Products and the Solutions of Solutions of the Services of Services of Services of Services of Services of Services

BA01459G/33/JA/07.23-00 71633817 2023-10-25 バージョン 01.07.zz (デバイスファームウェア)

# 取扱説明書 **Proservo NMS81**

タンクゲージ

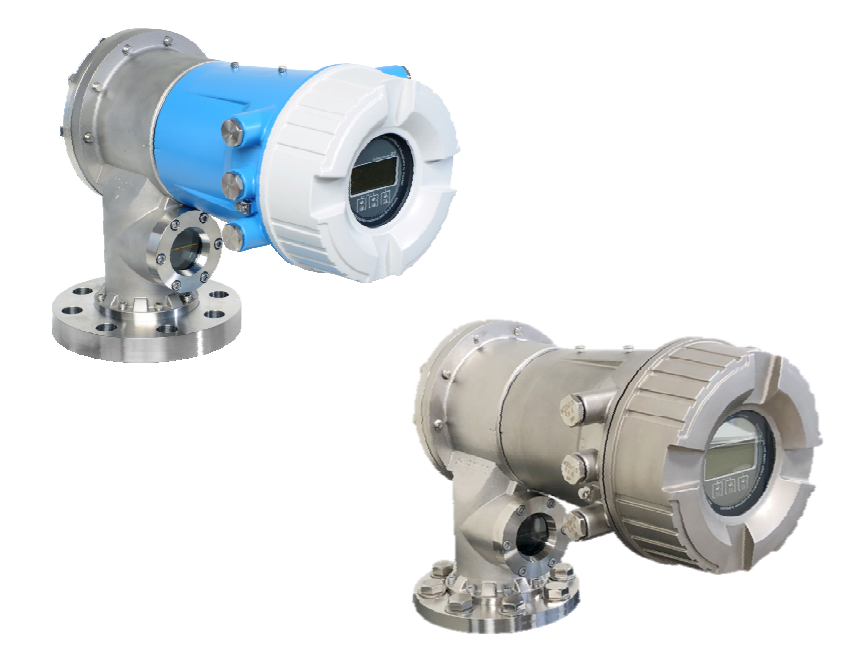

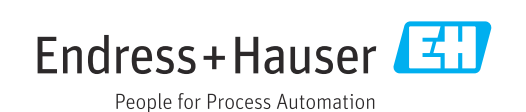

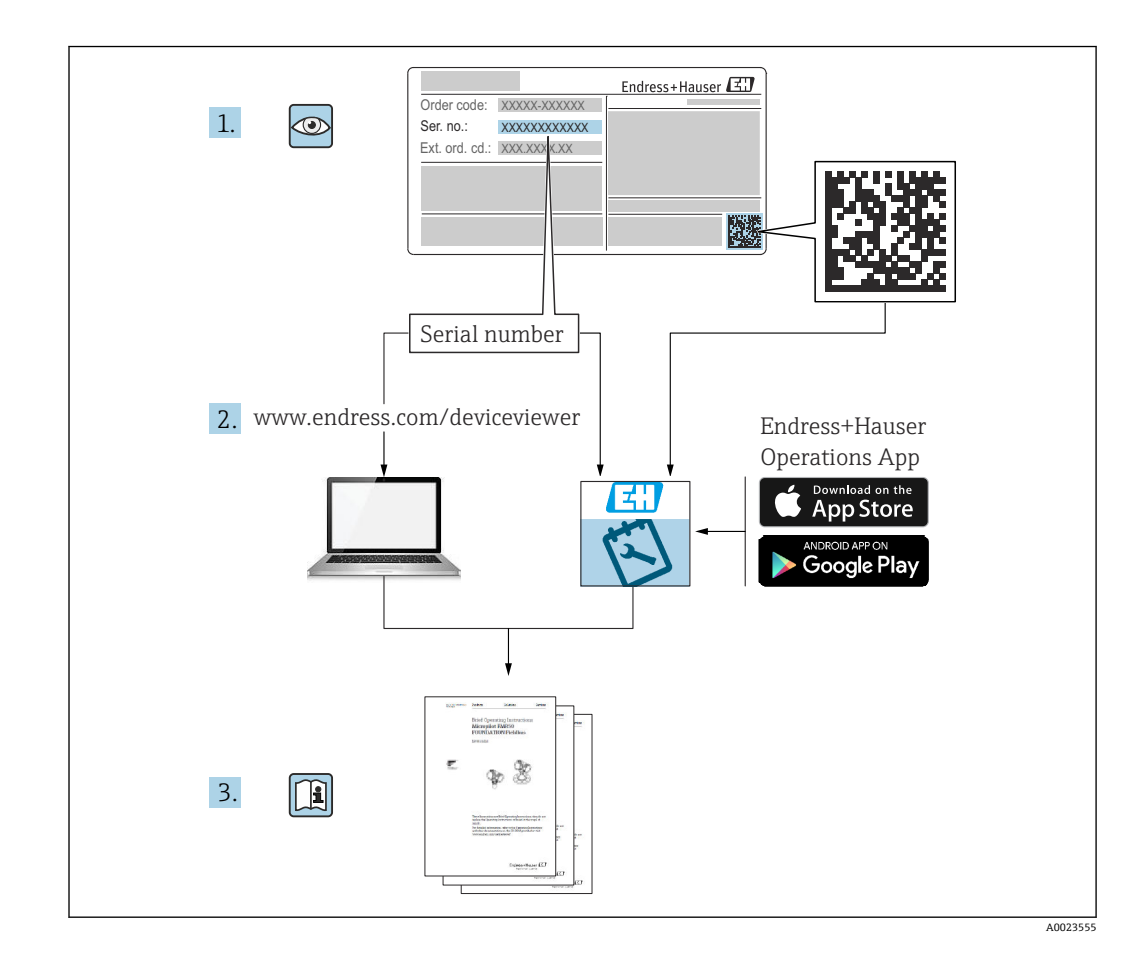

# **目次**

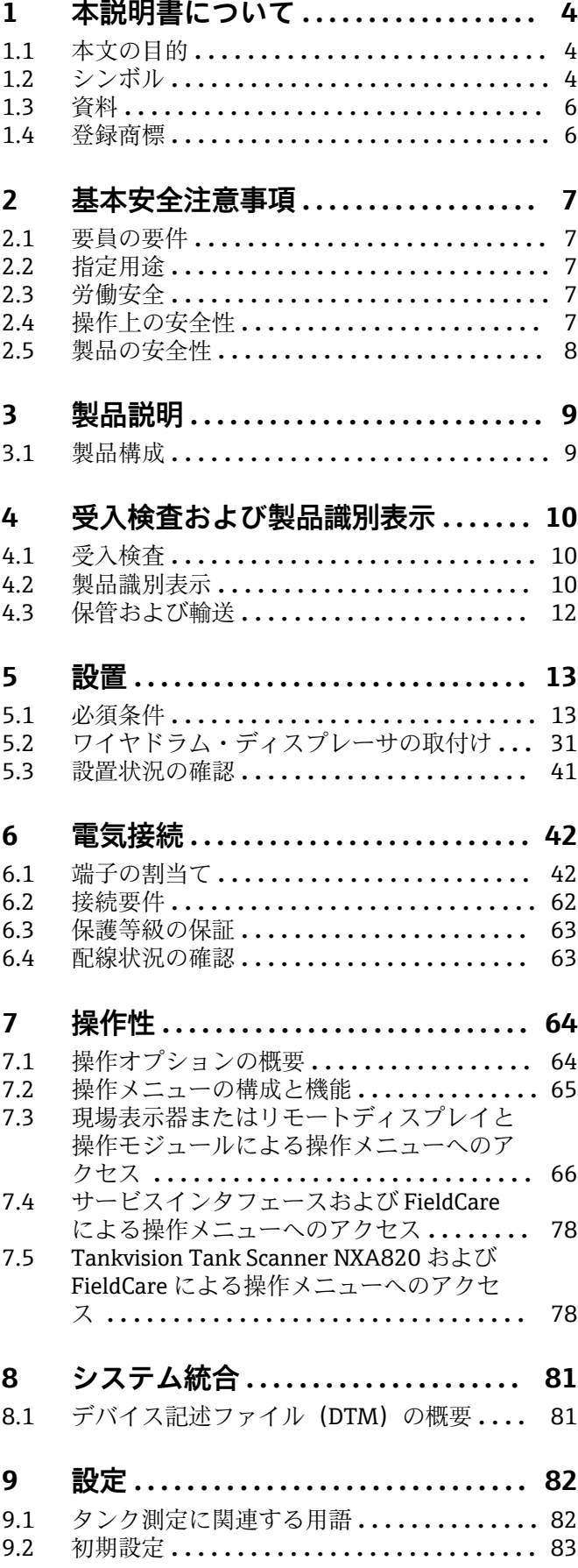

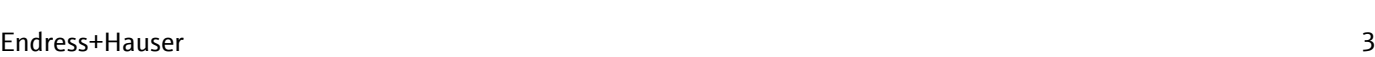

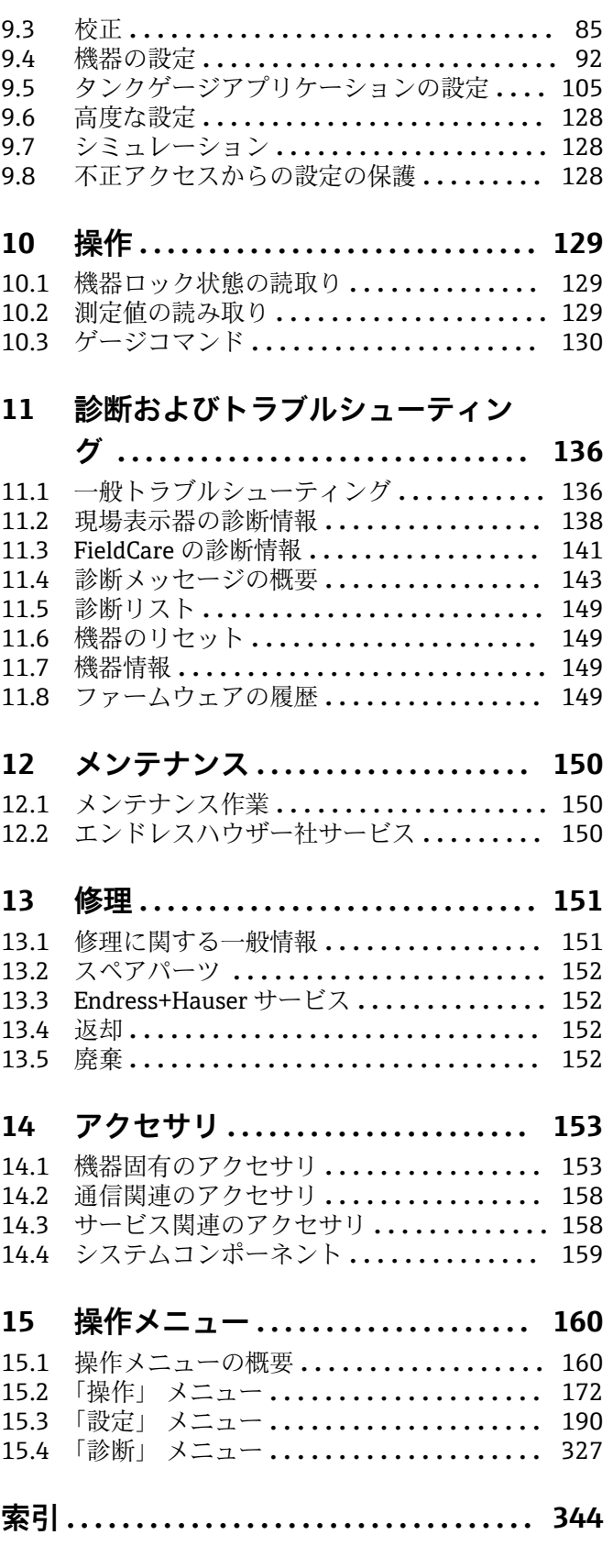

# <span id="page-3-0"></span>**1 本説明書について**

# **1.1 本文の目的**

本取扱説明書には、機器のライフサイクルの各段階(製品識別表示、納品内容確認、保 管、設置、接続、操作、設定からトラブルシューティング、メンテナンス、廃棄まで) において必要とされるあらゆる情報が記載されています。

# **1.2 シンボル**

### **1.2.1 安全シンボル**

#### **A** 危険

危険な状況を警告するシンボルです。この表示を無視して誤った取り扱いをすると、死 亡したり、大けがをしたりするほか、爆発・火災を引き起こす恐れがあります。

#### A 警告

危険な状況を警告するシンボルです。この表示を無視して誤った取り扱いをすると、死 亡、大けが、爆発、火災の恐れがあります。

#### **A 注意**

危険な状況を警告するシンボルです。この表示を無視して誤った取り扱いをすると、け が、物的損害の恐れがあります。

#### **|注記**

人身傷害につながらない、手順やその他の事象に関する情報を示すシンボルです。

### **1.2.2 電気シンボル**

 $\sim$ 

交流

 $\overline{\sim}$ 

直流および交流

#### $\frac{1}{2}$

直流

 $\pm$ 

グランド接続

オペレータに関する限り、接地システムを用いて接地された接地端子

#### **保護接地(PE)**

その他の接続を行う前に接地端子の接地接続が必要です。

接地端子は機器の内側と外側にあります。

• 内側の接地端子:保護接地と電源を接続します。

• 外側の接地端子:機器とプラントの接地システムを接続します。

### **1.2.3 工具シンボル**

#### $\bigoplus_{\mathscr{A}}$

プラスドライバー

### $\bullet$ マイナスドライバー  $\mathbf{O}$ トルクドライバー

 $O \n\mathcal{C}$ 六角レンチ  $\mathscr{D}$ 六角スパナ

### **1.2.4 特定の情報や図に関するシンボル**

#### **使用可**

許可された手順、プロセス、動作

#### **推奨**

推奨の手順、プロセス、動作

# **使用不可**

禁止された手順、プロセス、動作

### **日** ヒント

追加情報を示します。

# $\boxed{1}$

資料参照

# $\blacktriangledown$

図参照

# $\blacksquare$

注意すべき注記または個々のステップ

### 1.**,** 2. **,** 3.

一連のステップ

# حما

操作・設定の結果

# $\circledcirc$

目視確認

#### $\Box$

操作ツールによる操作

#### A

書き込み保護パラメータ

# **1, 2, 3, ...**

項目番号 **A, B, C, ...**

# 図

# **公→国 安全上の注意事項**

関連する取扱説明書に記載された安全上の注意事項に注意してください。

### **接続ケーブルの温度耐性**

接続ケーブルの温度耐性の最小値を指定します。

# <span id="page-5-0"></span>**1.3 資料**

以下の資料は、当社ウェブサイトのダウンロードエリアから入手できます [\(www.endress.com/downloads\)](https://www.endress.com/downloads)。

● 関連する技術資料の概要については、以下を参照してください。

- ■デバイスビューワー [\(www.endress.com/deviceviewer](https://www.endress.com/deviceviewer)):銘板のシリアル番号を 入力します。
	- Endress+Hauser Operations アプリ:銘板のシリアル番号を入力するか、銘板の マトリクスコードをスキャンしてください。

### **1.3.1 技術仕様書**

#### **計画支援**

本資料には、機器に関するすべての技術データが記載されており、本機器用に注文可能 なアクセサリやその他の製品の概要が示されています。

# **1.3.2 簡易取扱説明書(KA)**

#### **簡単に初めての測定を行うためのガイド**

簡易取扱説明書には、納品内容確認から初回の設定までに必要なすべての情報が記載さ れています。

#### **1.3.3 取扱説明書(BA)**

取扱説明書には、機器ライフサイクルの各種段階(製品の識別、受入検査、保管、取付 け、接続、操作、設定からトラブルシューティング、メンテナンス、廃棄まで)におい て必要とされるあらゆる情報が記載されています。

また、操作メニューの各パラメータに関する詳細な説明も記載されています(**エキスパ ート**メニューを除く)。本説明書は、全ライフサイクルにわたって本機器を使用し、特 定の設定を行う人のために用意されたものです。

### **1.3.4 機能説明書(GP)**

機能説明書には、操作メニュー(**エキスパート**メニュー)の各パラメータに関する詳細 な説明が記載されています。すべての機器パラメータが記載されており、指定されたコ ードを入力すると、各パラメータに直接アクセスできます。本説明書は、全ライフサイ クルにわたって本機器を使用し、特定の設定を行う人のために用意されたものです。

### **1.3.5 安全上の注意事項(XA)**

認証に応じて、以下の安全上の注意事項(XA)が機器に同梱されます。これは、取扱 説明書の付随資料です。

● 機器に対応する安全上の注意事項 (XA) の情報が銘板に明記されています。

#### **1.3.6 設置説明書(EA)**

設置説明書は、ユニットが故障したときに同じタイプの正常なユニットと交換する場合 に使用します。

# **1.4 登録商標**

#### **Modbus®**

SCHNEIDER AUTOMATION, INC の登録商標です。

# <span id="page-6-0"></span>**2 基本安全注意事項**

# **2.1 要員の要件**

設置、設定、診断、およびメンテナンスを実施する要員は、以下の要件を満たさなけれ ばなりません。

- ‣ 訓練を受けて、当該任務および作業に関する資格を取得した専門作業員であること。
- ▶ 施設責任者の許可を得ていること。
- ▶ 各地域/各国の法規を熟知していること。
- ▶ 作業を開始する前に、取扱説明書、補足資料、ならびに証明書(用途に応じて異な ります)の説明を読み、内容を理解しておくこと。
- ▶ 指示に従い、基本条件を遵守すること。

オペレータ要員は、以下の要件を満たさなければなりません。

- ▶ 施設責任者からその作業に必要な訓練および許可を得ていること。
- ‣ 本資料の説明に従うこと。

# **2.2 指定用途**

#### **アプリケーションおよび測定対象物**

注文したバージョンに応じて、本機器は爆発性、可燃性、毒性、酸化性の測定物も測定 できます。

危険場所、サニタリアプリケーション、または、プロセス圧力によるリスクが高いアプ リケーションで使用する機器は、それに応じたラベルが銘板に貼付されています。

運転時間中、機器が適切な条件下にあるよう、次の点に注意してください。

- ▶ 本機器を使用する場合は必ず、銘板に明記されたデータ、ならびに取扱説明書や補 足資料に記載された一般条件に従ってください。
- ▶ 注文した機器が危険場所や圧力容器安全区域などの仕様になっているか、銘板を確 認してください。
- ▶ 本機器は、接液部材質の耐食性を十分に確保できる測定物の測定にのみ使用してく ださい。
- ▶ 本機器を大気温度で使用しない場合は、関連する機器資料に記載されている基本条 件を遵守することが重要です。
- ▶ 環境の影響による腐食から機器を恒久的に保護してください。
- ▶「技術仕様書」の制限値に従ってください。

不適切な使用や指定用途以外での使用に起因する損傷については、製造者は責任を負い ません。

#### **残存リスク**

動作時に、センサが測定対象物と同等の温度に達する場合があります。

加熱された表面により火傷を負う危険性があります。

▶ プロセス温度が高温の場合、接触部分に保護具を設置してください。

# **2.3 労働安全**

機器で作業する場合:

▶ 各地域/各国の法規に従って必要な個人用保護具を着用してください。

# **2.4 操作上の安全性**

けがに注意!

- ▶ 適切な技術的条件下でエラーや不具合がない場合にのみ、機器を操作してください。
- ▶ 施設責任者には、機器を支障なく操作できるようにする責任があります。

#### <span id="page-7-0"></span>**機器の改造**

機器を無断で変更することは、予測不可能な危険を招く恐れがあり、認められません。 ▶ 変更が必要な場合は、弊社営業所もしくは販売代理店にお問い合わせください。

#### **修理**

操作上の安全性と信頼性を保証するために、以下の点にご注意ください。

- ▶ 機器の修理は、そのことが明確に許可されている場合にのみ実施してください。
- ▶ 電気機器の修理に関する各地域/各国の規定を遵守してください。
- ▶ 弊社純正スペアパーツおよびアクセサリのみを使用してください。

#### **危険場所**

危険場所(例:防爆区域)で機器を使用する際の作業員やプラントの危険を防止するた め、以下の点にご注意ください。

- ▶ 注文した機器が危険場所の仕様になっているか、銘板を確認してください。
- ‣ 本書に付随する別冊の補足資料の記載事項にご注意ください。

# **2.5 製品の安全性**

本機器は、最新の安全要件に適合するように GEP (Good Engineering Practice)に従っ て設計され、テストされて安全に操作できる状態で工場から出荷されます。本機器は一 般的な安全基準および法的要件を満たしています。

#### **注記**

#### **湿潤環境下で機器を開けると保護等級が無効になります。**

▶ 湿潤環境下で機器を開けると、銘板に示された保護等級の有効性が失われます。こ れは、機器の安全な操作を妨げる可能性もあります。

#### **2.5.1 CE マーク**

本計測システムは、適用される EU 指令の法的要件を満たしています。これについて は、適用される規格とともに EU 適合宣言に明記されています。

Endress+Hauser は本製品が試験に合格したことを、CE マークを付けることにより保証 いたします。

### **2.5.2 EAC 適合性**

本計測システムは、適用される EAC ガイドラインの法的要件を満たしています。これ については、適用される規格とともに EAC 適合宣言に明記されています。

Endress+Hauser は本製品が試験に合格したことを、EAC マークを付けることにより保 証いたします。

# <span id="page-8-0"></span>**3 製品説明**

# **3.1 製品構成**

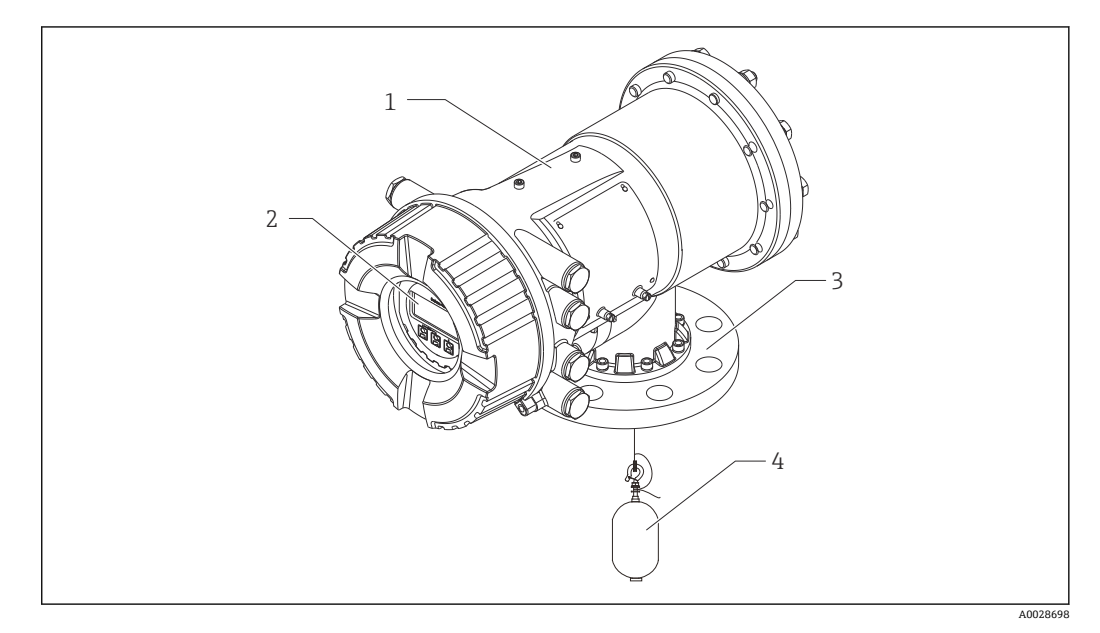

**図 1 Proservo NMS81の構成** 

- 1 ハウジング<br>2 ディスプレ
- ディスプレイと操作モジュール(カバーを開けなくても操作可能)
- 3 プロセス接続 (フランジ)<br>4 ディスプレーサ
- ディスプレーサ

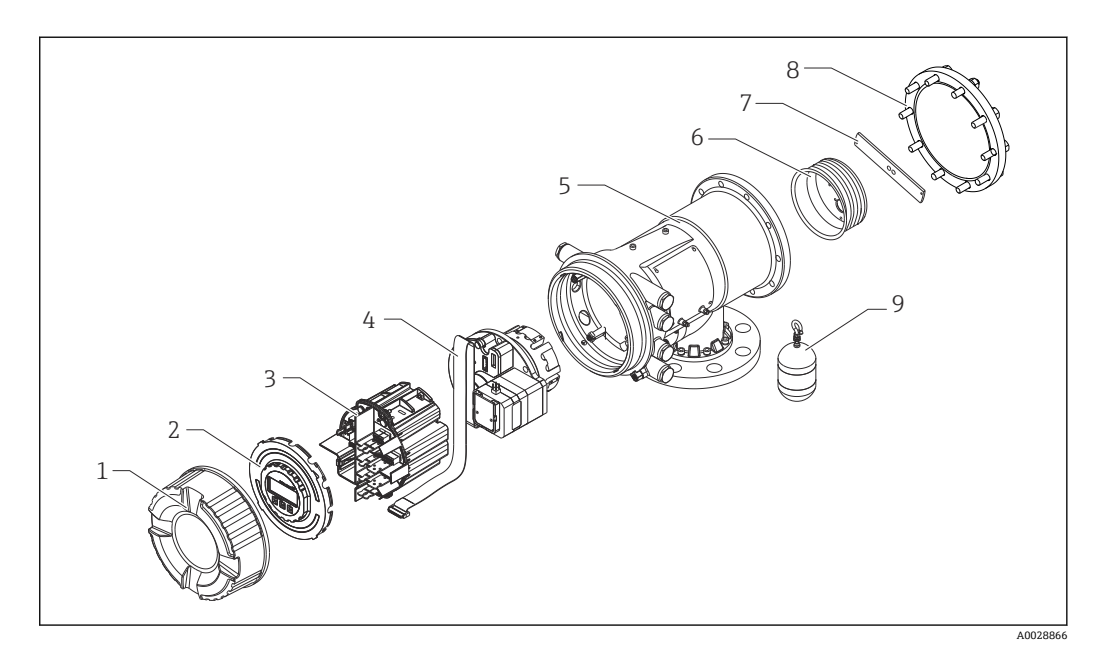

**図2 Proservo NMS81の構成** 

- 1 前面カバー<br>2 ディスプレ
- ……<br>ディスプレイ
- 3 モジュール
- 4 センサユニット(検出部ユニットとケーブル)
- 5 ハウジング
- 6 ワイヤドラム<br>7 ブラケット
- 7 ブラケット 8 ハウジングカバー
- 9 ディスプレーサ

# <span id="page-9-0"></span>**4 受入検査および製品識別表示**

# **4.1 受入検査**

納品時に以下の点を確認してください。

- 納品書のオーダーコードと製品ステッカーに記載されたオーダーコードが一致する か?
- 納入品に損傷がないか?
- 銘板のデータと納品書に記載された注文情報が一致しているか?
- 必要に応じて(銘板を参照): 安全上の注意事項(XA)が同梱されているか?

2 1つでも条件が満たされていない場合は、当社営業所もしくは販売代理店にお問い 合わせください。

# **4.2 製品識別表示**

機器を識別するには、以下の方法があります。

- 銘板の仕様
- ■銘板に記載されたシリアル番号をデバイスビューワー (www.endress.com/deviceviewer)に入力します。機器に関するすべての情報および 機器に添付される技術資料の一覧が表示されます。
- ■銘板のシリアル番号を Endress+Hauser Operations アプリに入力するか、Endress +Hauser Operations アプリで銘板の 2-D マトリクスコード (QR コード) をスキャン すると、機器に関するすべての情報および機器に付属する技術仕様書が表示されま す。

● 関連する技術資料の概要については、以下を参照してください。

- ■デバイスビューワー [\(www.endress.com/deviceviewer](https://www.endress.com/deviceviewer)):銘板のシリアル番号を 入力します。
- Endress+Hauser Operations アプリ:銘板のシリアル番号を入力するか、銘板の マトリクスコードをスキャンしてください。

# **4.2.1 銘板**

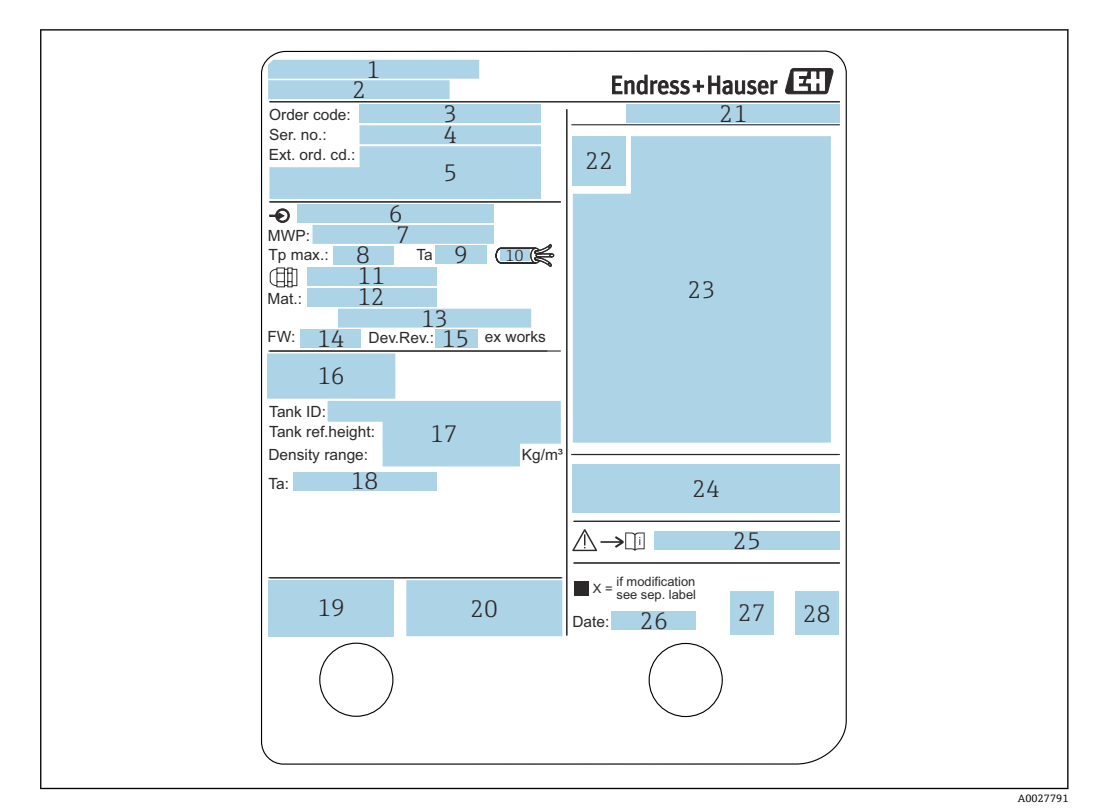

#### 3 銘板

- 1 製造者所在地
- 2 機器名<br>3 オーダ
- オーダーコード
- 4 シリアル番号
- 拡張オーダーコード
- 6 供給電圧
- 7 最大プロセス圧力<br>8 最高プロセス温度
- 8 最高プロセス温度
- 9 許容周囲温度 (Ta)
- 10 ケーブルの温度耐性
- 11 電線管接続口用ねじ
- 12 接液部の材質
- 13 未使用
- 14 ファームウェアバージョン
- 15 機器リビジョン
- 16 保税認定証番号
- 17 カスタマイズパラメータ
- 18 周囲温度範囲
- 19 CE マーク/C-Tick マーク
- 20 機器バージョンに関する追加情報
- 21 保護等級
- 22 認証シンボル
- 23 防爆認定に関するデータ
- 24 一般認定証明書
- 25 関連する安全上の注意事項(XA)
- 26 製造年月日
- 27 中国 RoHS マーク
- 28 Endress+Hauser Operations アプリ用の QR コード

### **4.2.2 製造者データ**

エンドレスハウザー山梨株式会社 〒 406-0846 山梨県笛吹市境川町三椚 862-1

# <span id="page-11-0"></span>**4.3 保管および輸送**

# **4.3.1 保管条件**

- 保管温度: -50~+80 ℃ (-58~+176 °F)
- 出荷時の梱包材を使用して機器を保管してください。

# **4.3.2 輸送**

# L **注意**

### **けがに注意してください**

- ▶ 機器を測定点まで輸送する場合は、出荷時の梱包材を使用してください。
- ▶ 意図せずに傾くことがないよう、機器の重心を考慮してください。
- ▶ 18 kg (39.6 lb) を超える機器に関する安全上の注意事項、輸送条件を遵守してくだ さい(IEC 61010)。

# <span id="page-12-0"></span>**5 設置**

# **5.1 必須条件**

# **5.1.1 タンクの種類**

NMS8x では、タンクの種類と用途に応じて、推奨設置手順が異なります。

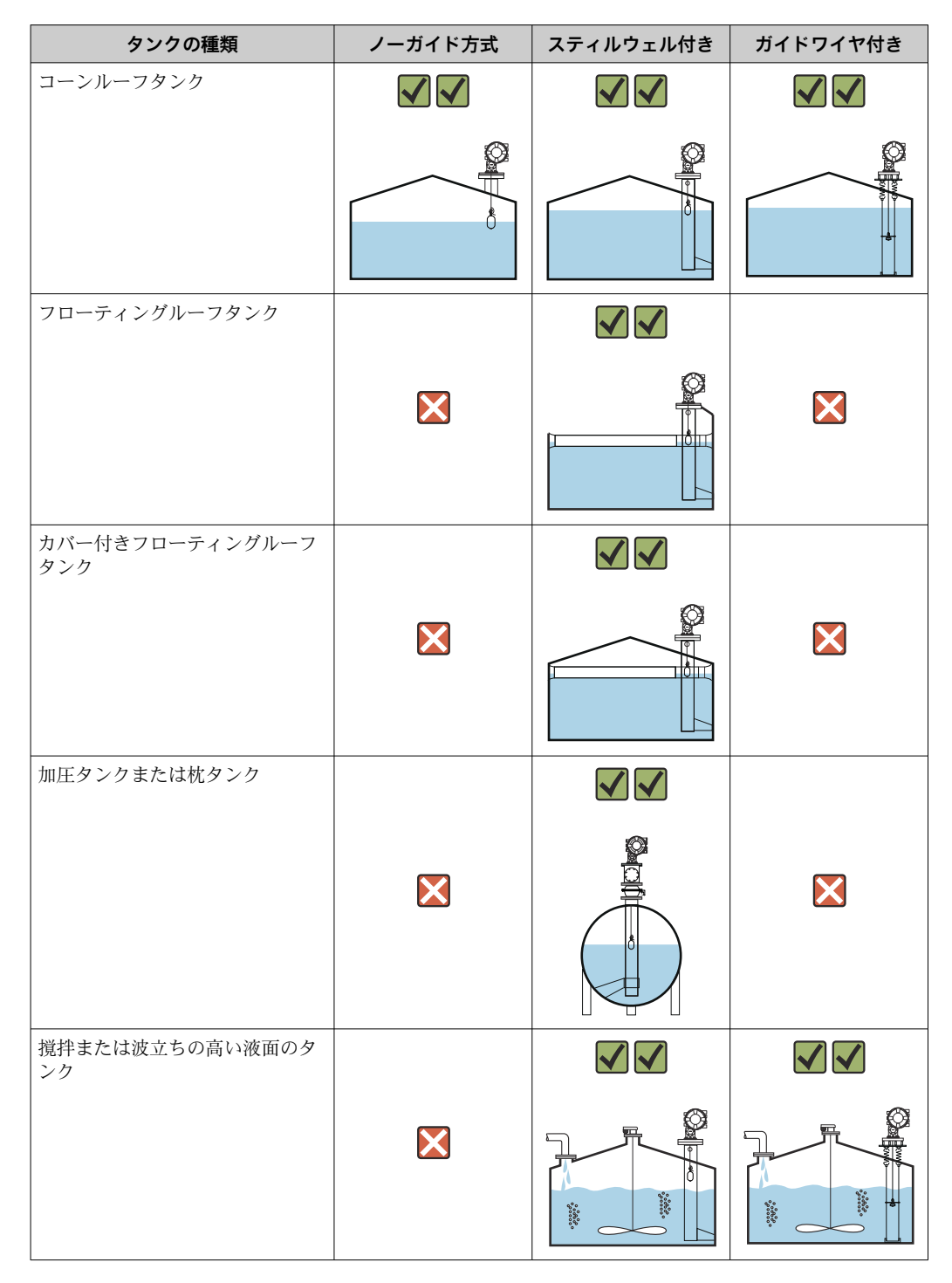

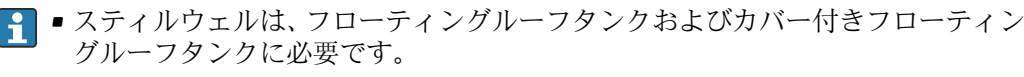

- ■ガイドワイヤをフローティングルーフタンクに取り付けることはできません。 測定ワイヤを空きスペースに取り付けると、外部からの衝撃により破損する場合 があります。
- ■ガイドワイヤにより、ワイヤ、ワイヤドラム、またはディスプレーサの交換時に バルブを閉じることができなくなるため、ガイドワイヤを加圧タンクに取り付け ることはできません。ガイドワイヤ方式を使用しない場合、測定ワイヤの破損を 防止するために、NMS8x の設置位置が重要です(詳細については、取扱説明書 を参照)。

### **一般的なタンクの設置**

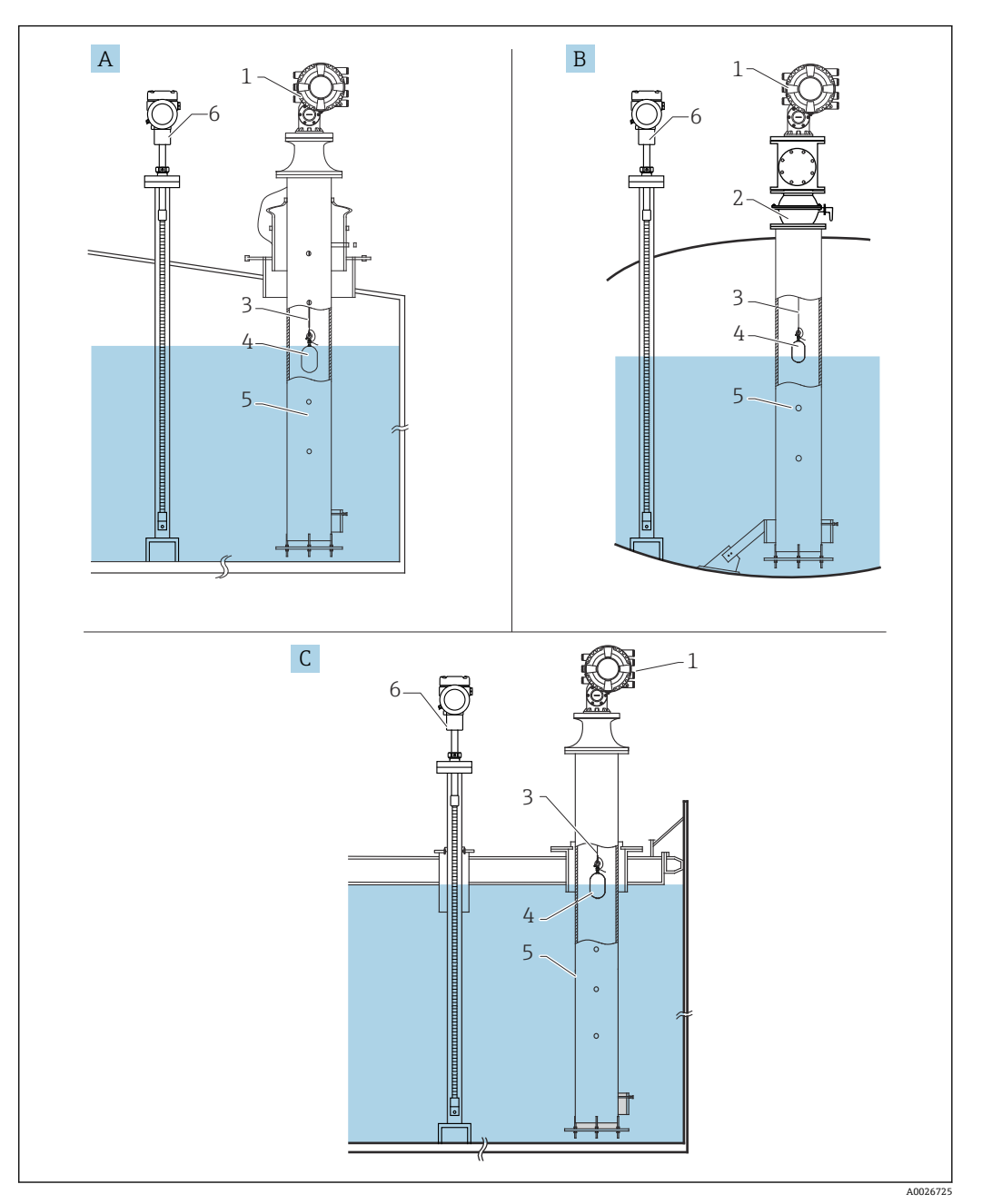

#### ■4 一般的なタンクの設置

- A コーンルーフタンク
- B 高圧タンク<br>C スティルウ
- スティルウェル付きフローティングルーフタンク
- 
- 1 NMS8x<br>2 ボールノ<br>3 測定ワー ボールバルブ
- 測定ワイヤ
- ディスプレーサ
- スティルウェル Prothermo NMT53x

# **5.1.2 ディスプレーサ選択ガイド**

各種アプリケーションに応じて、さまざまなディスプレーサを使用できます。適切なデ ィスプレーサを選択すると、性能と寿命を最適化できます。アプリケーションに最適な ディスプレーサを選択するために、次のガイドラインを活用してください。

### **ディスプレーサの種類**

以下の NMS8x ディスプレーサを使用できます。

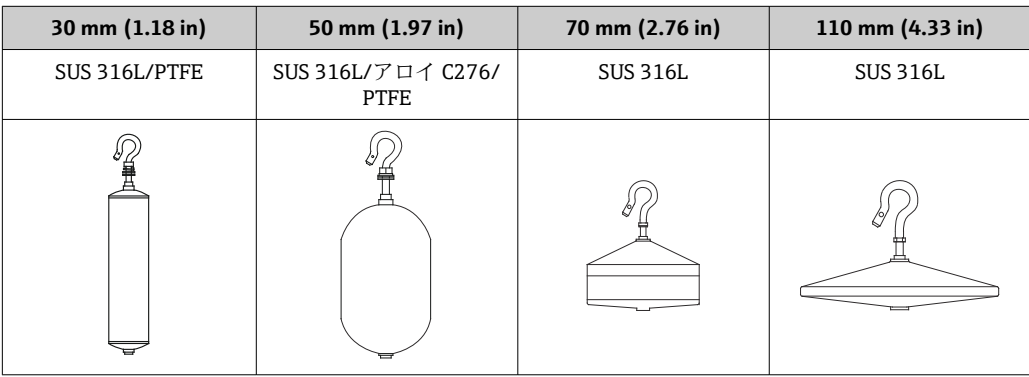

**ディスプレーサの寸法**

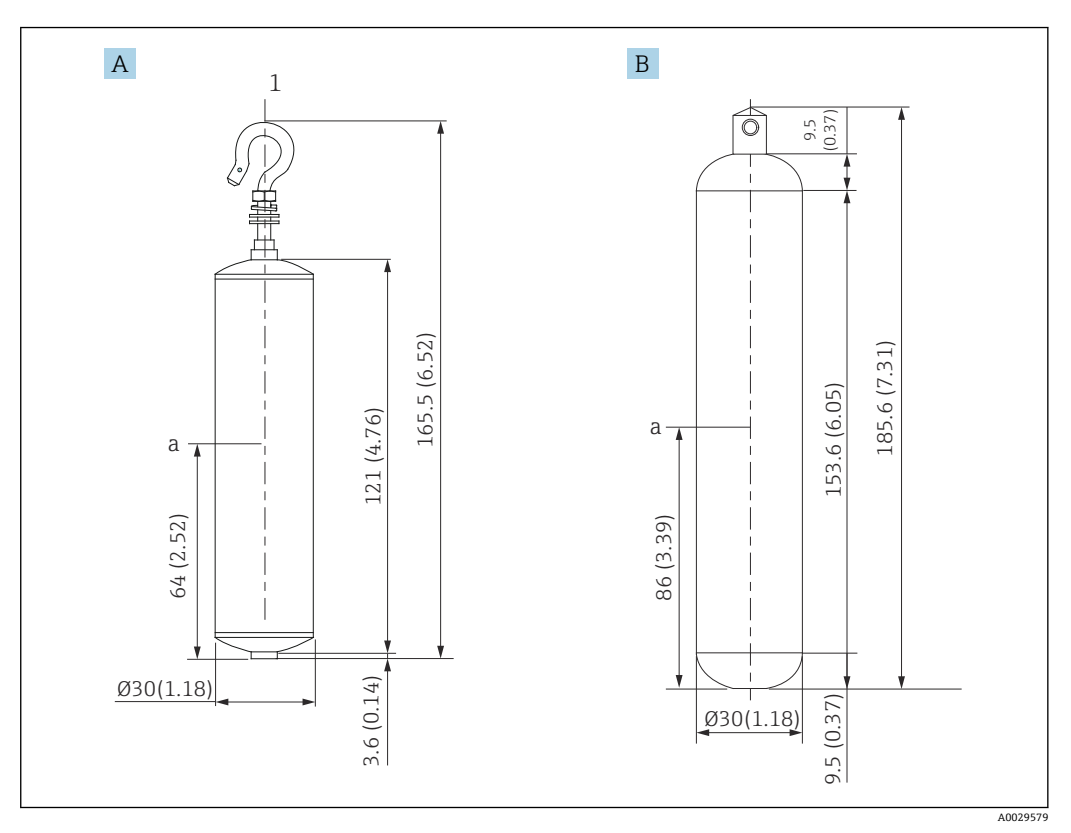

A Ø30 mm (1.18 in) SUS 316L 円筒形ディスプレーサ<br>B Ø30 mm (1.18 in) PTFE 円筒形ディスプレーサ

**Ø30 mm (1.18 in) PTFE 円筒形ディスプレーサ** 

a 喫水

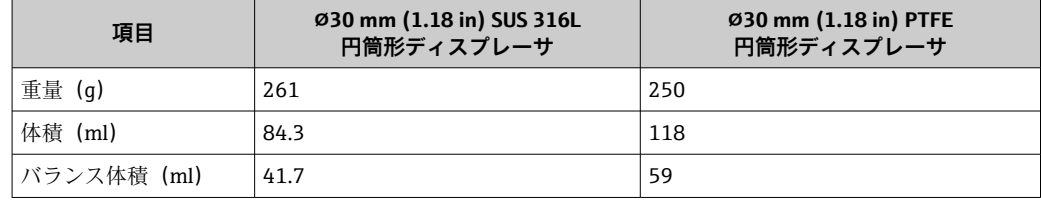

重量、体積、およびバランス体積は、各ディスプレーサにより個別に特定されま す。また、上記の値に応じて異なる場合もあります。

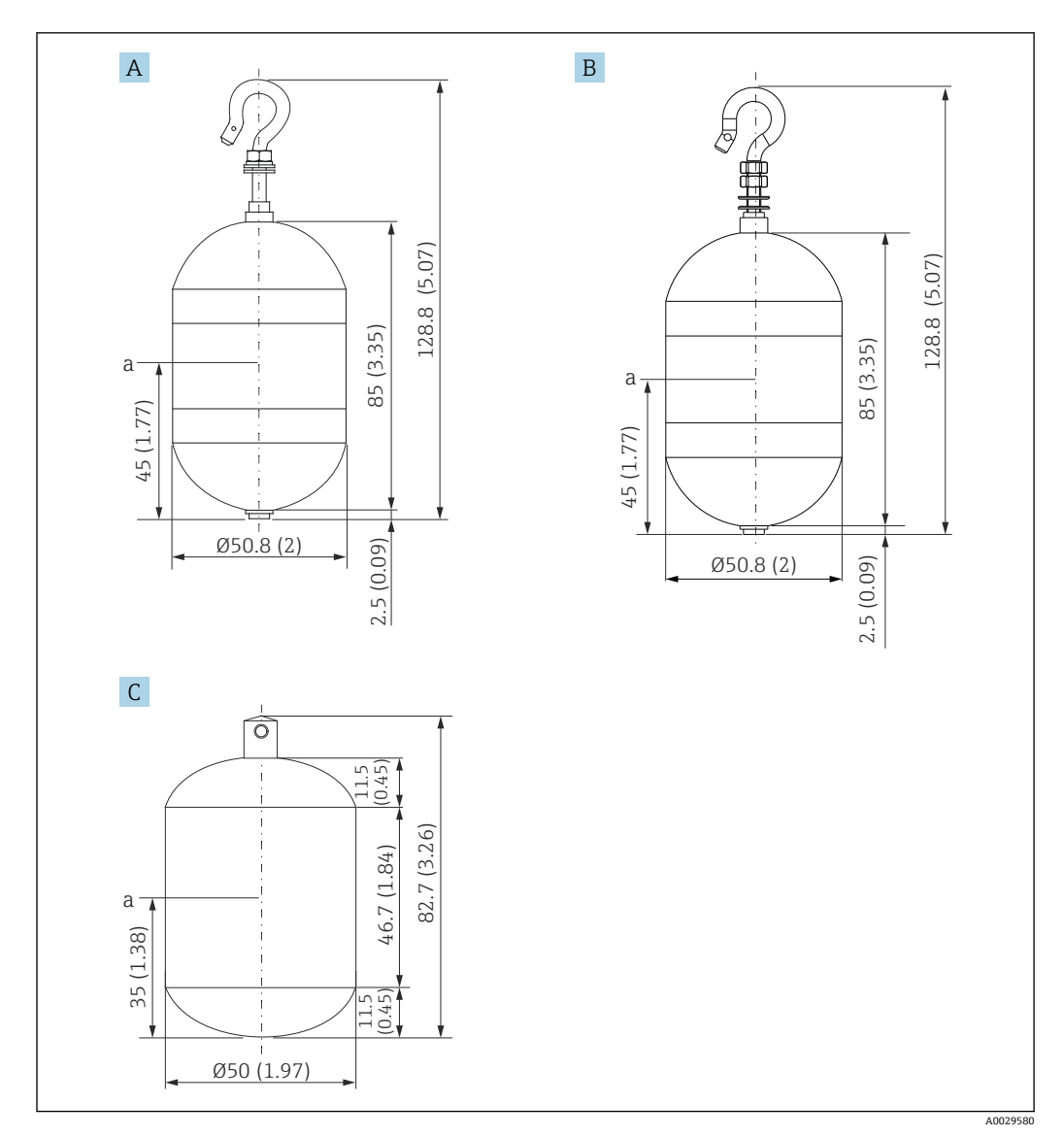

- A Ø50 mm (1.97 in) SUS 316L 円筒形ディスプレーサ<br>B Ø50 mm (1.97 in) アロイ C276 円筒形ディスプレー
- B ⌀50 mm (1.97 in) アロイ C276 円筒形ディスプレーサ
- C ⌀50 mm (1.97 in) PTFE 円筒形ディスプレーサ

a 喫水

| 項目          | Ø50 mm (1.97 in) SUS<br>316L<br>円筒形ディスプレーサ | の50 mm (1.97 in) アロイ<br>C <sub>276</sub><br>円筒形ディスプレーサ | Ø50 mm (1.97 in) PTFE<br>円筒形ディスプレーサ |
|-------------|--------------------------------------------|--------------------------------------------------------|-------------------------------------|
| 重量 (g)      | 253                                        | 253                                                    | 250                                 |
| 体積 (ml)     | 143                                        | 143                                                    | 118                                 |
| バランス体積 (ml) | 70.7                                       | 70.7                                                   | 59                                  |

重量、体積、およびバランス体積は、各ディスプレーサにより個別に特定されま す。また、上記の値に応じて異なる場合もあります。

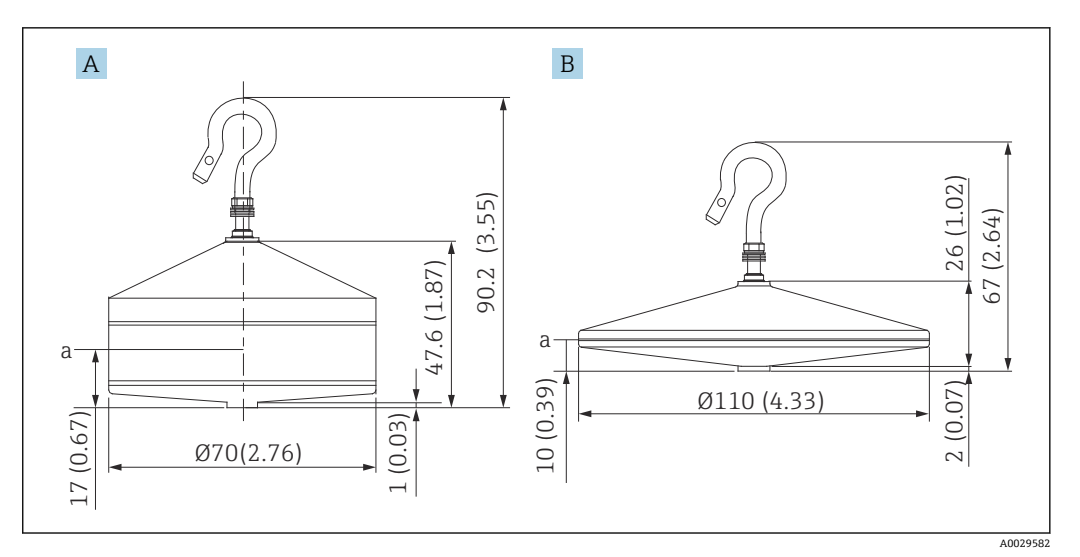

A Ø70 mm (2.76 in) SUS 316L 円錐形ディスプレーサ<br>B Ø110 mm (4.33 in) SUS 316L 円錐形ディスプレーサ

B ⌀110 mm (4.33 in) SUS 316L 円錐形ディスプレーサ

a 喫水

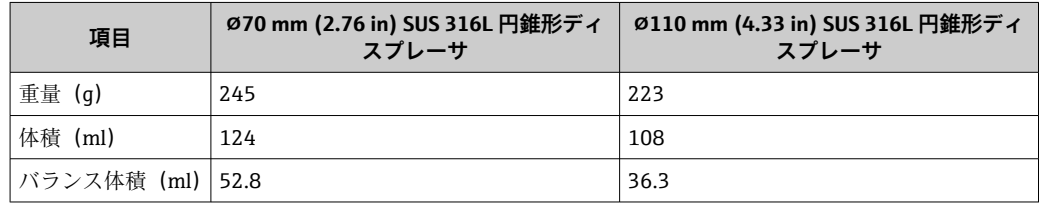

重量、体積、およびバランス体積は、各ディスプレーサにより個別に特定されま す。また、上記の値に応じて異なる場合もあります。

# **アプリケーションごとの推奨ディスプレーサ**

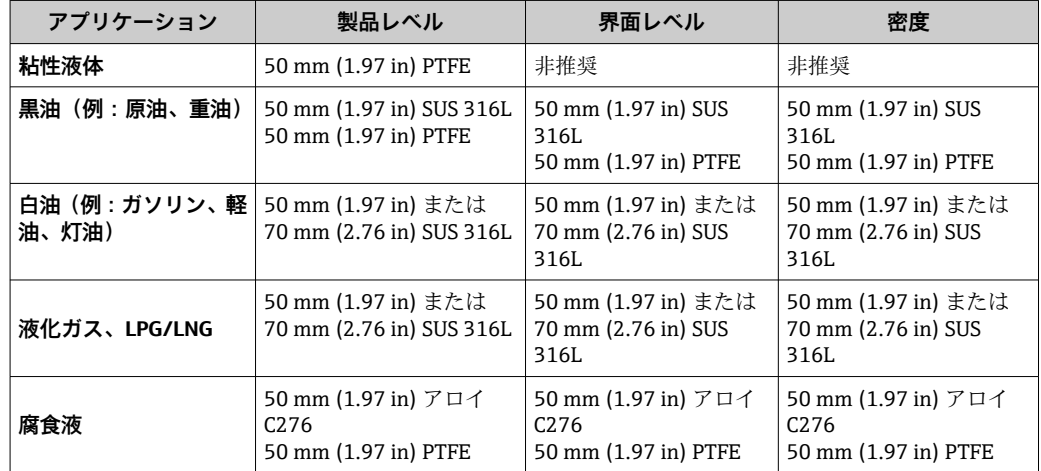

# **5.1.3 ノーガイド方式の取付け**

NMS8x は、ノーガイド方式のタンクの屋根のノズルに取り付けます。ディスプレーサ が移動時に内壁面に衝突するのを防止するため、ノズルの内側には十分な空間が必要で す (D の詳細については、→ ■ 21 を参照)。

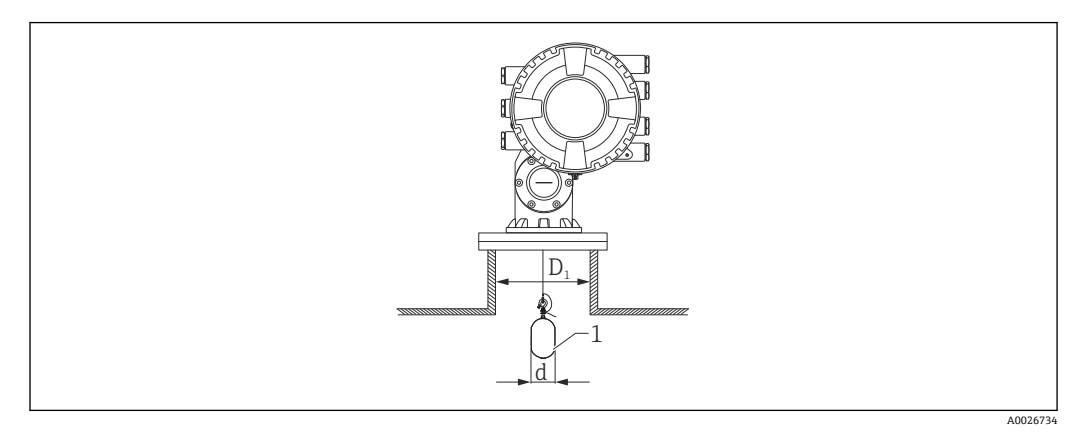

■5 ノーガイド方式

- D1 タンクノズルの内径
- d ディスプレーサの直径
- 1 ディスプレーサ

# <span id="page-20-0"></span>**5.1.4 スティルウェルへの取付け**

測定ワイヤの正常動作を確保するために必要なスティルウェルの直径は、タンクの高さ に応じて異なります。スティルウェルの直径はすべて一定にするか、または上部は小さ く、下部は大きくすることもできます。次の図は、後者の 2 つの例(同芯スティルウ ェルおよび偏芯スティルウェル)を示します。

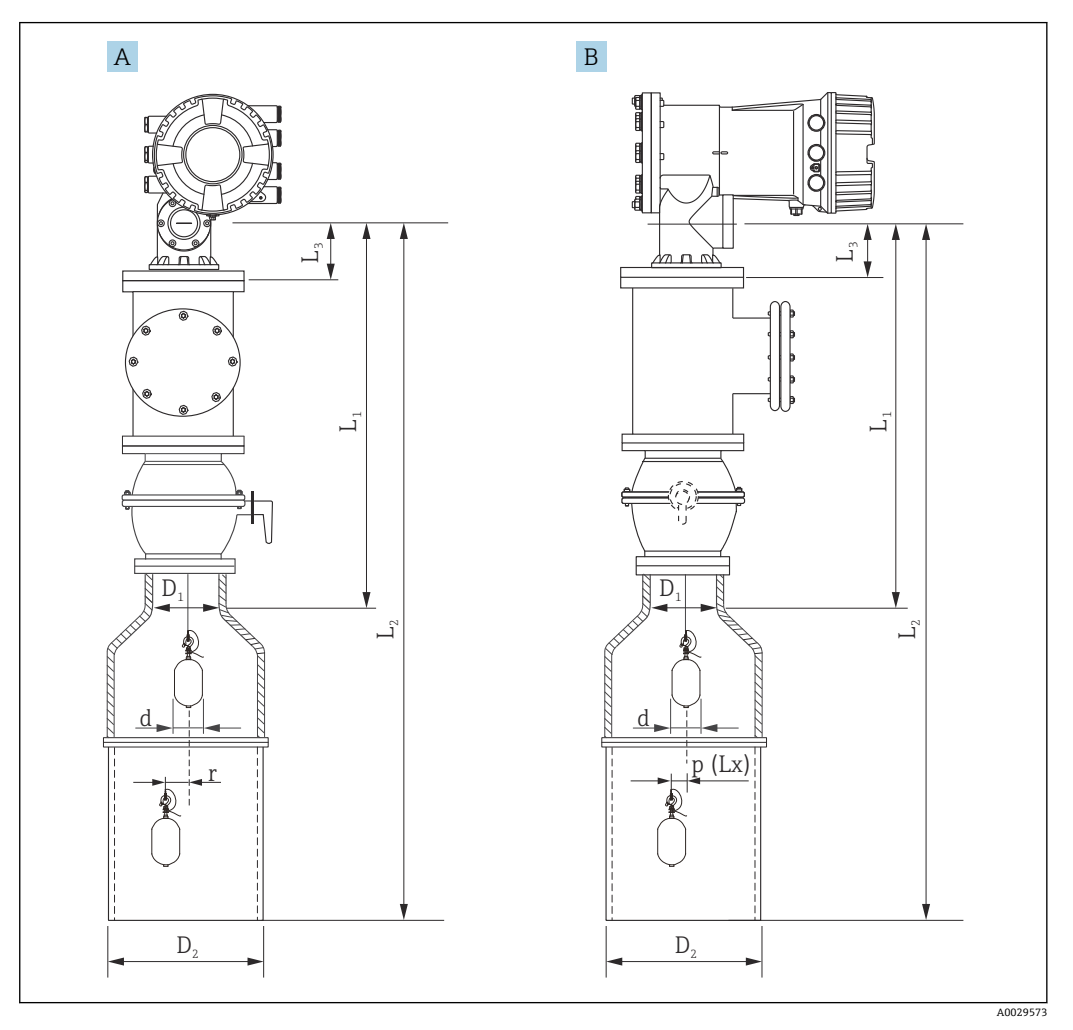

■6 同芯スティルウェルへの取付け

- A 前面図
- B 側面図
- L<sup>1</sup> 校正窓の中心からスティルウェル上部までの長さ
- L<sup>2</sup> 校正窓の中心からスティルウェル下部までの長さ
- L<sup>3</sup> 校正窓の中心からフランジ下部までの長さ
- D<sup>1</sup> スティルウェル上部の直径
- D<sub>2</sub> スティルウェルの直径<br>d ディスプレーサの直径
	- ディスプレーサの直径
- p フランジの中心からの縦方向のワイヤ位置
- (Lx)
	- r 半径方向のオフセット

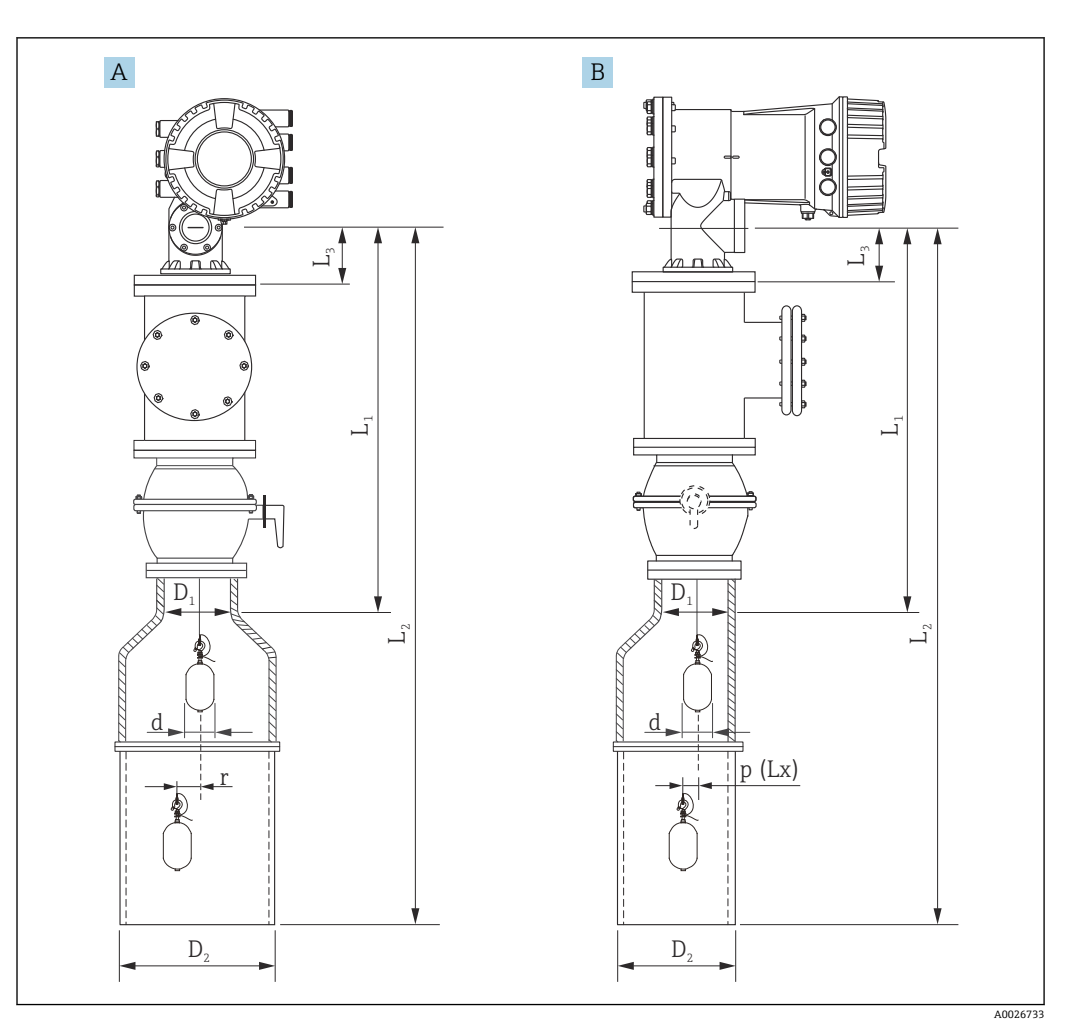

#### **図7 偏芯スティルウェルへの取付け**

- A 前面図
- B 側面図
- L1 校正窓の中心からスティルウェル上部までの長さ
- L<sup>2</sup> 校正窓の中心からスティルウェル下部までの長さ
- L<sup>3</sup> 校正窓の中心からフランジ下部までの長さ
- D<sub>1</sub> スティルウェル上部の直径<br>D<sub>2</sub> スティルウェルの直径
- D<sub>2</sub> スティルウェルの直径<br>d ディスプレーサの直径
- ディスプレーサの直径
- p フランジの中心からの縦方向のワイヤ位置
- $(Lx)$
- r 半径方向のオフセット
- L3:校正窓の中心から NMS8x に取り付けられたフランジ下部までの長さ (77 mm (3.03 in) + フランジ厚さ)。
	- JIS 10K 150A RF の場合、フランジ厚さは 22 mm (0.87 in) です。
	- 偏芯スティルウェルを使用する場合、ディスプレーサの横方向への動きを考慮 し、図示された NMS8x の取付方向に従ってください。
	- 以下の計算式を使用して、必要なスティルウェルの直径を算出してください。次 の表には、スティルウェルの寸法を算出するために必要なパラメータが記載され ています。表の各寸法に従い、適切な直径のスティルウェルを使用してくださ い。
	- 半径方向のオフセット (r) は、47 m (154.20 ft) および 55 m (180.45 ft) のワイ ヤドラムにのみ必要です。他のすべてのドラムでは、オフセットは 0 mm/in で す。

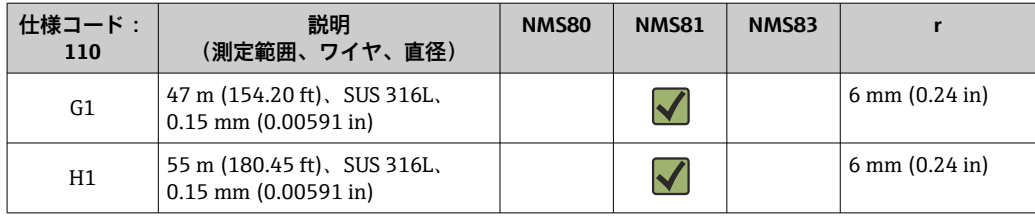

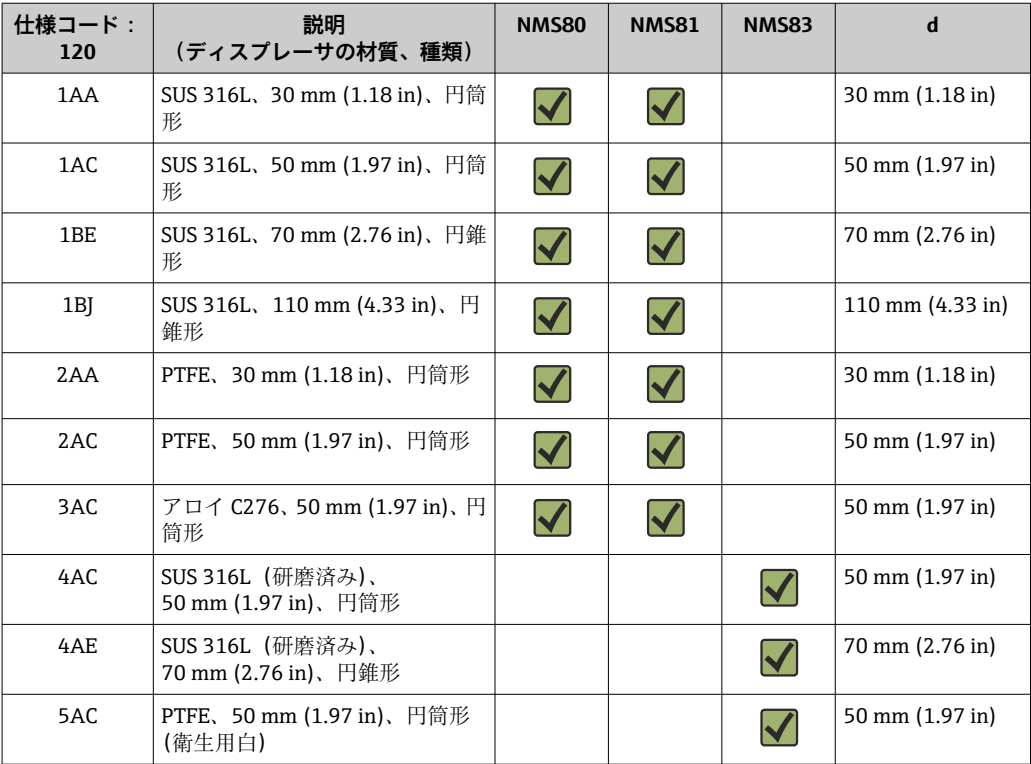

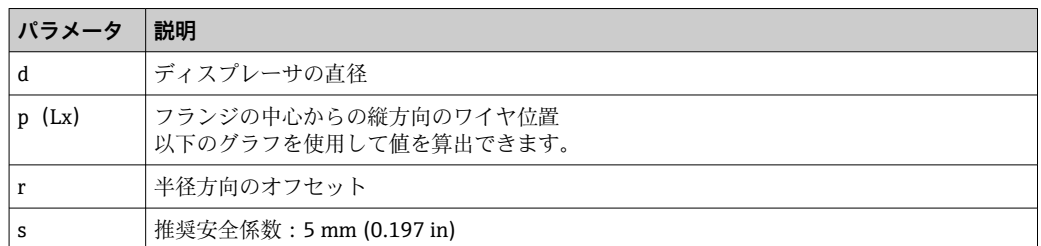

次のグラフは、各種ワイヤドラムの測定距離に応じたディスプレーサの横方向の移動を 示します。

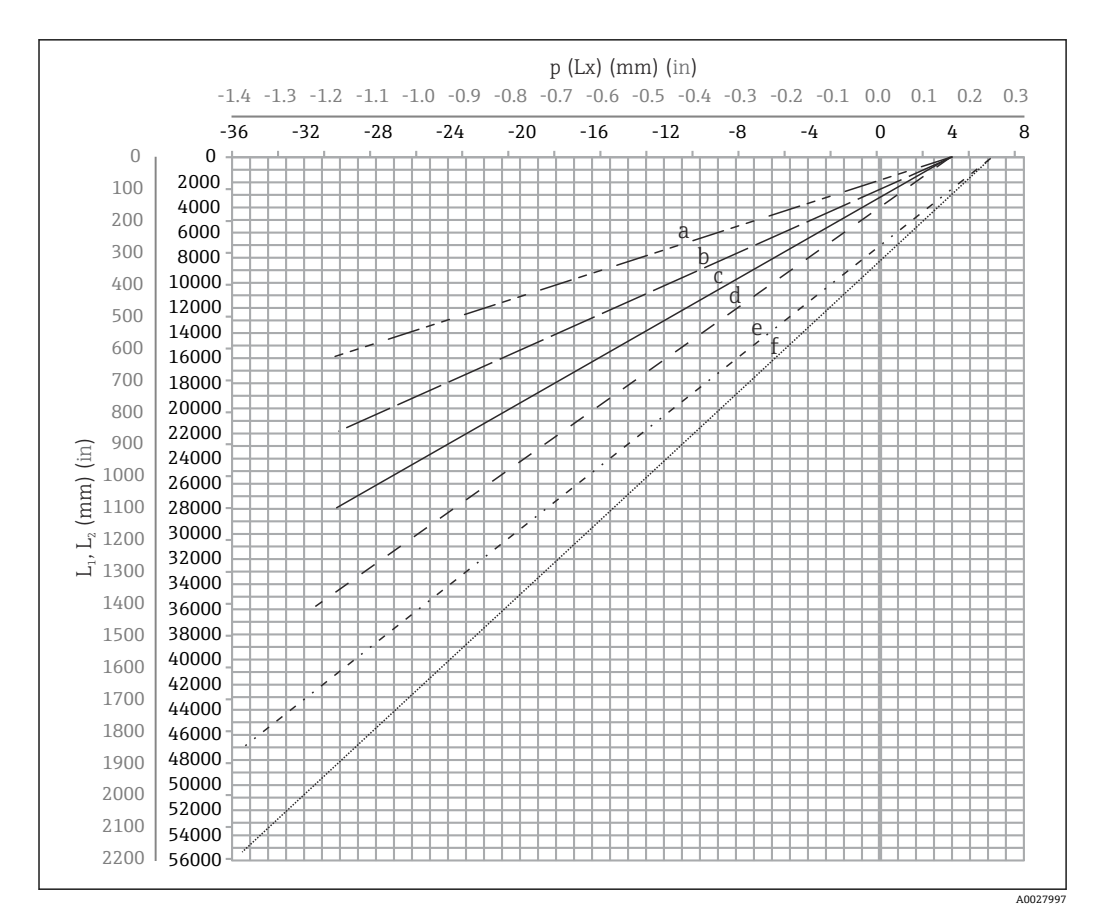

8 測定範囲に応じたディスプレーサの横方向の移動

- a 16 m(A3)(NMS80/NMS81/NMS83)
- b 22 m (C2) (NMS80/NMS81/NMS83)
- c 28 m (D1) (NMS80/NMS81)<br>d 36 m (F1) (NMS80/NMS81)
- 36 m (F1) (NMS80/NMS81)
- e 47 m(G1)(NMS81)
- f 55 m(H1)(NMS81)

### **スティルウェル上部の直径**

 $D_1$ の寸法は、次の計算式に従って $D_{1a}$ 、 $D_{1b}$ 、 $D_{1c}$ 、 $D_{1d}$ の中の最大値に設定する必要が あります。

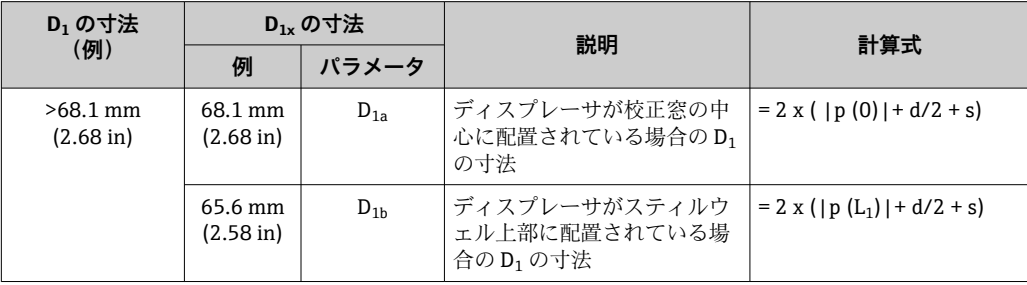

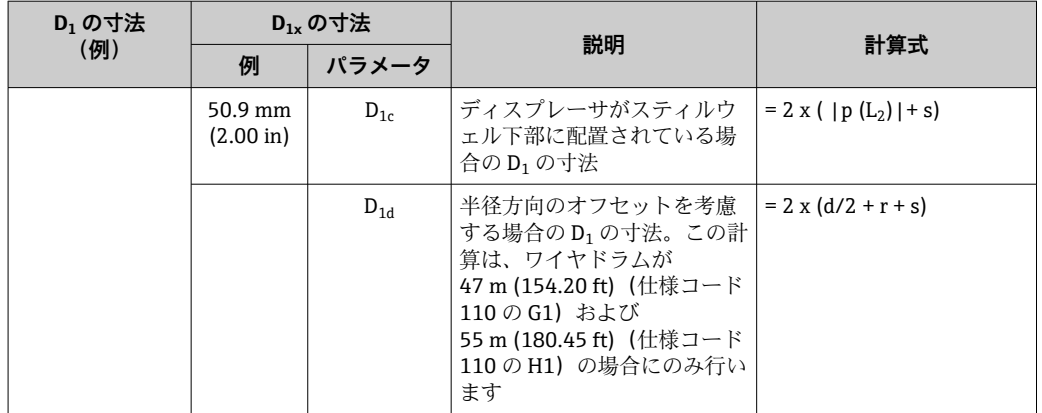

● 例: L<sub>1</sub> = 1000 mm, L<sub>2</sub> = 20000 mm, d = 50 mm, s = 5.0, 28 m ドラム

### **スティルウェル下部の直径**

 $D_2$ の寸法は、寸法 $D_1 \succeq D_{2b}$ の大きい方の値に設定する必要があります。 下表を参照してください。

# **同芯パイプ**

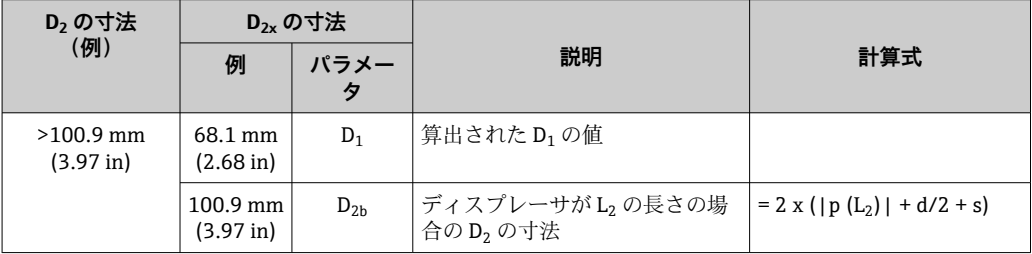

● 例: L<sub>2</sub> = 20000 mm, d = 50 mm, s = 5.0, 28 m ドラム

# **偏芯パイプ**

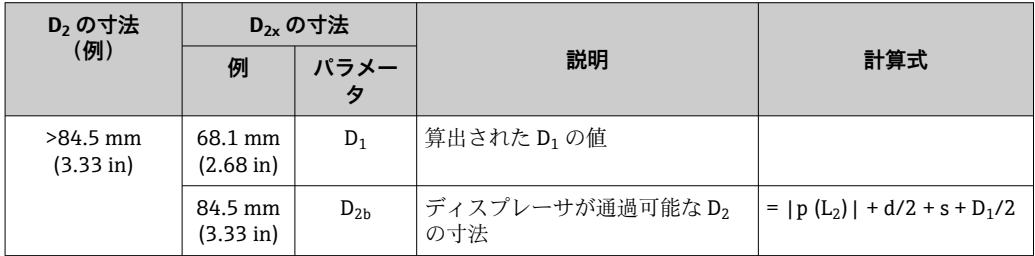

● 例: L<sub>2</sub> = 20000 mm, d = 50 mm, s = 5.0, 28 m ドラム

**NMS8x をスティルウェルに取り付ける場合の推奨事項**

NMS8x をスティルウェルに取り付ける場合、次の推奨事項に従ってください。

- パイプの溶接部分を滑らかにしてください。
- パイプに穴をあけた場合、穴の内面の金属くずやバリを取り除いてください。
- 腐食保護のために、パイプの内面にコーティングや塗装を施してください。
- ■可能な限り、パイプを垂直に保持してください。下げ振りを使用して確認してく ださい。
- ■偏芯パイプをバルブの下に設置して、NMS8x とバルブの中心の位置を合わせて ください。
- 偏芯パイプの下部の中心を水平方向に設定してください。
- API MPMS chapter 3.1B の推奨事項を遵守してください。
- NMS8x とタンクノズルの間を確実に接地してください。

# **5.1.5 ガイドワイヤの取付け**

ガイドワイヤの取付けは、液の流れによる測定への影響を減らす手段の一つです。

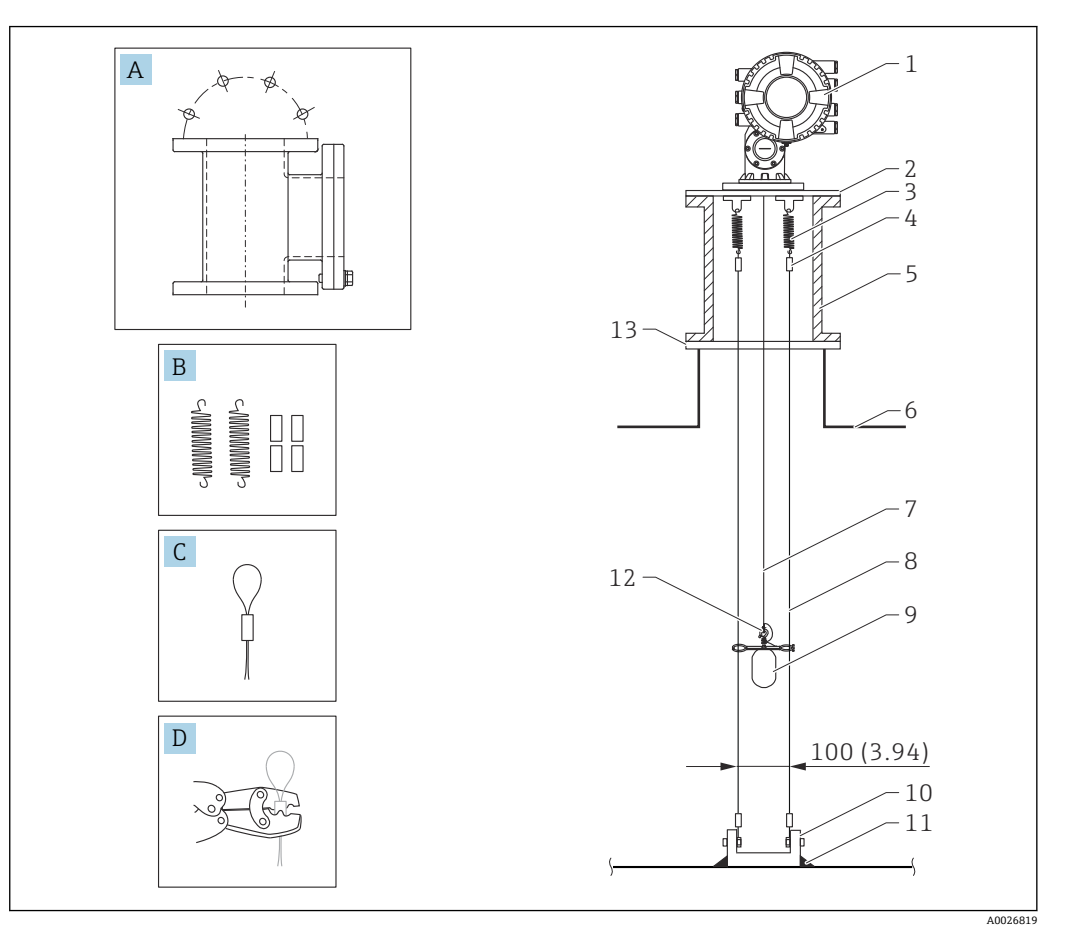

<sup>■9</sup> ガイドワイヤ (寸法単位: mm (in))

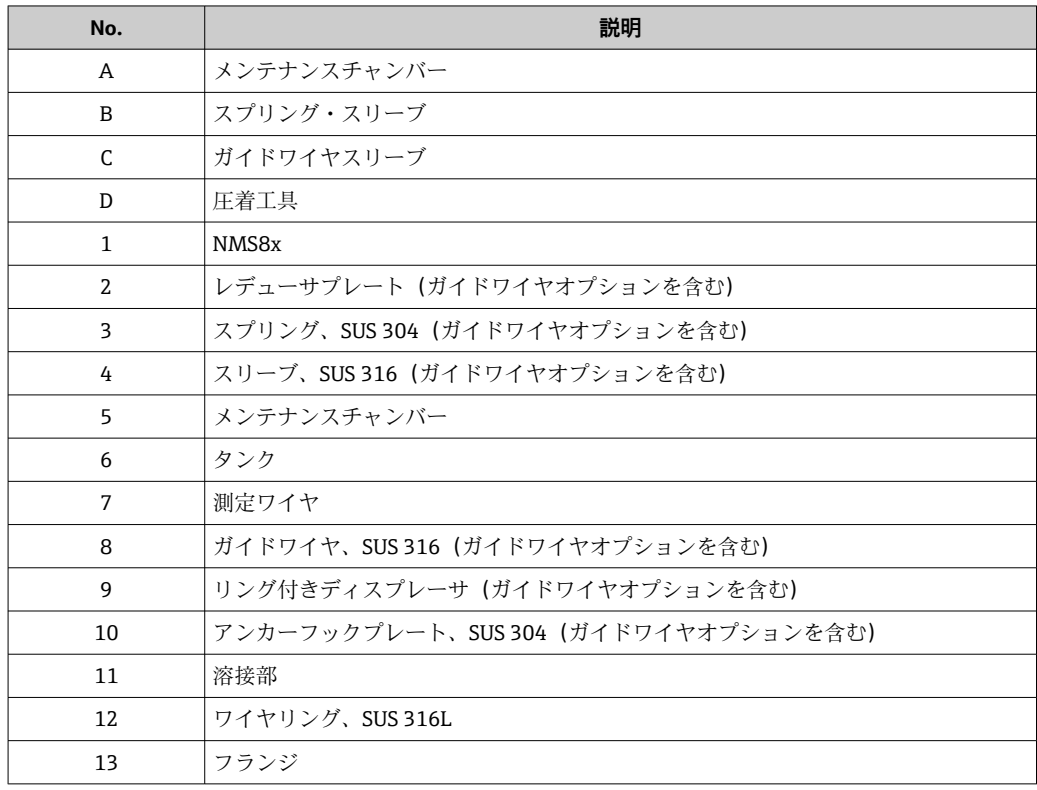

#### **ガイドワイヤの取付け**

#### **ガイドワイヤの取付け手順**

- 1. レデューサプレートに NMS8x [1] を取り付けます。
- 2. ガイドワイヤにディスプレーサ [3] を取り付ける前に、校正手順を実施します  $(\rightarrow \triangleq 85)$ 。
	- 校正中にディスプレーサがガイドワイヤに干渉しないように注意してくださ い。校正は、ガイドワイヤ [4] をレデューサプレート [2] に固定する前に行い ます。
- ガイドワイヤがすでにレデューサプレートに取り付けられている場合は、ディスプ レーサがガイドワイヤに干渉しないように注意してください。
- 3. ガイドワイヤをスプリング [5] のフックに取り付けます。
- 4. スプリングをレデューサプレートに取り付けます。
- 5. ディスプレーサのガイドリング [6] をガイドワイヤに通して、ディスプレーサを 設置します。

以上でガイドワイヤの取付け手順は終了です。

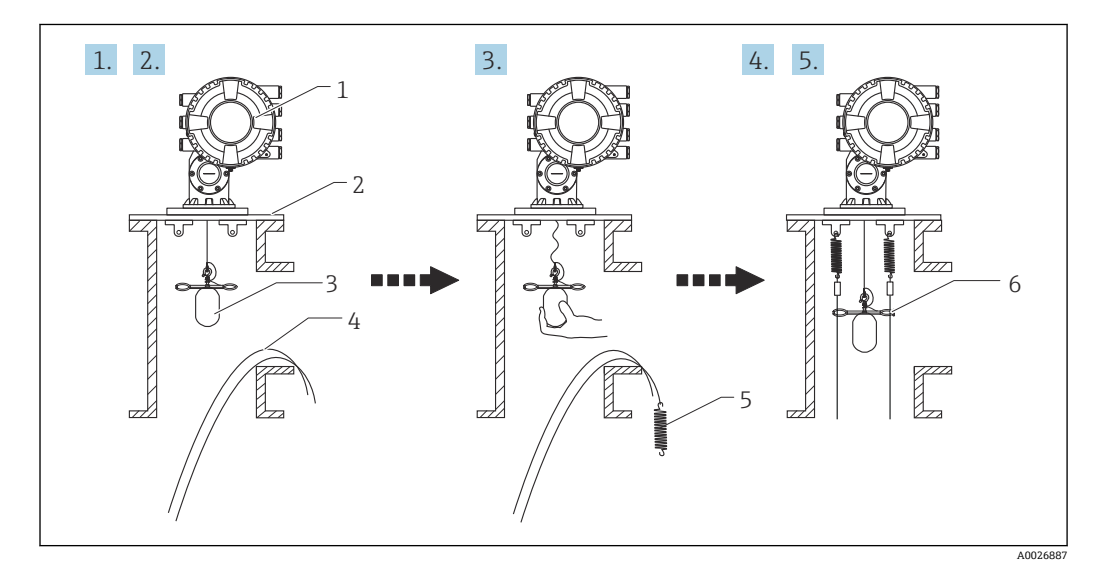

■10 ガイドワイヤの取付け

#### 1 NMS8x

- 2 レデューサプレート
- 3 ディスプレーサ
- 4 ガイドワイヤ
- 5 スプリング
- 6 ディスプレーサのガイドリング

# **5.1.6 NMS8x の位置合わせ**

#### **フランジ**

NMS8x をタンクに取り付ける前に、ノズルおよびフランジのサイズを確認します。 NMS8x のフランジサイズは、仕様に応じて異なります。

- NMS8x のフランジサイズを確認してください。
	- フランジをタンクの上部に取り付けます。フランジの水平面に対する偏差が +/- 1 度を超えないようにしてください。
	- ■取付けノズルが長い場合には、ディスプレーサが取付けノズルの壁面に触れない ように注意してください。

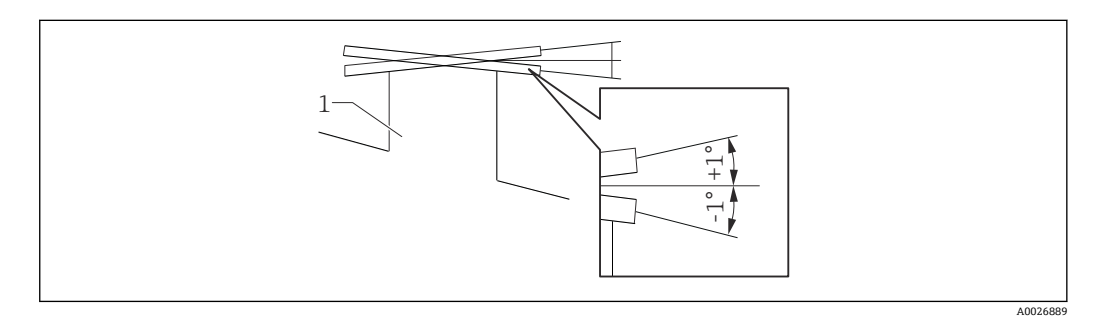

■11 取付けノズルの許容範囲

1 ノズル

■ スティルウェルやガイドワイヤなどのガイドがない場合(ノーガイド方式)は、以 下の推奨事項に従ってください。

- ■取付けノズルの施工位置はタンク上部から見たとき、液体を取り入れる受入パイ プより 45 度~90 度 (または -45 度 ~-90 度)の範囲内に施工してください。こ れにより、タンク内部の液面の乱流によるディスプレーサの強い揺れを軽減でき ます。
- ■取付けノズルは、タンク内壁より 500 mm (19.69 in) 以上離して取り付けてくだ さい。
- ■下限停止を設定して(設定の詳細については、→ ■94を参照)、最小測定レベ ルが受入パイプの上部より 500 mm (19.69 in) 以上大きくなるようにします。 これにより、ディスプレーサをタンク内部の直接的な液流から保護します。
- タンクの状態や形状などで、スティルウェルを取り付けられない場合は、ガイド ワイヤ方式を検討してください。取付けの詳細については、最寄りの当社営業所 もしくは販売代理店にお問い合わせください。

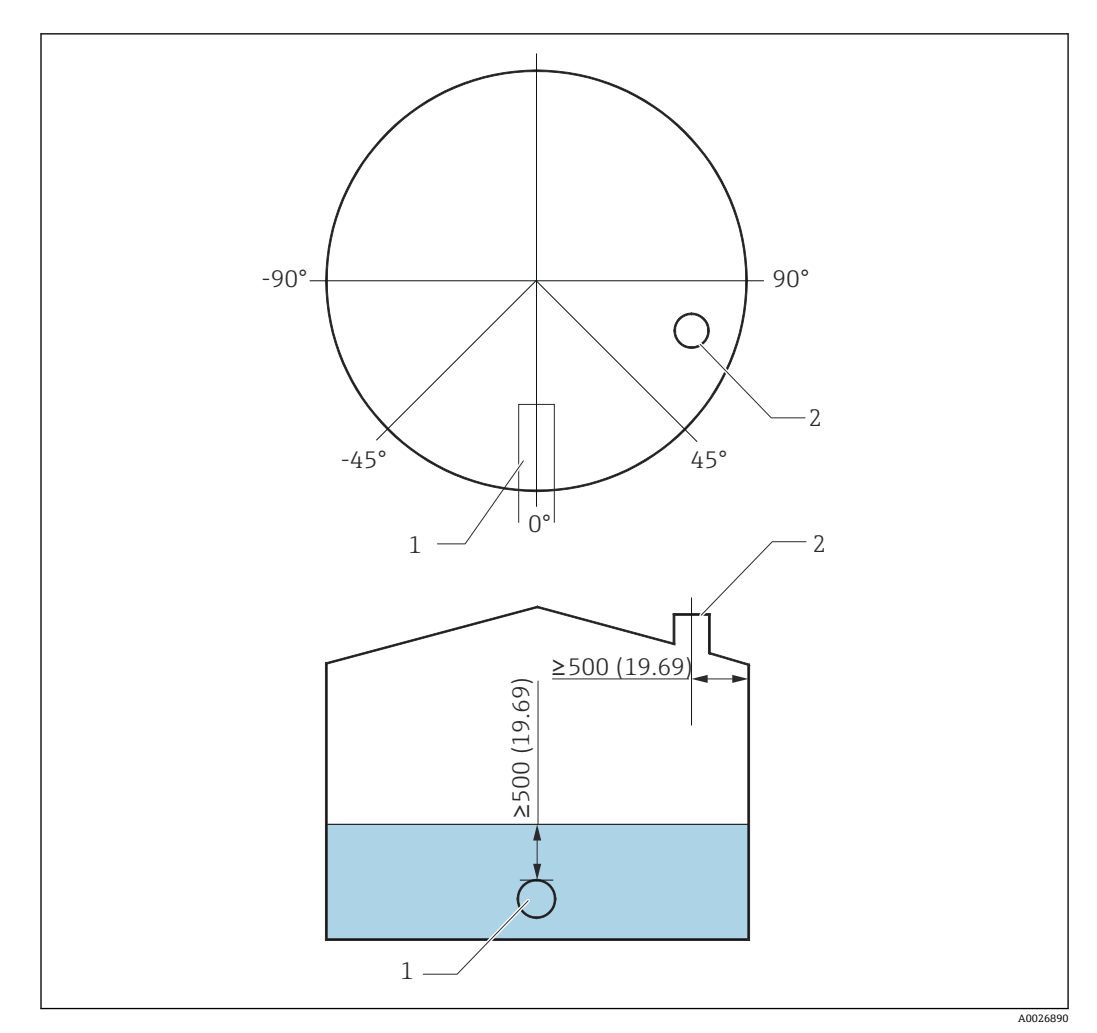

- **20 12 NMS8x の推奨取付位置と最小測定レベル (寸法単位: mm (in))**
- 1 受入パイプ
- 2 タンクノズル
- ■■タンクに液体を注入する前に、受入パイプから流入した液体が、ディスプレーサ に直接当たらないことを確認してください。
	- タンク内部の液体の排出時、誤ってディスプレーサが流れに巻き込まれ、排出口 に吸い込まれないようにしてください。

### **5.1.7 静電気対策**

測定している液体の導電率が 1 uS/m 以下の場合、非導電性の液体と考えられます。こ のため、タンクへの取付けは、スティルウェル方式またはガイドワイヤ方式を推奨しま す。これにより、静電気が液面で拡散されます。

# <span id="page-30-0"></span>**5.2 ワイヤドラム・ディスプレーサの取付け**

NMS8x は、ディスプレーサの取付け方に応じて 2 種類の梱包方法で納入されます。

- ■オールインワン方式では、ディスプレーサは測定ワイヤに取り付けられて納入されま す。
- ■ディスプレーサが NMS8x 本体と別梱包で納入されます。この場合、NMS8x の内部の 測定ワイヤに、ディスプレーサを取り付ける必要があります。

# **5.2.1 タンクの種類と取付オプション**

NMS8x の取付手順を以下に示します。

- ノーガイド方式の取付け
- スティルウェルへの取付け
- ガイドワイヤを設置する場合

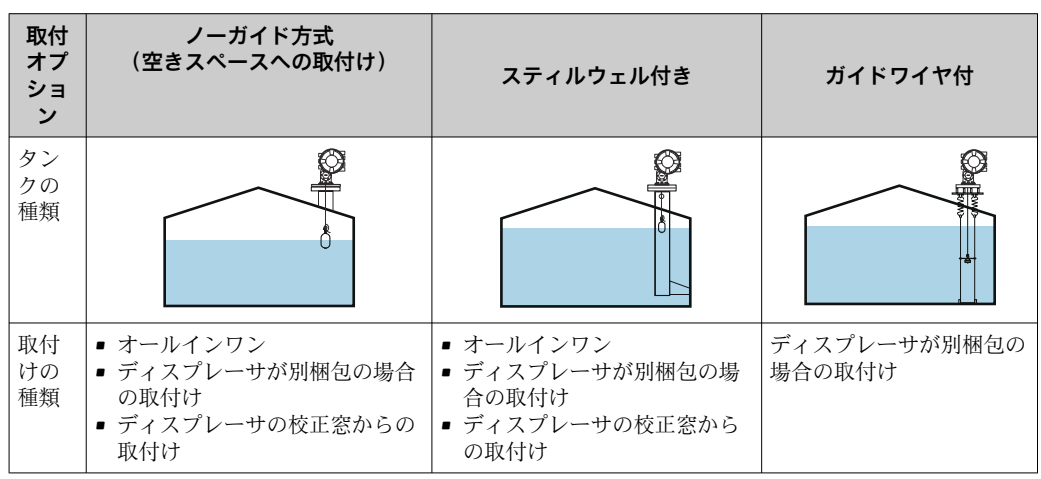

# **5.2.2 ディスプレーサ・ワイヤドラムの確認**

NMS8x を取り付ける前に、ディスプレーサとワイヤドラムのシリアル番号が、ハウジ ングのラベルに記載されたものと同じであることを確認します。

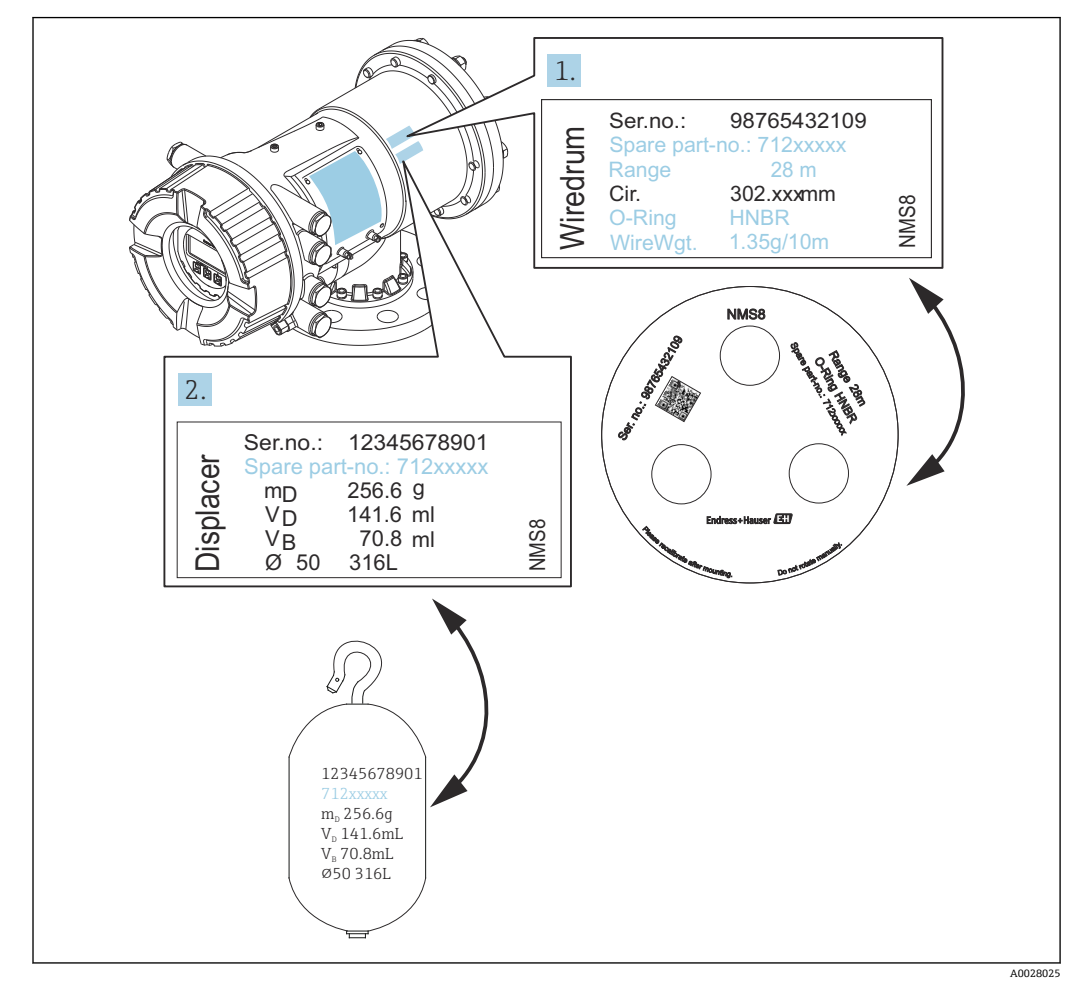

■13 ディスプレーサ・ワイヤドラムの確認

# **5.2.3 設置に必要な工具**

NMS8x を設置するには、次の工具が必要です。

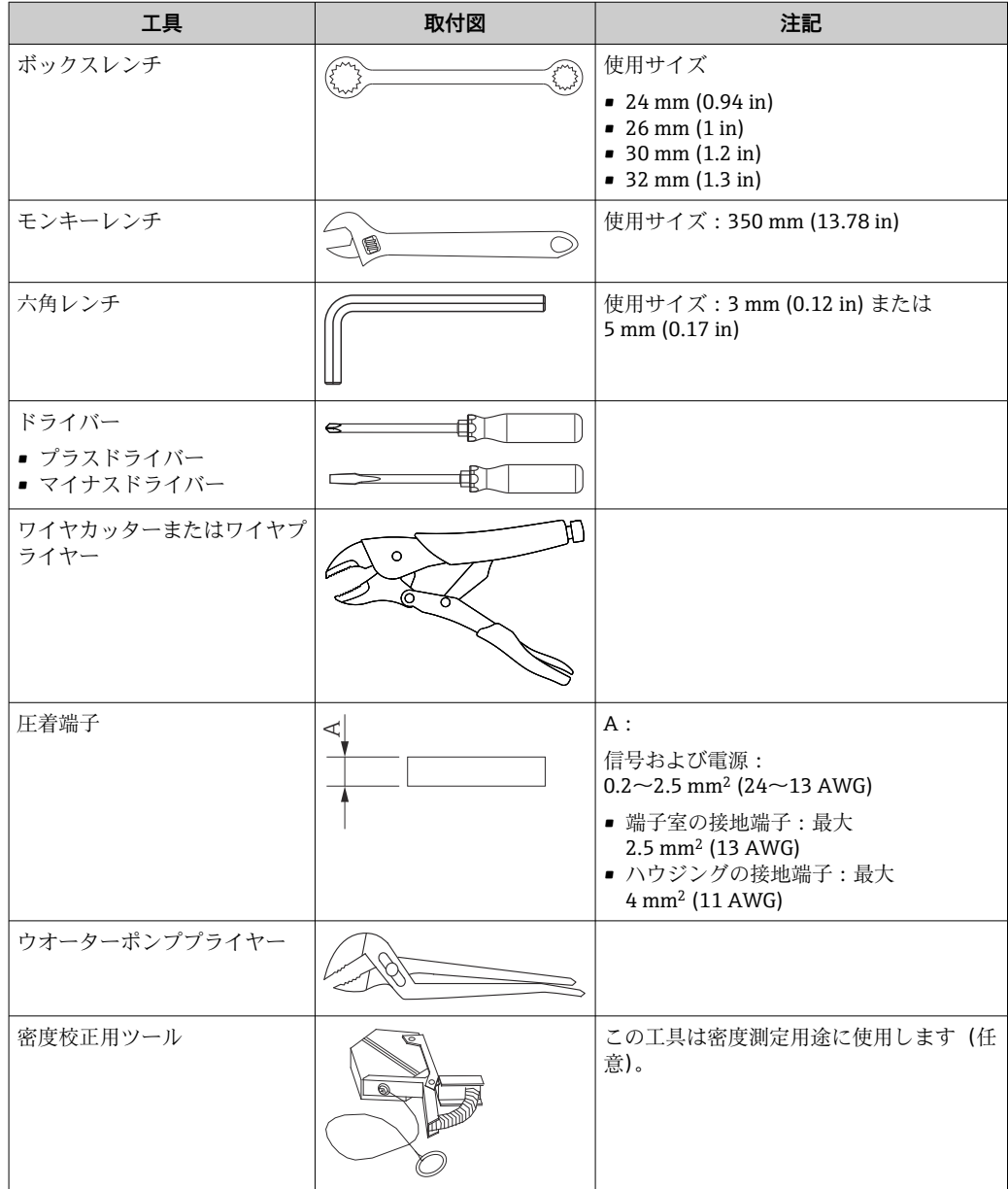

# **5.2.4 オールインワンの取付け**

機器は、オールインワン方式で納入される場合があります。

■ ディスプレーサは、以下の仕様に従って別途納入されます。

- 47 m (154.2 ft) 測定範囲
- 55 m (180.5 ft) 測定範囲
- SUS 316L 30 mm (1.18 in) ディスプレーサ
- SUS 316L 110 mm (4.33 in) ディスプレーサ
- PTFE 30 mm (1.18 in) ディスプレーサ
- PTFE 50 mm (1.97 in) ディスプレーサ
- ガイドワイヤ アセンブリ
- 潤滑油などの洗浄オプション
- 内部 FEP コーティング付きハウジング

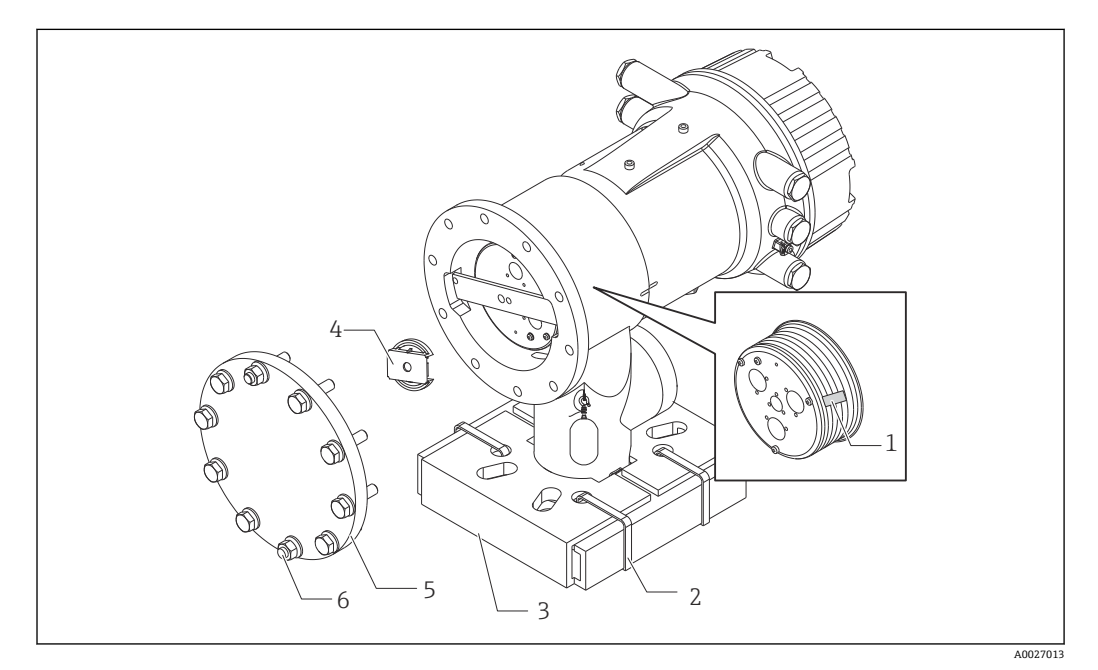

#### ■ 14 梱包材の取外し

- 1 テープ
- 
- 2 固定バンド<br>3 ディスプレ ディスプレーサホルダ
- 4 ワイヤドラムストッパー
- 5 ドラムハウジングカバー
- 6 ネジ・ボルト

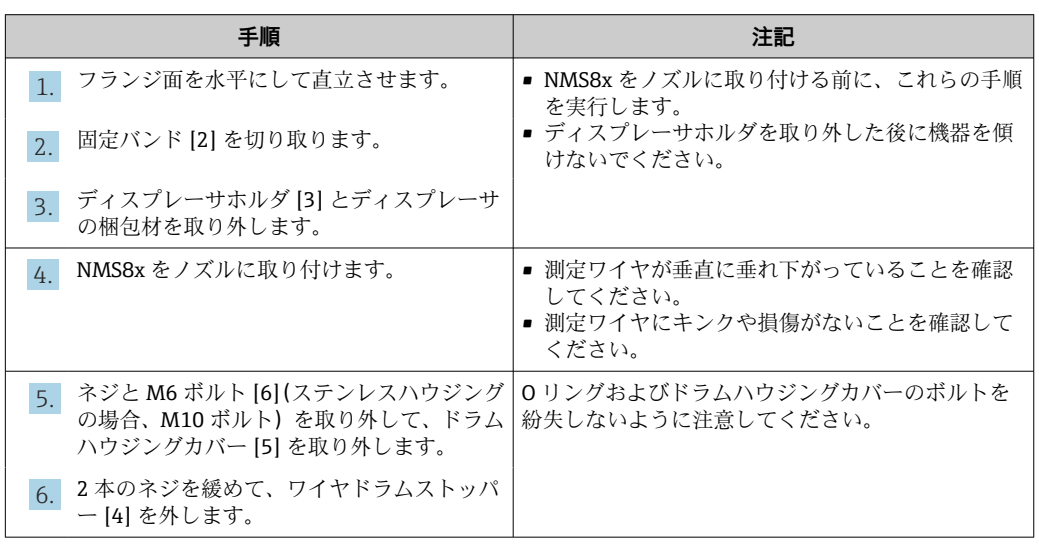

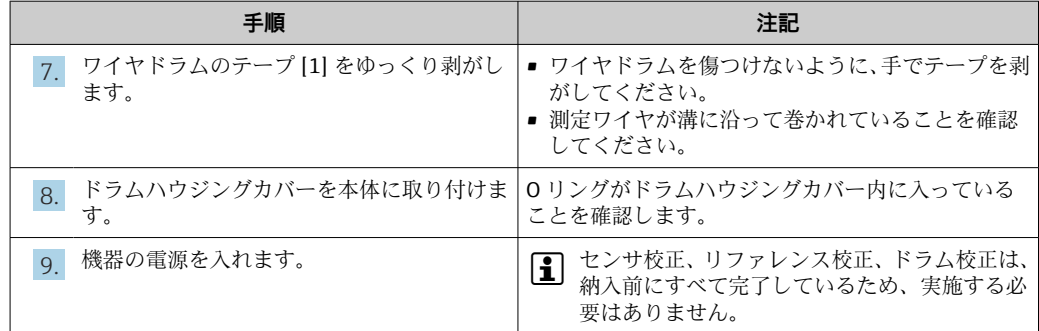

# **5.2.5 ディスプレーサが別梱包の場合の取付方法**

NMS8x からワイヤドラムを取り外して、ワイヤドラムのテープを剥がし、ワイヤドラ ムをドラムハウジングに取り付けて、ディスプレーサを測定ワイヤに取り付ける必要が あります。

ブロックや架台を使用して NMS8x を固定し、電源の供給ができる場所を確保してくだ さい。

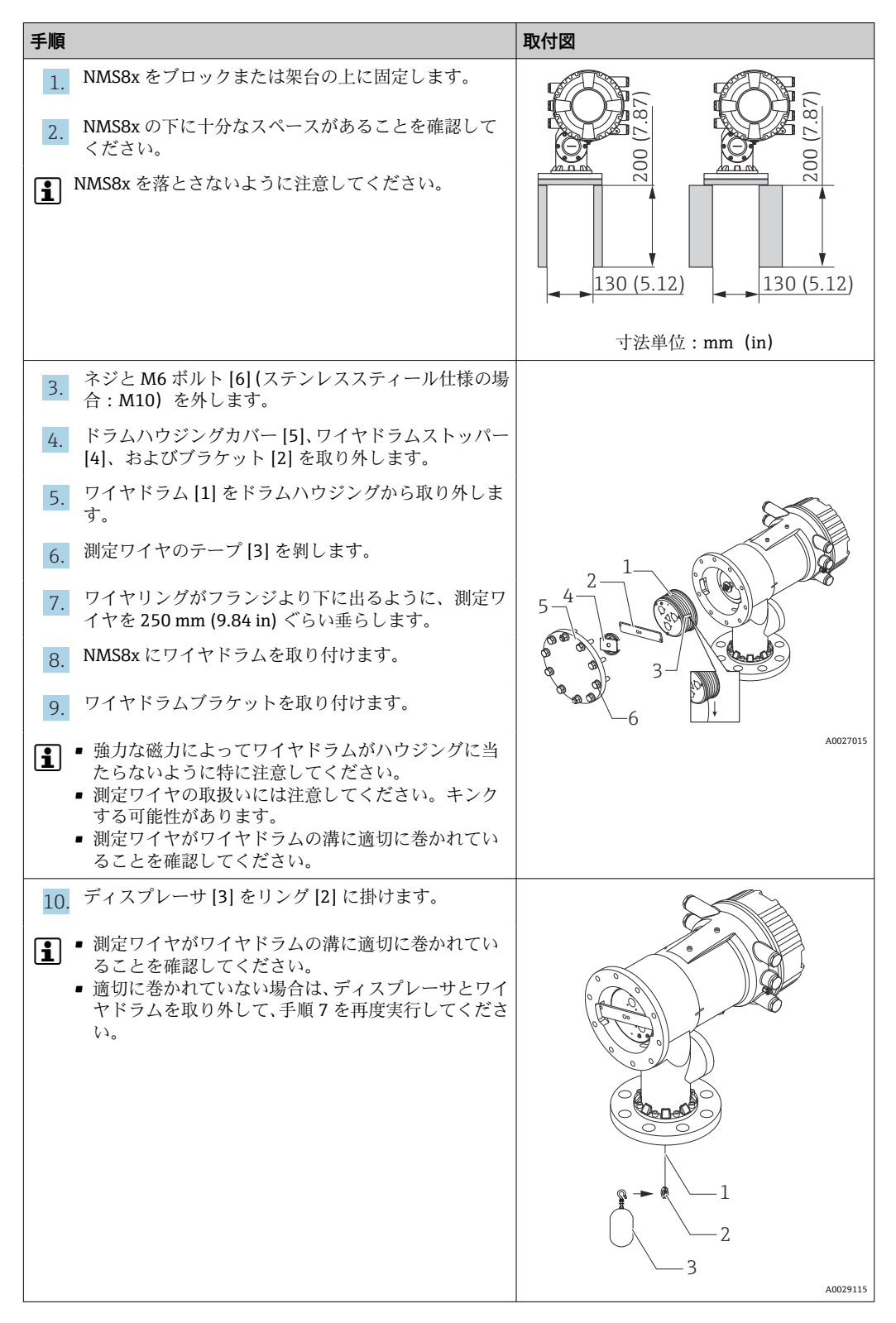
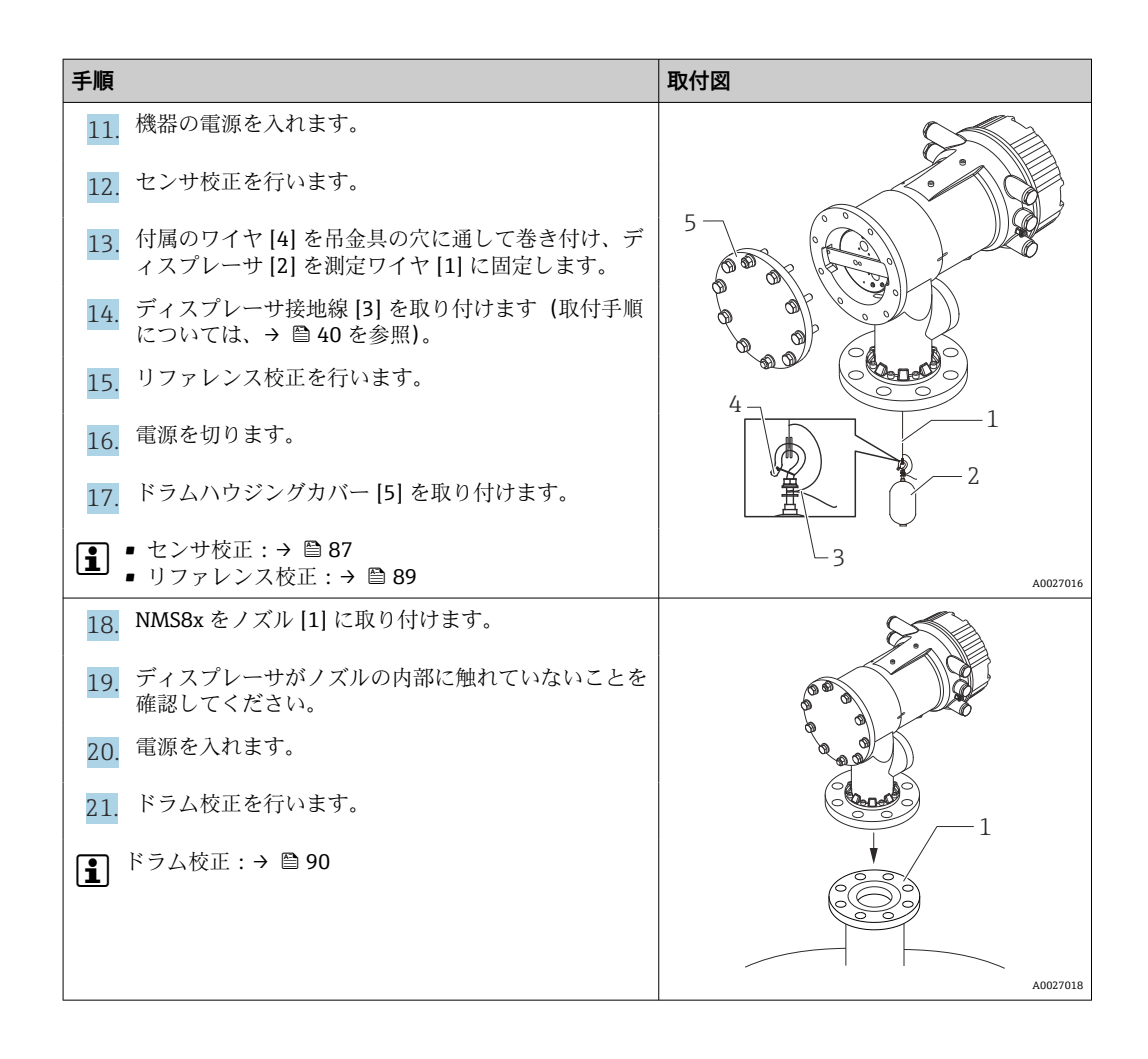

# **5.2.6 校正窓からのディスプレーサの取付け**

直径が 50 mm (1.97 in) のディスプレーサは、校正窓から取り付けることができます。

50 mm SUS 316L、50 mm アロイ C276、50 mm PTFE のディスプレーサのみ、校 正窓から取り付けることができます。

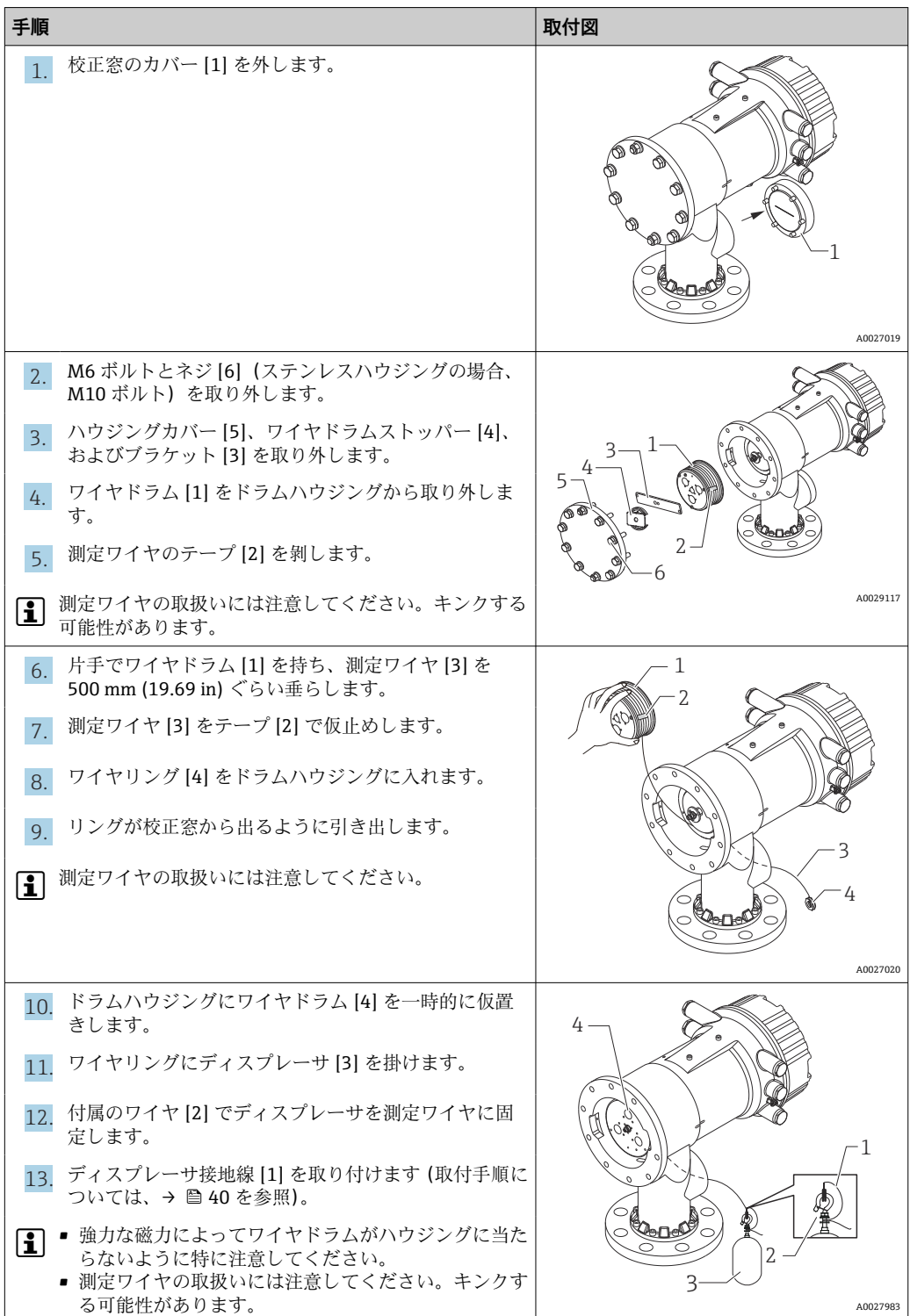

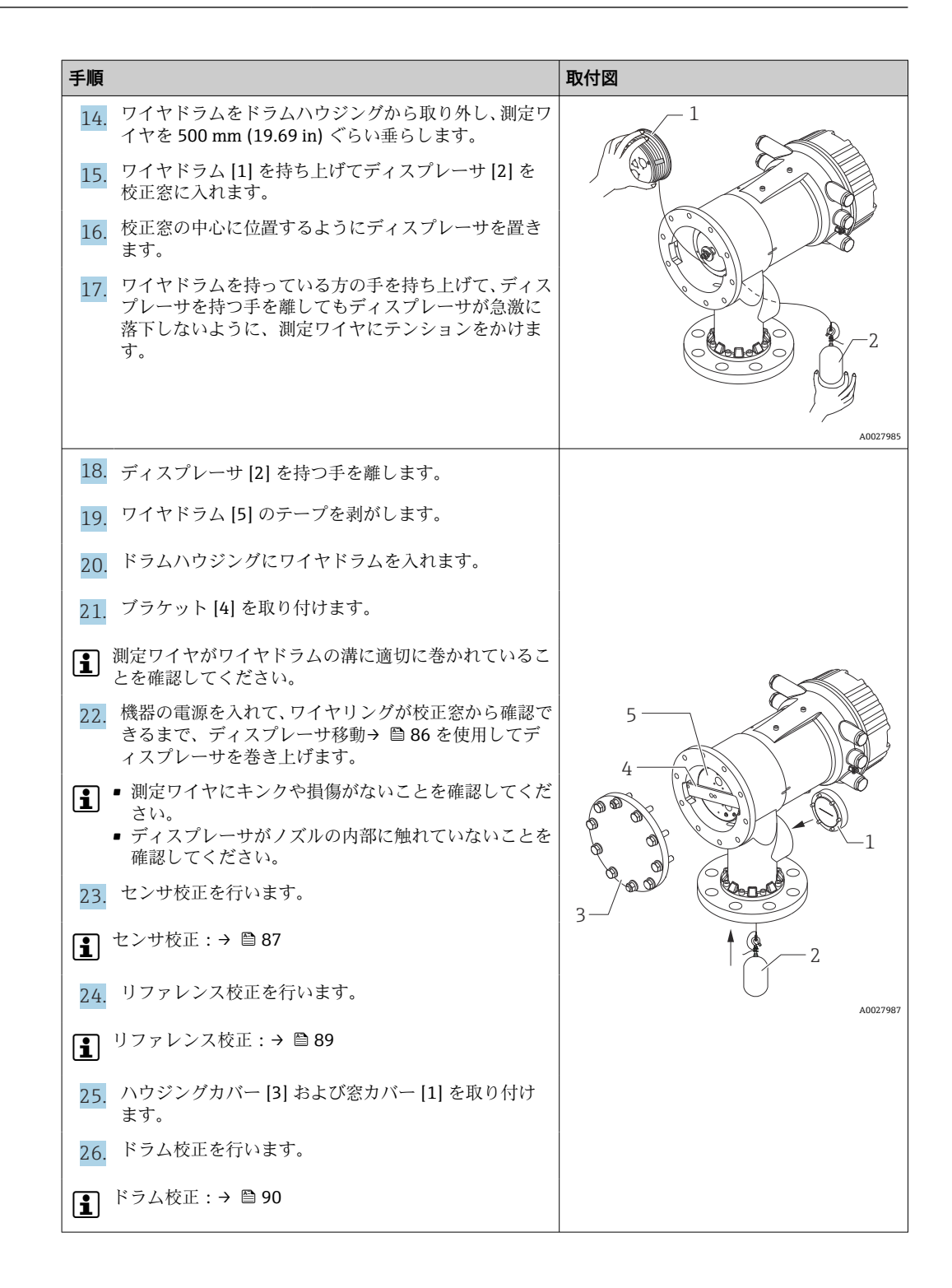

## <span id="page-39-0"></span>**5.2.7 ディスプレーサの取付け**

アプリケーションや防爆仕様によりディスプレーサの接地が必要です。ディスプレー サの種類により以下の 2 通りのいずれかの手順で取り付けてください。

■ディスレーサの取付け:→ ■31

#### **ディスプレーサの取付手順**

- 1. ワイヤリング [1] にディスプレーサ [3] を取り付けます。
- 2. 吊り金具に付属のワイヤ [4] を巻き付けます。
- 3. ワッシャ [5] の間にディスプレーサ接地線 [2] を 2 回巻きます。
	- 接地が必要ない場合は、次の手順に進みます。

4. レンチ [7] でナット [6] をしっかり締めて固定します。

以上でディスプレーサの取付手順は終了です。

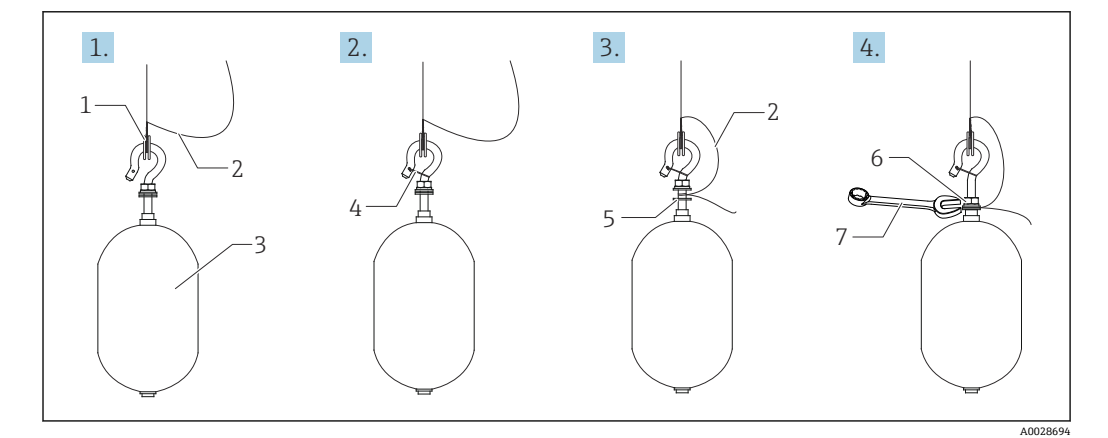

図 15 ディスレーサの取付け

- 1 ワイヤリング
- 2 接地線
- 3 ディスプレーサ
- 4 付属のワイヤ
- 5 ワッシャ 6 ナット
- 
- 7 スパナ

### **PTFE ディスプレーサの取付手順**

- 1. ネジ [1] をマイナスドライバーで外します。
- 2. テフロンリング [2] にディスプレーサ [4] を取り付けます。
- 3. ワイヤのテフロンカバーを 3.5~4.0 mm (0.14~0.16 in) 程度剥きます。
	- **PTFE ワイヤ**:ディスプレーサ接地線 [6] をワイヤ挿入穴 [3] からネジ穴 [5] の 壁面に当たるまで挿入します。 **SUS ワイヤ**:ディスプレーサ接地線 [6] をワイヤ挿入穴 [3] からネジ穴 [5] の 壁面に当たるまで挿入します。次に、接地線を 10 mm (0.39 in) 離して取り付 けます。
- 4. ディスプレーサ接地線 [6] をワイヤ挿入穴 [3] からネジ穴 [5] の壁面に当たるま で挿入します。
- 5. マイナスドライバーでネジ [1] を締めます。
	- このとき、ワイヤが挿入穴より抜けないように、ディスプレーサ接地線を指先 で押さえながら行います。
- 6. ディスレーサ接地線をドライバーで持ち上げて、接地線が抜けないことを確認し ます。

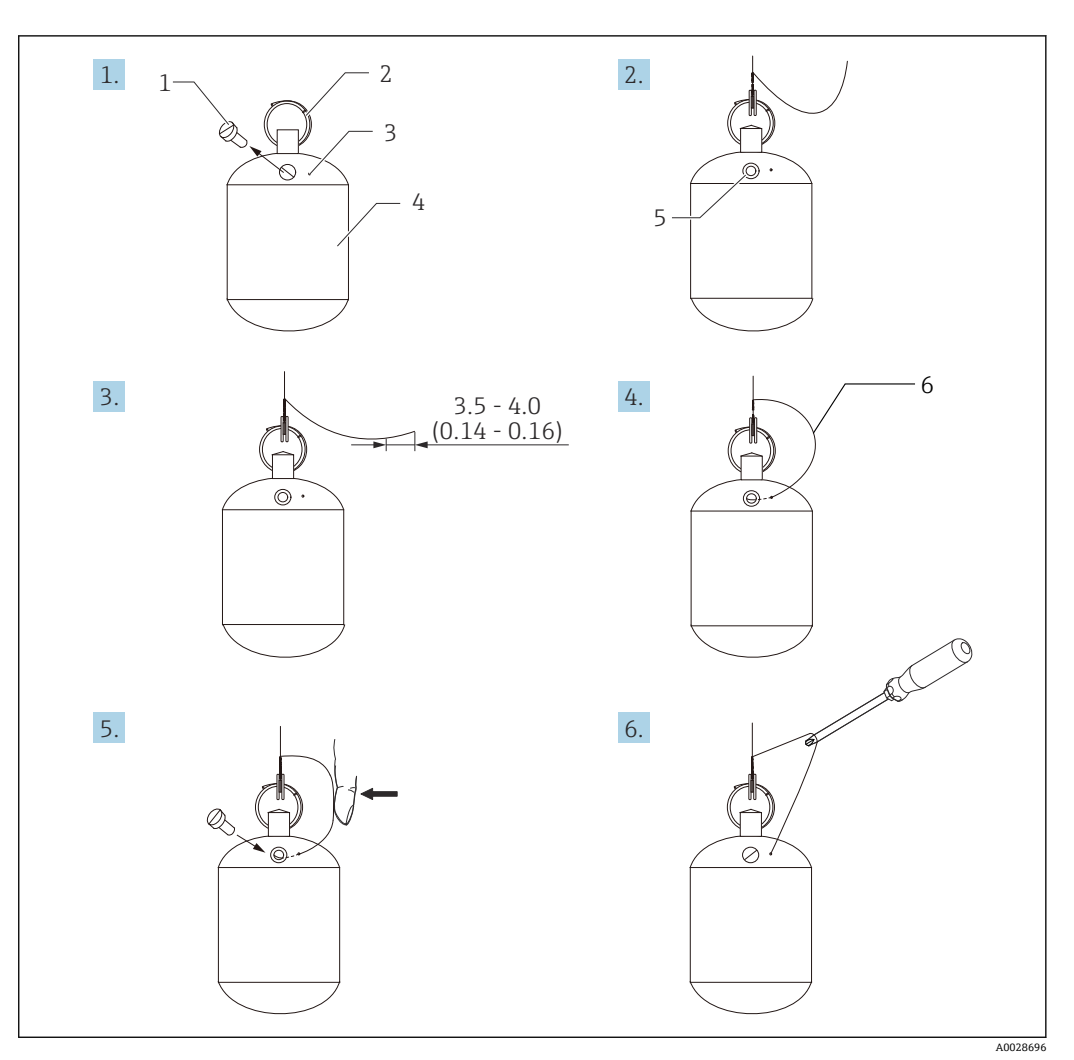

以上で PTFE ディスプレーサ取付手順は終了です。

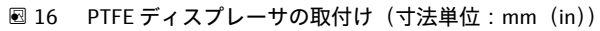

- 1 ネジ
- 2 テフロンリング
- 3 ワイヤ挿入穴
- 4 ディスプレーサ
- 5 ネジ穴 6 接地線
- 

# **5.3 設置状況の確認**

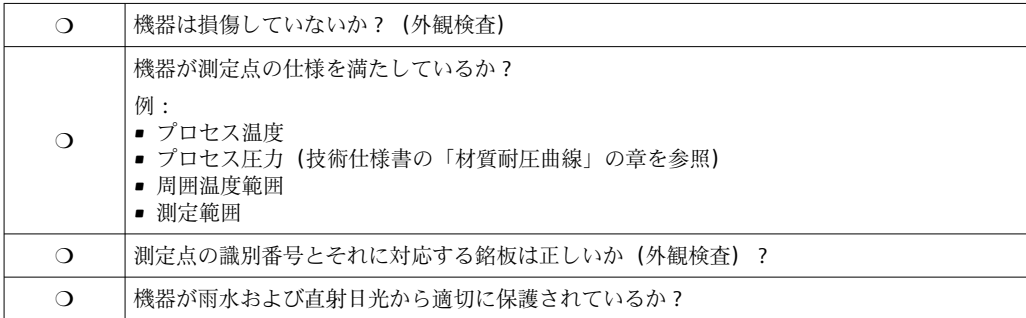

# <span id="page-41-0"></span>**6 電気接続**

# **6.1 端子の割当て**

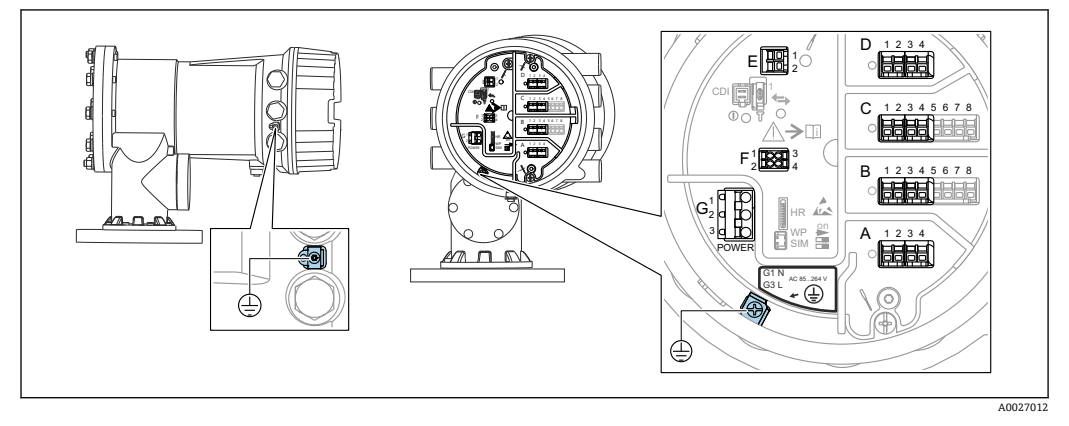

■17 端子室(標準例)および接地端子

### **8** ハウジングのネジ

電子回路部と端子接続部のネジは、摩擦防止コーティングを施すことが可能です。 以下は、すべてのハウジング材質に適用されます。  **ハウジングのネジは潤滑しないでください。**

#### **端子部 A/B/C/D (I/O モジュール用スロット)**

モジュール:最大 4 つの I/O モジュール(オーダーコードに応じて異なります)

- ■4つの端子付きモジュールは、これらのいずれのスロットにも使用できます。
- 8 つの端子付きモジュールは、スロット B または C に使用できます。

■ モジュールとスロットの正しい割当ては、機器バージョンに応じて異なります  $\rightarrow$  图 45。

#### **端子部 E**

- モジュール:HART Ex i/IS インタフェース
- $\bullet$  E1 : H+
- E2:H-

#### **端子部 F**

リモートディスプレイ

- F1: Vcc (リモートディスプレイの端子 81への接続)
- ■F2:信号 B(リモートディスプレイの端子 84への接続)
- ■F3: 信号 A (リモートディスプレイの端子 83 への接続)
- F4: Gnd (リモートディスプレイの端子 82 への接続)

### **端子部 G(高電圧 AC 電源および低電圧 AC 電源用)**

- $\blacksquare$  G1 : N
- G2:接続なし
- G3:L

### **端子部 G(低電圧 DC 電源用)**

- $\blacksquare$  G1 : L-
- G2:接続なし
- G3:L+

#### **端子部:保護接地**

モジュール:保護接地端子(M4 ネジ)

 $\bigoplus$ 

18 端子部:保護接地

A0018339

## **6.1.1 電源**

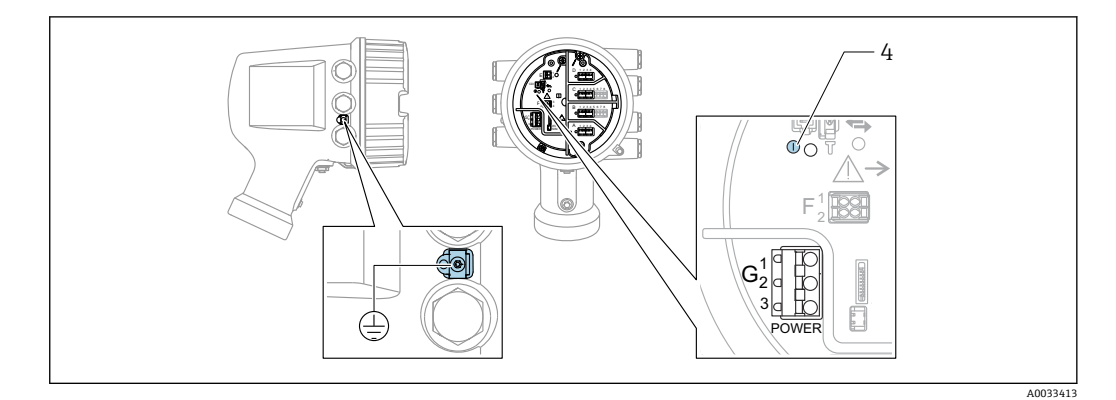

G1 N

G2 接続なし

G3 L

4 緑色の LED:電源を示します

● 電源電圧は銘板にも記載されています。

### **電源電圧**

**高電圧 AC 電源:** 動作値:  $100\sim$ 240 V<sub>AC</sub> (-15 % + 10 %) = 85 $\sim$ 264 V<sub>AC</sub>, 50/60 Hz

**低電圧 AC 電源:** 動作値: 65 V<sub>AC</sub>  $(-20% + 15%) = 52~75$  V<sub>AC</sub>, 50/60 Hz

### **低電圧 DC 電源:**

動作値: 24~55  $V_{DC}$  (-20 % + 15 %) = 19~64  $V_{DC}$ 

### **消費電力**

最大電力は、モジュールの設定に応じて異なります。値は最大皮相電力を示していま す。これに応じて適切なケーブルを選択してください。実際に消費される有効電力は 12 W です。

### **高電圧 AC 電源:**

28.8 VA

# **低電圧 AC 電源:**

21.6 VA

#### **低電圧 DC 電源:** 13.4 W

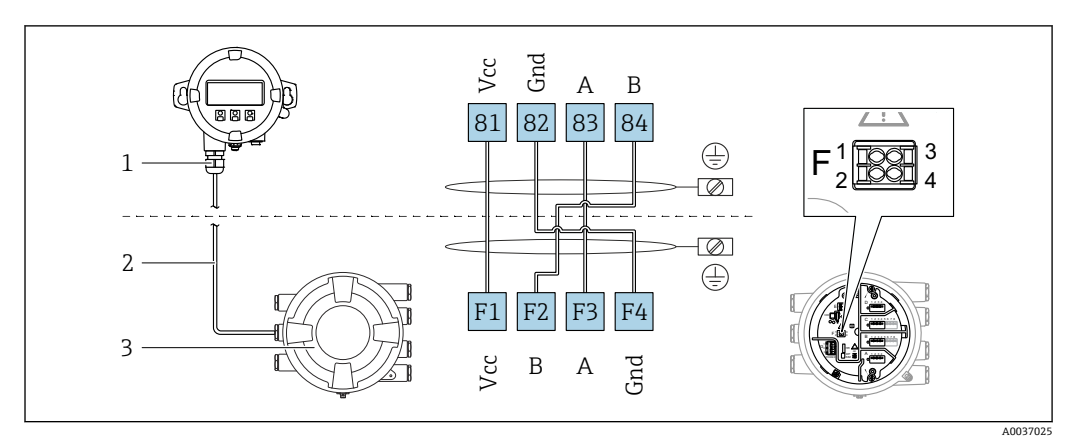

<span id="page-43-0"></span>**6.1.2 リモートディスプレイと操作モジュール DKX001**

- 19 リモートディスプレイおよび操作モジュール DKX001 とタンクゲージ機器 (NMR8x、NMS8x または NRF8x) の接続
- 1 リモートディスプレイと操作モジュール
- 2 接続ケーブル
- 3 タンクゲージ機器(NMR8x、NMS8x または NRF8x)
- リモートディスプレイと操作モジュール DKX001 がアクセサリとして用意されて H います。詳細については、個別説明書(SD01763D)を参照してください。
- 測定値は DKX001 に表示されます。また、現場表示器と操作モジュールに同時に 表示されます。
	- 両方のモジュールで操作メニューに同時にアクセスすることはできません。モ ジュールのいずれかで操作メニューが入力された場合、他方のモジュールは自動 的にロックされます。このロックは、最初のモジュールでメニューが閉じられる まで有効です(測定値の表示に戻る)。

### **6.1.3 HART Ex i/IS インタフェース**

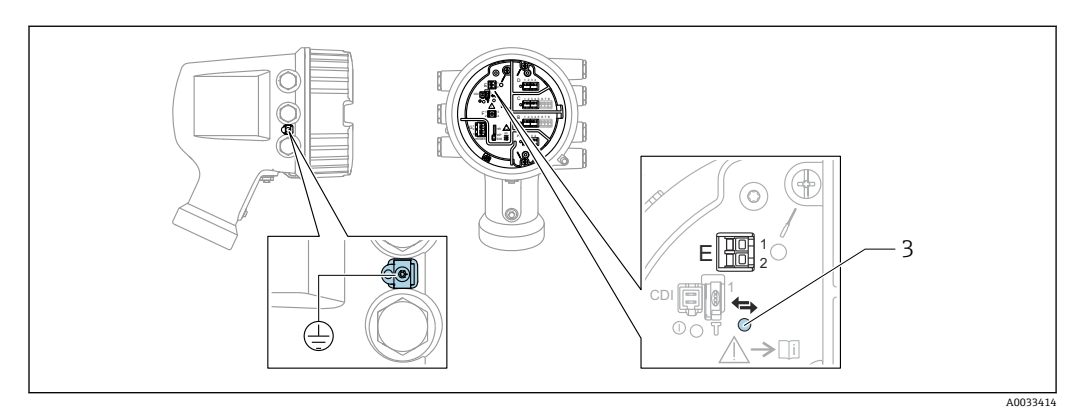

- E1 H+
- E2 H-

3 オレンジ色の LED:データ通信を示します

このインタフェースは、接続した HART スレーブ変換器用のメイン HART マスタ l - I として常時動作します。また、アナログ I/O モジュールを HART マスタ/スレーブ として設定することもできます→ ■57→ ■59。

# <span id="page-44-0"></span>**6.1.4 I/O モジュール用スロット**

端子室には、I/O モジュール用の 4 つのスロット(A、B、C、D)があります。機器バ ージョンに応じて(仕様コード 040、050、060)、これらのスロットに対応する I/O モ ジュールは異なります。以下の表は、各機器バージョンにおいて、スロットに配置され るモジュールを示します。

● 機器のスロット割当ては、表示モジュールの背面カバーのラベルにも記載されてい ます。

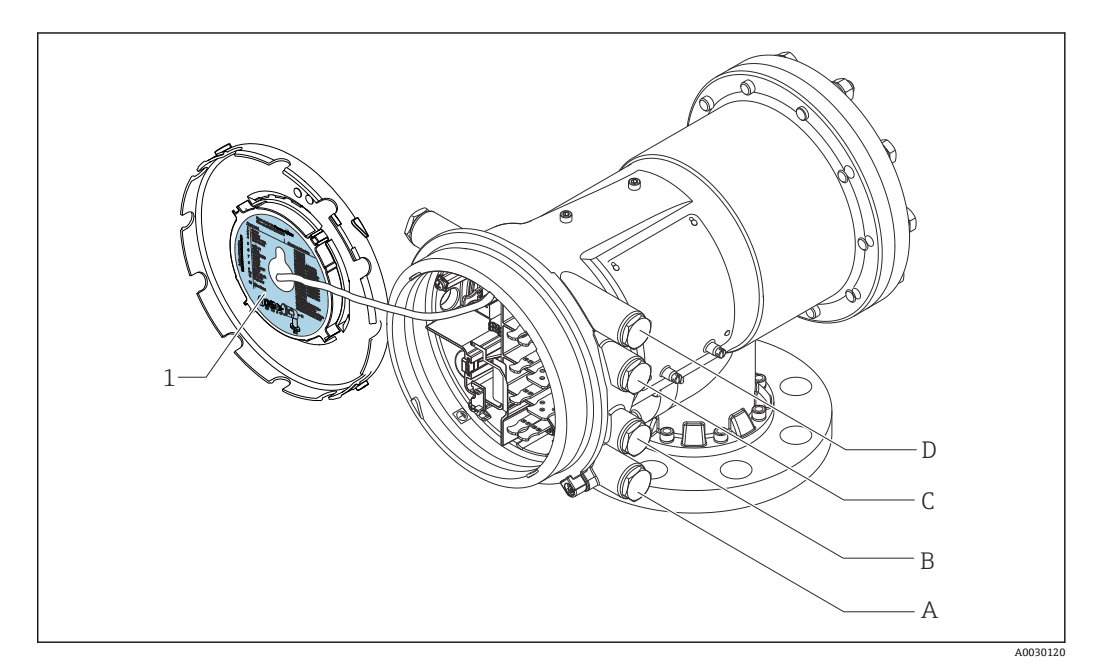

- 1 スロット A~D のモジュールを示すラベル
- A スロットAの電線管接続口<br>B スロットBの電線管接続口
- B スロット B の電線管接続口
- C スロット C の電線管接続口
- D スロットDの電線管接続口

### **「プライマリ出力」(040)=「Modbus」(A1)の表で使用される略語の説明**

- 0 仕様コード
- T 端子部
- 040 プライマリ出力
- 050 セカンダリ IO アナログ
- 060 セカンダリ IO デジタル Ex d/XP
- M Modbus
- D デジタル
- A/XP アナログ Ex d/XP
- A/IS アナログ Ex i/IS

**「プライマリ出力」(040)=「Modbus」(A1)**

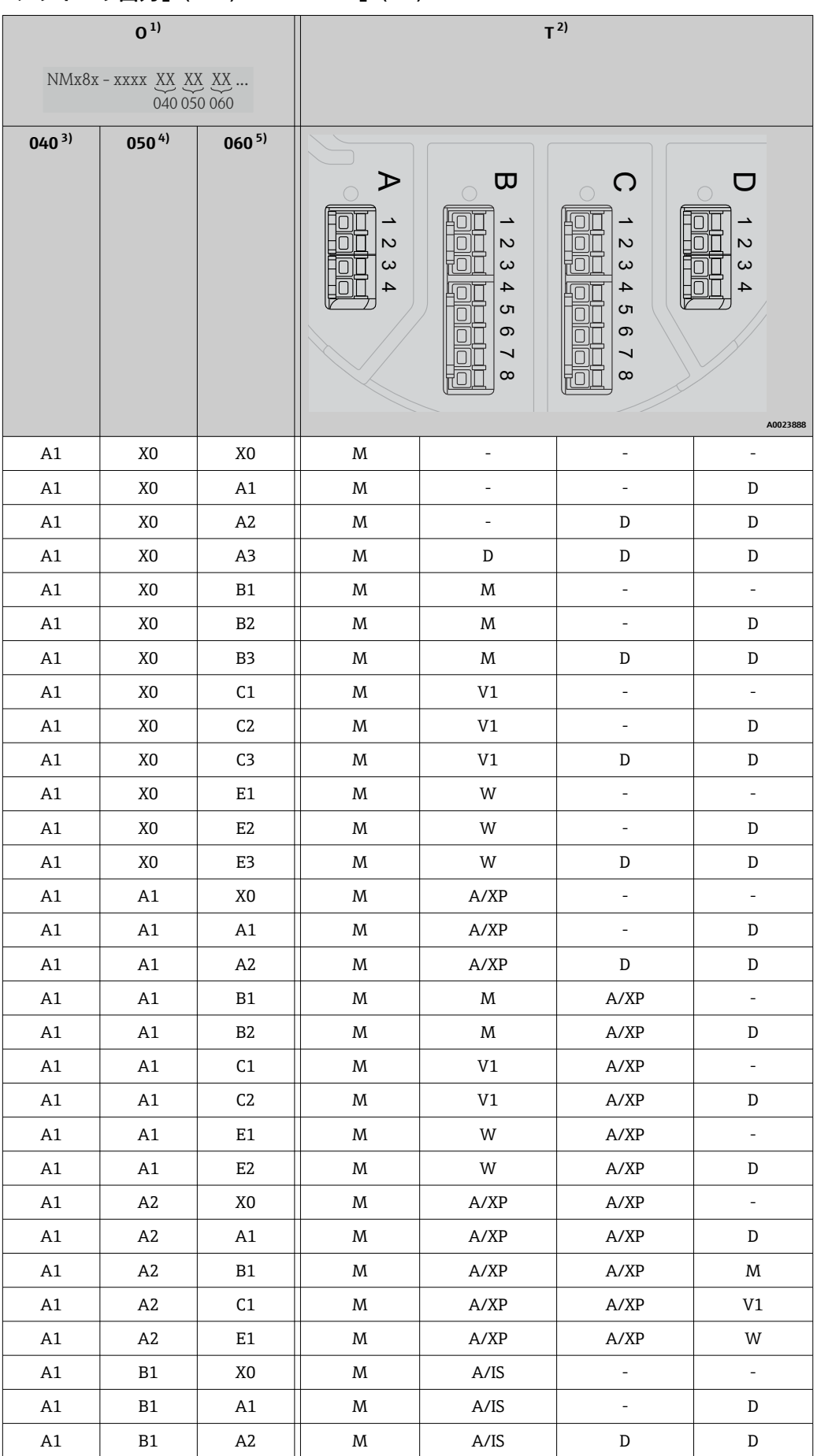

<span id="page-46-0"></span>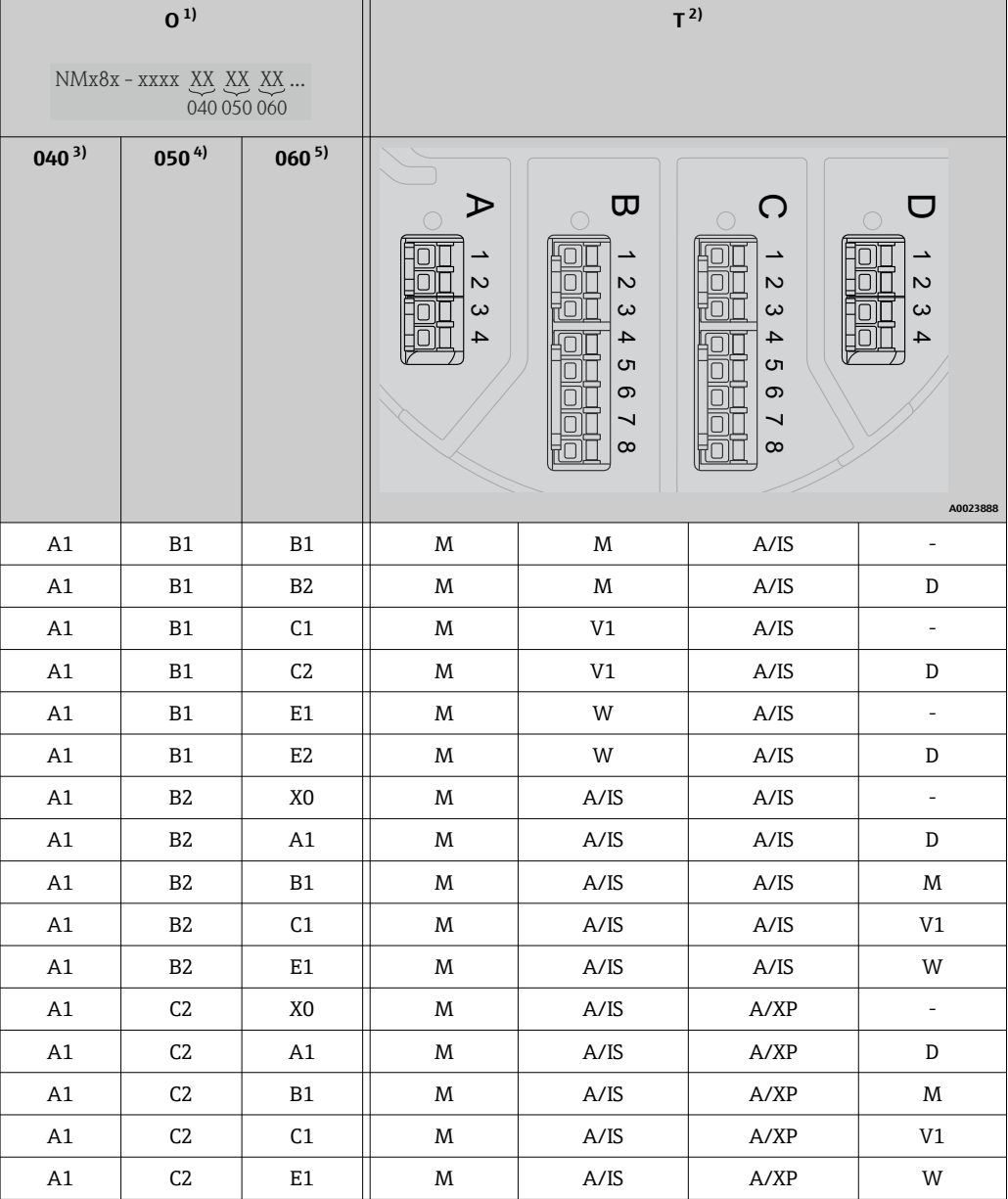

1) 仕様コード

2) 端子部

3) プライマリ出力 4) セカンダリ IO アナログ

-<br>5) セカンダリ IO デジタル Ex d/XP

- O 仕様コード
- T 端子部
- 040 プライマリ出力
- 050 セカンダリ IO アナログ
- 060 セカンダリ IO デジタル Ex d/XP
- V1 Sakura V1
- M Modbus
- W Whessoe WM550
- D デジタル
- A/XP アナログ Ex d/XP
- A/IS アナログ Ex i/IS

**「プライマリ出力」(040)=「V1」(B1)**

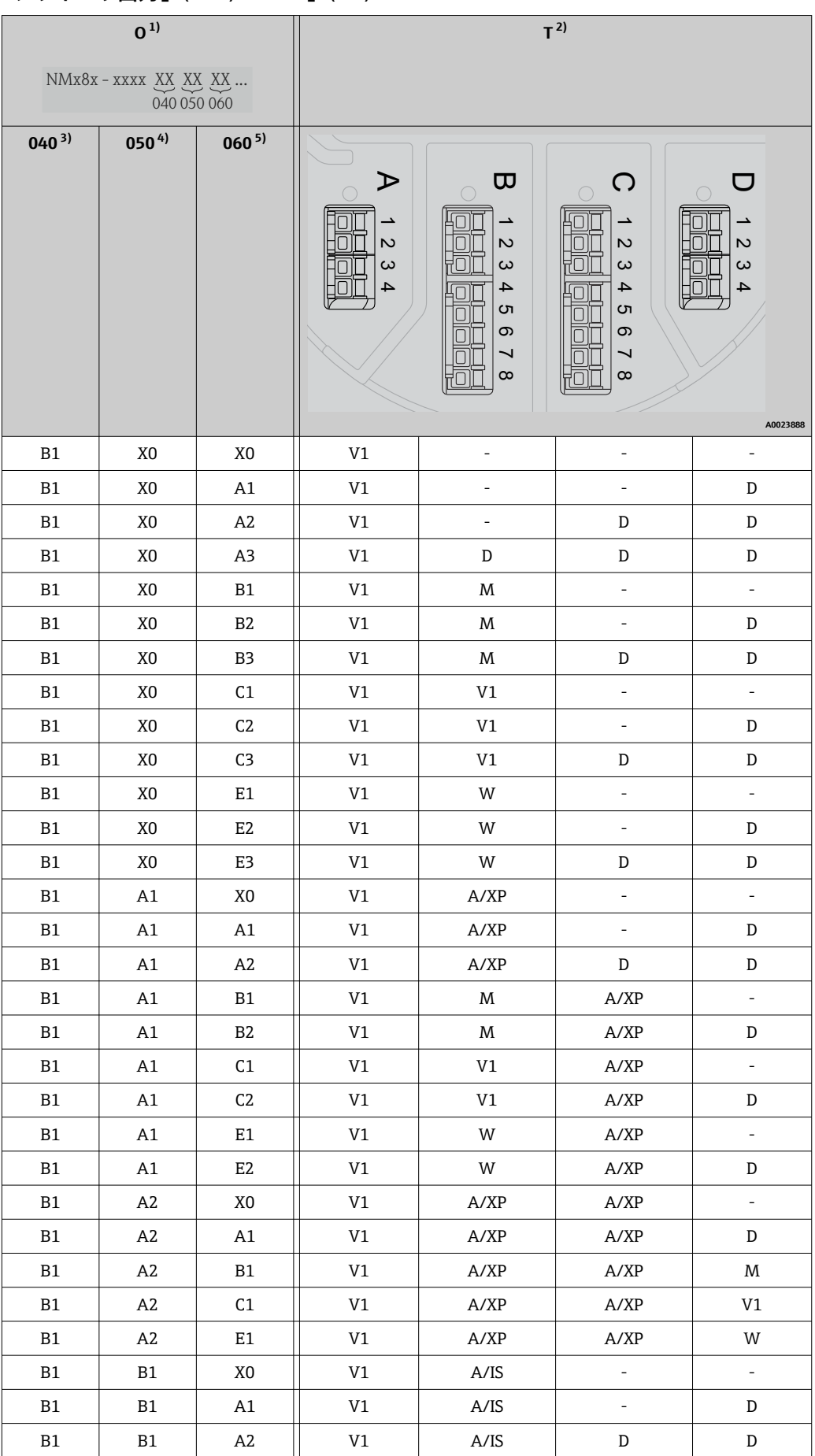

<span id="page-48-0"></span>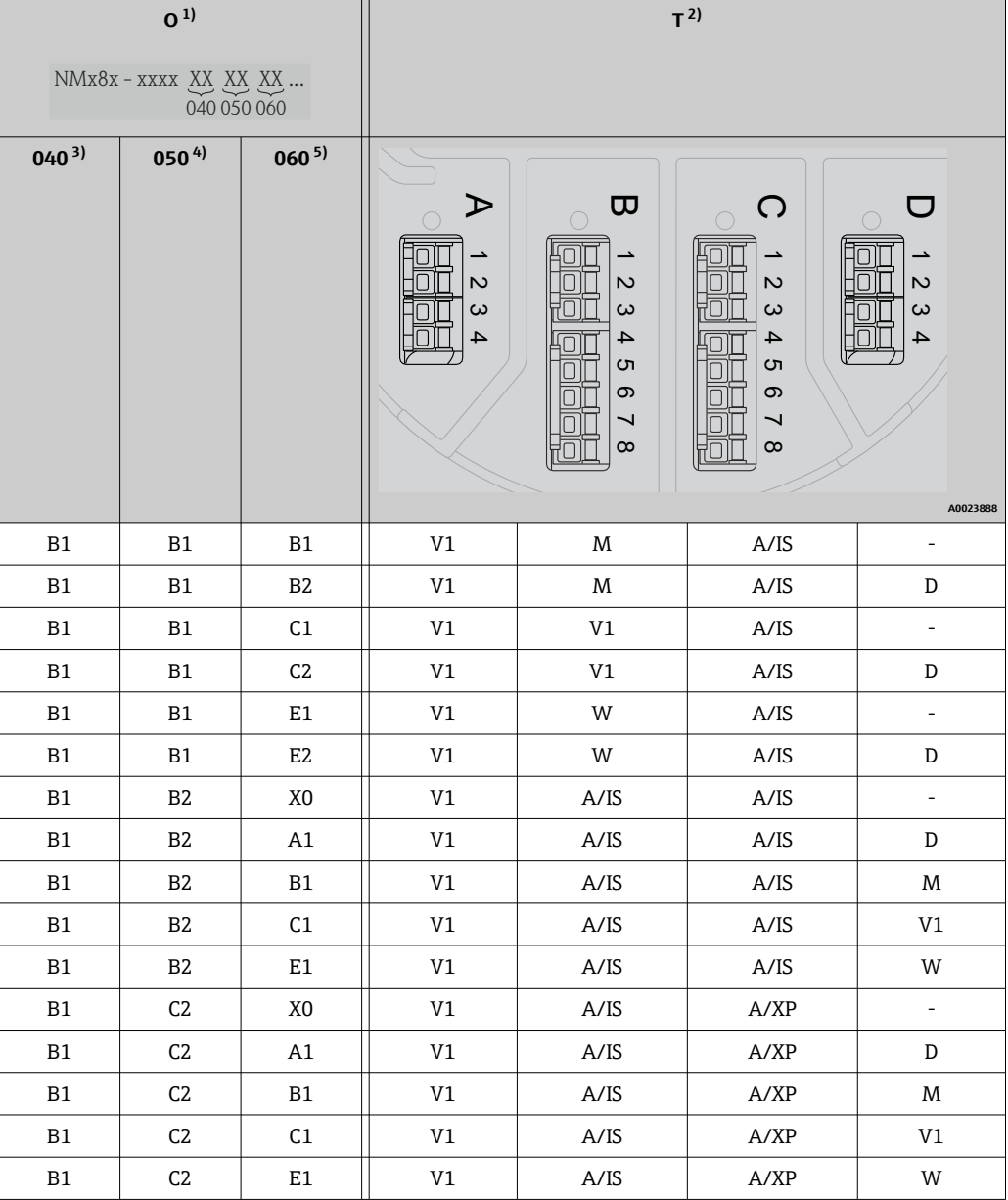

1) 仕様コード

2) 端子部

3) プライマリ出力 4) セカンダリ IO アナログ

-<br>5) セカンダリ IO デジタル Ex d/XP

- O 仕様コード
- T 端子部
- 040 プライマリ出力
- 050 セカンダリ IO アナログ
- 060 セカンダリ IO デジタル Ex d/XP
- V1 Sakura V1
- M Modbus
- W Whessoe WM550
- D デジタル
- A/XP アナログ Ex d/XP
- A/IS アナログ Ex i/IS

**「プライマリ出力」(040)=「WM550」(C1)**

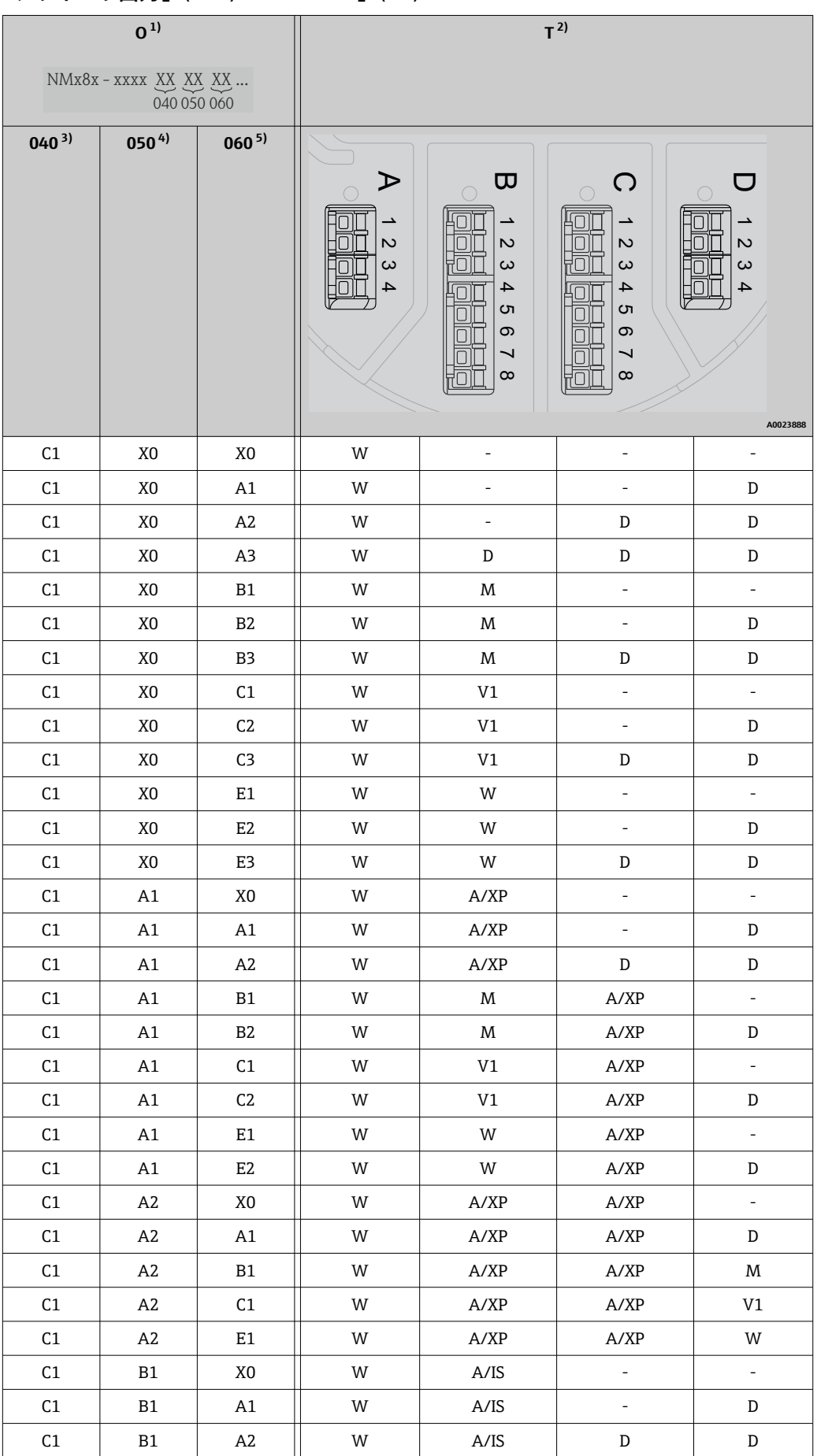

<span id="page-50-0"></span>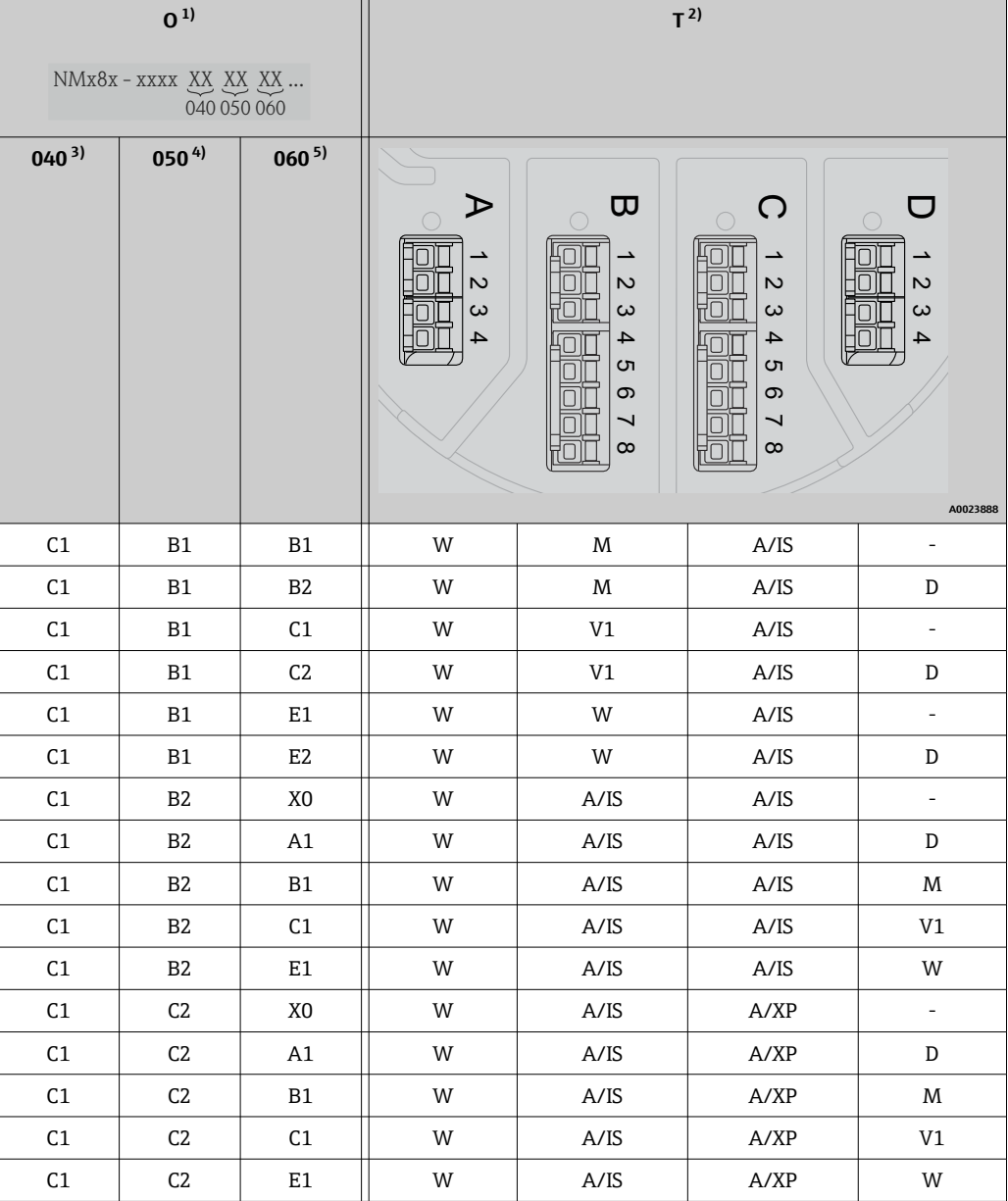

1) 仕様コード

2) 端子部

3) プライマリ出力 4) セカンダリ IO アナログ

5) セカンダリ IO デジタル Ex d/XP

- 0 仕様コード
- T 端子部
- 040 プライマリ出力
- 050 セカンダリ IO アナログ
- 060 セカンダリ IO デジタル Ex d/XP
- V1 Sakura V1
- M Modbus
- W Whessoe WM550
- D デジタル
- A/XP アナログ Ex d/XP
- A/IS アナログ Ex i/IS

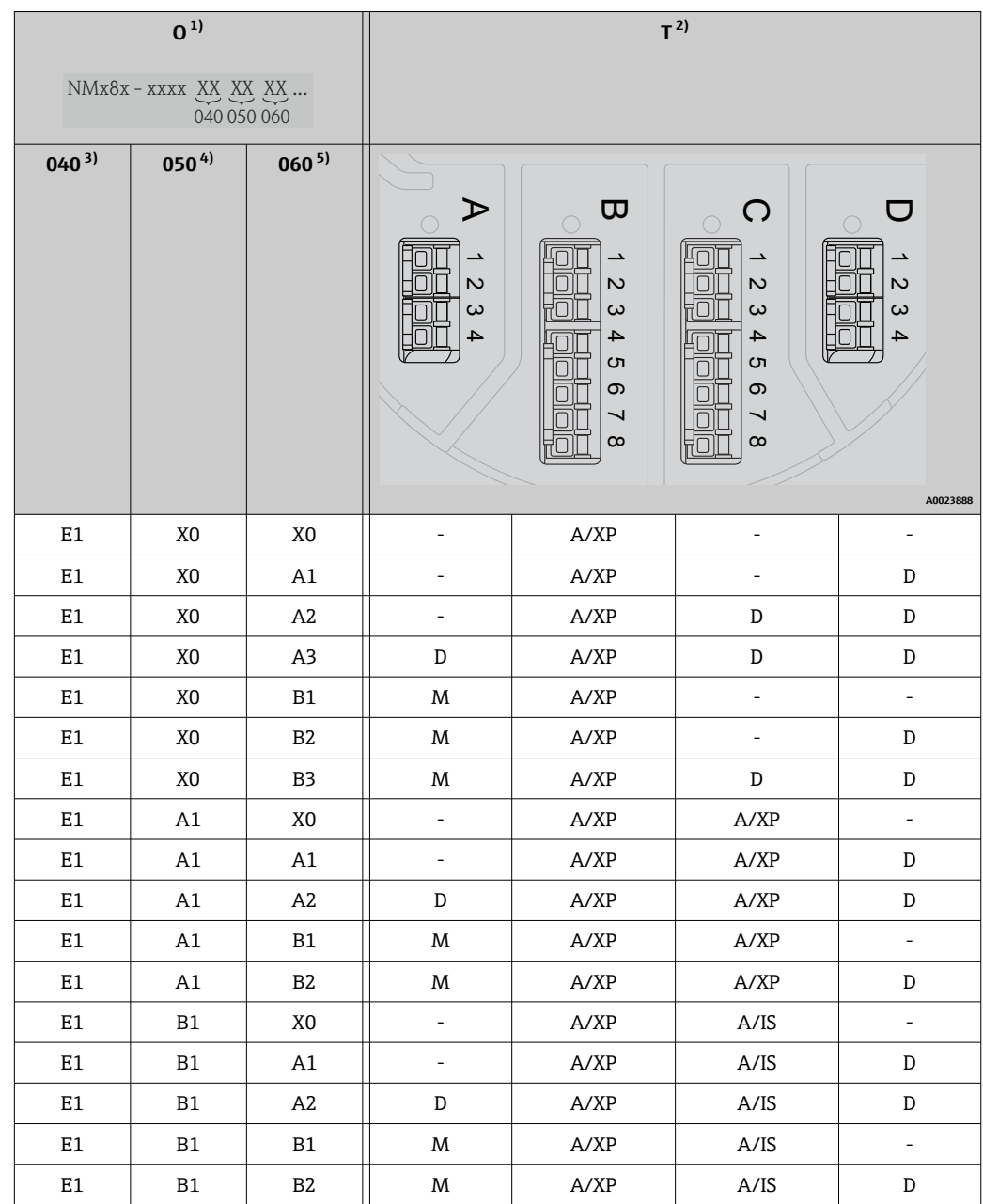

**「プライマリ出力」(040)=「4-20mA HART Ex d」(E1)**

1) 仕様コード

2) 端子部

3) プライマリ出力

4) セカンダリ IO アナログ

5) セカンダリ IO デジタル Ex d/XP

- O 仕様コード
- T 端子部
- 040 プライマリ出力
- 050 セカンダリ IO アナログ
- 060 セカンダリ IO デジタル Ex d/XP
- V1 Sakura V1
- M Modbus
- W Whessoe WM550
- D デジタル
- A/XP アナログ Ex d/XP
- A/IS アナログ Ex i/IS

### **「プライマリ出力」(040)=「4-20mA HART Ex i」(H1)**

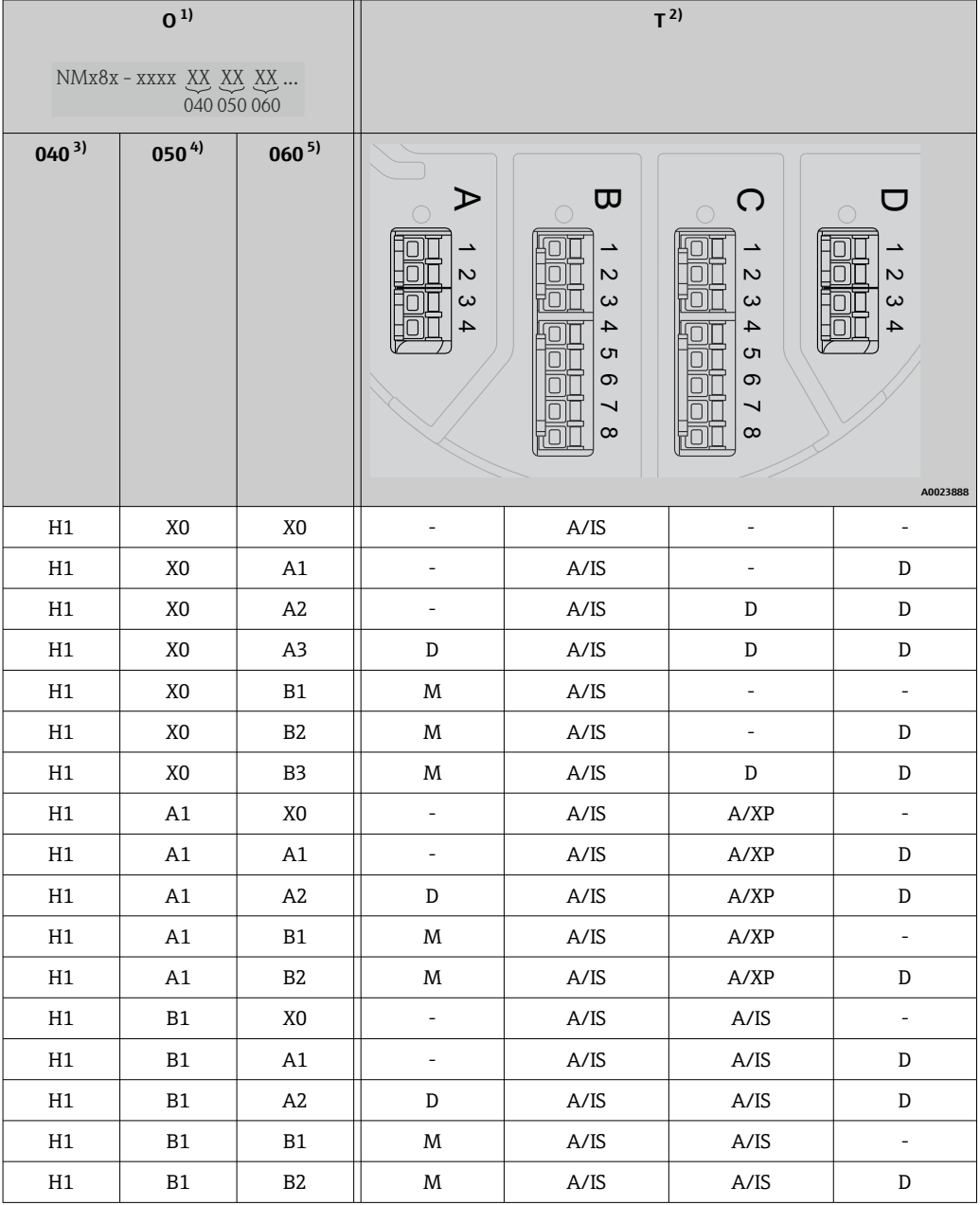

1) 仕様コード<br>2) 端子部

2) 端子部<br>3) プライ<sup>、</sup> 3) プライマリ出力

- 4) セカンダリ IO アナログ<br>5) セカンダリ IO デジタル

5) セカンダリ IO デジタル Ex d/XP

- O 仕様コード
- T 端子部
- 040 プライマリ出力
- 050 セカンダリ IO アナログ
- 060 セカンダリ IO デジタル Ex d/XP
- V1 Sakura V1
- M Modbus
- W Whessoe WM550
- D デジタル
- A/XP アナログ Ex d/XP
- A/IS アナログ Ex i/IS

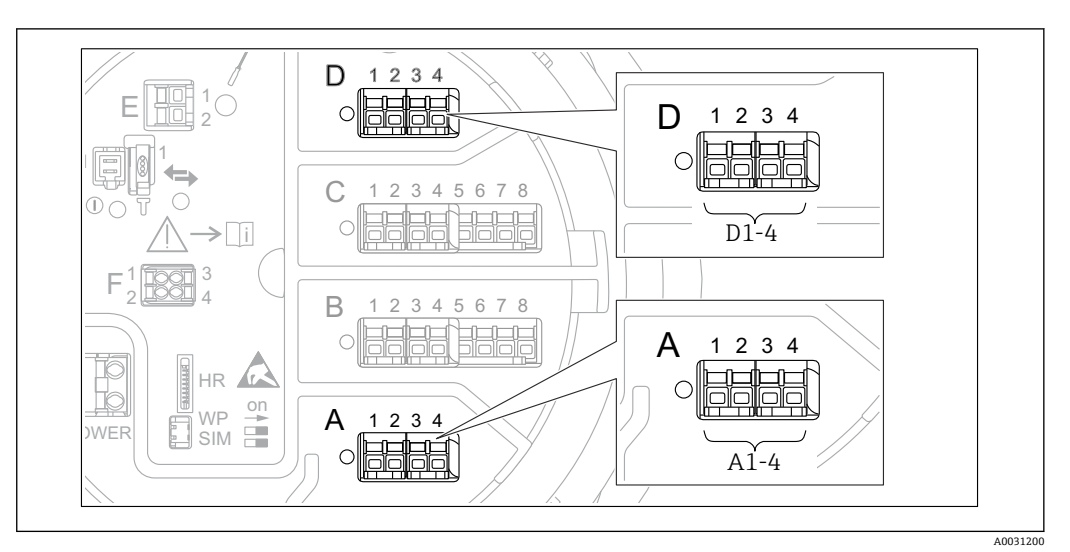

**6.1.5 「Modbus」、「V1」、「WM550」モジュールの端子**

圖 20 機器バージョンに応じて、「Modbus」、「V1」、「WM550」モジュール (例) がスロット B または C に 対応する場合があります。

機器バージョンに応じて、「Modbus」、「V1」、「WM550」モジュールが端子室の別のス ロットに対応する場合があります。操作メニューでは、「Modbus」、「V1」、「WM550」 インタフェースは、それぞれのスロットおよびスロット内の端子の名称で表示されます (**A1-4**、**B1-4**、**C1-4**、**D1-4**)。

# **「Modbus」モジュールの端子**

操作メニューのモジュールの表示:**Modbus X1~4**(X = A、B、C、または D)  $\bullet$  X1<sup>1)</sup>

- 端子名称:S
- ■説明:コンデンサを介してアースに接続したケーブルシールド
- $\bullet$  X2<sup>1)</sup>
	- 端子名称:0V
	- 説明:共通参照
- $X3<sup>1</sup>$ 
	- 端子名称:B-
	- 説明:非反転信号線
- $\bullet$  X4<sup>1)</sup>
	- 端子名称:A+
	- 説明:反転信号線

### **「V1」および「WM550」モジュールの端子**

操作メニューのモジュールの表示:**V1 X1~4** または **WM550 X1~4**(X = A、B、C、ま たは D)

- $\bullet$  X1<sup>2)</sup>
- 端子名称:S
- 説明:コンデンサを介してアースに接続したケーブルシールド
- $X2<sup>1</sup>$ 
	- 端子名称:-
- 説明 : 接続なし
- $-$  X3<sup>1)</sup>
- 端子名称:B-
- 説明:プロトコルループ信号 -
- $X4<sup>1</sup>$ 
	- 端子名称:A+
	- 説明:プロトコルループ信号 +

<sup>1) 「</sup>X」は「A」、「B」、「C」、「D」のいずれかを表します。

<sup>2) 「</sup>X」は「A」、「B」、「C」、「D」のいずれかを表します。

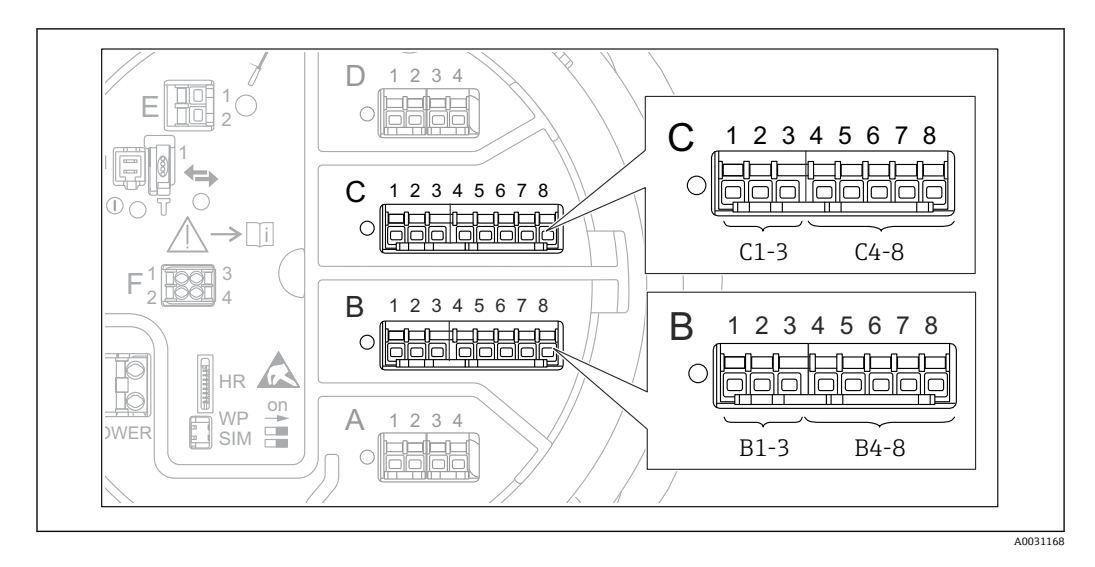

## **6.1.6 「アナログ I/O」モジュールの端子(Ex d/XP または Ex i/IS)**

#### **端子:B1~3**

- 機能:アナログ入力/出力(設定可能)
- パッシブ使用: → △ 57
- アクティブ使用: → 59
- 操作メニュー内の表示: アナログ I/O B1~3[\(→ 220\)](#page-219-0)

### **端子:C1~3**

- 機能:アナログ入力/出力(設定可能)
- パッシブ使用: → △ 57
- アクティブ使用: → 59
- 操作メニュー内の表示: アナログ I/O C1~3([→ 220](#page-219-0))

### **端子:B4~8**

- 機能:アナログ入力
- 測温抵抗体: → △ 60
- 操作メニュー内の表示: アナログ IP B4~8([→ 214](#page-213-0))

#### **端子:C4~8**

- 機能:アナログ入力
- 測温抵抗体: → 60
- 操作メニュー内の表示: アナログ IP C4~8 (→ ■ 214)

# <span id="page-56-0"></span>**6.1.7 パッシブ使用の「アナログ I/O」モジュールの接続**

●1 ■ パッシブ使用では、通信線の電源電圧を外部電源から供給する必要があります。 ■ 配線は、アナログ I/O モジュールの動作モードに準拠する必要があります。以下 の図を参照してください。

**「動作モード」=「4-20mA 出力」または「HART スレーブ+4-20mA 出力」**

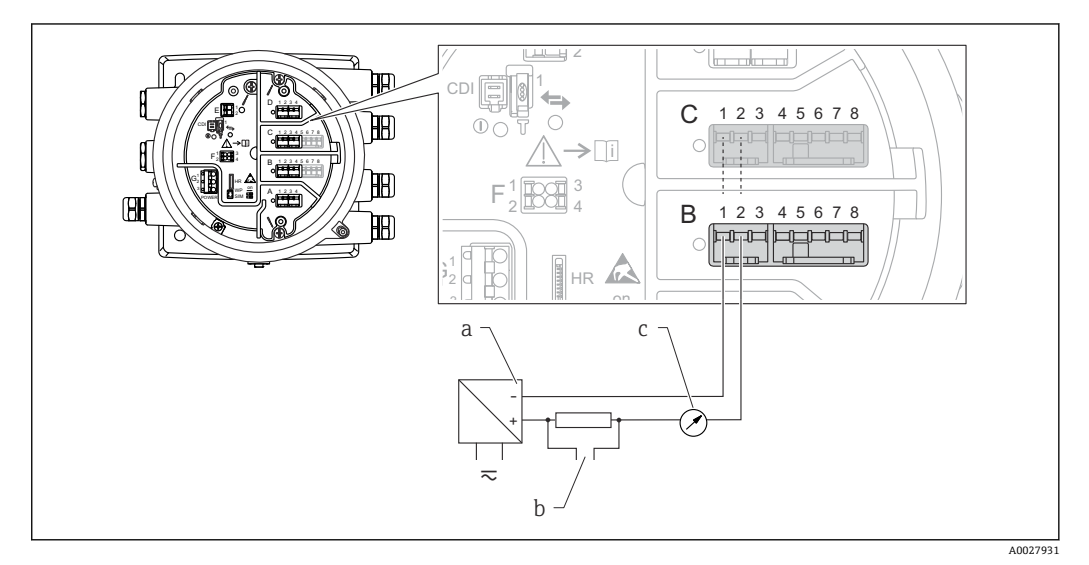

■21 出力モードのアナログ I/O モジュールのパッシブ使用

- a 電源
- b HART 信号出力
- c アナログ信号評価

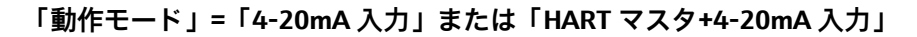

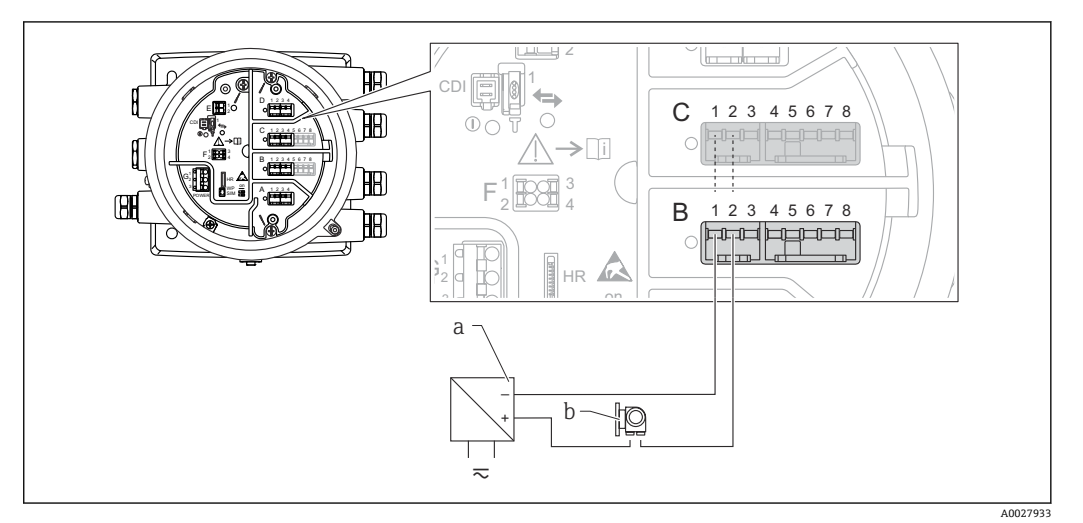

■ 22 入力モードのアナログ I/O モジュールのパッシブ使用

- a 電源
- b 4~20 mA または HART 信号出力を使用する外部デバイス

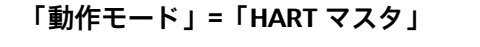

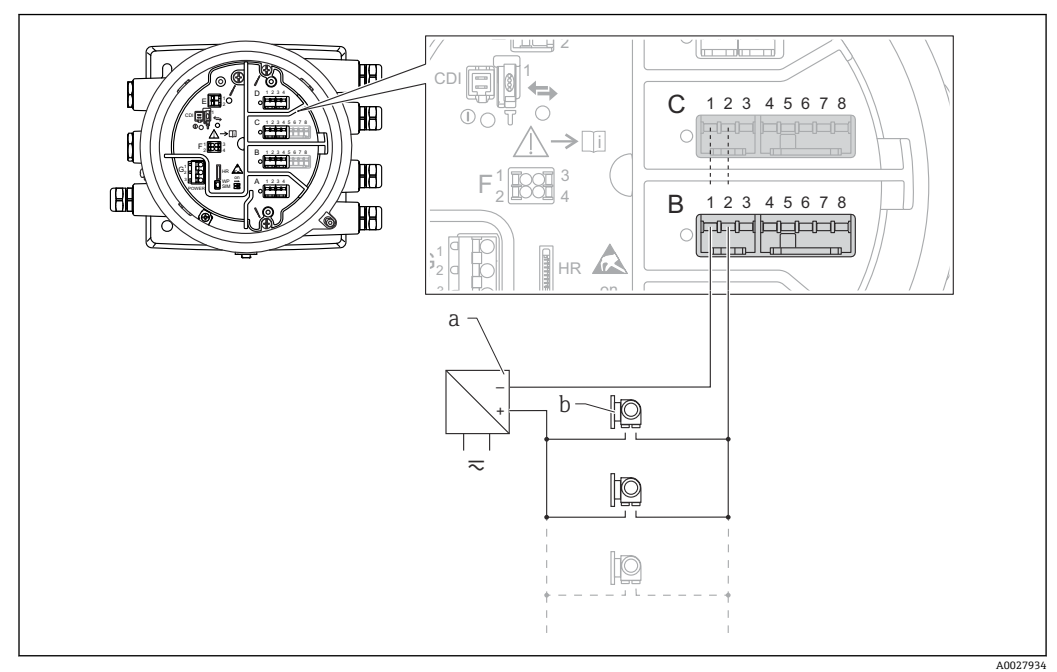

■ 23 HART マスタモードのアナログ I/O モジュールのパッシブ使用

a 電源

b HART 信号出力を使用する最大 6 台の外部デバイス

# <span id="page-58-0"></span>**6.1.8 アクティブ使用の「アナログ I/O」モジュールの接続**

- ●■ アクティブ使用では、通信線の電源電圧は機器本体から供給されます。外部電源 は不要です。
	- 配線は、アナログ I/O モジュールの動作モードに準拠する必要があります。以下 の図を参照してください。
- 接続する HART 機器の最大消費電流: 24 mA (6 台の機器を接続した場合、機器 1 台あたり 4 mA)
	- Ex-d モジュールの出力電圧: 17.0 V@4 mA~10.5 V@22 mA
	- Ex-ia モジュールの出力電圧: 18.5 V@4 mA~12.5 V@22 mA

### **「動作モード」=「4-20mA 出力」または「HART スレーブ+4-20mA 出力」**

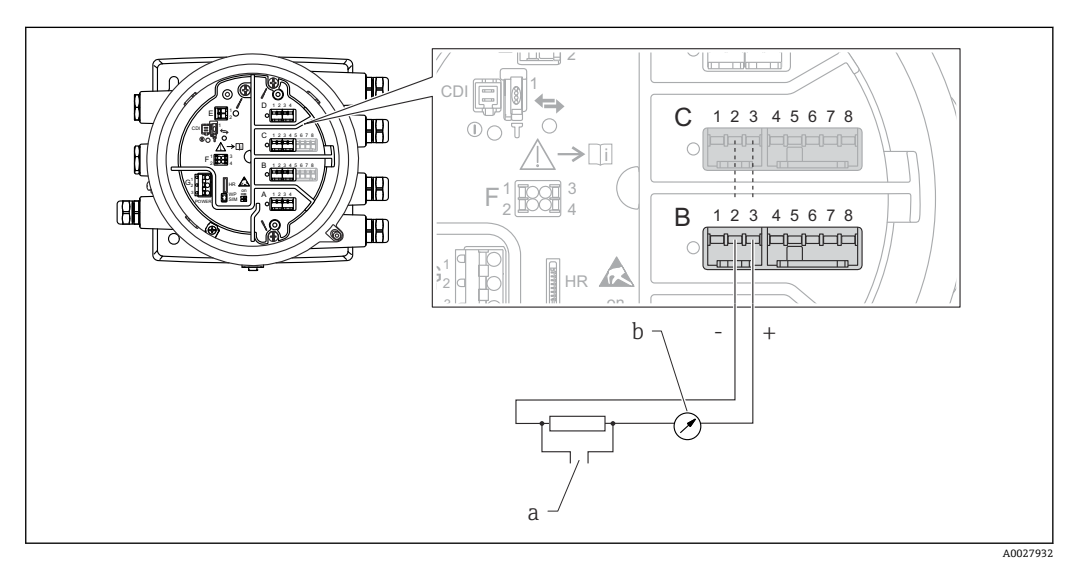

- 24 出力モードのアナログ I/O モジュールのアクティブ使用
- a HART 信号出力
- b アナログ信号評価

**「動作モード」=「4-20mA 入力」または「HART マスタ+4-20mA 入力」**

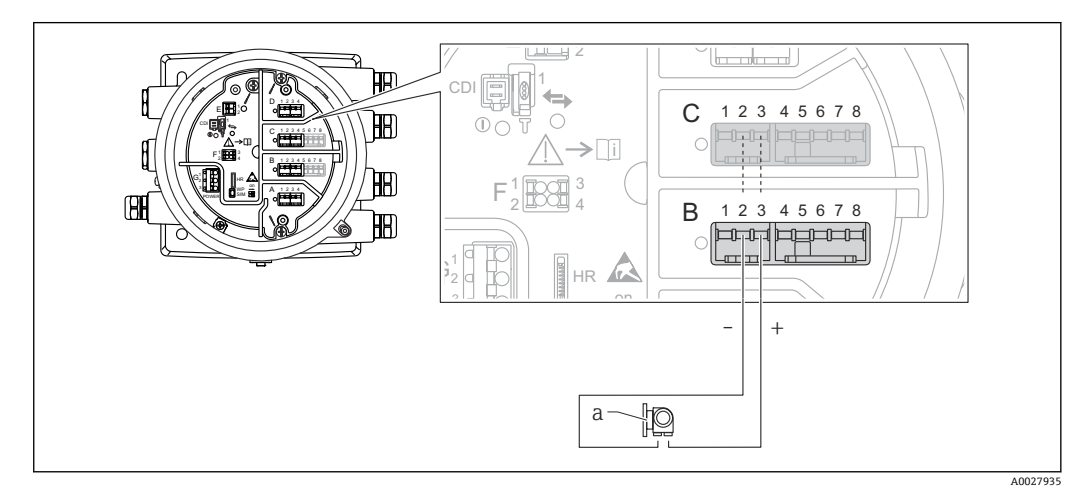

- ■25 入力モードのアナログ I/O モジュールのアクティブ使用
- a 4~20 mA または HART 信号出力を使用する外部デバイス

<span id="page-59-0"></span>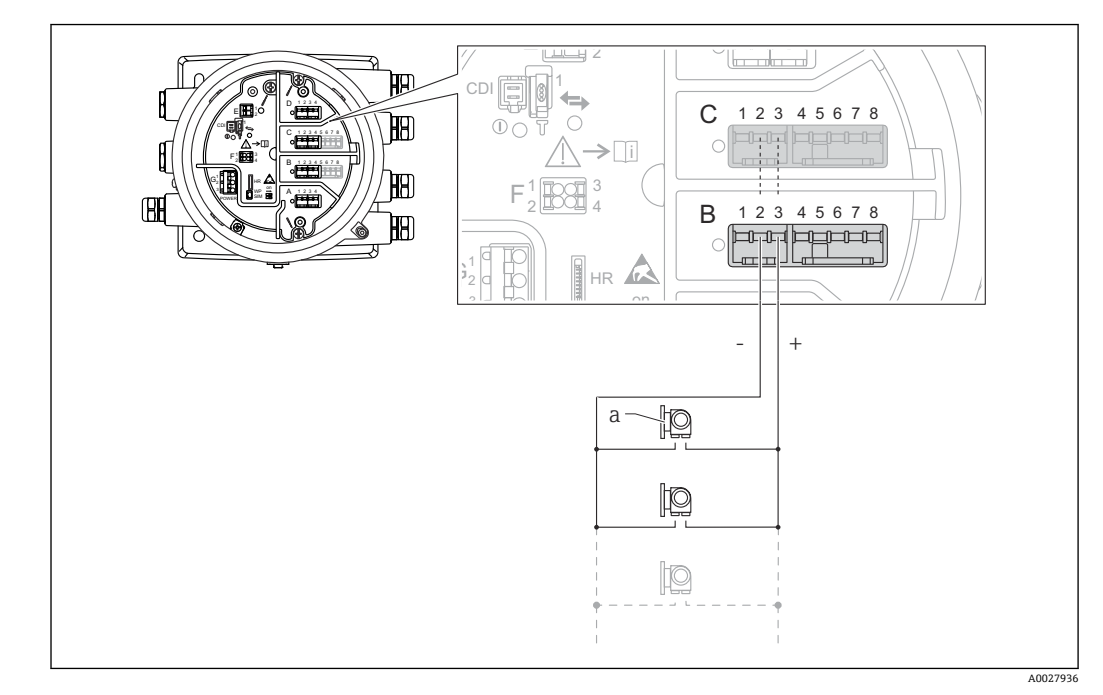

**「動作モード」=「HART マスタ」**

**26 HART マスタモードのアナログ I/O モジュールのアクティブ使用** 

a HART 信号出力を使用する最大 6 台の外部デバイス

接続する HART 機器の最大消費電流は、6 台の機器を接続した場合、機器 1 台あた り 24 mA(4 mA)です。

# **6.1.9 測温抵抗体の接続**

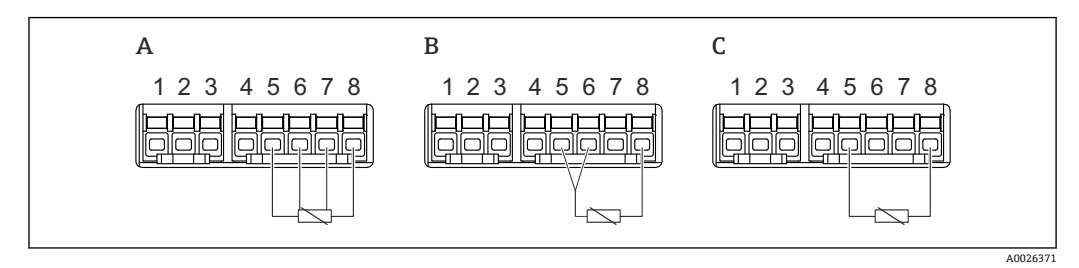

A 4 線式測温抵抗体の接続

B 3 線式測温抵抗体の接続<br>C 2 線式測温抵抗体の接続

2 線式測温抵抗体の接続

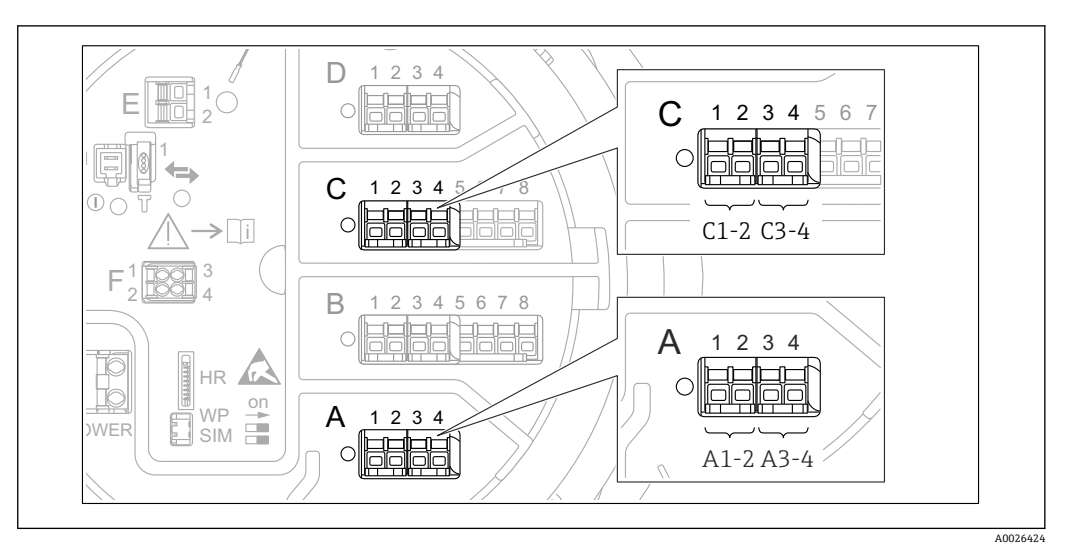

**6.1.10 「デジタル I/O」モジュールの端子**

■ 27 デジタル入力または出力の名称(例)

- 各デジタル IO モジュールは、2 つのデジタル入力または出力を備えています。
- 操作メニューでは、各入力または出力は、それぞれのスロットおよびスロット内の2 つの端子の名称で表示されます。たとえば、**A1~2** は、スロット **A** の端子 1 と 2 を 表します。デジタル IO モジュールが含まれる場合、スロット **B**、**C**、**D** にも同じこと が当てはまります。
- ■これらの端子の組合せごとに、操作メニューで以下のいずれかの動作モードを選択で きます。
	- 無効
	- パッシブ出力
	- パッシブ入力
	- アクティブ入力

# **6.2 接続要件**

## **6.2.1 ケーブル仕様**

### **端子**

**ケーブル断面 0.2~2.5 mm<sup>2</sup> (24~13 AWG)** 対応端子:信号および電源 ■スプリング端子 (NMx8x-xx1...)

■スプリング端子 (NMx8x-xx2...)

### **ケーブル断面:最大 2.5 mm<sup>2</sup> (13 AWG)** 対応端子:端子室の接地端子

**ケーブル断面:最大 4 mm<sup>2</sup> (11 AWG)**

対応端子:ハウジングの接地端子

### **電源線**

電源線には標準の機器ケーブルで使用できます。

### **HART 通信線**

- アナログ信号のみを使用する場合は、標準の機器ケーブルを使用できます。
- HART プロトコルを使用する場合は、シールドケーブルを推奨します。プラントの接 地コンセプトに従ってください。

### **Modbus 通信線**

- TIA-485-A (Telecommunications Industry Association) のケーブル条件に従ってくだ さい。
- その他の条件:シールドケーブルを使用してください。

### **V1 通信線**

- ■2線式ツイストペア(シールド付きまたはシールドなしケーブル)
- ■1本のケーブルの抵抗: < 120 Q
- 線間の静電容量:≤ 0.3 µF

### **WM550 通信線**

- 2 線式ツイストペア(シールドなしケーブル)
- 最小断面積 0.5 mm<sup>2</sup> (20 AWG)
- 最大全ケーブル抵抗:≤ 250 Ω
- ■低容量のケーブル

# **6.3 保護等級の保証**

 $\overline{a}$ 

規定の保護等級を確認するために、電気接続後に以下の手順を実行してください。

- 1. ハウジングシールに汚れがなく、適切に取り付けられているか確認してください。 必要に応じて、シールの乾燥、清掃、交換を行います。
- 2. ハウジングのネジやカバーをすべてしっかりと締め付けます。
- 3. ケーブルグランドをしっかりと締め付けます。
- 4. 電線管接続口に水滴が侵入しないように、電線管接続口の手前でケーブルが下方 に垂れるように配線してください(「ウォータートラップ」)。

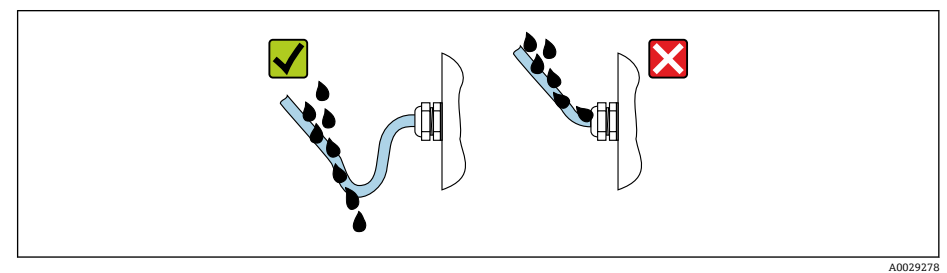

5. 機器の安全定格 (例: Ex d/XP) に適したブラインドプラグを装着してください。

# **6.4 配線状況の確認**

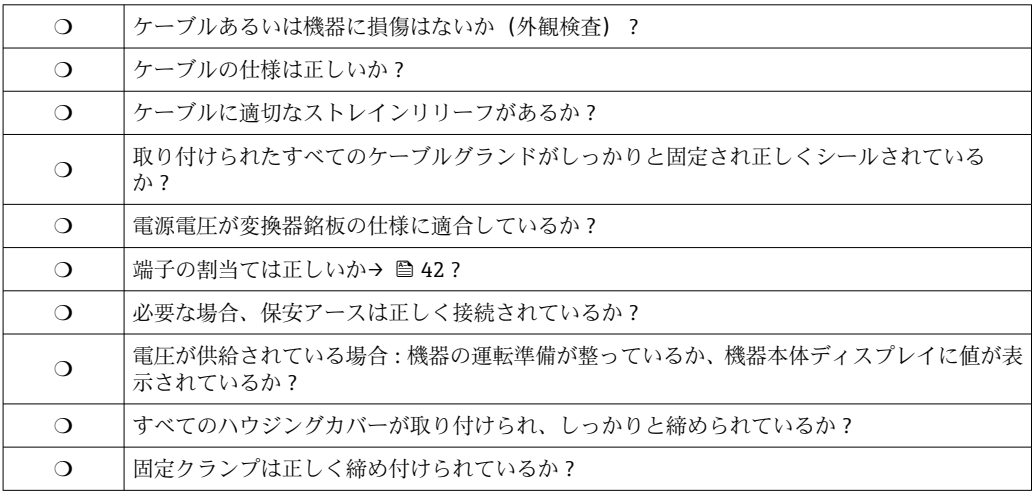

# **7 操作性**

# **7.1 操作オプションの概要**

機器は操作メニューを使用して操作します(→ ■65)。このメニューには、以下のイ ンタフェースからアクセスできます。

- ■機器の表示および操作モジュールまたはリモートディスプレイと操作モジュール DKX001 ( $\rightarrow \text{ } \oplus$  66)
- ■機器の端子室のサービスインタフェース経由で接続した FieldCare (→ 78)
- Tankvision Tank Scanner NXA820 経由で接続した FieldCare (リモート操作、 → 图 78)
- Commubox FXA195([→ 158](#page-157-0))から機器の HART インタフェース経由で接続した FieldCare

● 安全上の理由から、パラメータを変更する場合は事前にサーボモータが停止してい ることを確認してください。

# <span id="page-64-0"></span>**7.2 操作メニューの構成と機能**

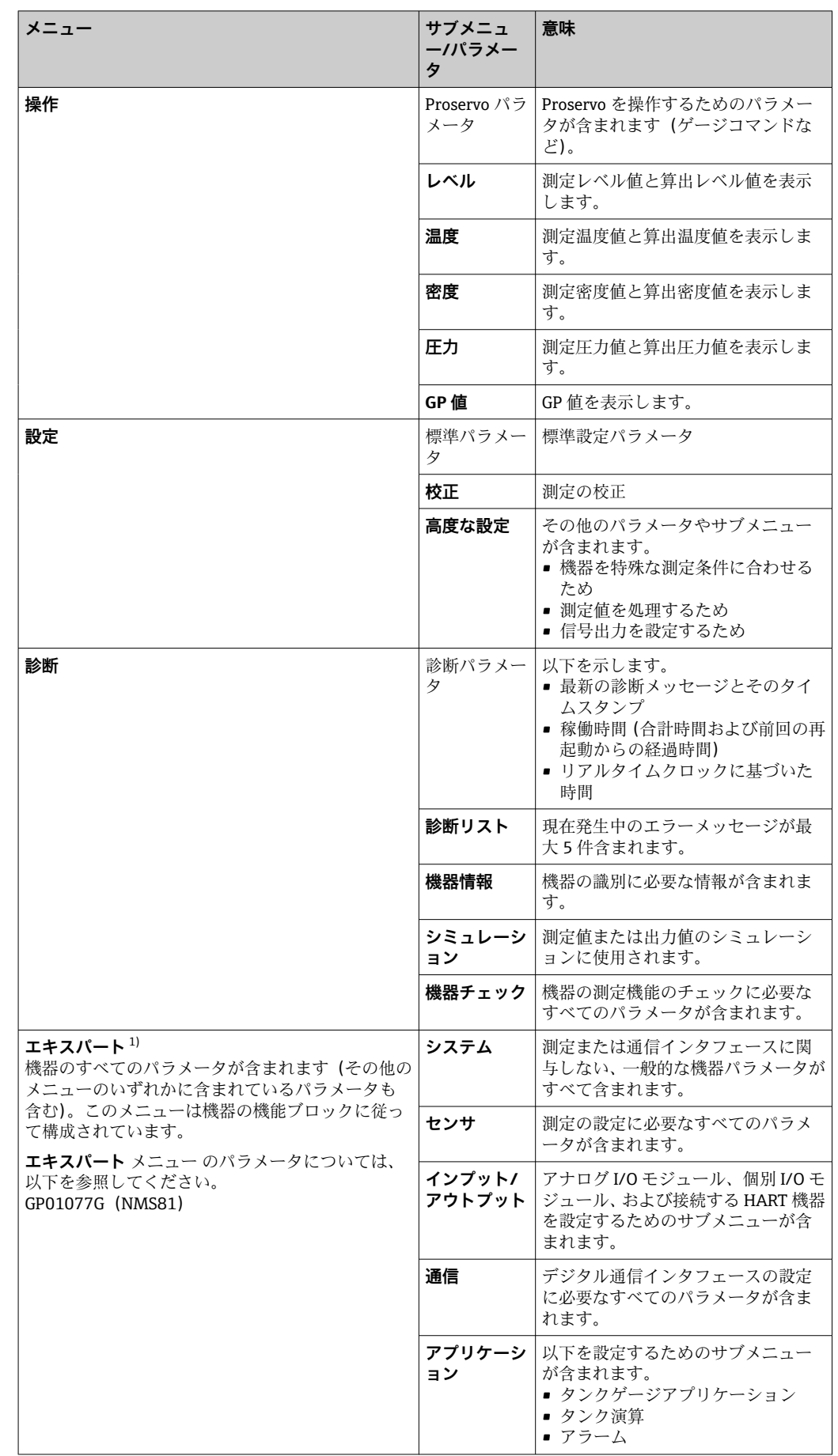

<span id="page-65-0"></span>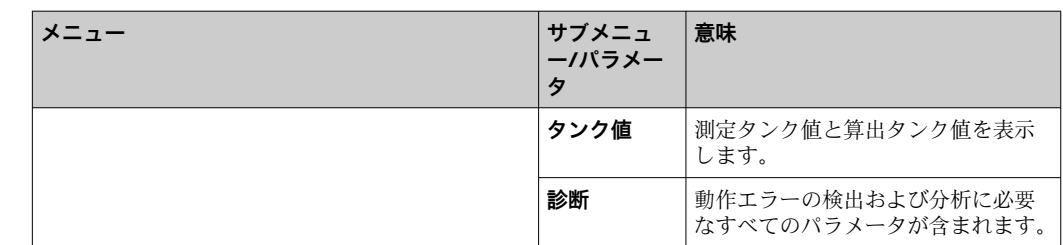

1) 「エキスパート」メニューを入力する場合は、必ずアクセスコードが要求されます。ユーザー固有のア クセスコードが設定されていない場合は、「0000」を入力してください。

# **7.3 現場表示器またはリモートディスプレイと操作モジュ ールによる操作メニューへのアクセス**

- ■1 リモートディスプレイと操作モジュール DKX001 (→ 44) または現場表示器 と操作モジュールを使用した操作は同じです。
	- 測定値は DKX001 に表示されます。また、現場表示器と操作モジュールに同時に 表示されます。
	- ■両方のモジュールで操作メニューに同時にアクセスすることはできません。モ ジュールのいずれかで操作メニューが入力された場合、他方のモジュールは自動 的にロックされます。このロックは、最初のモジュールでメニューが閉じられる まで有効です(測定値の表示に戻る)。

## **7.3.1 表示部および操作部**

機器の**液晶表示ディスプレイ(LCD)**の標準画面には、測定値、算出値、および機器の ステータスが表示されます。他の画面を使用して、操作メニューを移動し、パラメータ 値を設定します。

機器の操作には、**3 つの光学式キー**(「-」、「+」、「E」)を使用します。これらのキーは、 前面の保護ガラスの該当フィールドに指で**軽く**触れると作動します(「タッチコントロ ール」)。

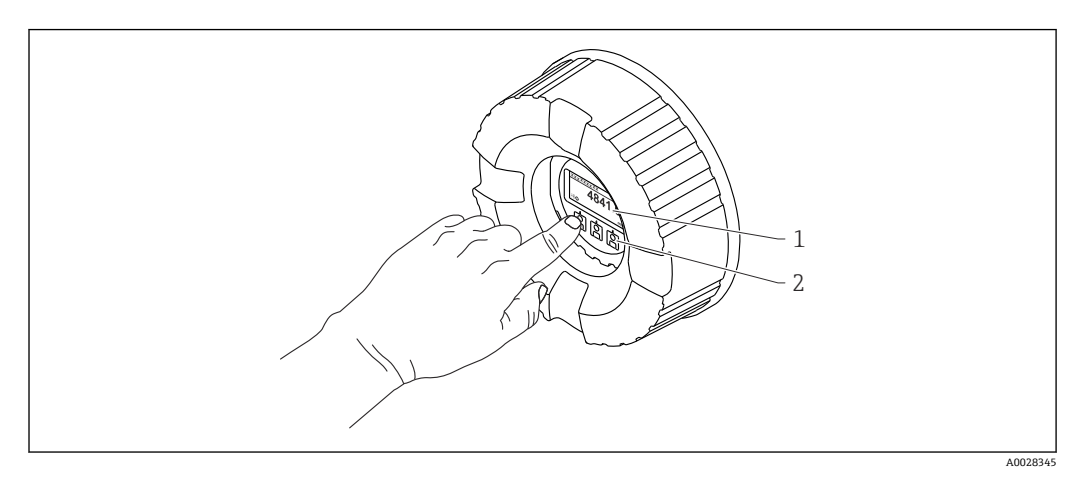

#### ■ 28 表示部および操作部

- 1 液晶表示ディスプレイ (LCD)
- 2 光学式キーはカバーガラスから操作できます。カバーガラスなしで使用する場合は、光学式センサの前 に指を軽く置いて作動させます。強く押さないでください。

# **7.3.2 標準画面(測定値表示部)**

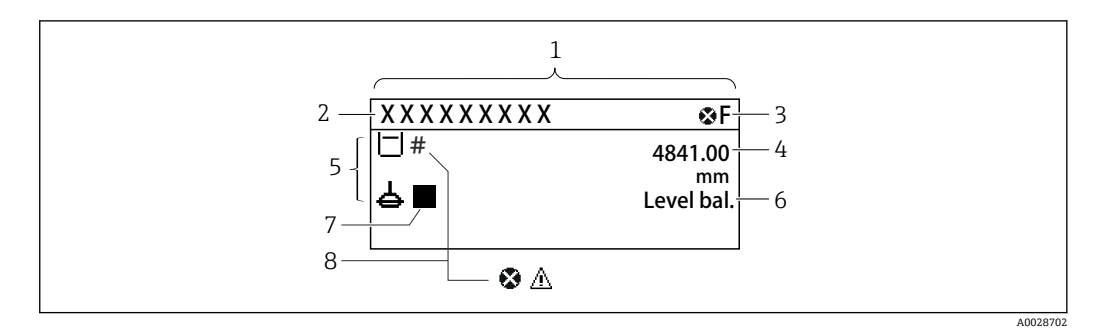

#### 29 標準画面の一般的な表示(測定値表示部)

- 1 表示モジュール
- 2 デバイスのタグ<br>3 ステータスエリ
- 3 ステータスエリア<br>4 測定値の表示エリ
- 4 測定値の表示エリア
- 5 測定値およびステータスシンボルの表示エリア
- 6 ゲージステータス表示
- 7 ゲージステータスシンボル
- 8 測定値のステータスシンボル

### **ステータスシンボル**

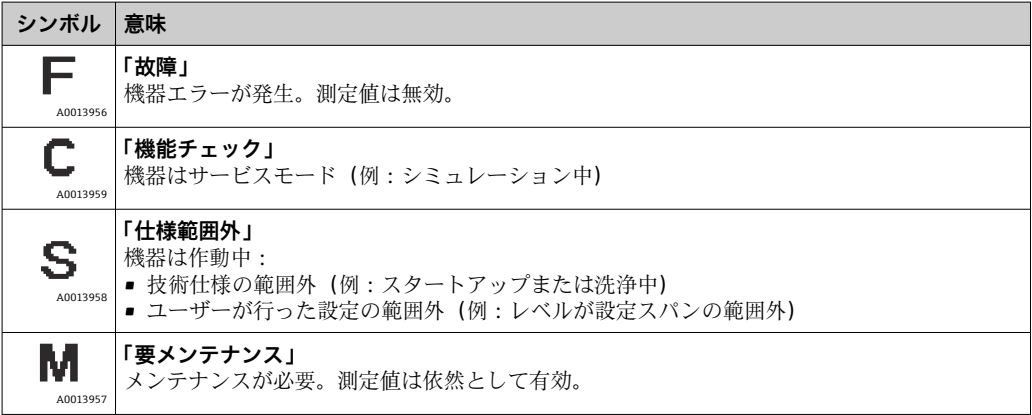

### **測定値シンボル**

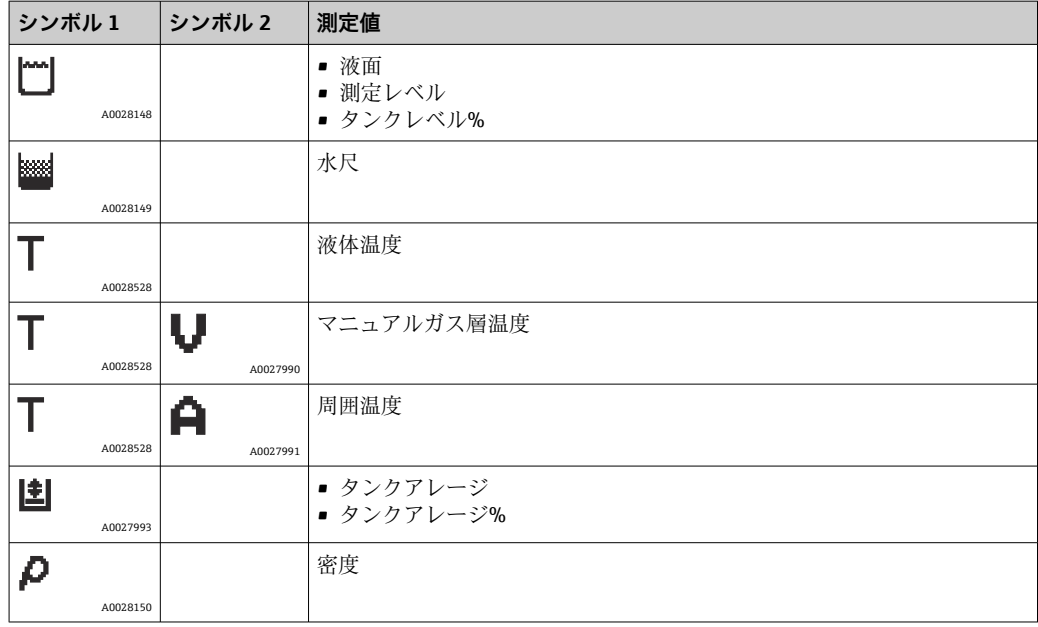

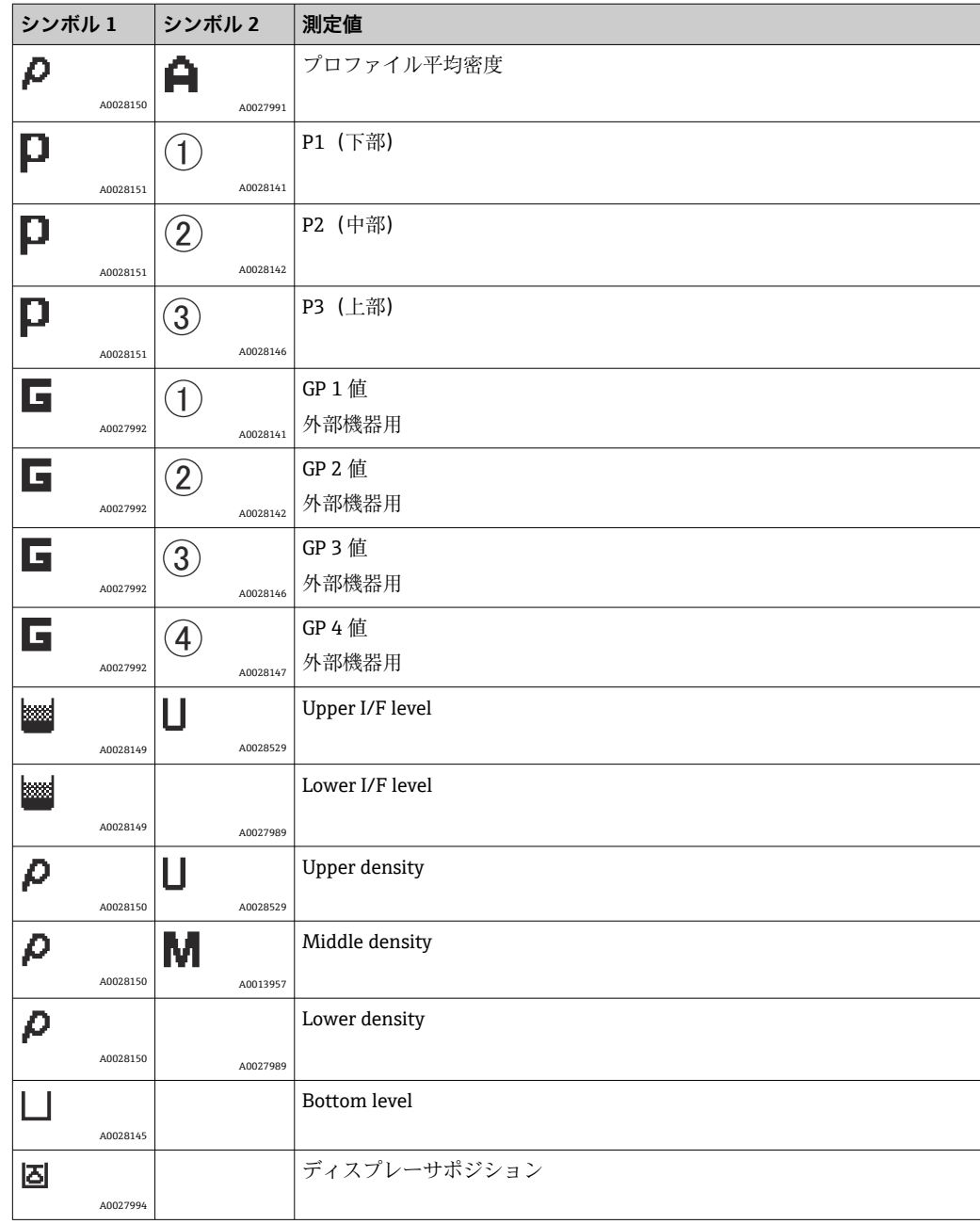

# **ゲージコマンドおよびゲージステータスシンボル**

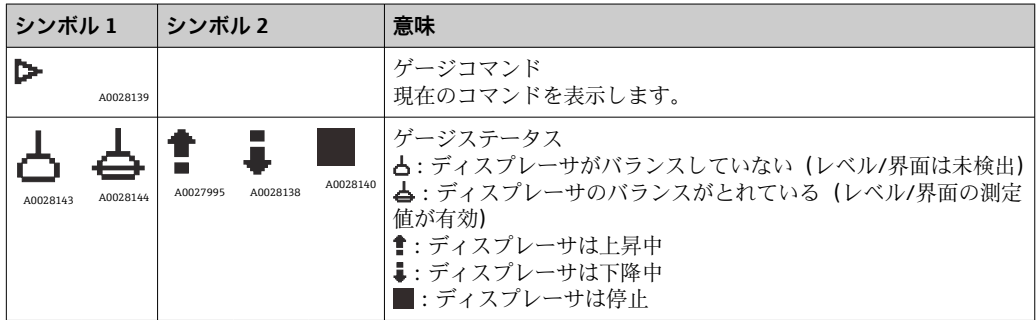

## **測定値のステータスシンボル**

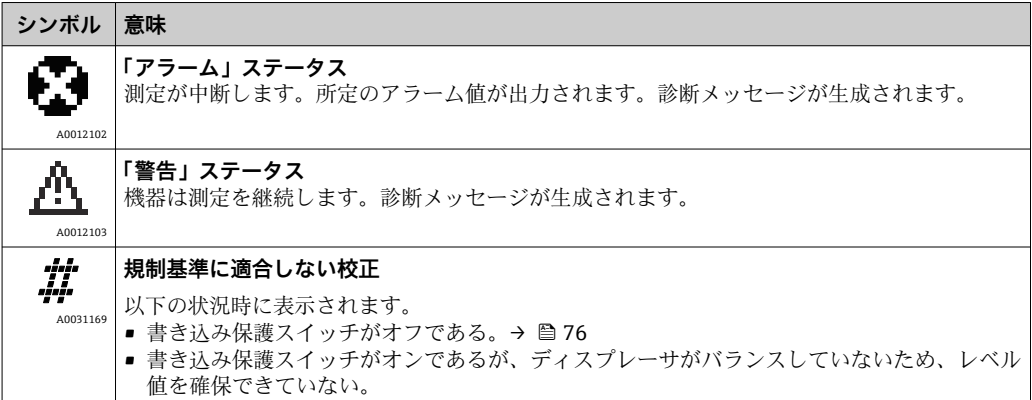

## **ロック状態のシンボル**

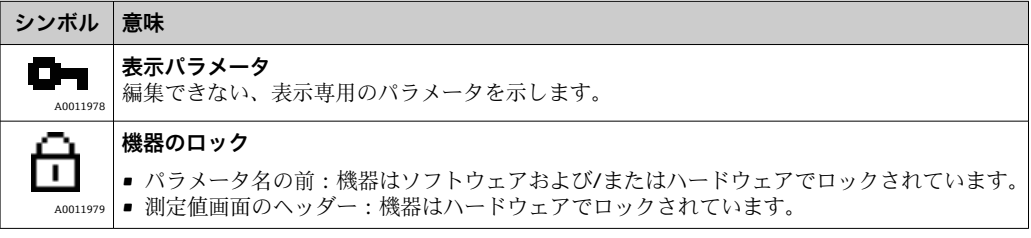

### **標準画面の各キーの意味**

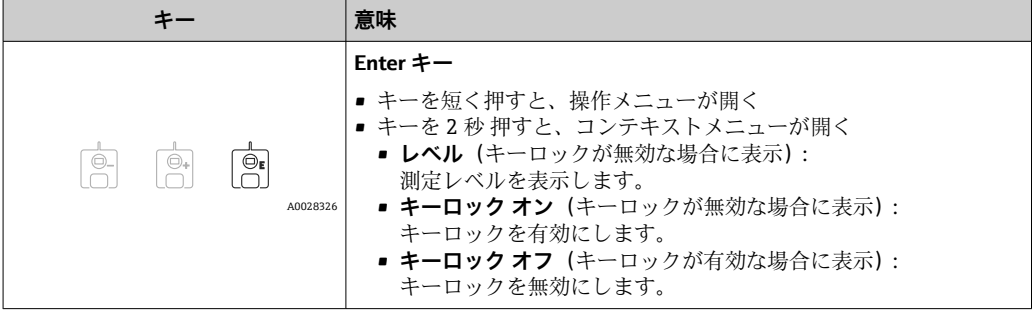

**7.3.3 ナビゲーション画面**

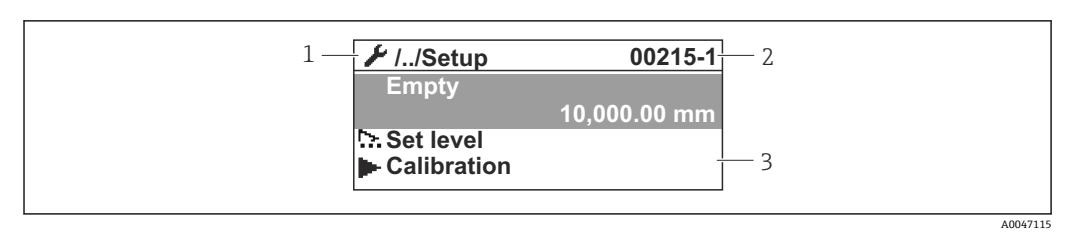

#### ■ 30 ナビゲーション画面

- 1 現在のサブメニューまたはウィザード
- 2 クイックアクセスコード
- 3 ナビゲーションの表示エリア

## **ナビゲーションシンボル**

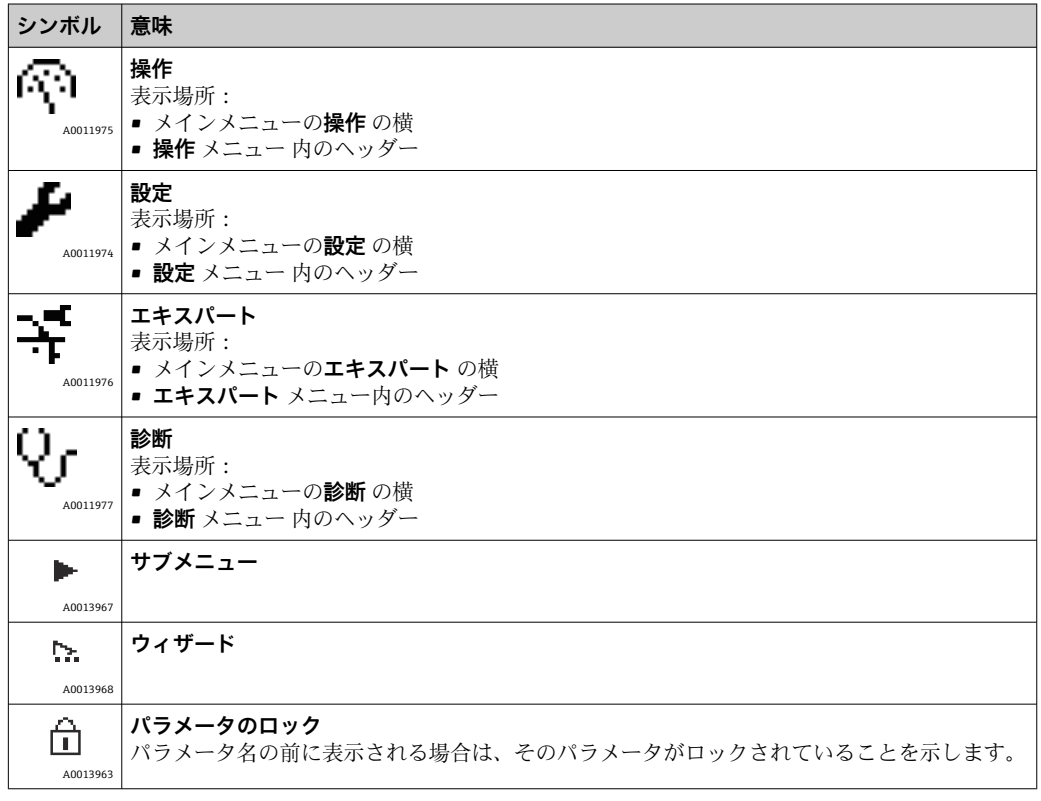

### **ナビゲーション画面の各キーの意味**

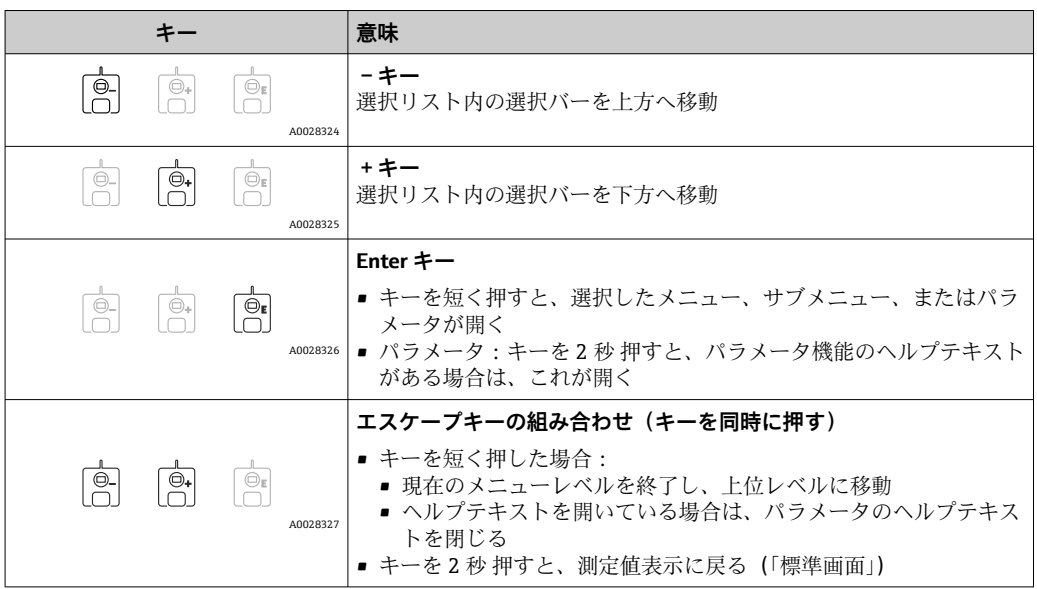

# **7.3.4 ウィザード画面**

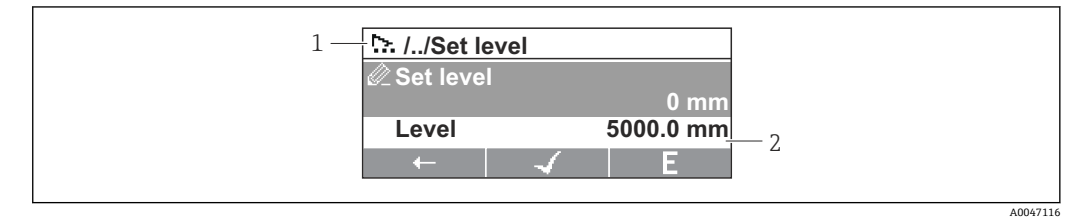

- ■31 表示モジュールのウィザード画面
- 1 現在のウィザード
- 2 ナビゲーションの表示エリア

### **ウィザードナビゲーションシンボル**

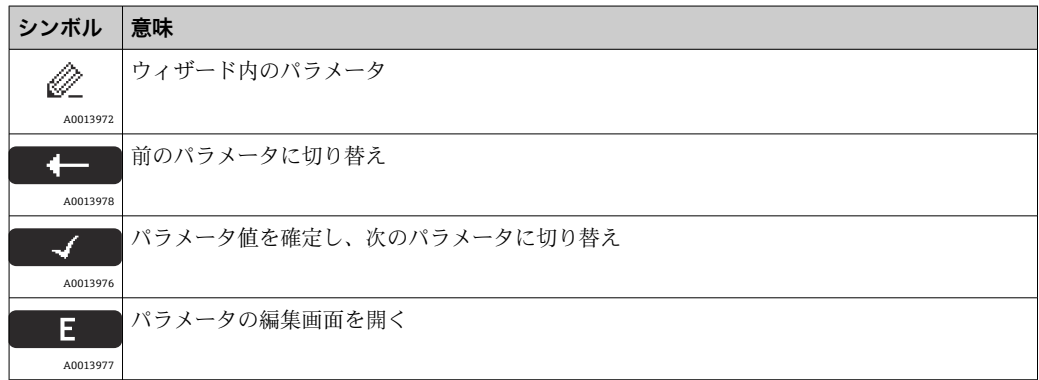

ウィザード画面では、キーの意味は各キーの真上にあるナビゲーションシンボルに よって示されます(ソフトキー機能)。

# **7.3.5 数値エディタ**

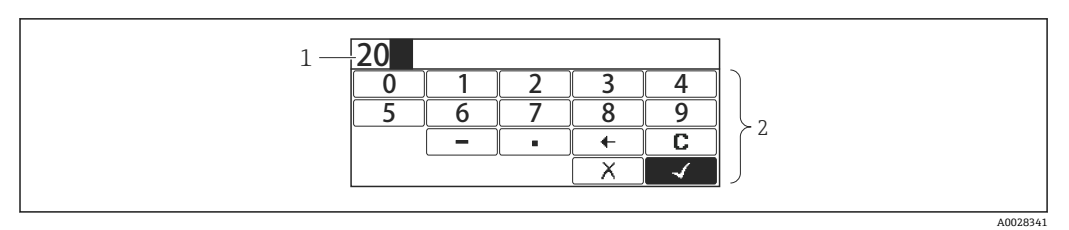

### ■ 32 表示モジュールの数値エディタ

1 入力値の表示エリア

2 入力画面

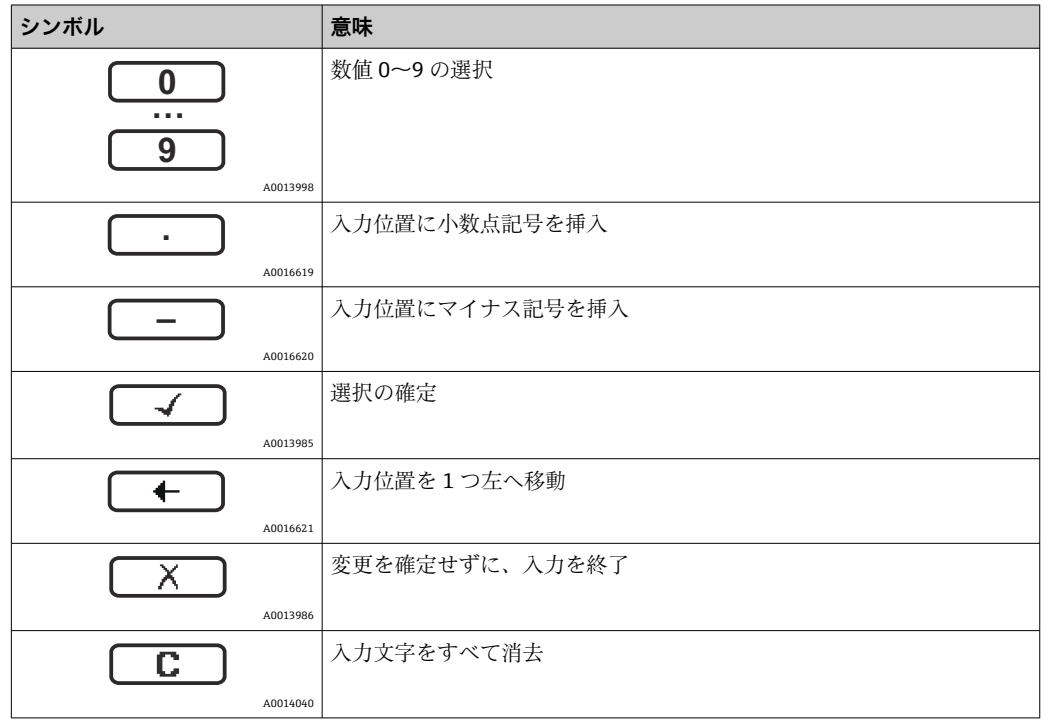

## **数値エディタの各キーの意味**

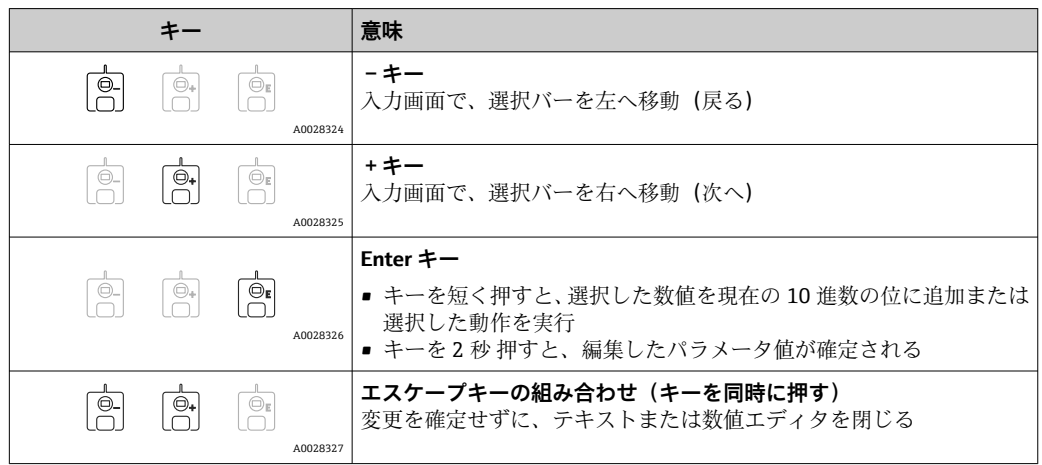
## **7.3.6 テキストエディタ**

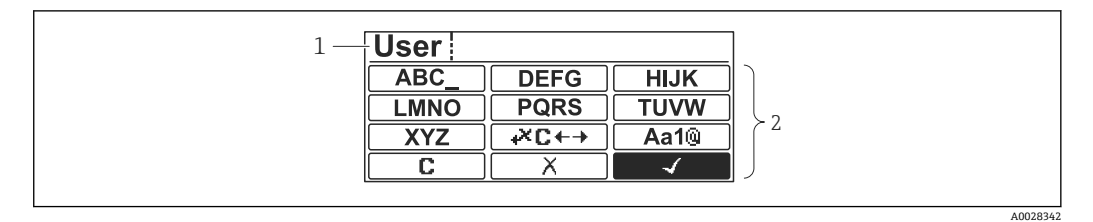

### ■33 表示モジュールのテキストエディタ

1 入力テキストの表示エリア

2 入力画面

## **テキストエディタのシンボル**

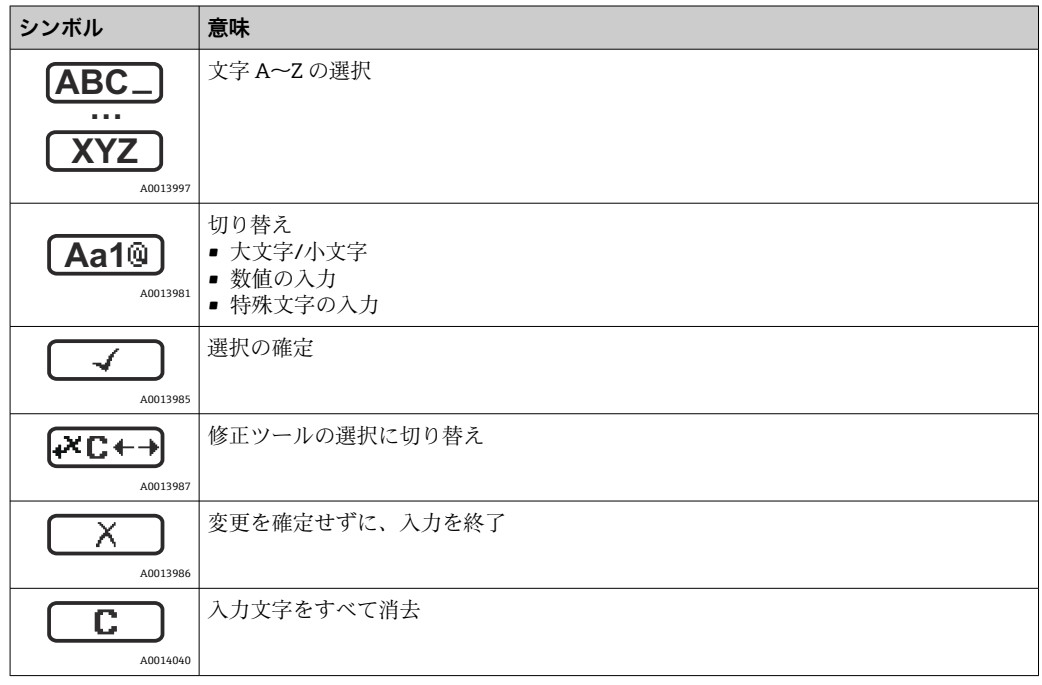

## **修正シンボル ( <del>(**  $\left($  $\right)$  **)</del>**

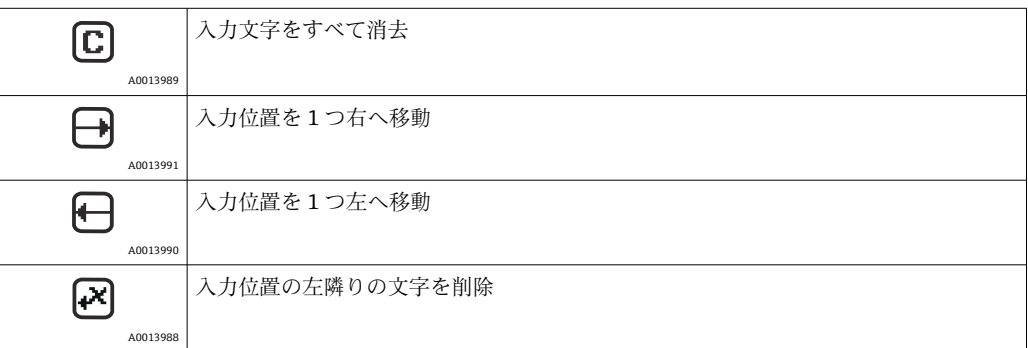

## **テキストエディタの各キーの意味**

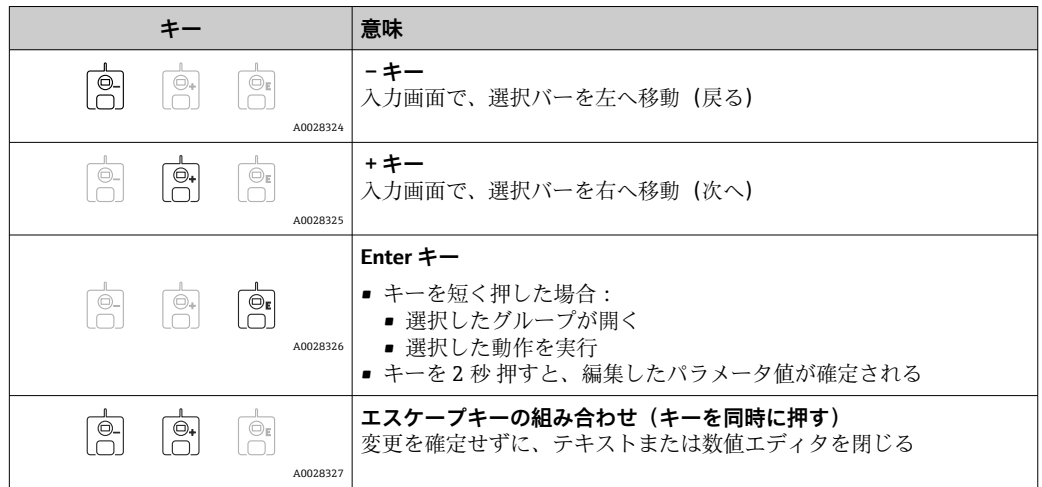

## **7.3.7 キーパッドロック**

## **自動キーパッドロック**

以下の場合、現場表示器による操作は自動的にロックされます。

- 機器の起動後または再起動後
- 機器が表示部を介して 1 分以上操作されなかった場合

キーロックが有効な状態で操作メニューにアクセスしようとすると、 **キーロック オン** というメッセージが表示されます。

## **キーパッドロックの無効化**

- 1. キーロックが有効です。
	- を 2 秒以上押します。
	- コンテキストメニューが表示されます。
- 2. コンテキストメニューから**キーロック オフ**を選択します。 キーロックが無効になります。

## **手動でのキーパッドロックの有効化**

機器の設定後、キーパッドロックを手動で有効化できます。

- 1. 測定値表示の画面を表示します。 を 2 秒以上押します。
	- コンテキストメニューが表示されます。
- 2. コンテキストメニューから**キーロック オン**を選択します。 キーロックが有効です。

## **7.3.8 アクセスコードおよびユーザーの役割**

#### **アクセスコードの意味**

以下のユーザーの役割を区別するために、アクセスコードを定義できます。

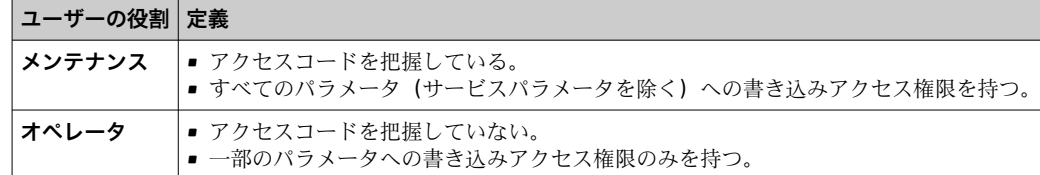

- ●■ パラメータの説明は、各パラメータへの読取/書き込みアクセスに最低限必要な 役割を示します。
	- 現在のユーザーの役割は、アクセスステータス表示に示されます。
	- アクセスコードが「0000」の場合、すべてのユーザーの役割が メンテナンス に なります。これは機器納入時の初期設定です。

#### **アクセスコードの定義**

- 1. 次の項目に移動します:設定 → 高度な設定 → 管理 → アクセスコード設定 → アク セスコード設定
- 2. 目的のアクセスコードを入力します(最大4桁)。
- 3. アクセスコードの確認に同じコードを入力します。 ユーザーの役割は **オペレータ** になります。すべての書き込み保護パラメータ の前に、骨シンボルが表示されます。

## **「メンテナンス」の役割への切り替え**

現場表示器のパラメータの前に シンボルが表示される場合、ユーザーの役割は **オペ レータ** であるため、パラメータは書き込み保護されます。**メンテナンス** の役割に切り 替えるには、以下の手順を実行します。

#### 1. 回を押します。

- アクセスコードの入力プロンプトが表示されます。
- 2. アクセスコードを入力します。
	- ユーザーの役割は **メンテナンス** になります。パラメータの前の シンボル が消え、それまで書き込み保護されていたパラメータがすべて、入力可能にな ります。

#### **「オペレータ」の役割への自動切り替え**

以下の場合、ユーザーの役割は再び **オペレータ** に自動的に切り替わります。

- ■ナビゲーションおよび編集モードで10分間キーを押さなかった場合
- ■ナビゲーションおよび編集モードから標準画面(測定値表示)に戻って60秒 経過後

## **7.3.9 書き込み保護スイッチ**

操作メニューは、端子部のハードウェアスイッチを使用してロックできます。このロッ ク状態では、保税関連パラメータは読取専用になります。

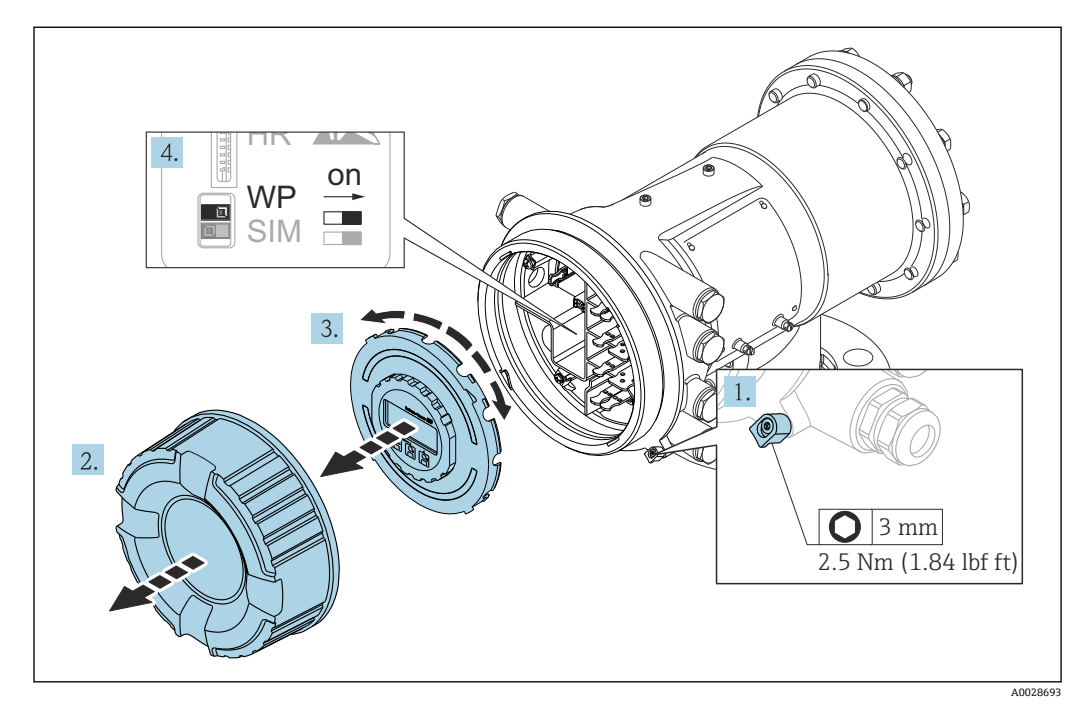

- 表示モジュールを電子部コンパートメントの縁に差し込むことができます。これ により、ロックスイッチに簡単にアクセスできます。
- 1. 固定クランプを緩めます。
- 2. ハウジングカバーを緩めて外します。
- 3. 表示モジュールを慎重に回転させて引き抜きます。
- 4. マイナスドライバーまたは同等の工具を使用して、書き込み保護スイッチ**(WP)** を目的の位置に設定します。**ON:**操作メニューはロックされます。**OFF:**操作メ ニューのロックは解除されます。
- 5. 表示モジュールを端子部に押し込み、カバーを締めて、固定クランプを締め付け ます。
- 書き込み保護スイッチにアクセスできないようにするには、端子部のカバーを封印 鉛で固定します。

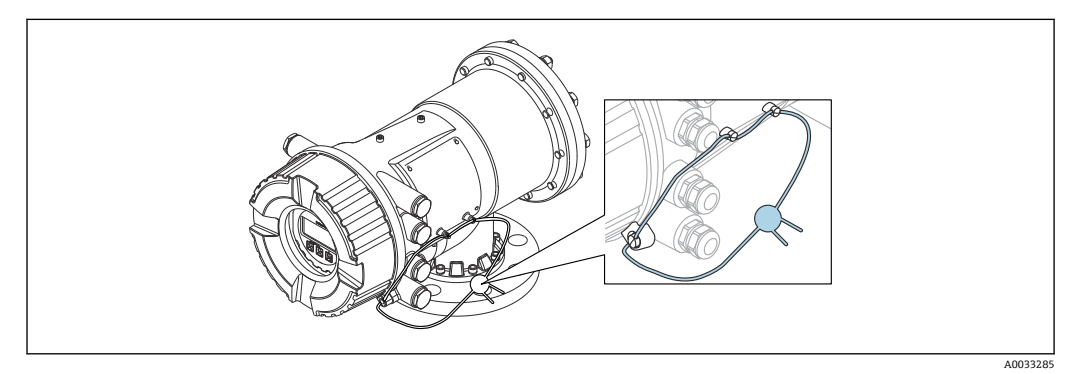

■ 34 端子部 (上部)のカバーのシーリング

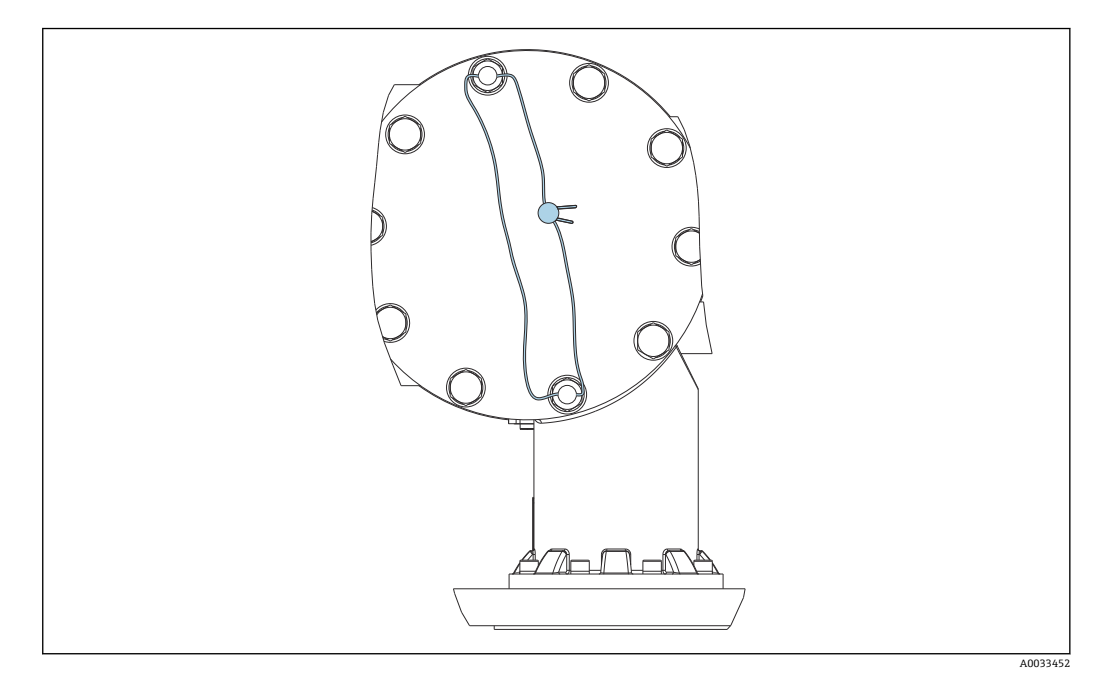

■35 後部カバーのシーリング(例:NMS81/NMS83)

**[4] LNE 認定の場合、組込みフランジのボルトを封印鉛で固定する必要があります。** 

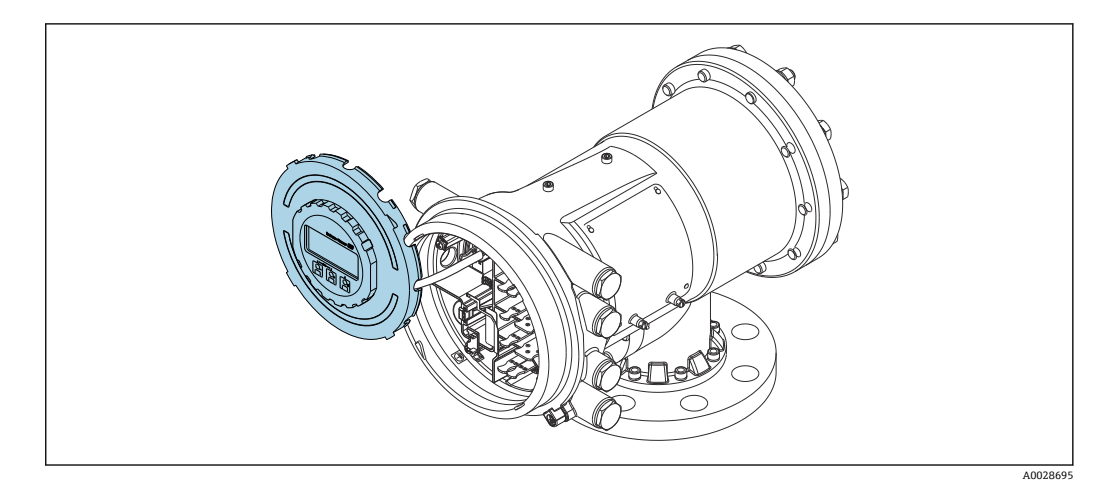

■ 36 NMS81:端子室の縁に差し込まれた表示モジュール

## **ロック状態の表示**

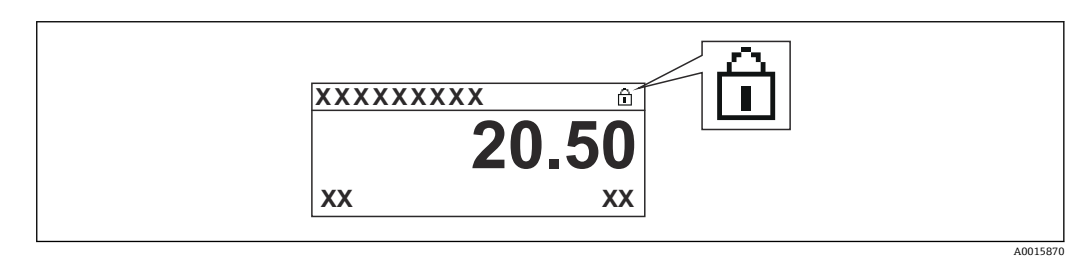

■ 37 表示部ヘッダーの書き込み保護シンボル

ロックスイッチによる書き込み保護は次のように示されます。

- **ロック状態 [\(→ 205\)](#page-204-0)** = **ハードウェアロック**
- 表示部のヘッダーに 圖 が表示されます。

## **7.4 サービスインタフェースおよび FieldCare による操作 メニューへのアクセス**

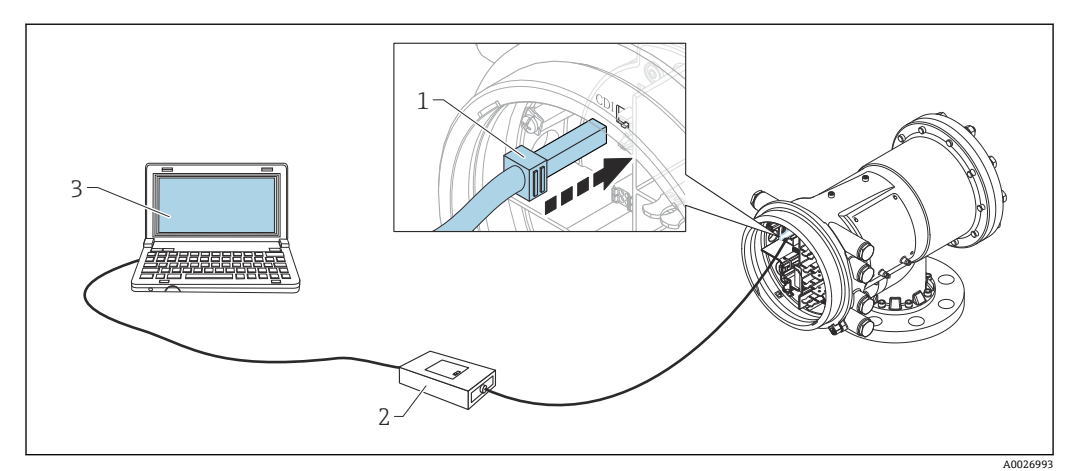

■ 38 サービスインタフェース経由の操作

- 1 サービスインタフェース(CDI = Endress+Hauser Common Data Interface)
- 2 Commubox FXA291
- 3 「FieldCare」操作ツールおよび COM DTM「CDI Communication FXA291」を搭載したコンピュータ

# **「保存/復元」機能**

FieldCare の**保存/復元**機能を使用して、機器の設定をコンピュータに保存し、その 設定を機器に復元した場合、以下の設定により機器を再起動する必要があります。 **設定** → **高度な設定** → **管理** → **機器リセット** = **機器の再起動** これにより、復元後に機器が正しく動作します。

## **7.5 Tankvision Tank Scanner NXA820 および FieldCare に よる操作メニューへのアクセス**

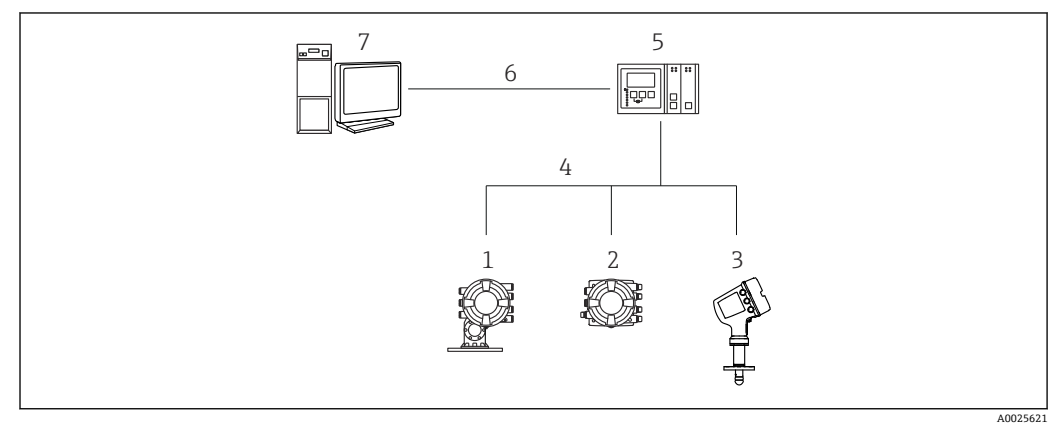

## **7.5.1 配線**

■ 39 Tankvision Tank Scanner NXA820 経由でタンクゲージ機器を FieldCare に接続

- 1 Proservo NMS8x
- 2 Tankside Monitor NRF81
- 3 Micropilot NMR8x
- 4 フィールドプロトコル(Modbus、V1 など)
- 5 Tankvision Tank Scanner NXA820
- 6 Ethernet
- 7 FieldCare を搭載したコンピュータ
- **7.5.2 FieldCare と機器間の接続の確立**
- 1. HART CommDTM NXA がインストールされ、必要に応じて DTM カタログが更新 されていることを確認します。
- 2. FieldCare で新しいプロジェクトを作成します。

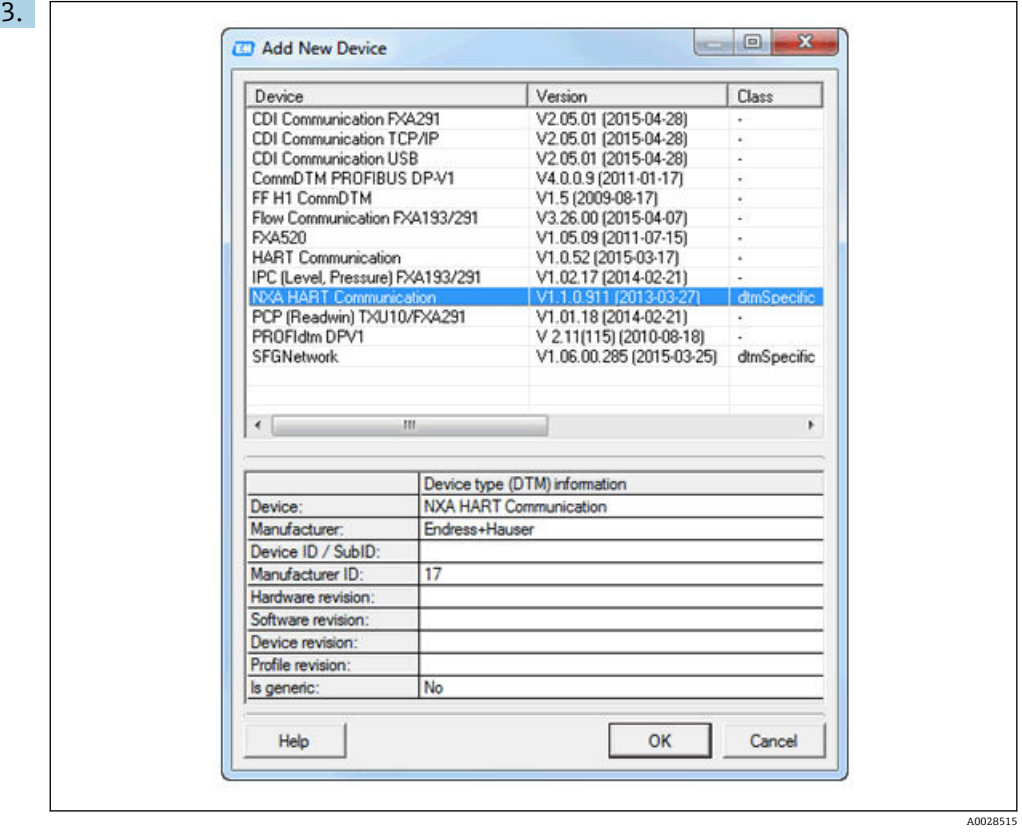

新しい機器(**NXA HART Communication**)を追加します。

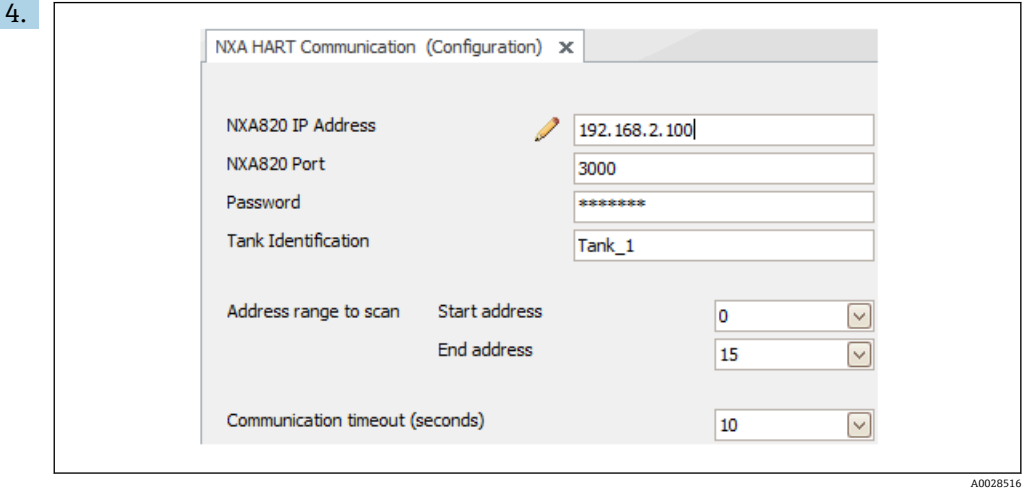

DTM の設定を開き、必要なデータ(NXA820 の IP アドレス、「Password」= 「hart」、「Tank identification」 (NXA V1.05 以降のみ)) を入力します。

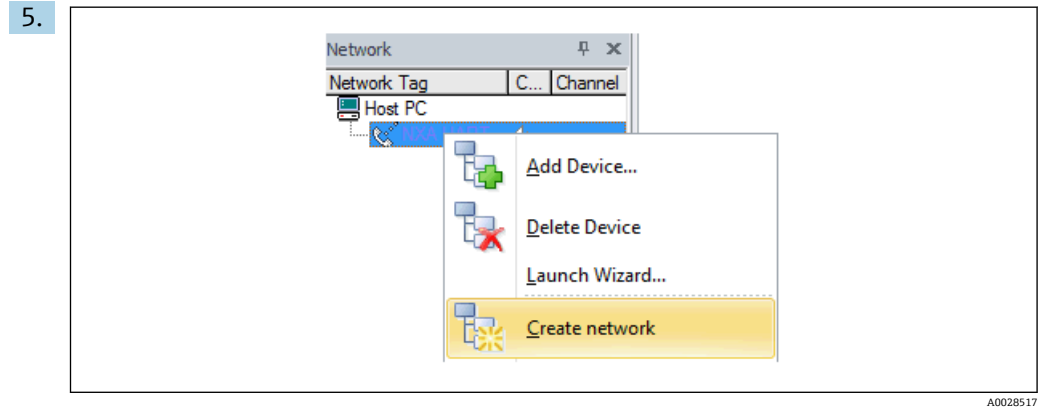

コンテキストメニューから **Create network** を選択します。

機器が検出され、DTM が割り当てられます。

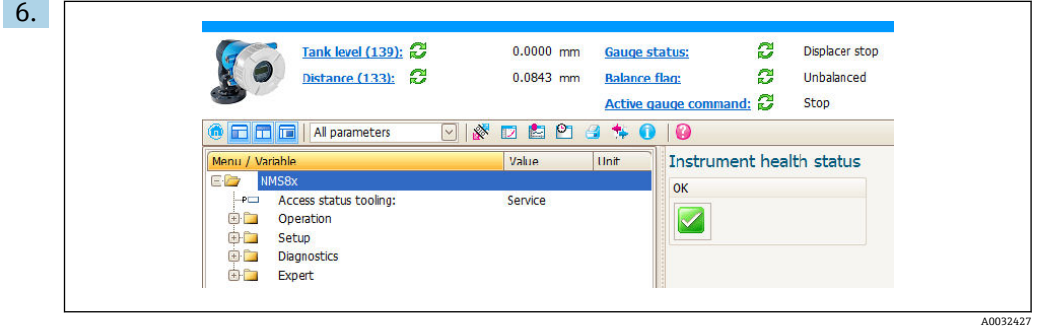

機器を設定できます。

**「保存/復元」機能**

FieldCare の**保存/復元**機能を使用して、機器の設定をコンピュータに保存し、その 設定を機器に復元した場合、以下の設定により機器を再起動する必要があります。 **設定** → **高度な設定** → **管理** → **機器リセット** = **機器の再起動** これにより、復元後に機器が正しく動作します。

# **8 システム統合**

# **8.1 デバイス記述ファイル(DTM)の概要**

HART 経由で機器を FieldCare に統合するには、以下の仕様に準拠したデバイス記述フ ァイル(DTM)が必要です。

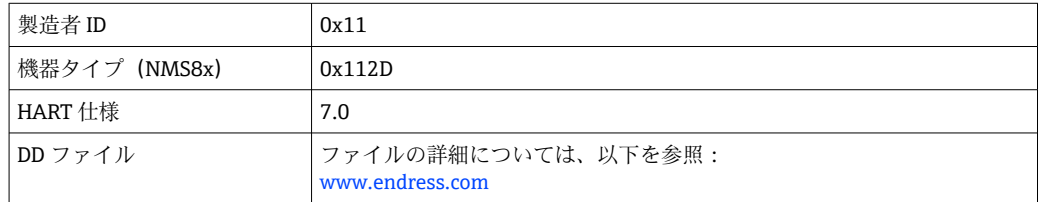

# **9 設定**

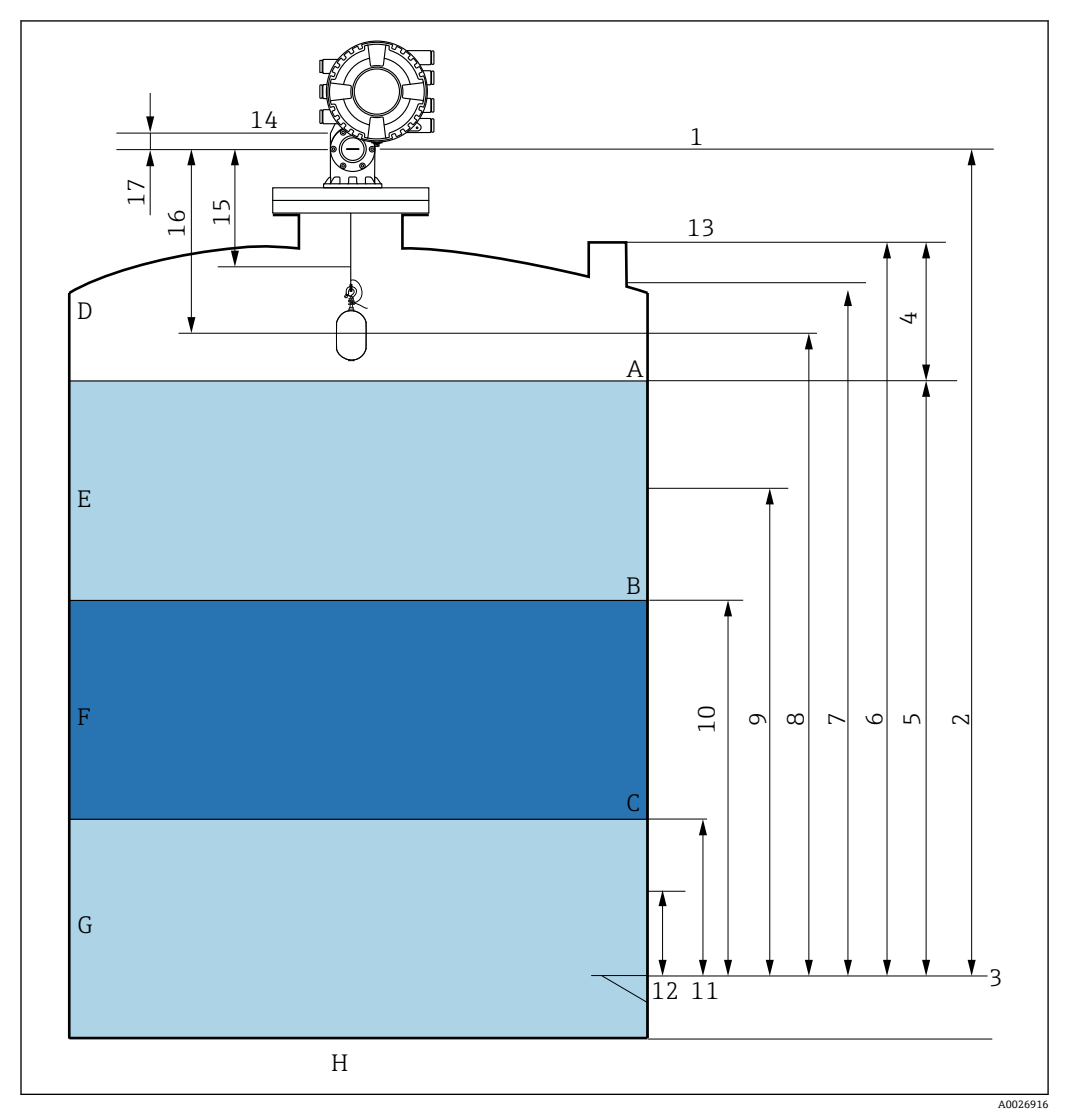

## **9.1 タンク測定に関連する用語**

**240 NMS8x の設置に関連する用語(例: NMS81)** 

- A 液面
- B 上部界面<br>C 下部界面
- C 下部界面<br>D 気相
- D 気相<br>E 上層
- E 上層部
- F 中層部<br>G 下層部
- G 下層部
- H タンク底部
- 1 機器基準高さ
- 空
- 3 基準プレート<br>4 タンクアレー
- 4 タンクアレージ 液面
- 6 タンク基準高さ
- 7 上限停止レベル
- 8 ディスプレーサポジション
- 液面計測スタンバイ
- 10 上部界面<br>11 下部界面
- 11 下部界面
- 12 下限停止レベル
- 13 検尺基準
- 14 メカニカルストップ
- 15 低スピード巻上ゾーン
- 16 距離 17 基準位置

## **9.2 初期設定**

NMS8x の仕様に応じて、以下に記載される初期設定の一部は不要な場合があります。

## **9.2.1 表示言語の設定**

#### **表示モジュールによる表示言語の設定**

- **1. 標準画面(→ △67)で「E**」キーを押します。必要に応じて、コンテキストメニ ューから **キーロック オフ** を選択し、もう一度「E」キーを押します。 Language が表示されます。
- 2. Language を開き、表示言語を選択します。

## **操作ツール(FieldCare など)による表示言語の設定**

- 1. 次の項目に移動します:設定→高度な設定→表示→Language
- 2. 表示言語を選択します。

この設定は、表示モジュールの言語にのみ適用されます。操作ツールで言語を設定 する場合は、FieldCare または DeviceCare のそれぞれの言語設定機能を使用してく ださい。

## **9.2.2 リアルタイムクロックの設定**

## **表示モジュールによるリアルタイムクロックの設定**

- 1. 次の項目に移動します:設定 → 高度な設定 → 日付 / 時刻 → 日付の設定
- 2. 各パラメータ(**年**、**月**、**日**、**時**、**分**)を使用して、リアルタイムクロックを現在 の日時に設定します。

## **操作ツール(FieldCare など)によるリアルタイムクロックの設定**

```
1. 次の項目に移動します:設定 → 高度な設定 → 日付 / 時刻
```
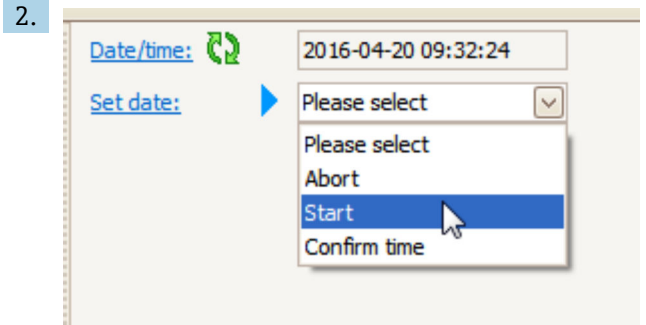

日付の設定に移動して、開始を選択します。

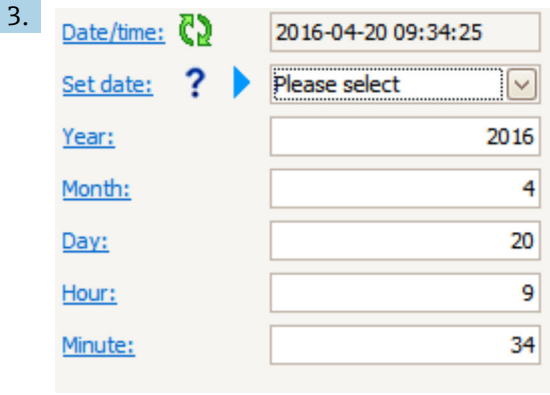

各パラメータ(**年**、**月**、**日**、**時**、**分**)を使用して、日時を設定します。

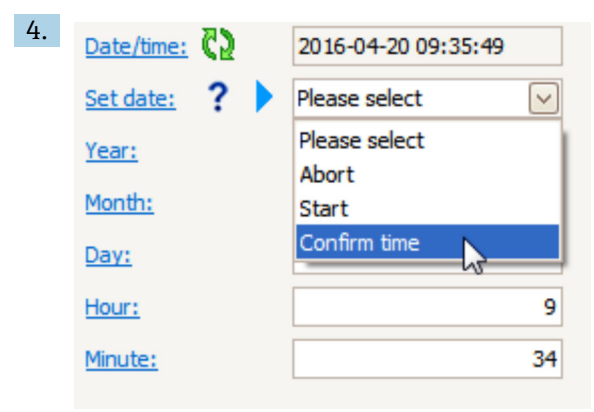

日付の設定に移動して、Confirm time を選択します。

リアルタイムクロックが現在の日時に設定されます。

## **9.3 校正**

NMS8x またはそのパーツ(センサモジュール、検出部ユニット、ワイヤドラム、測定 ワイヤ)を設置または交換した後に、以下の順で校正してください。

1. センサ校正

2. リファレンス校正

3. ドラム校正

機器の設置、調整または交換の条件に応じて、校正を実施する必要がない場合がありま す(下表を参照)。

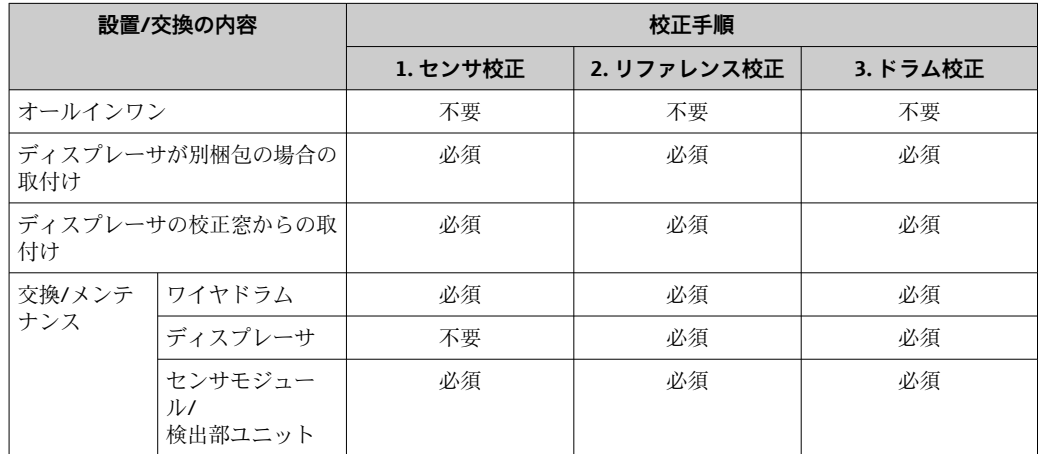

## **9.3.1 ディスプレーサ・ワイヤドラムの確認**

NMS8x を取り付ける前に、銘板に記載されているディスプレーサとワイヤドラムに関 する以下のすべてのデータが、機器にプログラム設定されているものと同じであること を確認します。

## **確認するパラメータ**

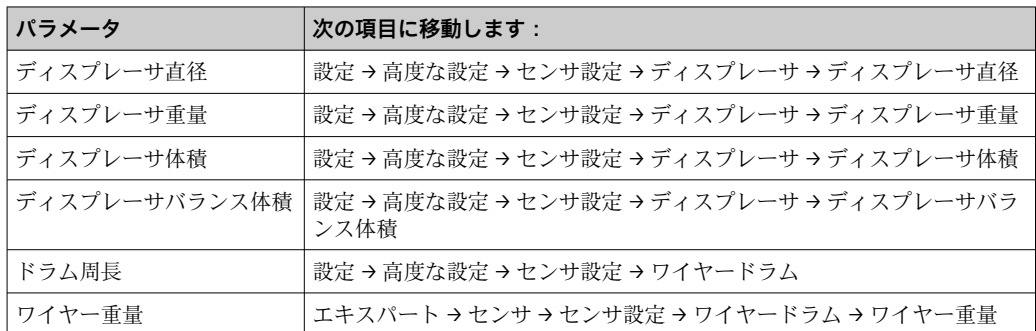

## **データの確認**

#### **データの確認手順**

- 1. ディスプレーサの直径、重量、体積、バランス体積をディスプレーサ直径、ディ スプレーサ重量、ディスプレーサ体積、ディスプレーサバランス体積で確認しま す。
- 2. ドラムの周長およびワイヤの重量をドラム周長およびワイヤー重量で確認しま す。

以上でデータ確認手順は終了です。

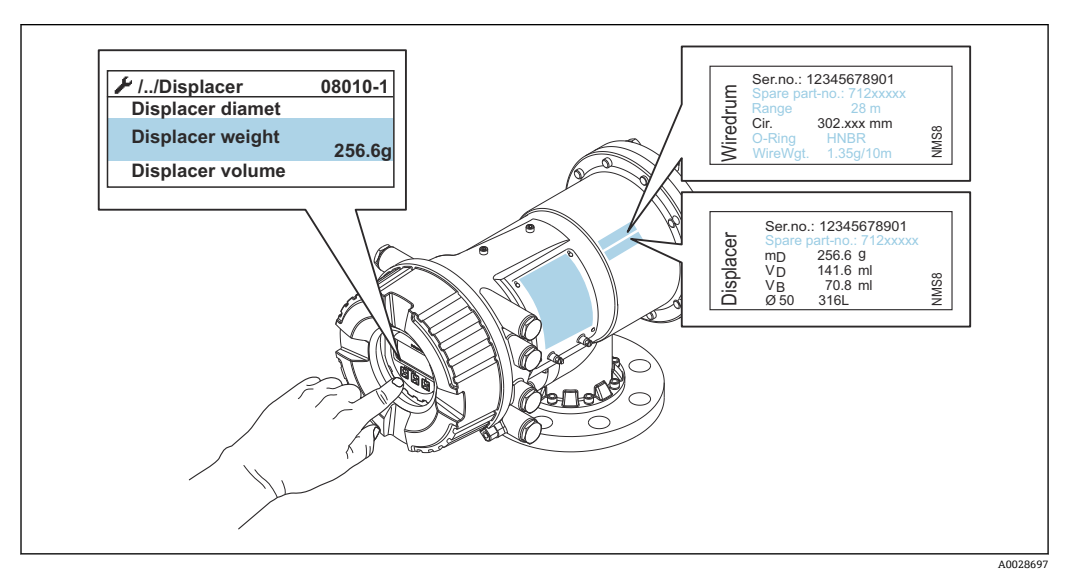

■41 データの確認

## **9.3.2 ディスプレーサの移動**

ディスプレーサの移動操作は任意ですが、これによりディスプレーサの現在位置を変更 して、校正手順を簡素化できます。

- 1. ワイヤドラムストッパーが取り外されていることを確認します。
- 2. 次の項目に移動します:設定 → 校正 → ディスプレーサ移動 → 移動距離
- 3. 移動距離の相対移動距離を入力します。
- 4. 下降または巻上げを選択します。
- 5. **はい**を選択します。
- 以上でディスプレーサ移動コマンドの手順は終了です。

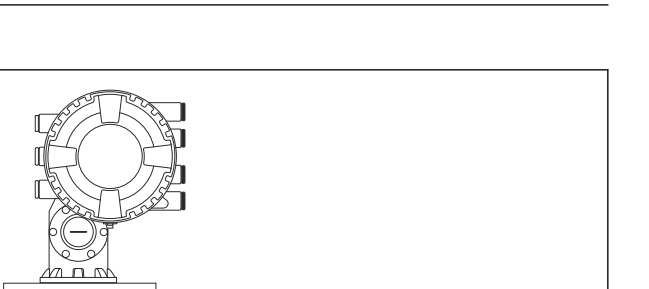

■42 ディスプレーサの移動

## **9.3.3 センサ校正**

センサ校正では、検出部ユニットの重量測定を調整します。校正は、以下の 3 つの手 順で構成されています。

- ADC ゼロ校正
- ADC オフセット校正
- ADC スパン校正

ADC オフセット重量校正では、0 g またはオフセット重量 (0~100 g) を使用できま す。

密度測定では、0 g 以外のオフセット重量の使用をお勧めします。

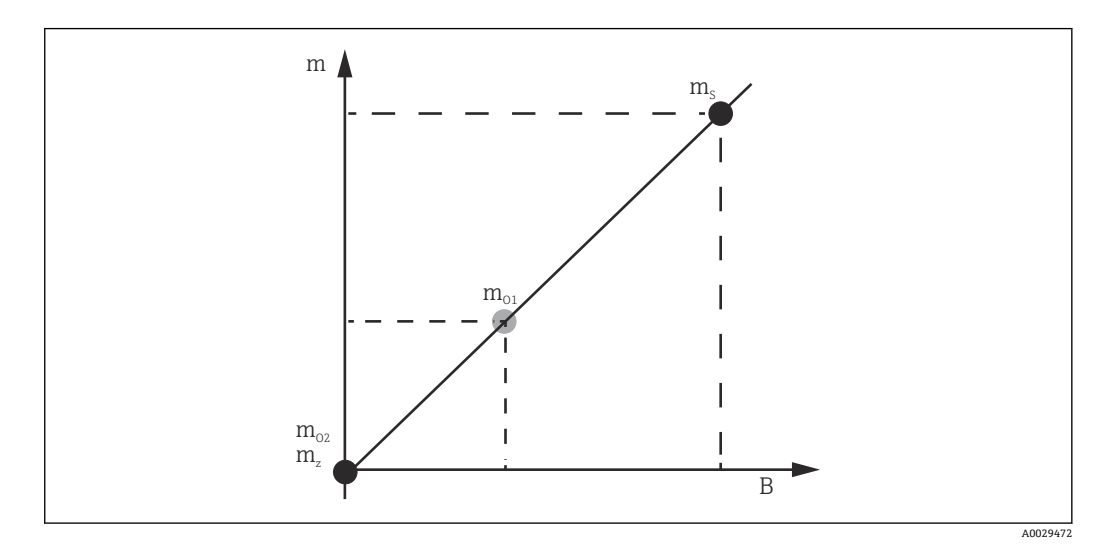

#### ■43 センサ校正のコンセプト

- m ディスプレーサの重量
- B AD コンバータのバイナリ値
- ms スパン重量
- m<sub>o1</sub> 0~100 g (50 g を推奨) の場合のオフセット重量
- mo2 0 g の場合のオフセット重量
- m<sup>z</sup> ゼロ重量

A0029119

## **校正手順**

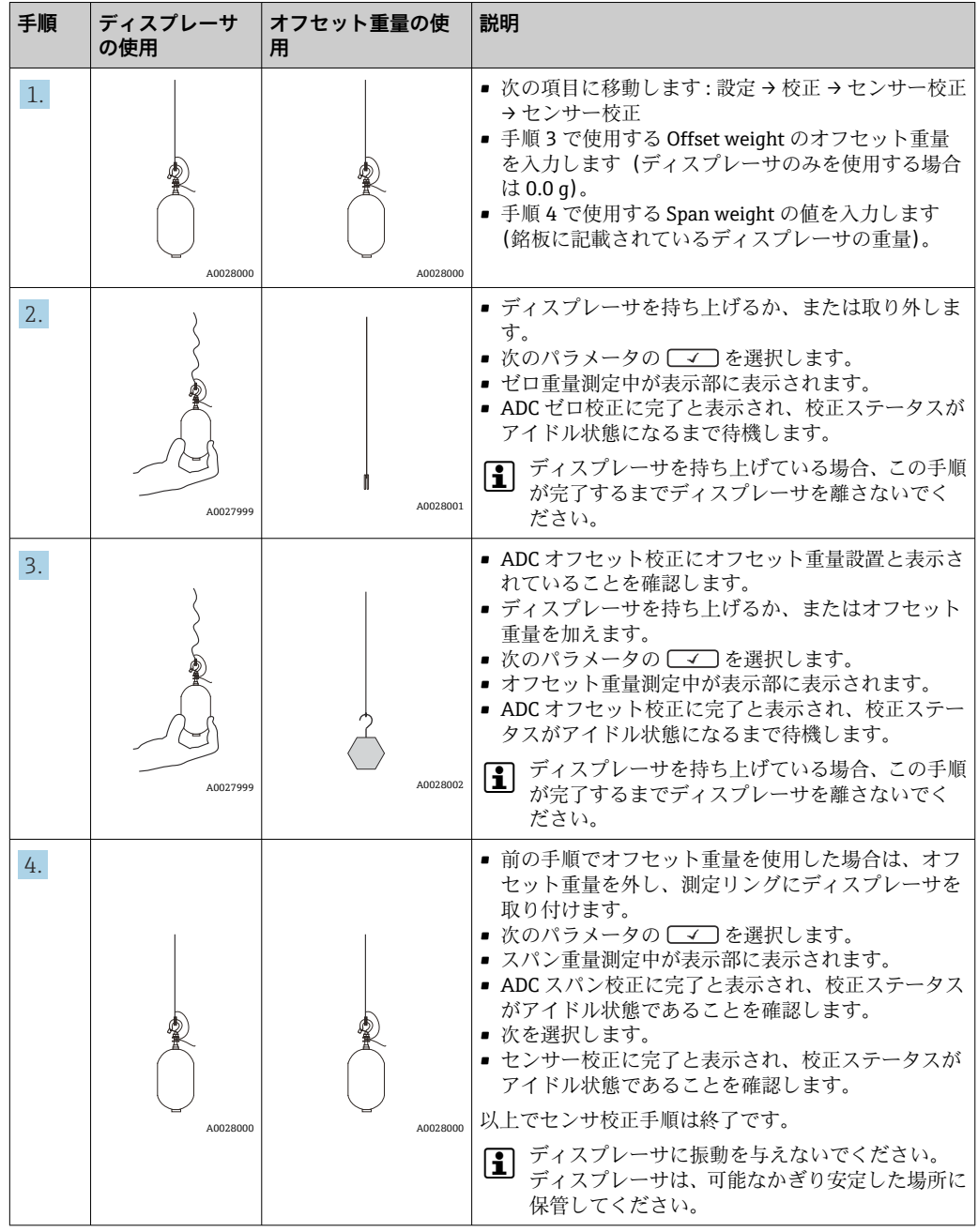

## **9.3.4 リファレンス校正**

リファレンス校正では、メカニカルストップからディスプレーサのゼロの位置を決定し ます。

1. 次の項目に移動します:設定 → 校正 → リファレンス校正 → リファレンス校正

2. 開始を選択します。

- 3. 基準位置(例:70 mm (2.76 in))を確認します。 基準位置は出荷前に工場で設定されます。
- 4. ディスプレーサが測定ワイヤに正しく取り付けられていることを確認します。
- 5. リファレンス校正は自動的に開始されます。

以上でリファレンス校正は終了です。

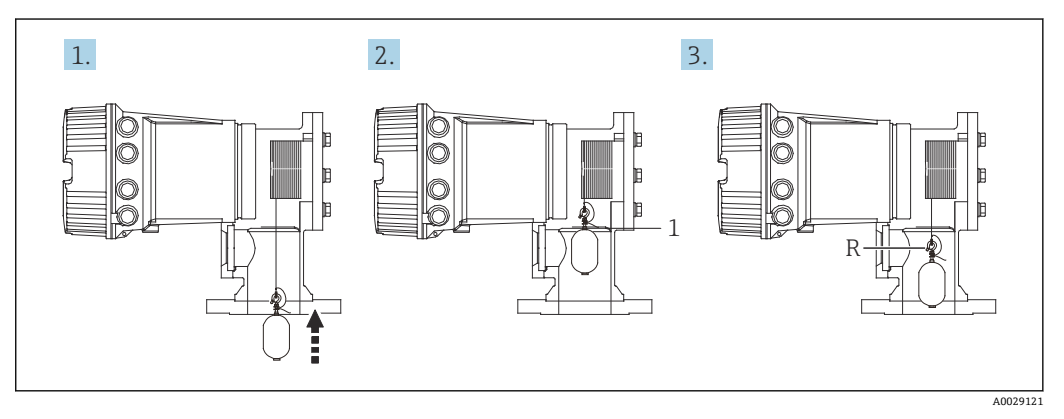

- ■44 リファレンス校正シーケンス
- 1 メカニカルストップ
- R 基準位置

## **9.3.5 ドラム校正**

- 1. 次の項目に移動します:設定 → 校正 → ドラム校正 → ドラム校正
- 2. ディスプレーサの底部から液面までの距離が 500 mm (19.69 in) 以上であること を確認します。
- 3. ハイ重量設定のディスプレーサの重量が正しいことを確認します。
- 4. 開始を選択します。
	- ドラム校正は自動的に開始されます。 ドラム校正では 50 のポイントが記録され、その処理には約 11 分かかります。
- 5. ローテーブル作成では、通常はいいえを選択します。
	- 特殊な用途のローテーブルを作成する場合は、**はい**を選択し、50 g の重量を 使用します。

以上でドラム校正手順は終了です。

● 校正を中止するには、□と 回 を同時に押します。新しいテーブルの作成中にドラ ム校正を中止した場合、古いテーブルがそのまま有効になります。何らかの問題に より新しいテーブルの作成が失敗した場合、NMS8x では新しいテーブルが反映さ れず、エラーメッセージが表示されます。

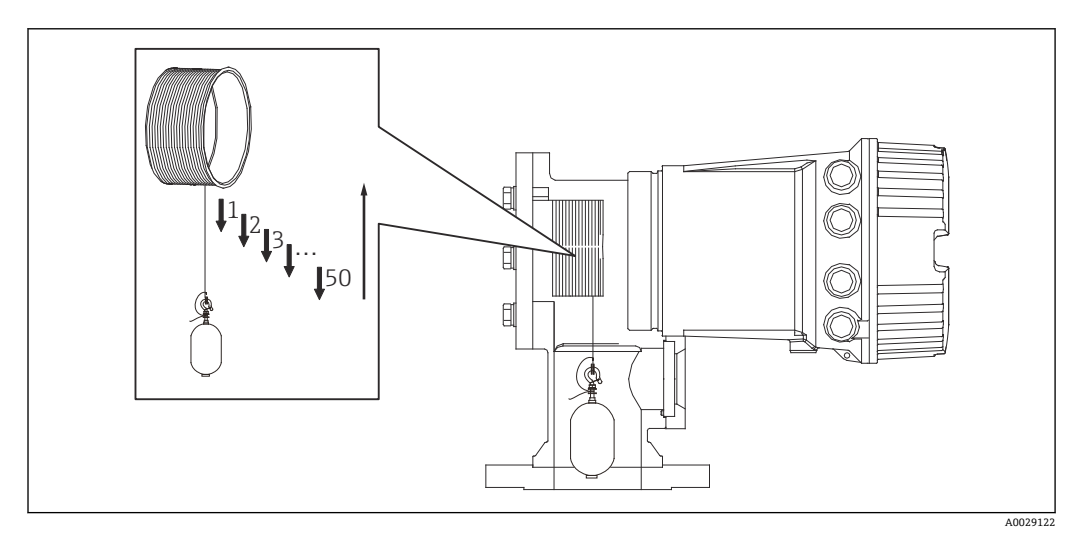

■45 ドラムテーブルの作成

## **9.3.6 コミッショニングチェック**

この手順では、すべての校正手順が適切に完了していることを確認します。

コミッショニングチェックは前回ドラム校正を実行した位置からスタートします。リ ファレンスポジションを変更した場合は、ドラム校正を実行してください。

ドラム校正をスキップする場合、障害物などにより干渉していないことを事前に確認す る必要があります。

コミッショニングチェックは全部で 11 項目の手順があります。

コミッショニングチェックでは下記の順番でチェックしています。

- ■最初の1点目でディスプレーサ重量が閾値内 (規定値 5 g (0.01 lb) 以内) であるこ と。
- 前回のドラムテーブルを作成した時の 50 点あるうちの 10 点を選定して今回の重量 テーブルの結果と比較し検出重量を確認します。
- ■各点でのディスプレーサ重量が閾値内 (規定値 5 g (0.01 lb) 以内) であることを確認 します。

10 手順内で閾値をオーバーすると、コミッショニングチェックはそこで終了し、ゲー ジステータスは「ストップ」に変わります。

液面値の計測を続けるためには、ゲージコマンドを実行してください。

最後の 11 手順目では以下の 3 つの項目を確認しています。

- 隣り合う2点の差が閾値内 (規定値 2 g (0.004 lb) 以内) であること
- ドラムテーブルの補正値の Peak-to-peak が 20 q (0.04 lb) 以内であること
- ドラムテーブルの補正値の最大値が 40 g (0.09 lb) 以内に入っていること

コミッショニングチェックを実行中はオーバーテンションを確認していません。

前回ドラムキ校正を行った付近に干渉物がないことを事前に確認してください。

1. 次の項目に移動します:診断 → 機器チェック → 調整確認 → 調整確認

2. 開始を選択します。

実行中が確認用ドラムテーブルに表示されます。

- 3. 開始を選択します。
- 4. 調整確認に完了と表示されていることを確認します。
- 5. ドラムテーブル確認が正常に完了していることを確認します。

以上でコミッショニングチェック手順は終了です。

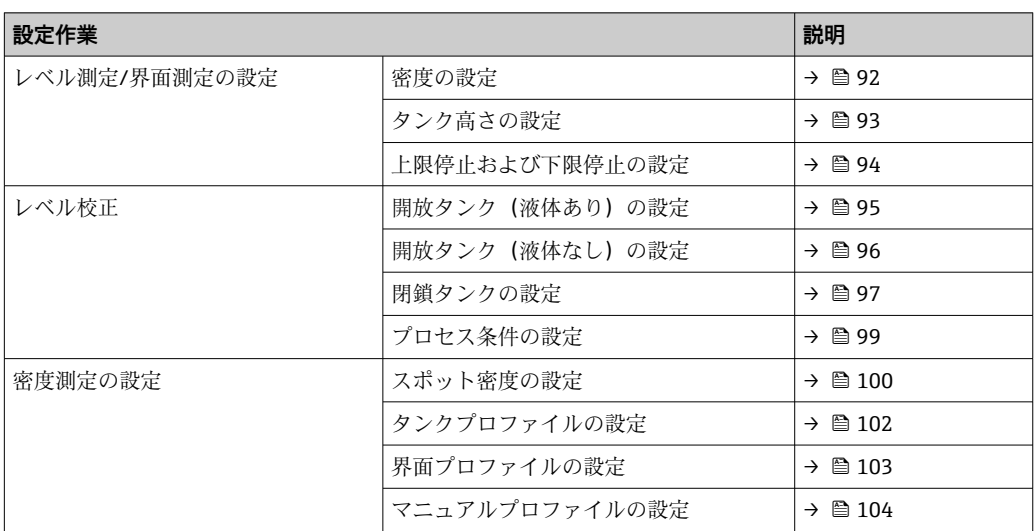

## **9.4.1 レベル測定/界面測定の設定**

レベル測定は、液体内でディスプレーサがバランスをとっている位置(喫水線)を測定 することです。液面が変化すると、ディスプレーサは継続的にその位置を追跡して液面 を測定します。適切なレベル測定を定義するには、操作の前に以下を設定する必要があ ります。

界面測定では、タンク内の異なる液体(例:水と油)間の界面を特定することが可能で す。タンク内の最大 3 層の範囲内で、最大 2 つの異なる界面を測定できます。

## **アプリケーションの密度の設定**

3 層の液体の密度値は、出荷時には以下のように設定されています。

- 上層部密度:800 kg/m<sup>3</sup>
- 中層部密度:1000 kg/m<sup>3</sup>
- 下層部密度: 1200 kg/m<sup>3</sup>

データを変更して、実際の密度値を反映させてください。1 層のみの液体を入れるタン クでは、上層部密度を設定します。2~3 層の液体を入れるタンクでは、中層部密度と 下層部密度も設定します。

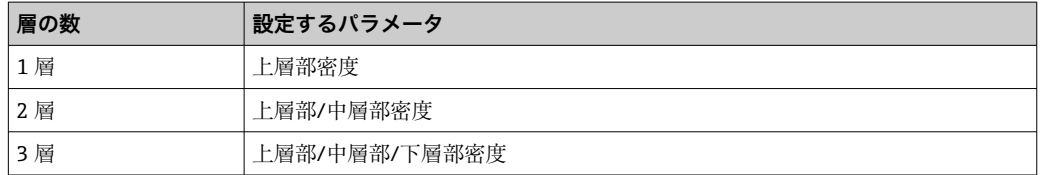

界面測定を実行する場合、各層の最小密度差異は少なくとも 100 kg/m<sup>3</sup> 必要です。

## **密度の設定**

- 1. 次の項目に移動します:設定 → 上層部密度、設定 → 中層部密度および設定 → 下 層部密度
- 2. 上層部密度、中層部密度、下層部密度に適切な値を入力します。

<span id="page-92-0"></span>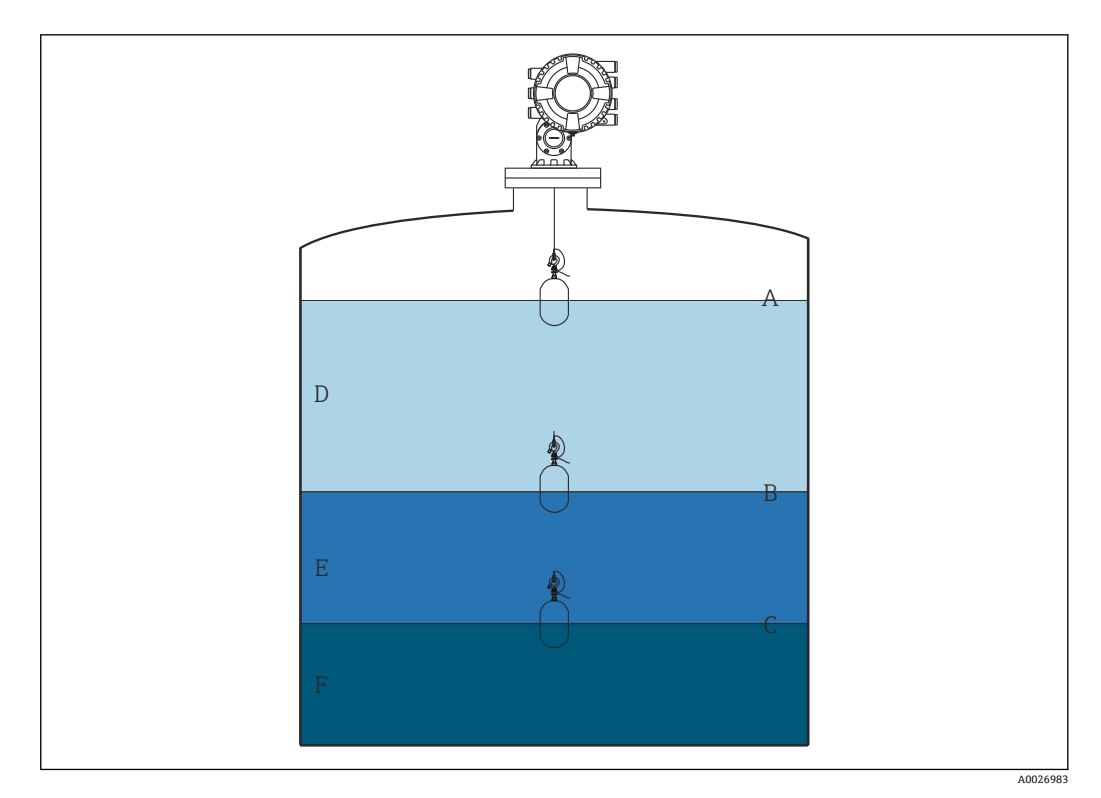

■46 タンクの設定

- A 液面
- B 上部界面<br>C 下部界面
- 下部界面
- D 上層部 (密度)<br>E 中層部 (密度)
- E 中層部 (密度)<br>F 下層部 (密度) F 下層部(密度)

#### **タンク高さの設定**

タンクレベルを正しく測定するには、事前にタンクの基準高さと空(基準点から基準プ レートまでの距離)を設定する必要があります。

- ●■■タンク基準高さ:タンクの高さを表します(ユーザー設定)。検尺基準と基準プ レート間の距離です。比率計算およびアレージレベルの基準として使用されま す。
	- ■空:機器のゼロ点と基準プレート間の距離です。空は、液面指示合わせによって 自動的に調整されます。
	- ■空パラメータの正確な設定方法の詳細については、レベル校正を参照してくださ い。→ 图 95

#### **タンク基準高さおよび空の設定**

- 1. 次の項目に移動します:設定→空
- 2. 空の値を入力します。
- 3. 次の項目に移動します:設定→タンク基準高さ
- 4. タンク基準高さの値を入力します。

<span id="page-93-0"></span>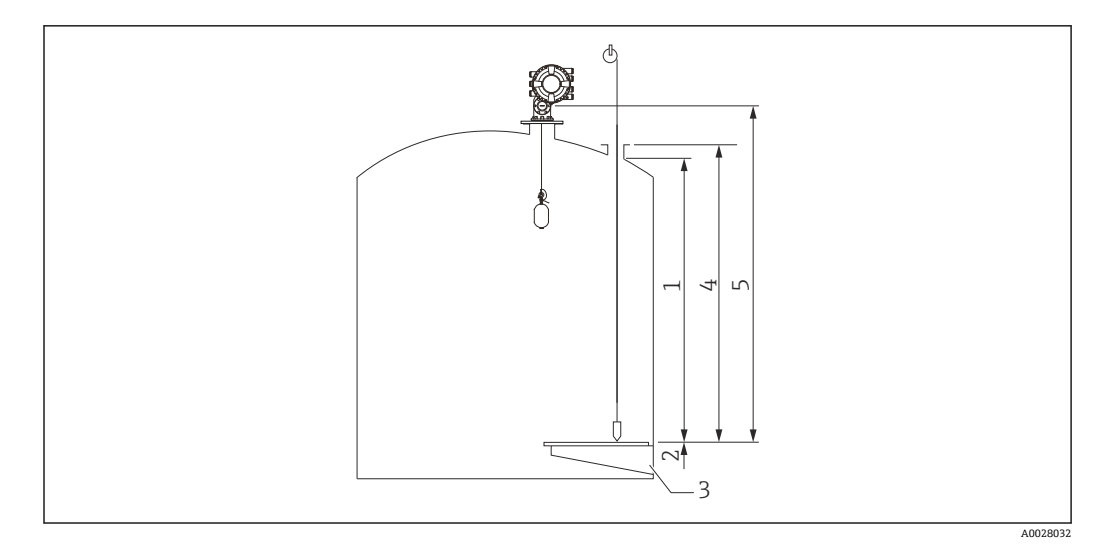

■ 47 タンク高さ

- 1 上限停止<br>2 下限停止
- 2 下限停止
- 3 基準プレート<br>4 タンク基準高
- クンク基準高さ
- 5 空

#### **上限停止および下限停止の設定**

上限停止および下限停止では、ディスプレーサが移動する上限と下限の位置を指定しま す。実際に必要な上限値と下限値に設定してください。

■■ ディスプレーサによって基準プレートの下のタンク底部を特定する必要がある場 合、下限停止を負の値に設定します。ディスプレーサを基準位置まで確実に上昇さ せるには、上限停止を空以上の値に設定します。

## **上限停止および下限停止の設定手順**

- 1. 次の項目に移動します:設定→上限停止レベル
- 2. 上限停止の実際の値を入力します。
- 3. 次の項目に移動します:設定→下限停止レベル
- 4. 下限停止の実際の値を入力します。
- これで上限停止および下限停止の設定手順は完了です。

## <span id="page-94-0"></span>**9.4.2 レベル校正**

次の表は、一般的なレベル校正の設定オプションを示します。

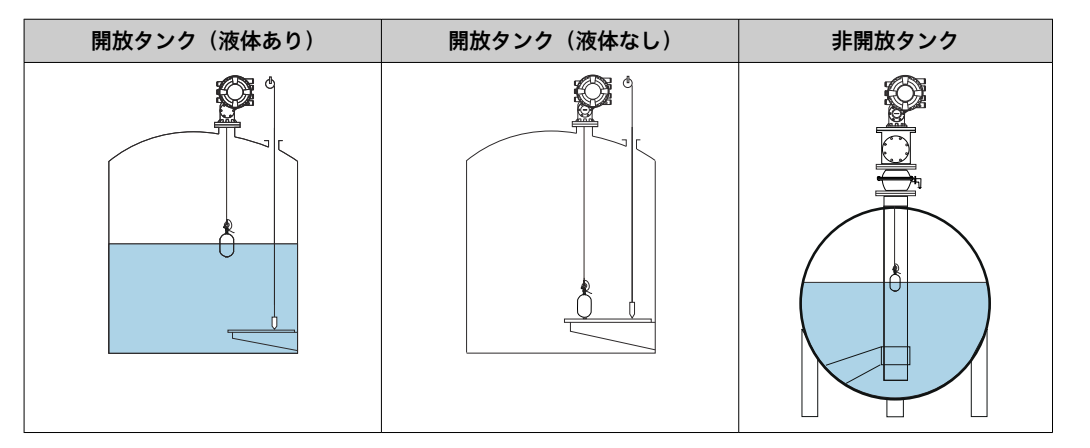

#### **開放タンク(液体あり)の設定**

## **レベルの設定手順**

- 1. 次の項目に移動します:設定→ゲージコマンド
- 2. ゲージコマンドにレベル を選択します。

ディスプレーサは、バランスがとれる位置を自動的に探します。

- 3. ディスプレーサが液面でバランスするまで待機します。
- 4. 検尺を実行して、タンクの液面 (L) を特定します。
- 5. 次の項目に移動します:設定→液面指示合わせ
- 6. 液面指示合わせに特定されたレベル値を入力します。

● 液面指示合わせは、新しいレベル値を反映するように空を調整します。

これで開放タンク(液体あり)の設定手順は完了です。

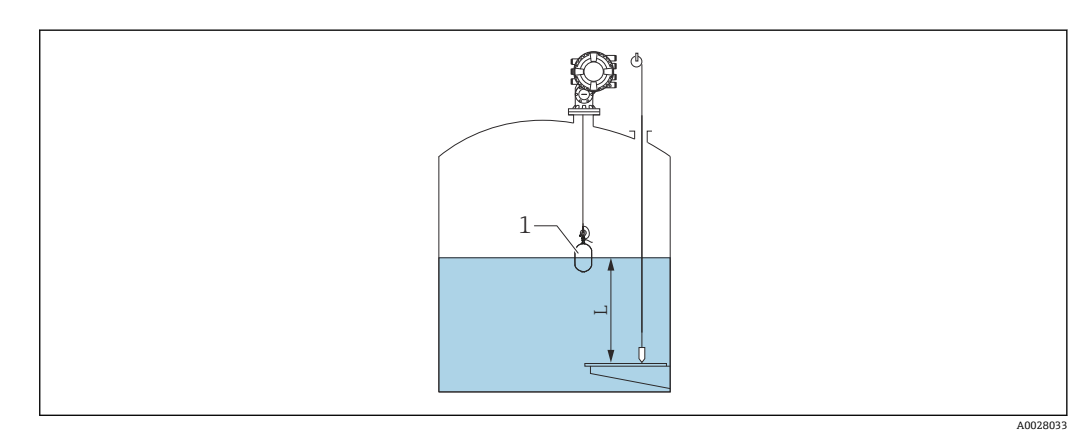

■48 開放タンクのレベルの設定

1 ディスプレーサ

L 測定値

A0029473

#### <span id="page-95-0"></span>**開放タンク(液体なし)の設定**

タンクに液体が入っていない場合、以下の手順を実行してタンク底部または基準プレー トのタンクレベルを 0 mm に設定できます。

#### **レベルの設定手順**

 $\overline{\phantom{a}}$ 

- 1. 次の項目に移動します:操作 → ゲージコマンド → ゲージコマンド
- 2. タンク底部を測定するために、Bottom level を選択します。
- 3. 次の項目に移動します:操作→ワンタイムコマンド状態
- 4. 完了が表示されるまで待機します。
- 5. 次の項目に移動します:操作 → レベル → ボトムレベル
- 6. ボトムレベル(Bv)を読み取ります。
- 7. 次の項目に移動します:設定 → 空
- 8. 実際の空値 (Ea) を読み取ります。
- 9. 次の計算式を使用して、新しい空値を算出します。  $\rightarrow$  En = Ea - By - Z0
- 10. 空に計算された値を入力します。

Example: Ea = 28m, Bv = 10.5m, Z0 = 0.5m  $En = 28m - 10.5m = 17m$ 

- パラメータ ZO は、必要な 0 mm レベル値と物理的なタンク底部間の距離を定義 します(ディスプレーサが基準プレートを測定する場合、Z0 = 0 mm (0 in))。
	- ボトムレベル測定の場合、ディスプレーサの喫水が測定時に考慮されます。

これで開放タンク(液体なし)のレベル設定手順は完了です。

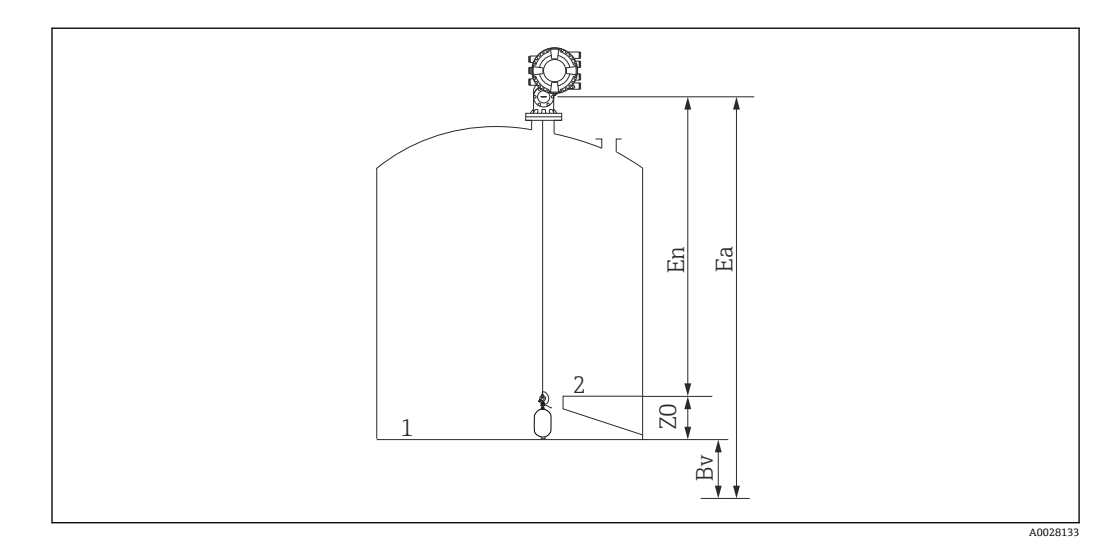

■49 開放タンク (液体なし)

- 1 タンク底部
- 2 基準プレート
- Ea 初期の空設定
- Bv 初期のボトムレベル
- En 新しい空
- Z0 タンク底部から基準プレートまでの距離

タンク内に液体がある場合は、レベル校正を繰り返すことを推奨します  $| \cdot |$  $( \rightarrow \Box$  95).

#### <span id="page-96-0"></span>**非開放タンクの設定**

検尺を実行できないタンクでは、以下の手順を実行します。

### **レベルの設定手順**

- 1. 次の項目に移動します:操作 → ゲージコマンド → ゲージコマンド
- 2. タンク底部を測定するために、Bottom level を選択します。
	- ← NMS8x でタンク底部が測定された後、ポストゲージコマンドがレベルに設定 されている場合(初期設定)、レベルに戻ります。
- 3. 次の項目に移動します:操作→ワンタイムコマンド状態
- 4. 完了が表示されるまで待機します。
- 5. 次の項目に移動します:操作 → レベル → ボトムレベル
- 6. ボトムレベル(Bv)を読み取ります。
- 7. 次の項目に移動します:操作→レベル→液面(a)
- 8. 次の計算式を使用して、レベル値 (L) を算出します。  $L = a - Bv$
- 9. 次の項目に移動します:設定→液面指示合わせ
- 10. 液面指示合わせに値 L を入力します。
- これでレベルの設定手順は完了です。

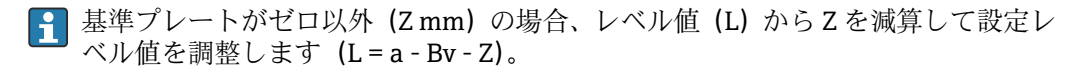

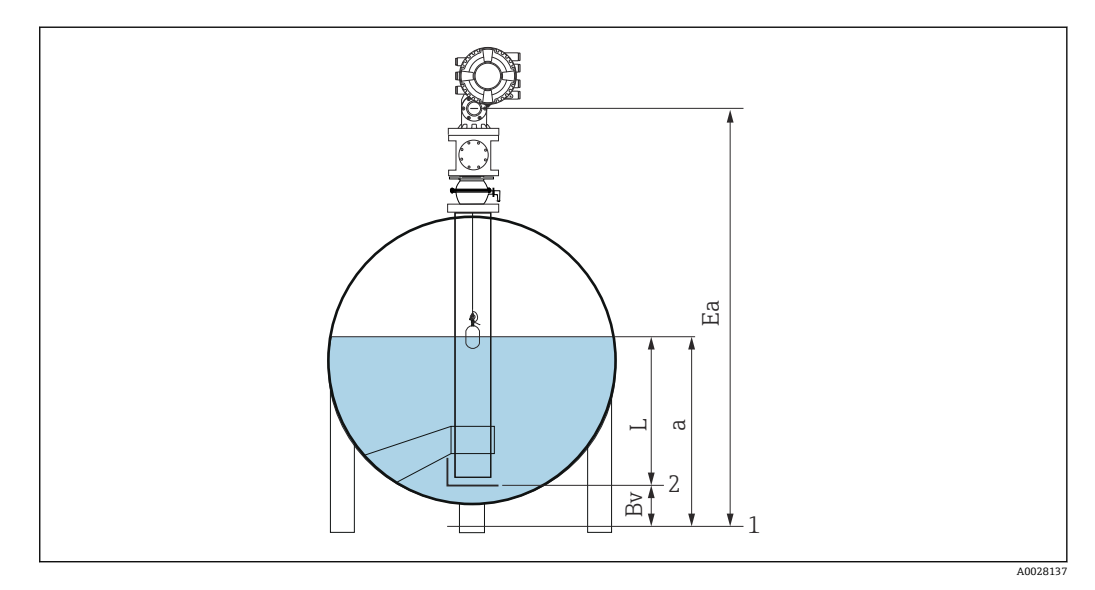

- **图 50 非開放タンク (NMS80/NMS81)**
- 1 初期のゼロレベル位置
- 2 基準プレート
- Ea 初期の空設定
- Bv ボトムレベル
- a タンクレベル
- L 設定レベル値

### **基準プレートがない場合の非開放タンクの設定**

基準プレートがなく、検尺を実行できないタンクでは、以下の手順を実行します。

#### **空のレベル設定手順**

基準プレートがなく、検尺を実行できないタンクでは、液面指示合わせの代わりに空を 使用できます。この場合、空は機器基準高さではなく、ディスプレーサの喫水に合わせ て調整する必要があります。

レベルは、以下の計算式により自動的に計算されます。

#### **空 - 距離 = レベル**

ディスプレーサの移動に応じて距離の絶対値が更新されるため、レベルを特定できま す。

- 1. 次の項目に移動します:設定→空
- 2. 空をディスプレーサの喫水に設定します。
- 3. 次の項目に移動します:設定 → ゲージコマンド
- 4. ゲージコマンドパラメータに **Level** を選択します。

ディスプレーサは、バランスがとれる位置を自動的に探します。

5. ディスプレーサが液面でバランスするまで待機します。

これでレベルの設定手順は完了です。

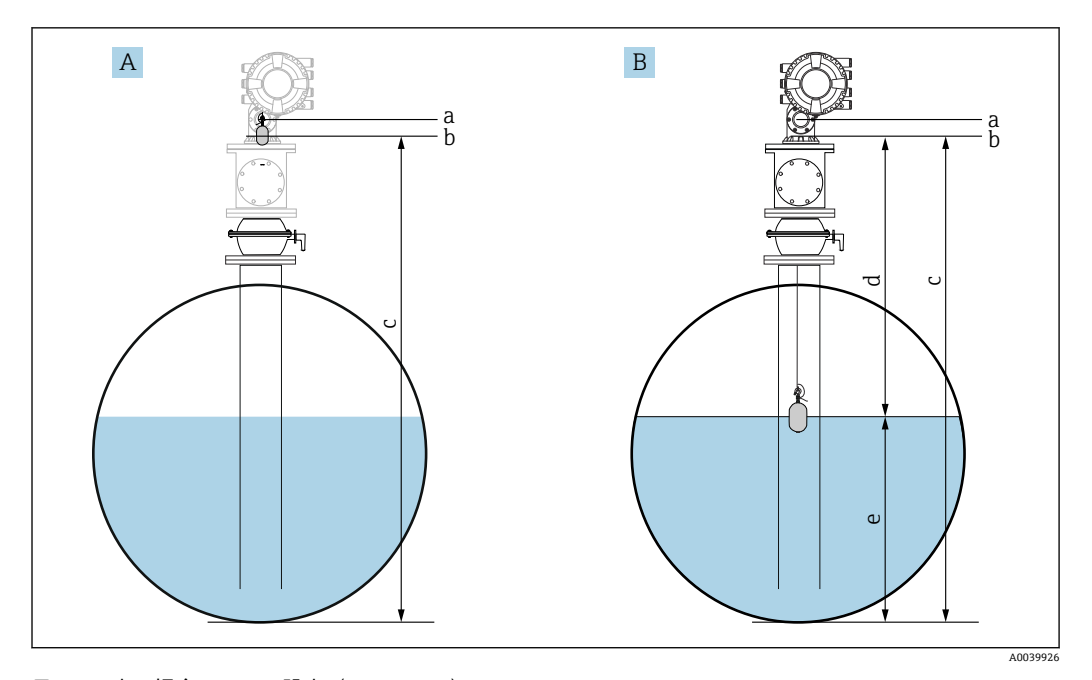

51 空の場合のレベル設定(NMS80/81)

- A 空の設定
- B レベルの特定方法
- a 機器基準高さ
- b ディスプレーサ喫水 = 距離 0 mm の空調整
- $\mathbf c$
- d 距離
- e レベル

## <span id="page-98-0"></span>**プロセス条件の選択**

プロセス条件は、用途に合わせて機器を調整するために使用します。このパラメータを 変更すると、複数の関連パラメータが自動的にバランスよく調整されるため、設定を簡 素化できます。

1. 次の項目に移動します:設定→プロセス条件

2. プロセス条件で適切な条件を選択します。

2 プロセス条件の初期設定は、注文に応じて異なります。

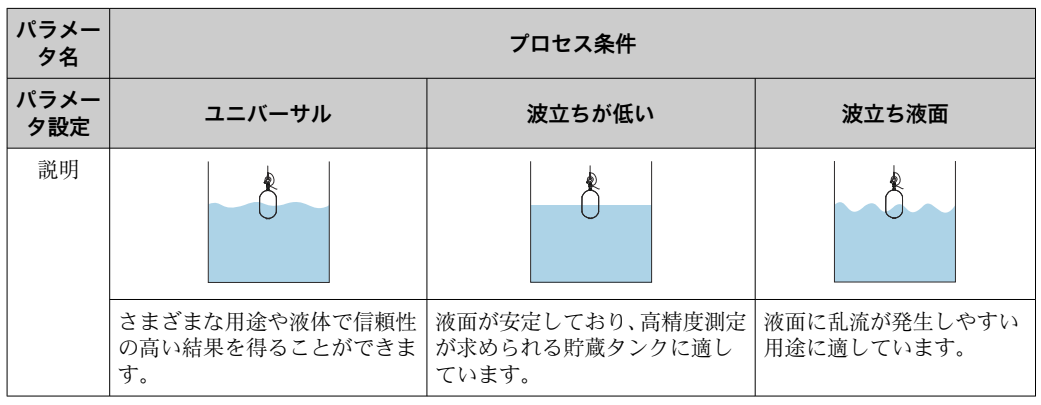

## **9.4.3 密度測定の設定**

密度測定は、液体の品質を確認し、これを保持するために実行します。 密度測定は、主に以下の 2 つの方法に分類されます。

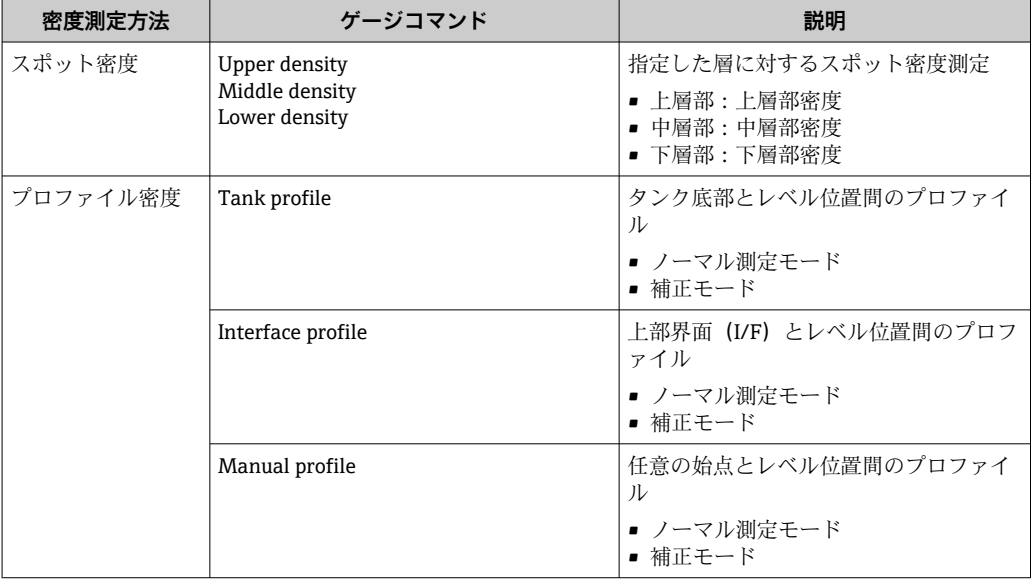

## <span id="page-99-0"></span>**スポット密度測定**

以下に示すように、3 種類のスポット密度のゲージコマンドを使用できます。

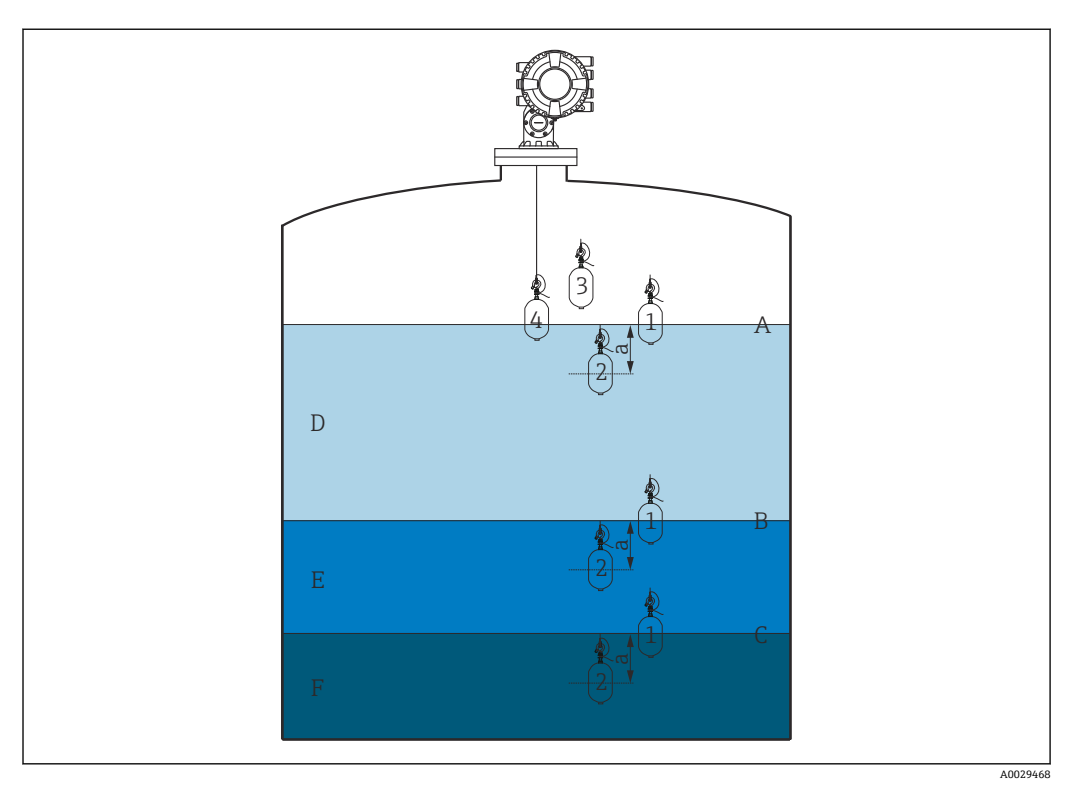

■52 スポット密度(数字はディスプレーサの移動順序を示します)

- A 液面
- 
- B 上部界面<br>C 下部界面 下部界面
- D Upper density
- E Middle density
- F Lower density
- a 喫水深さ

喫水深さ(a)は、出荷時に 150 mm (5.91 in) に設定されています。喫水深さを変更す るには、以下の手順を実行します。

- 1. 次の項目に移動します:設定 → 高度な設定 → センサ設定 → スポット密度 → 喫水 深さ
- 2. 喫水深さに必要な値を入力します。

## **スポット密度の設定**

- 1. 次の項目に移動します:操作 → ゲージコマンド → ゲージコマンド
- 2. ゲージコマンドで、Upper density、Middle density、または Lower density を選択 します。
- 3. ラボで試験された値とタンクで測定された実際の値が同じであるか、または許容 範囲内であるかを検証します。
- 4. 必要に応じて値を調整します。
	- 次の項目に移動します:設定 → 高度な設定 → センサ設定 → スポット密度 上層部密度オフセット、中層部密度オフセット、下層部密度オフセットを選択 し、各オフセットに対して必要な値を入力します。

これでスポット密度の設定手順は完了です。

## **プロファイル密度測定**

プロファイル密度では、以下に示すように 3 つのゲージコマンドを使用します。

NMS8x は、指定された間隔(最大 50 ポイント)に従って密度プロファイルを測 定します。

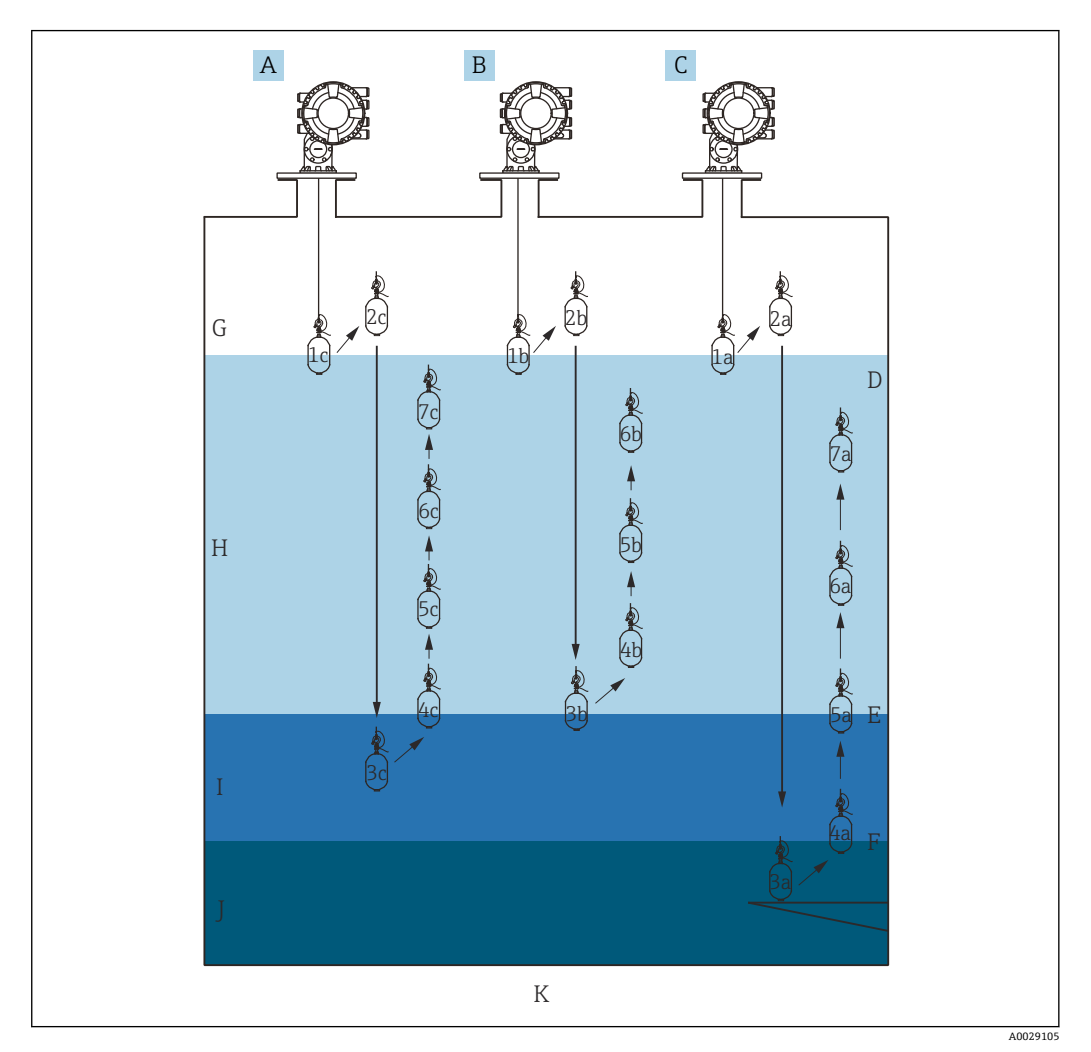

**图 53 プロファイル密度の概要 (1a、2a、3a... はディスプレーサの移動順序を示します)** 

- A Manual profile
- B Interface profile
- C Tank profile
- D<br>E 上部 E 上部界面
- F 下部界面
- 
- G 気相<br>H Uppe Upper density
- I Middle density
- 
- J Lower density<br>K タンク底部 K タンク底部

密度測定には、2 つのモードがあります。

- ノーマル測定モード:プロファイル位置は、正確に設定された位置で測定されま す。
- 補償モード:プロファイル位置は、精度をさらに向上させるために、ワイヤドラ ム円周の倍数で測定されます。

通常は、ノーマル測定モードを選択します。ただし、補償モードを選択すると、 NMS8x では密度測定を最高の精度で実行できる位置に測定位置が自動的に調整さ れます。

#### <span id="page-101-0"></span>**タンクプロファイル測定**

#### **タンクプロファイルの設定手順**

タンクプロファイル処理では、物理的なタンク底部から液面までのプロファイルを測定 します。

- 1. 次の項目に移動します:設定→高度な設定→センサ設定→密度プロファイル → プロファイル密度オフセット距離
- 2. プロファイル密度オフセット距離に必要な値を入力します。
	- プロファイル密度オフセット距離では、始点(基準プレートまたはタンク底 部)と最初の測定点の間の距離を定義します。
- 3. 次の項目に移動します:設定 → 高度な設定 → センサ設定 → 密度プロファイル → プロファイル密度間隔
- 4. プロファイル密度間隔に必要な値を入力します。
- 5. ゲージコマンドで Tank profile を設定して、測定を開始します。

これでタンクプロファイルの設定手順は完了です。

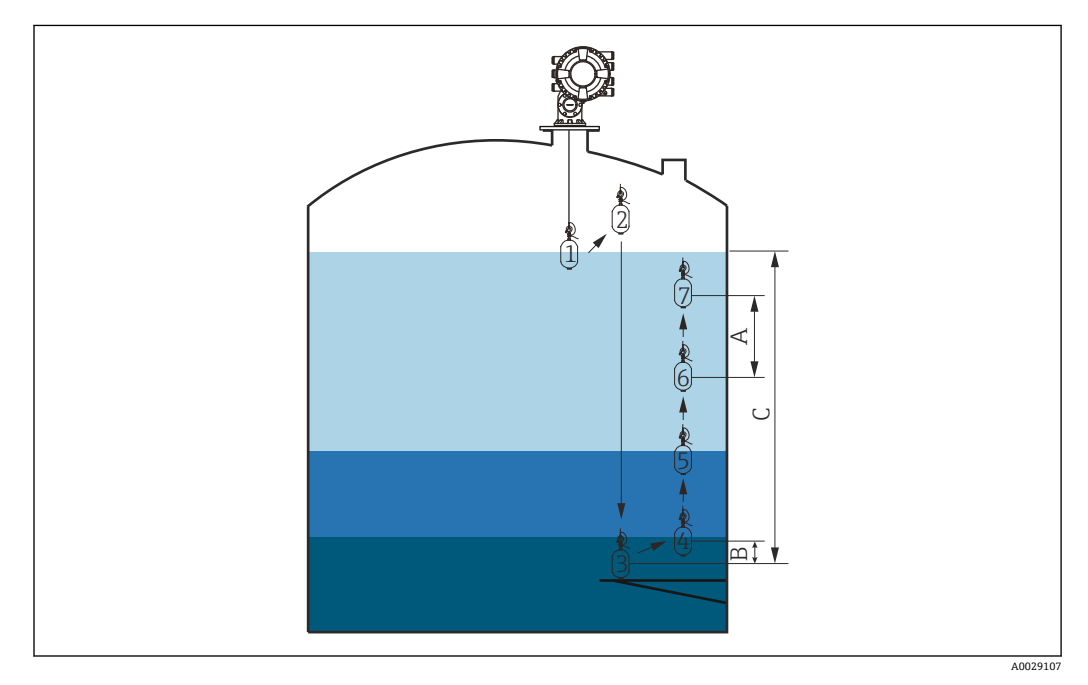

図54 タンクプロファイルの移動(数字はディスプレーサの移動順序を示します)

- A プロファイル密度間隔
- B プロファイル密度オフセット距離<br>C 基準プレート
- 基準プレート
- D タンクプロファイル範囲

#### <span id="page-102-0"></span>**界面プロファイル測定**

### **界面プロファイルの設定手順**

界面プロファイル処理では、上部界面レベルから液面までのプロファイルを測定しま す。

- 1. 次の項目に移動します:設定→高度な設定→センサ設定→密度プロファイル → プロファイル密度オフセット距離
- 2. プロファイル密度オフセット距離に必要な値を入力します。
	- プロファイル密度オフセット距離では、始点(上部界面)と最初の測定点の間 の距離を定義します。
- 3. 次の項目に移動します:設定 → 高度な設定 → センサ設定 → 密度プロファイル → プロファイル密度間隔
- 4. プロファイル密度間隔に必要な値を入力します。
- 5. ゲージコマンドで Interface profile を設定して、測定を開始します。

これで界面プロファイルの設定手順は完了です。

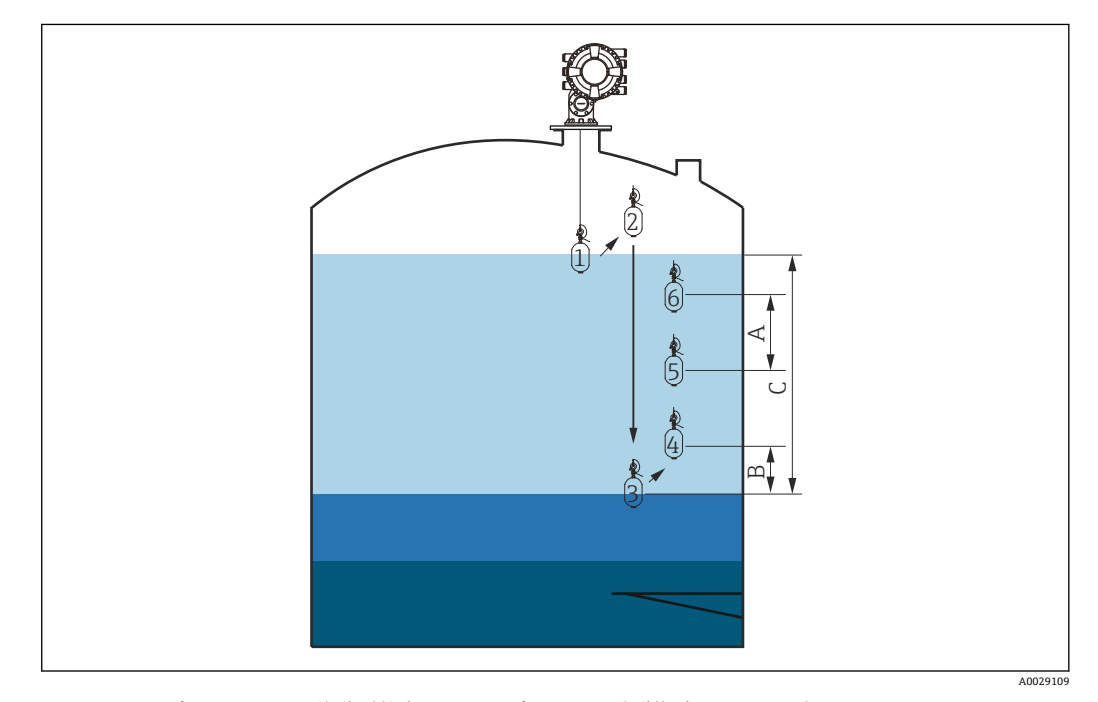

■55 界面プロファイルの移動(数字はディスプレーサの移動順序を示します)

- A プロファイル密度間隔
- B プロファイル密度オフセット距離<br>C タンクプロファイル範囲
- クンクプロファイル範囲

#### <span id="page-103-0"></span>**マニュアルプロファイル測定**

#### **マニュアルプロファイルの設定手順**

マニュアルプロファイル処理では、手動で指定したレベルから液面までのプロファイル を測定します。

- 1. 次の項目に移動します:設定 → 高度な設定 → センサ設定 → 密度プロファイル → マニュアルプロファイルレベル
- 2. マニュアルプロファイルレベルに必要な値を入力します。
- 3. 次の項目に移動します:設定→高度な設定→センサ設定→密度プロファイル → プロファイル密度オフセット距離
	- マニュアルプロファイルでは、最初の点をマニュアルプロファイルレベルで測 定できるように、レベルオフセットを 0 に設定できます。
- 4. プロファイル密度オフセット距離に必要な値を入力します。
	- プロファイル密度オフセット距離では、始点(マニュアルプロファイル)と最 初の測定点の間の距離を定義します。
- 5. 次の項目に移動します:設定 → 高度な設定 → センサ設定 → 密度プロファイル → プロファイル密度間隔
- 6. プロファイル密度間隔に必要な値を入力します。
- 7. ゲージコマンドで Manual profile を設定して、測定を開始します。
- これでマニュアルプロファイルの設定手順は完了です。

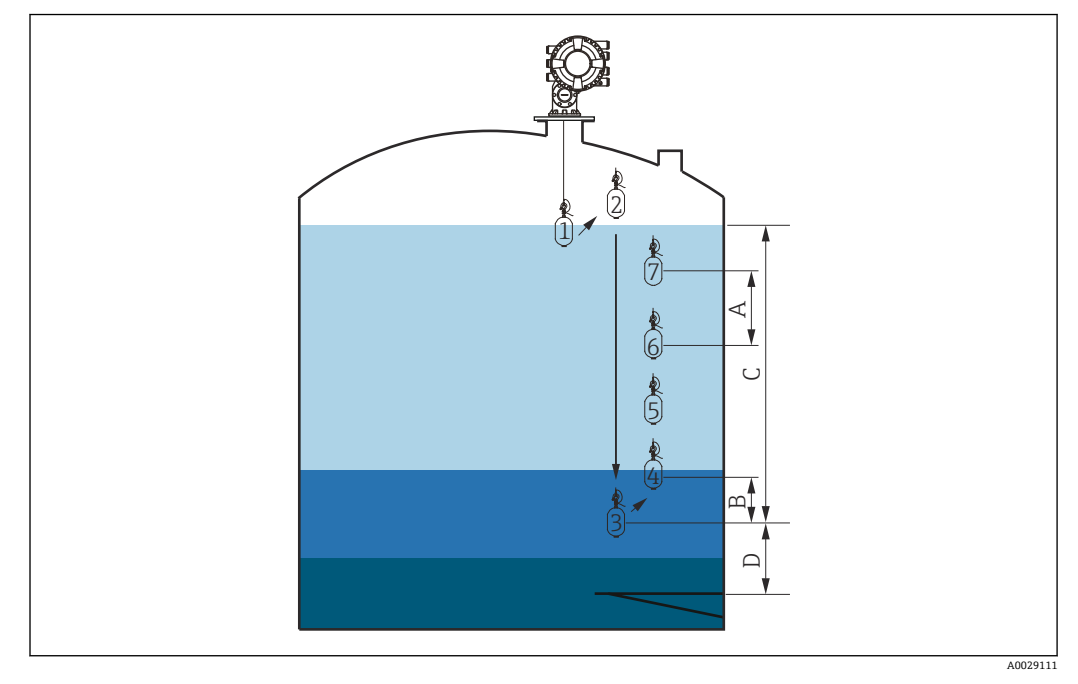

図56 マニュアルプロファイルの移動(数字はディスプレーサの移動順序を示します)

- A プロファイル密度間隔
- B プロファイル密度オフセット距離
- C マニュアルプロファイル範囲
- D マニュアルプロファイルレベル

# **9.5 タンクゲージアプリケーションの設定**

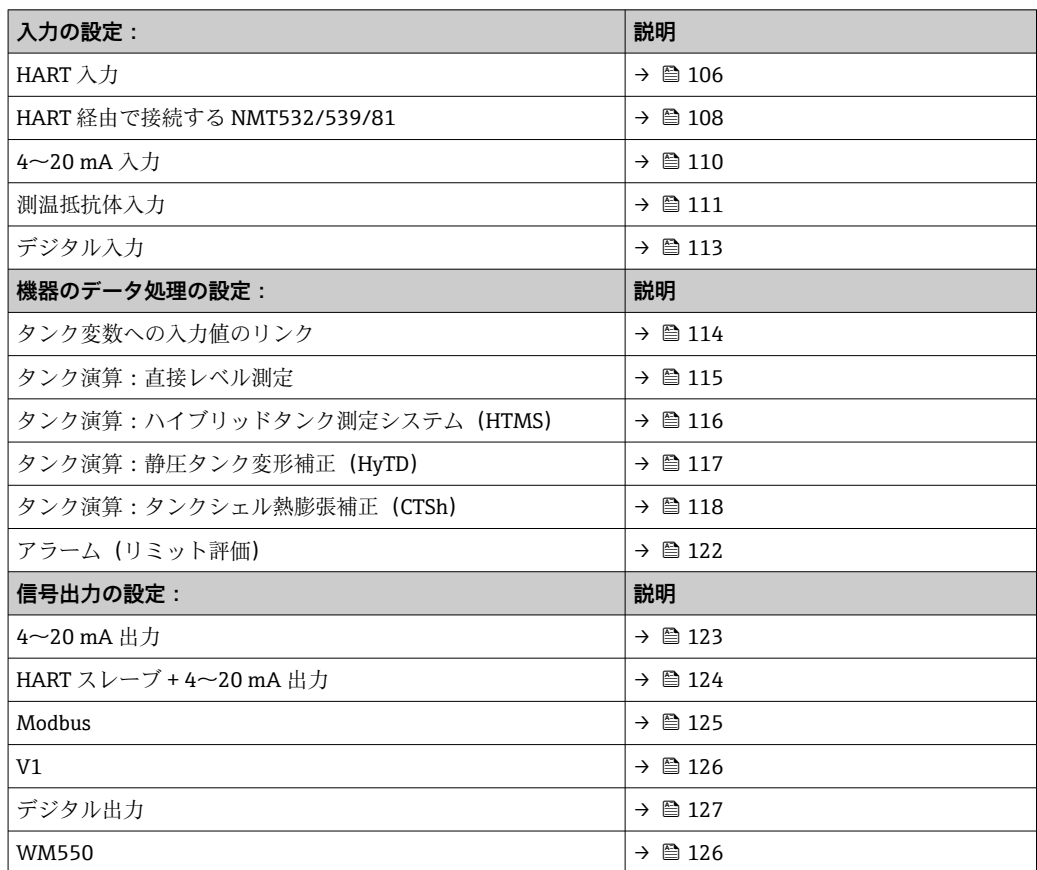

## <span id="page-105-0"></span>**9.5.1 HART 入力の設定**

### **HART 機器の接続およびアドレス指定**

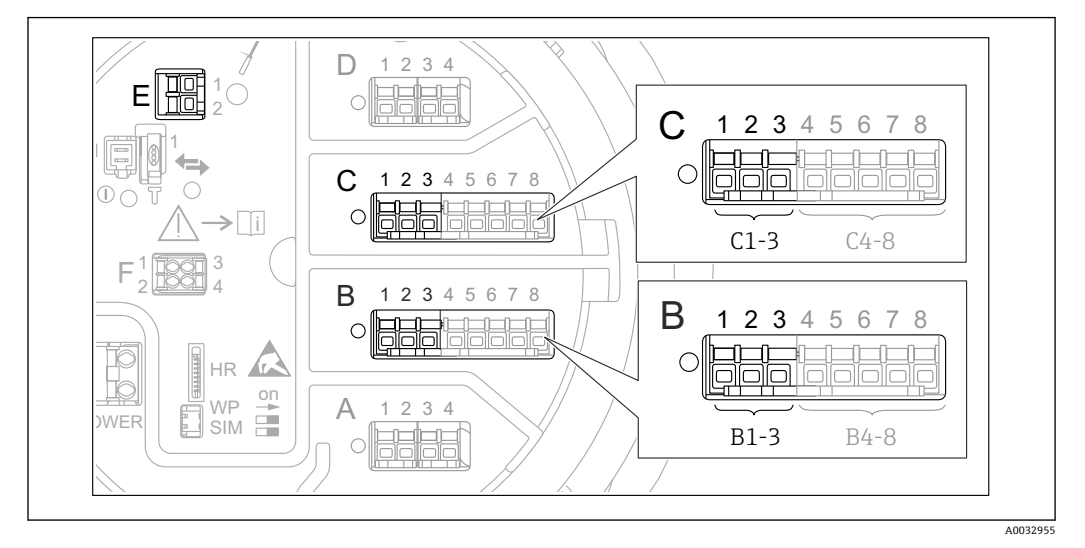

#### ■ 57 HART ループに使用可能な端子

- B スロット B のアナログ I/O モジュール (機器バージョンに応じて異なります→ ■45)
- C スロット C のアナログ I/O モジュール (機器バージョンに応じて異なります→ ■45)
- E HART Ex is 出力(すべての機器バージョンで使用可能)

**- HART 機器を Proservo NMS8x に接続する前に、独自のユーザーインタフェースを** 使用して HART 機器を設定し、1~15 の範囲で一意の HART アドレスを割り当て る必要があります 3)。端子割当て [→ 56](#page-55-0) で定義されているように機器を接続し てください。アドレスが 15 より大きい機器は、Proservo で認識されません。

#### **スロット B または C:アナログ I/O モジュールの動作モードの設定**

■ このセクションの内容は、HART Ex is 出力 (スロット E)には該当しません。この 出力は、常に接続した HART スレーブの HART マスタとして機能します。

HART 機器をアナログ I/O モジュール (端子室のスロット B または C)に接続する場 合、このモジュールを次のように設定する必要があります。

- 1. 各アナログ I/O モジュールの次のサブメニューに移動します。設定 → 高度な設定 → インプット/アウトプット → Analog I/O X1-3
- 2. 動作モード (→ ■220)に移動します。
- 3. このループに HART 機器を 1台のみ接続する場合: HART マスタ+4-20mA 入力を選択します。この場合、HART 信号に加え、4~ 20mA 信号を使用できます。4~20 mA 入力の設定:→ 圖 110
- 4. このループに最大 6 台の HART 機器を接続する場合: HART マスタを選択します。

3) 現在のソフトウェアは、アドレス 0(ゼロ)の HART 機器には対応していません。

#### **測定値の種類の定義**

■ この設定は、Prothermo NMT53x および NMT8x を接続する場合には省略できま す。この場合、測定値の種類が Proservo NMS8x によって自動的に認識されます。

●■ システムで測定値を使用できるのは、割り当てた HART 変数の単位が測定値の種 類に対応している場合のみです。たとえば、**アウトプット温度**に割り当てられた HART 変数の単位は °C または °F でなければなりません。

• 単位が「%」の HART 変数を**アウトプット液面**に使用することはできません。こ の場合、対応する HART 変数の単位は mm、m、ft、または in です。

測定値の種類は、各 HART 変数(PV、SV、TV、QV)ごとに指定する必要があります。 これを行うには、以下の手順を実行します。

- 1. 次の項目に移動します:設定→高度な設定→インプット/アウトプット→HART デバイス
	- 接続する HART 機器ごとのサブメニューがあります。
- 2. 各機器で、対応するサブメニューに移動します。
- 3. 機器が圧力を測定する場合: 出力圧力(→ ■210)に移動し、4つの HART 変数の中で測定圧力を含む変数を指
	- 定します。選択できるのは、単位が圧力の HART 変数のみです。
- 4. 機器が密度を測定する場合: アウトプット密度 [\(→ 210\)](#page-209-0)に移動し、4 つの HART 変数の中で測定密度を含む 変数を指定します。選択できるのは、単位が密度の HART 変数のみです。
- 5. 機器が温度を測定する場合: アウトプット温度 [\(→ 211\)](#page-210-0)に移動し、4 つの HART 変数の中で測定温度を含む 変数を指定します。選択できるのは、単位が温度の HART 変数のみです。
- 6. 機器が蒸気温度を測定する場合: アウトプットガス温度 (→ ■211)に移動し、4つの HART 変数の中で測定蒸気温 度を含む変数を指定します。選択できるのは、単位が温度の HART 変数のみです。
- 7. 機器がレベルを測定する場合: アウトプット液面 [\(→ 212\)](#page-211-0)に移動し、4 つの HART 変数の中で測定レベルを含 む変数を指定します。選択できるのは、単位がレベル(「%」ではありません)の HART 変数のみです。

#### **HART 機器の取外し**

本機器から HART 機器を取り外す場合は、以下のように論理的にも削除する必要があ ります。

- 1. 次の項目に移動します。設定 → 高度な設定 → インプット/アウトプット → HART デバイス → デバイス削除 → デバイス削除
- 2. 削除する HART 機器を選択します。
- この手順は、故障した機器を交換する場合にも必要となります。

<span id="page-107-0"></span>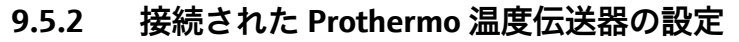

Prothermo NMT532、NMT539 または NMT8x 温度伝送器を HART 経由で接続する場合 は、以下のように設定します。

- 1. 次の項目に移動します:エキスパート → インプット/アウトプット → HART デバ イス → HART Device(s) → NMT デバイス設定。この場合、**HART Device(s)** は接続 された Prothermo の名前になります。
- 2. デバイス設定? に移動して、**はい**を選択します。

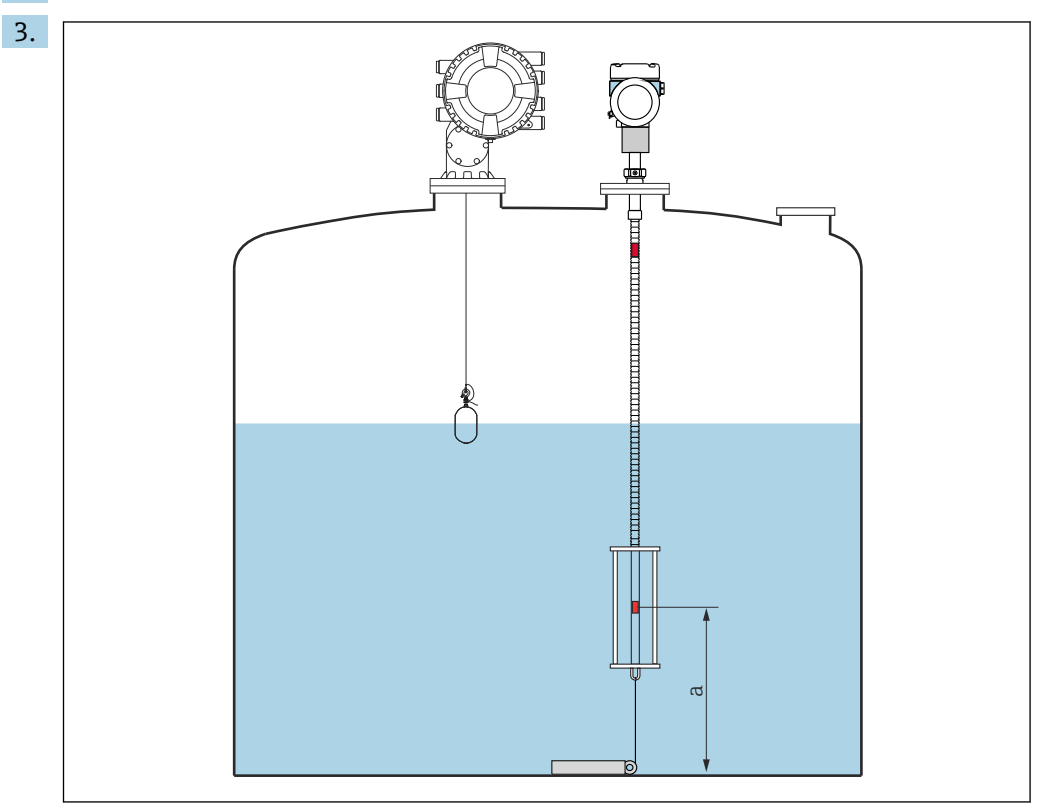

**図 58 Prothermo NMT53x: ボトム温度素子の位置** 

a ボトム温度素子からゼロ基準(タンク底部または基準プレート)までの距離。

**Prothermo NMT53x** の設定:ボトムポイントに移動し、ボトム温度素子の位置(上 図参照)を入力します。

 タンクゲージ機器のボトムポイントに入力された値は、接続された Prothermo NMT53x のボトムポイントに伝送されます。

A0029542
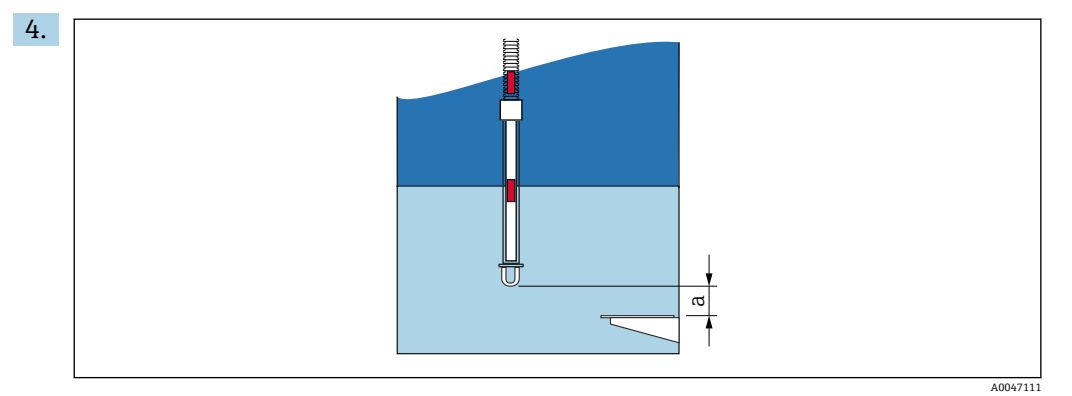

■59 Prothermo NMT8x:プローブの物理的な終端とゼロレベル値の距離

a プローブの物理的な終端とタンク内のゼロレベル値(タンク底部または基準プレート)の距離

**Prothermo NMT8x** の設定:ボトムポイントに移動して、プローブの物理的な終端 とタンク内のゼロレベル値(タンク底部または基準プレート)の距離を入力しま す。

 タンクゲージ機器のボトムポイントに入力された値は、接続された Prothermo NMT8x のプローブ端-ゼロ点距離に伝送されます。

● 以下のサブメニューに移動すると、個々の素子で測定される温度を確認できます。 操作 → 温度 → NMT 素子の値 → 素子温度

Prothermo の各素子に対して素子温度 X があります。

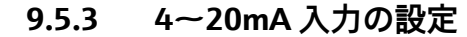

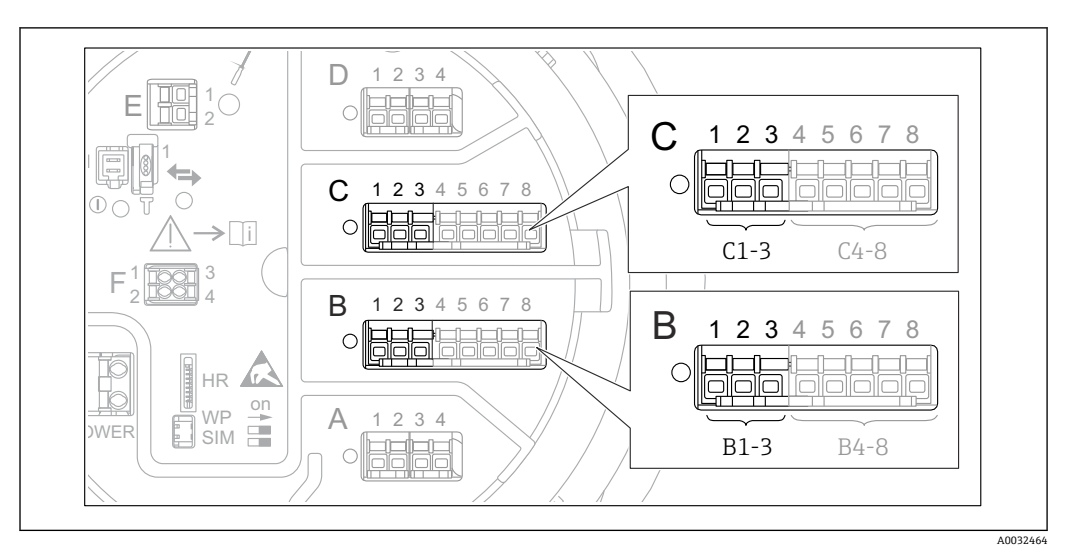

 60 アナログ I/O モジュールの使用可能な端子。4~20 mA 入力として使用できます。機器のオーダー コードは、実際に存在するモジュールを示します → ■45。

4~20 mA 機器を接続する各アナログ I/O モジュールでは、次の手順を実行します。

- 1. 端子割当て→ ■56 で定義されているように 4~20 mA 機器を接続します。
- 2. 各アナログ I/O モジュールの次のサブメニューに移動します。設定→高度な設定 → インプット/アウトプット → Analog I/O X1-3
- 3. 動作モード (→ 220)に移動し、4-20mA 入力または HART マスタ+4-20mA 入力 を選択します。
- ■4. プロセス値 (→ ■227)に移動し、接続機器から伝送するプロセス変数を指定しま す。
- **5. アナログ入力 0%値 (→ 226)に移動し、4 mA の入力電流に対応するプロセス変** 数の値を定義します(下図参照)。
- 6. アナログ入力 100%値 (→ 226)に移動し、20 mA の入力電流に対応するプロセ ス変数の値を定義します(下図参照)。
- 7. プロセス値 (→ ■227)に移動し、表示された値が実際のプロセス変数の値と一致 しているかどうかを確認します。

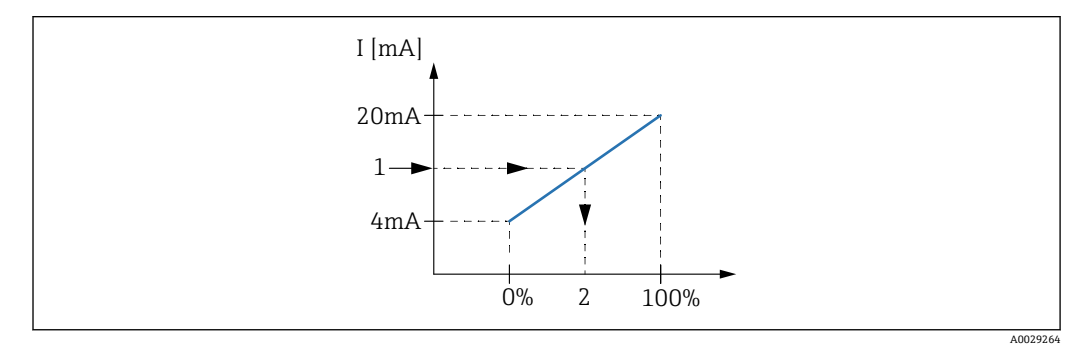

■ 61 プロセス変数への 4~20 mA 入力のスケーリング

- 1 mA 入力
- 2 プロセス値

**Analog I/O** サブメニュー には、アナログ入力の詳細設定に関する追加のパラメー タが含まれます。詳細については、→ ■ 220 を参照してください。

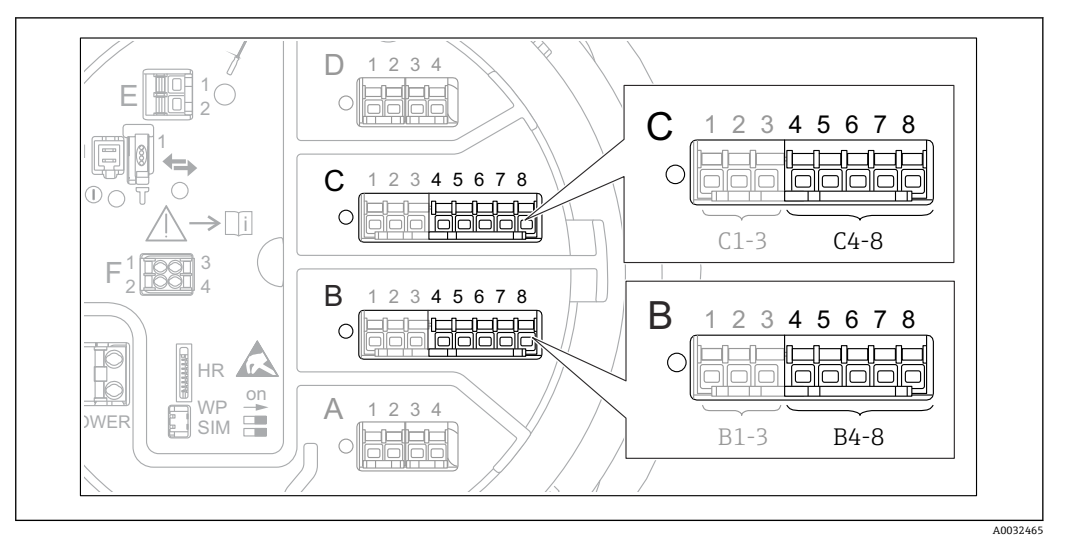

**9.5.4 接続する測温抵抗体の設定**

- 62 アナログ I/O モジュールの使用可能な端子。測温抵抗体を接続できます。機器のオーダーコードは、 実際に存在するモジュールを示します→ ■ 45。
- 1. 端子割当て→ ■60で定義されているように測温抵抗体を接続します。
- 2. 各アナログ I/O モジュールの次のサブメニューに移動します。設定→高度な設定 → インプット/アウトプット → Analog IP X4-8

3. RTD タイプ (→ ■214)に移動し、接続する測温抵抗体のタイプを指定します。

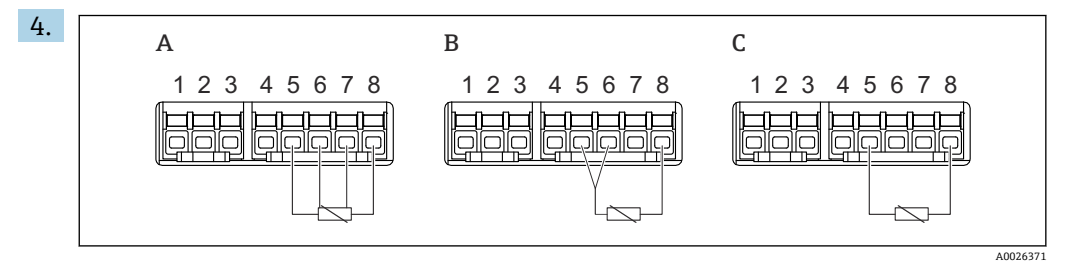

- 63 測温抵抗体の接続タイプ
- A 4 線式<br>B 3 線式
- B 3 線式
- C 2 線式

RTD 接続タイプ (→ ■215)に移動し、測温抵抗体の接続タイプを指定します(2 線式、3 線式、4 線式)。

- 5. 入力値 (→ ■217)に移動し、表示された温度が実際の温度と一致しているかどう かを確認します。
- 6. 最小プローブ温度 (→ ■217)に移動し、接続する測温抵抗体の最小許容温度を指 定します。
- |7. 最大プローブ温度 (→ ⇔ 218)に移動し、接続する測温抵抗体の最大許容温度を指 定します。

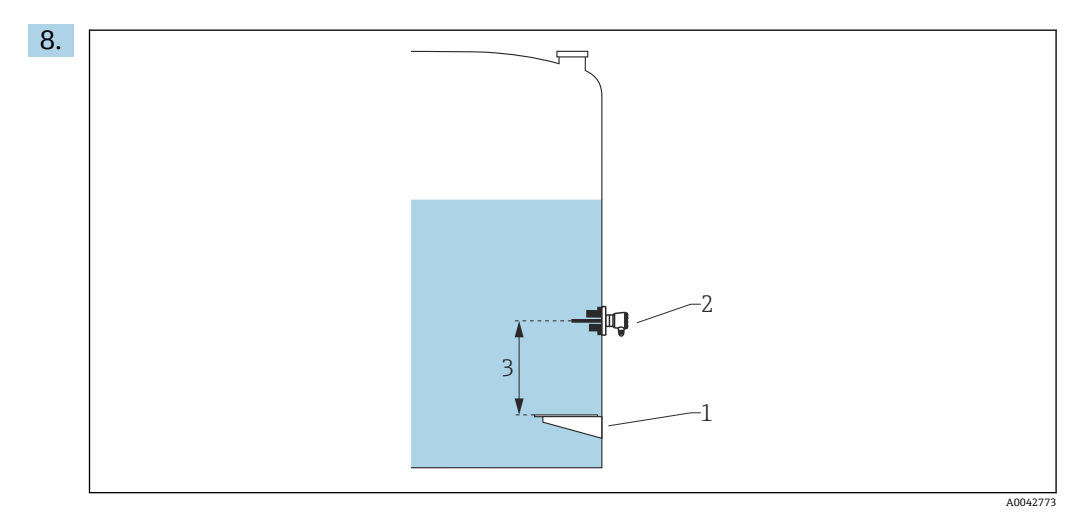

- 1 基準プレート<br>2 測温抵抗体
- 2 測温抵抗体
- 3 プローブ位置 (→ 218)

プローブ位置(→ ■218)に移動し、測温抵抗体の取付位置を入力します(基準プ レートから測定)。

 このパラメータにより、測定レベルと連動して、測定された温度が製品または 気相に基づくものであるかが特定されます。

### **抵抗値または温度のオフセット**

1 抵抗値または温度のオフセットは、次のサブメニューで定義できます。 エキスパー ト → インプット/アウトプット → Analog IP X4-8

- 温度を計算する前に、**抵抗値オフセット**が測定された抵抗に加算されます。
- **変換後の温度オフセット**が測定された温度に加算されます。

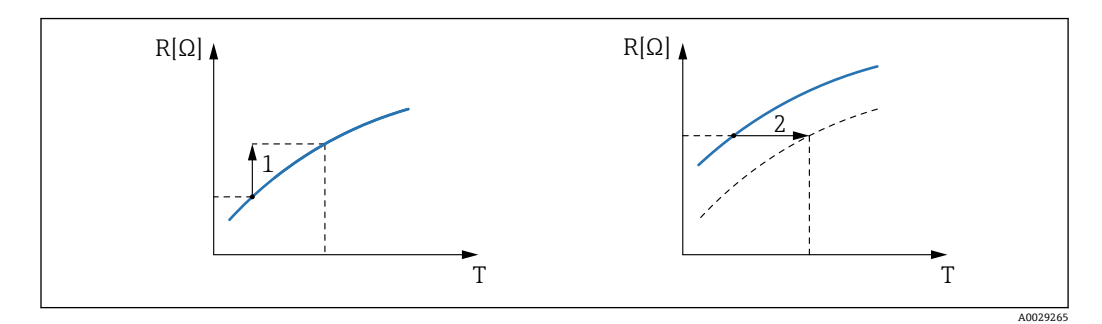

1 抵抗値オフセット

2 変換後の温度オフセット

<span id="page-112-0"></span>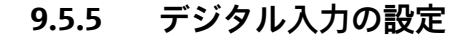

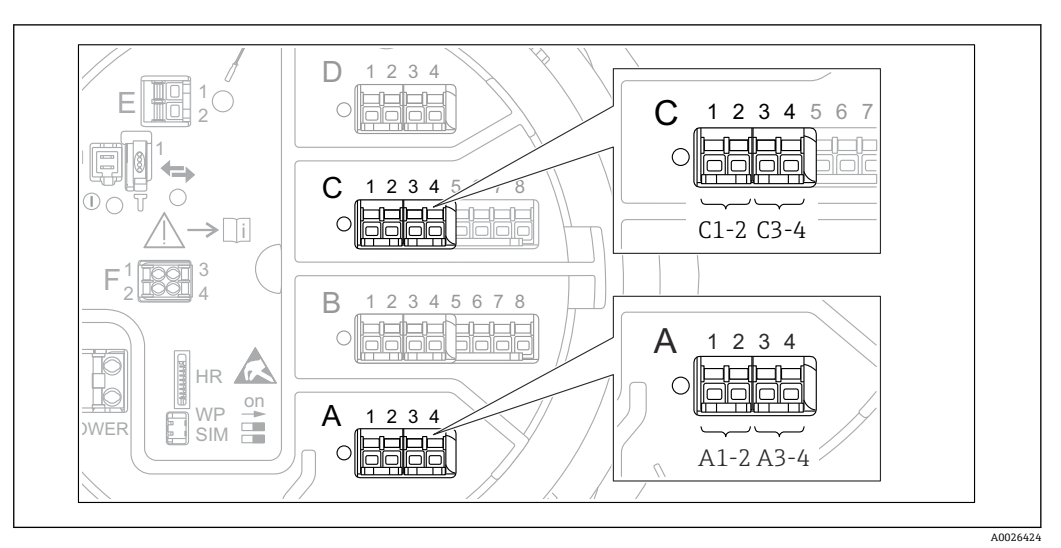

■ 64 デジタル I/O モジュールの使用可能な端子 (例)。オーダーコードではデジタル入力モジュールの数 と端子を指定します→ ■ 45。

機器のデジタル I/O モジュールごとに**デジタル Xx-x** サブメニュー があります。「X」は 端子室のスロットを示し、「x-x」はこのスロット内の端子を示します。このサブメニュ ーで最も重要なパラメータは、**動作モード**および**接点タイプ**です。

#### **動作モード**

設定 → 高度な設定 → インプット/アウトプット → デジタル Xx-x → 動作モード

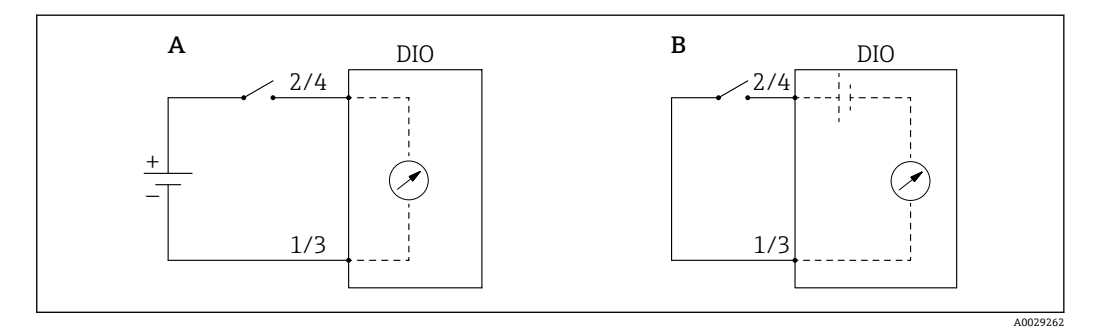

A 「動作モード」=「入力パッシブ」

B 「動作モード」=「入力アクティブ」

### **選択項目の説明**

#### • **入力パッシブ**

DIO モジュールは、外部電源から供給される電圧を測定します。外部スイッチのステ ータスに応じて、この電圧は入力で 0(スイッチ開)になるか、またはある一定の電 圧を超過します(スイッチ閉)。これらの2つの状態はデジタル信号を表します。 • **入力アクティブ**

DIO モジュールが電圧を供給し、この電圧を使用して外部スイッチの開閉を検出しま す。

#### **接点タイプ**

設定 → 高度な設定 → インプット/アウトプット → デジタル Xx-x → 接点タイプ

このパラメータにより、外部スイッチの状態が DIO モジュールの内部状態にどのよう に対応しているかが特定されます。

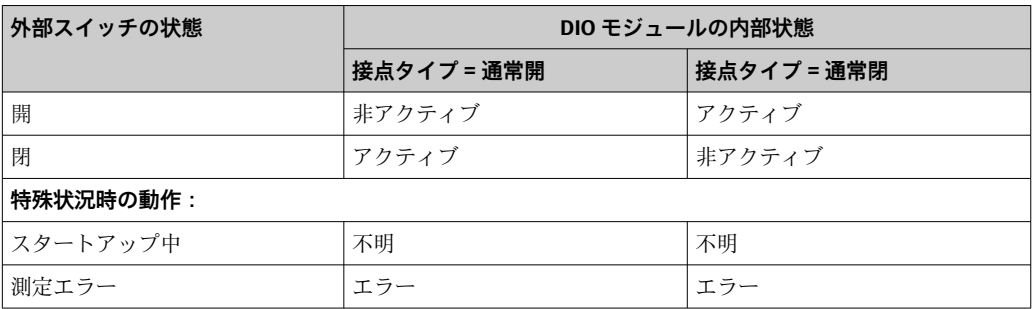

• デジタル入力の内部状態はデジタル出力に転送できます。また、これを使用して 測定を制御することもできます。

■ デジタル Xx-x サブメニュー には、デジタル入力の詳細設定に関する追加のパラ メータが含まれます。詳細については、→ ■ 230 を参照してください。

## **9.5.6 タンク変数への入力値のリンク**

測定値をタンクゲージアプリケーションで使用するには、まず測定値をタンク変数にリ ンクする必要があります。これを行うには、次のパラメータで各タンク変数のソースを 定義します。

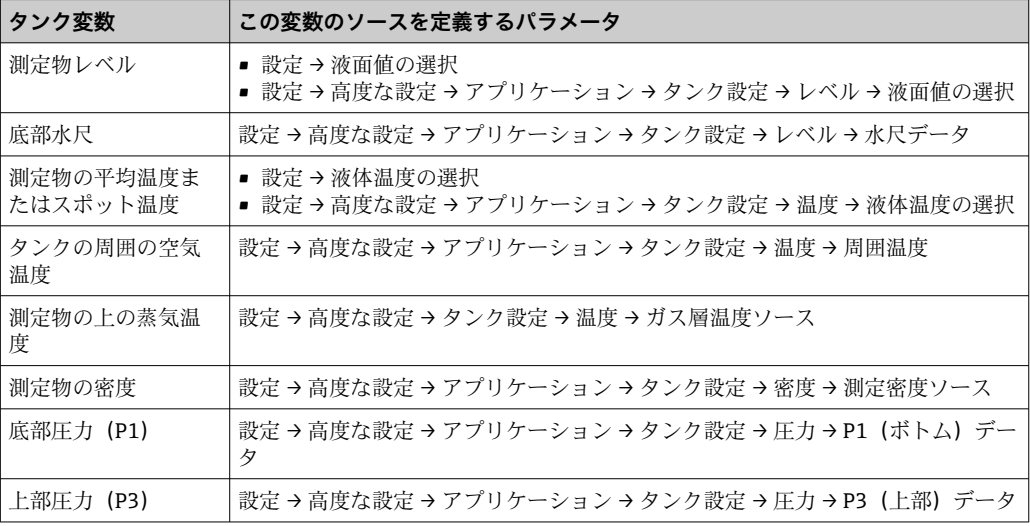

8 アプリケーションや状況に応じて、関連のないパラメータもあります。

# **9.5.7 タンク演算:直接レベル測定**

タンク演算を設定しない場合、レベルと温度は直接測定されます。

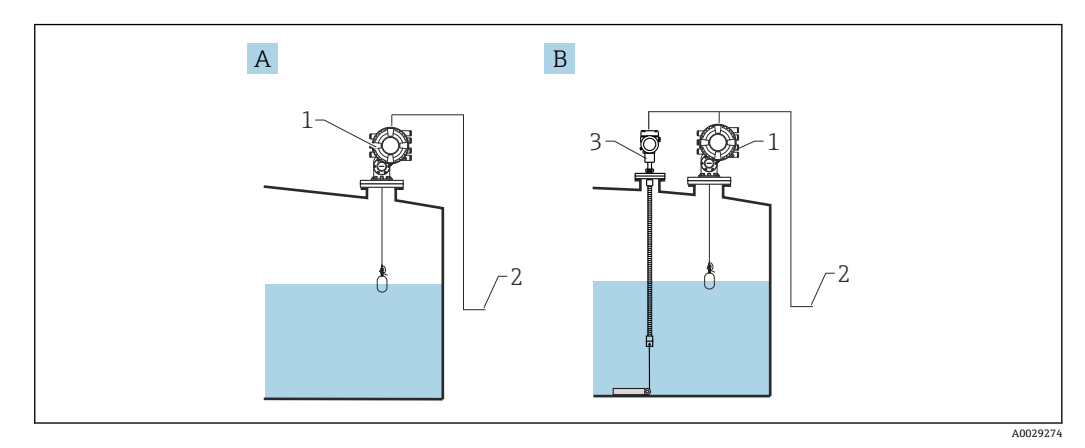

- A 直接レベル測定(温度測定なし)
- B 直接レベル/温度測定
- 1 NMS8x<br>2 在槽管
- 2 在槽管理システムへ
- 3 温度伝送器
- 1. 「設定 → 液面値の選択」に移動し、レベルを取得する機器を指定します。

2. 温度伝送器を接続する場合: 「設定 → 液体温度の選択」に移動し、温度を取得する機器を指定します。

## **9.5.8 タンク演算:ハイブリッドタンク測定システム(HTMS)**

HTMS では、レベルと圧力の測定値を使用して、測定物の密度を計算します。

**[2] 非大気圧(高圧)タンクでは、HTMS P1+P3** モードの使用を推奨します。この場 合、2 台の圧力センサが必要です。大気圧(非加圧)タンクの場合は、1 台の圧力 センサのみが装備された **HTMS P1** で十分です。

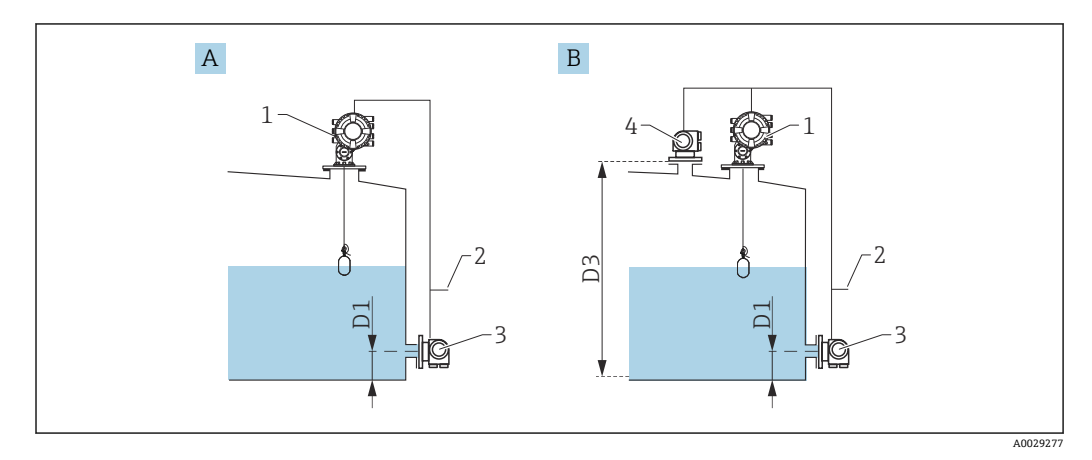

- A 「HTMS P1」測定モード
- B 「HTMS P1+P3」測定モード
- D1 P1 位置
- D3 P3 位置
- 1 NMS8x 2 在槽管理システムへ
- 3 圧力センサ(下部)
- 4 圧力センサ(上部)
- 1. 次の項目に移動します。設定→高度な設定→アプリケーション→タンク設定 → レベル
- **2. 液面値の選択(→ 194)に移動し、レベルを取得する機器を指定します。**
- 3. 次の項目に移動します。設定→高度な設定→アプリケーション→タンク設定 → 圧力
- **4. P1 (ボトム) データ (→ ⇔ 270)に移動し、底部圧力 (P1) を取得する機器を指定** します。
- 5. 上部圧力変換器(P3)を接続する場合: P3 (上部) データ (→ △ 272)に移動し、上部圧力 (P3) を取得する機器を指定し ます。
- 6. 次の項目に移動します:設定 → 高度な設定 → アプリケーション → タンク計算  $\rightarrow$  HTMS
- **7. HTMS モード (→ △287)に移動し、HTMS モードを指定します。**
- 8. 次の項目に移動します。設定 → 高度な設定 → アプリケーション → タンク設定 → 密度
- **9. 測定密度ソース (→ △268)に移動し、HTMS を選択します。**
- 10. HTMS のその他のパラメータを使用して、計算の設定を行います。詳細について は、→ ■285 を参照してください。

# **9.5.9 タンク演算:静圧タンク変形補正(HyTD)**

静圧タンク変形補正を使用すると、機器基準高さ(GRH)の縦方向の移動を補正できま す。この移動は、タンクに貯蔵される液体の静水圧によって生じるタンクシェルの膨張 が原因で発生します。補正は、タンクの全範囲にわたる複数のレベルで検尺から取得し た線形近似に基づいて行われます。

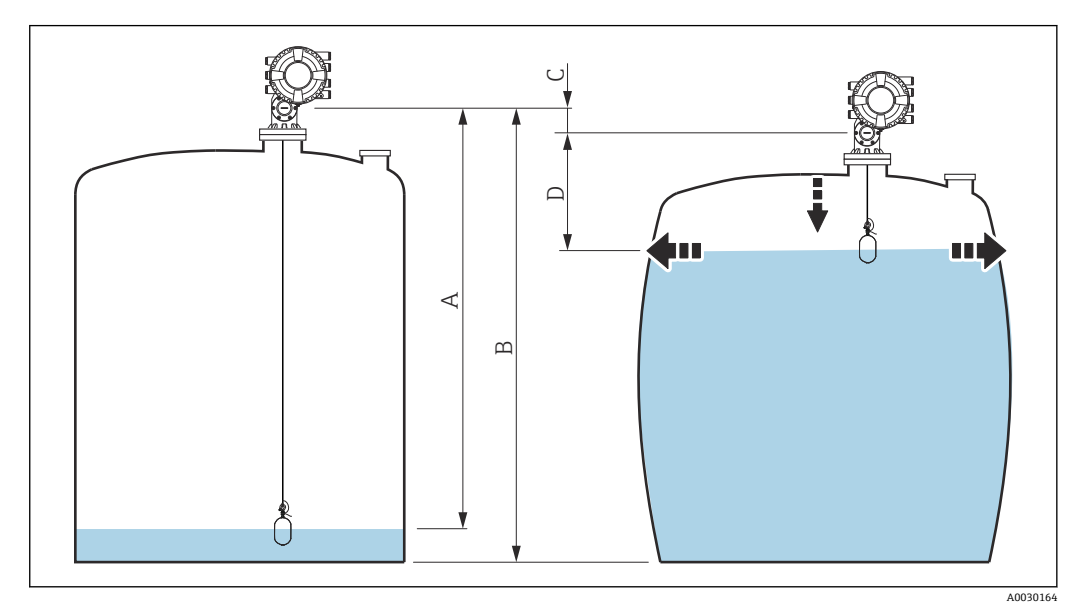

65 静圧タンク変形補正(HyTD)

- A 「距離」(タンクはほぼ空)
- B 機器基準高さ (GRH)<br>C HyTD 補正値
- HyTD 補正値
- D 「距離」(タンクは充填状態)

● 静圧タンク変形補正は HyTD (→ ■ 277) で設定します。

### **9.5.10 タンク演算:タンクシェル熱膨張補正(CTSh)**

CTSh(タンクシェル熱膨張補正)は、タンクシェルやスティルウェルへの温度効果に 起因する機器基準高さ(GRH)および測定ワイヤの膨張または収縮への影響を補正しま す。温度効果は 2 つの部分に分けられ、それぞれタンクシェルまたはスティルウェル の「非接液」部と「接液」部に影響します。補正機能は、ワイヤおよびタンクシェルの 「非接液」部と「接液」部の両方に関する鋼の熱膨張係数および断熱係数に基づきます。 補正に使用する温度は、手動値または測定値から選択できます。

- 2 この補正機能は、以下の状況において推奨されます。
	- 動作温度が校正時の温度から大きく外れている場合 (AT > 10 ℃ (18 °F))
	- タンクが非常に高い場合
	- ■低温、極低温または加熱アプリケーションの場合
- ■1 この補正機能を使用すると、イナージレベル測定値が影響を受けるため、補正法を 有効にする前に、手動検尺およびレベル検証手順を正しく実施することを推奨しま す。

このモードは、HTG と一緒に使用できません。これは、HTG ではレベルが機器基 準高さを基準として測定されないためです。

### **9.5.11 レベルリファレンスチェック(LRC)機能の設定**

検尺を実行できないタンクでは、LRC 機能によってレベルゲージを検証できます。

■■ このリファレンスチェックは、液化ガスアプリケーションにおいて推奨されます。

この機能には、さまざまなオプションがあります。

- リファレンスレベルによる LRC
- リファレンススイッチによる LRC

#### **リファレンスレベルによる LRC**

レーダー機器では、機器自体のレベル測定値と別のレベルゲージ(例:Proservo NMS8x)のレベル測定値を比較します。設定可能な偏差値(許容誤差パラメータ)に 基づくチェックが継続的に実行されます。

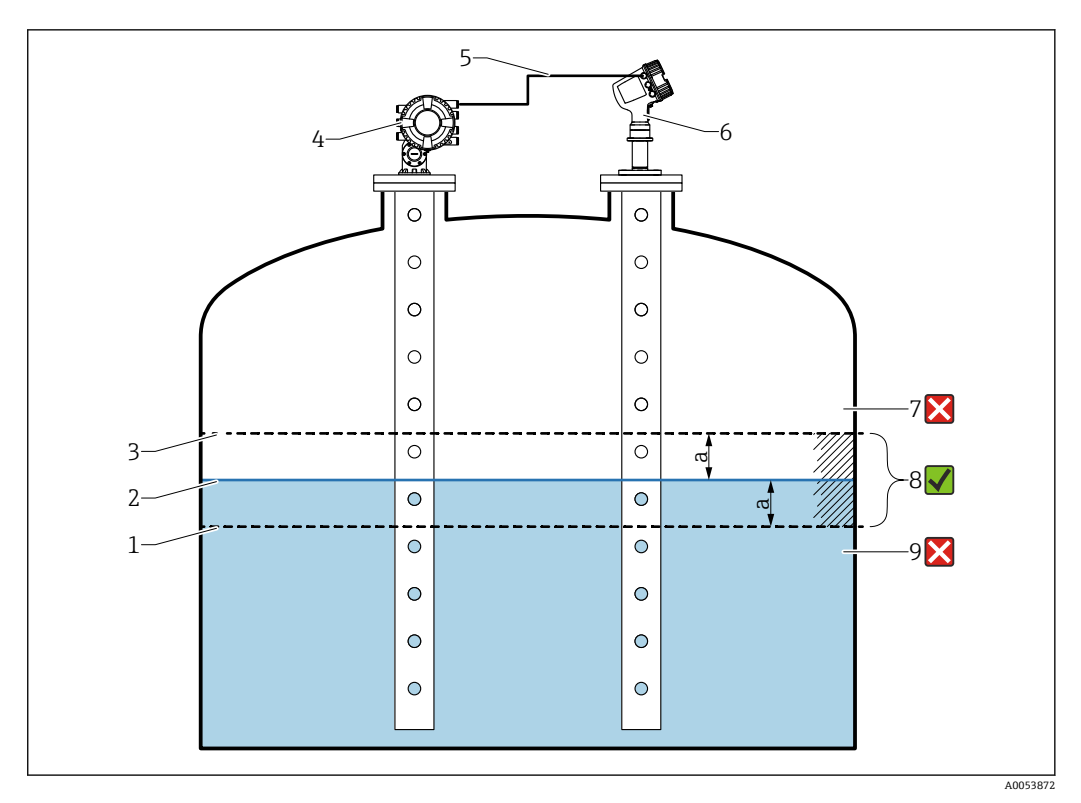

#### ■ 66 Proservo NMS8x を使用したアプリケーション事例

- 1 レーダーレベル計で設定された偏差値「a」の下限値
- 2 基準値:レベルゲージ Proservo NMS8x が提供する測定レベル
- 3 偏差の上限値
- 4 Proservo NMS8x は基準値を提供します。
- 5 レベルゲージは HART インタフェースを介して相互に接続されます。
- 6 「許容誤差」 パラメータで偏差値「a」が設定されたレーダーレベル計
- 7 測定レベルが基準値 + 偏差値「a」よりも大きい場合:レベル値は検証されません。
- 8 測定レベルが偏差値「a」で定義されたリミット値以内である場合:レベル値は検証されます。
- 9 測定レベルが基準値 偏差値「a」よりも小さい場合:レベル値は検証されません。

#### 特性

- ■頻度:リファレンスチェックは60秒ごとに継続的に実行されます。
- 許容誤差:**閾値オーバー** パラメータにより、ステータスがエラーに切り換わるまで に許容される、設定可能なエラー数
- ■接続:レベルリファレンス機器は、オプションの HART I/O ボードを介して接続され ます。

### **リファレンスレベルによる LRC の設定**

1. 次の項目に移動します。診断→ LRC → LRC 1~2

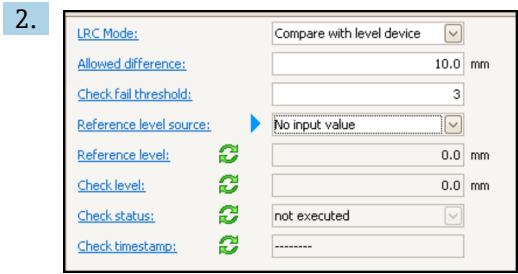

**LRC モード** パラメータに移動して、**レベル計と比較** オプションを選択します。

3. **許容誤差** パラメータに移動して、タンクレベルとリファレンスの許容誤差の値を 指定します。

- 4. **閾値オーバー** パラメータに移動して、アラームが作動するまでに許容されるエラ ー数を設定します。リファレンスチェックは 60 秒ごとに継続的に実行されるた め、これはアラームが作動するまでの時間(分数)と考えることもできます。
- 5. **リファレンスレベルソース** パラメータに移動して、リファレンスレベルのソース を定義します。

### **リファレンススイッチによる LRC**

レベルスイッチ(例:Liquiphant FTLx)をタンク内に取り付けることができます。こ のチェックは、レベルスイッチが有効化または無効化されるごとに継続的に実行できま す。測定レベルは、設定可能な偏差内を維持する必要があります。

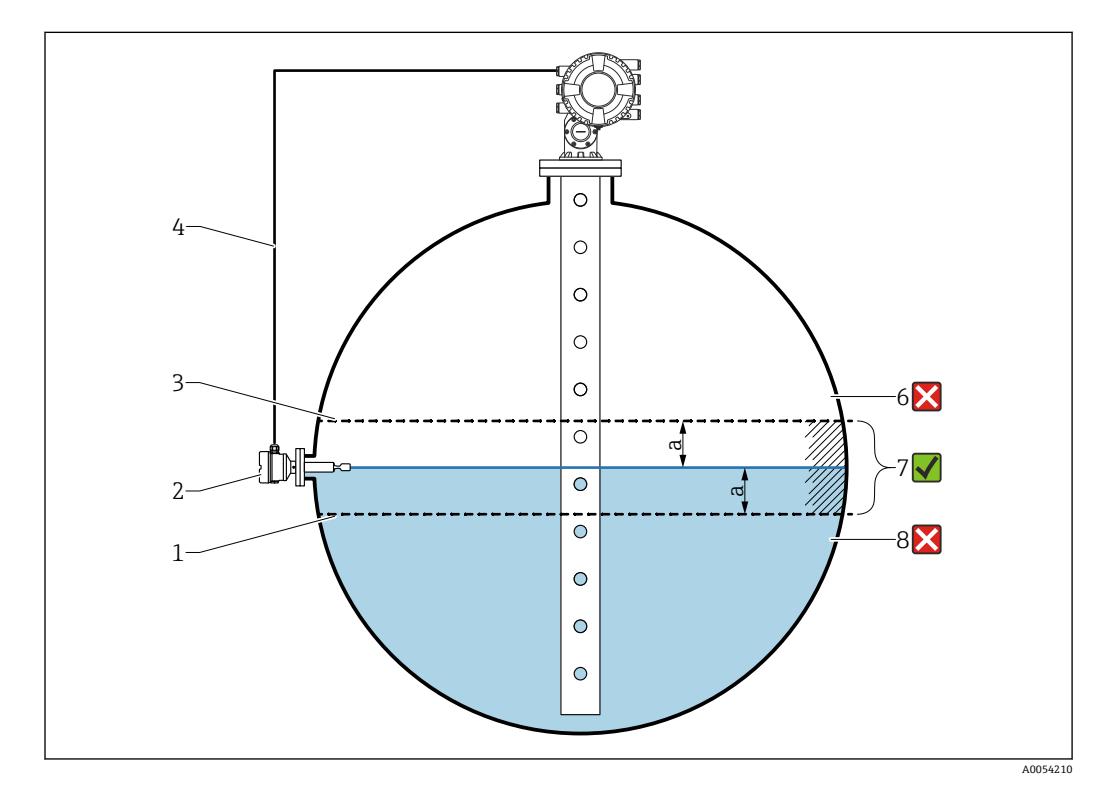

■ 67 レベルスイッチを使用したアプリケーション事例

- 1 レーダーレベル計で設定された偏差値「a」の下限値
- 2 基準値:設置されたレベルスイッチのスイッチポイントが検証の基準値となります。<br>3 偏差の上限値
- 3 偏差の上限値
- 4 レベルスイッチおよびレベルゲージは、デジタル I/O ボードを介して相互に接続されます。
- 5 「許容誤差」 パラメータで偏差値「a」が設定されたレーダーレベル計
- 6 測定レベルが基準値 + 偏差値「a」よりも大きい場合:レベル値は検証されません。
- 7 測定レベルが偏差値「a」で定義されたリミット値以内である場合:レベル値は検証されます。
- 8 測定レベルが基準値 偏差値「a」よりも小さい場合:レベル値は検証されません。

特性

- ■モード:タンクの受入時または払出時にスイッチポイントを監視するように機器を設 定できます。
- ■接続:レベルスイッチは、デジタル I/O ボードを介して接続されます。

#### **リファレンススイッチによる LRC の設定**

1. 次の項目に移動します。診断→ LRC → LRC 1~2

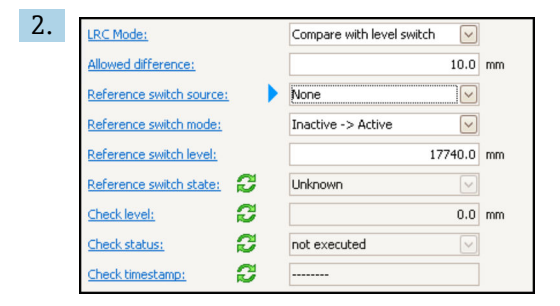

**LRC モード** パラメータに移動して、**レベルスイッチと比較します** オプションを選 択します。

- 3. **許容誤差** パラメータに移動して、タンクレベルとリファレンスの許容誤差の値を 指定します。
- 4. **リファレンススイッチのソース** パラメータに移動して、リファレンススイッチの ソースを選択します。
- 5. **リファレンススイッチモード** パラメータに移動します。スイッチステータスが**ア クティブ**から**非アクティブ**に切り換わったときにリファレンスチェックを実行す る場合は、**アクティブ→インアクティブ** オプションを選択してスイッチ方向を定 義します。または、スイッチステータスが**非アクティブ**から**アクティブ**に切り換 わったときにリファレンスチェックを実行する場合は、**インアクティブ→アクテ ィブ** オプションを選択してスイッチ方向を定義します。
- 6. **リファレンススイッチのレベル** パラメータに移動し、リファレンススイッチの位 置を長さの単位で入力します。このパラメータは、**距離の単位** パラメータの選択 項目に応じて異なります。
	- これにより、リファレンススイッチの位置がレベルとして定義されます。

# <span id="page-121-0"></span>**9.5.12 アラーム(リミット評価)の設定**

リミット評価は、最大 4 つのタンク変数に対して設定できます。リミット評価では、 値が上限値を超過した場合あるいは下限値を下回った場合に、それぞれアラームが生成 されます。リミット値はユーザーが定義できます。

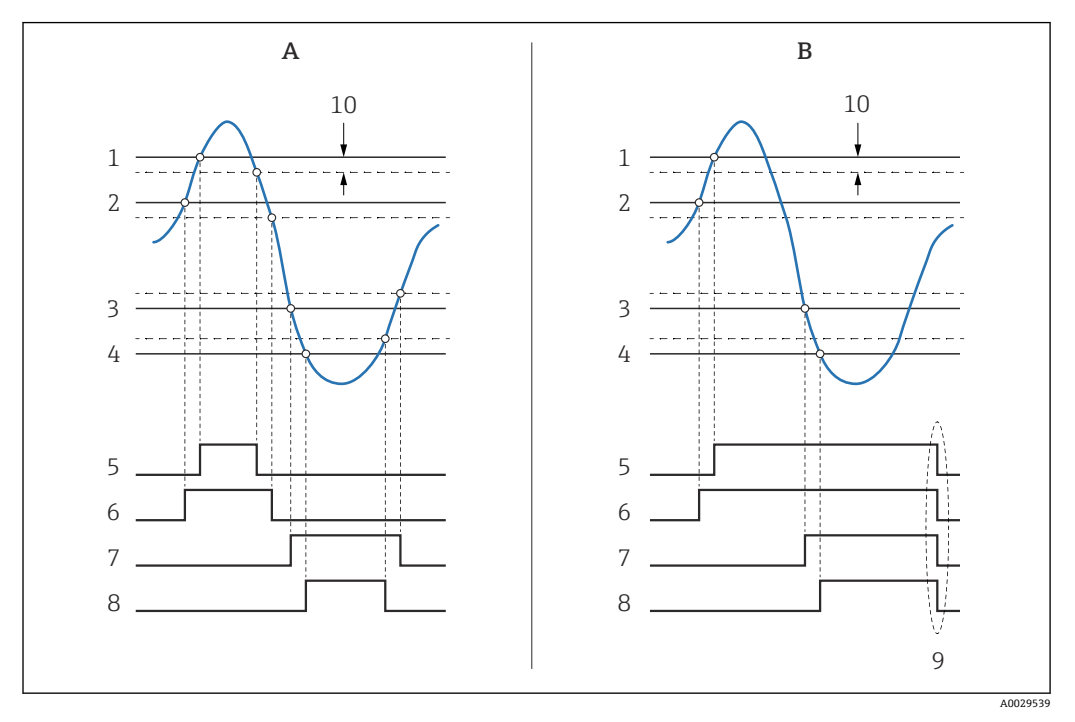

#### ■ 68 リミット評価の原理

- A アラームモード = オン
- B アラームモード = ラッチング
- 1 HH アラーム値<br>2 H アラーム値
- H アラーム値
- L アラーム値
- 4 LL アラーム値<br>5 HH アラーム HH アラーム
- H アラーム
- L アラーム
- LL アラーム
- 「アラーム消去」=「はい」または電源のオン/オフ
- Hysteresis

リミット評価は**アラーム 1~4** サブメニューで設定します。

ナビゲーションパス:設定 → 高度な設定 → アラーム → アラーム 1~4

**アラームモード** = **ラッチング**の場合、ユーザーが**アラーム消去** = **はい**を選択する か、または電源をオフ/オンするまで、すべてのアラームは有効なままになります。

使用するタンク変数と単位に応じて、**Hysteresis** も適切に設定してください。

### <span id="page-122-0"></span>**9.5.13 4~20 mA 出力の設定**

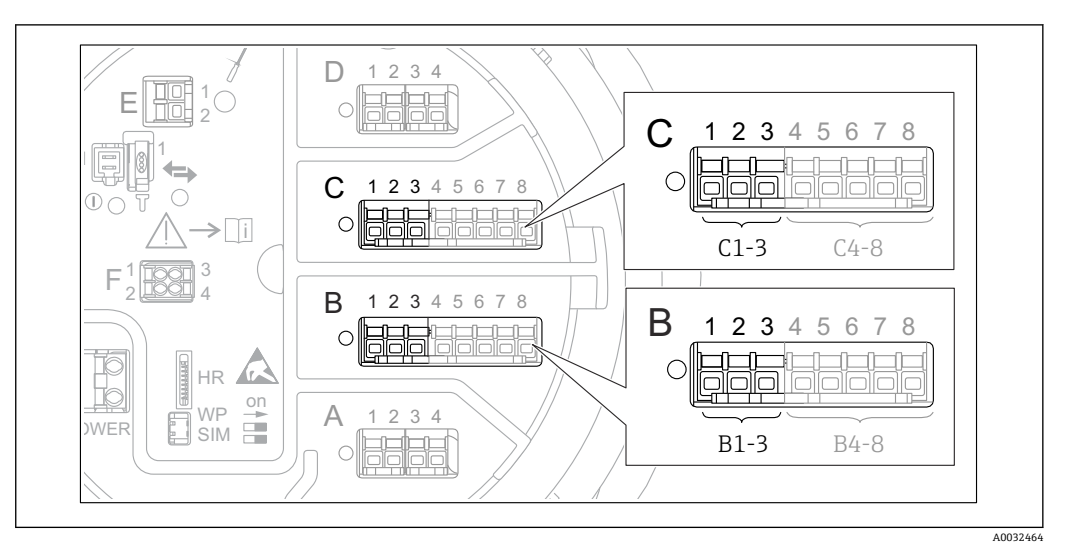

 69 アナログ I/O モジュールの使用可能な端子。4~20 mA 出力として使用できます。機器のオーダー コードは、実際に存在するモジュールを示します→ △ 45。

機器の各アナログ I/O モジュールは、4~20 mA アナログ出力として設定できます。こ れを行うには、以下の手順を実行します。

- 1. 次の項目に移動します:設定 → 高度な設定 → インプット/アウトプット → Analog I/O X1-3
- 2. 動作モードに移動し、**4-20mA 出力**または **HART スレーブ+4-20mA 出力を選択し ます。 4)** を参照してください。
- 3. 電流入力ソースに移動し、4~20 mA 出力を介して伝送されるタンク変数を選択し ます。
- 4. 0 % 値に移動し、4 mA に対応する、選択されたタンク変数の値を入力します。
- 5. 100 % 値に移動し、20 mA に対応する、選択されたタンク変数の値を入力します。

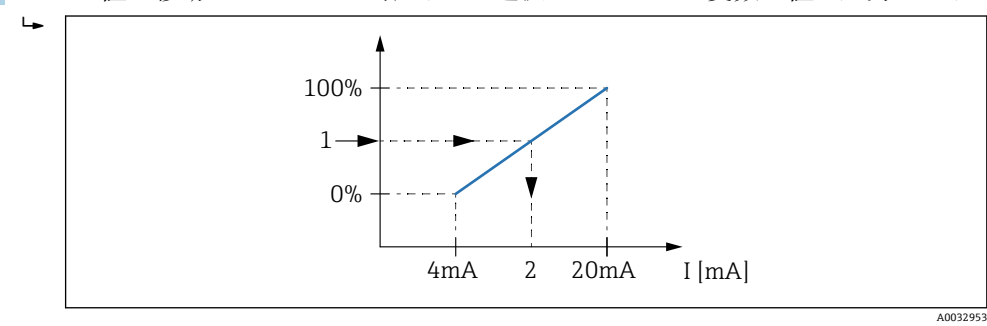

■ 70 出力電流へのタンク変数のスケーリング

- 1 タンク変数<br>2 出力電流
- 2 出力電流

機器の起動後、割り当てられたタンク変数が使用できない間は、出力電流が設定さ れたエラー値と仮定されます。

**4 Analog I/O には、アナログ出力の詳細設定に使用できる追加のパラメータが含まれ** ます。詳細については、→ ■220を参照してください。

<sup>4)</sup> **「HART スレーブ+4-20mA 出力」とは、アナログ I/O モジュールが HART スレーブとして機能することを意味し、これにより、最大 4 つ の HART 変数が HART マスタに周期的に送信されます。HART 出力の設定については、[→ 124](#page-123-0)**

### <span id="page-123-0"></span>**9.5.14 HART スレーブ + 4~20 mA 出力の設定**

アナログ I/O モジュールに対して、**動作モード** = **HART スレーブ+4-20mA 出力**を選択 した場合、このモジュールは最大 4 つの HART 変数を HART マスタに送信する HART スレーブとして機能します。

■ この場合も 4~20 mA 信号を使用できます。その設定については、→ ■ 123 を参 照してください。

#### **標準的な場合:PV = 4~20 mA 信号**

初期設定では、プライマリ変数 (PV) は 4~20 mA 出力から伝送されるタンク変数と 同一です。その他の HART 変数を定義し、HART 出力をさらに詳細に設定するには、次 の手順を実行します。

- 1. 次の項目に移動します:設定 → 高度な設定 → 通信 → HART 出力 → 設定
- 2. システムポーリングアドレスに移動し、機器の HART スレーブアドレスを設定し ます。
- 3. **SV 割当**、**TV 割当**、**QV 割当**の各パラメータを使用して、タンク変数を 2~4 番目 の HART 変数に割り当てます。
	- ► 4つの HART 変数は、接続する HART マスタに伝送されます。

#### **特殊な場合:PV ≠ 4~20 mA 信号**

例外的な場合には、プライマリ変数(PV)で 4~20 mA 出力以外のタンク変数の伝送 が必要になることがあります。これは、次のように設定します。

- 1. 次の項目に移動します:設定 → 高度な設定 → 通信 → HART 出力 → 設定
- 2. PV ソースに移動して、**カスタム**を選択します。
	- **PV 割当**、**0 % 値**、**100 % 値**、**PV mA 選択**の追加パラメータがサブメニューに 表示されます。
- 3. PV 割当に移動し、プライマリ変数(PV)として伝送されるタンク変数を選択しま す。
- 4. **0 % 値**および **100 % 値**パラメータを使用して、PV の範囲を定義します。レンジ のパーセントは、PV の実際値の割合を示します。これには、HART マスタへの周 期出力が含まれます。

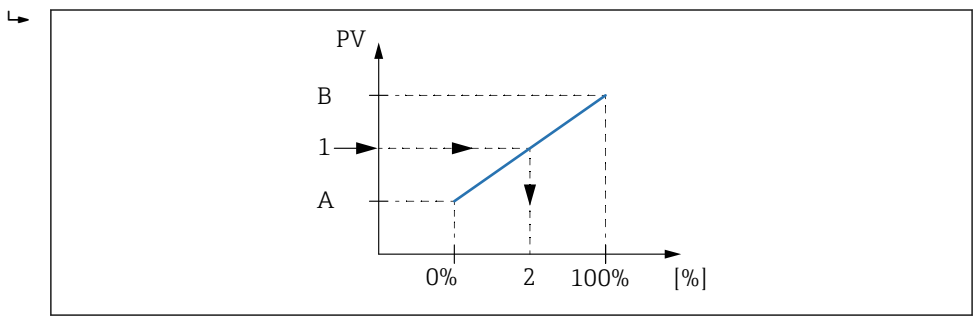

- 71 割合へのタンク変数のスケーリング
- A 0 % 値
- B 100 % 値
- 1 プライマリ変数(PV)
- 2 レンジのパーセント

A0032954

<sup>5.</sup> PV mA 選択を使用して、アナログ I/O モジュールの出力電流を周期的な HART 出 力に含めることを指定します。

● 機器の起動後、割り当てられたタンク変数が使用できない間は、出力電流が設定さ れたエラー値と仮定されます。

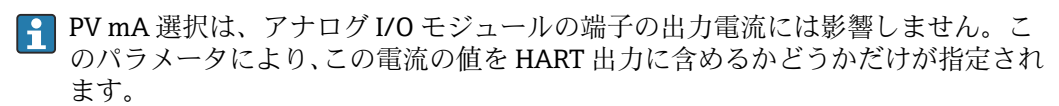

### **9.5.15 Modbus 出力の設定**

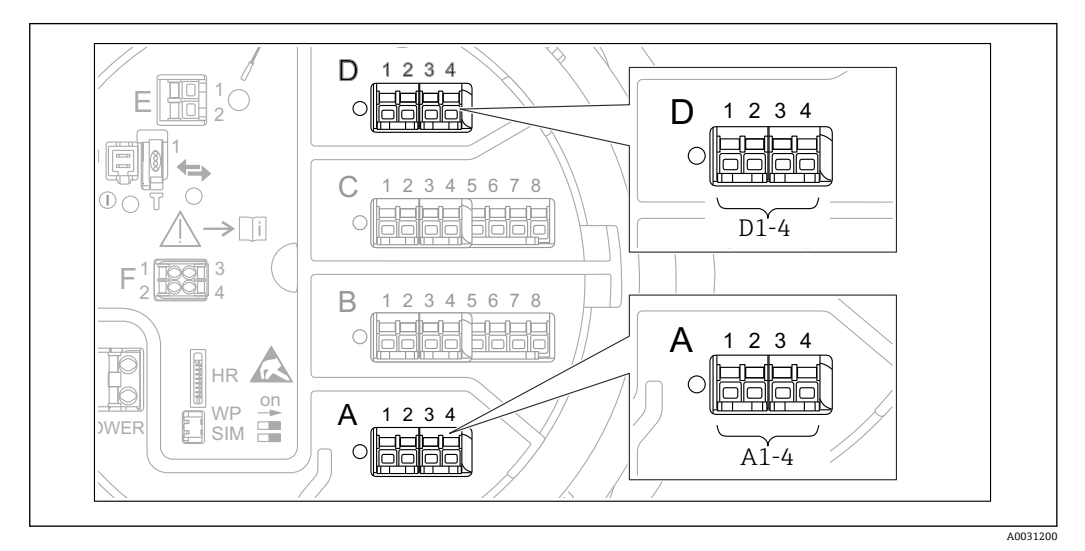

 72 Modbus モジュールの使用可能な端子(例)。機器バージョンに応じて、Modbus モジュールがスロッ **ト B または C に対応する場合があります→ ■ 45。** 

Proservo NMS8x は Modbus スレーブとして動作します。タンクの測定値または計算値 はレジスタに保管され、これを Modbus マスタから要求できます。

次のサブメニューを使用して、機器と Modbus マスタ間の通信を設定します。 設定 → 高度な設定 → 通信 → Modbus X1-4 → 設定 (→ ■ 241)

### **9.5.16 V1 出力の設定**

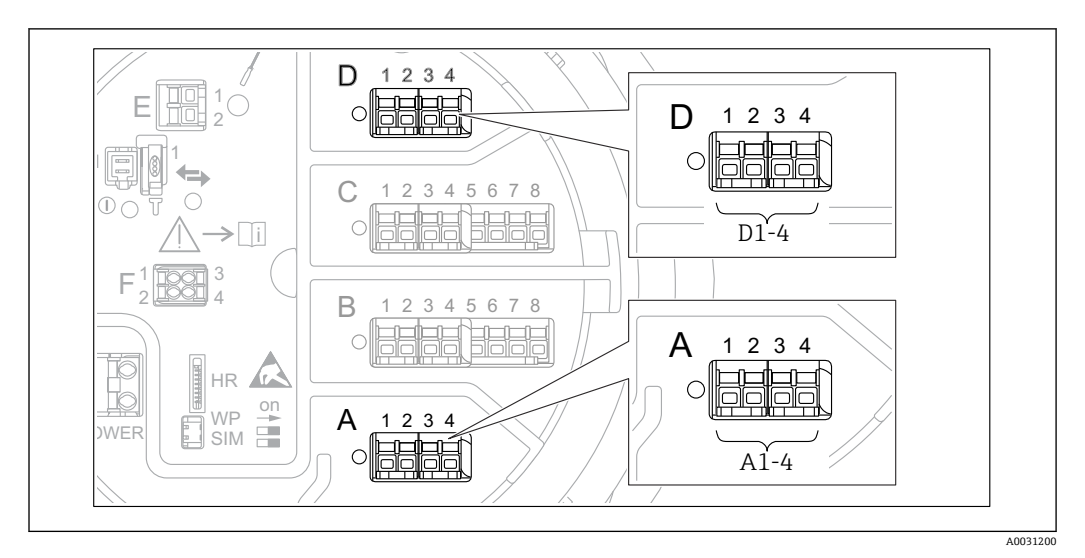

 73 V1 モジュールの使用可能な端子(例)。機器バージョンに応じて、V1 モジュールがスロット B また は C に対応する場合があります→ ■ 45。

次のサブメニューを使用して、機器と制御システム間の V1 通信を設定します。

- 設定 → 高度な設定 → 通信 → V1 X1-4 → 設[定→ 244](#page-243-0)
- 設定 → 高度な設定 → 通信 → V1 X1-4 → V1 入力セレクタ→ 247

## **9.5.17 WM550 出力の設定**

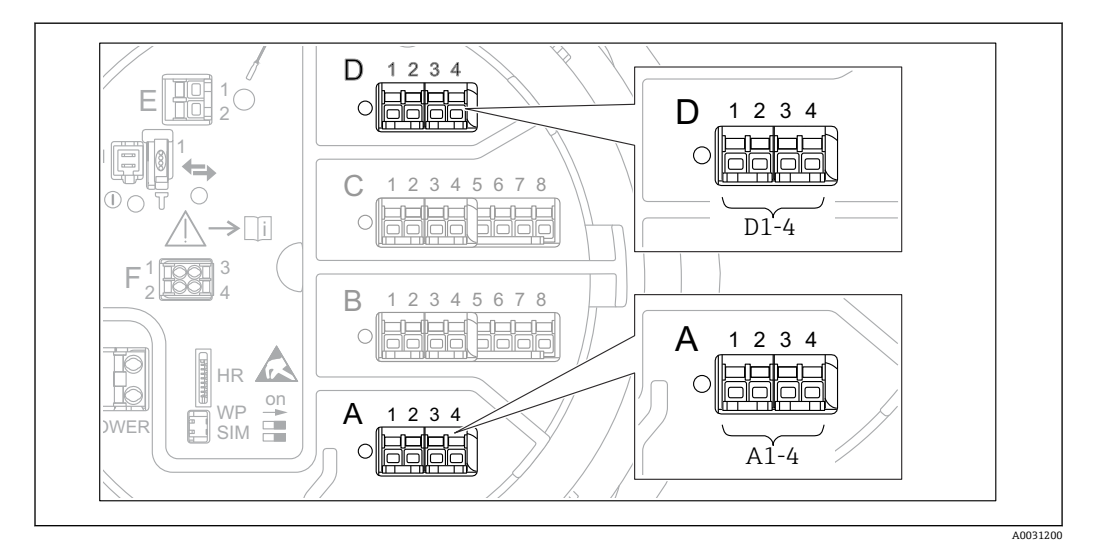

 74 WM550 モジュールの使用可能な端子(例)。機器バージョンに応じて、WM550 モジュールがスロ ット B または C に対応する場合があります→ ■ 45。

次のサブメニューを使用して、機器と制御システム間の WM550 通信を設定します。

- 設定 → 高度な設定 → 通信 → WM550 X1-4 → 設定 [→ 240](#page-239-0)
- 設定 → 高度な設定 → 通信 → WM550 X1-4 → WM550 input selector → 249

### **9.5.18 デジタル出力の設定**

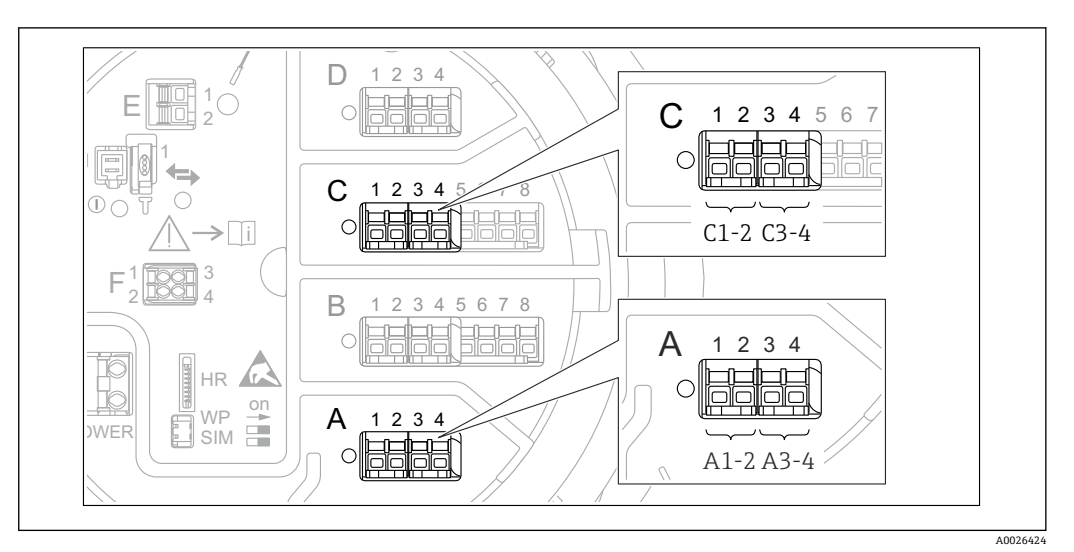

■ 75 アジタル I/O モジュールの使用可能な端子(例)。オーダーコードではデジタル I/O モジュールの数 と端子を指定します→ ■ 45。

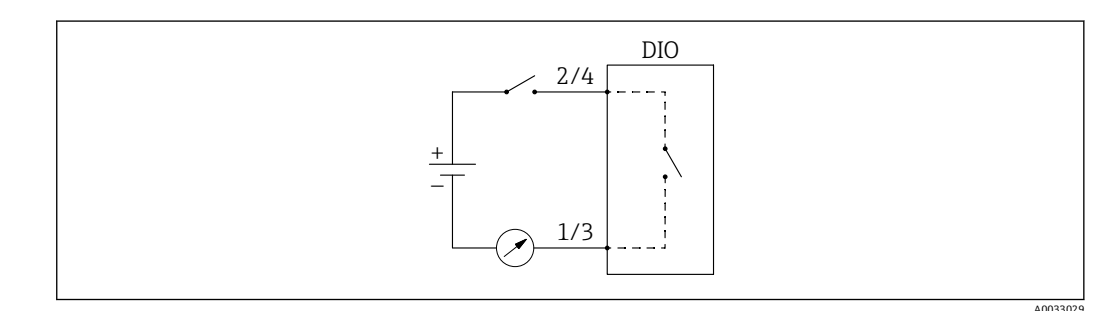

■76 デジタル出力としてデジタル I/O モジュールの使用方法

機器のデジタル I/O モジュールごとに**デジタル Xx-x** サブメニュー があります。「X」は 端子室のスロットを示し、「x-x」はこのスロット内の端子を示します。このサブメニュ ーで最も重要なパラメータは、**動作モード、デジタル入力ソース** および**接点タイプ**で す。

デジタル出力は、次の用途に使用できます。

- ■アラーム状態の出力(アラームを設定している場合→ ■122)
- ■デジタル入力のステータス伝送(デジタル入力を設定している場合[→ 113](#page-112-0))

デジタル出力を設定するには、次の手順を実行します。

- 1. 次の項目に移動します。設定 → 高度な設定 → インプット/アウトプット → デジタ ル Xx-x(Xx-x は設定するデジタル I/O モジュールを示します)
- 2. 動作モードに移動して、出力パッシブを選択します。
- 3. デジタル入力ソースに移動し、伝送するアラームまたはデジタル入力を選択しま す。
- 4. 接点タイプに移動し、アラームまたはデジタル入力の内部状態をデジタル出力に どのように対応させるかを選択します(下表参照)。

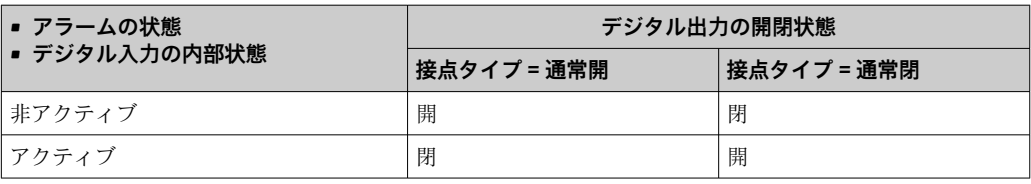

- SIL アプリケーションの場合、SIL 確認手順が開始すると、機器によって接点タイ **プ**は自動的に**通常閉**に設定されます。
	- 電源障害が発生した場合、選択したオプションに関係なく、開閉状態は常に「開」 になります。
	- ■デジタル Xx-x には、デジタル入力の詳細設定に関する追加のパラメータが含ま れます。詳細については、→ ■ 230 を参照してください。

## **9.6 高度な設定**

信号入力、タンク演算、信号出力の詳細な設定については、高度な設定(→ ■205)を 参照してください。

# **9.7 シミュレーション**

機器および制御システムの設定が適切であることを確認するために、さまざまな状況 (測定値、診断メッセージなど)をシミュレーションすることが可能です。詳細につい ては、シミュレーション [\(→ 334\)](#page-333-0) を参照してください。

# **9.8 不正アクセスからの設定の保護**

許可なく設定が変更されないよう、2 つの防止対策があります。

- ■アクセスコードの使用(→ ■75)
- ディスプレイおよび操作モジュール経由のアクセスをロックできます。
- 保護スイッチの使用 (→ △ 76) ユーザーインタフェース(ディスプレイ、操作モジュール、FieldCare、その他の設定 ツール)による保税関連パラメータへのアクセスをロックできます。

# **10 操作**

# **10.1 機器ロック状態の読取り**

機器のロック状態に応じて、一部の操作をロックできます。現在のロック状態を確認す るには、次の項目に移動します。設定 → 高度な設定 → ロック状態次の表は、各種ロッ ク状態をまとめたものです。

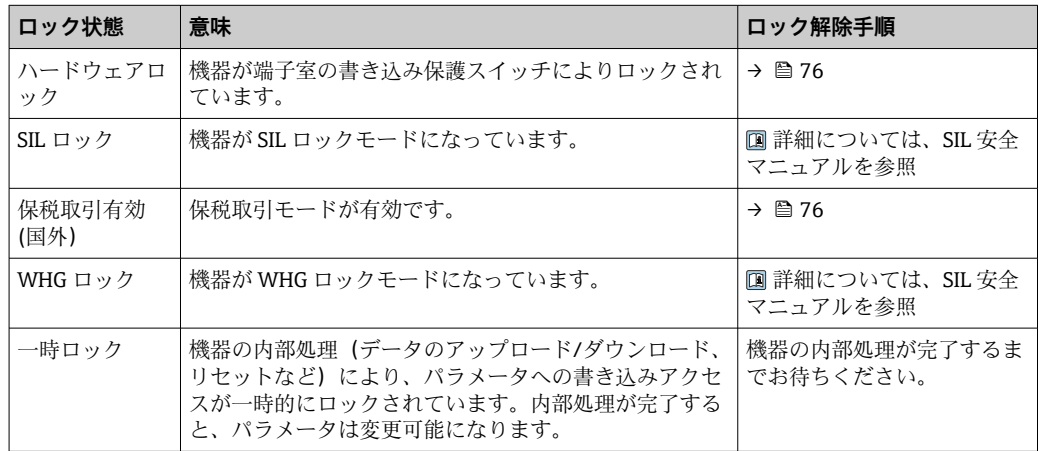

ロック状態は、表示部ヘッダーの書き込み保護シンボルに表示されます。

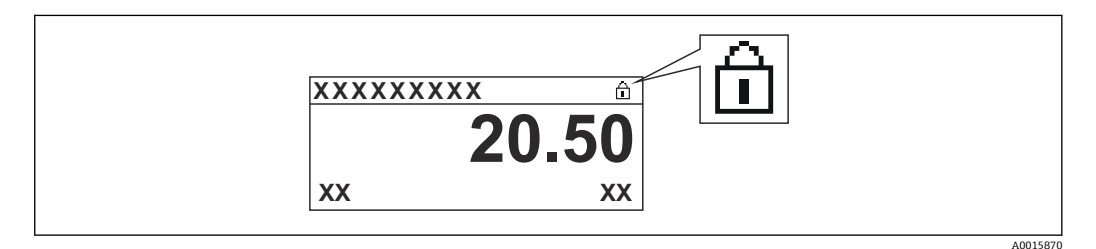

# **10.2 測定値の読み取り**

タンク値は、次のサブメニューで読み取ることができます。

- 操作 → レベル
- 操作 → 温度
- 操作 → 密度
- 操作 → 圧力

## **10.3 ゲージコマンド**

### **10.3.1 使用可能な機器機能の概要**

ゲージコマンドは主に次の 2 つのカテゴリに分類されます。

- 継続ゲージコマンド
- ■ワンタイムゲージコマンド(継続的に適用されない)
- 日 ワンタイムゲージコマンドには、終了状態が定義されています。 ワンタイムゲージ コマンドが完了すると、ポストゲージコマンドで設定された別のゲージコマンドが 実行されます。**ポストゲージコマンド**が**なし**に設定されている場合、動作は停止し ます。

ゲージコマンドを選択するには、次の項目に移動します。操作 → ゲージコマンド。ゲ ージコマンドの実行状況はゲージステータスに表示されます。ゲージステータスは初 期設定でホーム画面に表示されます。

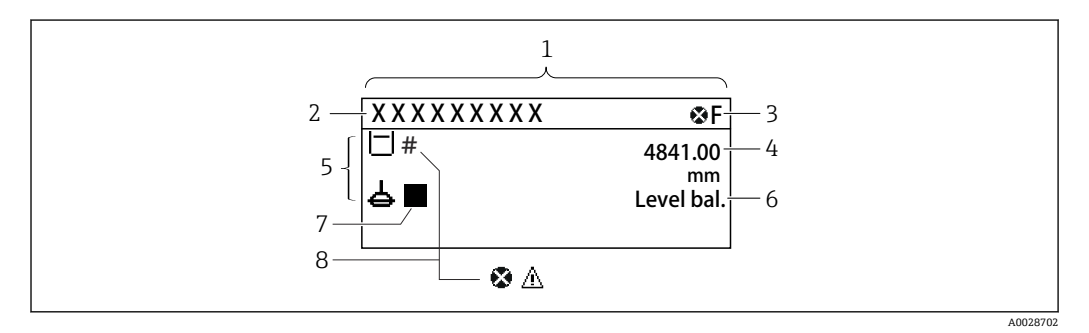

図 77 標準画面の一般的な表示(測定値表示部)

- 1 表示モジュール
- 2 デバイスのタグ
- 3 ステータスエリア
- 4 測定値の表示エリア
- 5 測定値およびステータスシンボルの表示エリア
- 6 ゲージステータス表示
- 7 ゲージステータスシンボル
- 8 測定値のステータスシンボル

ステータスシンボルの詳細については、→ ■66 を参照してください。

ワンタイムゲージコマンドが実行されると、操作メニューのワンタイムコマンド状態に 追加情報が表示されます。

## **10.3.2 ゲージコマンドの説明**

次の表は、NMS8x の使用可能なゲージコマンドと機能を示します。 ■ 図の数字はディスプレーサの移動順序を示します。

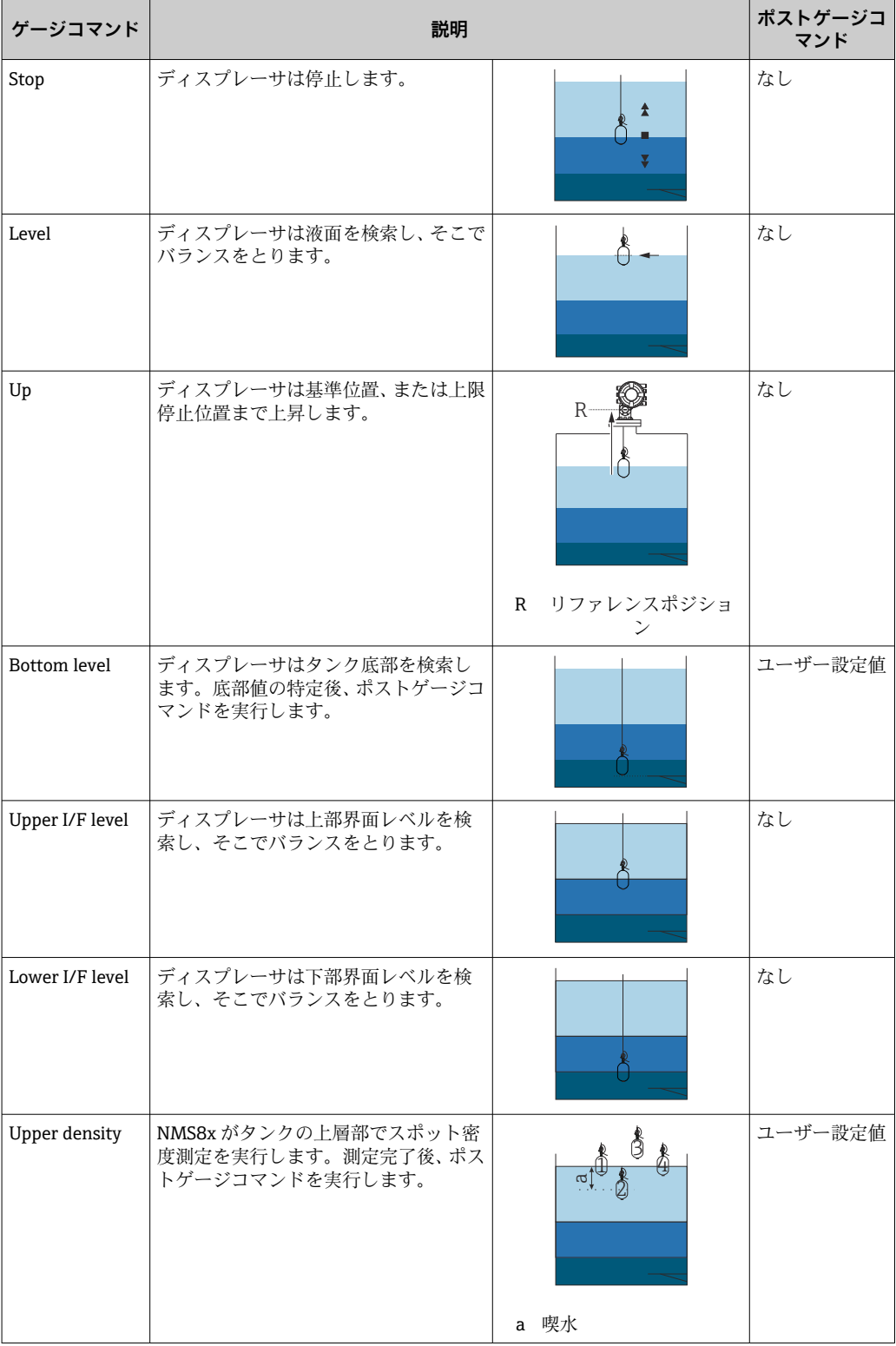

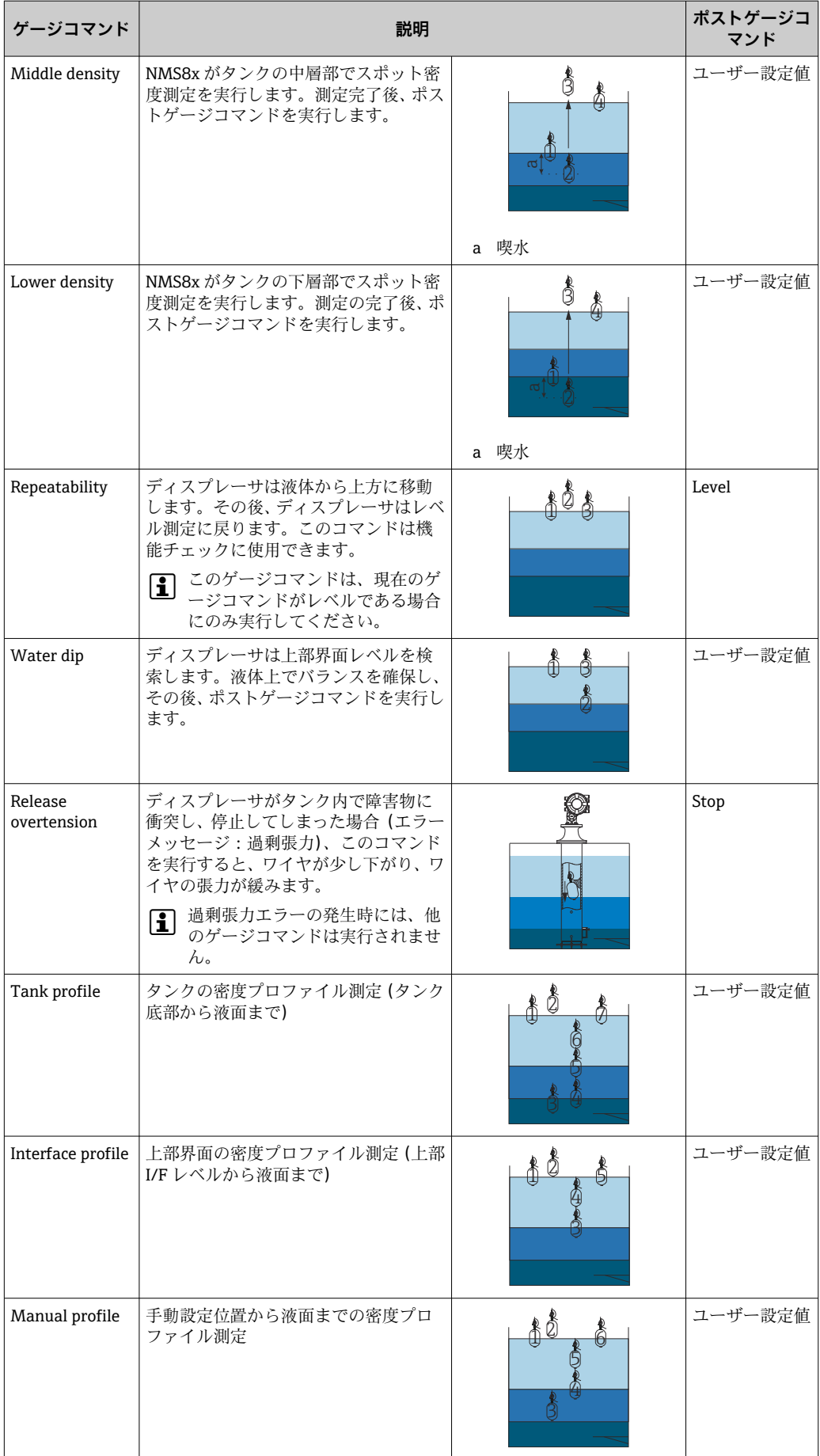

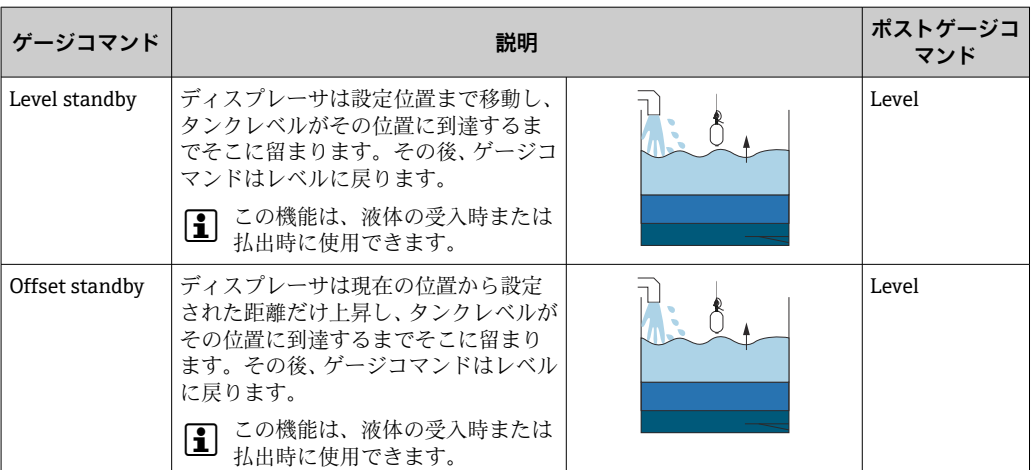

### **10.3.3 ゲージコマンドのソース**

ゲージコマンドは、さまざまなソースから送信できます。

- ■ディスプレイまたは CDI (FieldCare など)
- ■デジタル入力 (制御スイッチなど)
- フィールドバス (Modbus、V1、HART)

通常、ソースから受信した最新のゲージコマンドが実行されます。

● 校正時には、ソースからのゲージコマンドは受信されません。

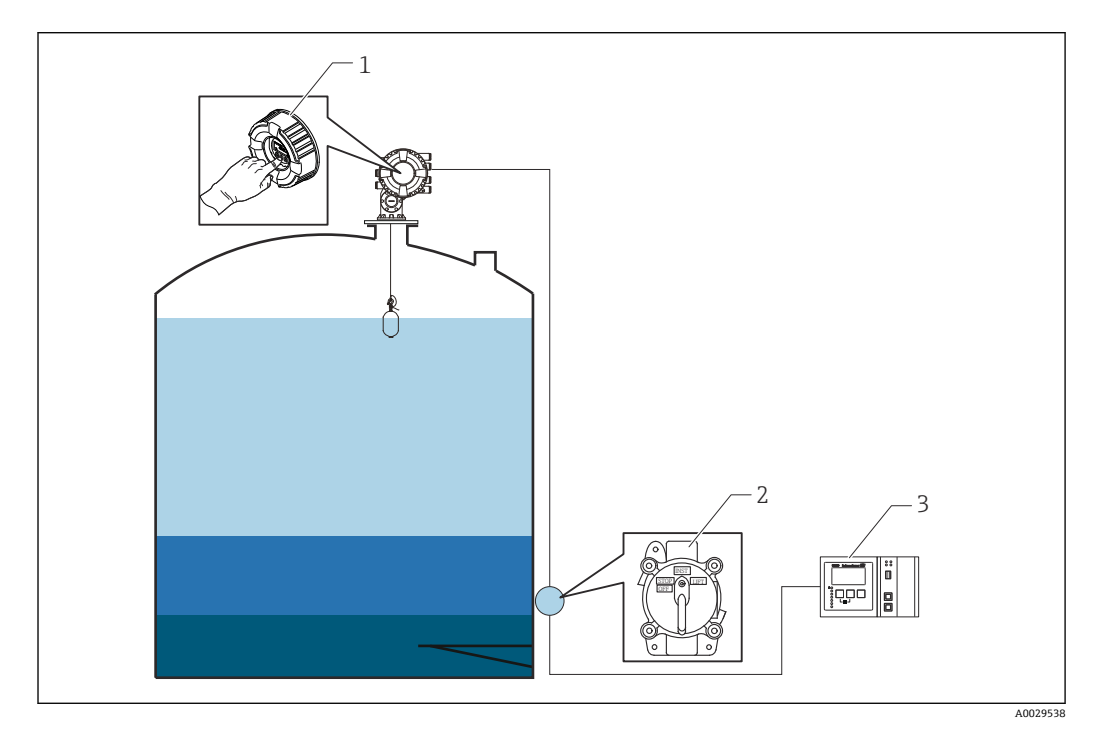

1 表示部操作

2 デジタル入力(制御スイッチなど)

3 Tankvision

#### **ゲージコマンドの優先度**

NMS8x では、ゲージコマンドの優先度は非常にシンプルです。ソースから受信した最 新のゲージコマンドが実行され、それ以前のゲージコマンドよりも優先されます。ただ し、優先度は機器に応じて異なります。既設の機器を NMS8x に交換する場合、以下に 示す優先度を確認してください。

### **注記**

#### **不要なゲージコマンドが実行される場合があります。**

設定を変更しないと、不要なゲージコマンドが実行される場合があります(例:フィー ルドバス経由のレベルコマンドによって、メンテナンス用の停止コマンドは上書きされ ます)。

▶ 操作、メンテナンス、その他の目的用にシステムが自動的または半自動的にプログ ラム設定されている場合、用途に応じて設定を変更する必要があります。

#### **Proservo NMS8x**

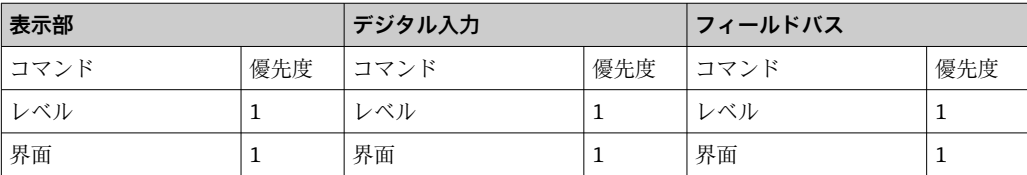

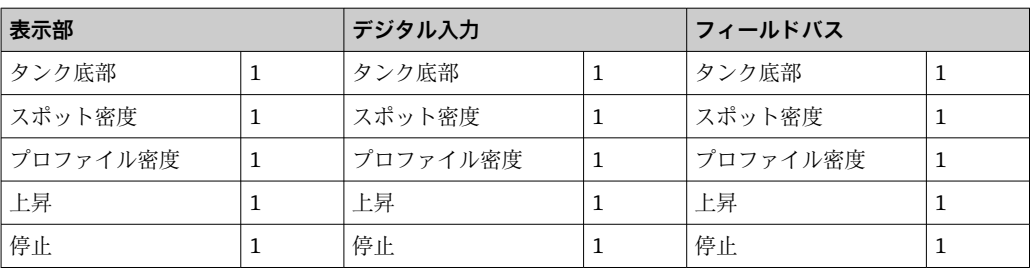

### **Proservo NMS5/NMS7**

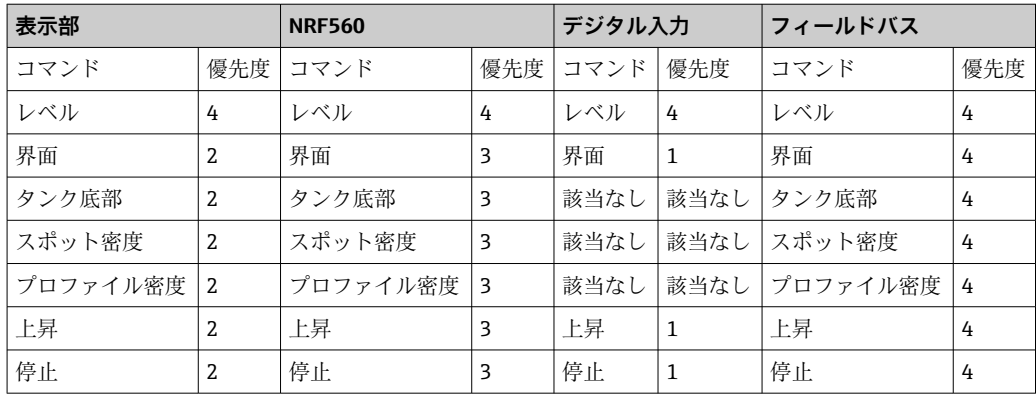

### **サーボレベルゲージ TGM5**

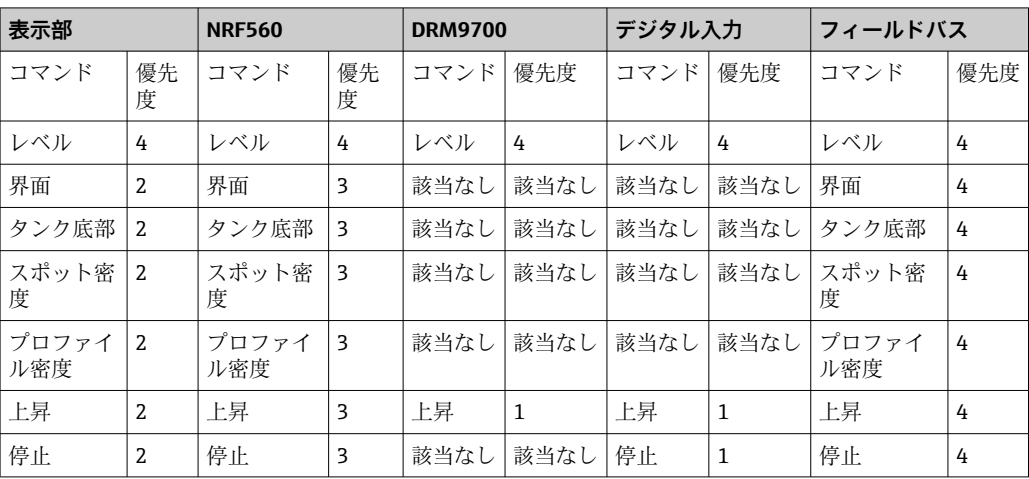

### **サーボレベルゲージ TGM4000**

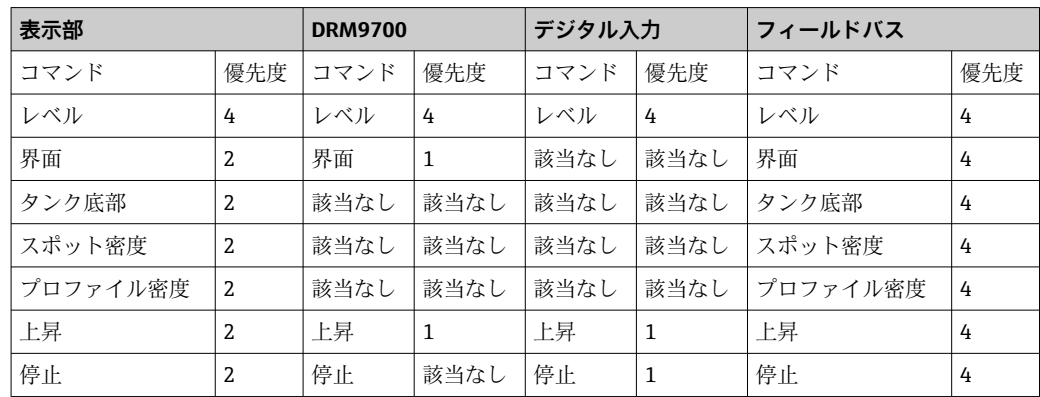

# **11 診断およびトラブルシューティング**

# **11.1 一般トラブルシューティング**

# **11.1.1 一般エラー**

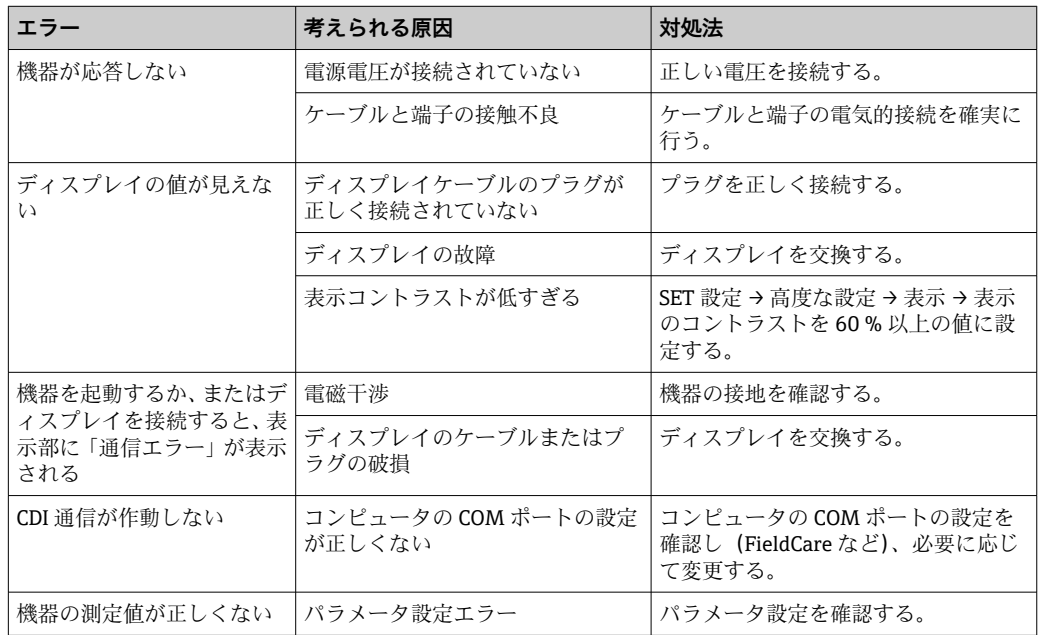

# **11.1.2 測定固有のエラー**

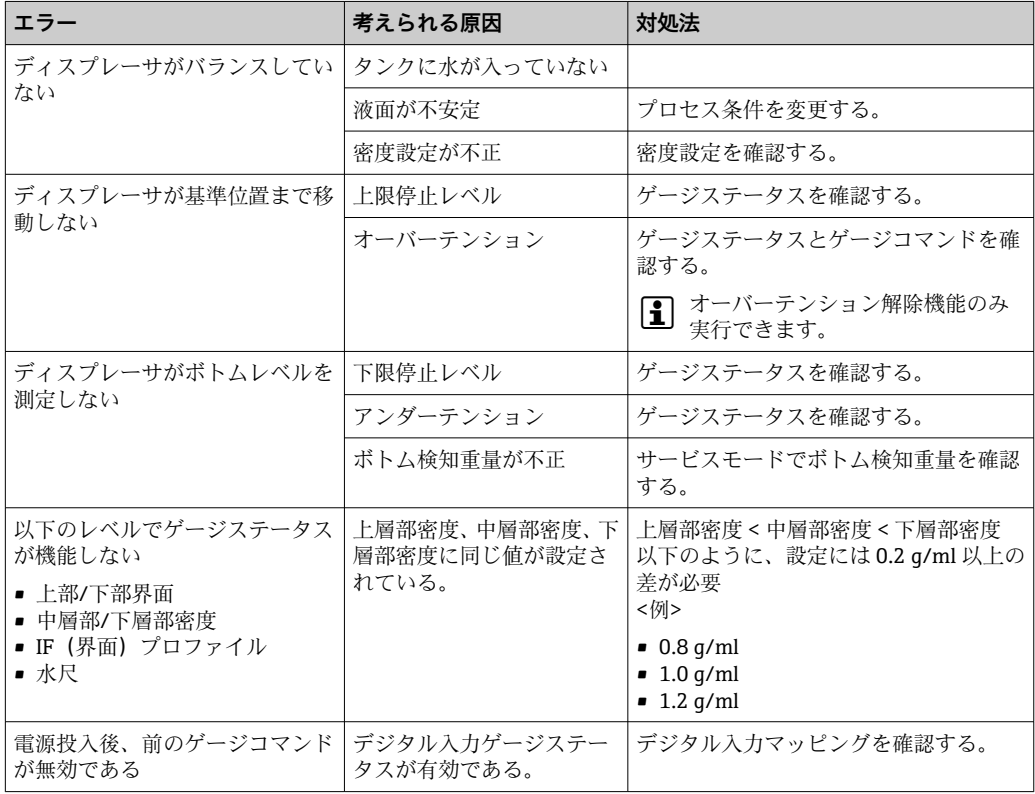

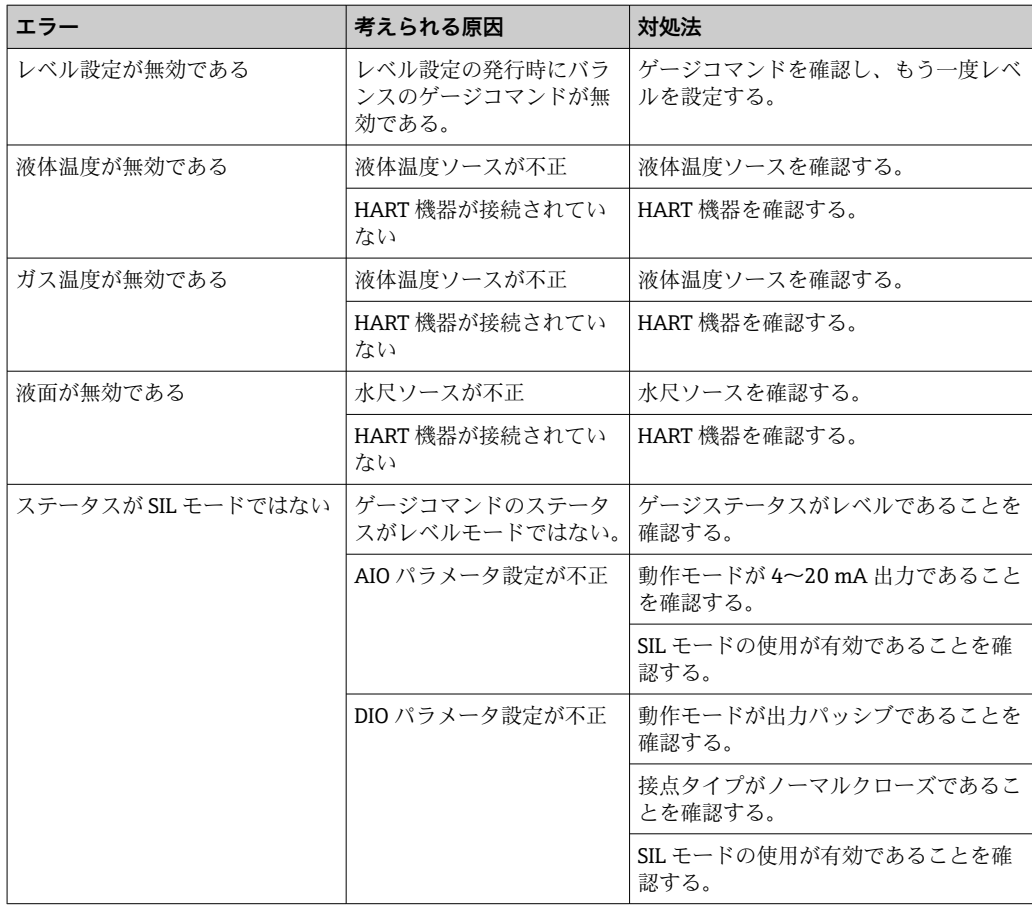

# **11.2 現場表示器の診断情報**

### **11.2.1 診断メッセージ**

機器の自己診断システムで検出されたエラーが、測定値表示と交互に診断メッセージと して表示されます。

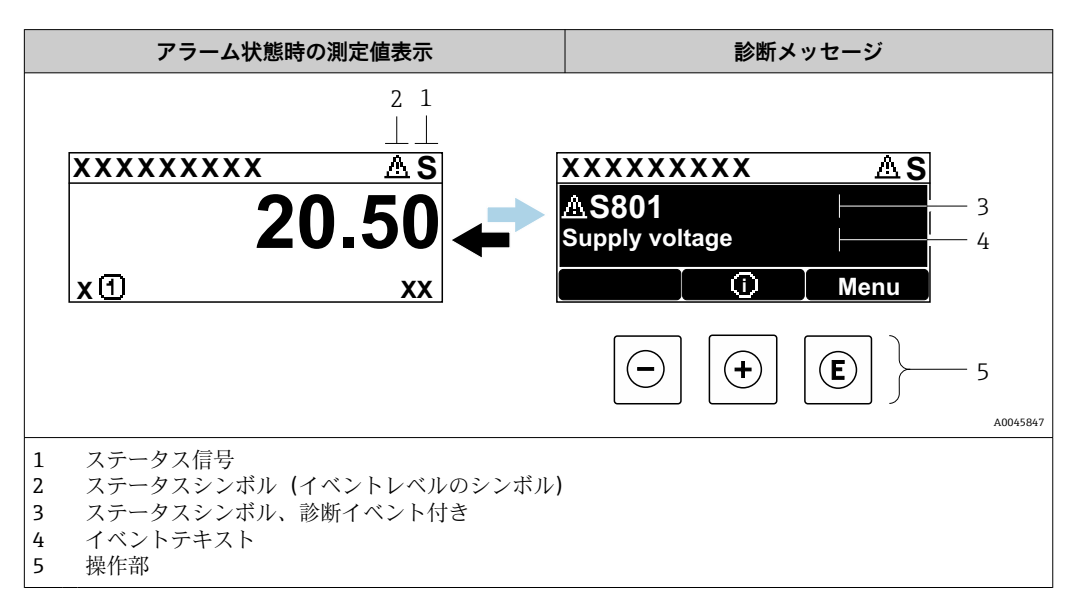

### **ステータス信号**

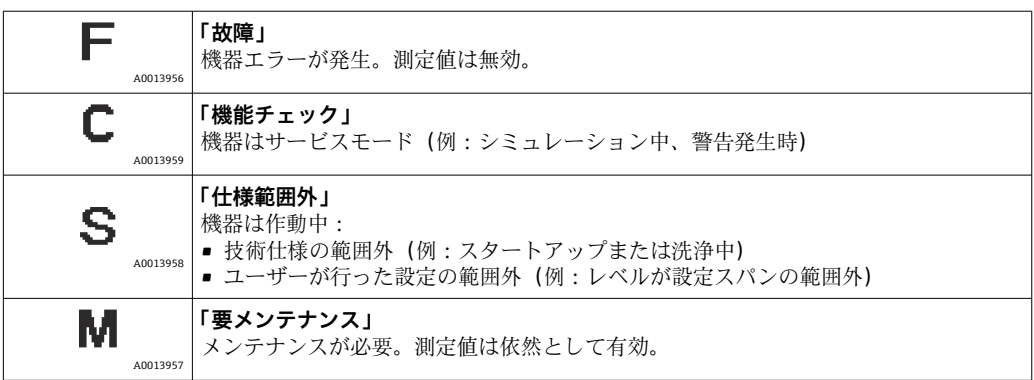

### **ステータスシンボル(イベントレベルのシンボル)**

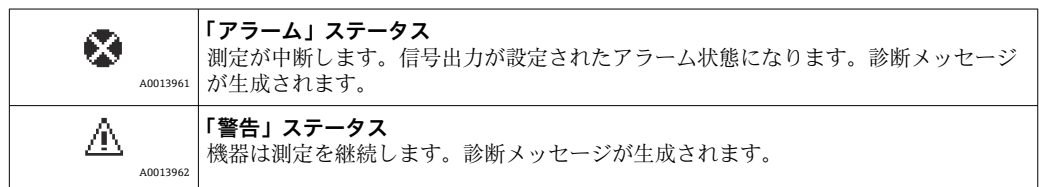

### **診断イベントおよびイベントテキスト**

診断イベントを使用してエラーを特定することが可能です。イベントテキストにより、 エラーに関する情報が提供されます。さらに、診断イベントの前に対応するシンボルが 表示されます。

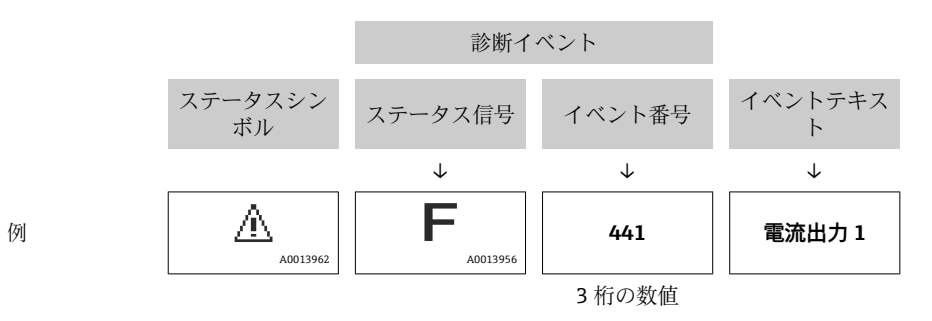

2 つあるいはそれ以上の診断メッセージが同時に発生している場合は、最優先に処理す る必要のあるメッセージのみが示されます。その他の未処理メッセージは**診断リスト** サブメニュー [\(→ 330\)で](#page-329-0)確認できます。

#### **操作部**

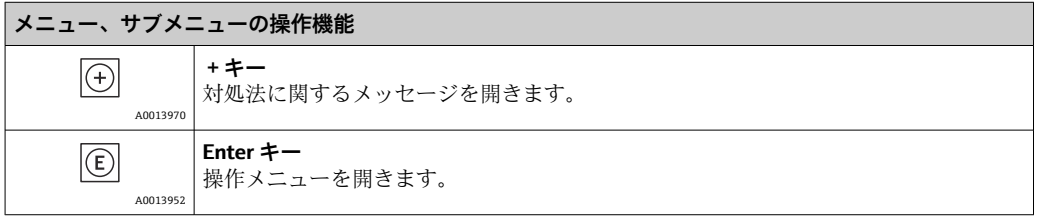

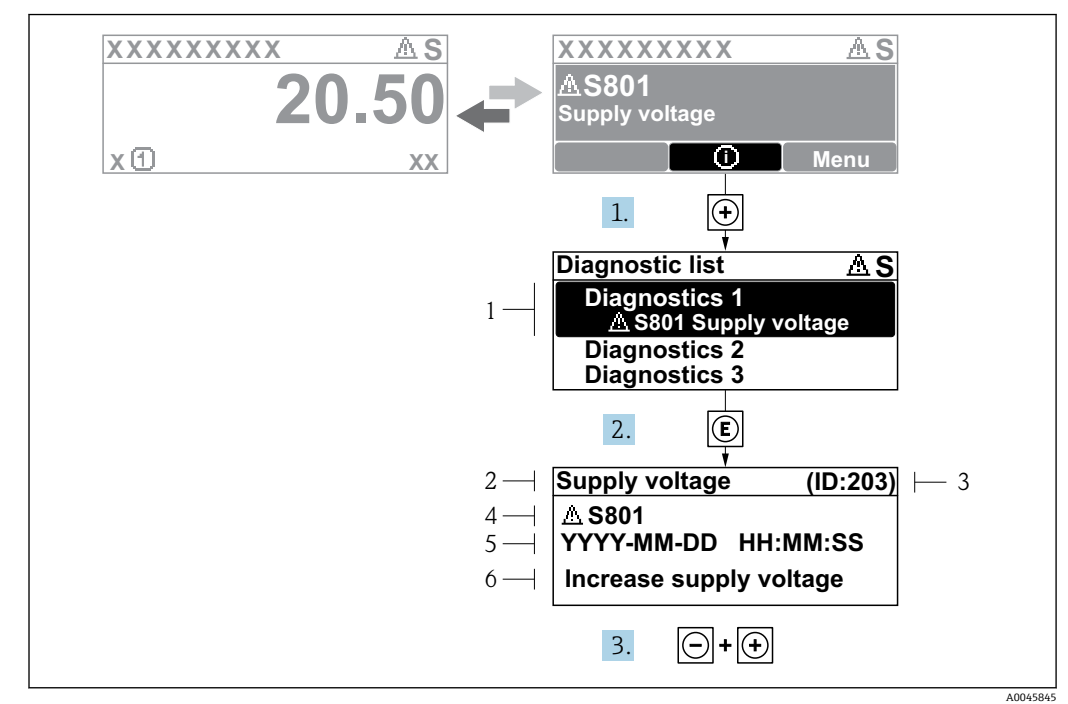

### **11.2.2 対処法の呼び出し**

■ 78 対処法のメッセージ

- 1 診断情報
- 2 ショートテキスト<br>3 サービス ID
- 3 サービス ID
- 4 診断動作と診断コード 5 イベントの発生時間
- 6 対処法

診断メッセージは標準画面(測定値表示)に表示されます。

- 1. 田を押します (4) シンボル)。
	- **► 診断リスト** サブメニューが開きます。
- 2. 日または日を使用して必要な診断イベントを選択し、回を押します。 選択した診断イベントの対処法に関するメッセージが開きます。
- 3. 日+田を同時に押します。
	- 対処法に関するメッセージが閉じます。

**診断** メニューの診断イベントの入力項目に移動します(例:**診断リスト**サブメニュー または**前回の診断結果**)。

- 1. 回を押します。
	- 選択した診断イベントの対処法に関するメッセージが開きます。
- 2. 日 + 田 を同時に押します。
	- 対処法に関するメッセージが閉じます。

# **11.3 FieldCare の診断情報**

機器が検知したエラーは、接続が確立されると操作ツールのホームページに表示されま す。

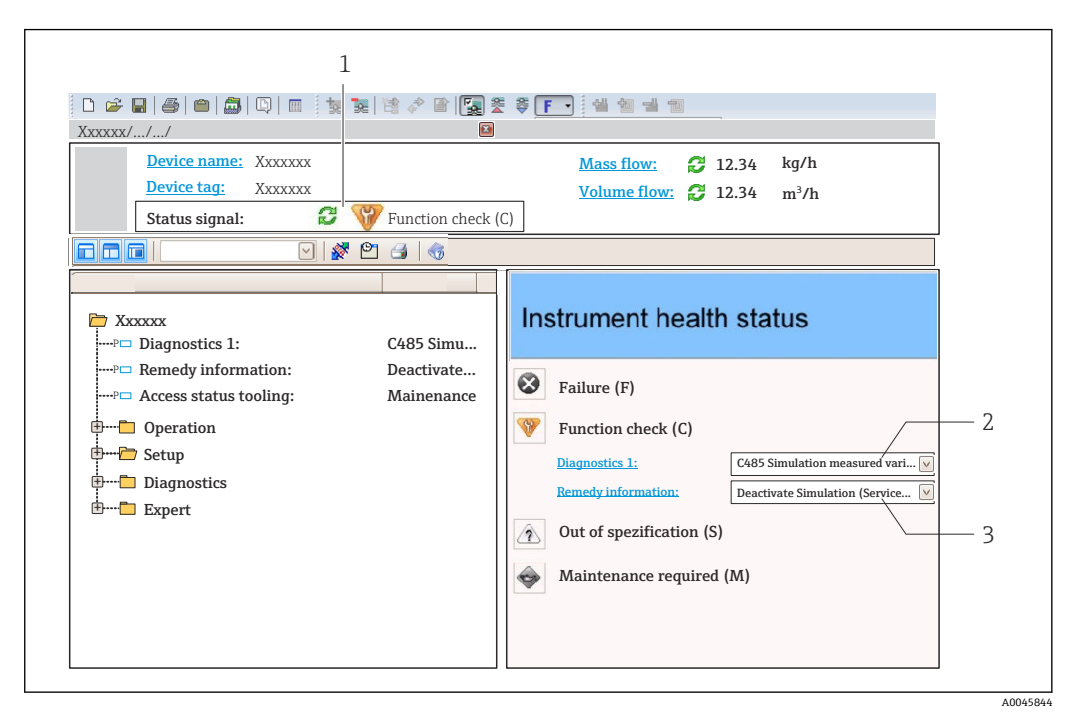

- 1 ステータスエリアとステータス信号
- 2 診断情報
- 3 対処法とサービス ID

発生した診断イベントは、診断リストでも確認できます。

### **11.3.1 ステータス信号**

ステータス信号は、診断情報(診断イベント)の原因を分類することにより、機器の状 態および信頼性に関する情報を提供します。

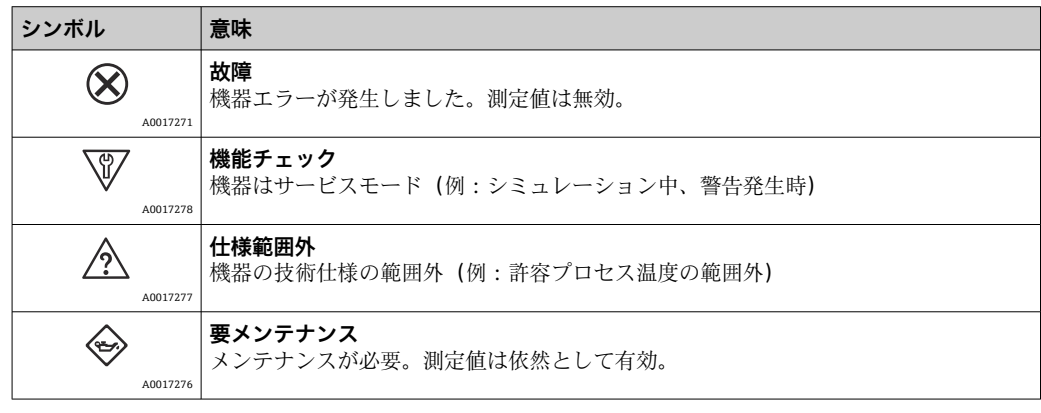

ステータス信号は VDI/VDE 2650 および NAMUR 推奨 NE 107 に準拠して分類さ れます。

### **11.3.2 対策情報の呼び出し**

- 問題を迅速に是正できるよう、各診断イベントに対して対策情報が提供されます。
- ホームページ上
- 対策情報は、診断情報の下の別個フィールドに表示されます。 • **診断** メニュー内

対策情報はユーザーインタフェースの作業エリアに呼び出すことが可能です。

**診断** メニューに移動します。

- 1. 必要なパラメータを呼び出します。
- 2. 作業エリアの右側で、パラメータの上にマウスポインタを移動させます。
	- 診断イベントに対する対策情報のヒントが表示されます。

# **11.4 診断メッセージの概要**

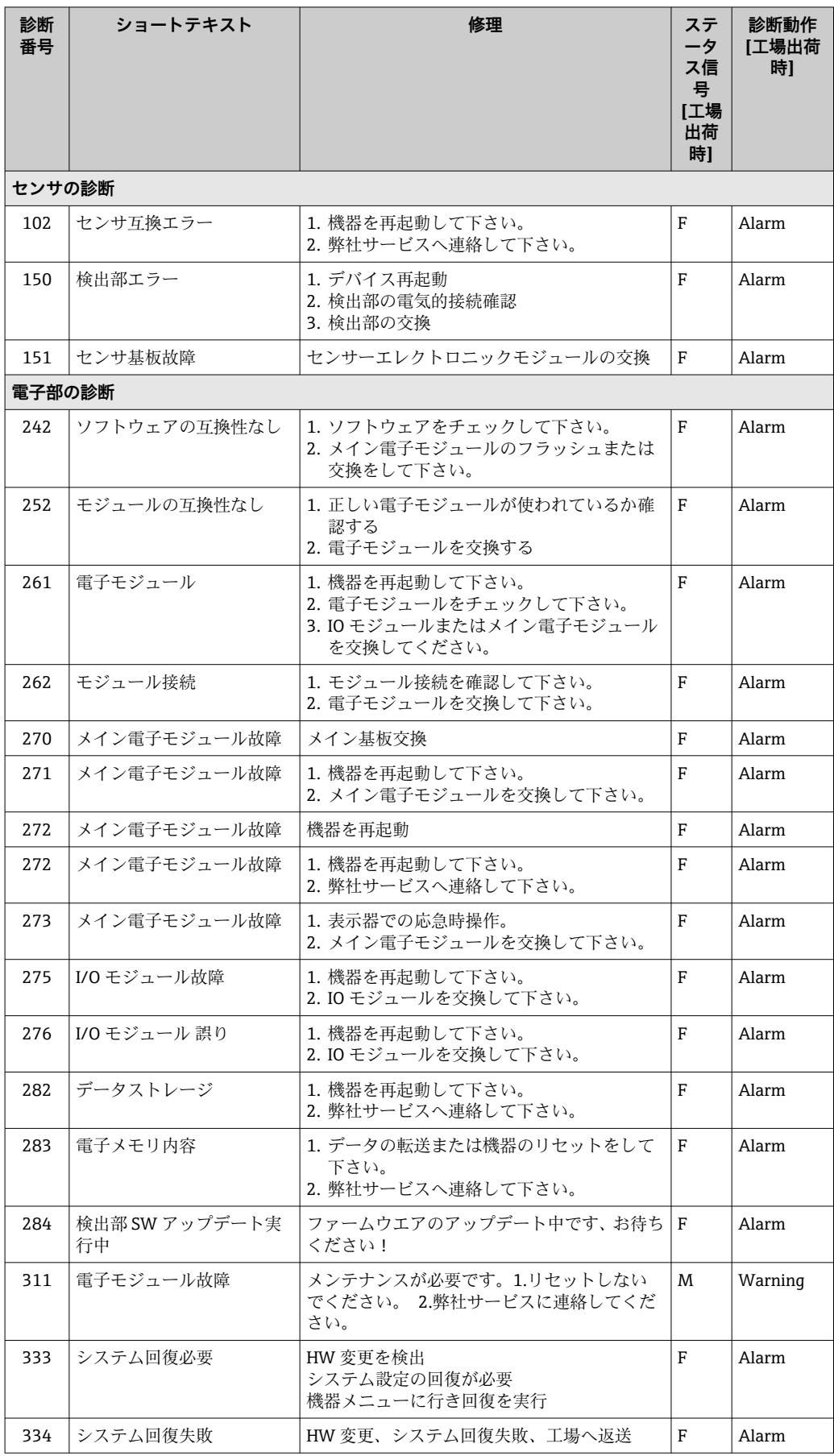

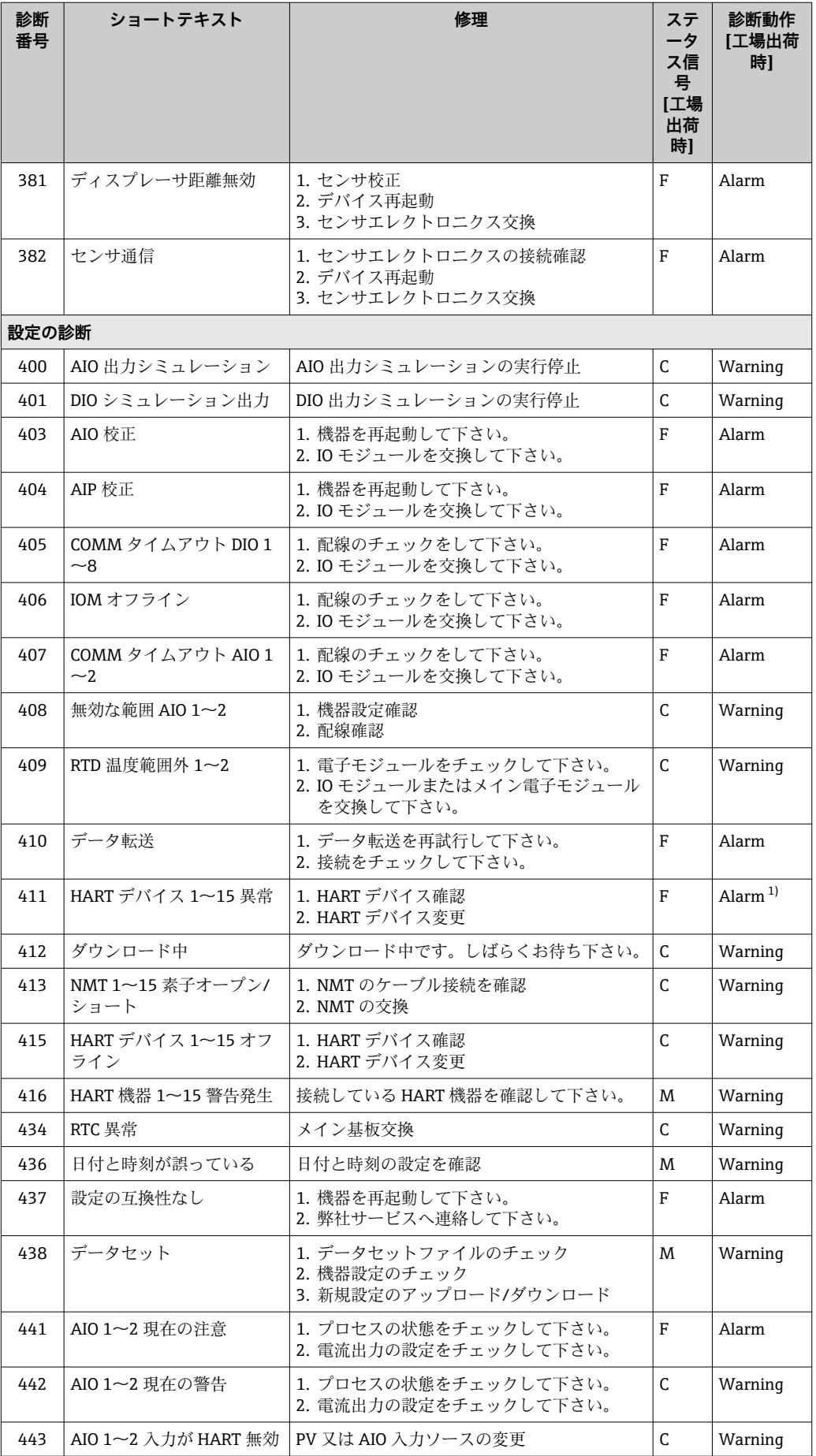
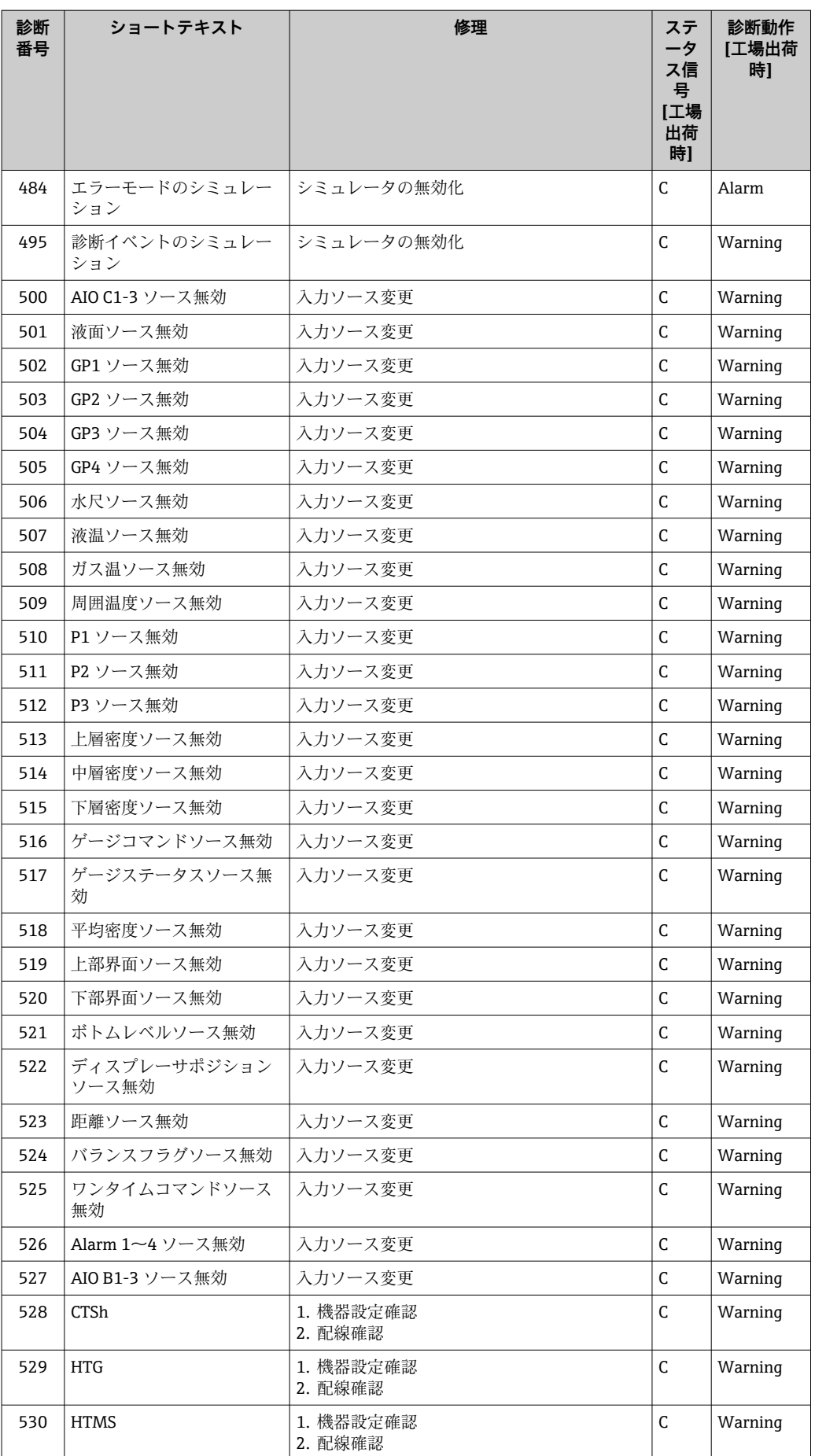

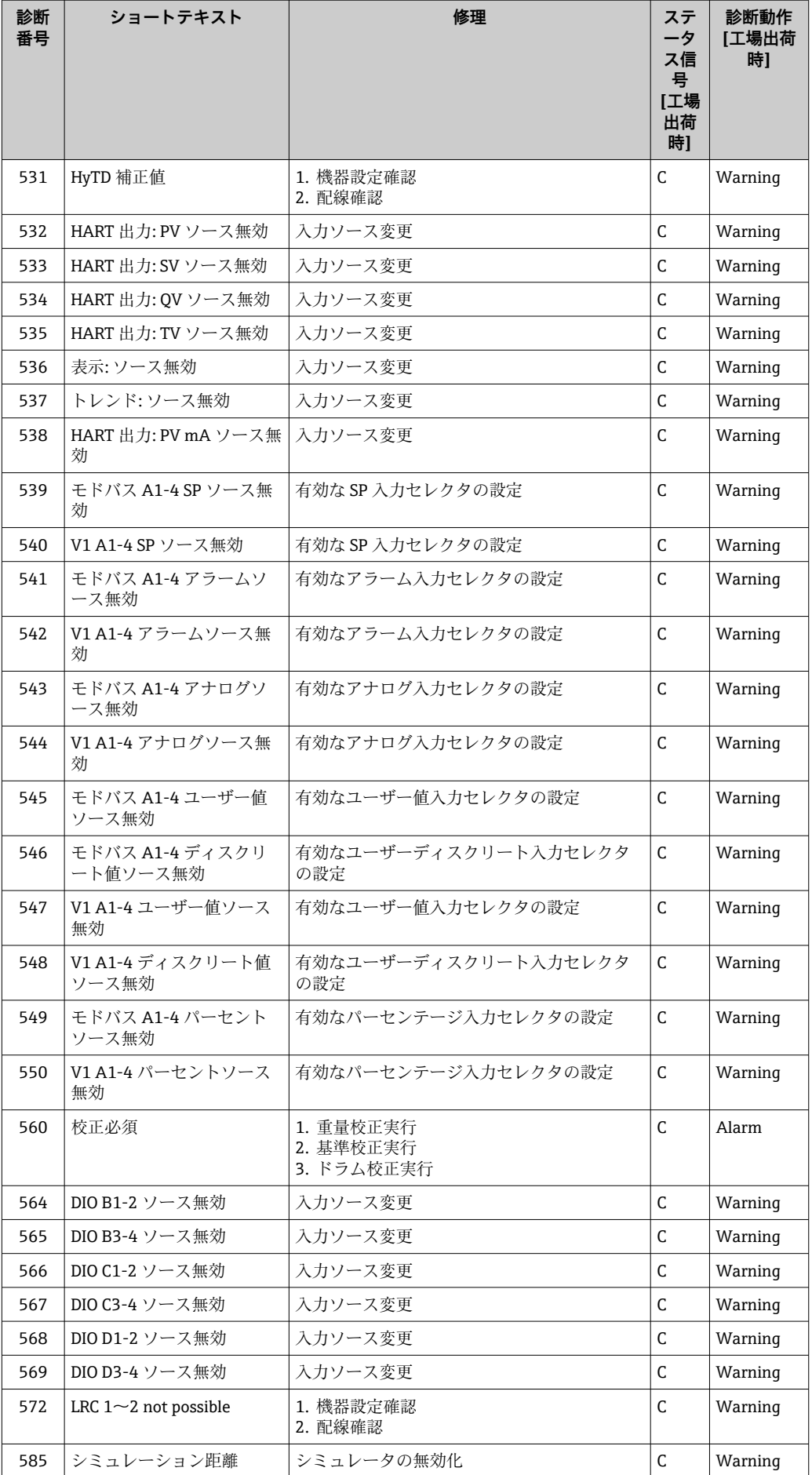

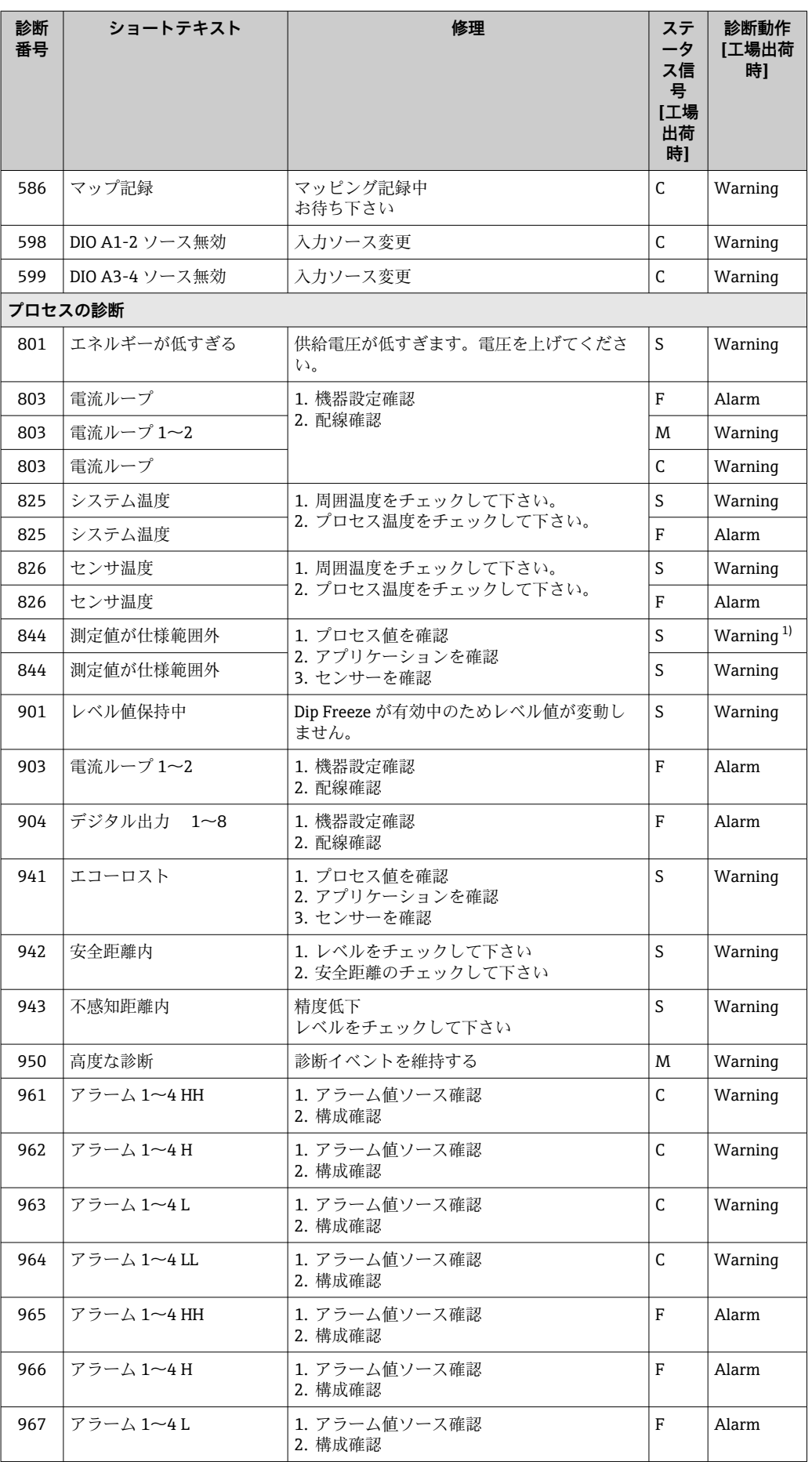

<span id="page-147-0"></span>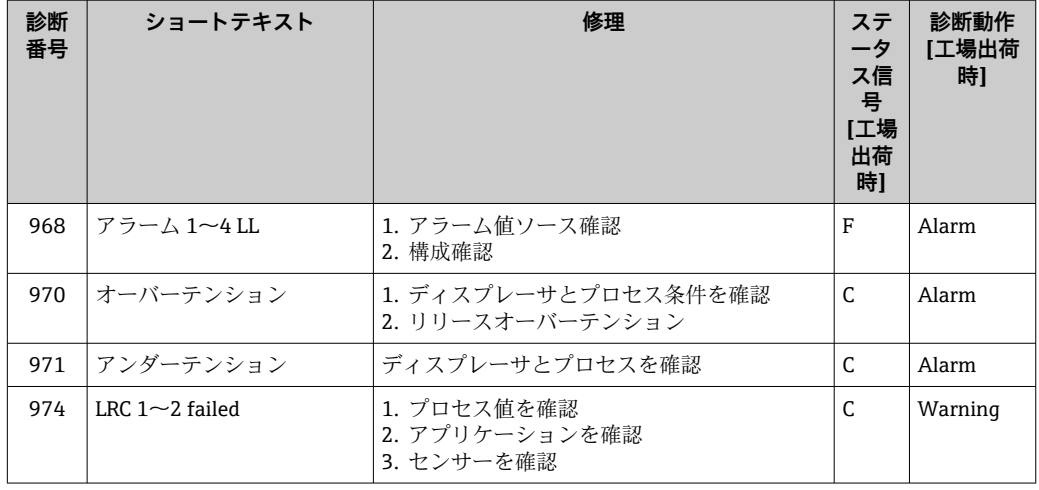

1) 診断動作を変更できます。

パラメータ番号 941、942、943 は NMR8x/NRF81 専用です。

## **11.5 診断リスト**

診断リストサブメニューには、現在未処理の診断メッセージが最大 5 件表示されます。 5 件以上のメッセージが未処理の場合は、最優先に処理する必要のあるメッセージが表 示部に示されます。

### **ナビゲーションパス**

診断 → 診断リスト

#### **対処法の呼び出しと終了**

1. 回を押します。

選択した診断イベントの対処法に関するメッセージが開きます。

- 2. 日+田を同時に押します。
	- 対処法に関するメッセージが閉じます。

## **11.6 機器のリセット**

機器を所定の状態にリセットするには、機器リセット (→ △ 325)を使用します。

## **11.7 機器情報**

機器の情報(オーダーコード、個々のモジュールのハードウェア/ソフトウェアバージ ョンなど)は、機器情報 (→ ■ 331) で確認できます。

## **11.8 ファームウェアの履歴**

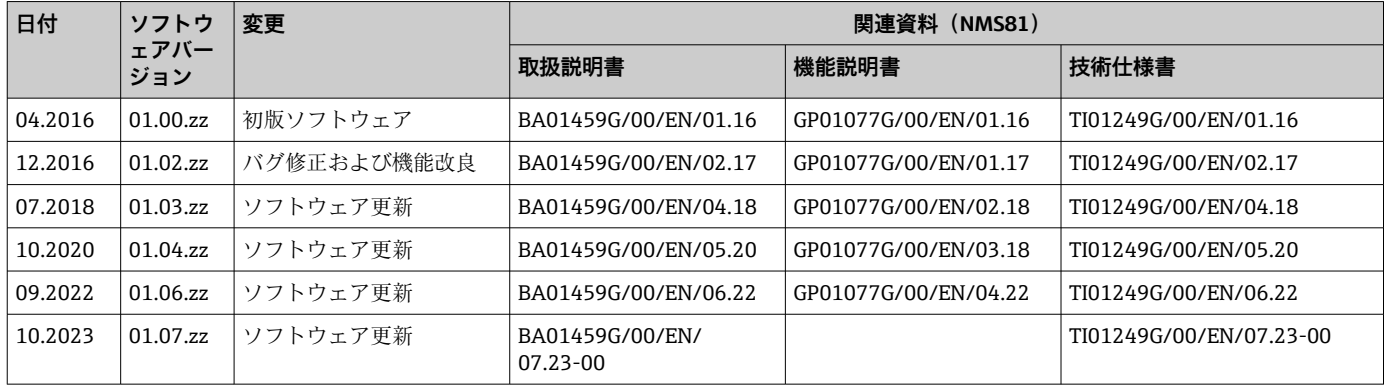

## **12 メンテナンス**

## **12.1 メンテナンス作業**

特別なメンテナンスは必要ありません。

#### **12.1.1 外部洗浄**

機器の外部を洗浄する場合は、必ずハウジングまたはシールの表面に傷をつけない洗浄 剤を使用してください。

## **12.2 エンドレスハウザー社サービス**

エンドレスハウザー社では、再校正、メンテナンスサービス、またはテスト機器など、 メンテナンスに関する幅広いサービスを提供しています。

● サービスの詳細については、弊社営業所もしくは販売代理店にお問い合わせくださ  $V_{\lambda_{\alpha}}$ 

## **13 修理**

## **13.1 修理に関する一般情報**

#### **13.1.1 修理コンセプト**

Endress+Hauser の修理コンセプトでは、機器にモジュール式設計を採用することによ り、当社のサービス部門または専門トレーニングを受けたユーザーが修理を実施できる ようになっています。

スペアパーツは、適切なキットに含まれています。関連する交換説明書が付属します。

サービスおよびスペアパーツに関する詳細については、当社のサービス部門にお問い合 わせください。

#### **13.1.2 防爆認定機器の修理**

#### L **警告**

**不適切な修理により、電気の安全性が損なわれます。**

爆発の危険性

- ▶ 防爆認証機器は、国内規制に従って専門家または当社サービス担当者のみが修理で きます。
- ▶ 関連規格、危険場所に関する国内規制、安全上の注意事項および証明書に従ってく ださい。
- ▶ 当社の純正スペアパーツのみを使用してください。
- ▶ 銘板に記載された機器構成に注意してください。同等のパーツのみ交換パーツとし て使用できます。
- ▶ 適切な関連資料の指示に従って修理してください。
- ▶ 認定機器を改造して別の認定バージョンに変更できるのは、当社サービス担当者に 限られます。

#### **13.1.3 機器または電子モジュールの交換**

機器全体または電子部のメインボードを交換した場合、それまで使用していたパラメー タを FieldCare 経由で機器にダウンロードできます。

条件:古い機器の設定が FieldCare 経由でコンピュータに保存されていること。

● センサの電子モジュールやその他の部品を交換した場合、もう一度サーボ校正を実 行する必要があります。[→ 85](#page-84-0) を参照してください。

## **「保存/復元」機能**

FieldCare の**保存/復元**機能を使用して、機器の設定をコンピュータに保存し、その 設定を機器に復元した場合、以下の設定により機器を再起動する必要があります。 **設定** → **高度な設定** → **管理** → **機器リセット** = **機器の再起動** これにより、復元後に機器が正しく動作します。

## **13.2 スペアパーツ**

交換可能な機器コンポーネントの一部は、端子部カバーの概要ラベルに明記されていま す。

スペアパーツ概要ラベルには以下の情報が含まれます。

- ■機器の主要なスペアパーツのリスト (スペアパーツの注文情報を含む)
- W@M デバイスビューワーの URL [\(www.endress.com/deviceviewer\)](http://www.endress.com/deviceviewer): 機器のスペアパーツがすべてオーダーコードとともにリストされており、注文するこ とが可能です。関連する設置要領書がある場合は、これをダウンロードすることもで きます。

## **13.3 Endress+Hauser サービス**

Endress+Hauser は、さまざまなサービスを提供しています。

サービスの詳細については、弊社営業所もしくは販売代理店にお問い合わせくださ  $| \cdot |$ い。

## **13.4 返却**

機器の安全な返却要件は、機器の種類と各国の法によって異なります。

1. 情報については次のウェブページを参照してください: http://www.endress.com/support/return-material

地域を選択します。

2. 機器の修理または工場校正が必要な場合、あるいは、誤った機器が注文または納 入された場合は、本機器を返却してください。

## **13.5 廃棄**

## $\boxtimes$

電子・電気機器廃棄物(WEEE)に関する指令 2012/19/EU により必要とされる場合、 分別されていない一般廃棄物として処理する WEEE を最小限に抑えるため、製品には 絵文字シンボルが付いています。このマークが付いている製品は、分別しない一般ゴ ミとしては廃棄しないでください。代わりに、適切な条件下で廃棄するために製造者 へご返送ください。

## **14 アクセサリ**

## **14.1 機器固有のアクセサリ**

## **14.1.1 日除けカバー**

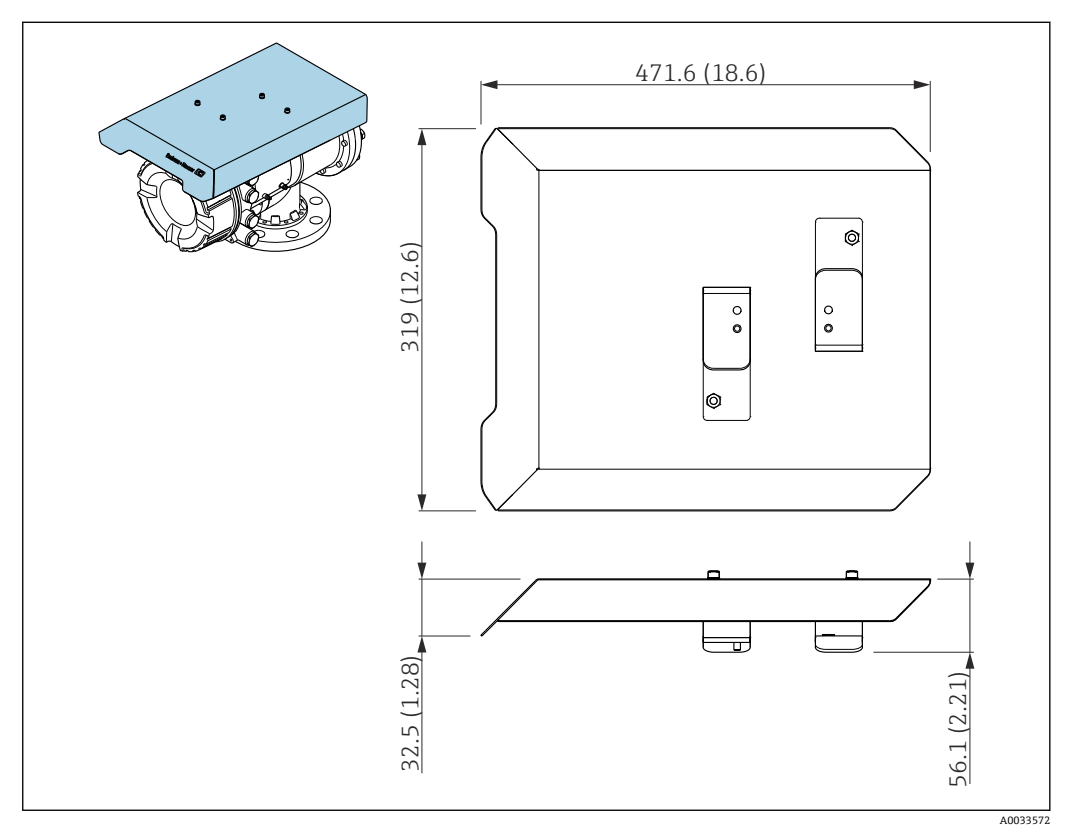

■ 79 日除けカバー、寸法: mm (in)

#### **材質**

- 日除けカバーおよび取付ブラケット 材質 SUS 316L (1.4404) • ネジおよびワッシャ
- 材質 A4
- 日除けカバーは機器と一緒に注文できます。
	- 仕様コード 620「同梱アクセサリ」、オプション PA「日除けカバー」
	- アクセサリとして注文することも可能です。 オーダーコード:71305035(NMS8x 用)

## **14.1.2 メンテナンスチャンバー**

タンク稼動中のメンテナンスが可能になるため(70 mm (2.76 in) 以上のディスプレー サの取外し)、タンクレベルゲージと組み合わせたメンテナンスチャンバーの使用を推 奨します。詳細については、当社営業所もしくは販売代理店にお問い合わせください。

#### **14.1.3 ボールバルブ**

タンク稼動中のメンテナンスが可能になるため(ディスプレーサの取外しなど)、タン クレベルゲージと組み合わせたボールバルブの使用を推奨します。詳細については、当 社営業所もしくは販売代理店にお問い合わせください。

#### **14.1.4 制御スイッチ**

制御スイッチは、現場に取り付けるタンクゲージに使用します。これにより、ゲージ操 作の詳細な接点切換えが可能になり、ディスプレーサの吊上げなどのゲージ操作を制御 できます。詳細については、当社営業所もしくは販売代理店にお問い合わせください。

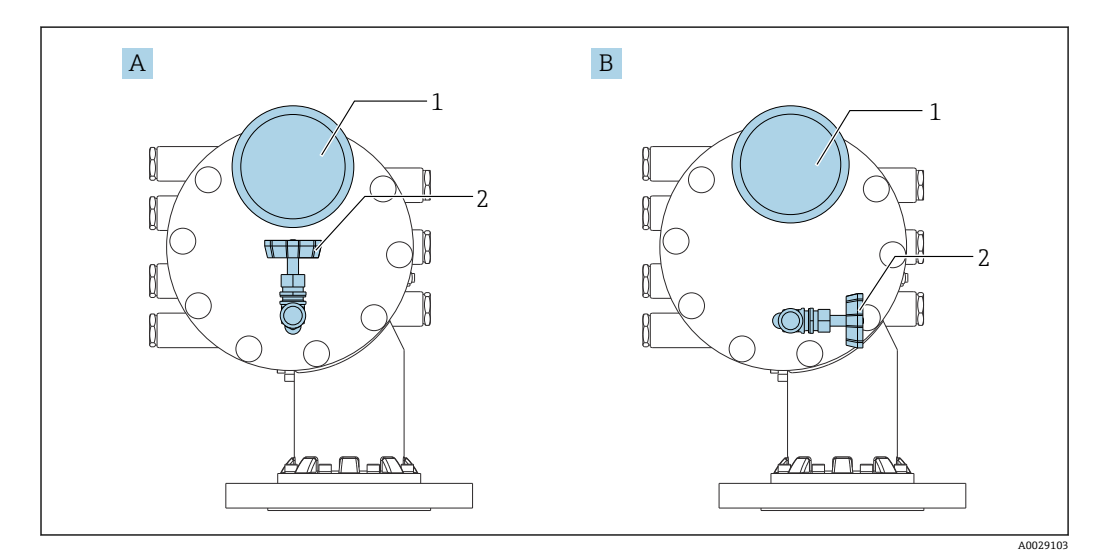

**14.1.5 リリーフバルブおよび圧力計**

■ 80 リリーフバルブおよび圧力計の取付位置

A 標準バージョン

- **B** 90°回転 (オプション)
- 1 圧力計
- 2 リリーフバルブ

#### **リリーフバルブ**

リリーフバルブは、メンテナンスの前に NMS8x のハウジング内部の圧力を解放するた めに使用します。

● アンモニア雰囲気で加圧する場合は、当社営業所もしくは販売代理店にお問い合わ せください。

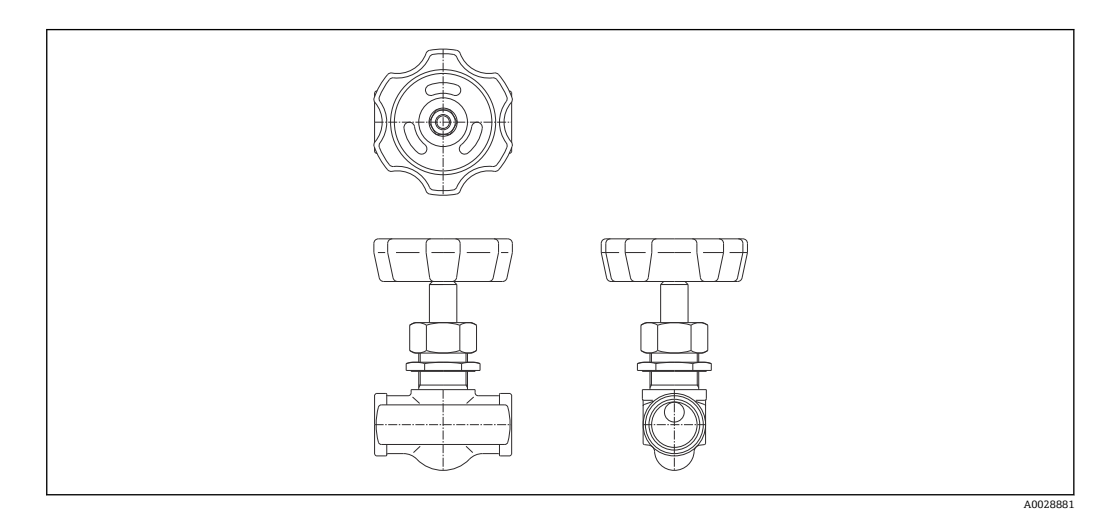

■81 リリーフバルブ

## **圧力計**

圧力計は、ハウジング内部のプロセス圧力を確認するために使用します。

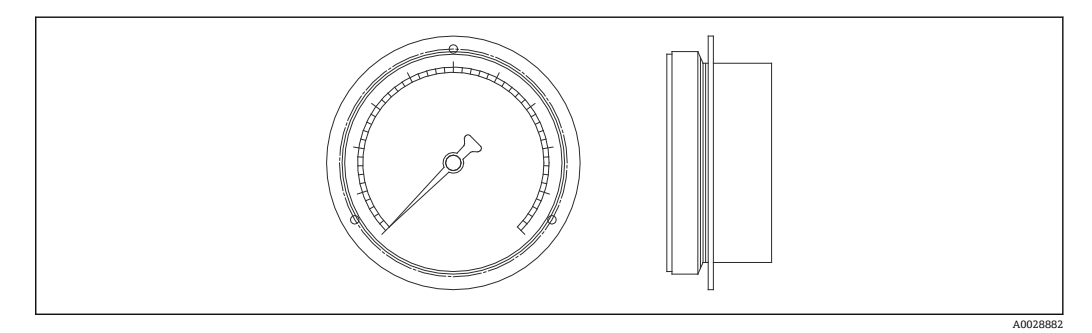

82 圧力計

● 圧力計の目盛範囲は圧力に応じて異なります。 ■低圧タイプ: 0~1 MPa

■ 高圧タイプ: 0~4 MPa

## **14.1.6 洗浄ノズルおよびガスパージノズル**

特に、食品/飲料またはアルコールアプリケーションの場合は、ハウジング内部を洗浄 するための洗浄ノズルを推奨します。

特に、石油化学または化学アプリケーションの窒素ブランケットシステムには、ハウジ ング内部のガスをパージするためのパージノズルを推奨します。

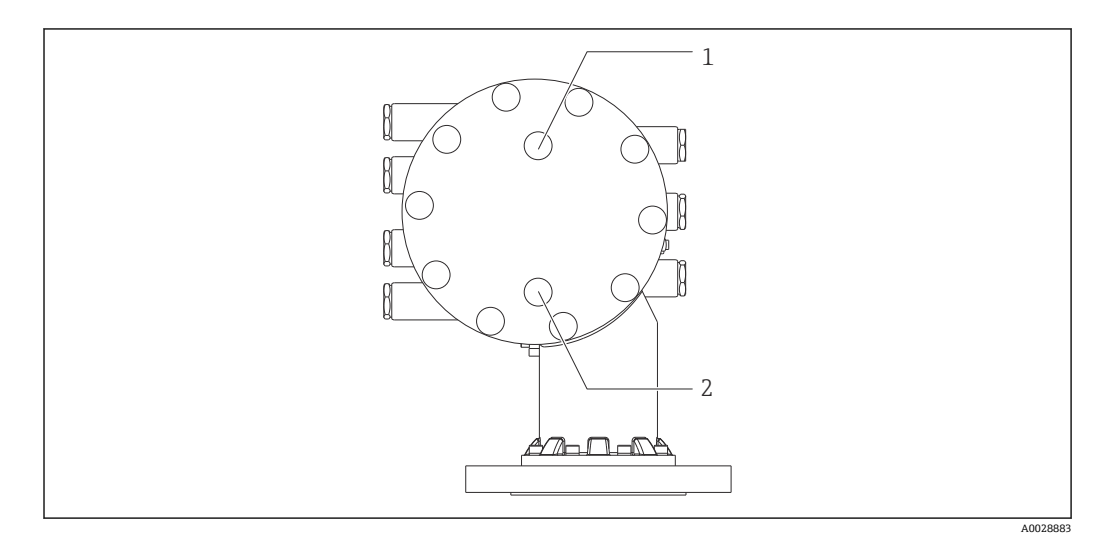

■ 83 洗浄ノズルおよびガスパージノズル用の穴

1 洗浄ノズル

2 ガスパージノズル

## **14.1.7 リリーフバルブ、圧力計、洗浄ノズル、ガスパージノズルのそ の他の組合せ**

**洗浄ノズルとリリーフバルブ**

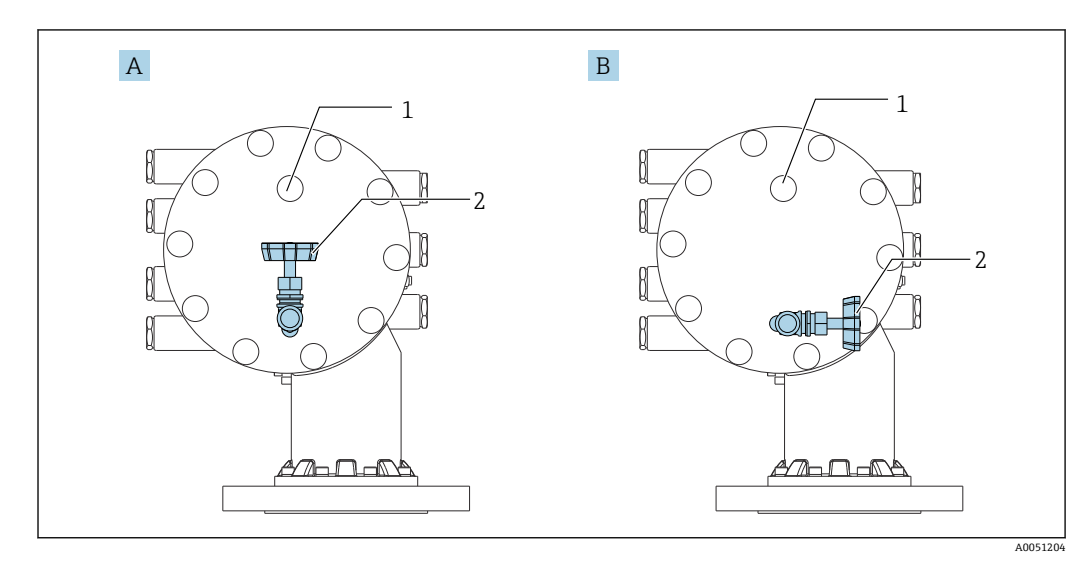

■ 84 洗浄ノズルとリリーフバルブ

- A 標準バージョン
- **B** 90°回転 (オプション)
- 1 洗浄ノズル<br>2 リリーフバ
- リリーフバルブ

## **圧力計とガスパージノズル**

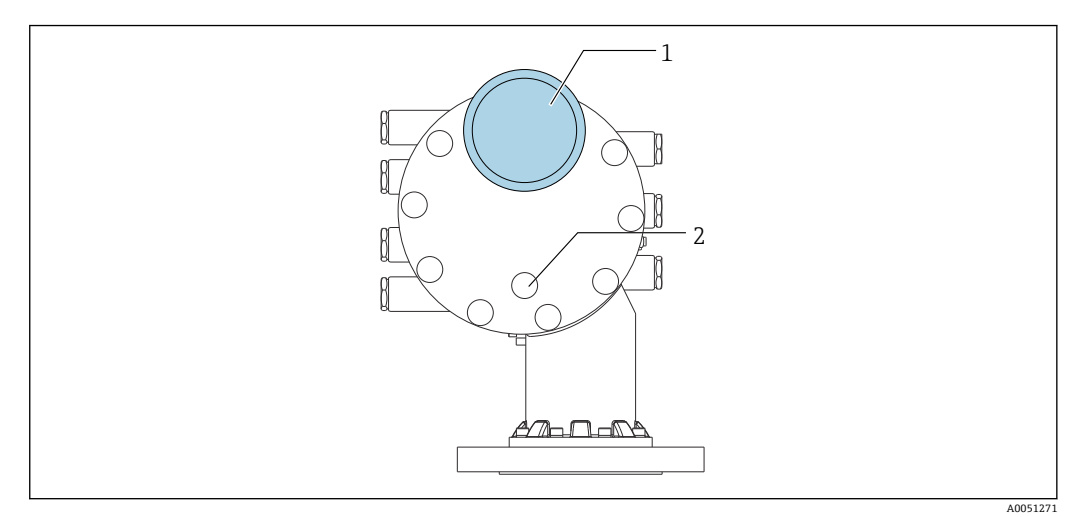

■ 85 圧力計とガスパージノズル

- 
- 1 圧力計<br>2 ガスパ ガスパージノズル

## **14.2 通信関連のアクセサリ**

#### **WirelessHART アダプタ SWA70**

- ■フィールド機器の無線接続に使用します
- WirelessHART アダプタは、容易にフィールド機器や既存設備に統合できます。デー タ保護および伝送の安全性を確保し、その他の無線ネットワークと同時に使用できま す

詳細については、「取扱説明書」BA00061S を参照してください。

#### **ゲージエミュレータ、Modbus - BPM**

- ■プロトコルコンバータを使用すると、フィールド機器がホストシステムの通信プロト コルを認識していない場合でも、フィールド機器をホストシステムに統合できます。 フィールド機器のベンダーロックインを回避できます。
- ■フィールド通信プロトコル (フィールド機器): Modbus RS485
- ■ホスト通信プロトコル(ホストシステム): Enraf BPM
- ゲージエミュレータごとに1台の測定機器
- 個別電源: 100~240 V<sub>AC</sub>、50~60 Hz、0.375 A、15 W
- ■危険場所に対応する複数の認定

#### **ゲージエミュレータ、Modbus - TRL/2**

- プロトコルコンバータを使用すると、フィールド機器がホストシステムの通信プロト コルを認識していない場合でも、フィールド機器をホストシステムに統合できます。 フィールド機器のベンダーロックインを回避できます。
- ■フィールド通信プロトコル (フィールド機器): Modbus RS485
- ■ホスト通信プロトコル(ホストシステム): Saab TRL/2
- ゲージエミュレータごとに1台の測定機器
- 個別電源: 100~240 V<sub>AC</sub>, 50~60 Hz, 0.375 A, 15 W
- 危険場所に対応する複数の認定

## **14.3 サービス関連のアクセサリ**

#### **Commubox FXA195 HART**

USB インターフェイスによる FieldCare との本質安全 HART 通信用です。

詳細については、「技術仕様書」TI00404F を参照してください。

#### **Commubox FXA291**

CDI インターフェイス(= Endress+Hauser Common Data Interface)付きの Endress +Hauser 製フィールド機器とコンピュータまたはノートパソコンの USB ポートを接続 します。

オーダー番号:51516983

詳細については、「技術仕様書」TI00405C を参照してください。

#### **DeviceCare SFE100**

HART、PROFIBUS、FOUNDATION フィールドバス フィールド機器用の設定ツール DeviceCare は、www.software-products.endress.com からダウンロードできます。アプ リケーションをダウンロードするには、Endress+Hauser ソフトウェアポータルに登録 する必要があります。

技術仕様書 TI01134S

#### **FieldCare SFE500**

FDT ベースのプラントアセットマネジメントツール システム内のすべてのスマートフィールド機器を設定できるため、管理作業に役立ちま す。ステータス情報を使用することにより、各機器のステータスと状態を簡単かつ効果 的にチェックすることができます。

技術仕様書 TI00028S

## **14.4 システムコンポーネント**

#### **RIA15**

4~20 mA/HART 信号の表示に対応し、電圧降下が非常に小さいコンパクトな汎用プロ セス表示器

技術仕様書(TI01043K)を参照

#### **Tankvision Tank Scanner NXA820 / Tankvision Data Concentrator NXA821 / Tankvision Host Link NXA822**

標準ウェブブラウザ経由の操作が可能な完全統合ソフトウェアを搭載した在槽管理シ ステム

技術仕様書 TI00419G

## **15 操作メニュー**

- ■: 機器の操作モジュールのナビゲーションパス
	- **■**: 操作ツール (例: FieldCare) のナビゲーションパス
	- 圖: ソフトウェアロックによるパラメータのロックが可能

## **15.1 操作メニューの概要**

- ■■■ このセクションは、以下のメニューのパラメータの一覧です。
	- 操作 (→ 172)
	- 設定 (→ 190)
	- 診断 (→ 327)
	- エキスパート メニュー については、各機器の「機能説明書」(GP) を参照してく ださい。
	- 機器バージョンおよびパラメータ設定によっては、特定の状況下で一部のパラメ ータが使用できないことがあります。詳細については、個々のパラメータの説明 にある「前提要件」カテゴリーを参照してください。
	- 図は基本的に操作ツールのメニューに対応します (例、FieldCare)。現場表示器 に関しては、メニュー構造がわずかに異なる場合があります。詳細については、 各サブメニューの説明を参照してください。

ナビゲーション ■■ 操作ツール

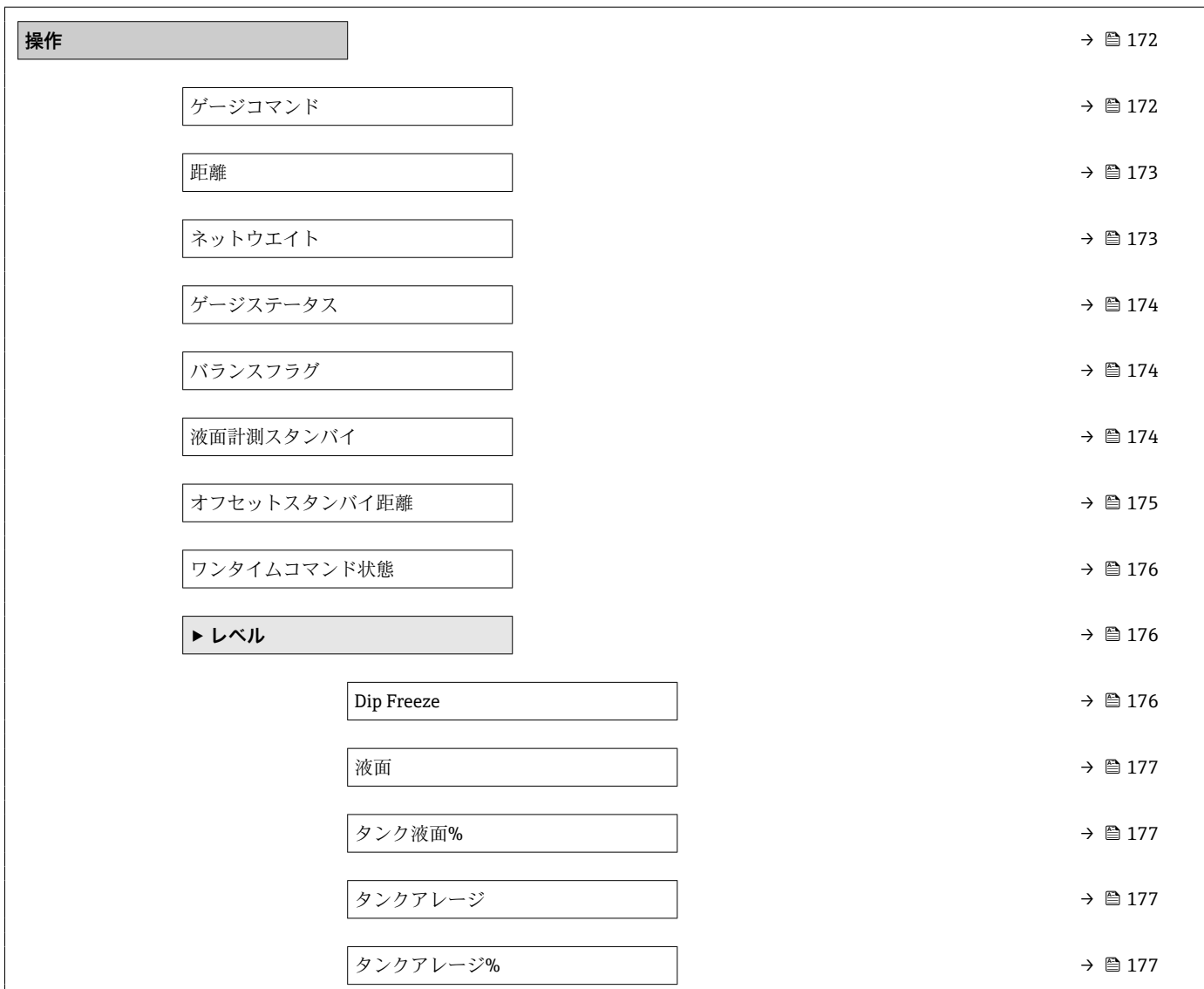

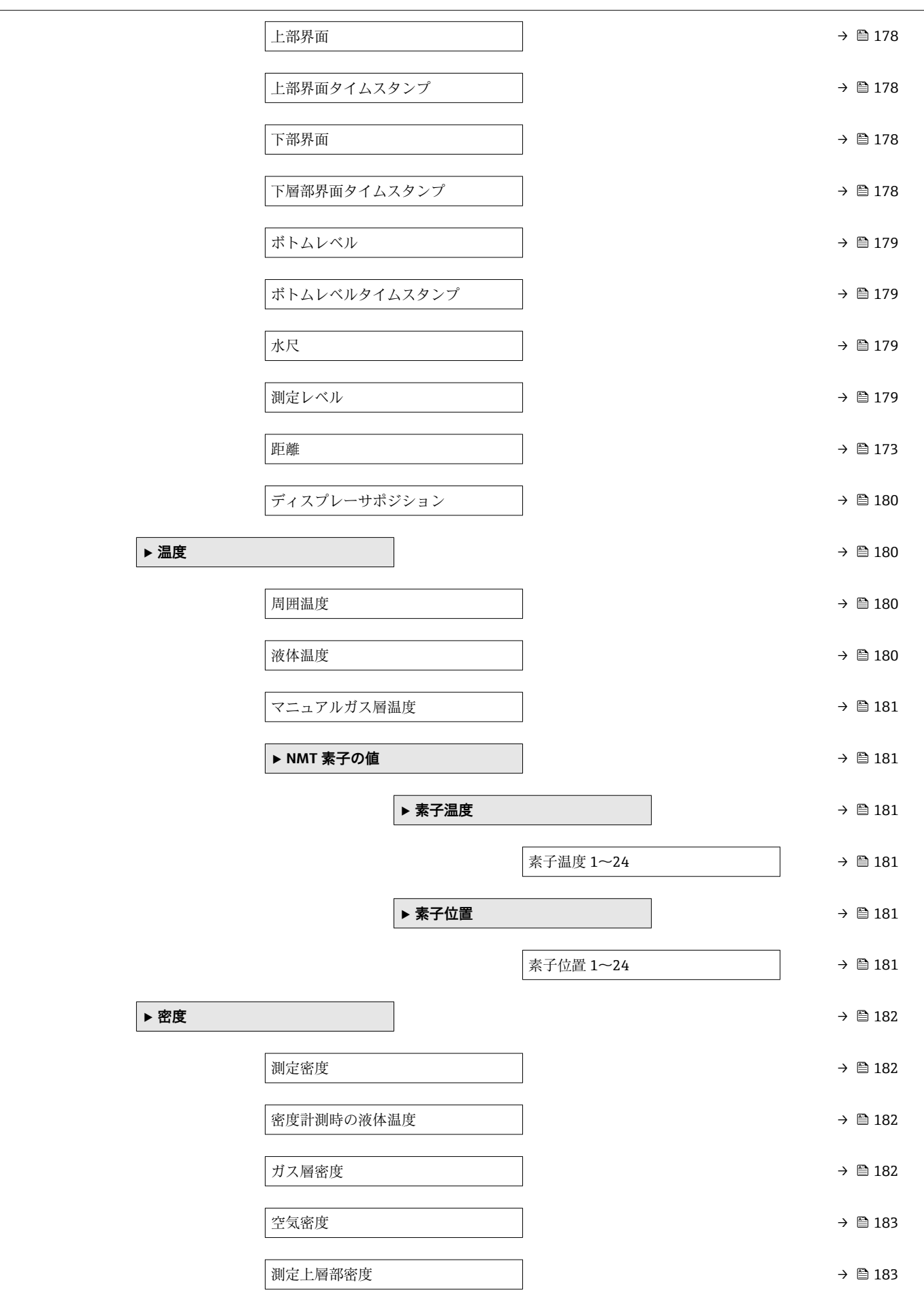

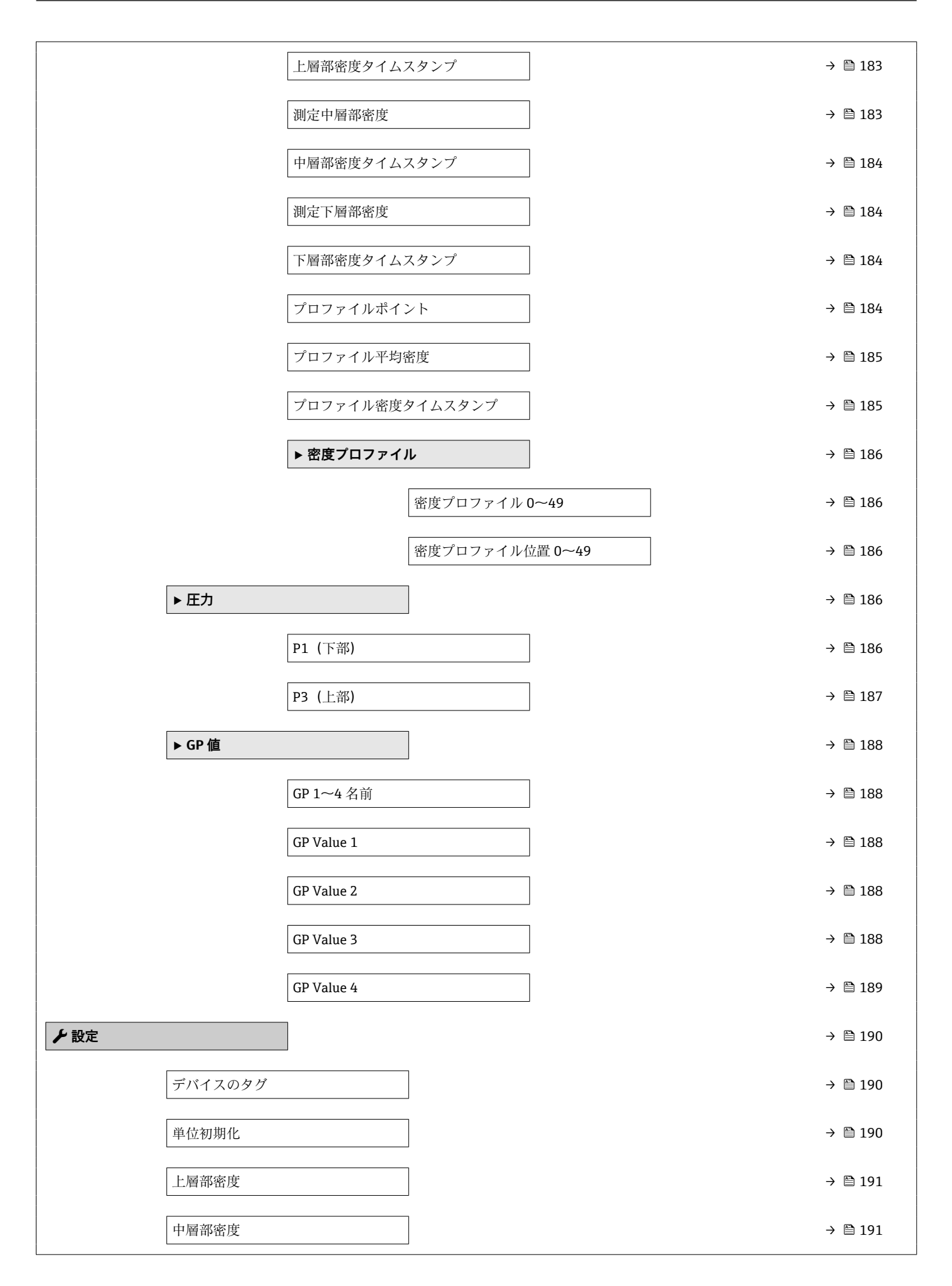

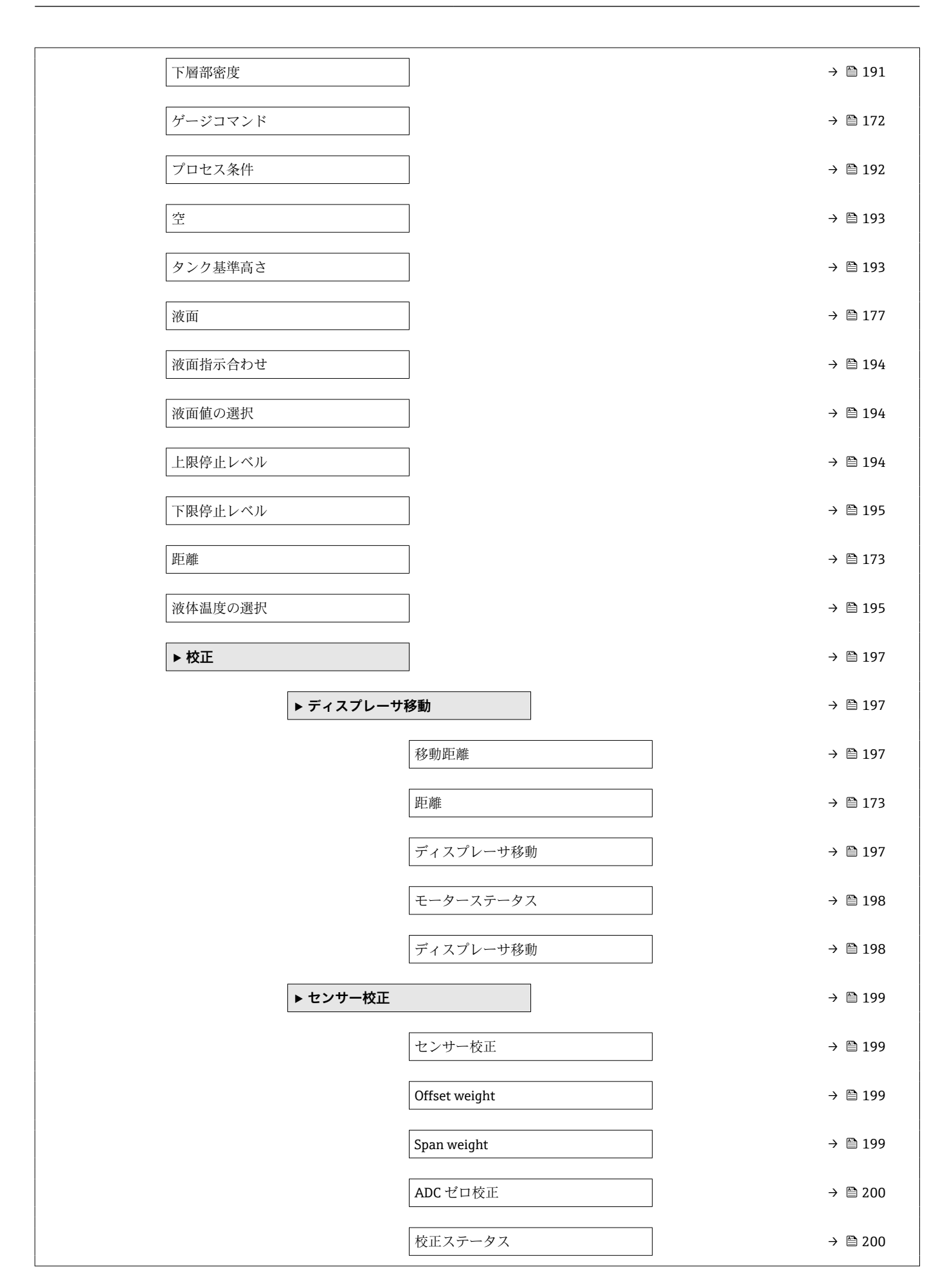

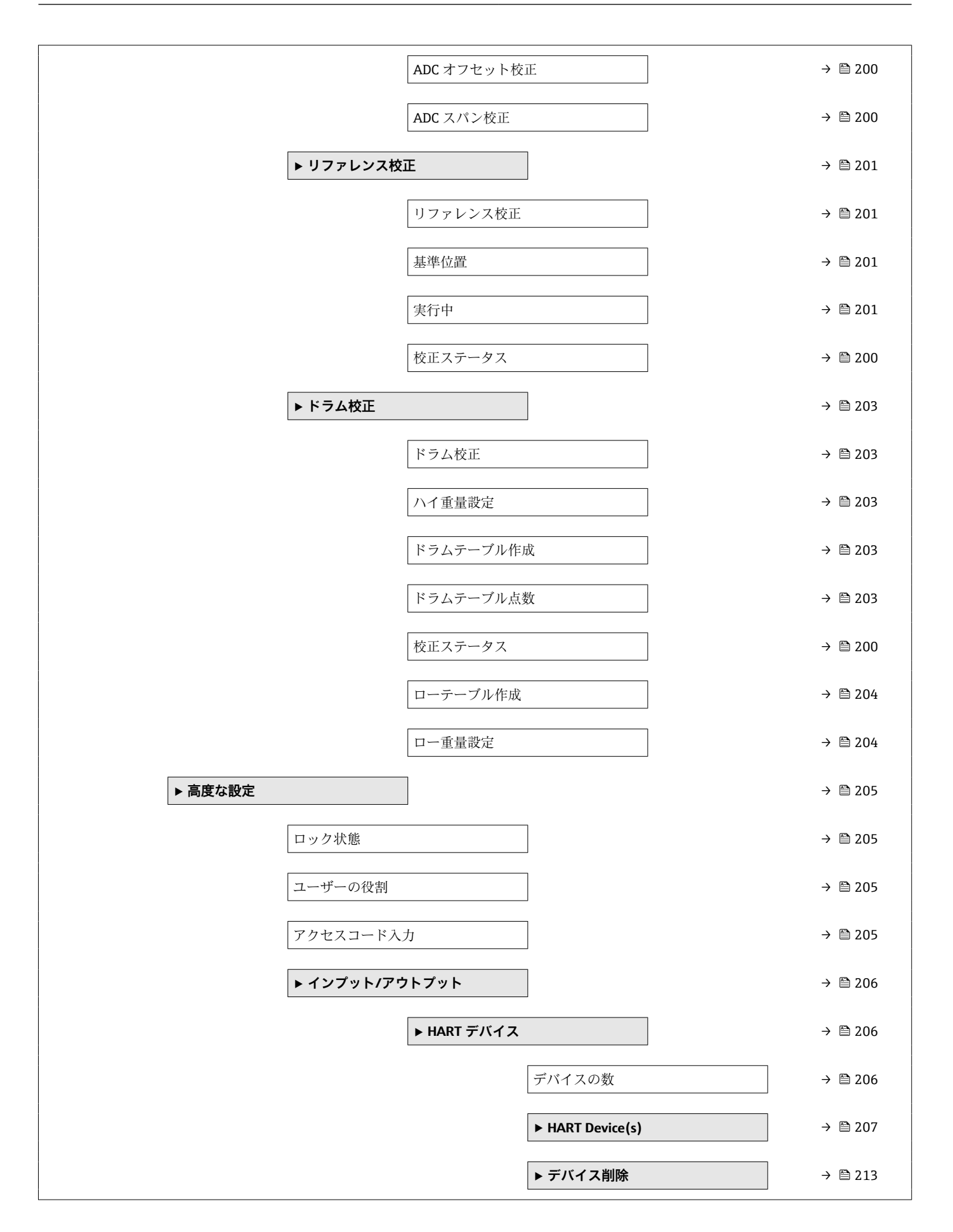

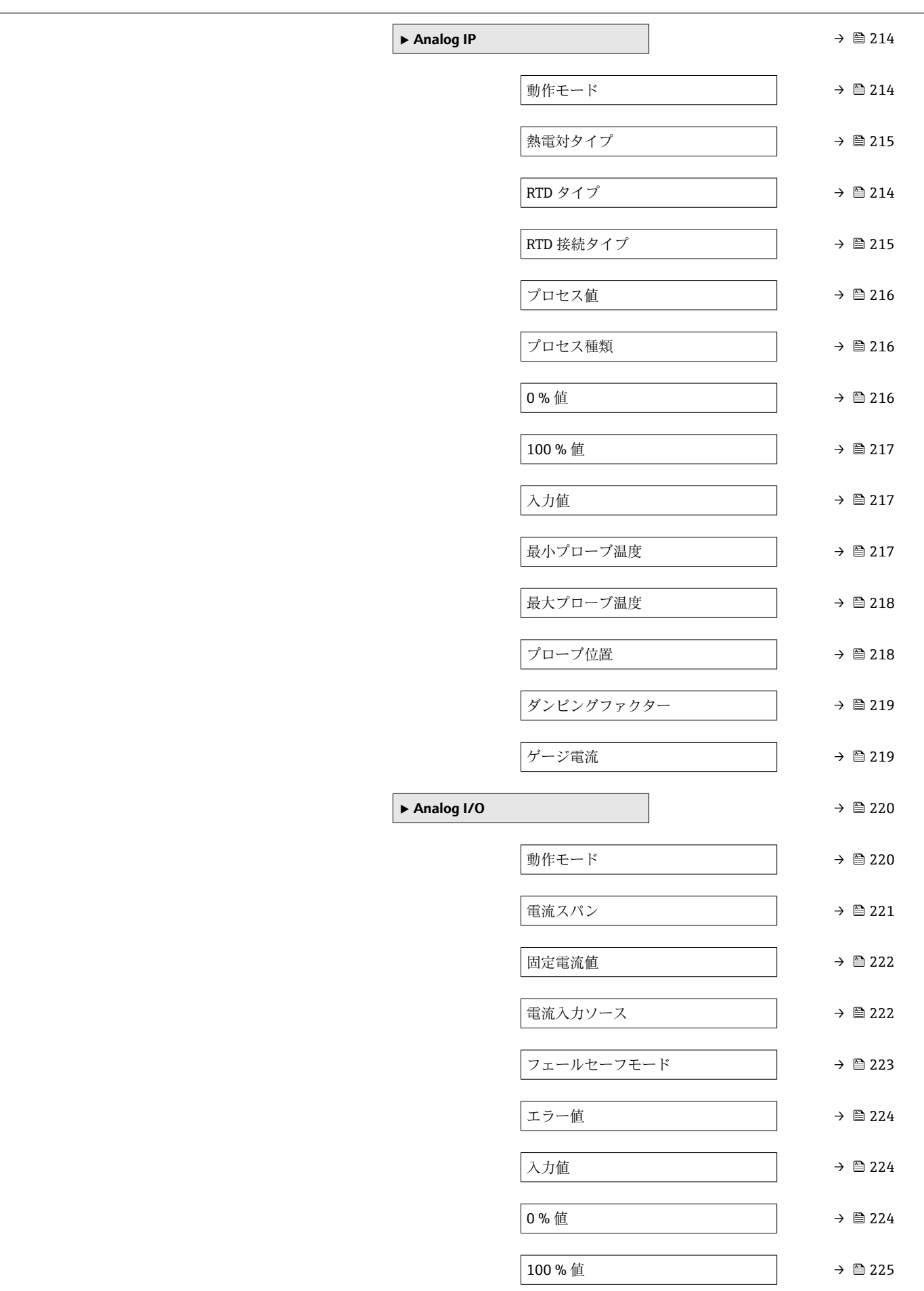

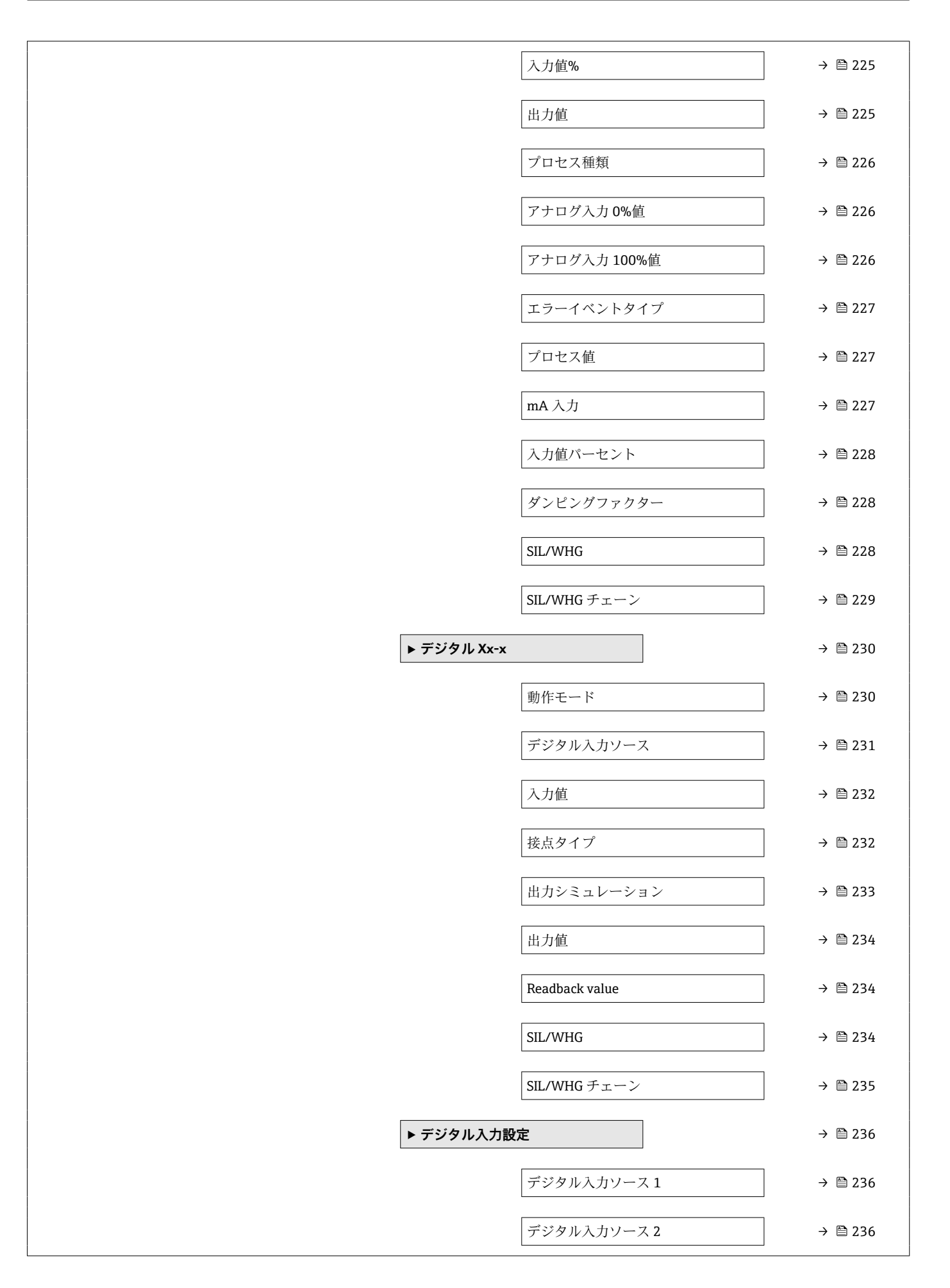

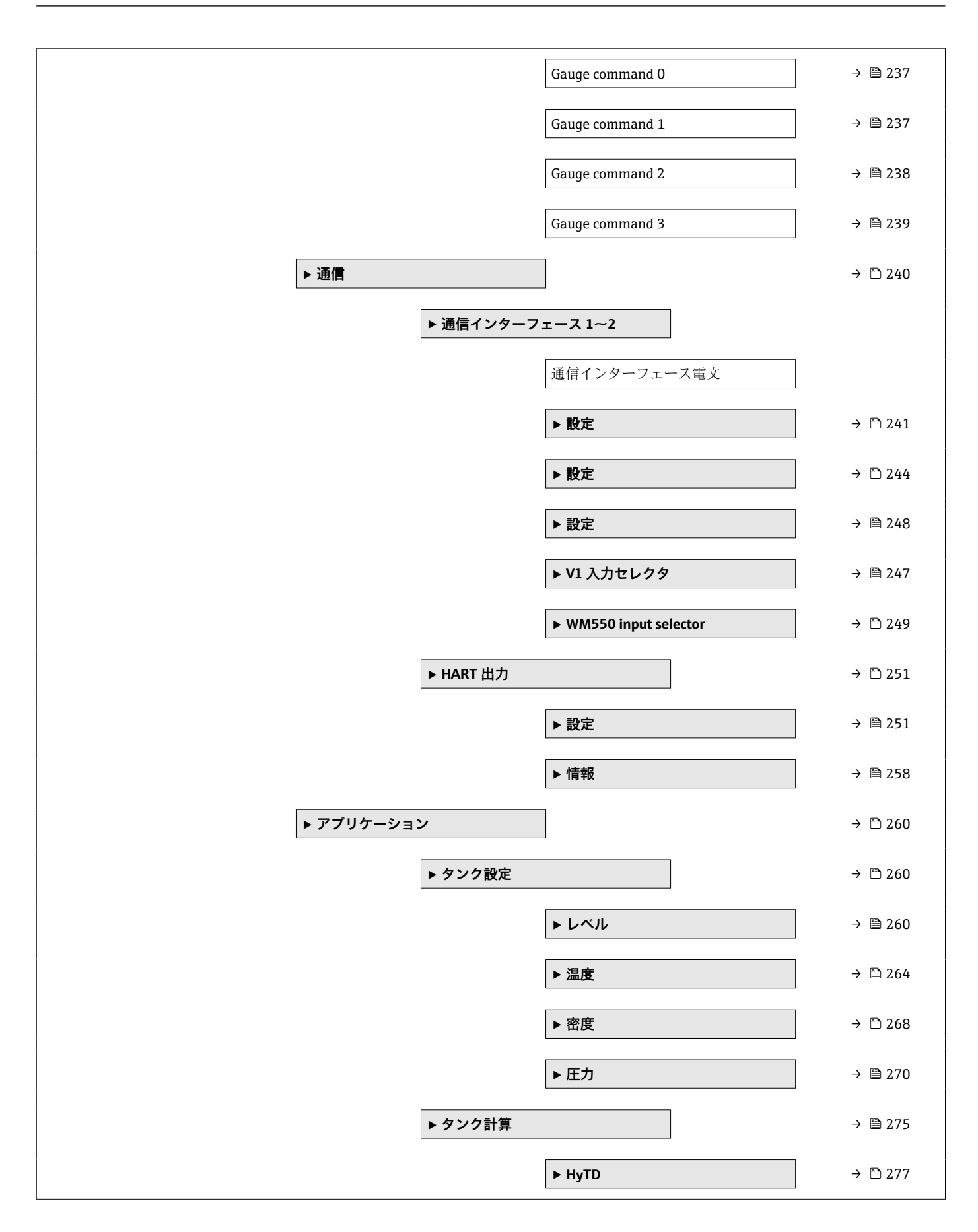

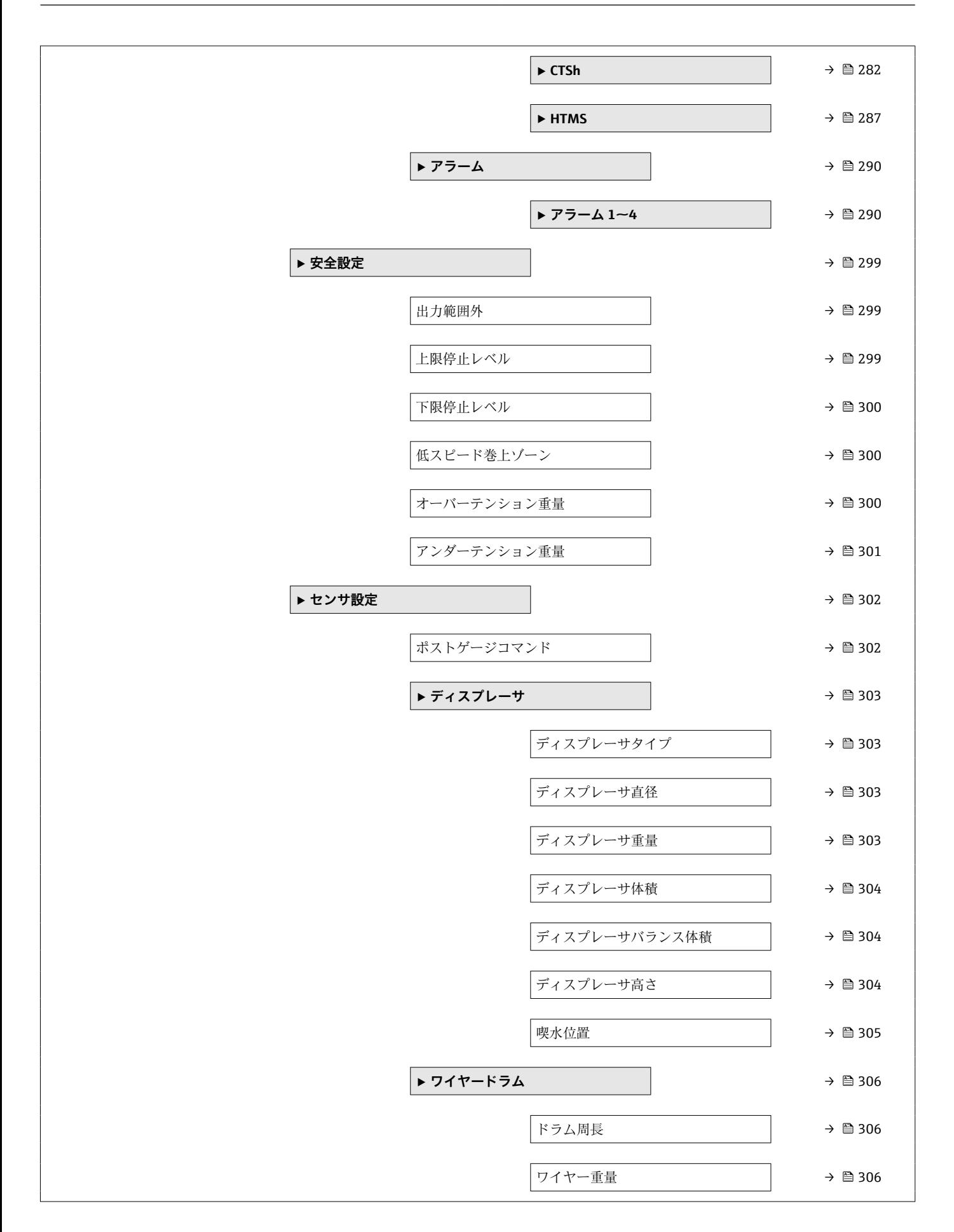

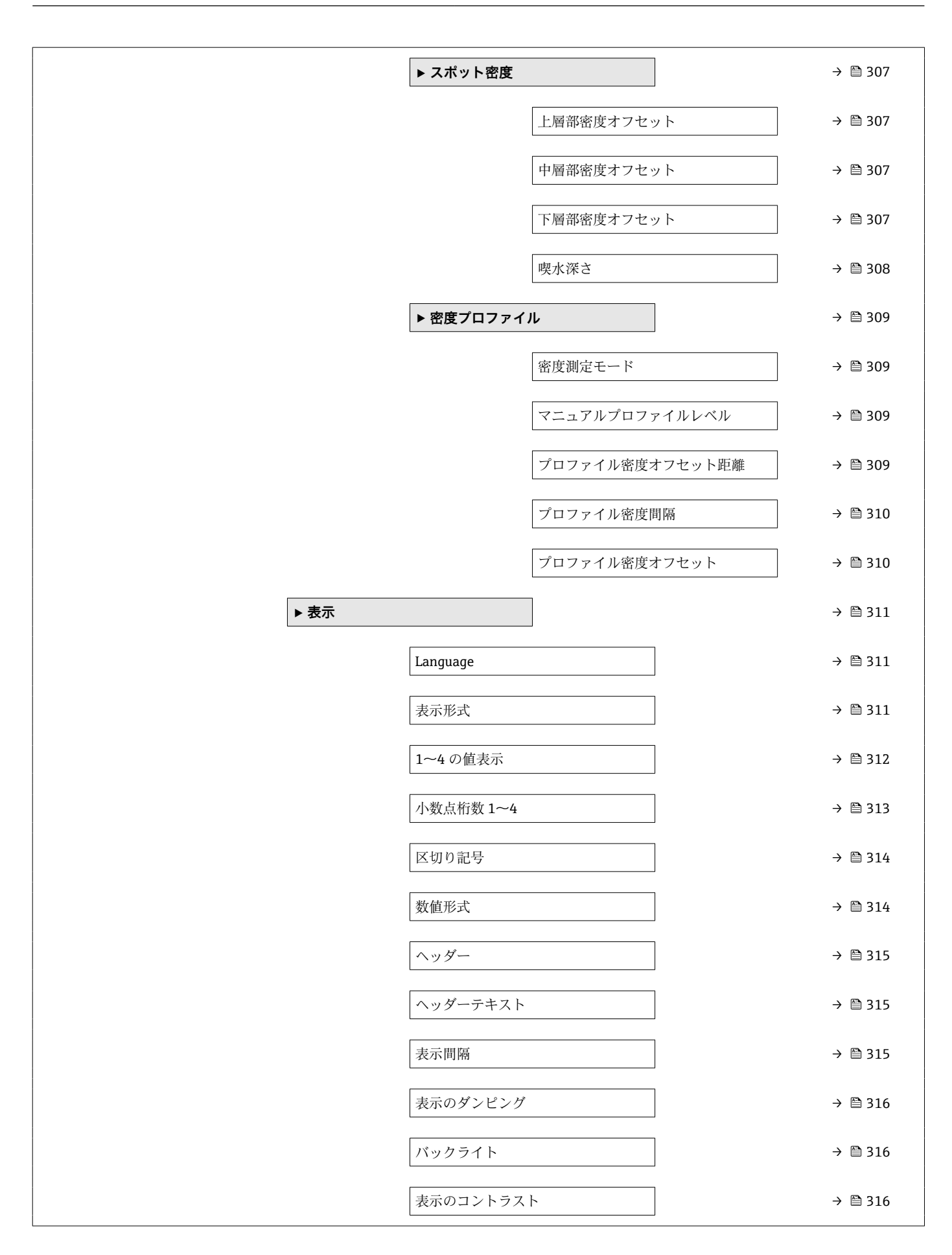

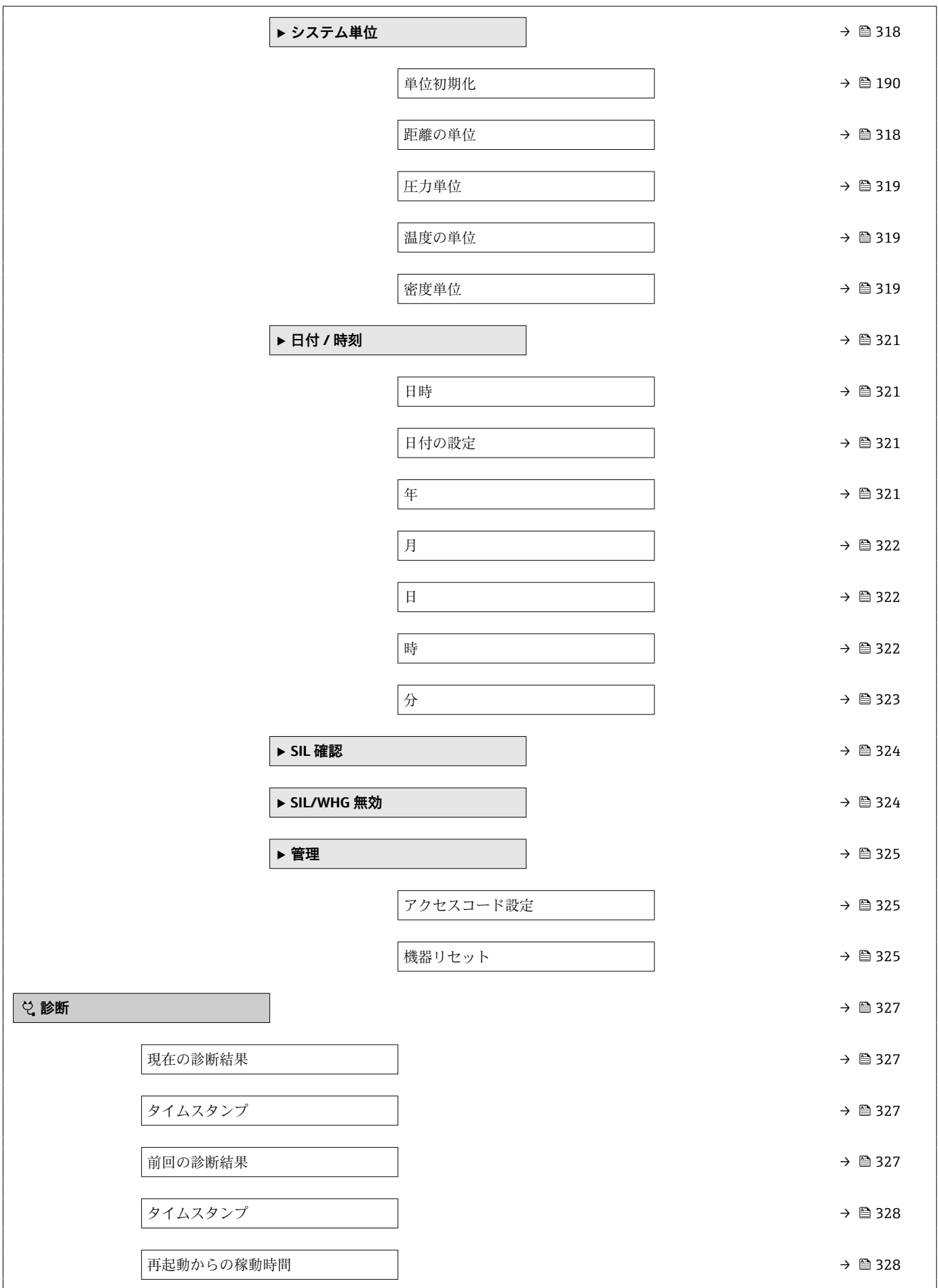

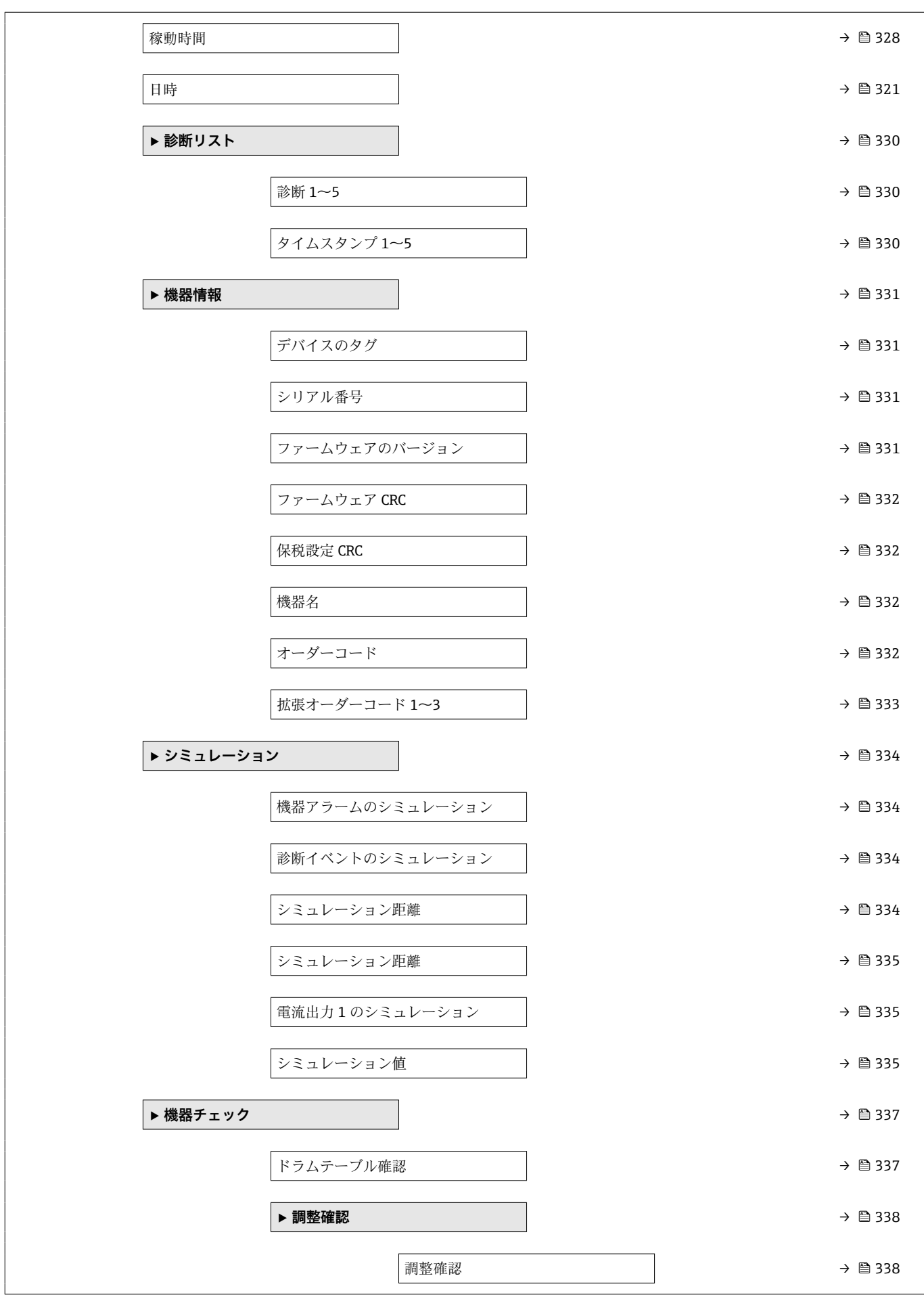

<span id="page-171-0"></span>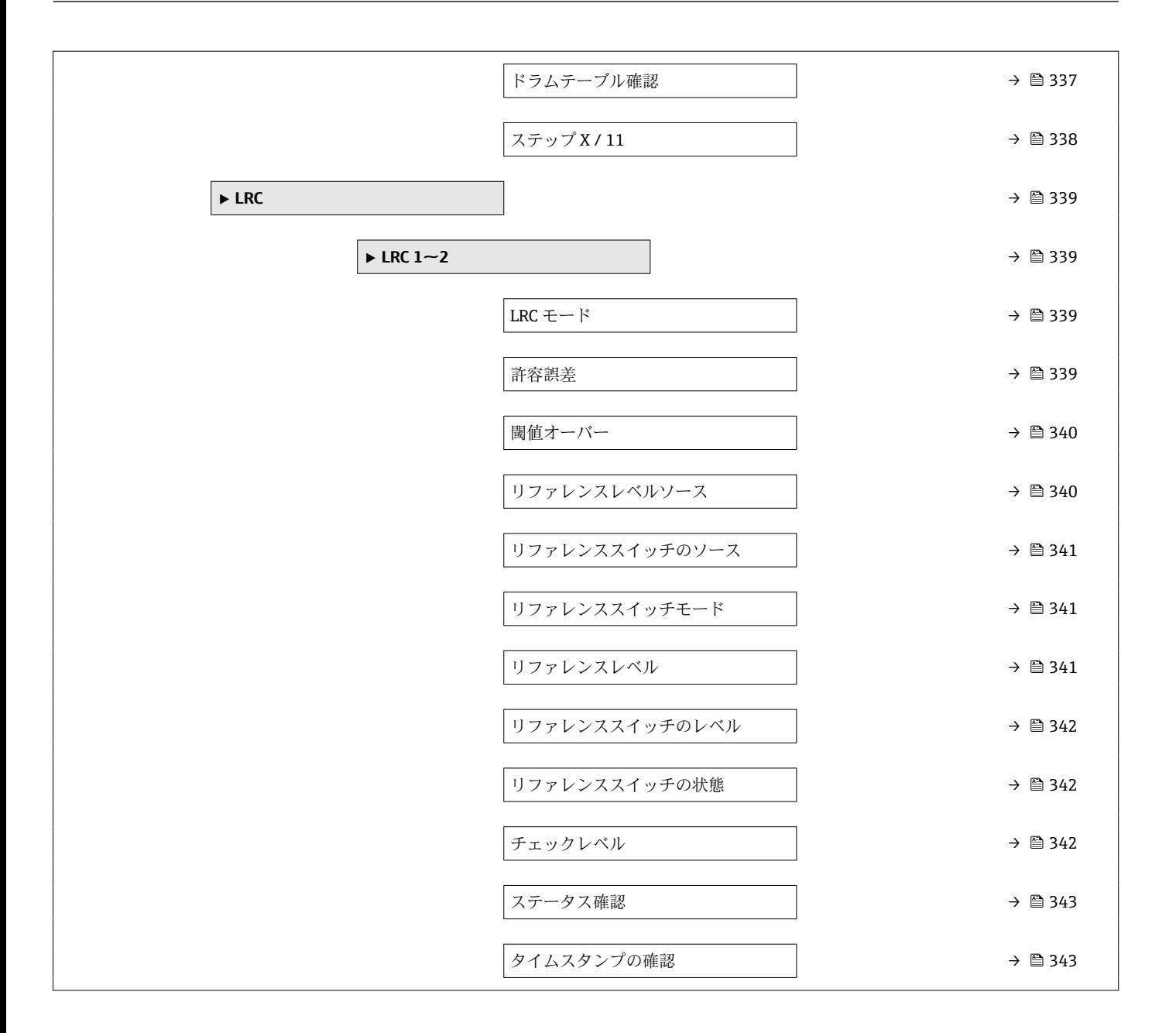

## **15.2 「操作」 メニュー**

**操作** メニュー (→ 172) は最も重要な測定値を表示し、ゲージコマンドを実行できま す。

ナビゲーション 操作

#### **ゲージコマンド**

**ナビゲーション** ■ 操作→ゲージコマンド

**説明** アンデバイスの測定モードを選択するためのゲージ操作コマンド。

<span id="page-172-0"></span>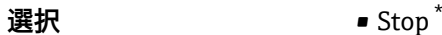

- Level
- $\bullet$  Up<sup> $\dot{ }$ </sup>
- Bottom level \*
- Upper I/F level \*
- Lower I/F level \*
- Upper density \*
- Middle density  $*$
- $\bullet$  Lower density
- Repeatability
- $\blacksquare$  Water dip
- Release overtension \*
- Tank profile \*
- Interface profile \*
- Manual profile \*
- Level standby \*
- Offset standby \*

#### **工場出荷時設定** Stop

#### **追加情報**

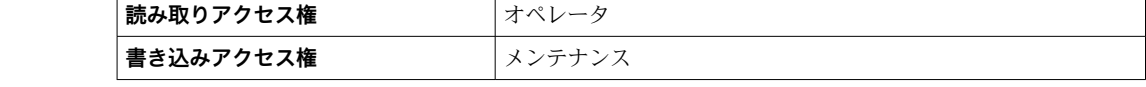

# **距離 ナビゲーション** 操作 → 距離 **説明** スタッシンスポジションからの距離を表示。

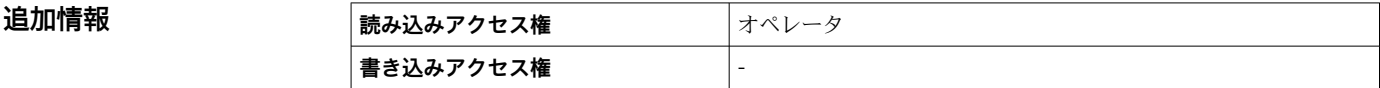

#### **ネットウエイト**

**ナビゲーション ■■ 操作→ネットウエイト** 

**説明** ドラムテーブルで補正された検出部の重量データを表示。この重量が測定に使用され る。

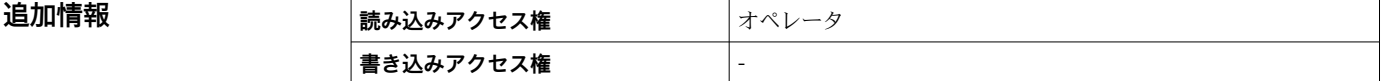

表示はオーダしたオプションや機器のセッティングにより異なります

#### <span id="page-173-0"></span>**ゲージステータス**

**ナビゲーション ■■ 操作→ゲージステータス** 

**説明** ゲージコマンドの現在の状況を表示。

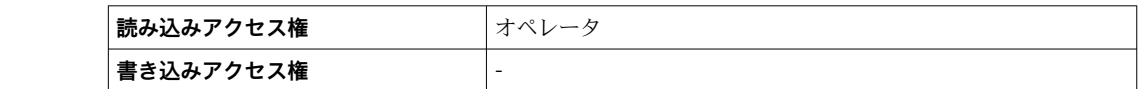

#### **バランスフラグ**

追加情報

**ナビゲーション ■■ 操作→バランスフラグ** 

**説明** オンティングのすい性表示。バランス状態の場合、関連する値(液面、上部界面、下部界面、タ ンクボトム)が更新。

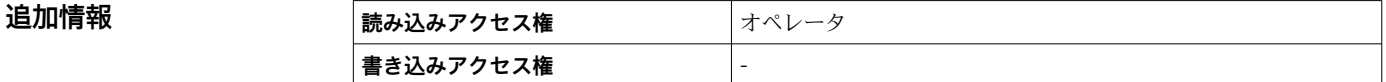

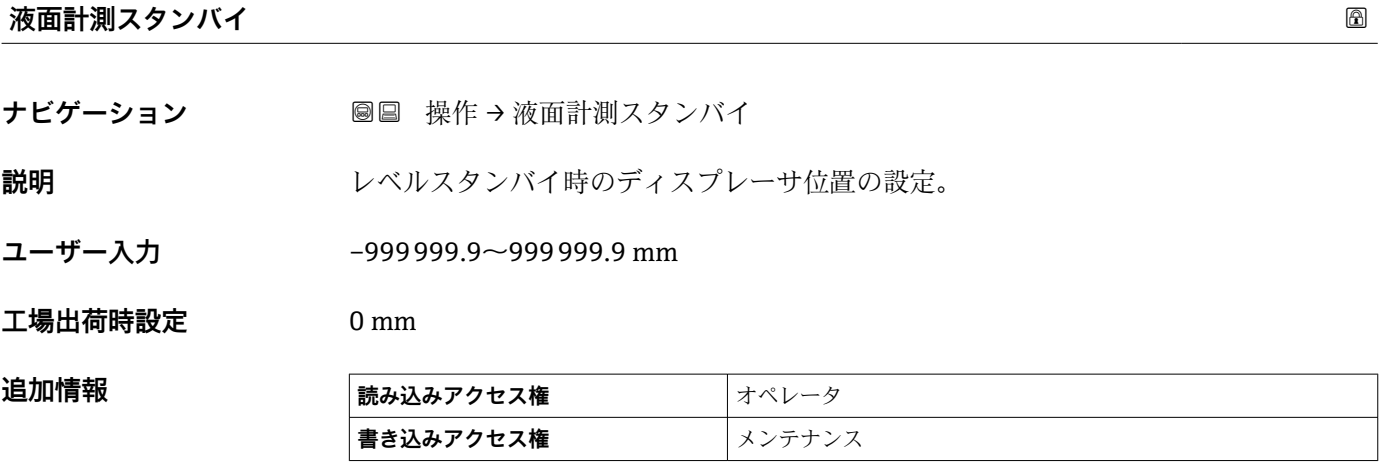

<span id="page-174-0"></span>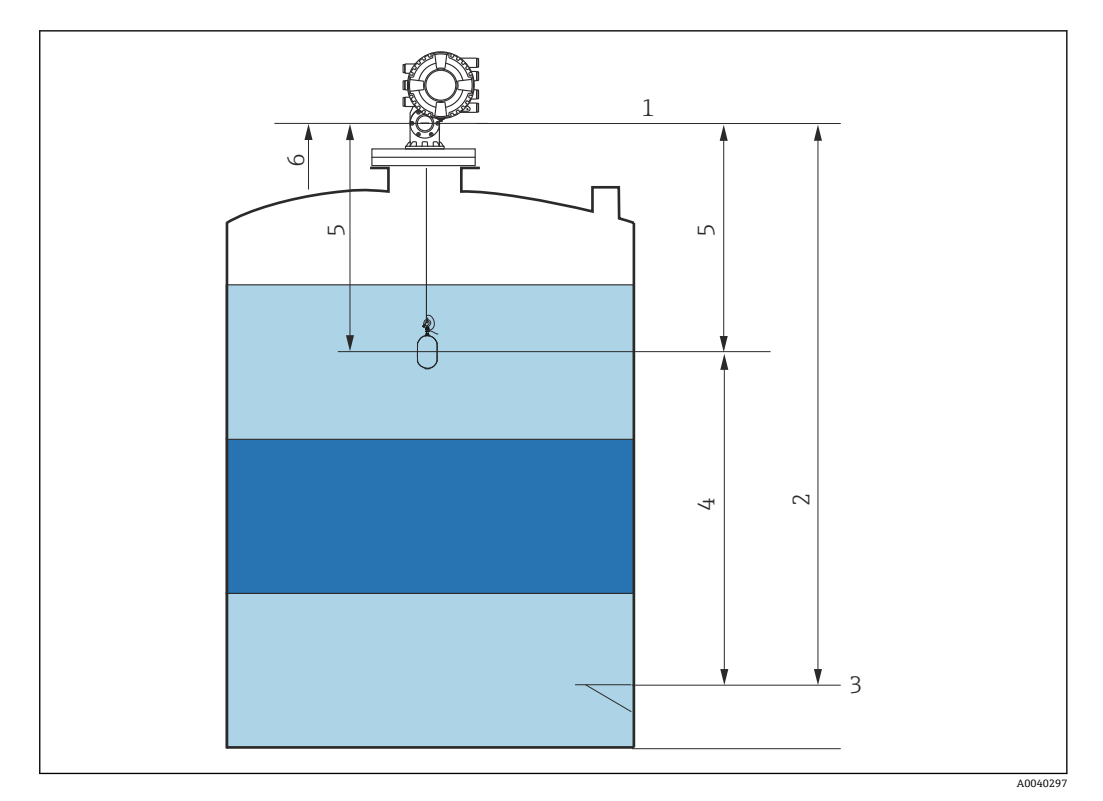

■86 液面計測スタンバイゲージコマンドの実行時に液面の上昇を待機するディスプレーサ

- 1 機器基準高さ
- 2 空<br>3 基
- 3 基準プレート
- 4 スタンバイレベル
- -<br>5 スタンバイ距離<br>6 リファレンスポ
- 6 リファレンスポジション

## **オフセットスタンバイ距離**

ナビゲーション ■■ 操作→オフセット距離

**説明** スタントスタンバイコマンドが実行された時にディスプレーサーが現在値から退避 させたい位置までの距離をここで設定します。

- **ユーザー入力** 0~999999.9 mm
- **工場出荷時設定** 500 mm

#### <span id="page-175-0"></span>**追加情報**

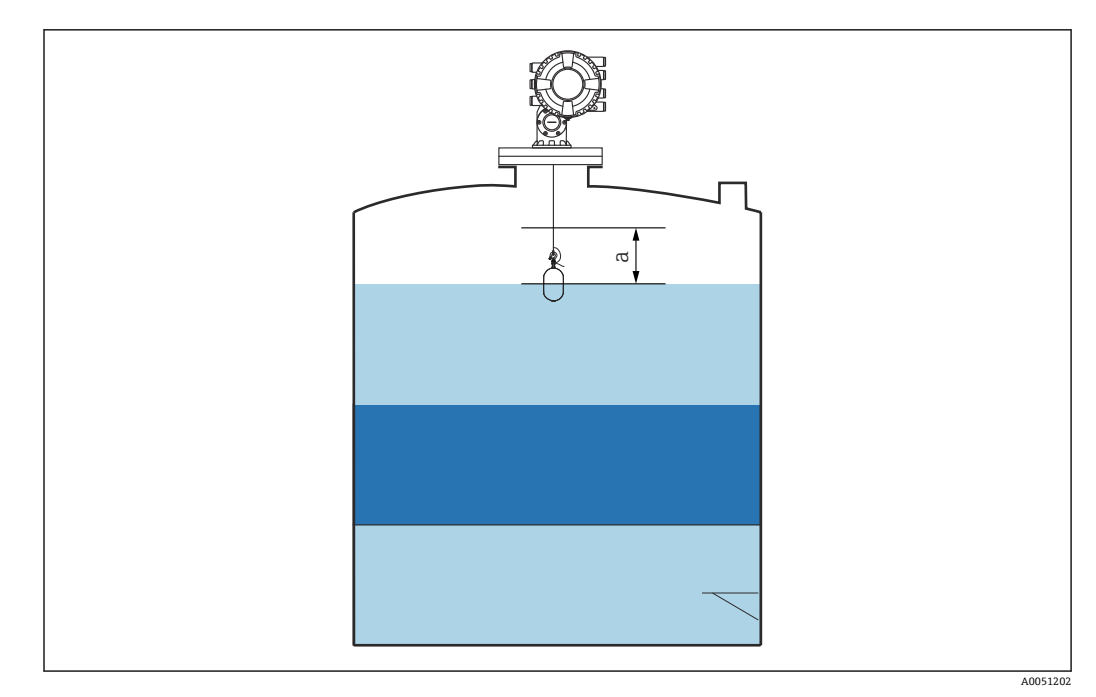

■ 87 a: オフセットスタンバイ距離

#### **ワンタイムコマンド状態**

**ナビゲーション** ■■ 操作→ワンタイムコマンド状態

**説明 imedial https://**/ 前回のワンタイムゲージコマンドのステータス表示。

追加情報

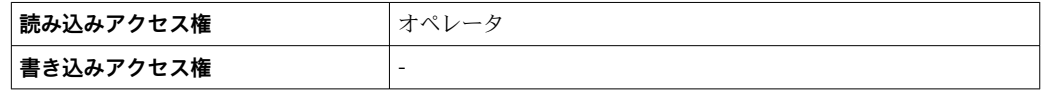

**追加情報 すべてのゲージコマンドにワンタイムコマンドを使用できます (Level、Stop、Up、** Interface を除く)。

## **15.2.1 「レベル」 サブメニュー**

ナビゲーション 圖圖 操作→レベル

## **Dip Freeze ナビゲーション ■■ 操作→レベル→Dip Freeze 説明** そのはないないですると、レベル値が凍結され、警告が表示されます。 **選択** • オフ • オン

### <span id="page-176-0"></span>エ場出荷時設定 オフ

**追加情報 マンス インス**の機能は、レーダー機器が取り付けられている同じ内筒管またはノズルで検尺す る場合に使用できます。

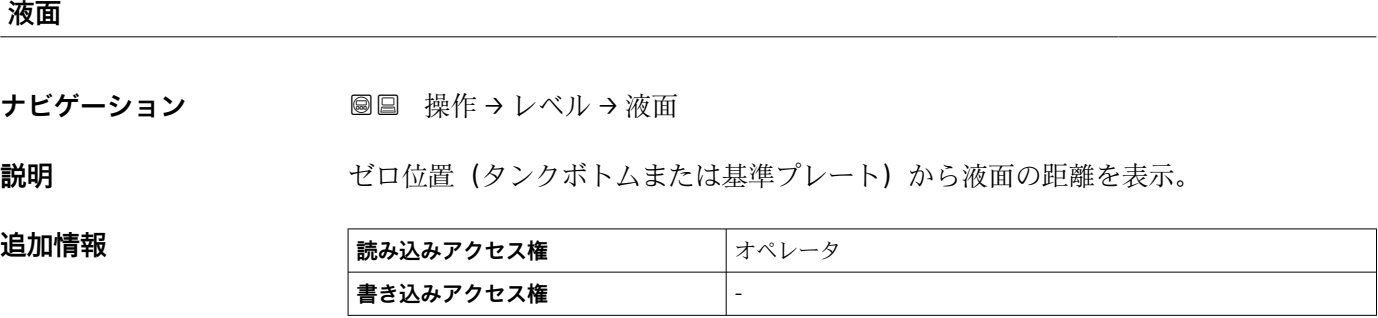

#### **タンク液面%**

**ナビゲーション ■■ 操作→レベル→タンク液面%** 

**説明** みついち 液面を最大測定範囲のパーセントで表示。

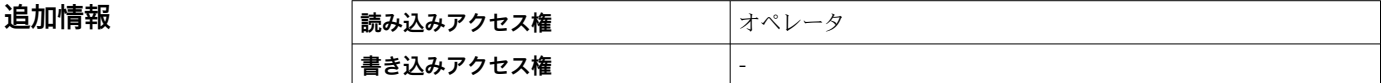

**ナビゲーション ■■ 操作→レベル→タンクアレージ** 

**説明 オンクロアレージ (隙尺) を表示。** 

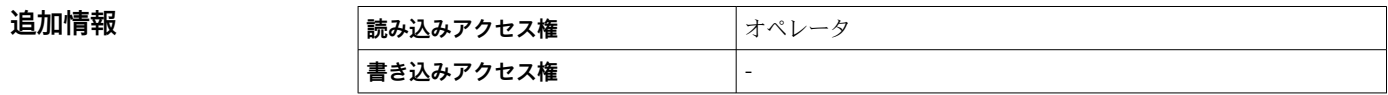

#### **タンクアレージ%**

**ナビゲーション ■■ 操作 → レベル → タンクアレージ%** 

**説明** タンク基準高さと関連して、どれだけ隙尺がパーセントで残っているか表示。

**追加情報 ままには 読み込みアクセス権 オペレータ 書き込みアクセス権** -

**タンクアレージ**

#### <span id="page-177-0"></span>**上部界面**

**ナビゲーション ■■ 操作 → レベル → 上部界面** 

**説明** スタックロン ゼロポジション (タンクボトムまたは基準プレート) からの上部界面を表示。上部界面 測定が有効な場合、この値は更新されます。

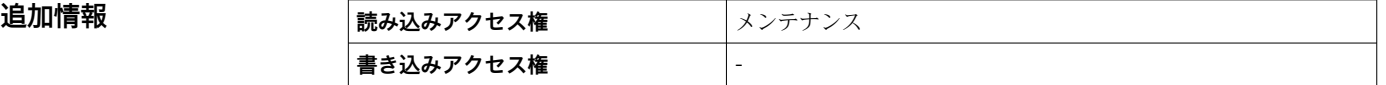

#### **上部界面タイムスタンプ**

**ナビゲーション ■■ 操作→レベル→上部界面タイムスタンプ** 

**説明** スタンプを表示。 最後に測定された上部界面のタイムスタンプを表示。

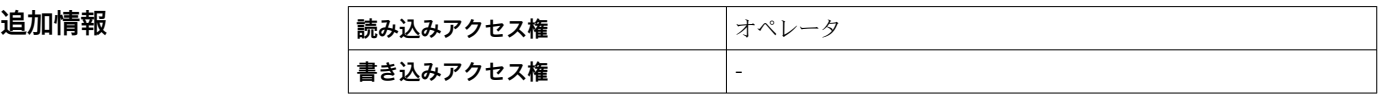

#### **下部界面**

**ナビゲーション** ■■ 操作 → レベル → 下部界面

**説明** スペルシングのボトムまたは基準プレート)からの界面レベルを表示。レベル測定が 有効な時に、値が更新されます。

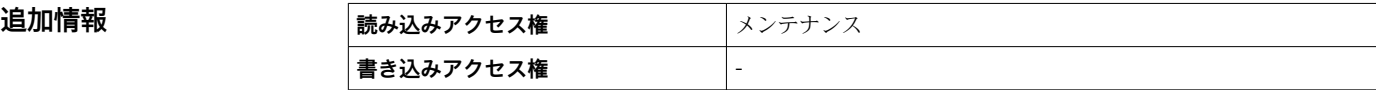

**下層部界面タイムスタンプ**

ナビゲーション **■■ 操作→レベル→下部界面タイムスタンプ** 

**説明** スタンプを表示。 最後に測定された下部界面のタイムスタンプを表示。

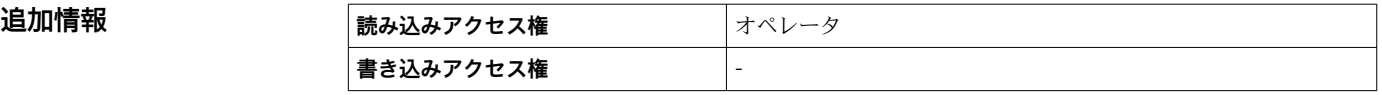

### <span id="page-178-0"></span>**ボトムレベル**

**ナビゲーション 圖圖 操作→レベル→ボトムレベル** 

説明 オトムレベル表示。

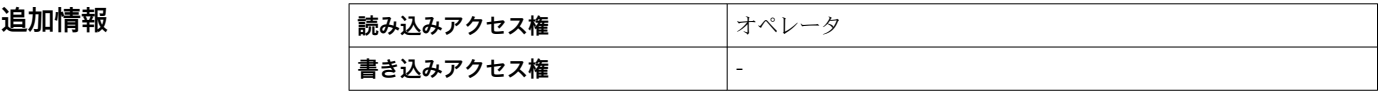

#### **ボトムレベルタイムスタンプ**

- **ナビゲーション ■■ 操作→レベル→ボトムレベルタイムスタンプ**
- **説明** タンク底レベルのタイムスタンプ表示。

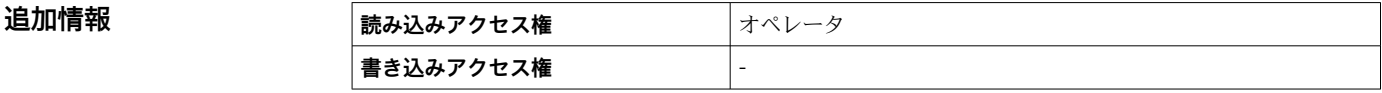

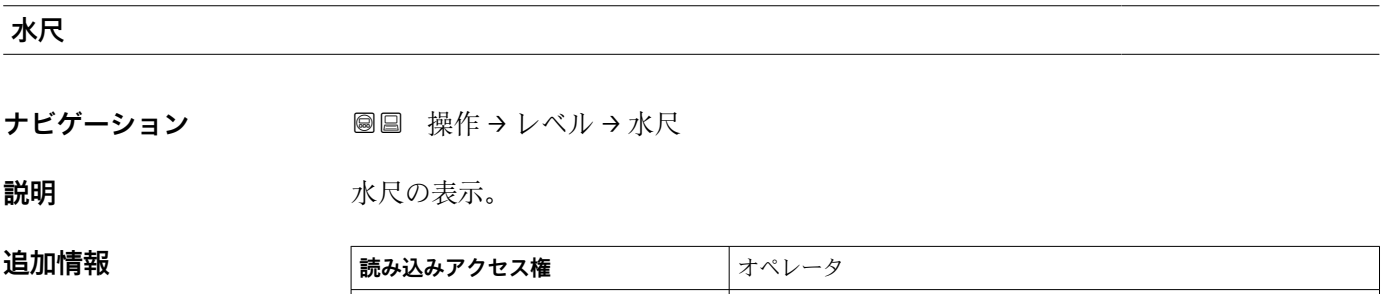

 $\vert$ 書き込みアクセス権  $\vert$  -

#### **測定レベル**

**ナビゲーション ■■ 操作→レベル→測定レベル** 

説明 **説** インスコントンの測定液面を表示。

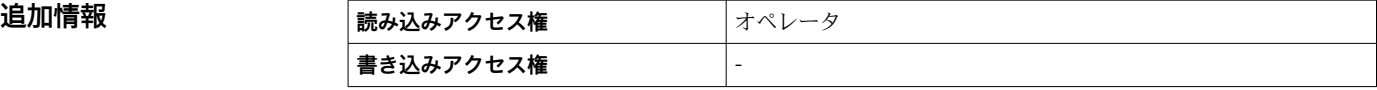

#### <span id="page-179-0"></span>**距離**

**ナビゲーション** ■■ 操作 → レベル → 距離

追加情報

**説明** スタッシンスポジションからの距離を表示。

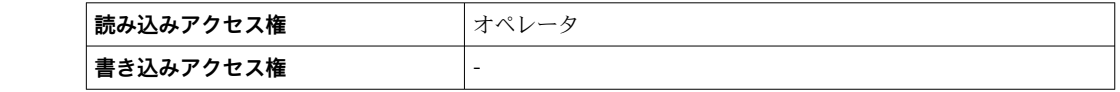

**ディスプレーサポジション**

**ナビゲーション ■■ 操作→レベル→ディスプレーサポジション** 

**説明** オンプレーサポジション表示。

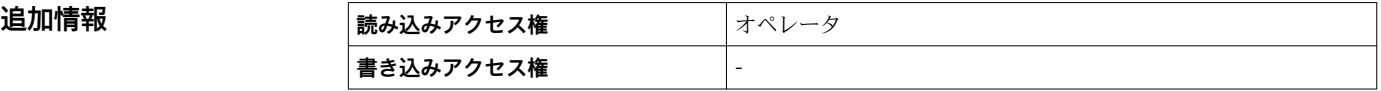

### **15.2.2 「温度」 サブメニュー**

ナビゲーション ■■ 操作→温度

#### **周囲温度**

**ナビゲーション** ■■ 操作→温度→周囲温度

説明 **1980年 1990年 安気温度を表示。** 

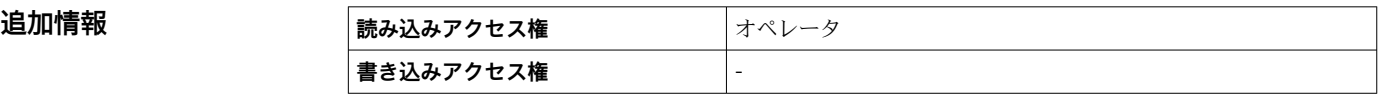

#### **液体温度**

ナビゲーション ■■ 操作→温度→液体温度

**説明** オンティングのエローの平均またはスポット温度を表示。

**追加情報 またまには 読み込みアクセス権 オペレータ 書き込みアクセス権** -
# **マニュアルガス層温度**

**ナビゲーション** ■■ 操作→温度→マニュアルガス層温度

説明 **説** スポント 測定ガス温度を表示。

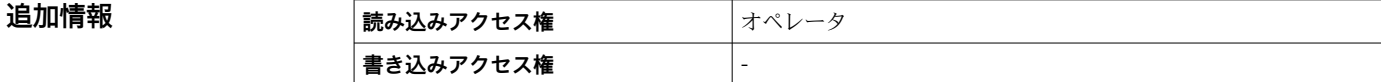

**「NMT 素子の値」 サブメニュー**

■ このサブメニューは Prothermo NMT が接続されている場合にのみ表示されます。

ナビゲーション 操作 → 温度 → NMT 素子の値

#### **「素子温度」 サブメニュー**

ナビゲーション ■ 操作→温度→NMT素子の値→素子温度

### **素子温度 1~24**

**ナビゲーション** ■ 黒作→温度→NMT 素子の値→素子温度→素子温度 1~24

**説明 インスタック NMT** の素子温度の表示。

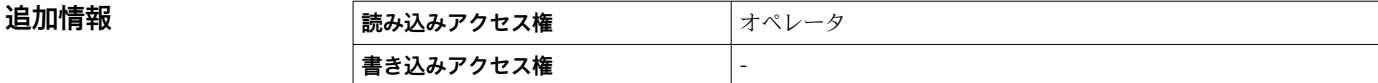

# **「素子位置」 サブメニュー**

ナビゲーション 国 操作→温度→NMT素子の値→素子位置

### **素子位置 1~24**

**ナビゲーション** ■ 製作→温度→NMT 素子の値→素子位置→素子位置 1~24

**説明** NMT の選択された素子の位置を表示。

# 追加情報

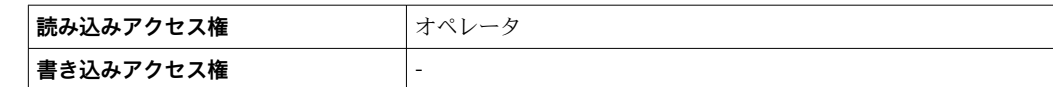

# **15.2.3 「密度」 サブメニュー**

ナビゲーション 圖 操作→密度

**測定密度**

**ナビゲーション** ■■ 操作→密度→測定密度

**説明 http://window.com/marker/solution/solution/solution/solution/solution/solution/solution/solution** 

**追加情報 おおやすい 読み込みアクセス権 オペレータ 書き込みアクセス権** -

● この値は、選択した演算方式に応じて異なる測定変数から算出されます。

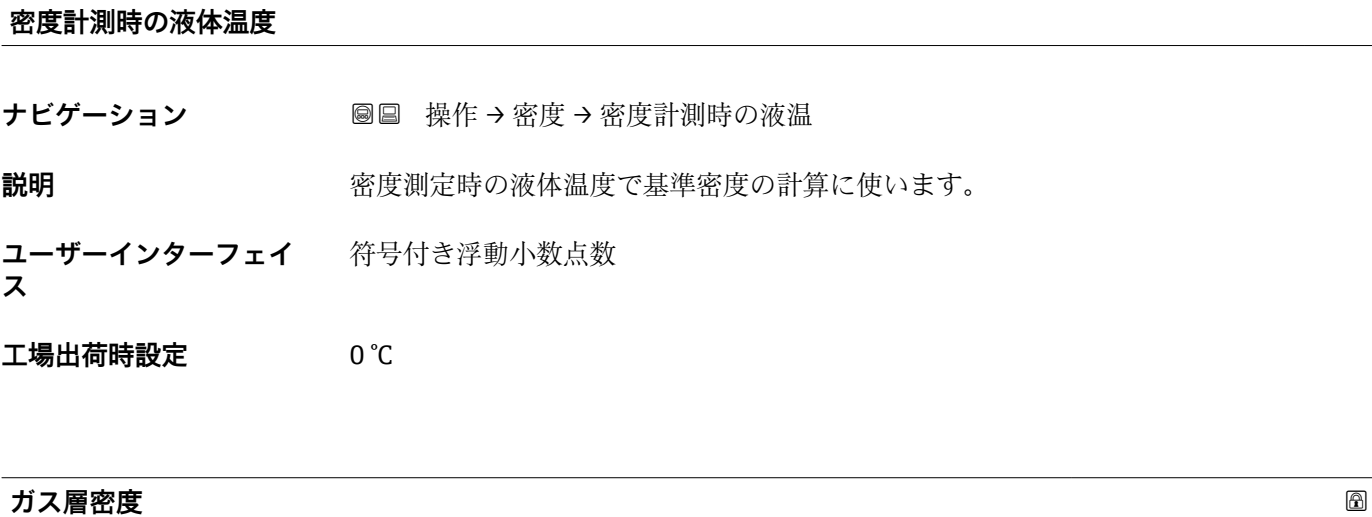

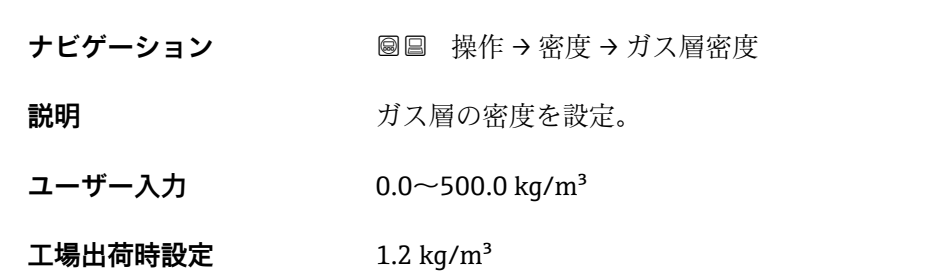

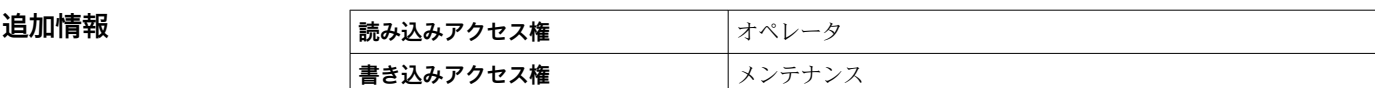

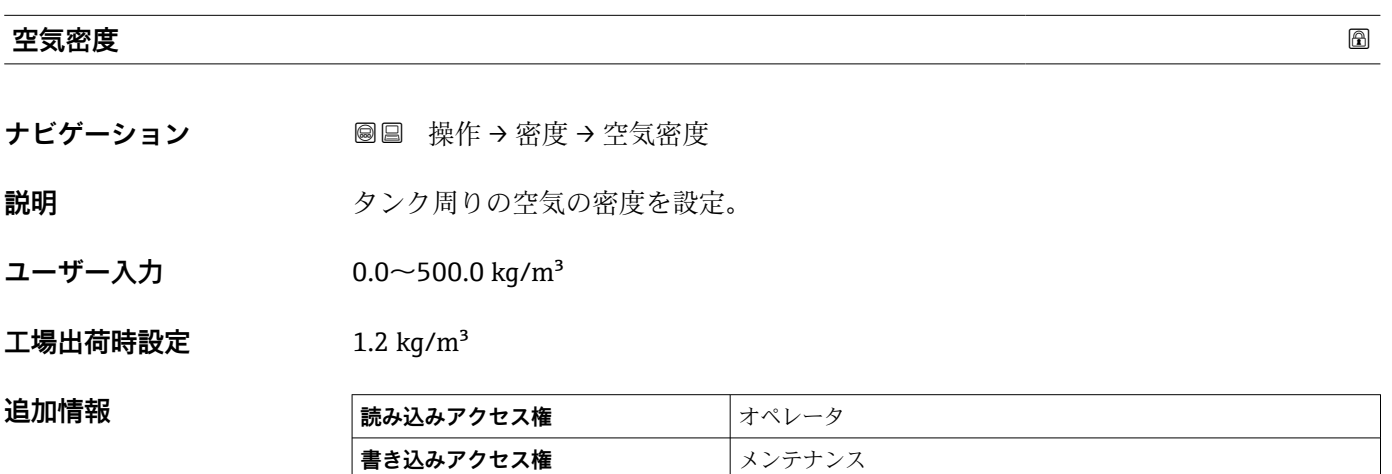

# **測定上層部密度**

- **ナビゲーション ■■ 操作→密度→測定上層部密度**
- **説明 ままに エスティック 上層部の密度を表示。**

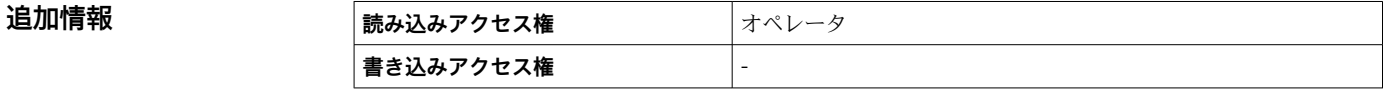

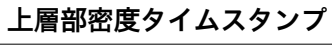

**ナビゲーション ■■ 操作→密度→上層部密度スタンプ** 

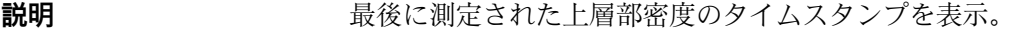

**追加情報 および 読み込みアクセス権 オペレータ 書き込みアクセス権** -

# **測定中層部密度**

**ナビゲーション** ■■ 操作→密度→測定中層部密度

**説明 ままに ままの**中層部密度。

# 追加情報

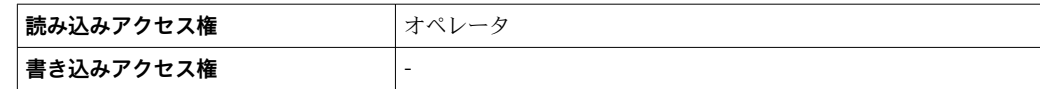

## **中層部密度タイムスタンプ**

ナビゲーション ■■ 操作→密度→中部密度タイムスタンプ

**説明** または、最後に測定された中層部密度のタイムスタンプ表示。

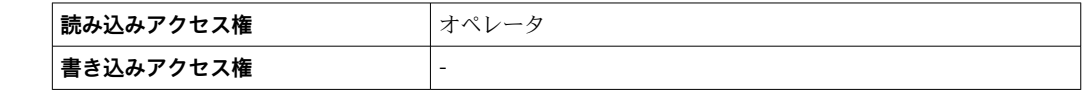

### **測定下層部密度**

追加情報

**ナビゲーション** ■■■ 操作→密度→測定下層部密度

**説明 ままに エストラック 下層部の密度。** 

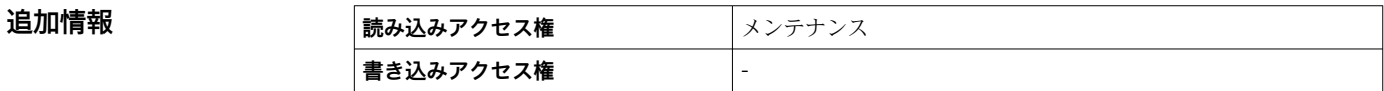

# **下層部密度タイムスタンプ**

ナビゲーション ■■ 操作→密度→下層密度タイムスタンプ

**説明** スタンプを表示。 最後に測定された低層部密度のタイムスタンプを表示。

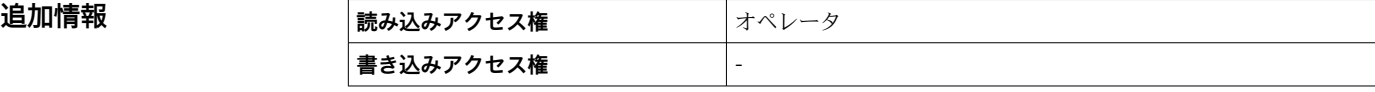

#### **プロファイルポイント**

**ナビゲーション ■■ 操作→密度→プロファイルポイント** 

**説明** オンディングのことがの意をプロファイルが完了した後の合計点数を表示。

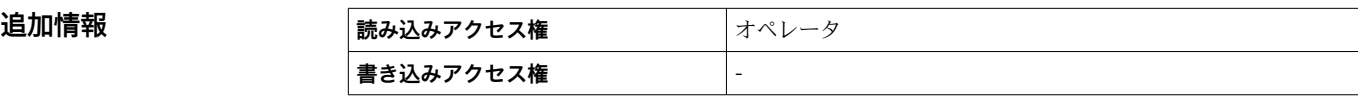

# **プロファイル平均密度**

ナビゲーション ■■ 操作→密度→プロファイル平均密度

**説明** アンティル密度測定完了後の平均密度を表示。

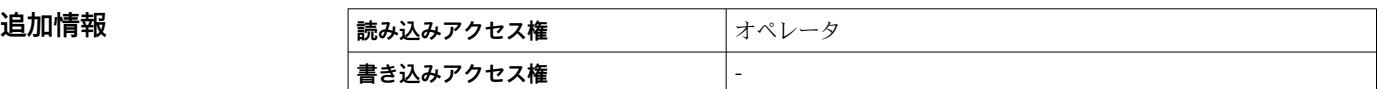

# **プロファイル密度タイムスタンプ**

ナビゲーション ■■ 操作→密度→プロファイル密度スタンプ

**説明** スタンプ表示。 最後の密度プロファイルのタイムスタンプ表示。

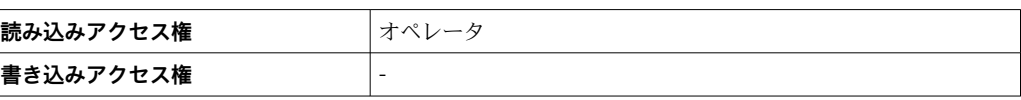

# **「密度プロファイル」 サブメニュー**

ナビゲーション 操作 → 密度 → 密度プロファイル

**密度プロファイル 0~49**

**ナビゲーション** ■ 操作 → 密度 → 密度プロファイル → 密度プロファイル 0~49

**説明** アンファイル密度位置と関連した密度測定の表示。

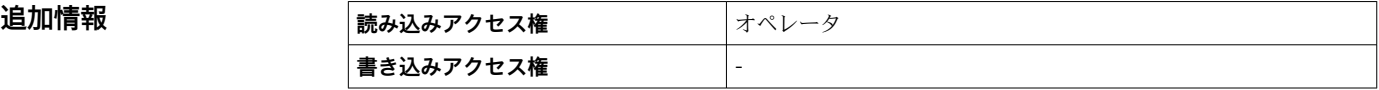

**密度プロファイル位置 0~49**

**ナビゲーション** ■ 操作→密度→密度プロファイル→密度プロファイル位置 0~49

説明 **こうしき エンスト**密度が測定された位置を表示。

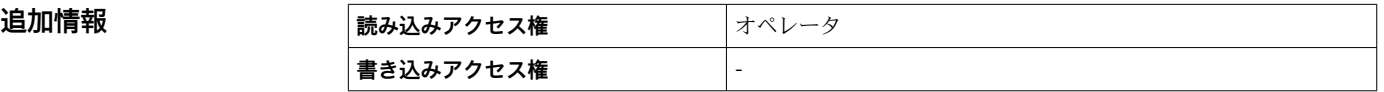

# **15.2.4 「圧力」 サブメニュー**

ナビゲーション ■■ 操作→圧力

#### **P1(下部)**

追加情報

**ナビゲーション** ■■ 操作→圧力→P1 (下部)

**説明** タンクボトムの圧力を表示。

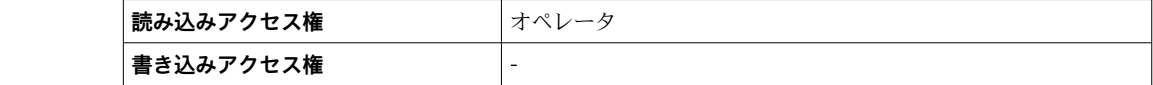

# **P3(上部)**

**ナビゲーション ■■ 操作→圧力→P3 (上部)** 

**説明** エンジェント 上部の圧力(P3)を表示。

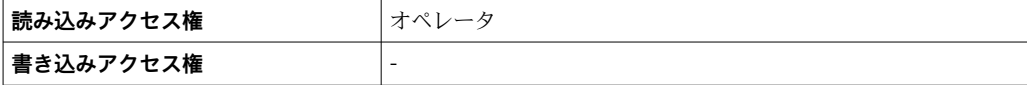

# **15.2.5 「GP 値」 サブメニュー**

ナビゲーション ■ 操作→GP 値

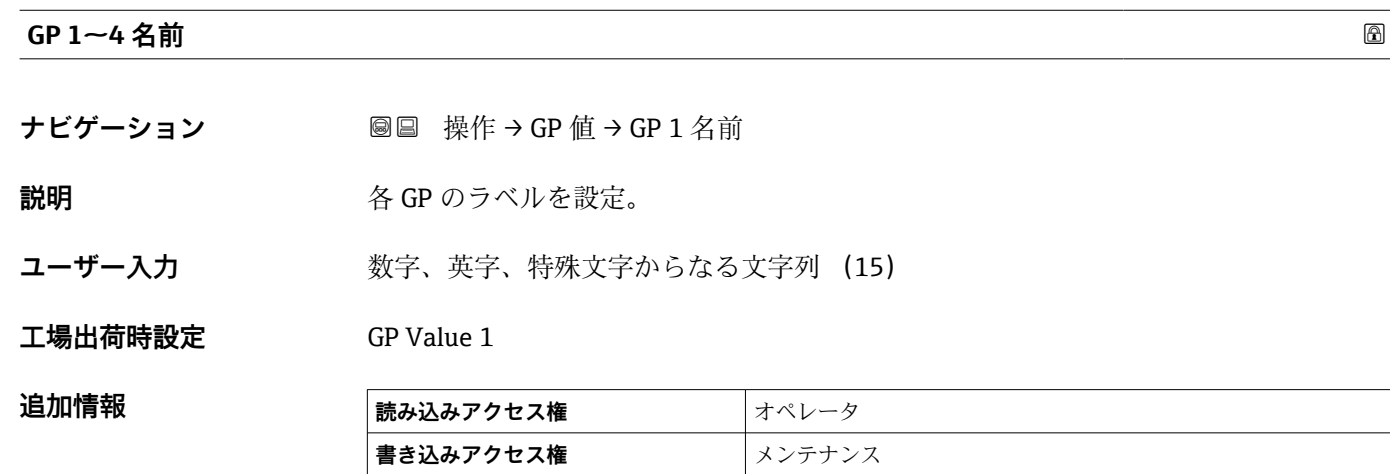

#### **GP Value 1**

**ナビゲーション** ■■ 操作 → GP 値 → GP Value 1

**説明** GP 値として使用される値を表示。

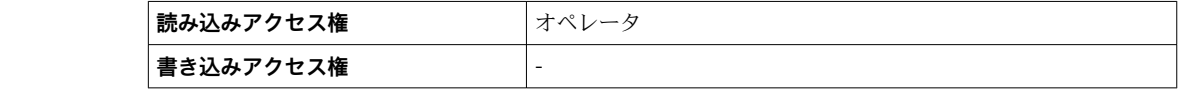

#### **GP Value 2**

**追加情報** 

**ナビゲーション** ■■ 操作 → GP 値 → GP Value 2

追加情報

**説明** GP 値として使用される値を表示。

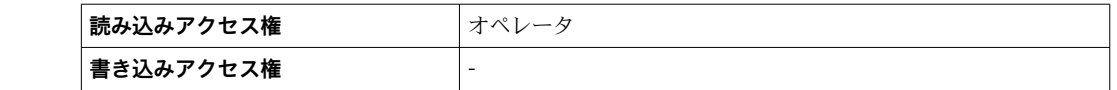

# **GP Value 3**

**ナビゲーション** ■■ 操作 → GP 値 → GP Value 3

**説明** GP 値として使用される値を表示。

# **追加情報 高み込みアクセス権 オペレータ 書き込みアクセス権** -

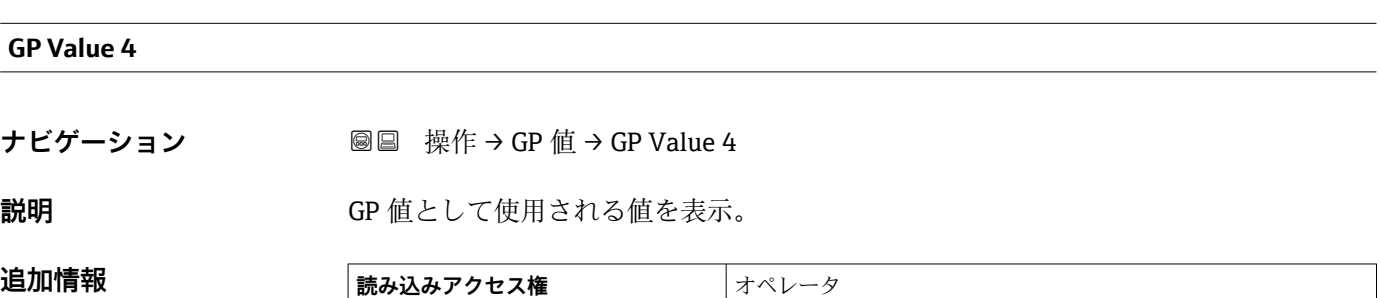

**書き込みアクセス権** -

# **15.3 「設定」 メニュー**

ナビゲーション 圖圖 設定

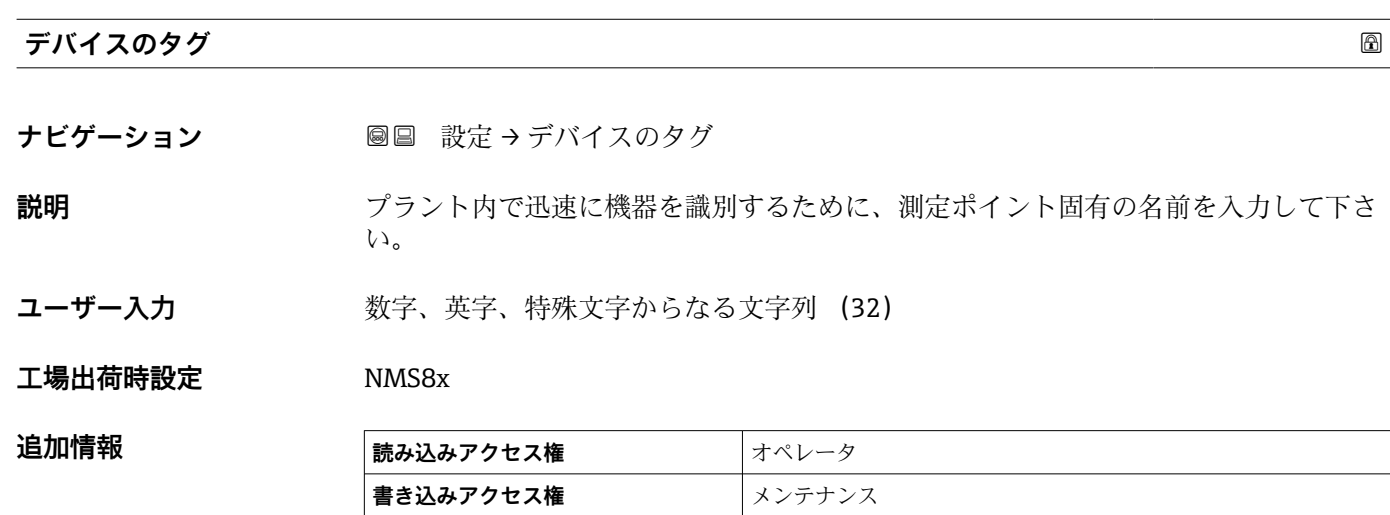

**単位初期化**

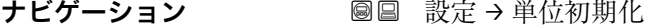

**説明** まちには、長さ、圧力および温度の単位を設定。

- **選択** mm, bar, °C
	- m, bar, °C • mm, PSI, °C
	- ft, PSI, °F
	- $\blacksquare$  ft-in-16, PSI, °F
	- ft-in-8, PSI, °F
	- ユーザー様の値

**工場出荷時設定** mm, bar, °C

#### 追加情報

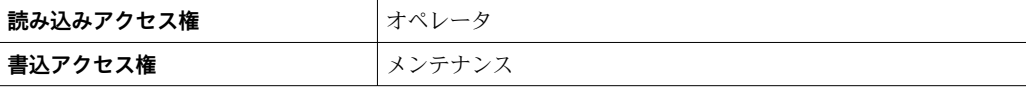

**ユーザー様の値** オプションが選択された場合、単位は以下のパラメータによって定義 されます:その他の場合は、個々の単位は読み取り専用パラメータを使用して示されま す。

- ■距離の単位 (→ △ 318)
- 圧力単位 (→ 319)
- 温度の単位 (→ 319)

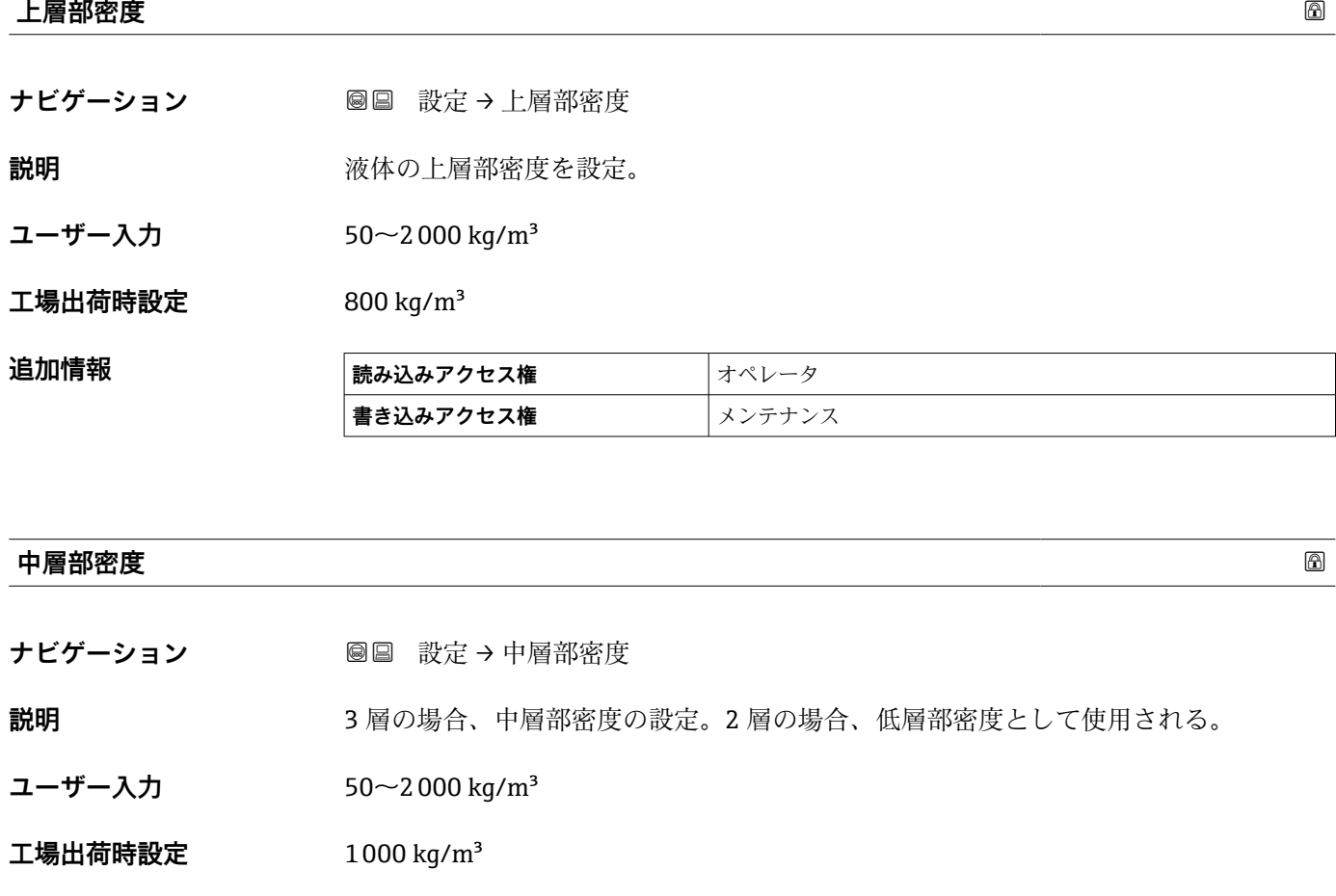

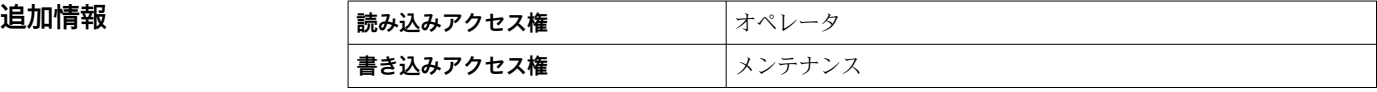

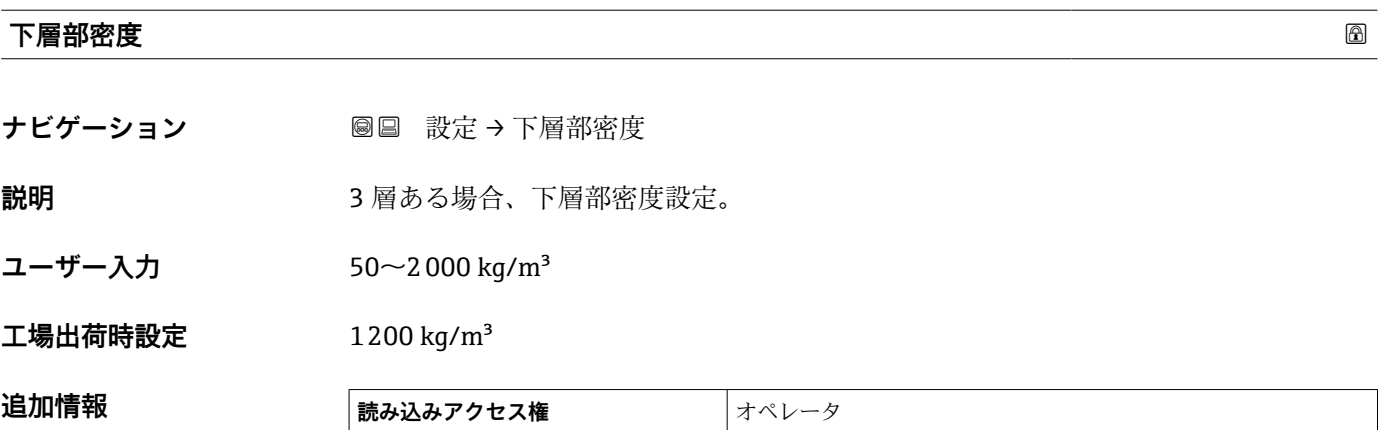

■**書込アクセス権** スンテナンス

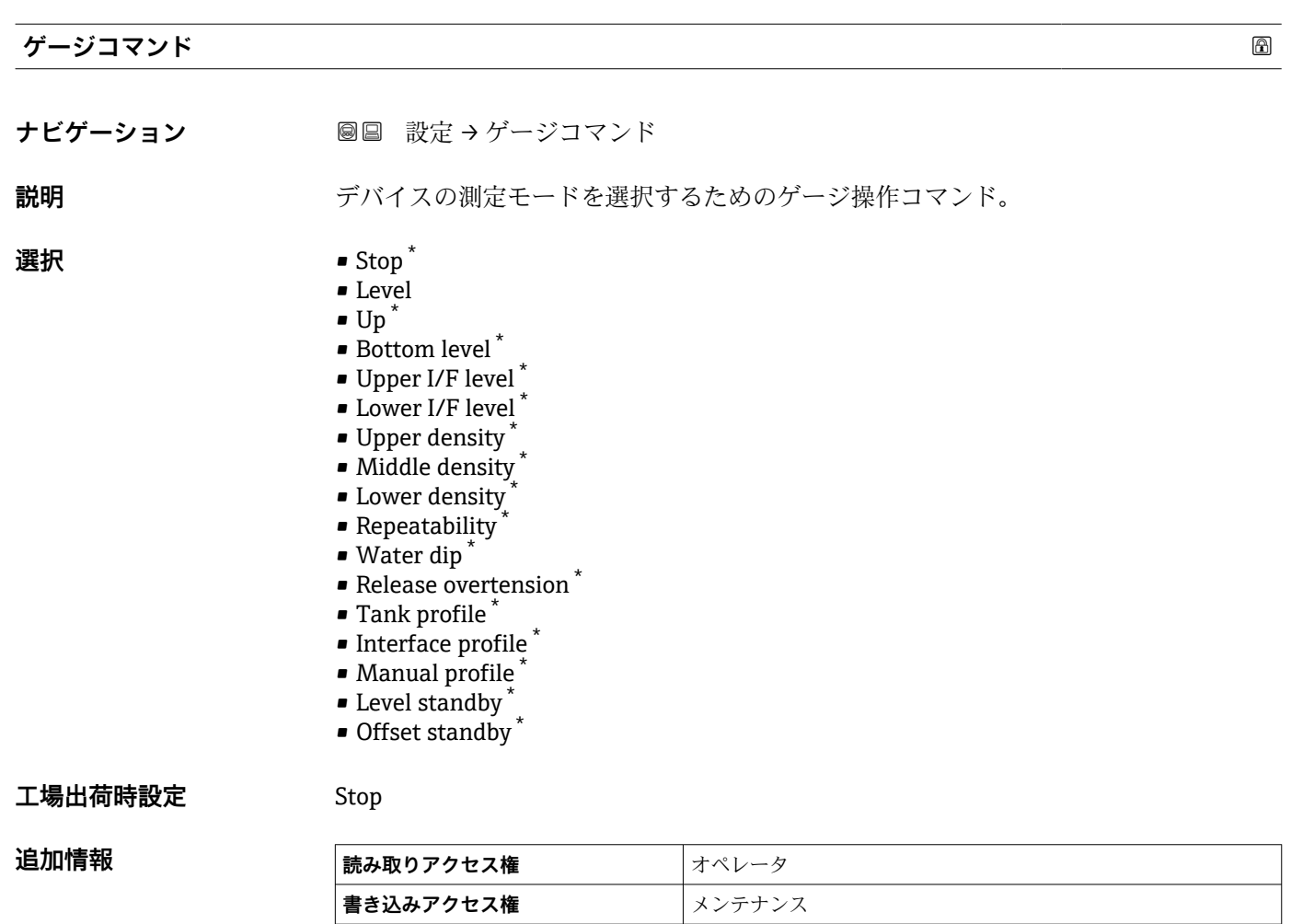

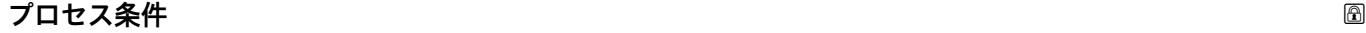

**ナビゲーション ■■ 設定→プロセス条件** 

**説明 オンク**液面状態を選択。

**選択** ● ユニバーサル

- 波立ちが低い
	- 波立ち液面

**工場出荷時設定** ユニバーサル

**追加情報 インスス インス 保税の場合、波立ちが低い**に設定することをお勧めします。

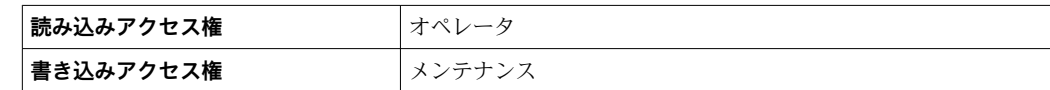

\* 表示はオーダしたオプションや機器のセッティングにより異なります

<span id="page-192-0"></span>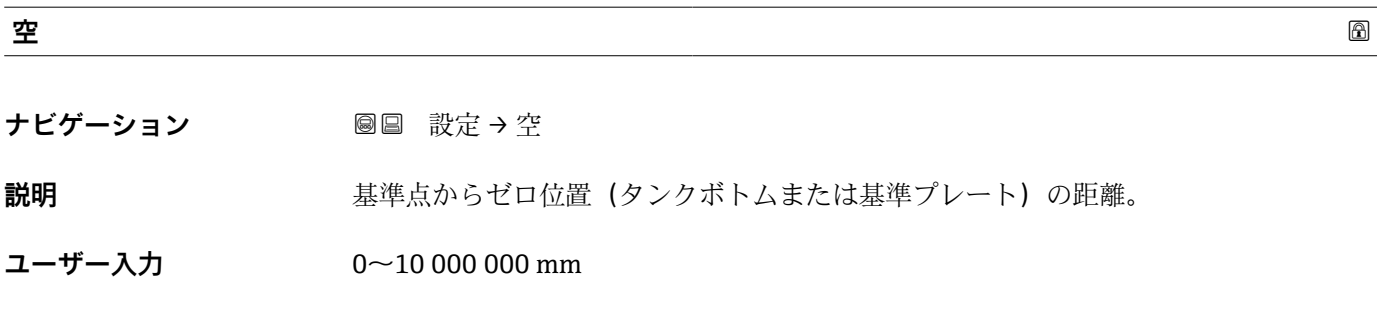

エ場出荷時設定 **機器バージョンに応じて異なります** 

**追加情報** 

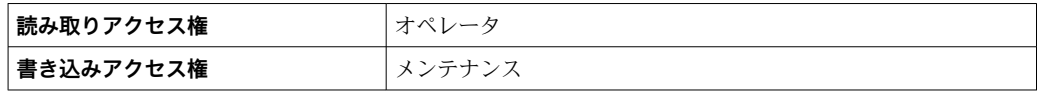

■ 基準点は校正窓の基準線です。

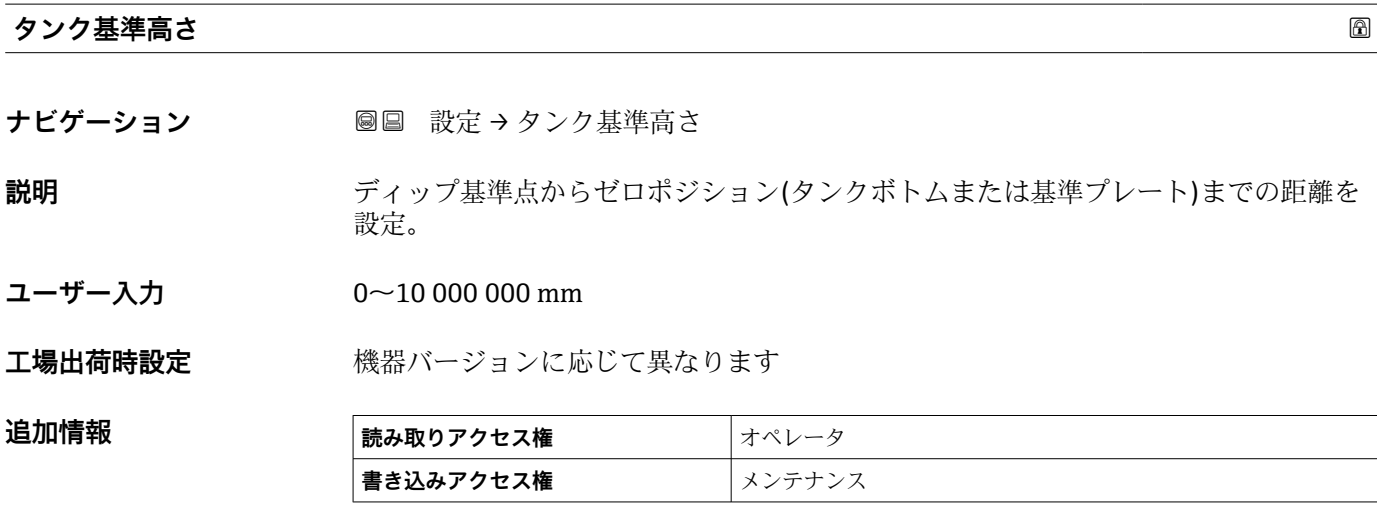

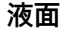

**追加情報** 

ナビゲーション **■■ 設定→液面** 

**説明** インクがトムまたは基準プレート)から液面の距離を表示。

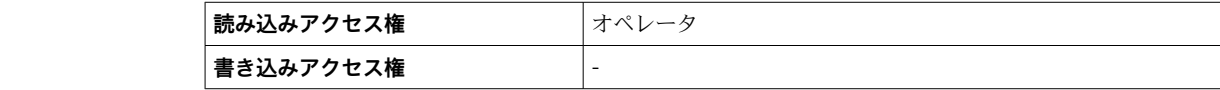

# **液面指示合わせ**

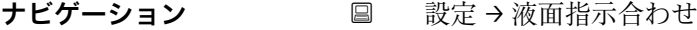

**説明** マニュアルディップのレベル値と機器が合わない場合、正しいレベル値をこのパラメー タに設定。

ユーザー入力 0~10 000 000 mm

**工場出荷時設定** 0 mm

追加情報 **という言う** 

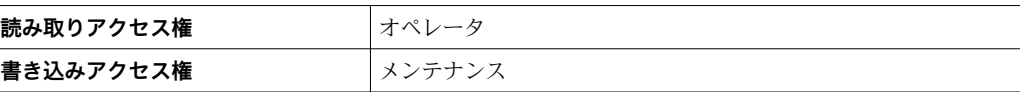

機器は入力された値に従って空 パラメータ(→ ■ 193)パラメータを調整し、これによ り測定レベルが実際のレベルに一致するようになります。

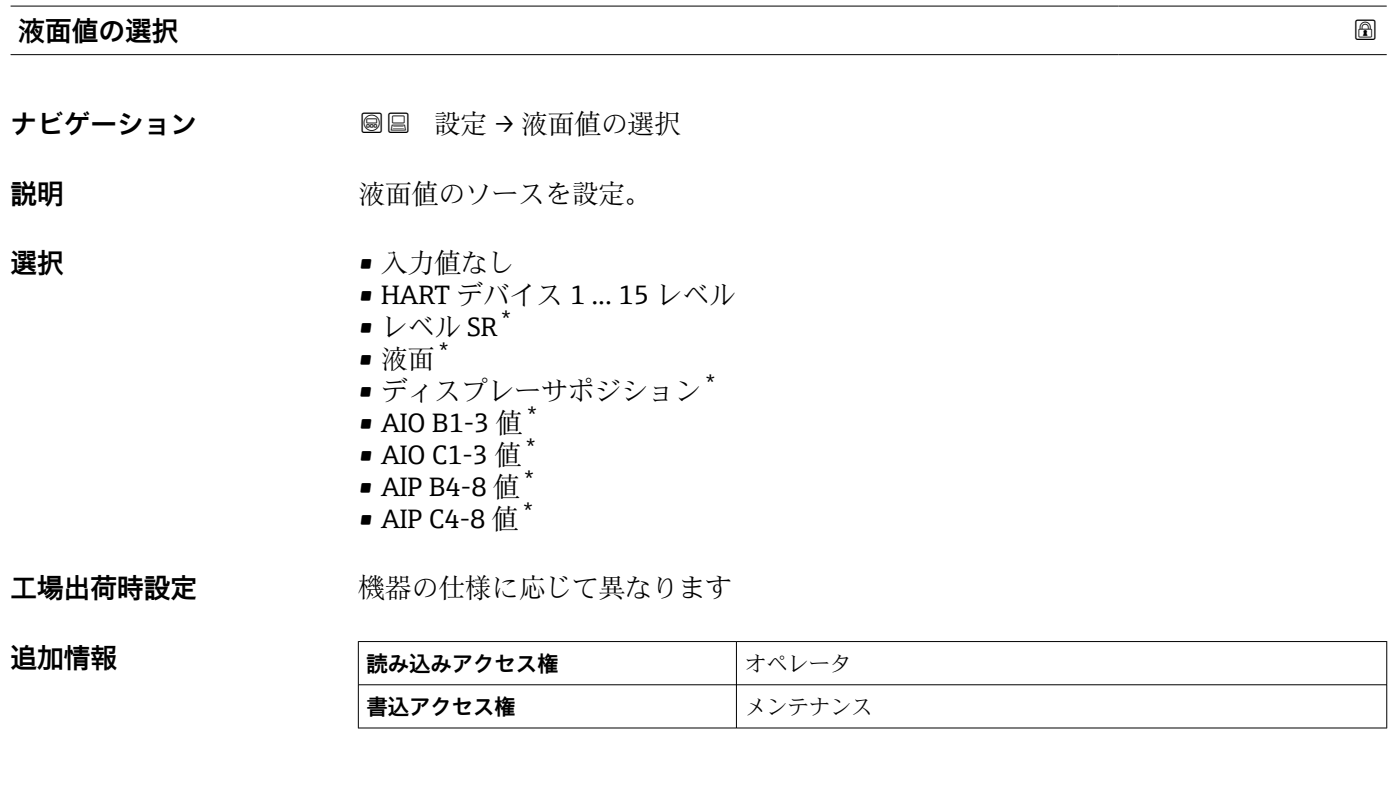

**上限停止レベル**

ナビゲーション **■■ 設定→上限停止レベル** 

**説明** スタンクのエストランク底または基準プレート)からの上限停止位置。

**ユーザー入力** –999999.9~999999.9 mm

\* 表示はオーダしたオプションや機器のセッティングにより異なります

# **工場出荷時設定** 20000 mm

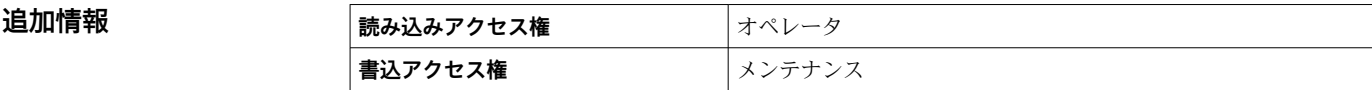

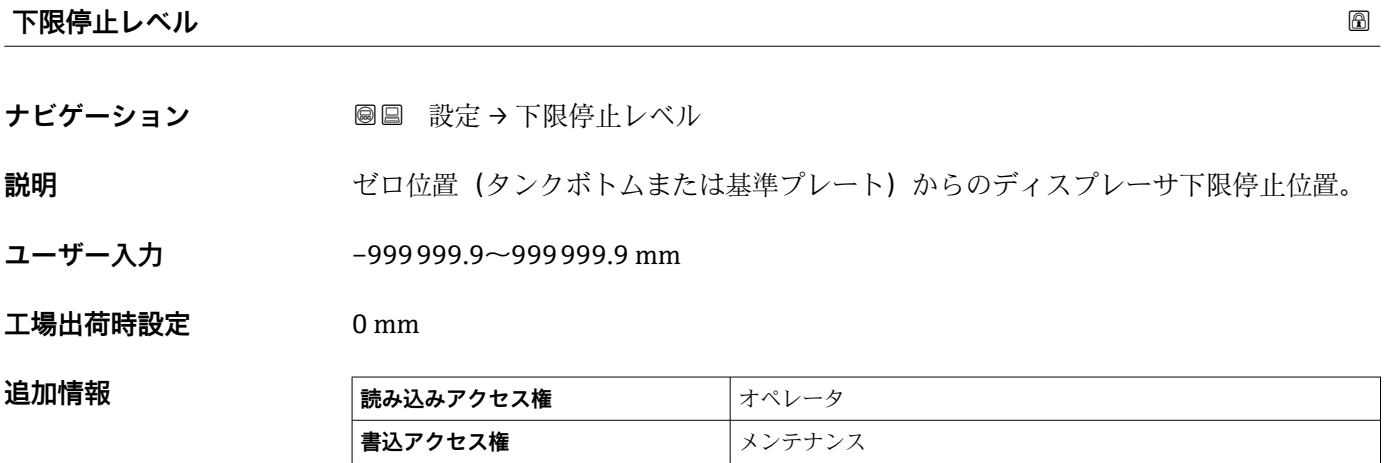

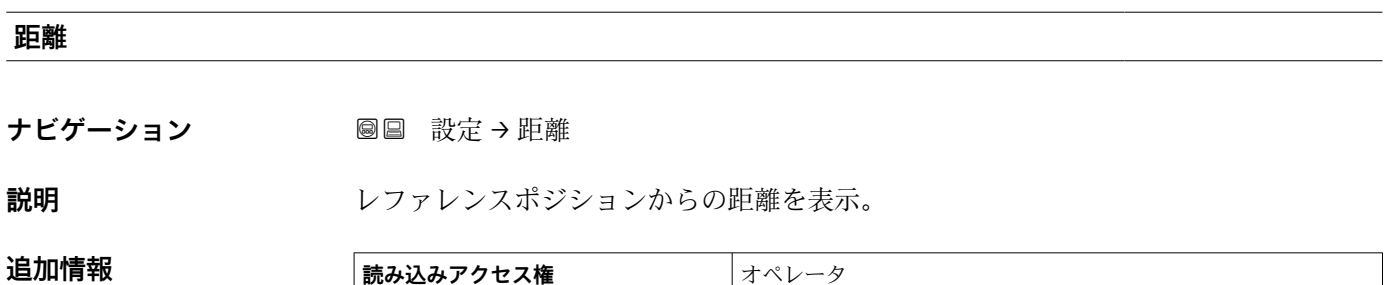

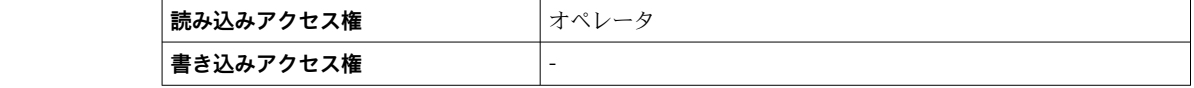

# **液体温度の選択**

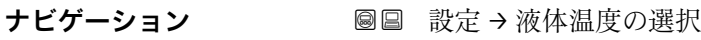

**説明 オンライン 変体温度のソース設定。** 

**選択** • マニュアル値 ■ HART デバイス 1 ... 15 温度 ■ AIO B1-3 値 ■ AIO C1-3 値 ■ AIP B4-8 値 ■ AIP C4-8 値

**工場出荷時設定** マニュアル値

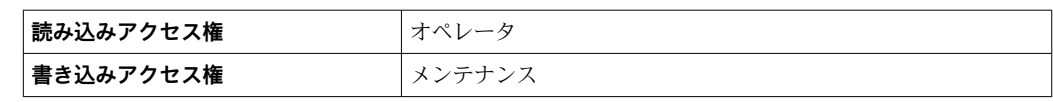

# **15.3.1 「校正」 サブメニュー**

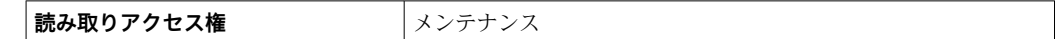

ナビゲーション 圖圖 設定→校正

# **「ディスプレーサ移動」 ウィザード**

ナビゲーション 3回 設定→校正→ディスプレーサ移動

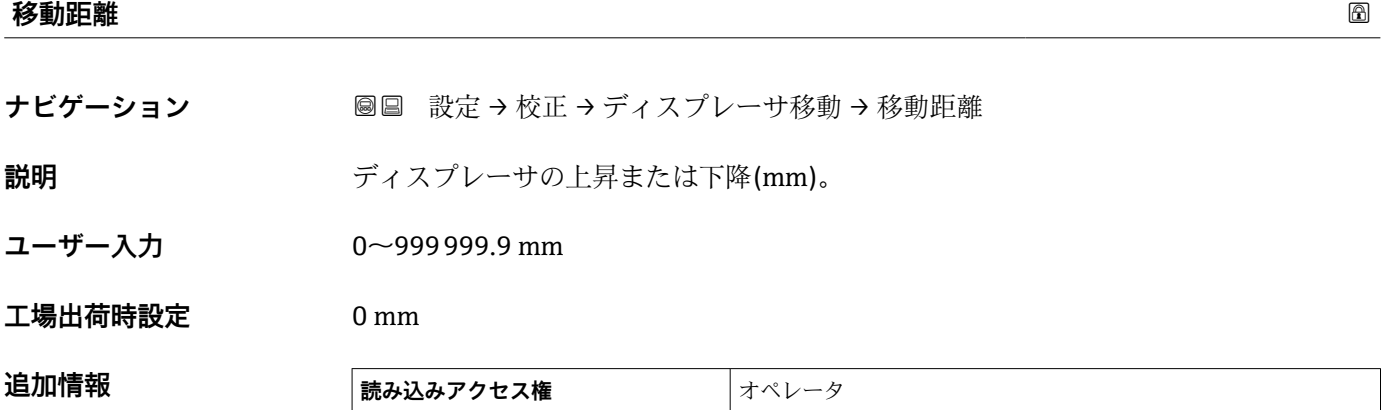

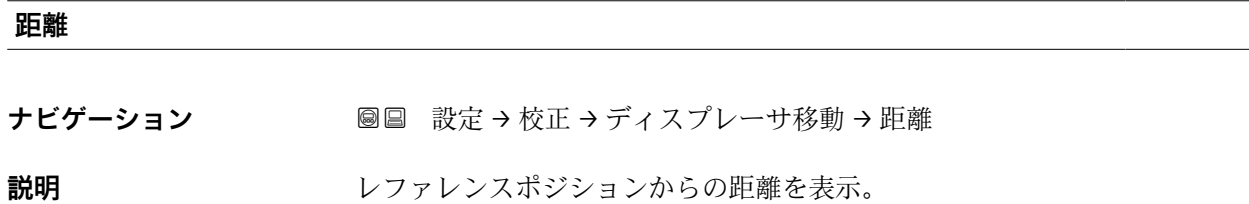

**書き込みアクセス権** メンテナンス

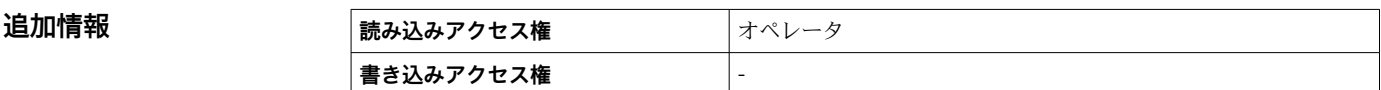

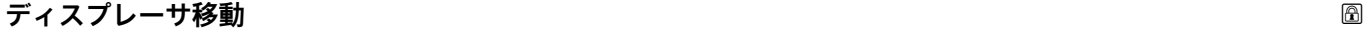

ナビゲーション **■■ 設定→校正→ディスプレーサ移動→ディスプレーサ移動** 

# **選択** • 停止

- 下降
	- 巻上げ

**工場出荷時設定** 停止

# 追加情報

追加情報

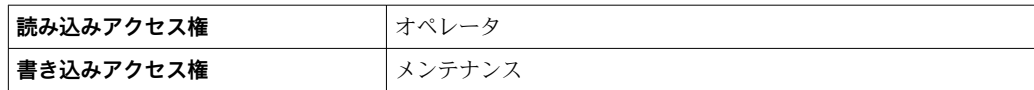

# **モーターステータス**

**ナビゲーション ■■ 設定→校正→ディスプレーサ移動→モーターステータス** 

**説明** オンプレス エストランス 現在のモーター移動方向の表示。

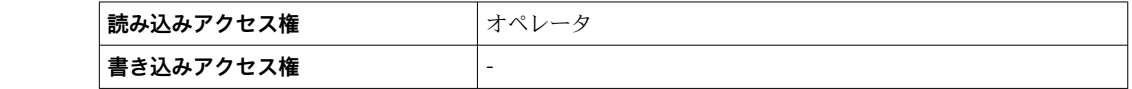

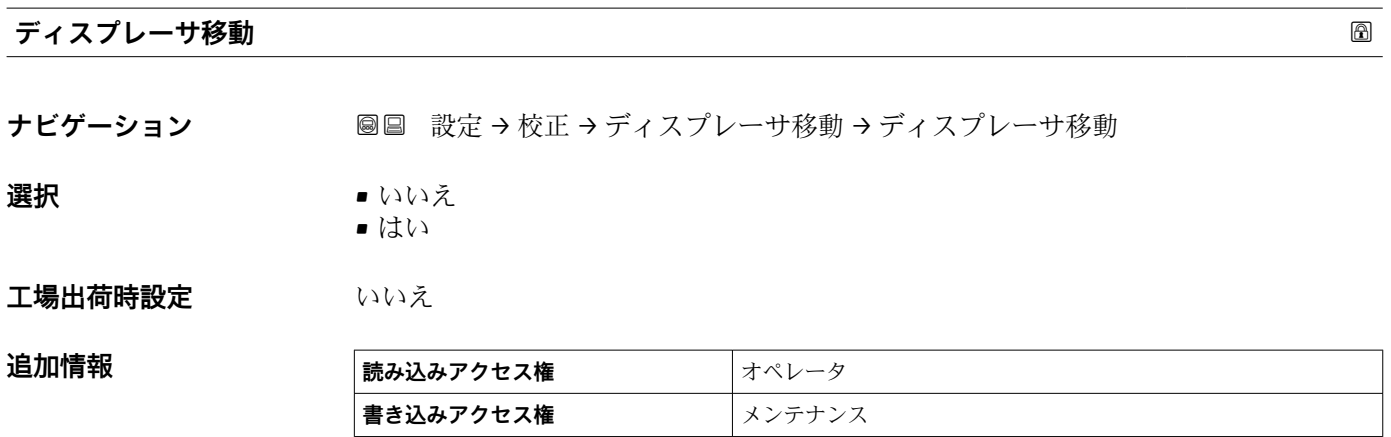

# **「センサー校正」 ウィザード**

ナビゲーション ■ 設定→ 校正→ センサー校正

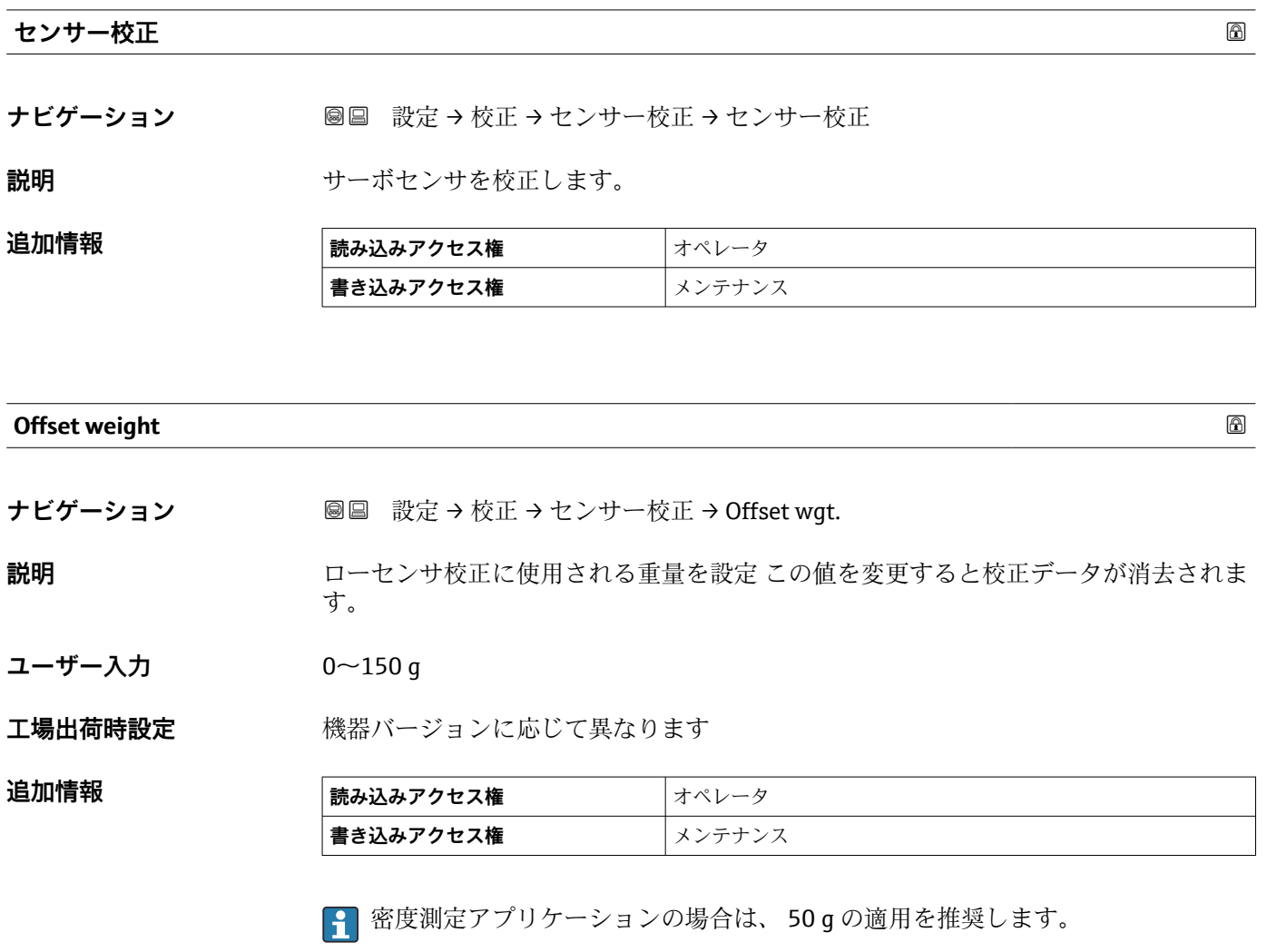

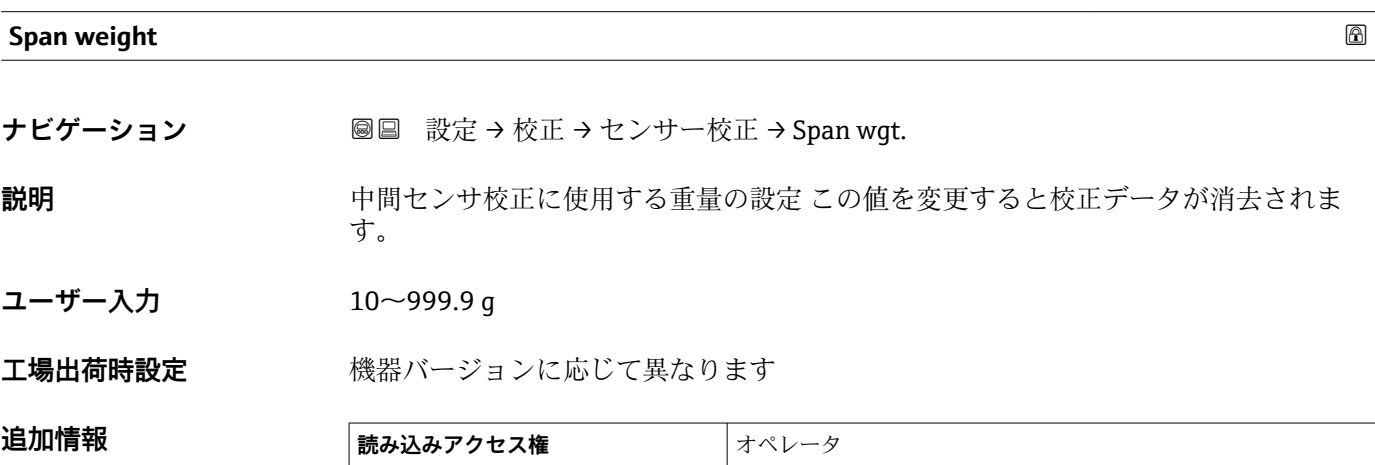

**|書き込みアクセス権** メンテナンス

# **ADC ゼロ校正**

**追加情報** 

**ナビゲーション** 圖圖 設定 → 校正 → センサー校正 → ADC ゼロ校正

**説明** スロステップでゼロ重量のセンサー校正が完了します。

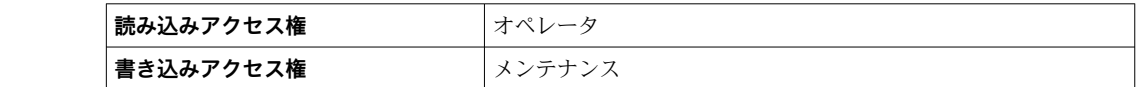

#### **校正ステータス**

**ナビゲーション** 設定 → 校正 → センサー校正 → 校正ステータス

**説明** みちゃん あっている 校正プロセスの最新状態のフィードバック。

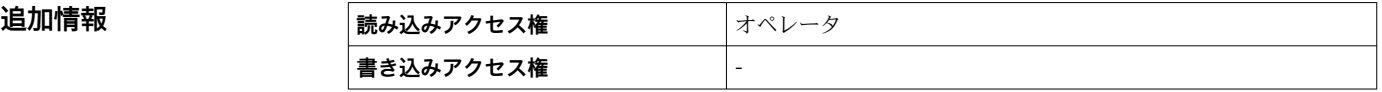

#### **ADC オフセット校正**

**ナビゲーション 画画 設定 → 校正 → センサー校正 → ADC オフセット校正** 

**説明** このステップでオフセット重量を用いたセンサー校正が完了します。

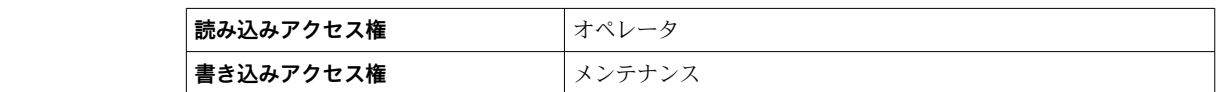

#### **ADC スパン校正**

追加情報

**ナビゲーション ■■ 設定 → 校正 → センサー校正 → ADC スパン校正** 

**説明** マンスロステップでスパン重量を用いたセンサー校正が完了します。

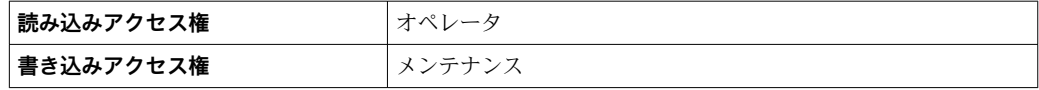

# **「リファレンス校正」 ウィザード**

ナビゲーション 圖 設定→ 校正→ リファレンス校正

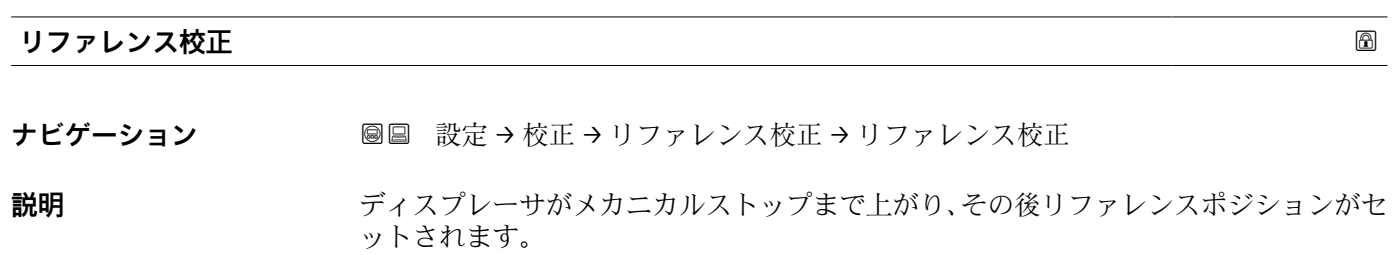

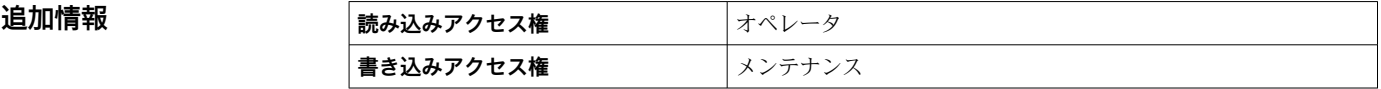

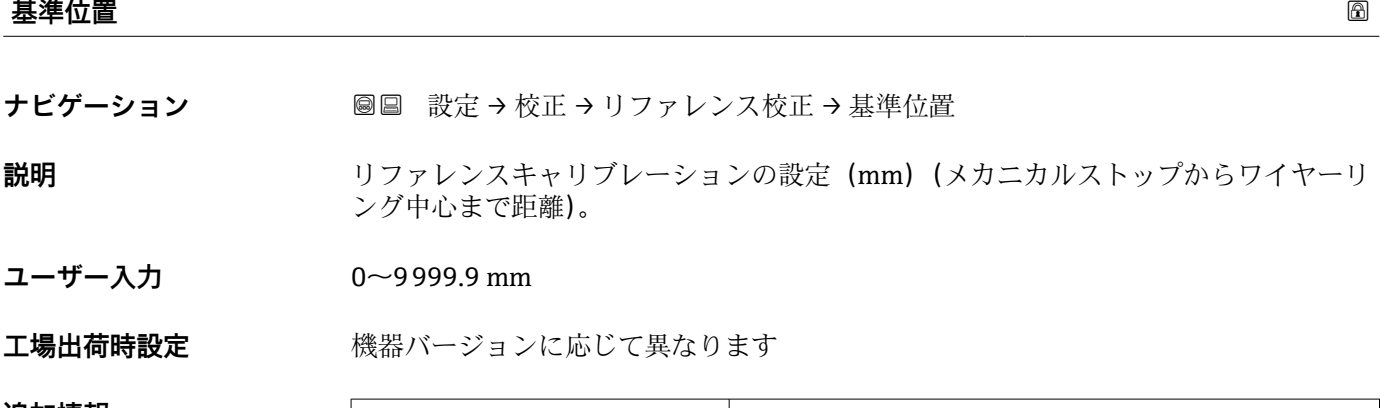

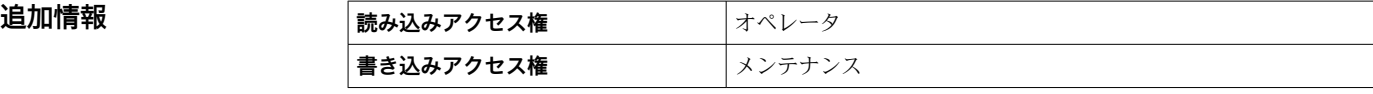

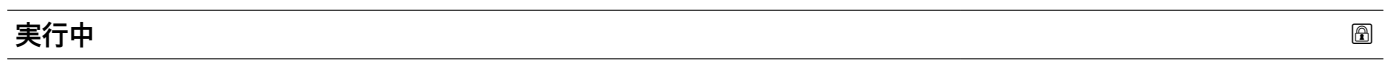

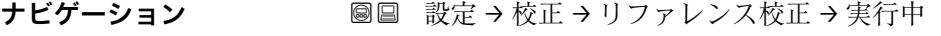

**説明** レファレンスキャリブレーションの最新状態をフィードバック。

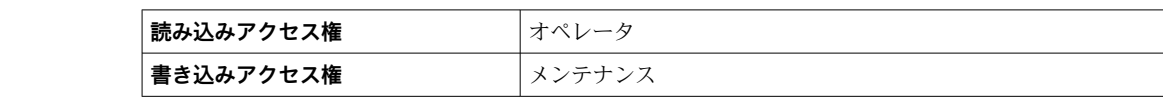

# **校正ステータス**

**ナビゲーション ■■ 設定→校正→リファレンス校正→校正ステータス** 

説明 **ネッション おかさ** 校正プロセスの最新状態のフィードバック。

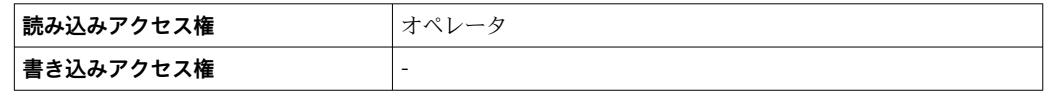

# **「ドラム校正」 ウィザード**

ナビゲーション 圖圖 設定→校正→ドラム校正

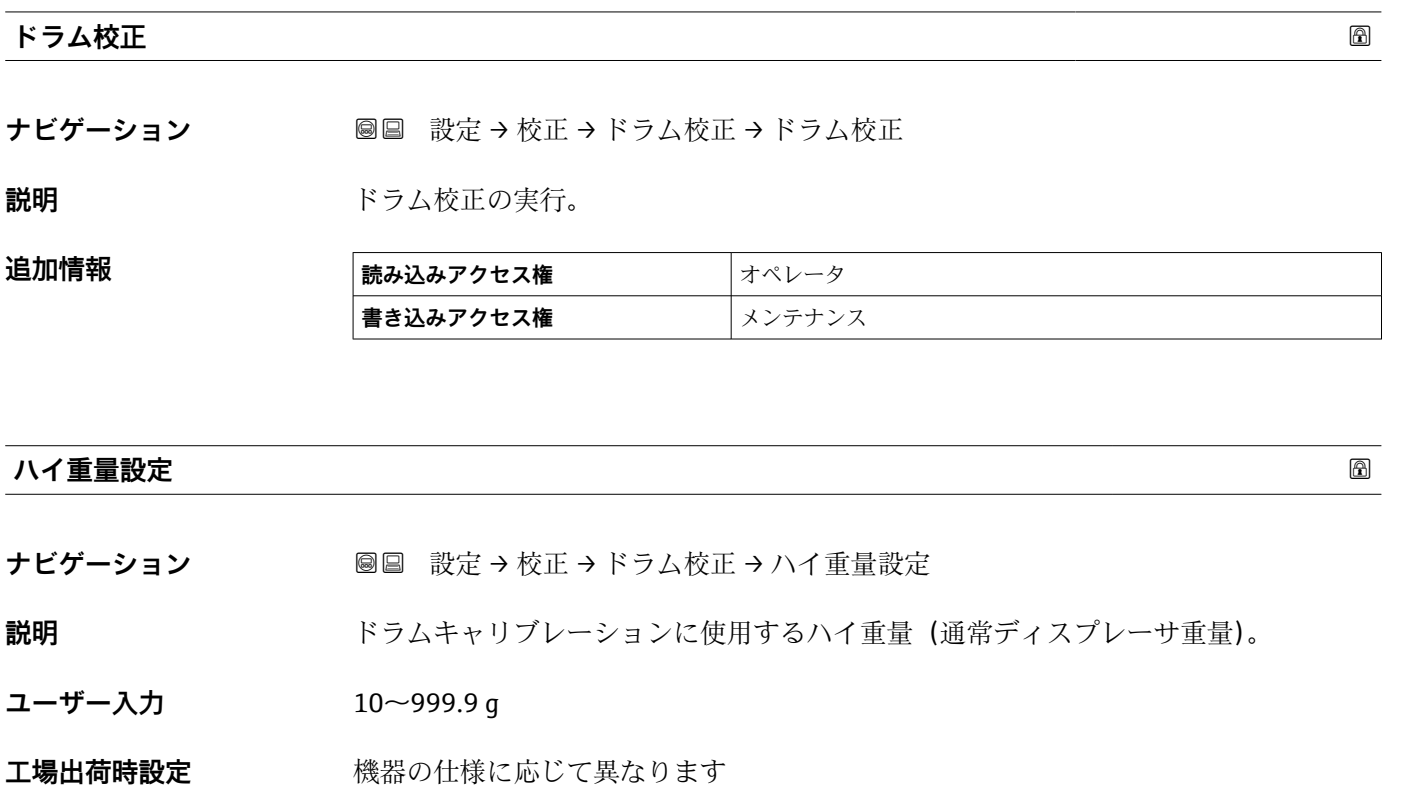

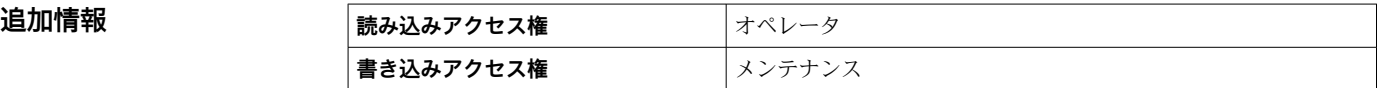

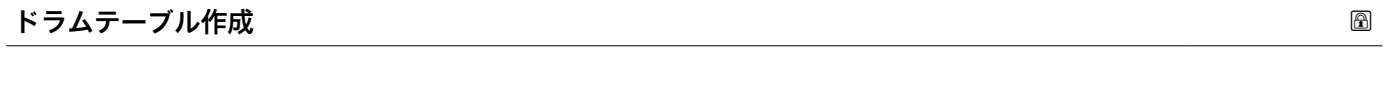

ナビゲーション **■■ 設定→校正→ドラム校正→ドラムテーブル作成** 

**説明 キュランス** ドラム校正を実行。

**追加情報 および 読み込みアクセス権 オペレータ 書き込みアクセス権** メンテナンス

**ドラムテーブル点数**

ナビゲーション **■■ 設定→校正→ドラム校正→ドラムテーブル点数** 

**説明** ドラム校正の現在の測定ポイント表示。最大 50 ポイント。

# 追加情報

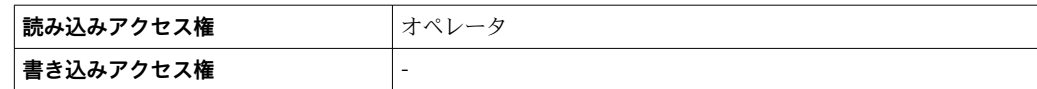

# **校正ステータス ナビゲーション ■■ 設定→校正→ドラム校正→校正ステータス**

追加情報

説明 **みらい おかさ** 校正プロセスの最新状態のフィードバック。

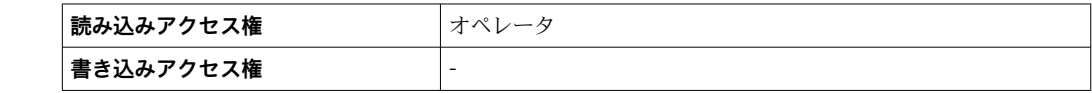

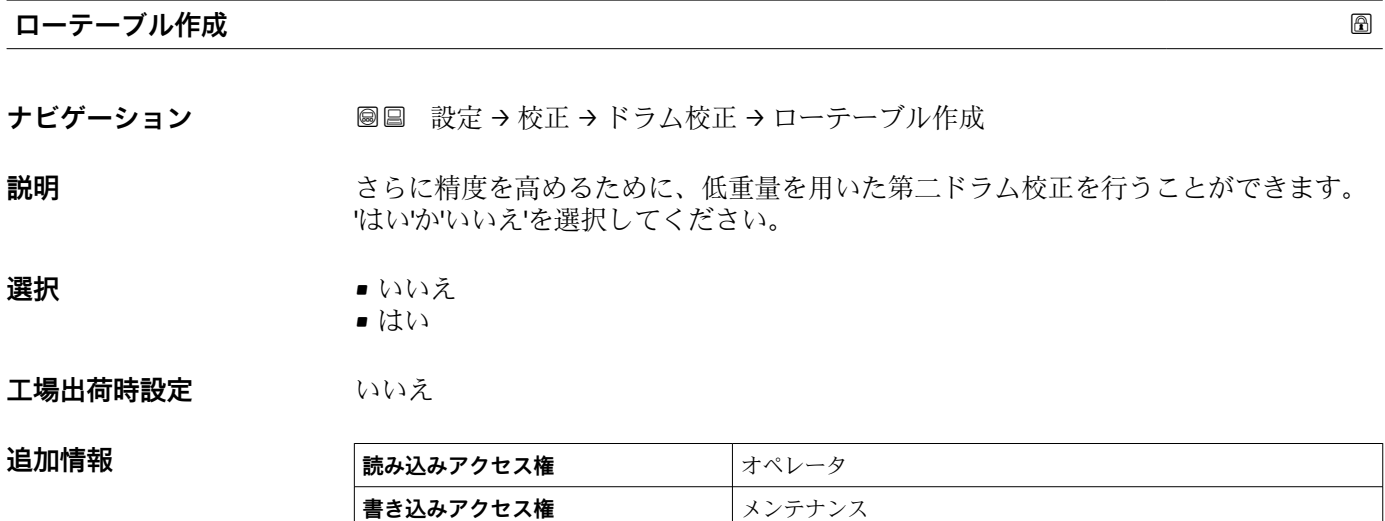

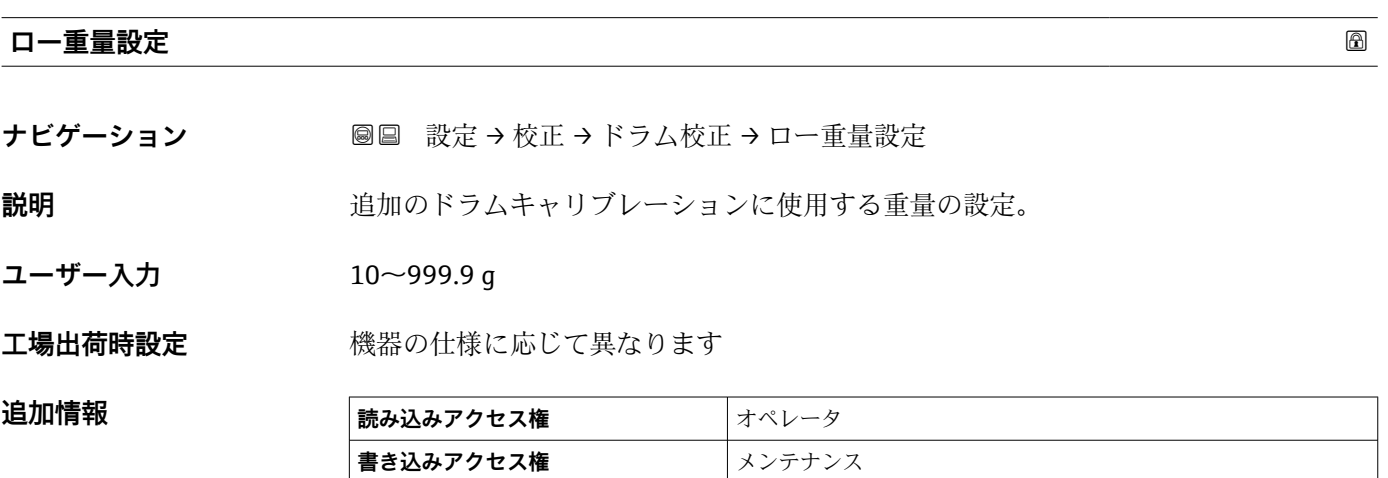

# **15.3.2 「高度な設定」 サブメニュー**

ナビゲーション ■ 設定→ 高度な設定

# **ロック状態 ナビゲーション** ■■■ 設定→高度な設定→ロック状態 **説明** ロックのタイプを表示します。 「ハードウェアロック」(HW) 機器はメイン電子モジュール上の「WP」スイッチをオンに倒すことによってロックさ れます。ロックを解除するためには、スイッチをオフ側に倒して下さい。 「WHG ロック」(SW) 「入力アクセスコード」に適切な悪説コードを入力することによってロックを解除しま す。 「SIL ロック」(SW) 「入力アクセスコード」に適切な悪説コードを入力することによってロックを解除しま す。 「一時ロック」(SW) 機器は機器の処理によって一時的にロックされます(例:データのアップロード/ダウ ンロード、リセット)。機器はこれらの処理が完了後、自動的にロック解除されます。

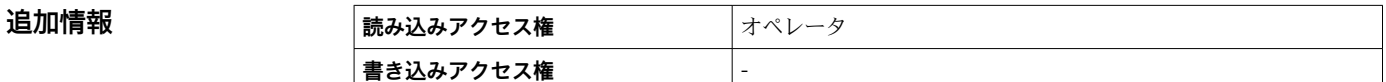

#### **ユーザーの役割**

ナビゲーション ■ 設定→ 高度な設定→ユーザーの役割

**説明** スタックス アンテルを介したパラメータへのアクセス権限を示します

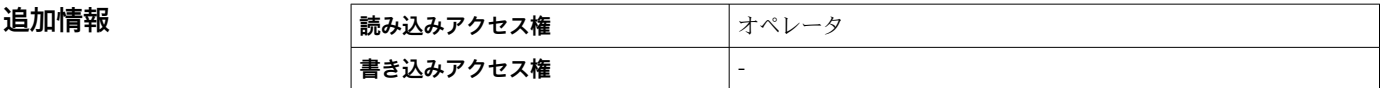

# **アクセスコード入力**

ナビゲーション ■■ 設定→ 高度な設定→アクセスコード入力

**説明** スタック 書き込み禁止を解除するためにアクセスコードを入力。

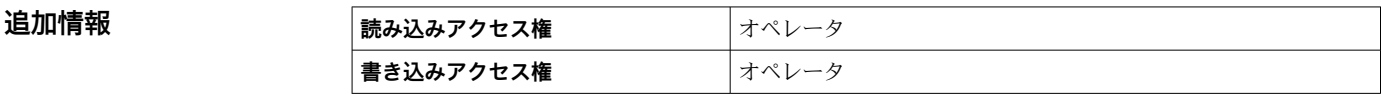

# <span id="page-205-0"></span>**「インプット/アウトプット」 サブメニュー**

ナビゲーション 圖圖 設定→ 高度な設定→インプット/アウトプット

# **「HART デバイス」 サブメニュー**

ナビゲーション 設定 → 高度な設定 → インプット/アウトプット → HART デバ イス

### **デバイスの数**

**ナビゲーション ■ ■ 設定→ 高度な設定→インプット/アウトプット→ HART デバイス→デバイスの** 数

**説明 インパイス HART** バス上の機器台数を表示。

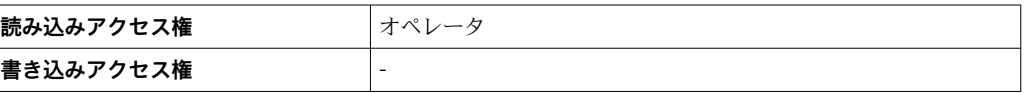

**「HART Device(s)」 サブメニュー**

**書き込みアクセス権** -

HART ループ上で検出された HART スレーブ機器ごとに **HART Device(s)** サブメニ ュー があります。

ナビゲーション 設定 → 高度な設定 → インプット/アウトプット → HART デバ イス → HART Device(s)

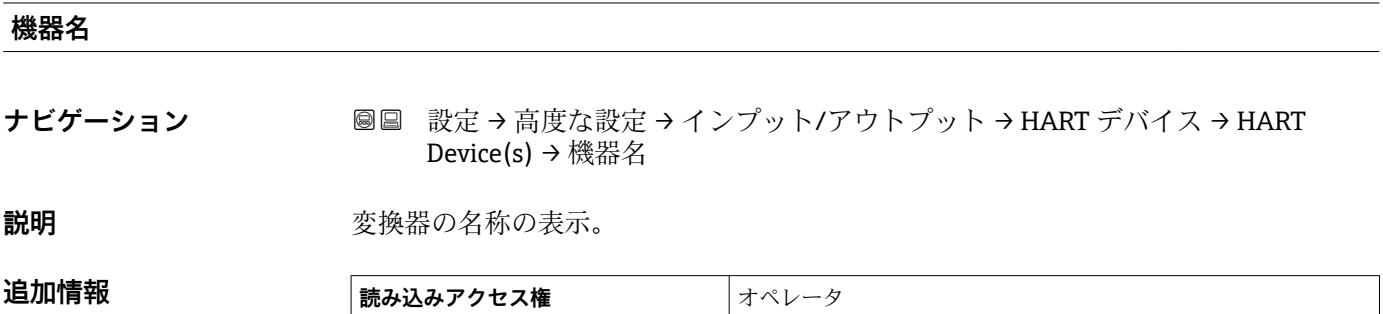

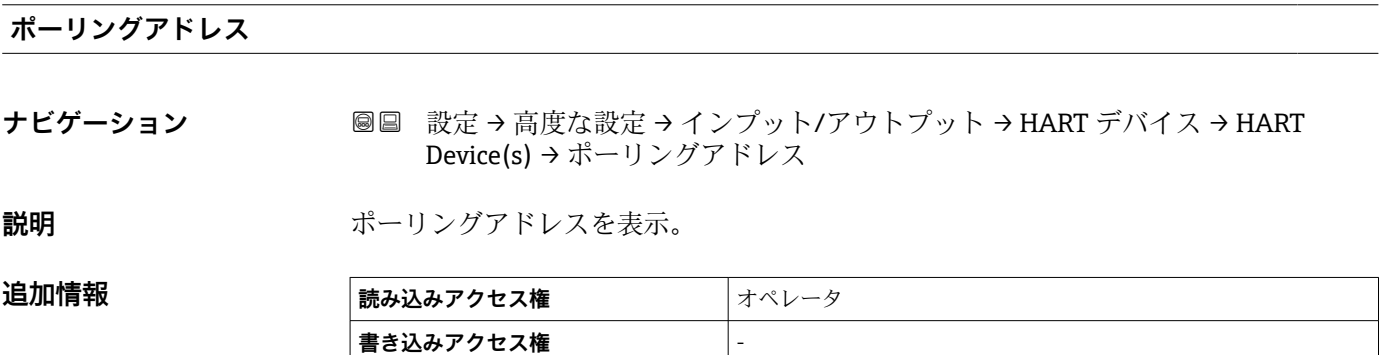

# **デバイスのタグ**

**ナビゲーション ■■ 設定→高度な設定→インプット/アウトプット→ HART デバイス→ HART** Device(s) → デバイスのタグ

**説明** スポティングのエスタグ表示。

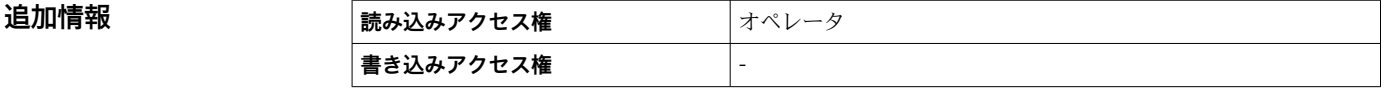

<span id="page-207-0"></span>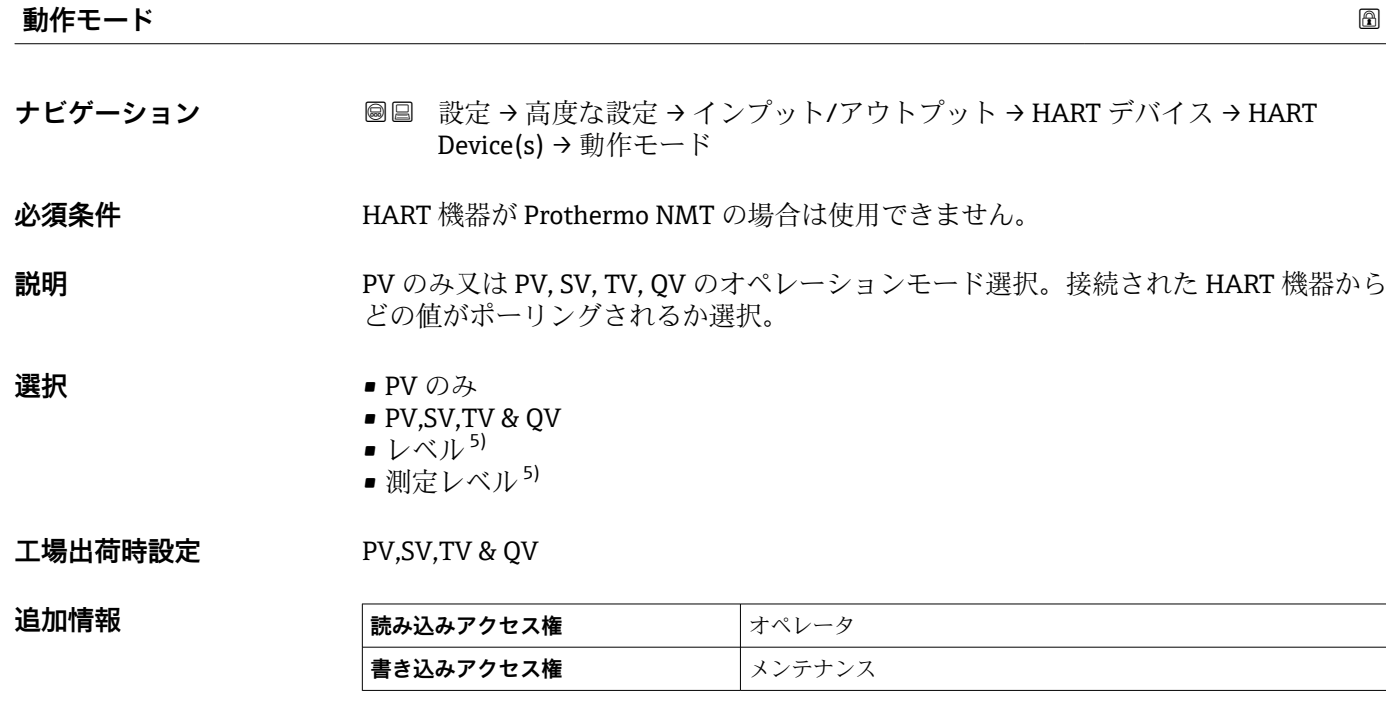

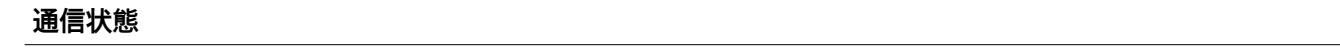

**ナビゲーション ■■ 設定→高度な設定→インプット/アウトプット→ HART デバイス→ HART** Device(s) → 通信状態

説明 またまち のおくちゃく 発信器の状態表示。

**ユーザーインターフェイ ス**

■ 通常どおり • デバイスオフライン

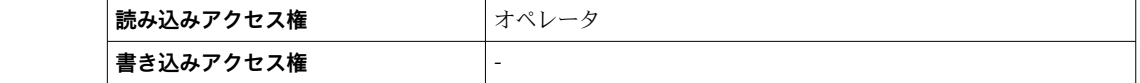

# **ステータス信号**

追加情報

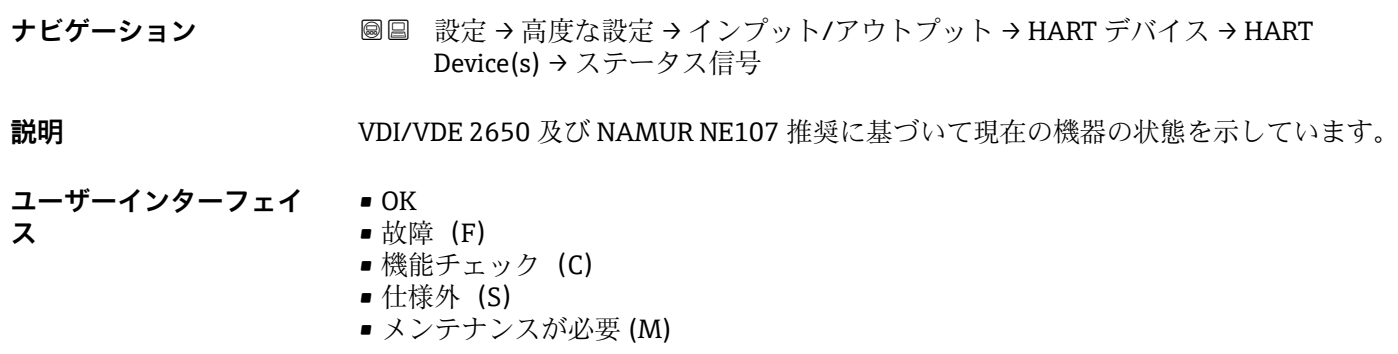

5) 接続機器が Micropilot の場合にのみ表示されます。

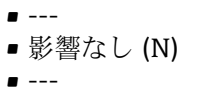

**工場出荷時設定** ---

**#blank# ( HART PV - 機器により指定)**

**ナビゲーション ■■ 設定→高度な設定→インプット/アウトプット→ HART デバイス→ HART** Device(s)  $\rightarrow$  #blank#

**説明** インプレストランド HART PV を表示。

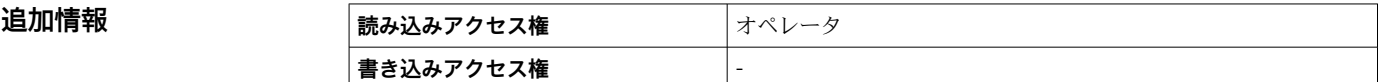

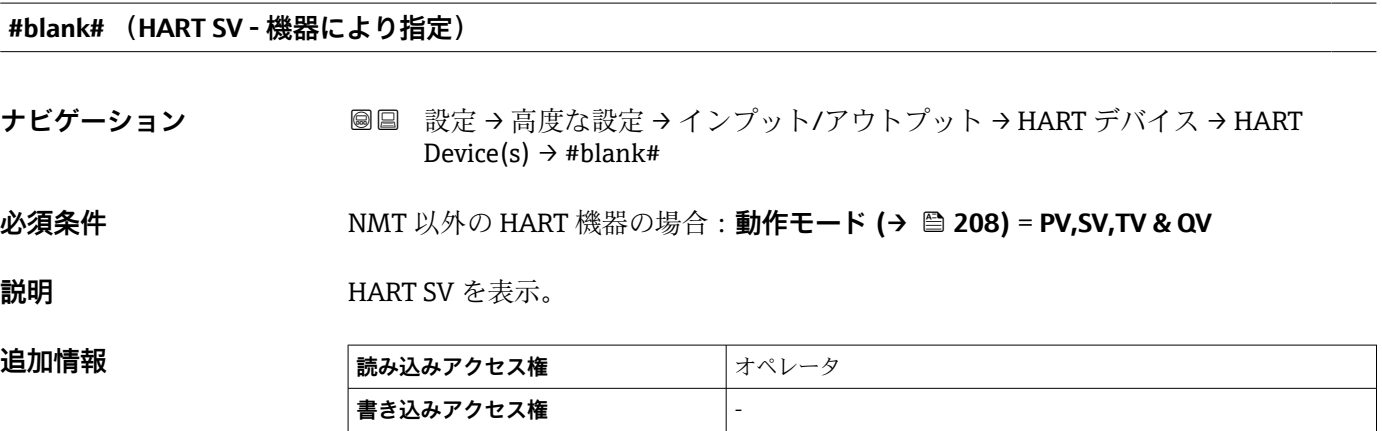

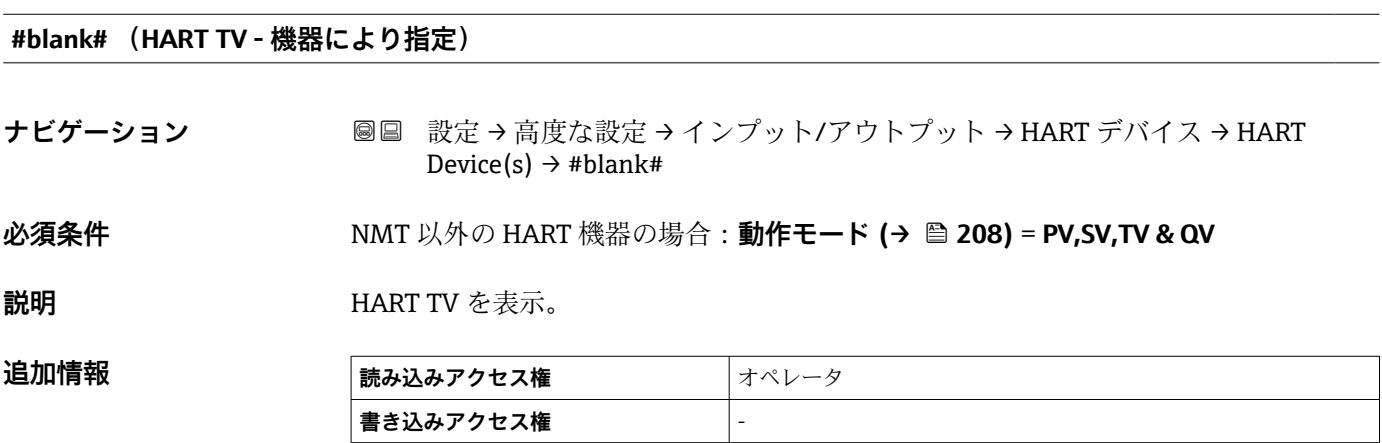

# **#blank# (HART QV - 機器により指定) ナビゲーション ■■ 設定→高度な設定→インプット/アウトプット→ HART デバイス→ HART** Device(s)  $\rightarrow$  #blank# **必須条件 インスタン NMT 以外の HART 機器の場合:動作モード (→ ■ 208) = PV,SV,TV & QV 説明 インスタックス HART QV** を表示。

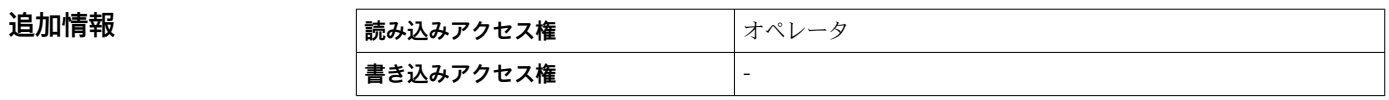

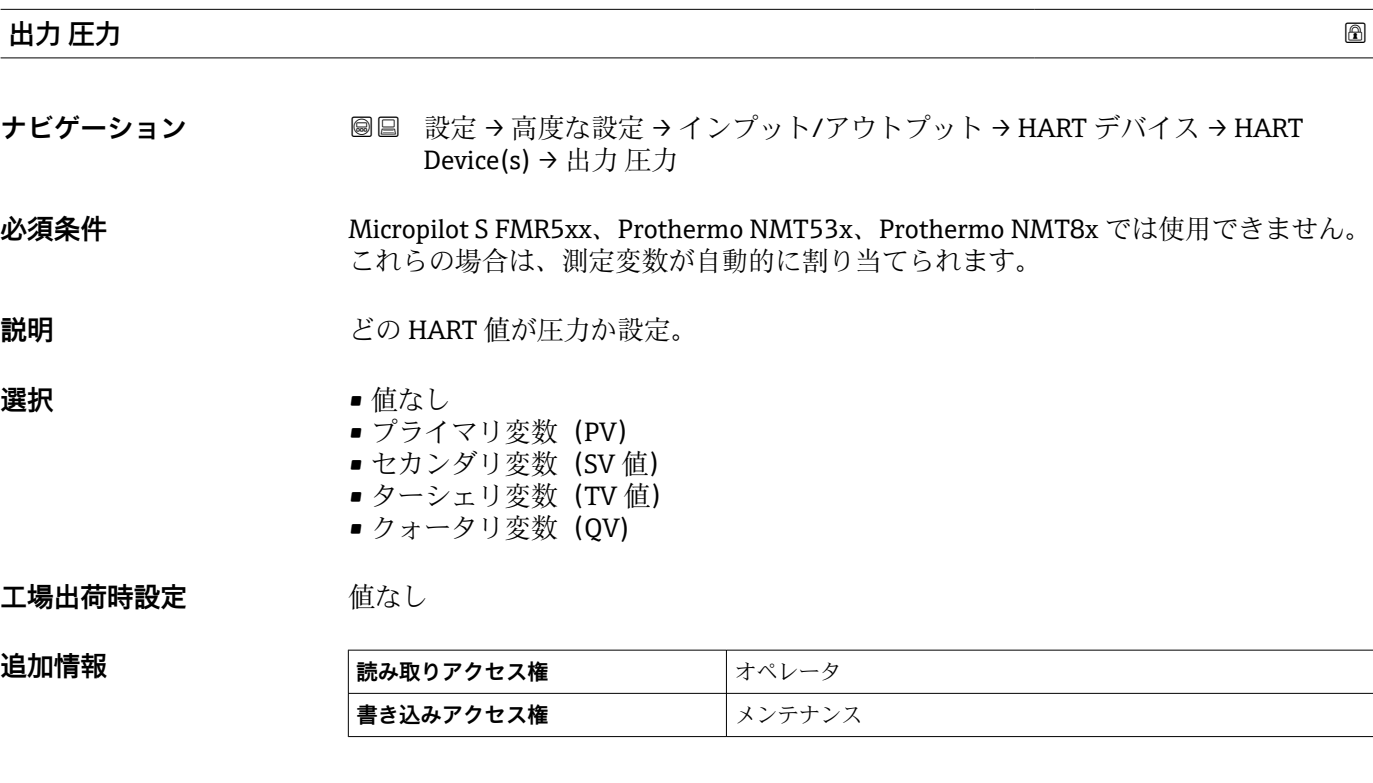

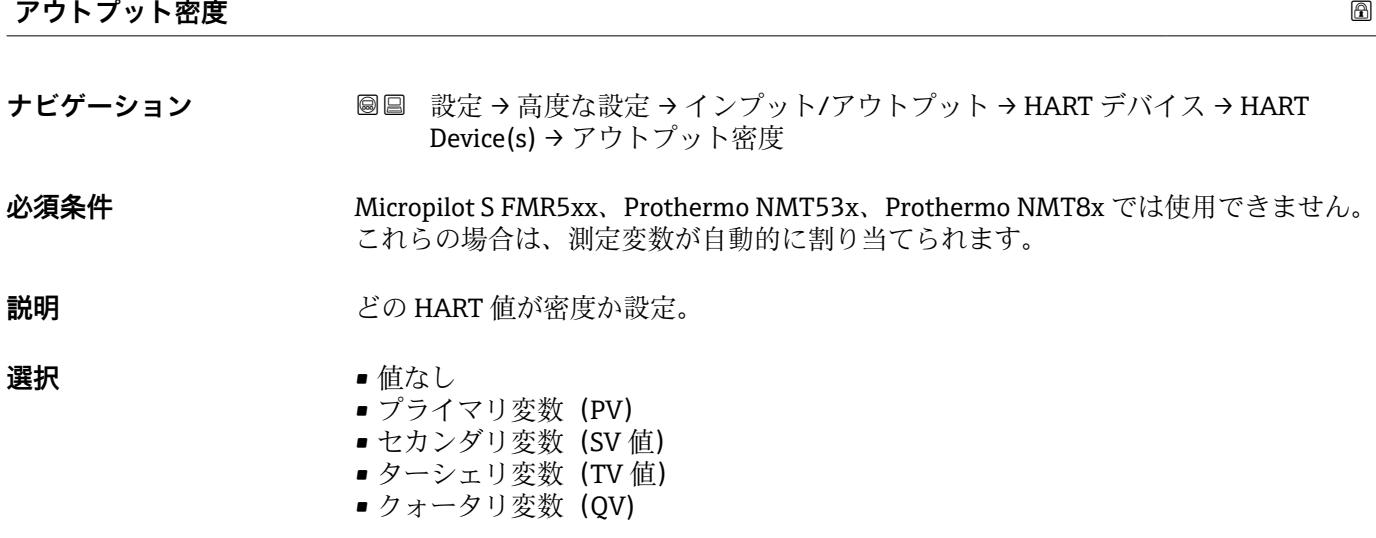

# エ場出荷時設定 値なし

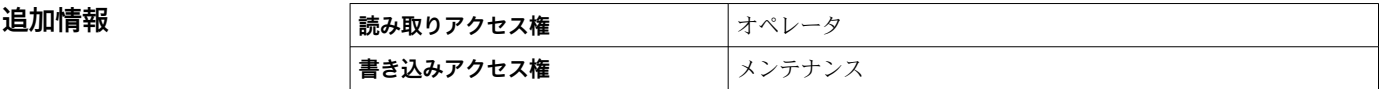

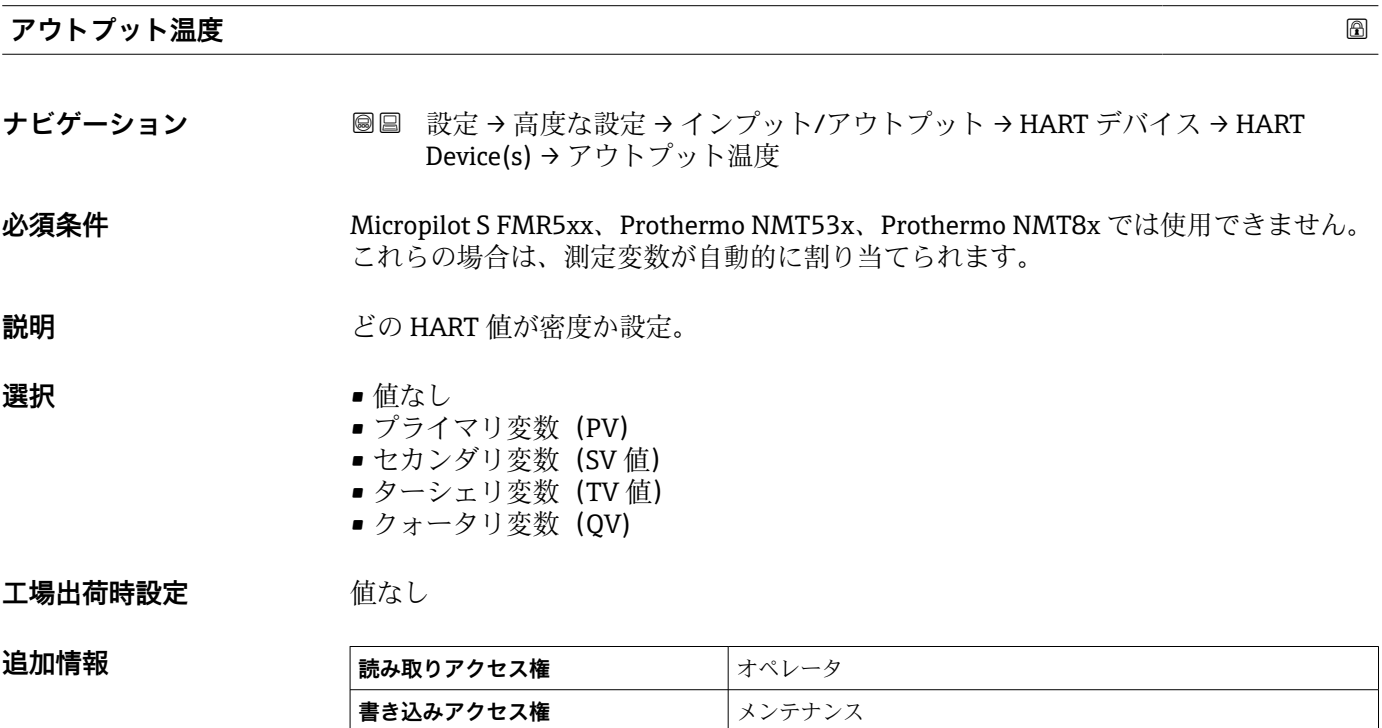

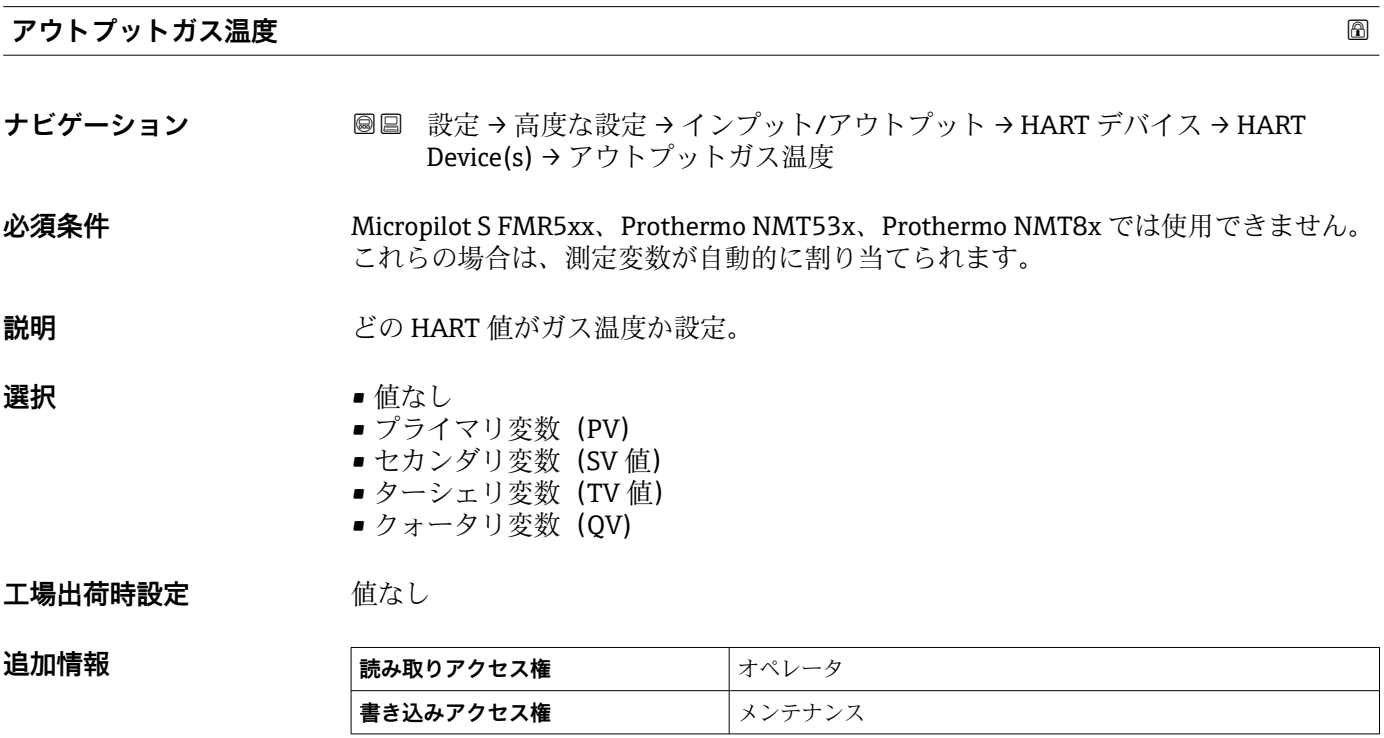

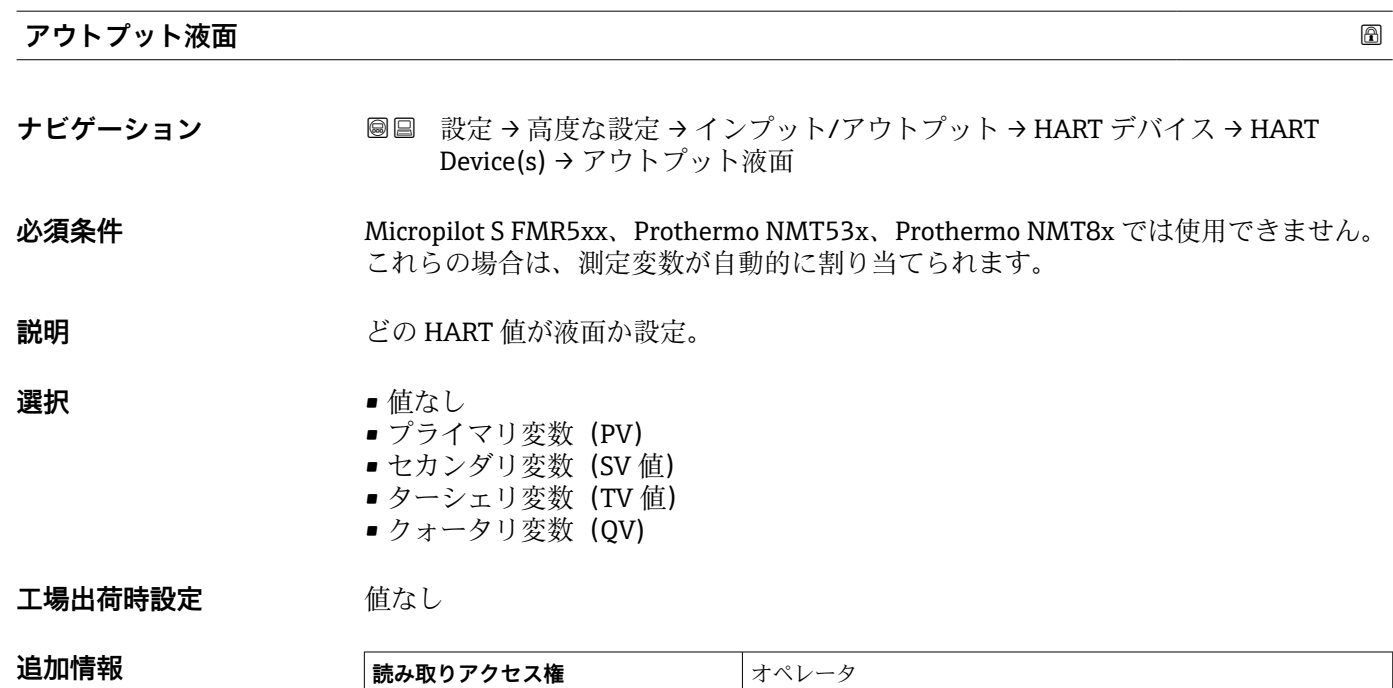

**書き込みアクセス権 スポーツ スンテナンス** 

**「デバイス削除」 ウィザード**

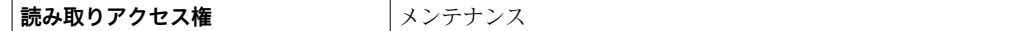

このサブメニューは、**デバイスの数 [\(→ 206\)](#page-205-0)** ≥ 1 の場合にのみ表示されます。

ナビゲーション 設定 → 高度な設定 → インプット/アウトプット → HART デバ イス → デバイス削除

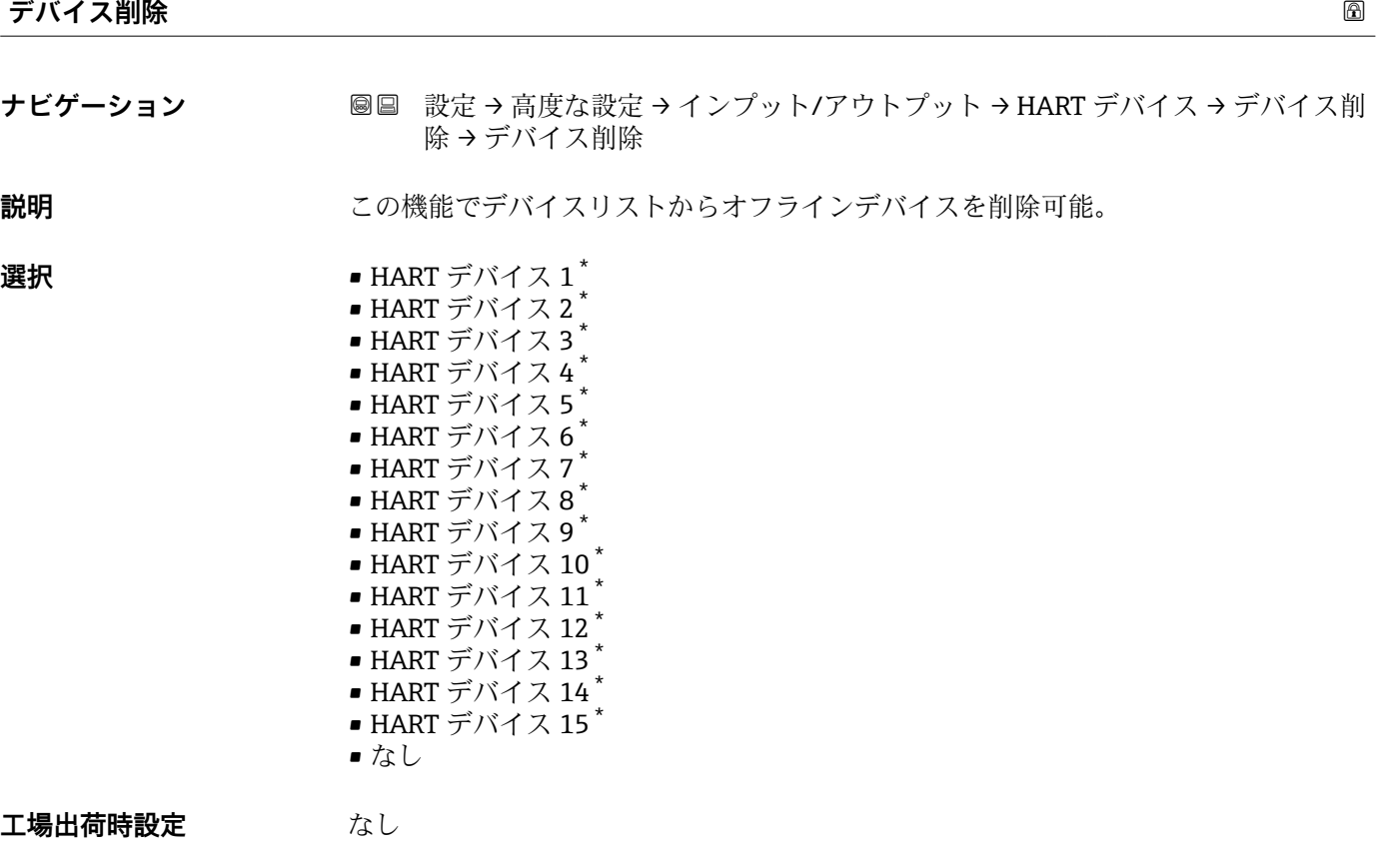

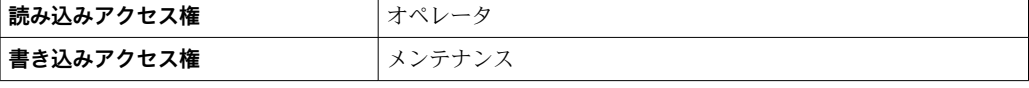

<sup>\*</sup> 表示はオーダしたオプションや機器のセッティングにより異なります

# <span id="page-213-0"></span>**「Analog IP」 サブメニュー**

機器のアナログ I/O モジュールごとに **Analog IP** サブメニュー があります。この H サブメニューは本モジュールの端子 4~8(アナログ入力)を参照します。これら は主に測温抵抗体の接続に使用されます。端子 1~3(アナログ入力または出力) については、→ ■220を参照してください。

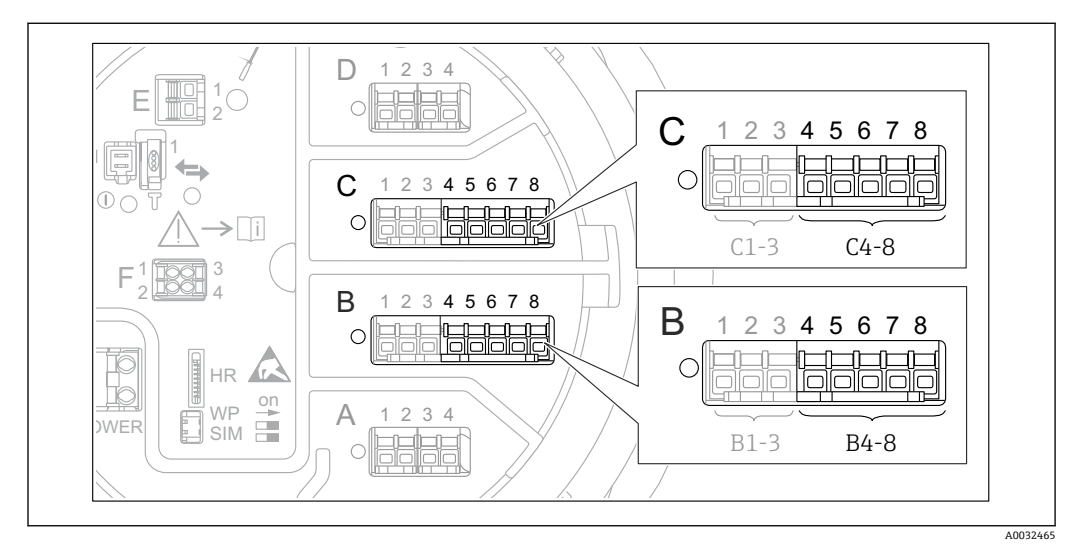

**图 88 「Analog IP」 サブメニュー 用端子(それぞれ「B4-8」または「C4-8」)** 

ナビゲーション 設定 → 高度な設定 → インプット/アウトプット → Analog IP

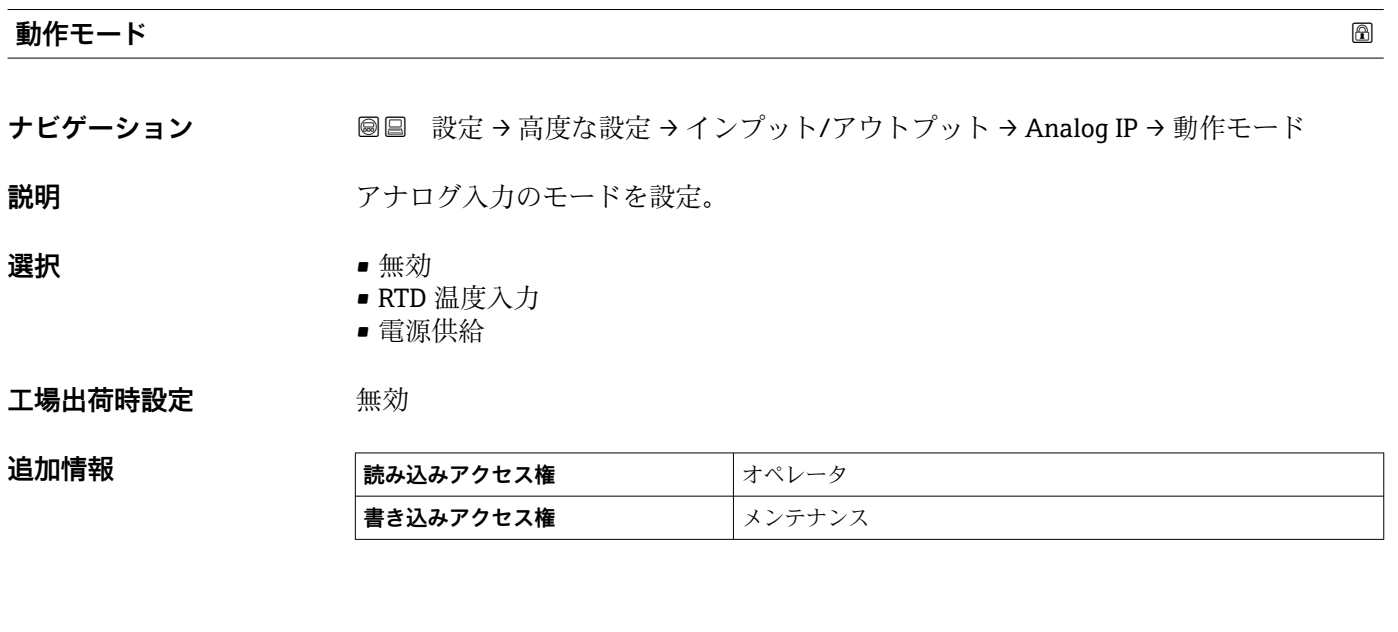

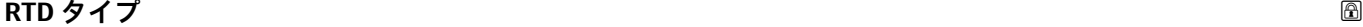

**ナビゲーション ■■ 設定→高度な設定→インプット/アウトプット→ Analog IP→RTD タイプ** 

**必須条件 動作モード (→ 214)** = **RTD 温度入力**

**説明 ままのおく まきの**接続した RTD タイプの設定。

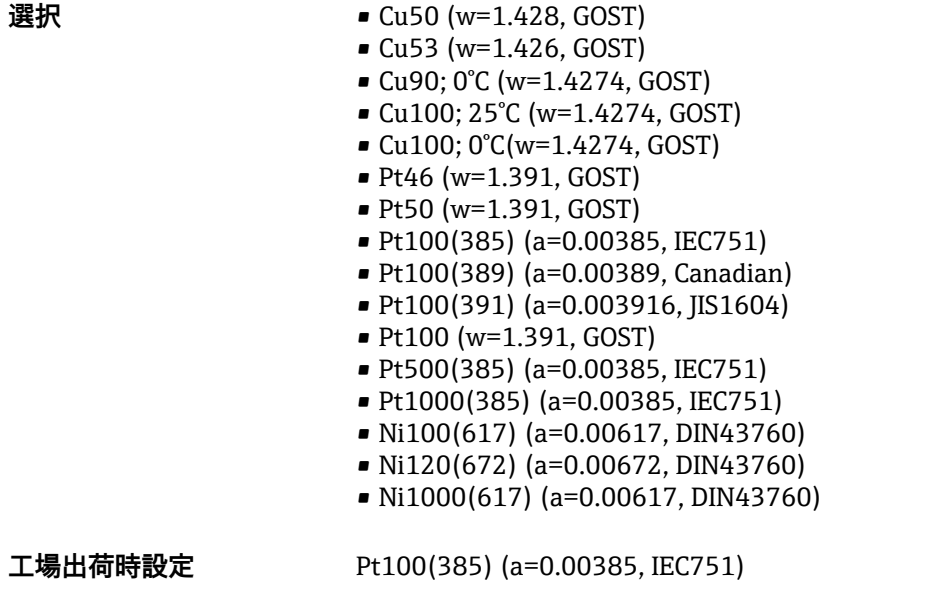

**追加情報 読み込みアクセス権** オペレータ **書き込みアクセス権** メンテナンス

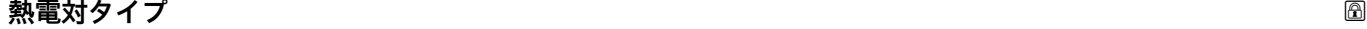

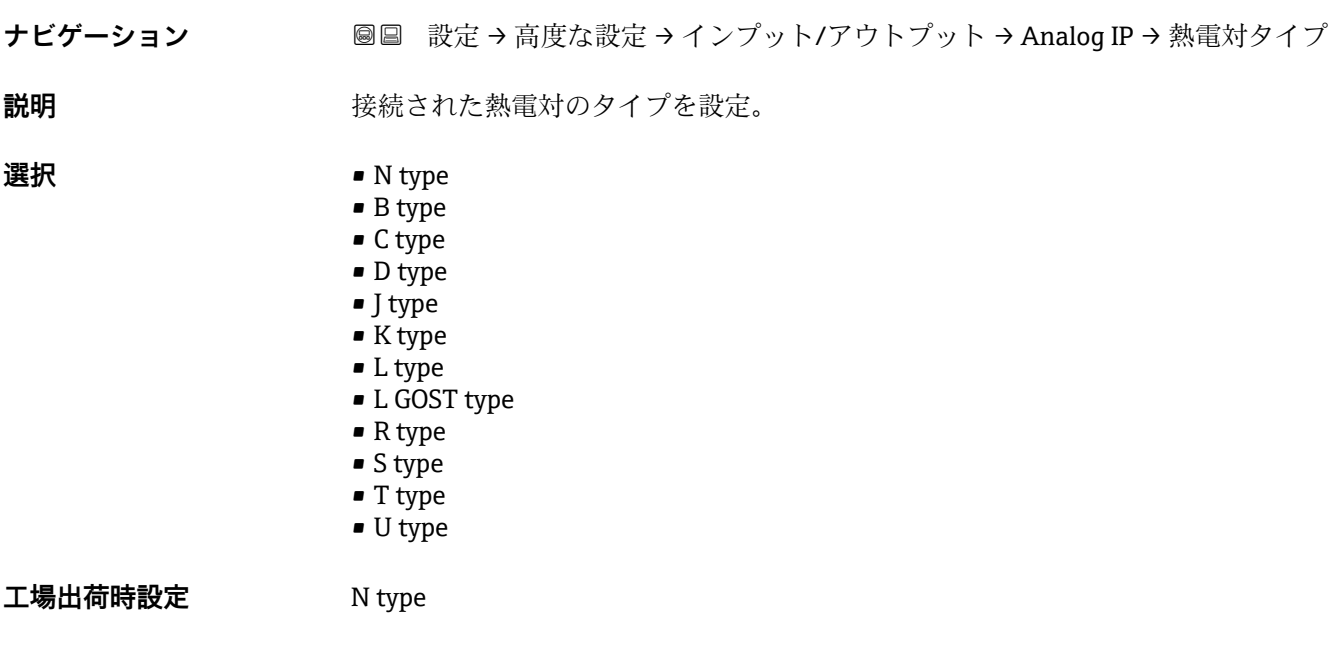

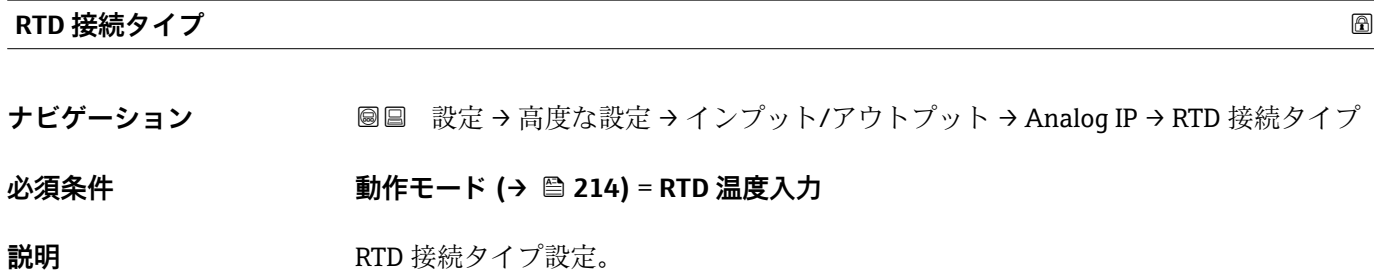

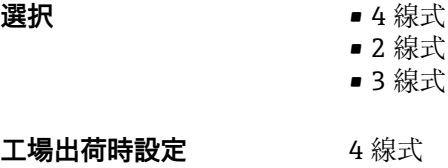

追加情報

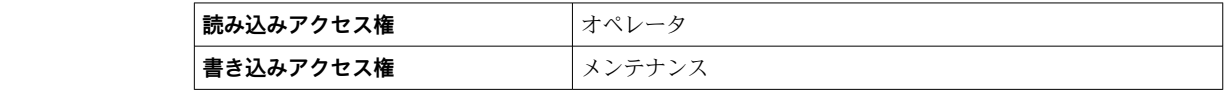

#### **プロセス値**

追加情報

**ナビゲーション <b>■■ 設定→高度な設定→インプット/アウトプット→ Analog IP→プロセ**ス値

#### **必須条件 動作モード [\(→ 214\)](#page-213-0)** ≠ **無効**

**説明** アナログ入力の測定値を表示。

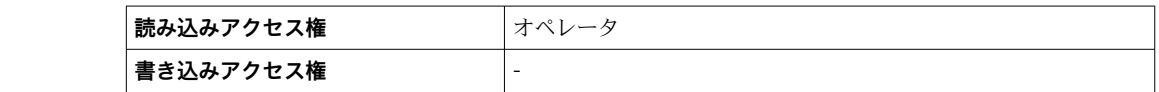

# **プロセス種類**

**ナビゲーション** 設定 → 高度な設定 → インプット/アウトプット → Analog IP → プロセス種類

# **必須条件 動作モード [\(→ 214\)](#page-213-0)** ≠ **RTD 温度入力**

**説明** オンプロングの開定値のタイプを設定。

- **選択** リニアライゼーションされたレベル
	- 温度
		- 圧力
		- 密度

追加情報

**工場出荷時設定** リニアライゼーションされたレベル

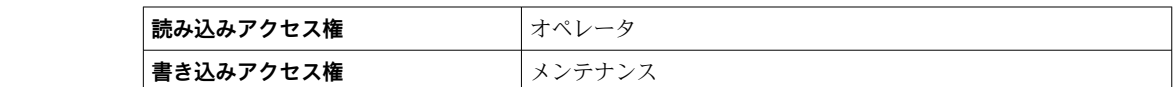

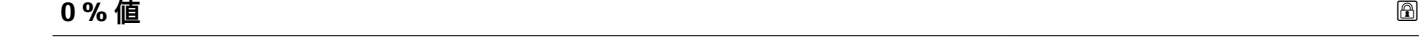

**ナビゲーション ■■ 設定→高度な設定→インプット/アウトプット→ Analog IP → 0 % 値** 

**必須条件 動作モード [\(→ 214\)](#page-213-0)** = **4-20mA 入力**
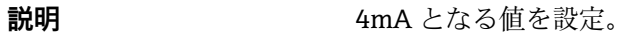

ユーザー入力 **インスタック 符号付き浮動小数点数** 

**工場出荷時設定** 0 mm

追加情報

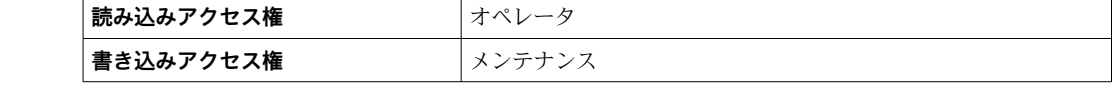

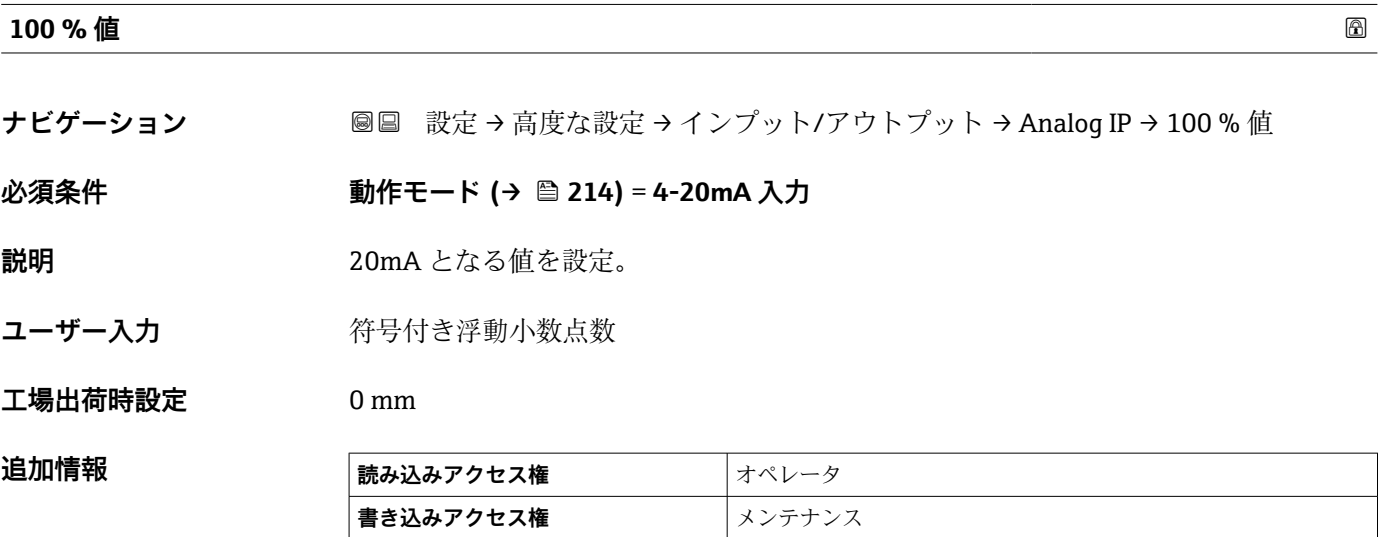

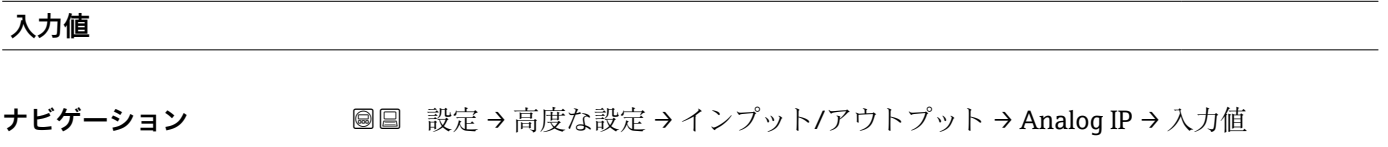

**必須条件 動作モード [\(→ 214\)](#page-213-0)** ≠ **無効**

**説明** アナログ入力で受け取る値の表示。

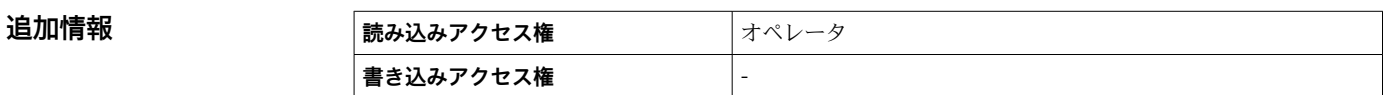

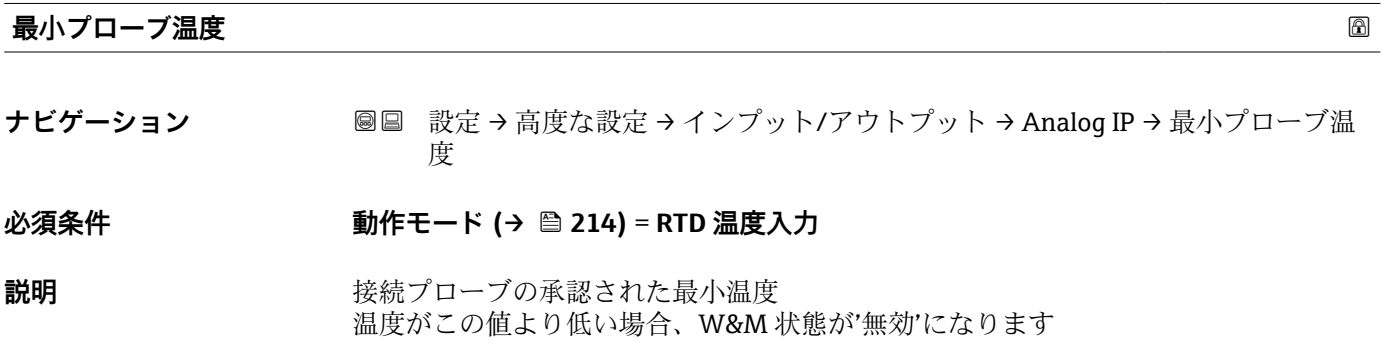

**ユーザー入力** –213~927 °C

**工場出荷時設定** –100 °C

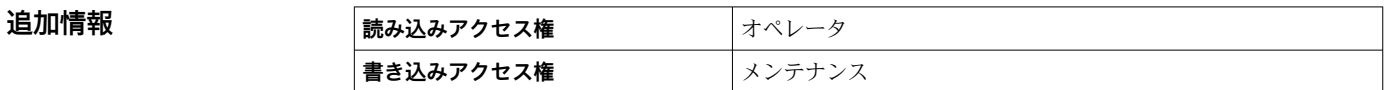

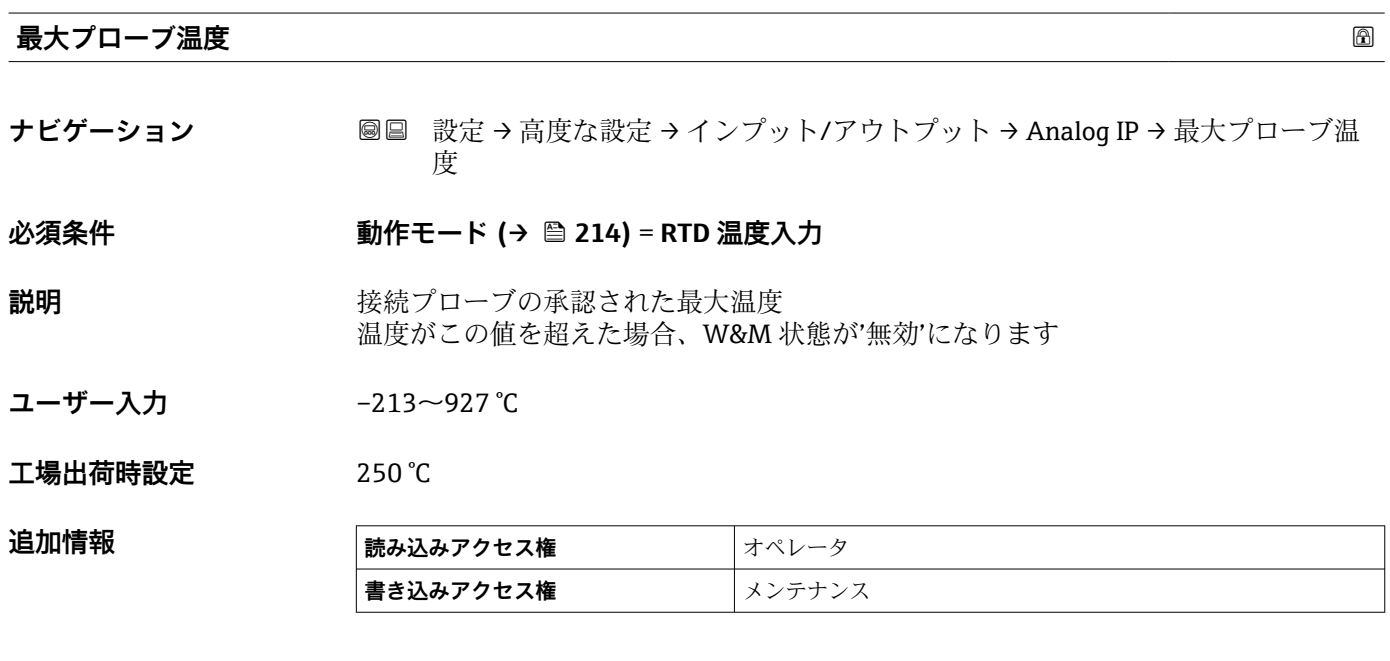

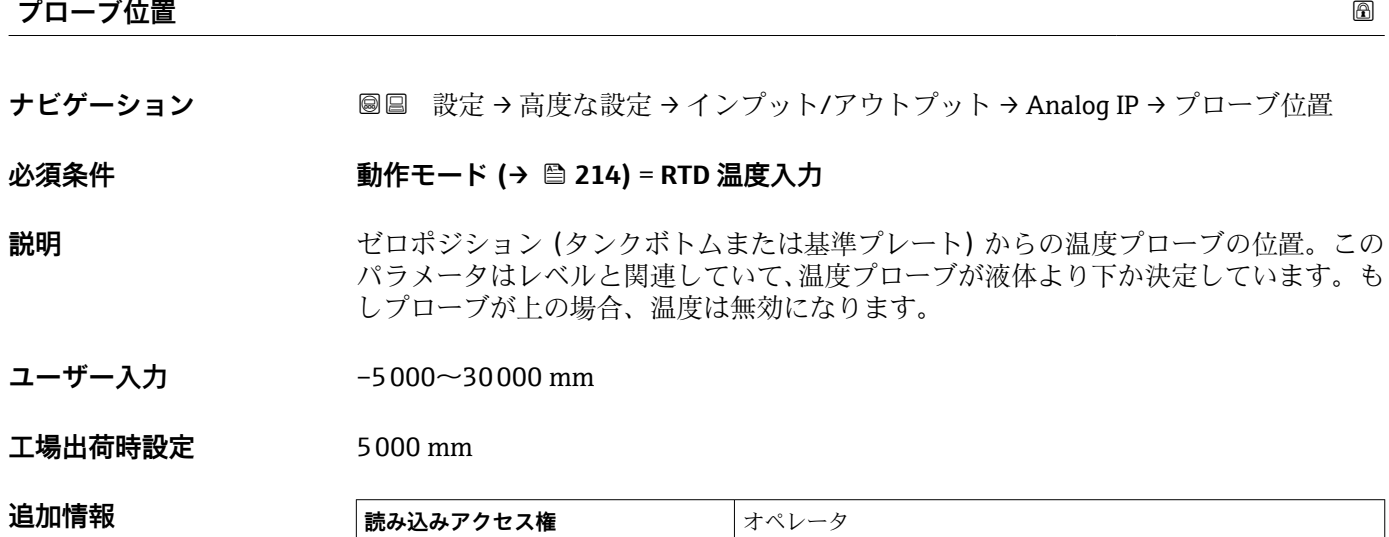

**書き込みアクセス権** メンテナンス

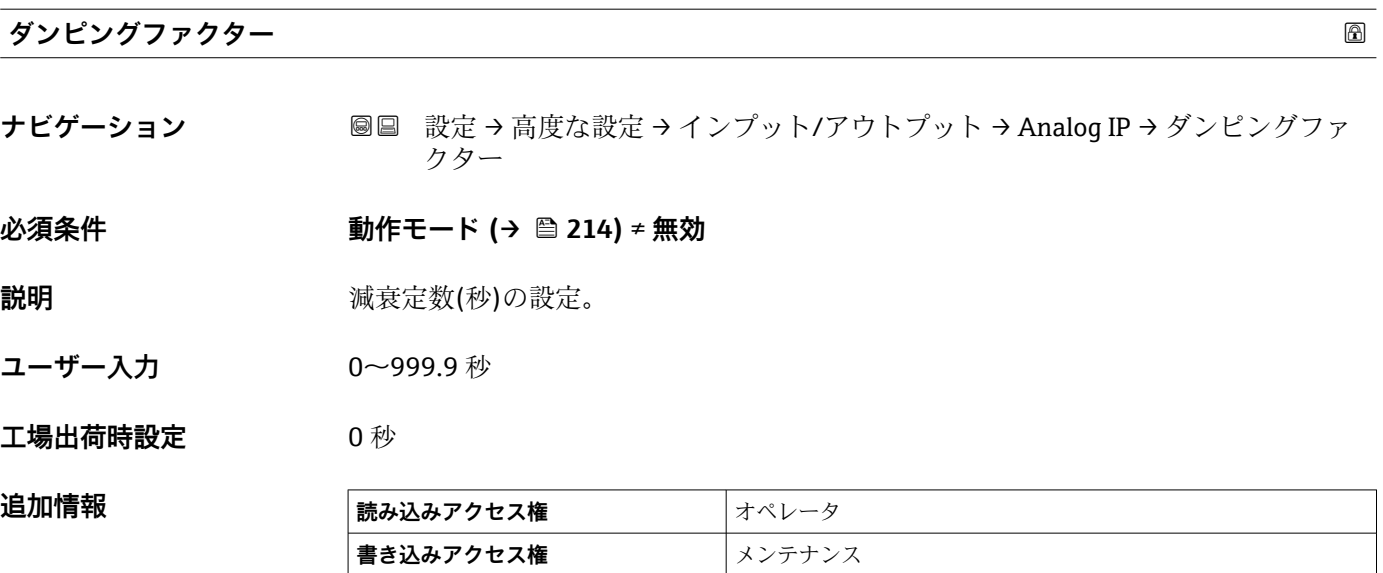

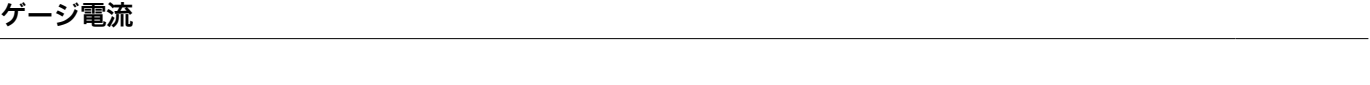

**ナビゲーション ■■ 設定→高度な設定→インプット/アウトプット→ Analog IP→ゲージ電流** 

#### **必須条件 動作モード [\(→ 214\)](#page-213-0)** = **電源供給**

**説明** または さらのに接続機器への電源供給ラインの電流値を表示。

追加情報

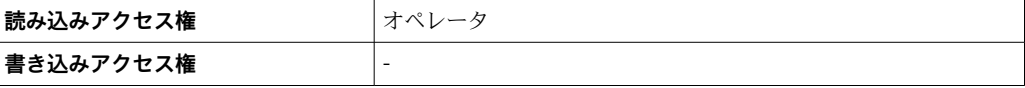

#### <span id="page-219-0"></span>**「Analog I/O」 サブメニュー**

機器のアナログ I/O モジュールごとに **Analog I/O** サブメニュー があります。この サブメニューは本モジュールの端子 1~3(アナログ入力または出力)を参照しま す。端子 4~8 (常にアナログ入力)については、→ ■ 214 を参照してください。

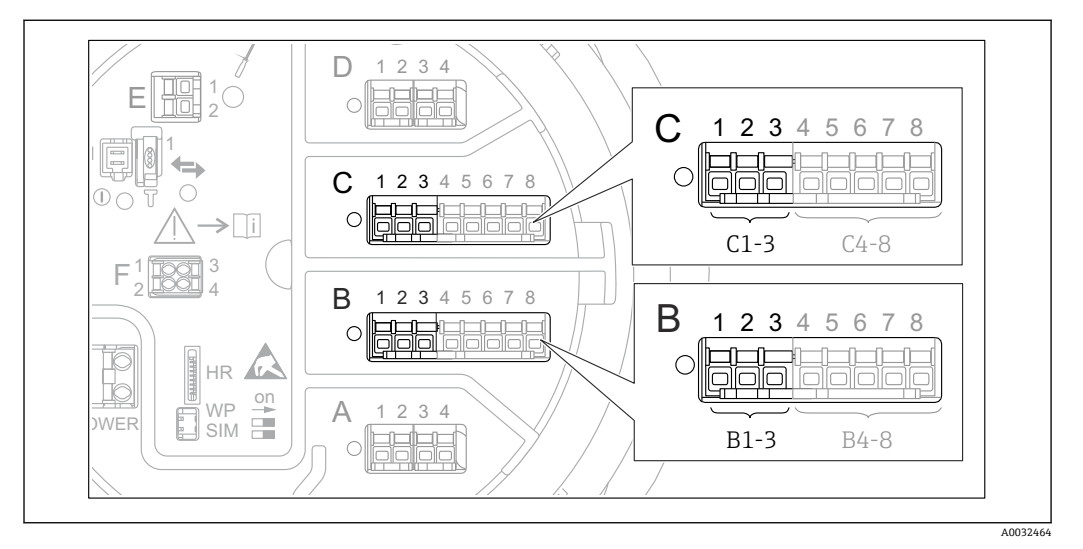

**图 89 「Analog I/O」 サブメニュー 用端子(それぞれ「B1-3」または「C1-3」)** 

ナビゲーション 設定 → 高度な設定 → インプット/アウトプット → Analog I/O

# **動作モード スキャン おおとこ あたま あたま あたま あたま あたま あたま あたま あいしゃ あいしゃ あいしゃ あいしゃ あいしゃ あいしゃ ナビゲーション <b>■ 画 製定→高度な設定→インプット/アウトプット→ Analog I/O**→動作モード **説明** スナログ IO モジュールのモード設定。

- **選択** ● ● 無効
	- 4-20mA 入力
	- HART マスタ+4-20mA 入力
	- HART マスタ
	- 4-20mA 出力
	- HART スレーブ+4-20mA 出力

#### **工場出荷時設定** 無効

# **追加情報**

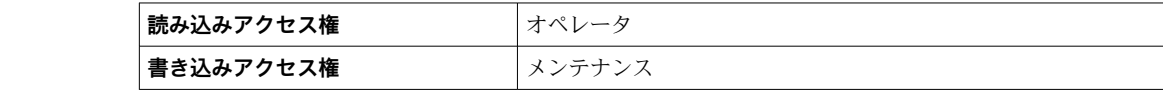

#### **選択項目の説明**

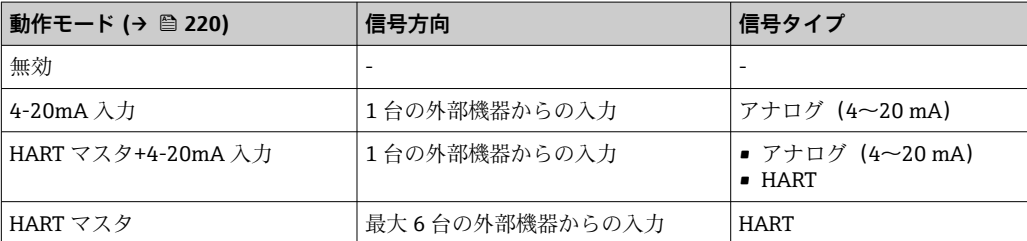

<span id="page-220-0"></span>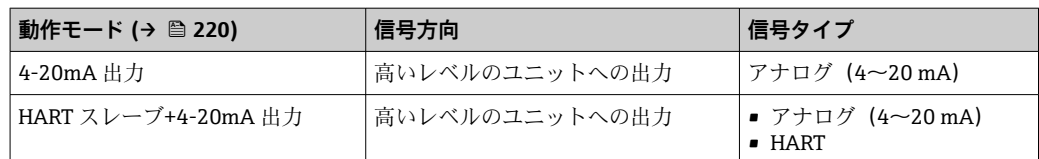

使用している端子によって、「アナログ I/O」モジュールはパッシブモードまたはアク ティブモードで使用されます。

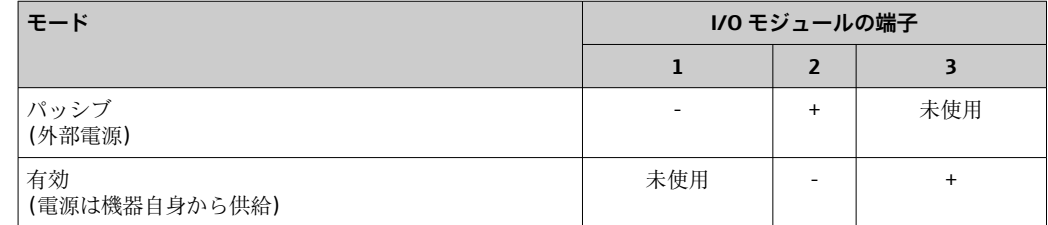

■ アクティブモードでは以下の条件を満たす必要があります。 ■接続する HART 機器の最大消費電流: 24 mA

(6 台の機器を接続した場合、機器 1 台あたり 4 mA)

■ Ex-d モジュールの出力電圧: 17.0 V@4 mA ~ 10.5 V@22 mA

■ Ex-ia モジュールの出力電圧: 18.5 V@4 mA ~ 12.5 V@22 mA

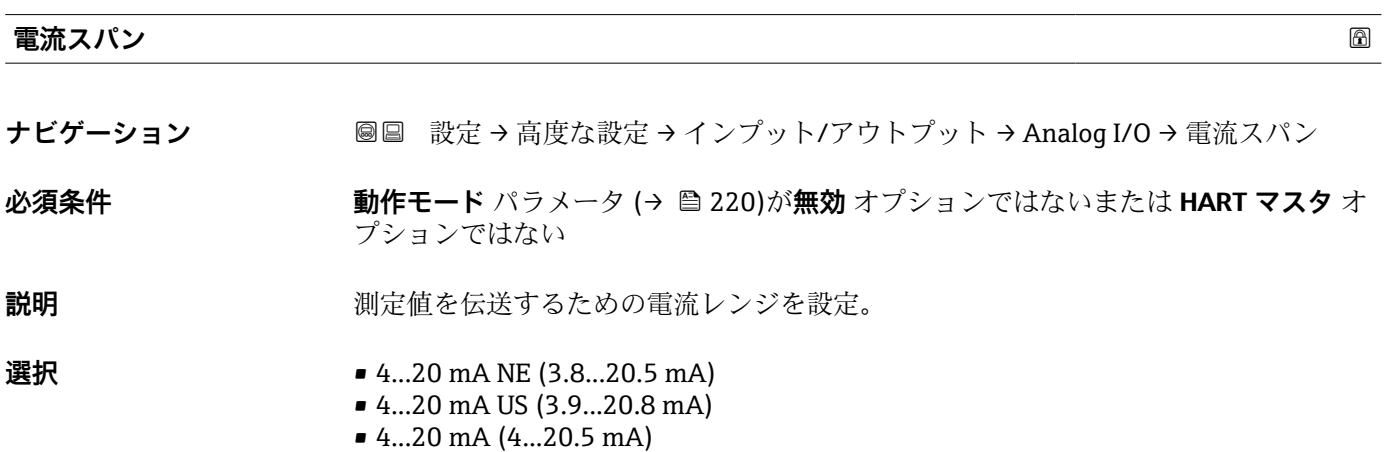

• 固定値 \*

**工場出荷時設定** 4...20 mA NE (3.8...20.5 mA)

**追加情報 および 読み込みアクセス権 オペレータ 書き込みアクセス権** メンテナンス

表示はオーダしたオプションや機器のセッティングにより異なります

### **選択項目の説明**

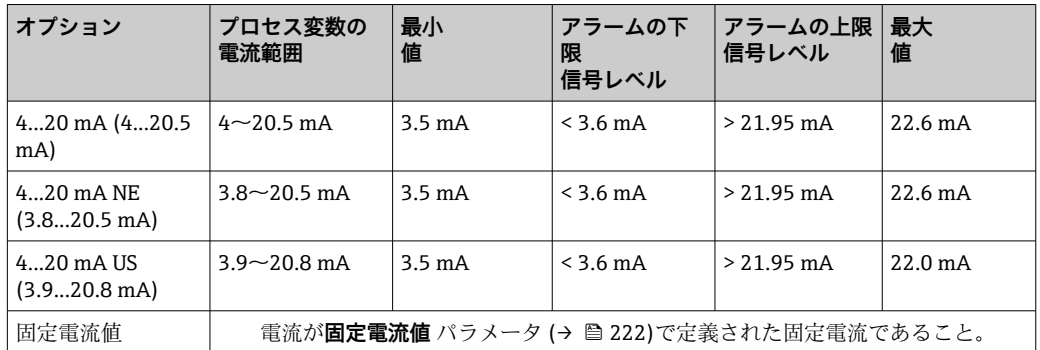

エラーの場合、出力電流は**フェールセーフモード** パラメータ [\(→ 223\)に](#page-222-0)定義さ れた値になります。

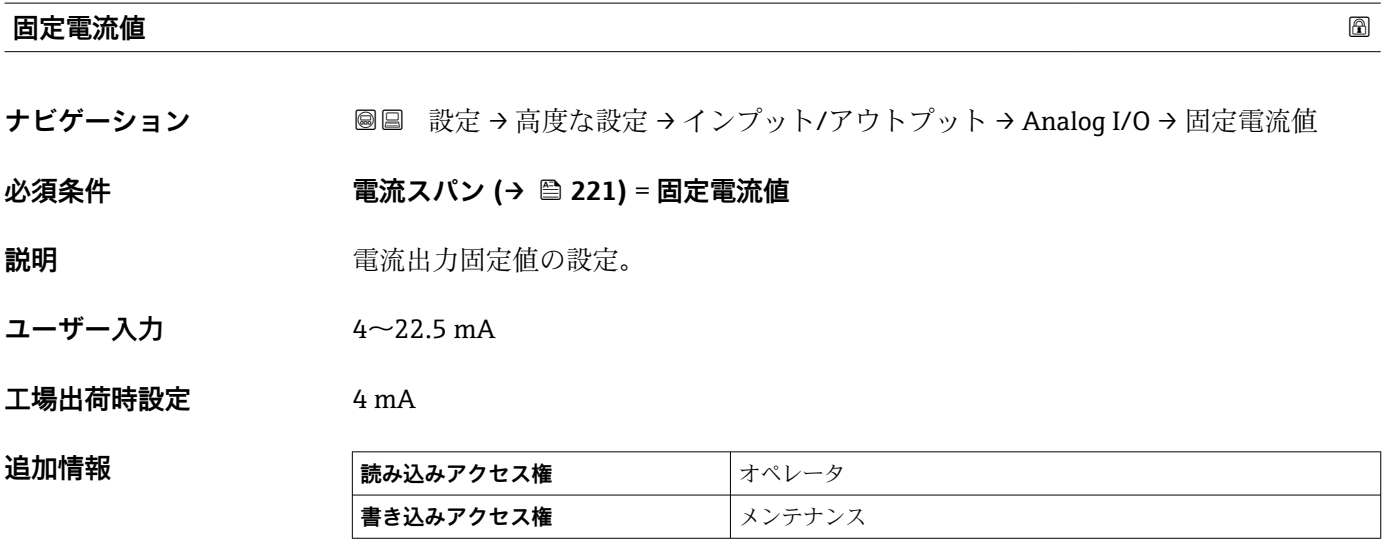

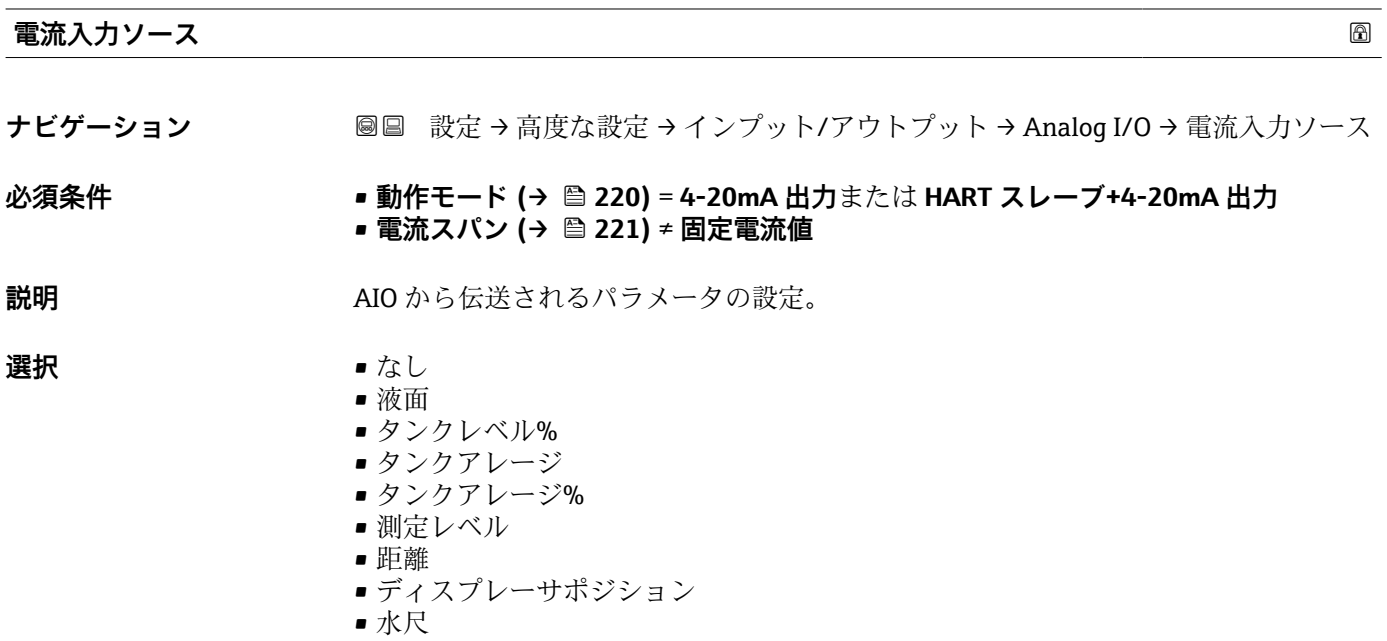

<span id="page-222-0"></span>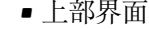

- 下部界面
- ボトムレベル
- タンク基準高さ
- 液体温度
- マニュアルガス層温度
- 周囲温度
- 密度
- $\bullet$  プロファイル平均密度 $^{6)}$
- 上層部密度
- 中層部密度
- 下層部密度
- P1(下部)
- P2 (中部)
- P3(上部)
- GP 1 ... 4 値
- AIO B1-3 値 $^{6)}$
- AIO B1-3 値 mA $^{6)}$
- AIO C1-3 値 $^{6)}$
- AIO C1-3 値 mA $^{6)}$
- AIP B4-8 値 $^{6)}$
- AIP C4-8 値  $^{(6)}$
- ■素子温度 1 ... 24<sup>6)</sup>
- $\blacksquare$  HART デバイス 1...15 PV 6)
- $\blacksquare$  HART デバイス 1 ... 15 PV mA<sup>6)</sup>
- HART デバイス 1 ... 15 PV % <sup>6)</sup>
- HART デバイス 1 ... 15 SV<sup>6)</sup>
- $\blacksquare$  HART デバイス 1 ... 15 TV<sup>6)</sup>
- HART デバイス 1 ... 15 QV<sup>6)</sup>

#### 工場出荷時設定 **液面**

**追加情報** 

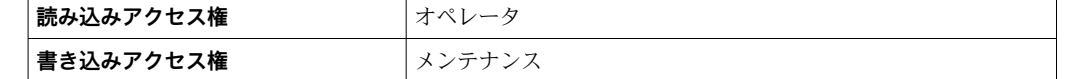

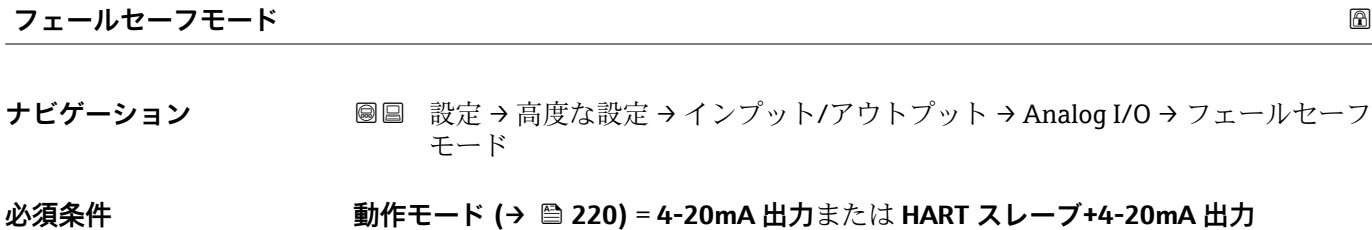

説明 マンプロング エラー時の出力動作設定。

**選択** • 最少

- 最大
	- 最後の有効値
	- ■実際の値
	- 決めた値

工場出荷時設定 最大

6) 表示はオーダしたオプションや機器のセッティングにより異なります

#### 追加情報

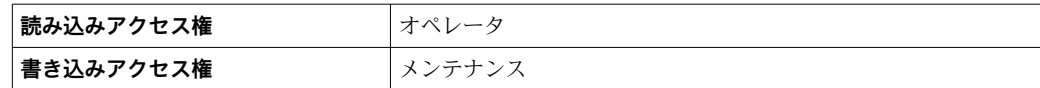

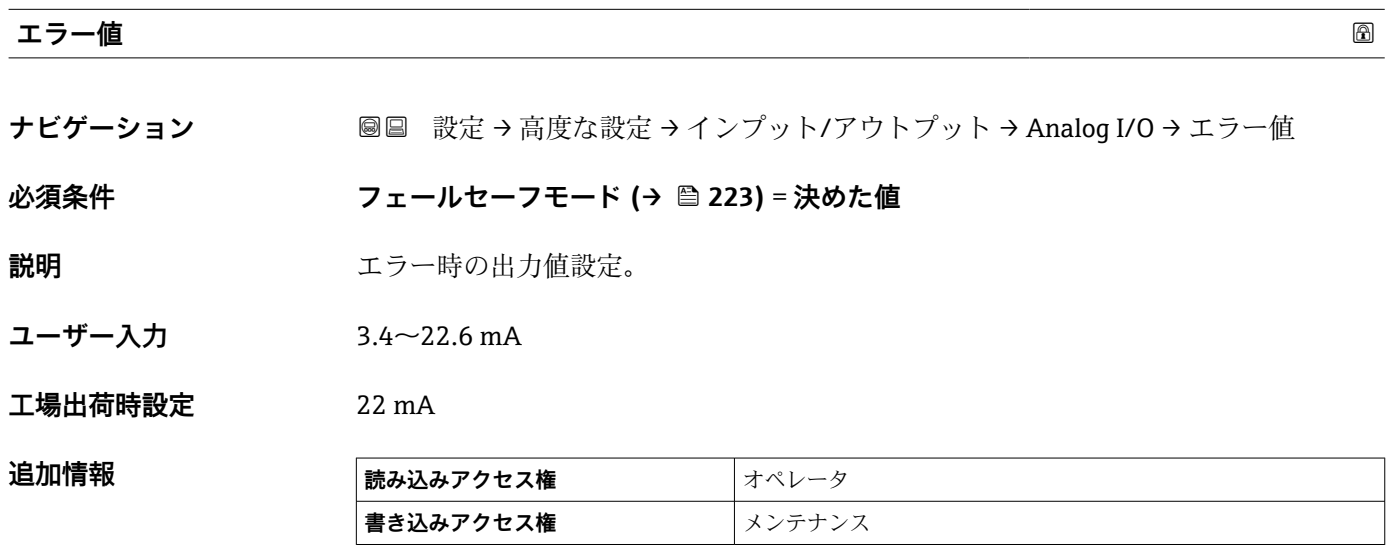

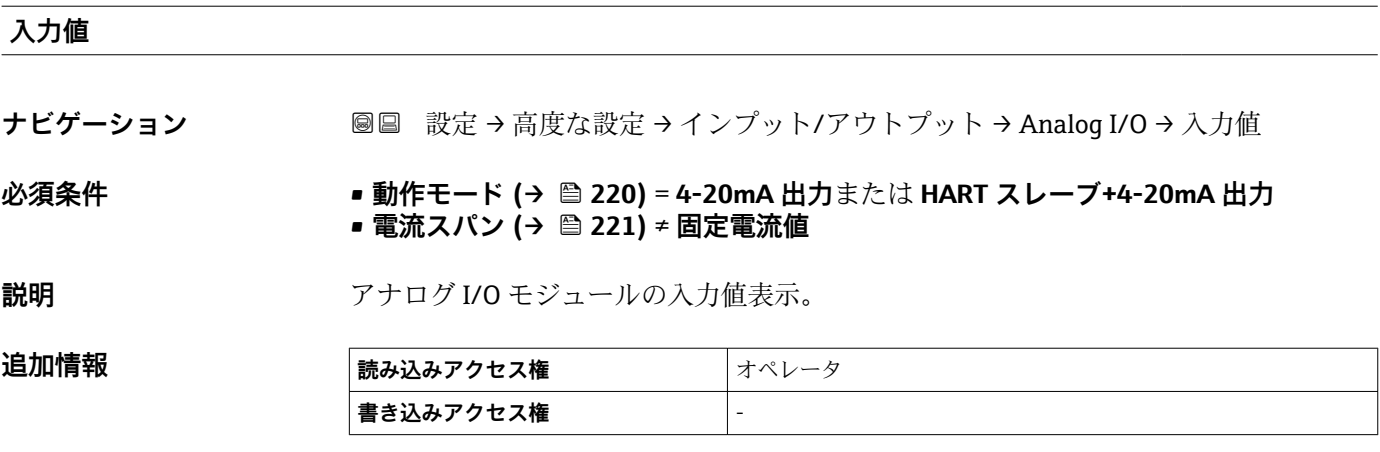

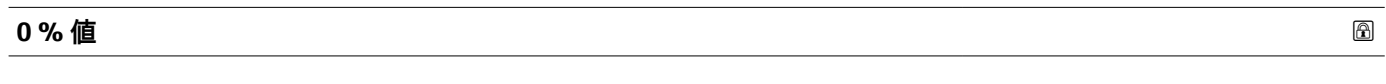

**ナビゲーション <b>■■ 設定→高度な設定→インプット/アウトプット→ Analog I/O→0%**値

**必須条件** • **動作モード [\(→ 220\)](#page-219-0)** = **4-20mA 出力**または **HART スレーブ+4-20mA 出力** • **電流スパン [\(→ 221\)](#page-220-0)** ≠ **固定電流値**

**説明** カロンクロールのエントンの (4mA)に相当する値。

ユーザー入力 **インストリック** 符号付き浮動小数点数

**工場出荷時設定** 0 Unitless

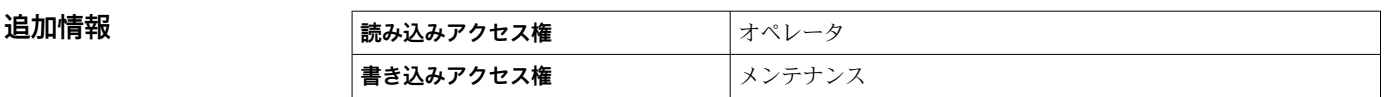

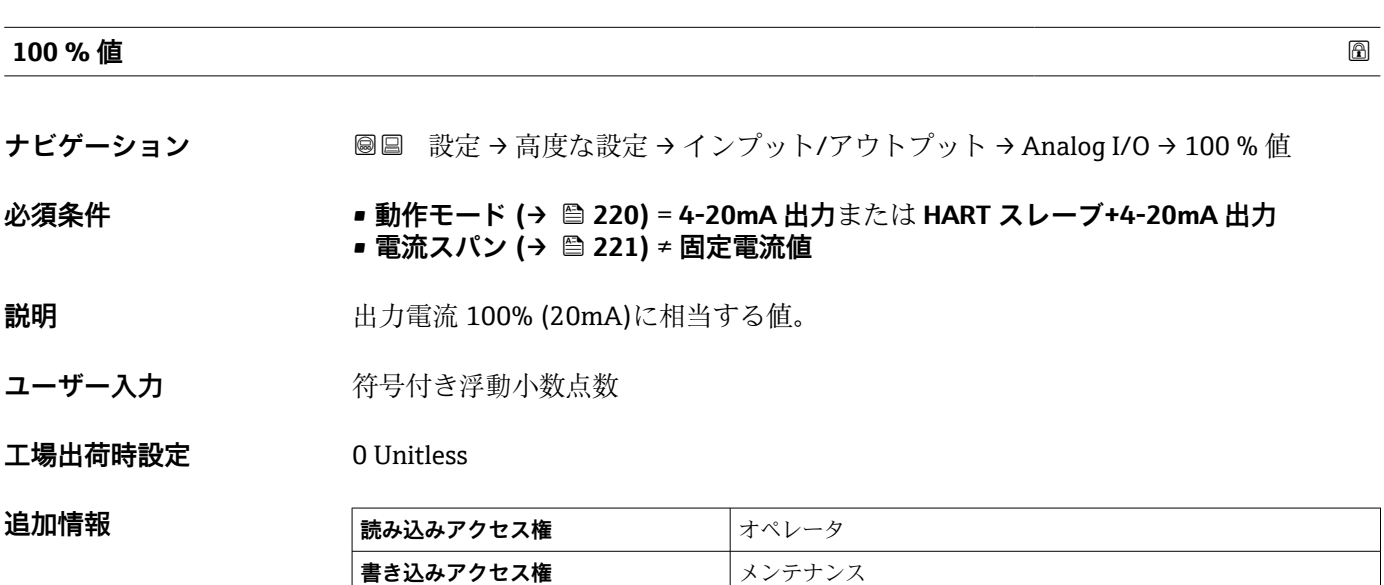

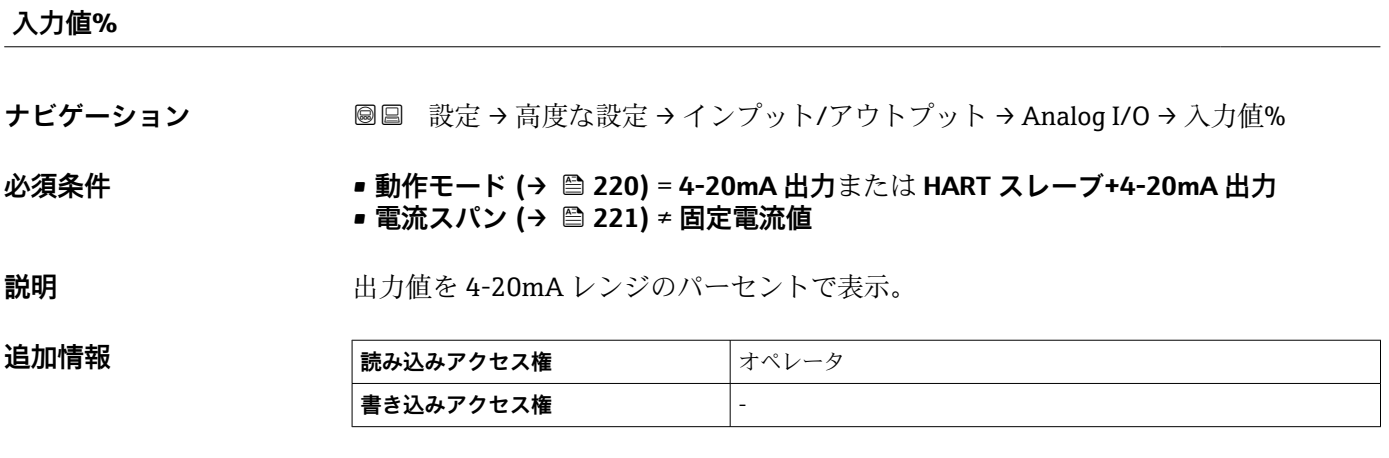

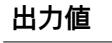

**ナビゲーション <b>■■ 設定→高度な設定→インプット/アウトプット→ Analog I/O→**出力値

 $\mathbf{\hat{\psi}}$ 須条件 **コントランス 動作モード (→ △ 220)** = 4-20mA 出力または HART スレーブ+4-20mA 出力

説明 **説** 2000年 日力値を mA で表示。

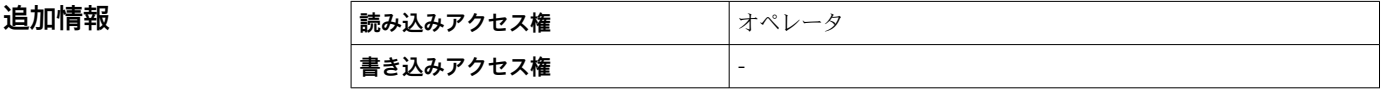

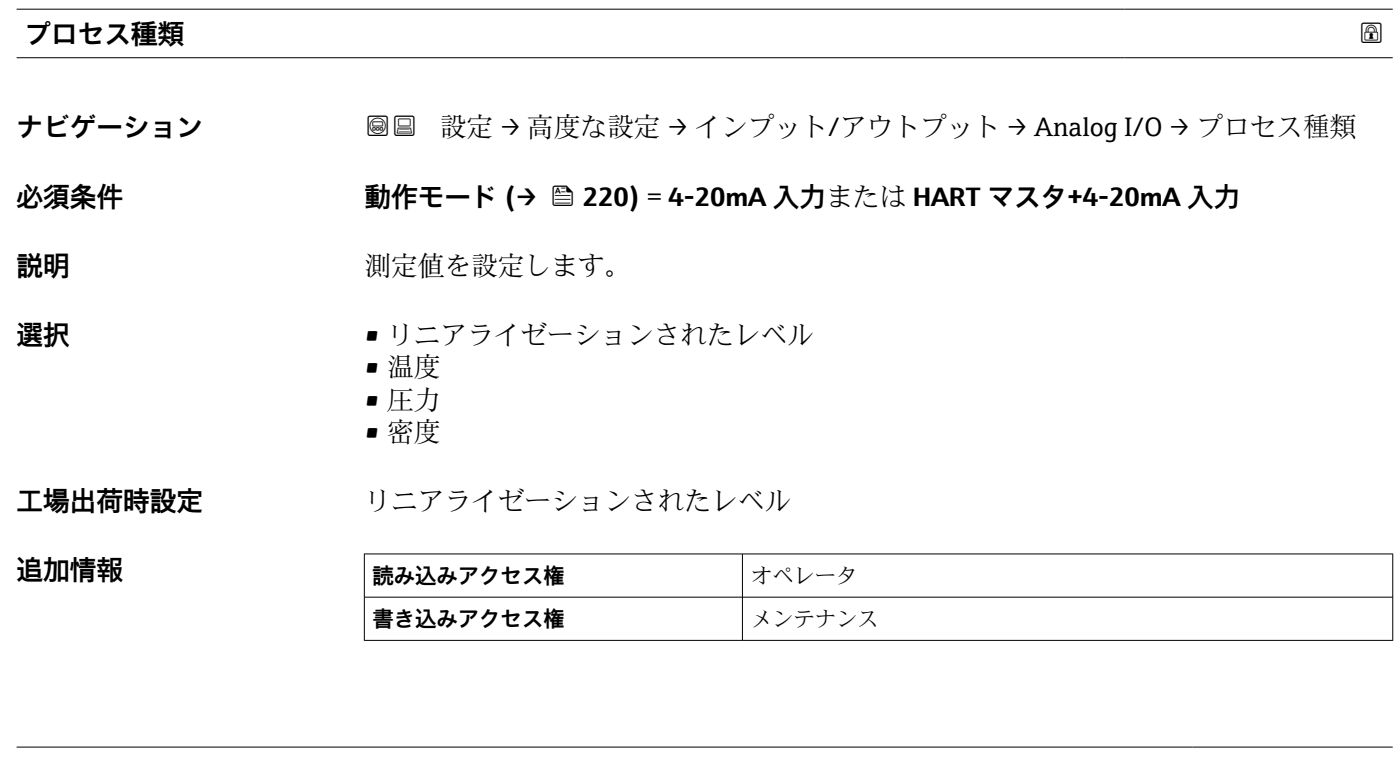

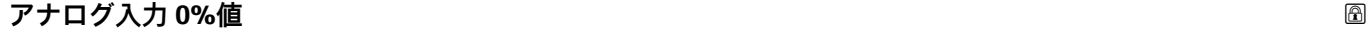

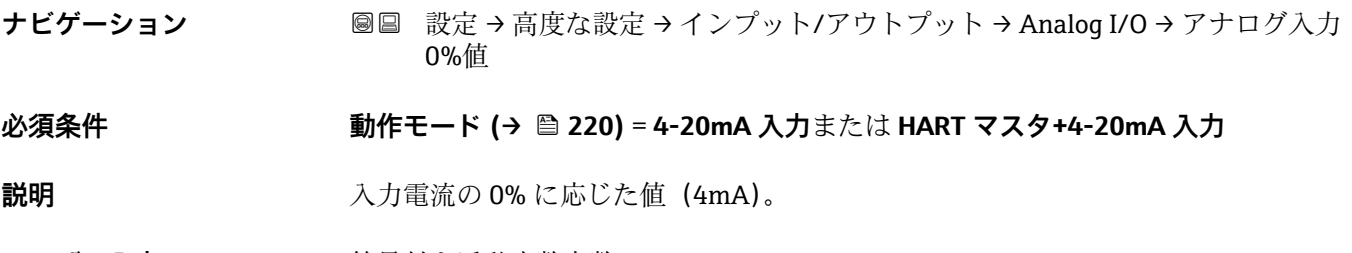

ユーザー入力 **インス**行号付き浮動小数点数

**工場出荷時設定** 0 mm

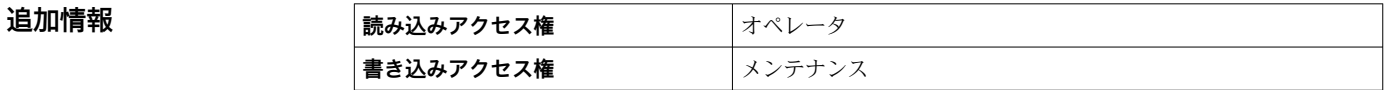

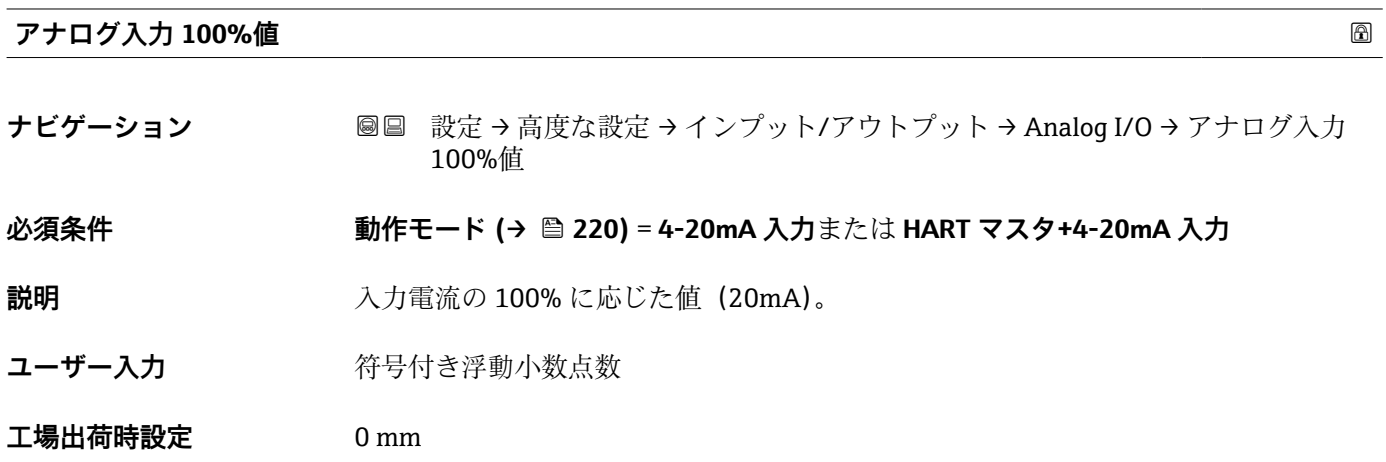

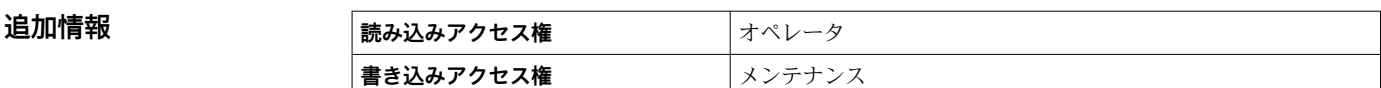

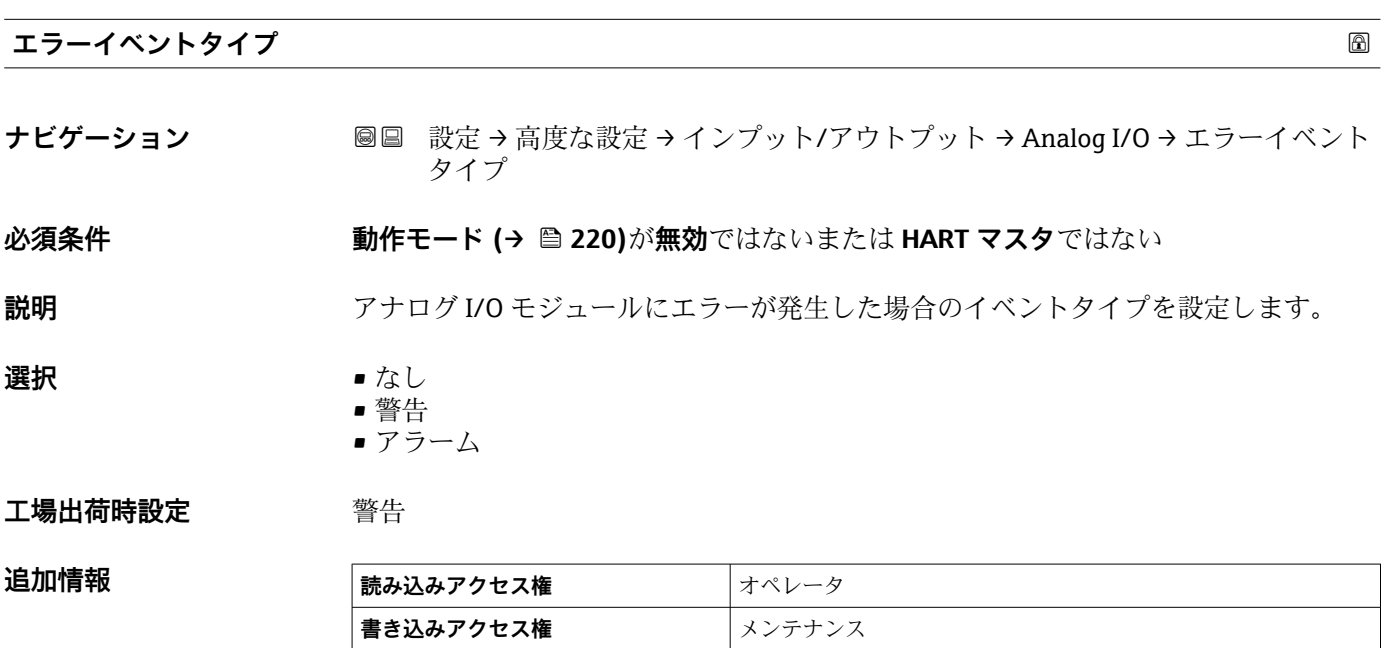

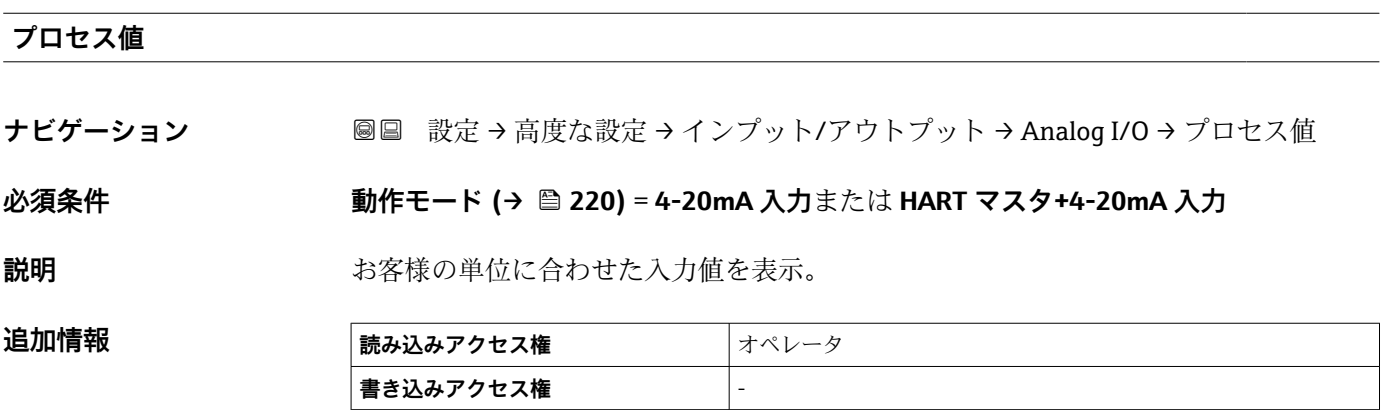

#### **mA 入力**

**ナビゲーション <b>■** ■ 設定→ 高度な設定→インプット/アウトプット→ Analog I/O → mA 入力

 $\mathbf{\hat{\psi}}$ 須条件 **コンスタ キッション 動作モード** (→ ■ 220) = 4-20mA 入力または HART マスタ +4-20mA 入力

**説明** mA で入力値を表示。

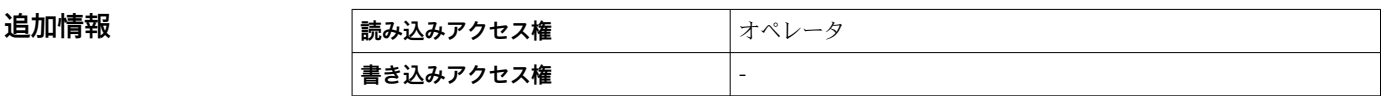

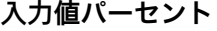

**ナビゲーション <b>■■ 設定→高度な設定→インプット/アウトプット→ Analog I/O→**入力値パーセン ト

 $\mathbf{\hat{\psi}}$ 須条件 **コンスタ キュラン 動作モード (→ 圖 220)** = 4-20mA 入力または HART マスタ+4-20mA 入力

**説明** 4-20mA レンジの%で入力値を表示。

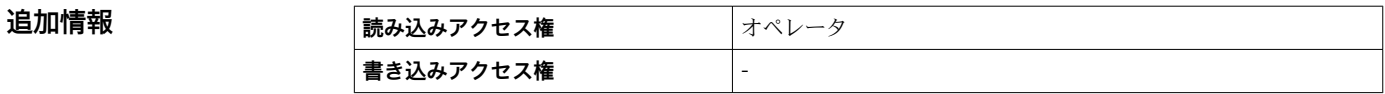

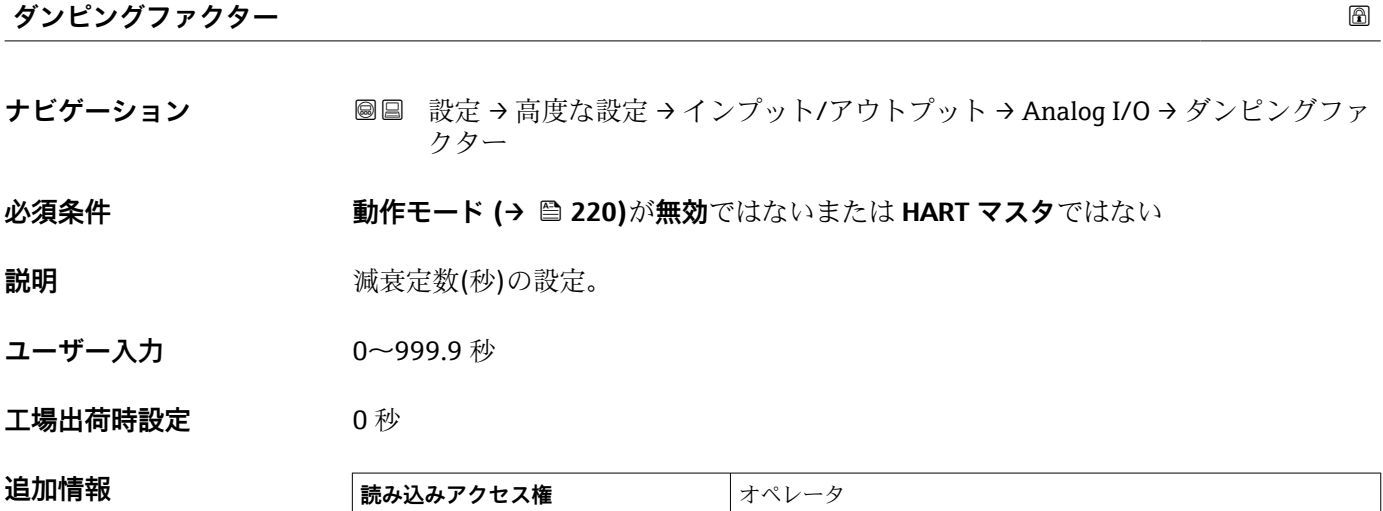

**書き込みアクセス権** メンテナンス

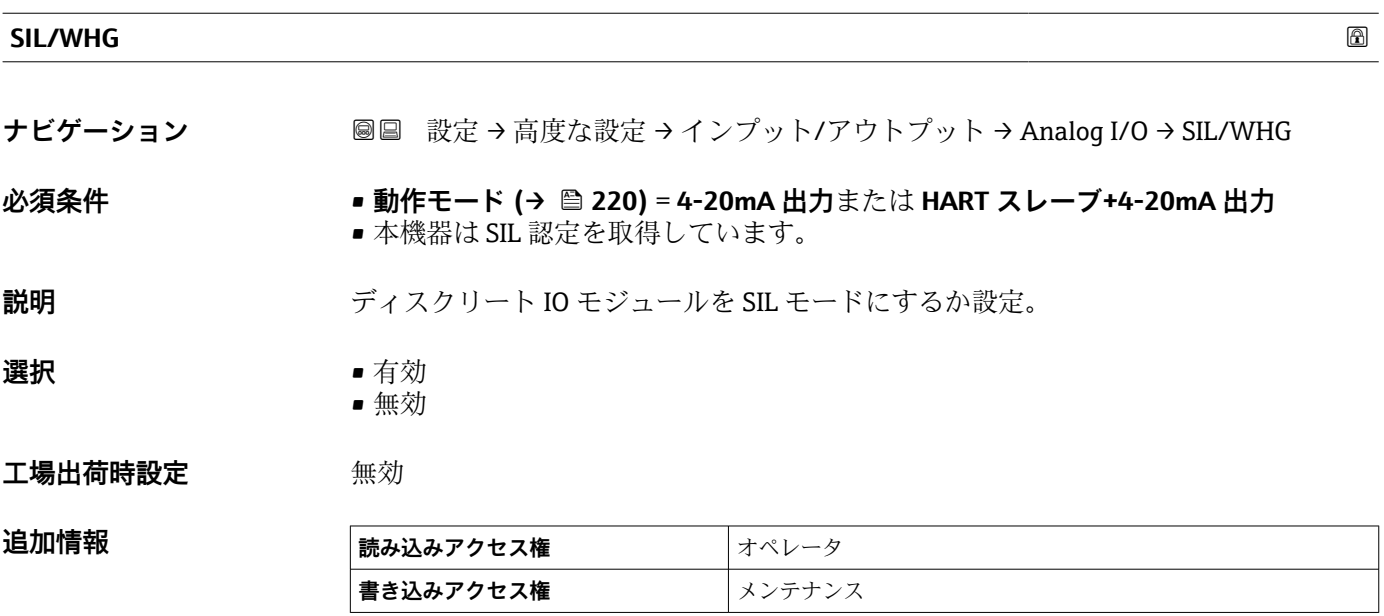

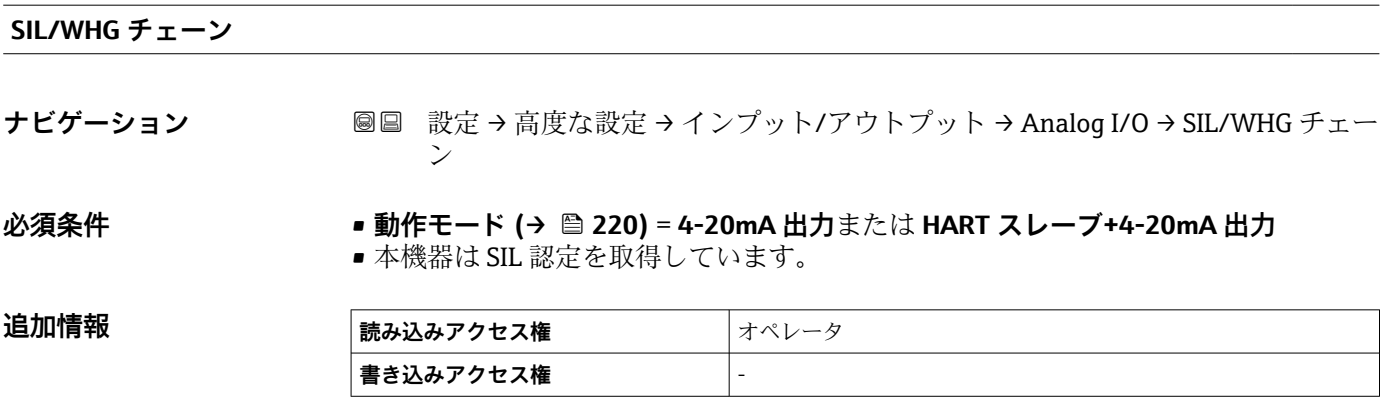

### <span id="page-229-0"></span>**「デジタル Xx-x」 サブメニュー**

- ■■ 操作メニューでは、各入力または出力は、端子室のそれぞれのスロットおよびス ロット内の 2 つの端子の名称で表されます。たとえば、**A1~2** は、スロット **A** の 端子 1 と 2 を表します。デジタル IO モジュールが含まれる場合、スロット **B**、 **C**、**D** にも同じことが当てはまります。
	- 本マニュアルにおいて、**Xx-x** はこれらのサブメニューを意味します。これらの すべてのサブメニューの構造は同じです。

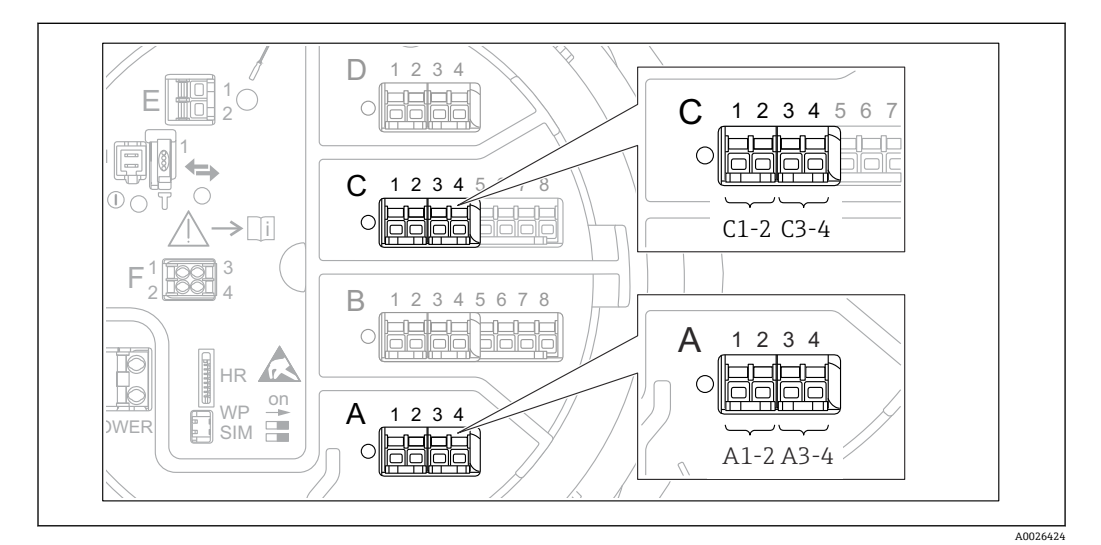

■90 デジタル入力または出力の名称(例)

ナビゲーション 設定 → 高度な設定 → インプット/アウトプット → デジタル Xx-x

| 動作モード   |                                                  | 8 |
|---------|--------------------------------------------------|---|
|         |                                                  |   |
| ナビゲーション | 圖圖 設定 → 高度な設定 → インプット/アウトプット → デジタル Xx-x → 動作モード |   |
| 説明      | ディスクリート IO モジュールのモード設定。                          |   |
| 選択      | ■ 無効<br>■ 出力パッシブ                                 |   |

- 入力パッシブ
- 入力アクティブ

**工場出荷時設定** 無効

#### **追加情報**

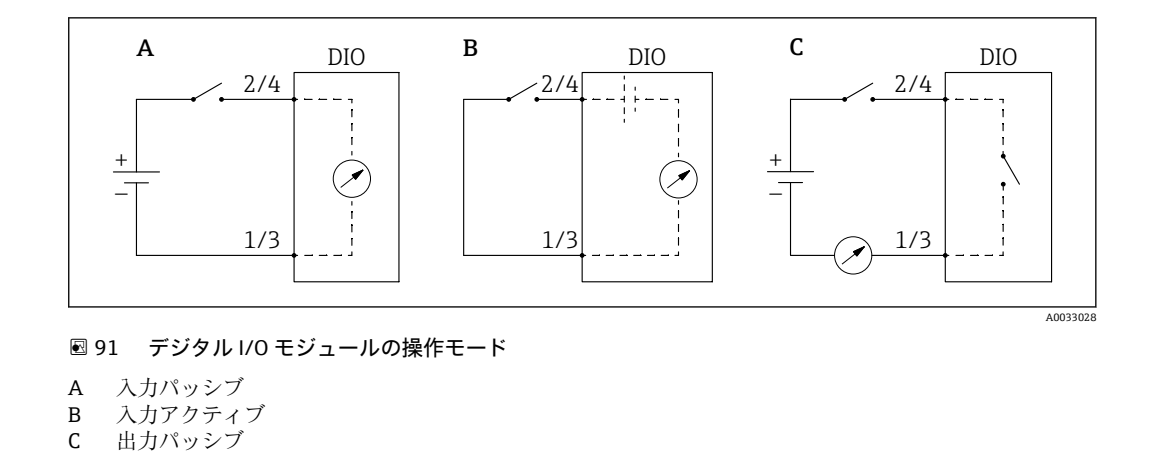

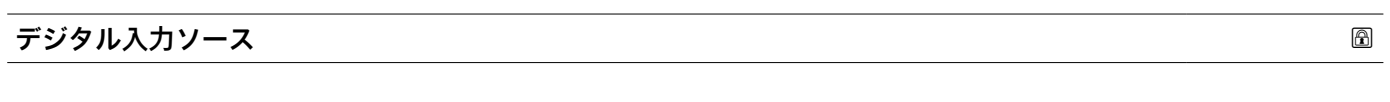

**ナビゲーション ■■ 設定→高度な設定→インプット/アウトプット→デジタル Xx-x→デジタル入** 力ソース

#### **必須条件 動作モード [\(→ 230\)](#page-229-0)** = **出力パッシブ**

**説明** デジタル出力で表示する機器状態の設定。

**選択** ● なし

- バランスフラグ
- アラーム x
- $\blacksquare$  アラーム xH
- アラーム x HH
- アラーム x H または HH
- アラーム x L
- アラーム x LL
- アラーム x L または LL
- デジタル Xx-x
- プライマリモドバス x
- セカンダリモドバス x

**工場出荷時設定** なし

**追加情報 おおもの 選択項目の説明** 

- **アラーム x**, **アラーム x H**, **アラーム x HH**, **アラーム x H または HH**, **アラーム x L**, **アラ ーム x LL**, **アラーム x L または LL** 選択したアラームが現在アクティブな場合、デジタル出力が表示されます。アラーム そのものは**アラーム 1~4** サブメニューで定義されます。
- **デジタル Xx-x** 7) デジタル入力 **Xx-x** に存在するデジタル信号はデジタル出力に渡されます。 • **モドバス A1-4 ディスクリート x モドバス B1-4 ディスクリート x モドバス C1-4 ディスクリート x モドバス D1-4 ディスクリート x**

Modbus マスタ機器によって **Modbus ディスクリート x** パラメータ 8) に書き込まれ たデジタル値は、デジタル出力に伝送されます。詳細については、個別説明書 SD02066G を参照してください。

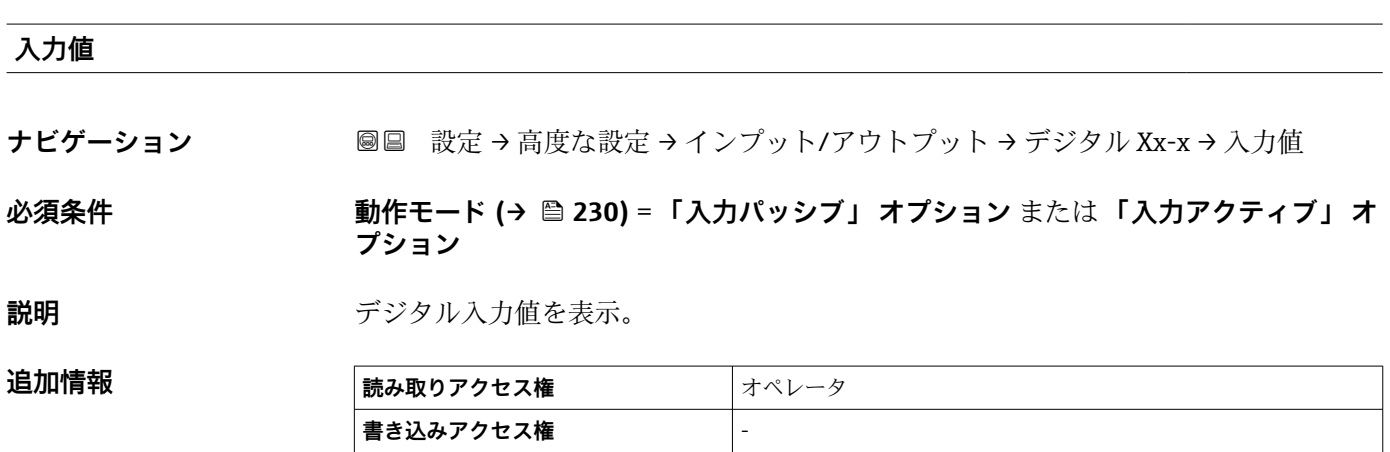

#### **接点タイプ**

**ナビゲーション ■■ 設定 → 高度な設定 → インプット/アウトプット → デジタル Xx-x → 接点タイプ** 

#### **必須条件 動作モード [\(→ 230\)](#page-229-0)** ≠ **無効**

**説明** スポティングのスイッチ動作を設定。

- **選択** ● 通常開 • 通常閉
- 工場出荷時設定 **通常開**

<sup>7)</sup> 各デジタル I/O モジュールの「動作モード [\(→ 230\)」](#page-229-0)が「入力パッシブ」または「入力アクティブ」である場合にのみ存在します。

<sup>8)</sup> エキスパート → 通信 → Modbus Xx-x → Modbus ディスクリート x

# **出力シミュレーション**

**ナビゲーション** ■ ■ 設定 → 高度な設定 → インプット/アウトプット → デジタル Xx-x → 出力シミュ レーション

#### **必須条件 動作モード [\(→ 230\)](#page-229-0)** = **出力パッシブ**

**説明** カセ特定のシミュレーション値に設定します。

- 
- **選択** ● ● 無効
	- ON シミュレーション ■ OFF シミュレーション
	- フォルト1
	- フォルト2

#### **工場出荷時設定** 無効

**追加情報** 

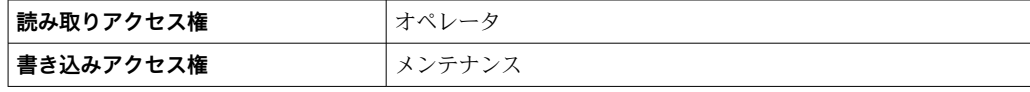

デジタル出力は一連に接続された2つのリレーで構成されています:

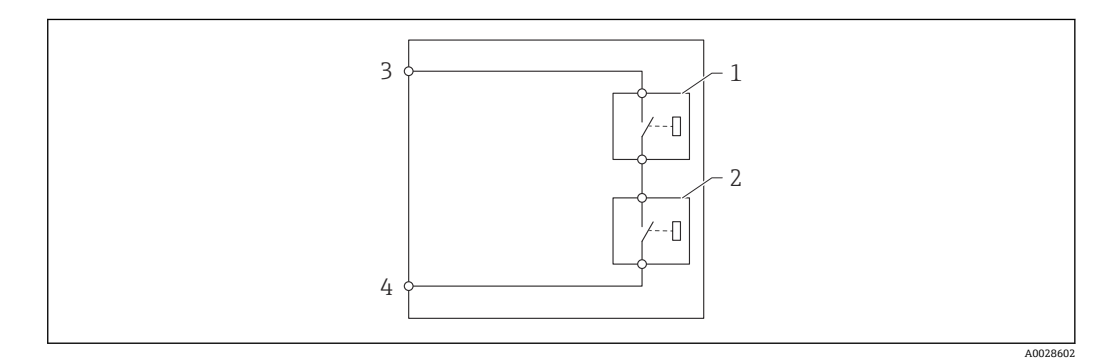

■ 92 デジタル出力の 2 つのリレー

1/2 リレー 3/4 デジタル出力の端子

これらのリレーのスイッチング状況は**出力シミュレーション** パラメータによって以下 のように定義されます:

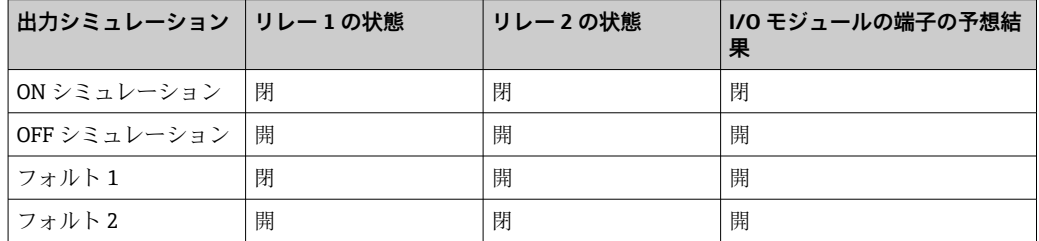

**4 フォルト1および フォルト2**オプションは、2つのリレーのスイッチング動作が 正しいかどうかの確認に使用できます。

#### **出力値**

追加情報

**ナビゲーション ■■ 設定→高度な設定→インプット/アウトプット→デジタル Xx-x→出力値** 

**必須条件 動作モード [\(→ 230\)](#page-229-0)** = **出力パッシブ**

**説明** デジタル出力値を表示。

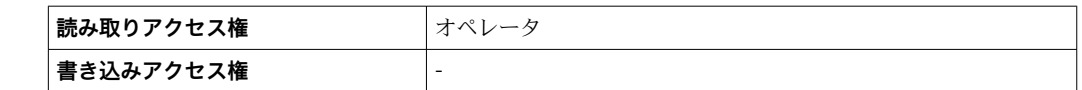

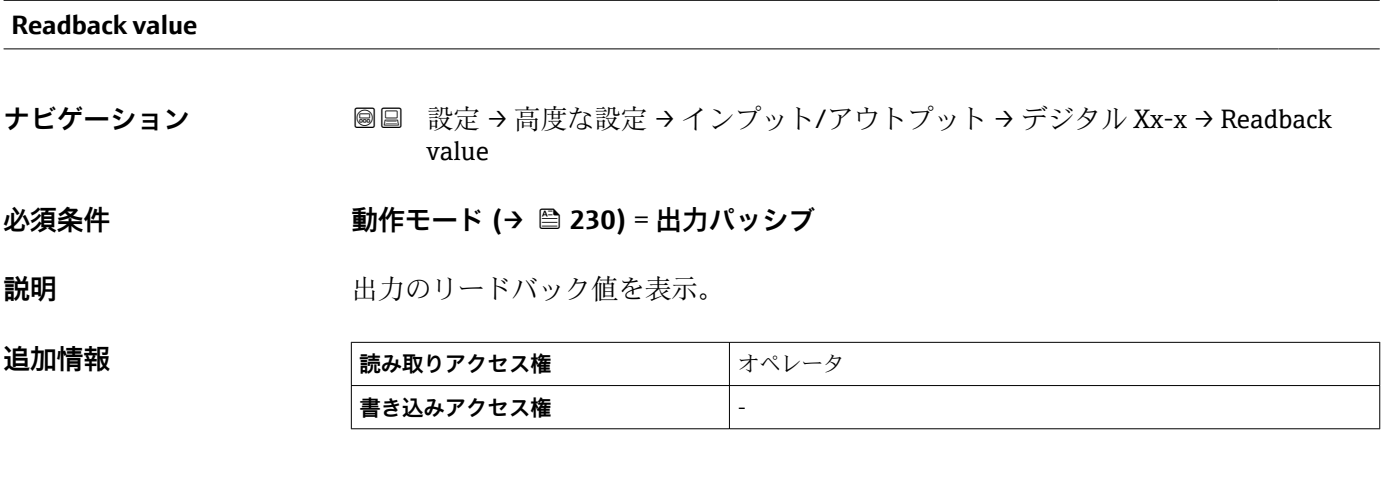

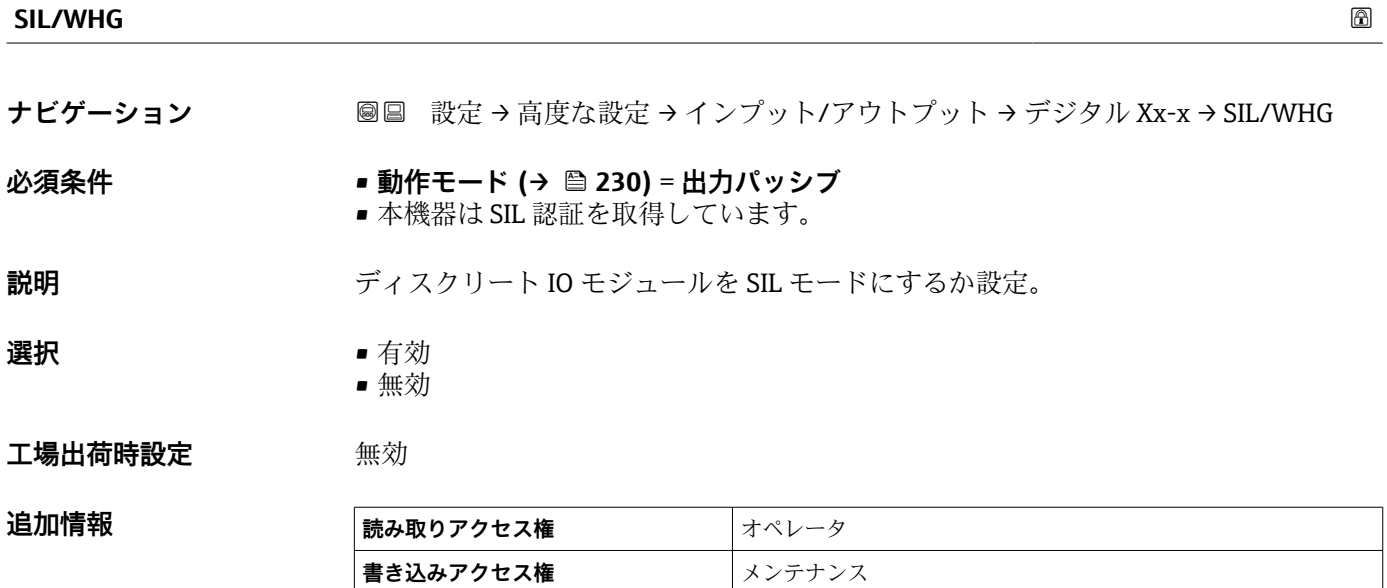

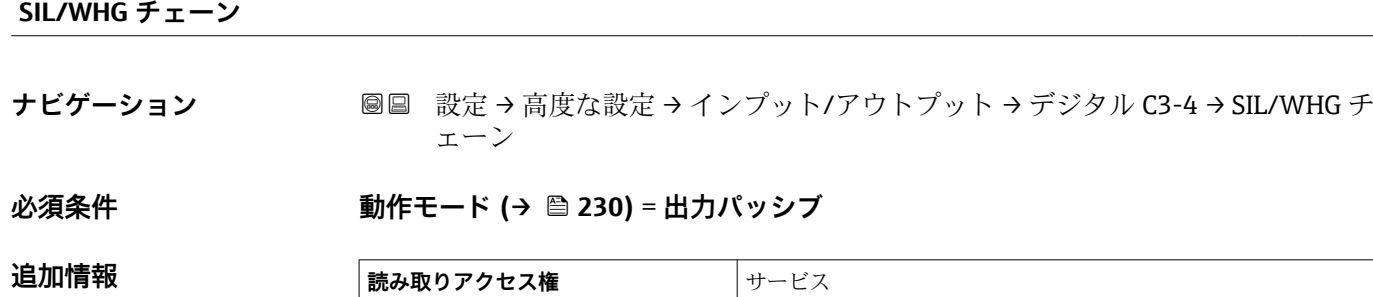

**書き込みアクセス権** -

#### **「デジタル入力設定」 サブメニュー**

ナビゲーション 設定 → 高度な設定 → インプット/アウトプット → デジタル 入力設定

<span id="page-235-0"></span>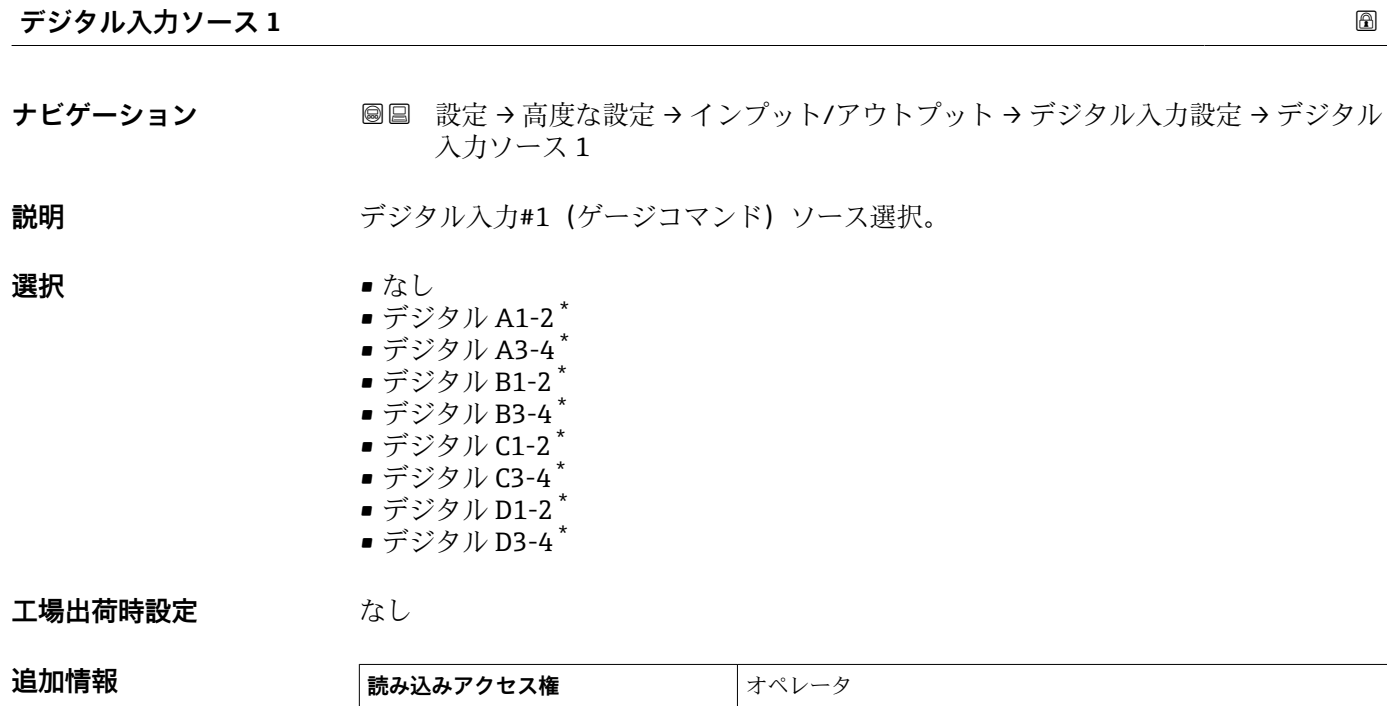

**書き込みアクセス権** メンテナンス

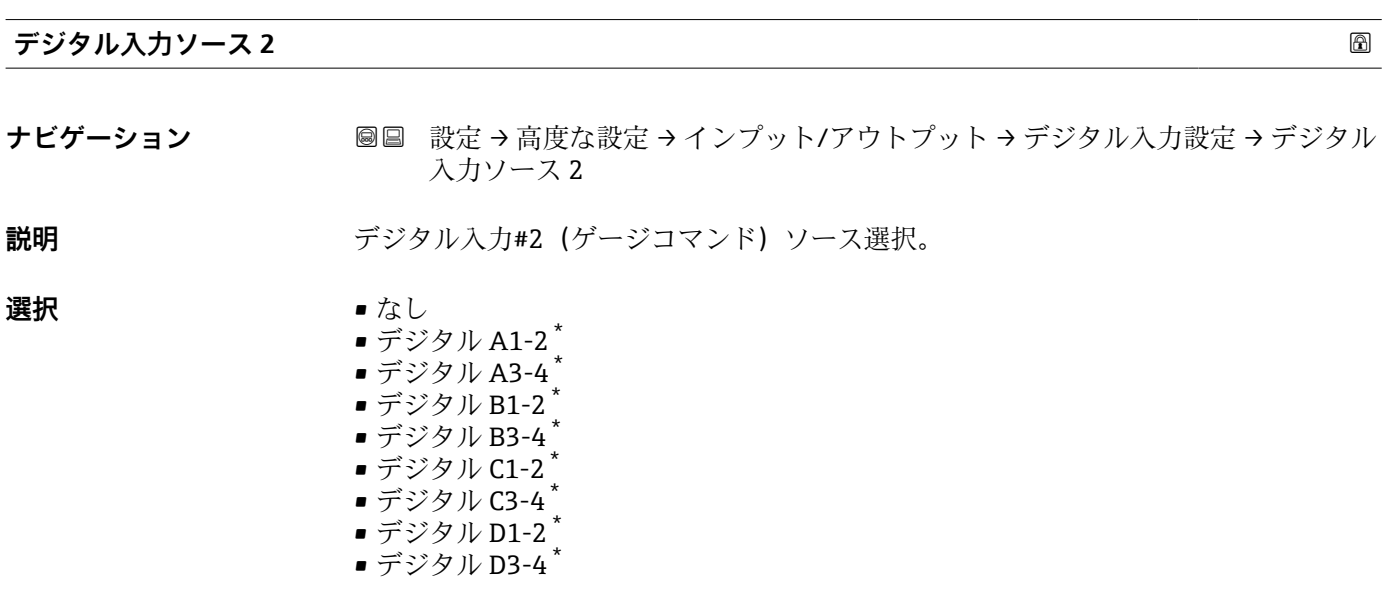

# **工場出荷時設定** なし

<sup>\*</sup> 表示はオーダしたオプションや機器のセッティングにより異なります

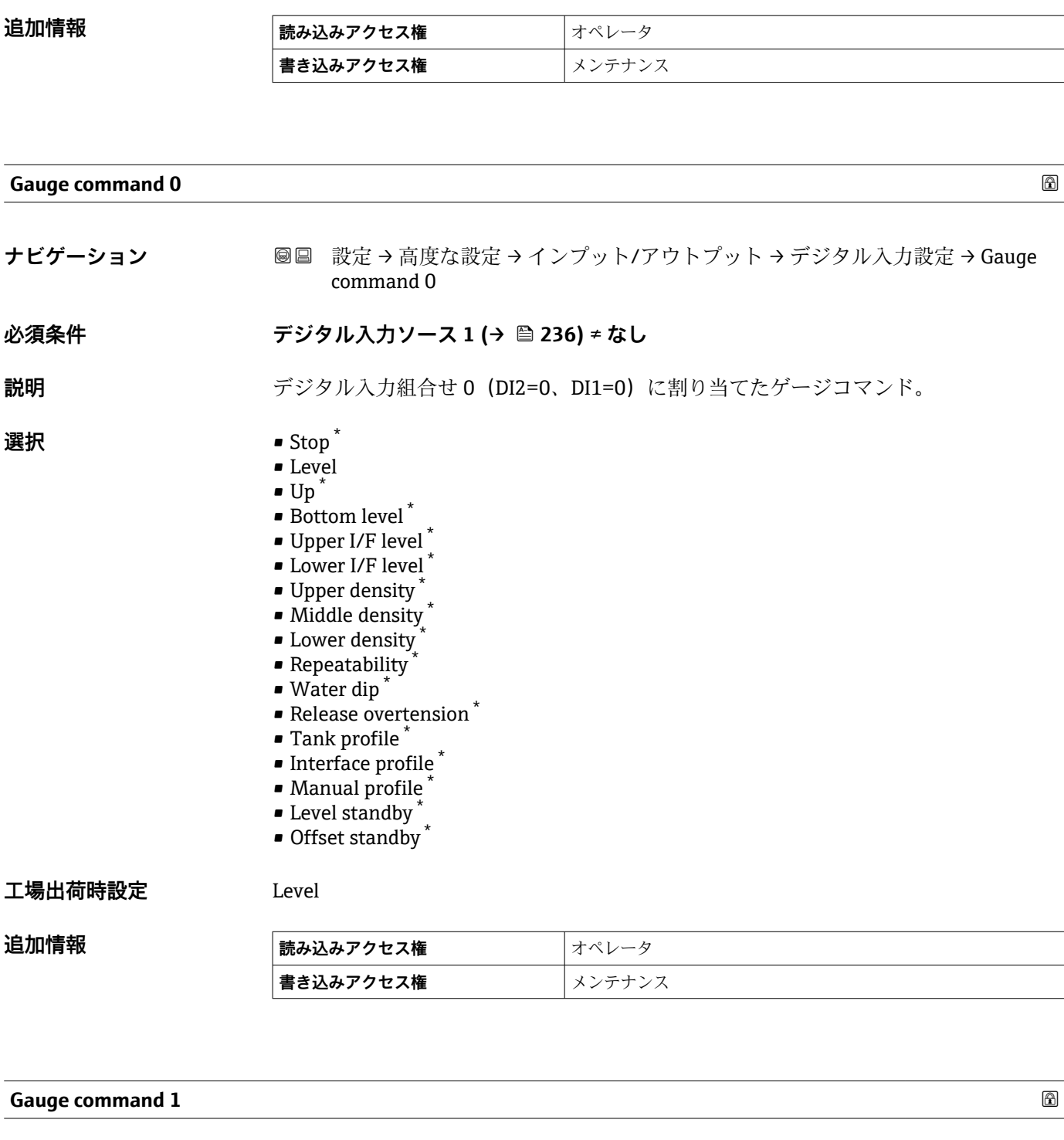

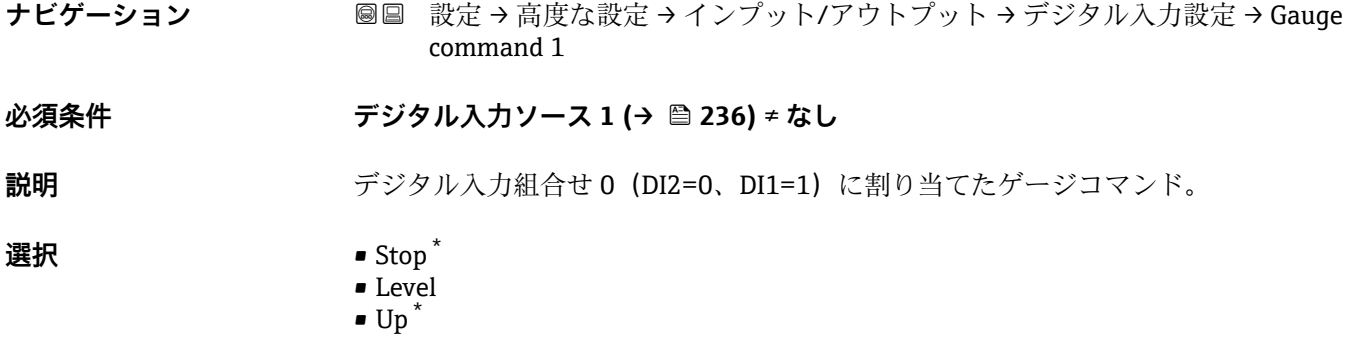

\* 表示はオーダしたオプションや機器のセッティングにより異なります

#### • Bottom level \*

- Upper I/F level \*
- Lower I/F level
- Upper density \*
- Middle density
- **Lower density**
- Repeatability \*
- $\blacksquare$  Water dip
- Release overtension
- Tank profile \*
- Interface profile \*
- Manual profile \*
- Level standby
- Offset standby<sup>\*</sup>

#### **工場出荷時設定** Up

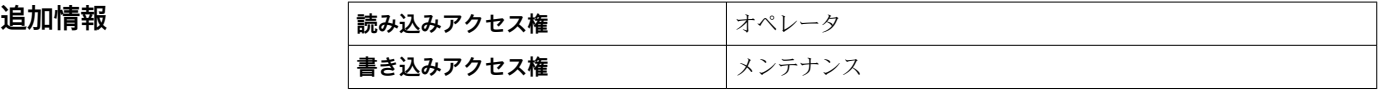

# **Gauge command 2 ナビゲーション** 設定 → 高度な設定 → インプット/アウトプット → デジタル入力設定 → Gauge command 2 **必須条件** • **デジタル入力ソース 1 [\(→ 236\)](#page-235-0)** ≠ **なし** • **デジタル入力ソース 2 [\(→ 236\)](#page-235-0)** ≠ **なし 説明** ファンタル入力組合せ 0 (DI2=1、DI1=0) に割り当てたゲージコマンド。 **選択** • Stop \* • Level  $\blacksquare$  Up • Bottom level \* • Upper I/F level \* • Lower I/F level \* • Upper density \* • Middle density \* **• Lower density** • Repeatability \*  $\blacksquare$  Water dip • Release overtension \* • Tank profile \* • Interface profile \* • Manual profile \*

- $\blacksquare$  Level standby
- Offset standby \*

#### **工場出荷時設定** Stop

表示はオーダしたオプションや機器のセッティングにより異なります

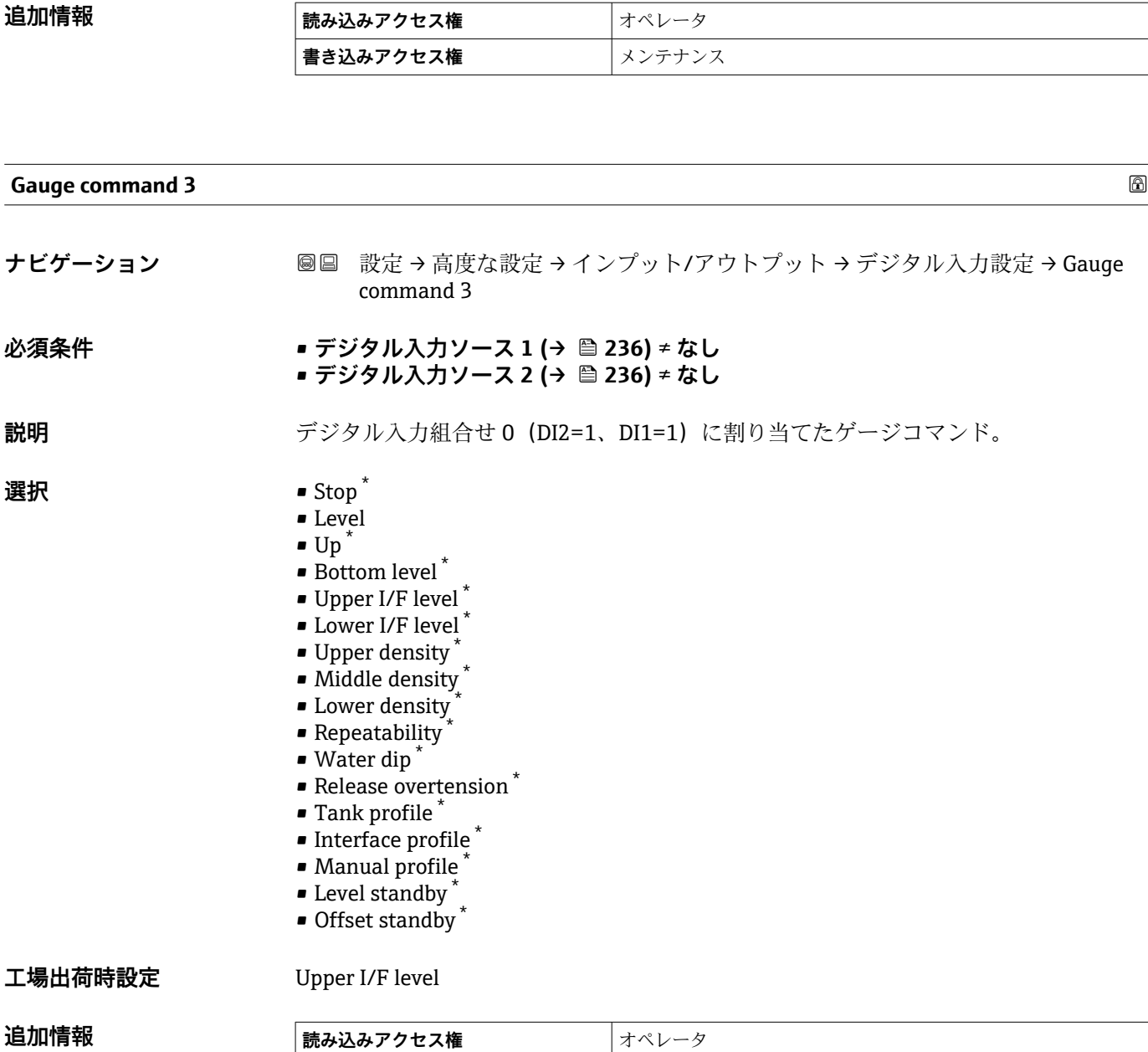

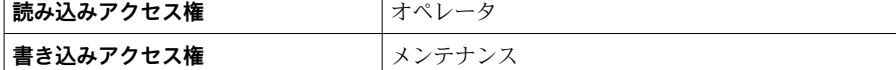

<sup>\*</sup> 表示はオーダしたオプションや機器のセッティングにより異なります

#### <span id="page-239-0"></span>**「通信」 サブメニュー**

このメニューには機器の各デジタル通信インターフェイス用のサブメニューが含まれ ています。通信インターフェイスは「**X1-4**」という表記で示されます。「X」は端子室 のスロットを表し、「1-4」はスロット内の端子を表します。

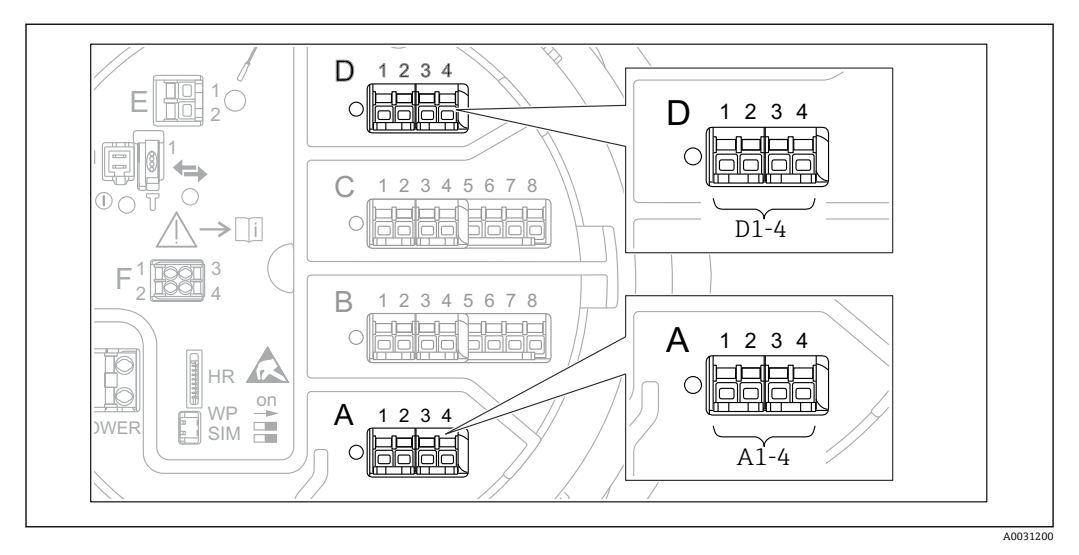

圖 93 巻機器バージョンに応じて、「Modbus」、「V1」、「WM550」モジュール(例)がスロット B または C に 対応する場合があります。

ナビゲーション 2回 設定→高度な設定→通信

#### **「Modbus X1-4」、「V1 X1-4」 および 「WM550 X1-4」サブメニュー**

このサブメニューは、**MODBUS** および/または **V1** および/または **「WM550」 オプショ ン** 通信インターフェイスを持つ機器にのみ存在します。各通信インターフェイスにつ きこのタイプのサブメニューが 1 つ存在します。

- ナビゲーション 設定 → 高度な設定 → 通信 → Modbus X1-4
- ナビゲーション 設定 → 高度な設定 → 通信 → V1 X1-4
- ナビゲーション 設定 → 高度な設定 → 通信 → WM550 X1-4

#### **通信インターフェース電文**

**ナビゲーション** 設定 → 高度な設定 → 通信 → Modbus X1-4 / V1 X1-4 / WM550 X1-4 → 通信イン ターフェース電文

**説明 2000年 - 国信プロトコルのタイプを表示。** 

# **追加情報 読み込みアクセス権** オペレータ **書き込みアクセス権** -

#### **「設定」 サブメニュー**

このサブメニューは、**MODBUS** 通信インターフェイスを持つ機器にのみ存在します。

ナビゲーション 設定 → 高度な設定 → 通信 → Modbus X1-4 → 設定

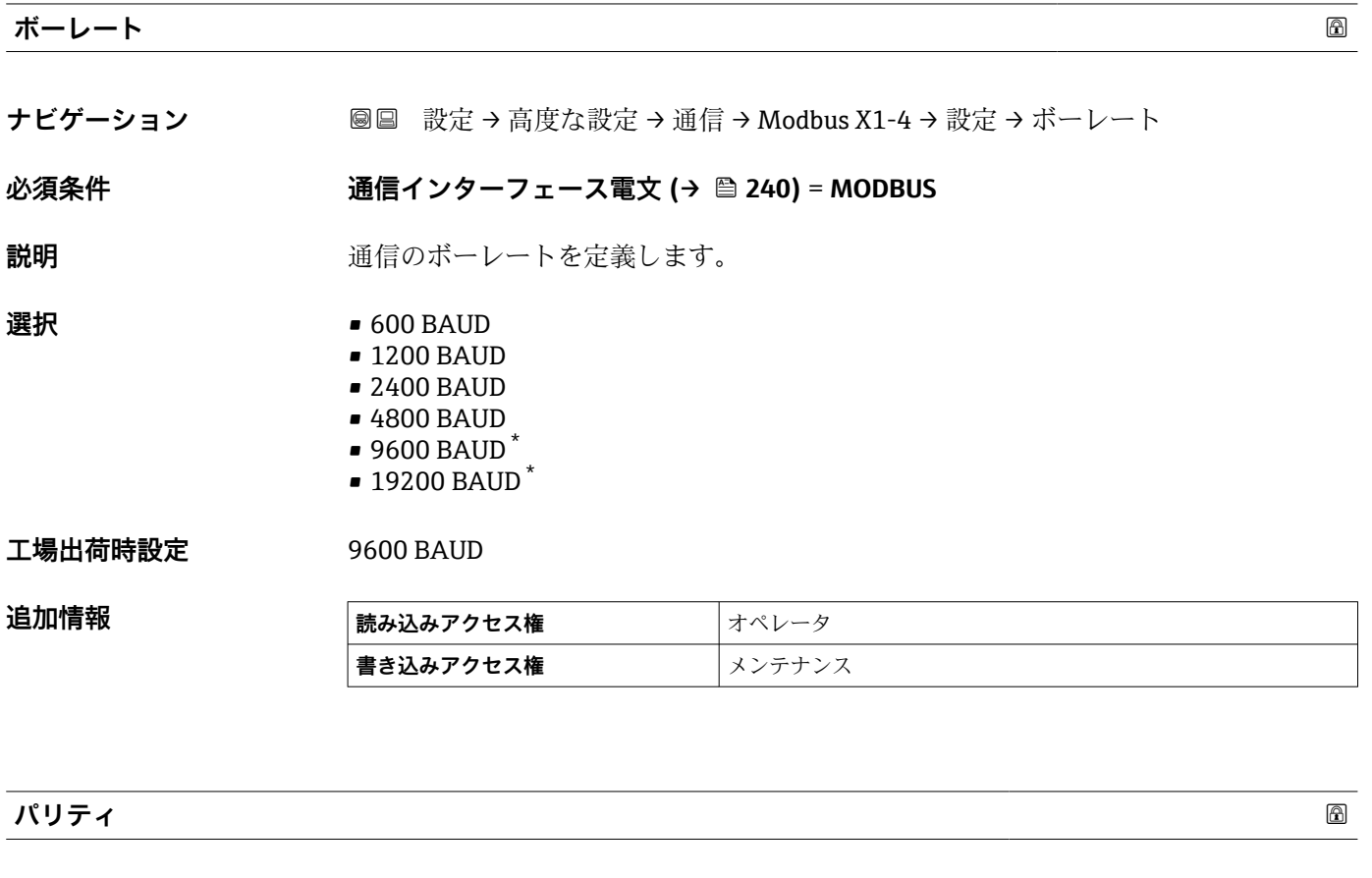

**ナビゲーション ■■ 設定→高度な設定→通信→Modbus X1-4→設定→パリティ** 

### **必須条件 通信インターフェース電文 [\(→ 240\)](#page-239-0)** = **MODBUS**

**説明 インパック Modbus** 通信のパリティを設定。

**選択** • ● 奇数

- 偶数
	- ■なし/ 1ストップビット
- ■なし/ 2ストップビット

エ場出荷時設定 なし/ 1ストップビット

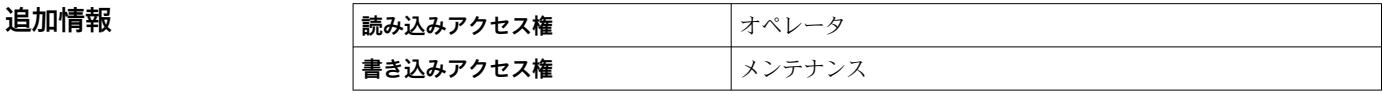

<sup>\*</sup> 表示はオーダしたオプションや機器のセッティングにより異なります

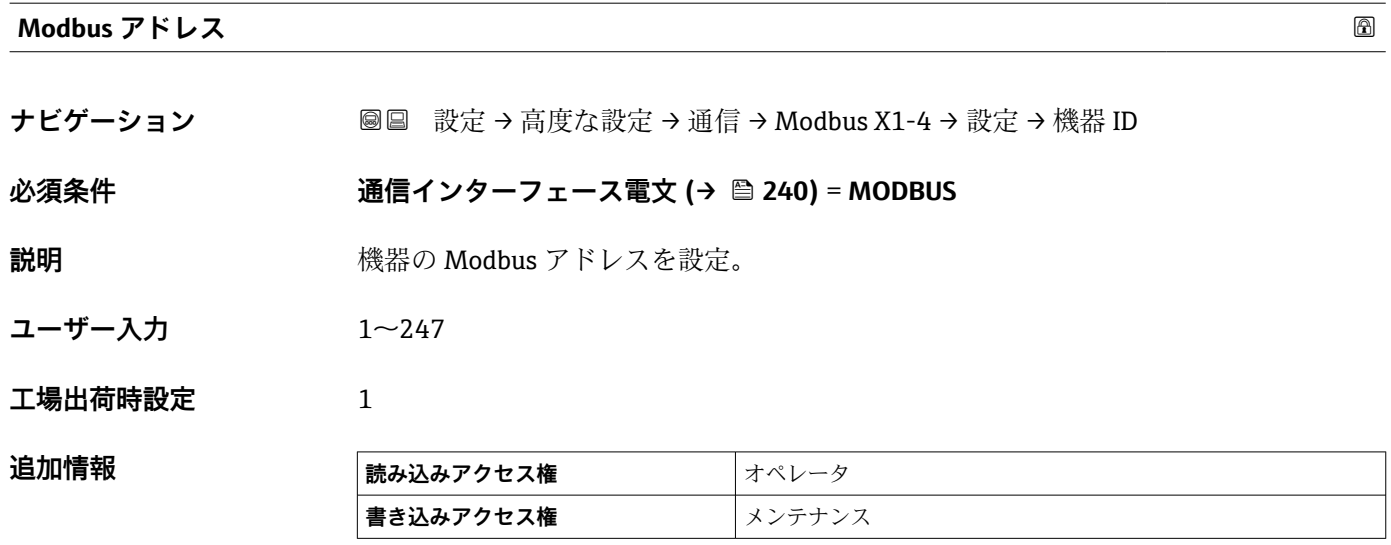

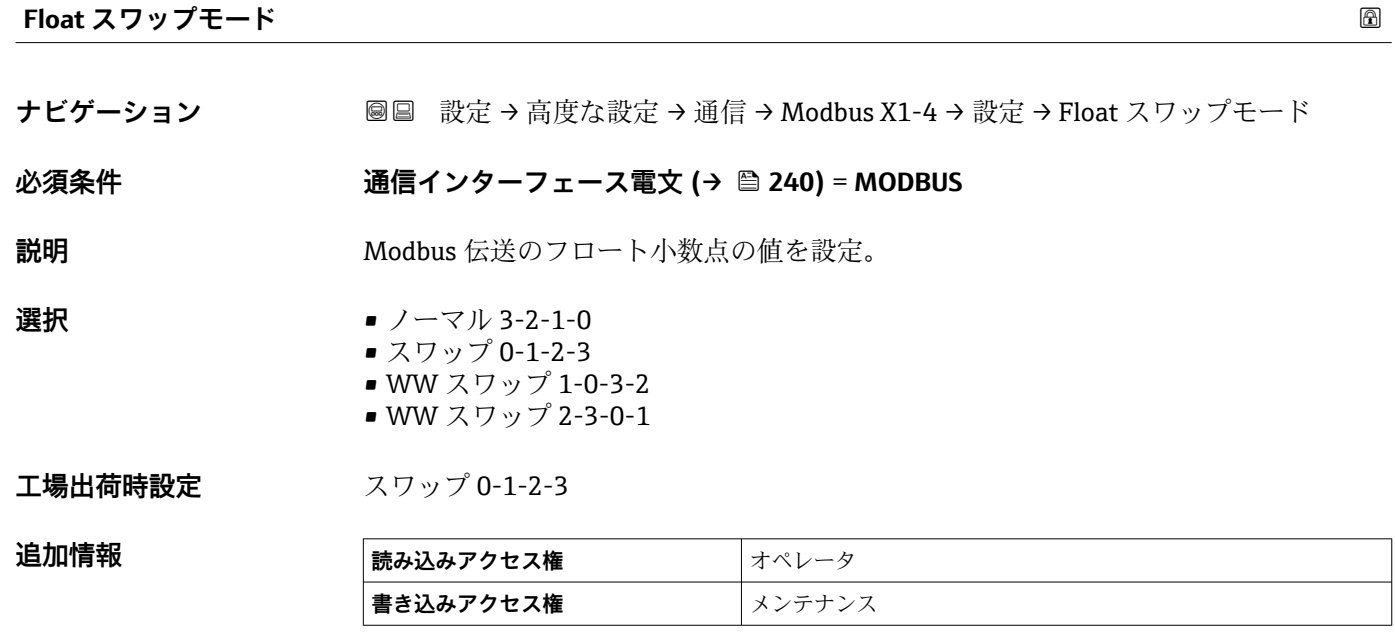

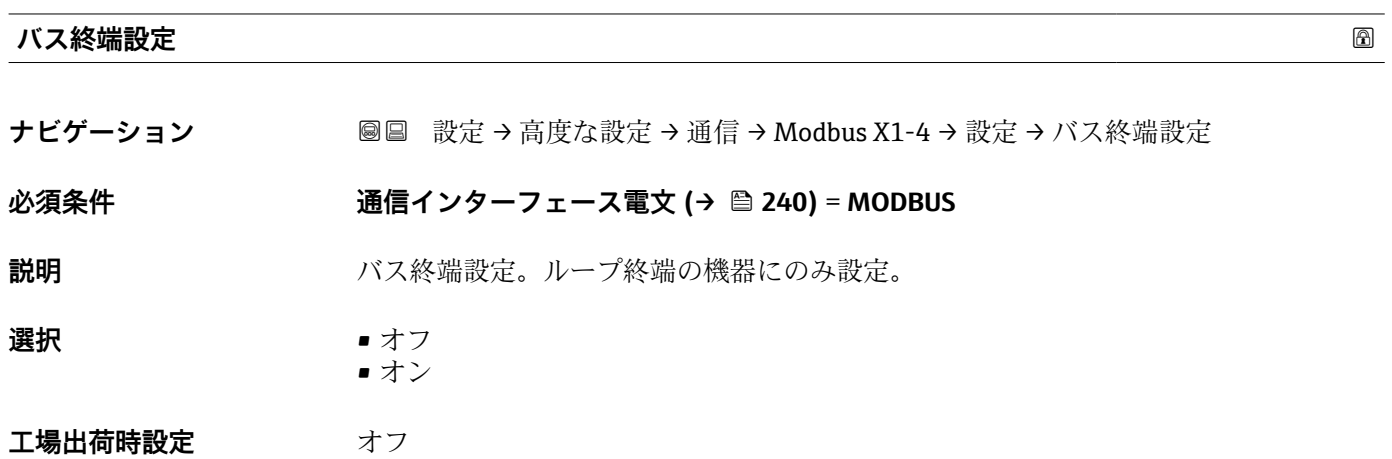

#### 追加情報

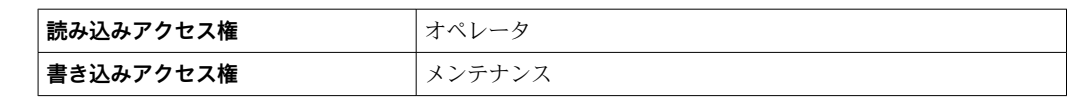

#### **「設定」 サブメニュー**

このサブメニューは、**V1** 通信インターフェイスを持つ機器にのみ存在します。

ナビゲーション 設定 → 高度な設定 → 通信 → V1 X1-4 → 設定

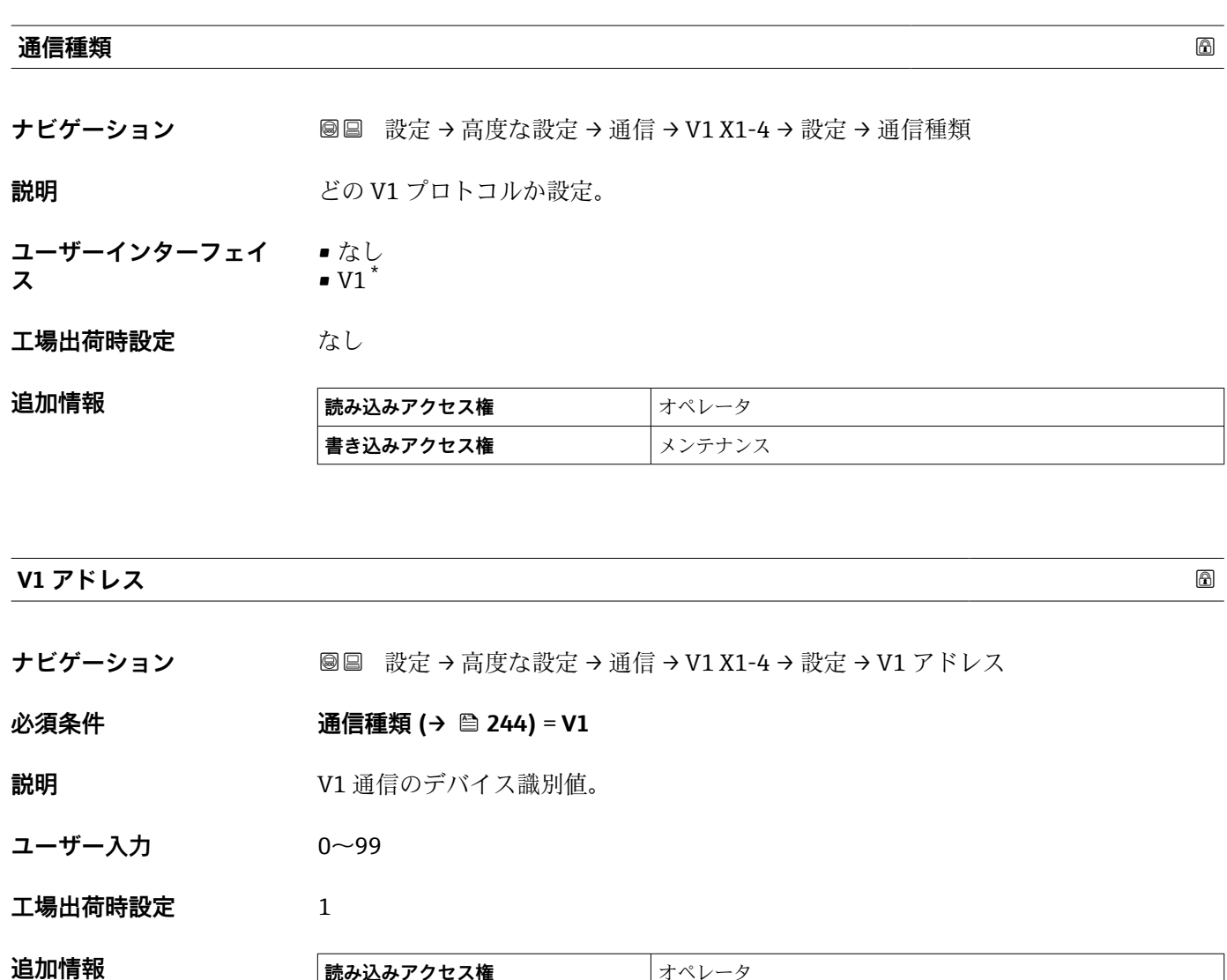

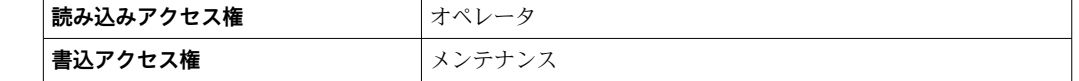

#### **V1 アドレス**

**ナビゲーション ■■ 設定→高度な設定→通信→V1 X1-4→設定→V1 アドレス** 

#### **必須条件 通信種類 (→ 244)**

**説明** V1 通信の前回接続機器の識別。

<sup>\*</sup> 表示はオーダしたオプションや機器のセッティングにより異なります

#### **ユーザー入力** 0~255

**工場出荷時設定** 1

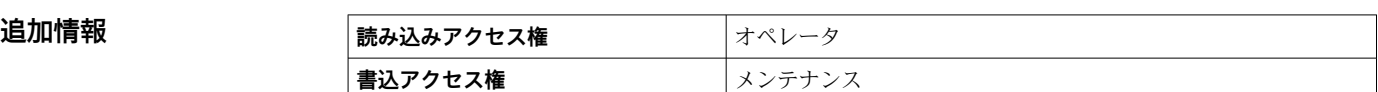

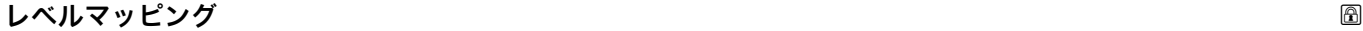

**ナビゲーション ■■ 設定→高度な設定→通信→V1 X1-4→設定→レベルマッピング** 

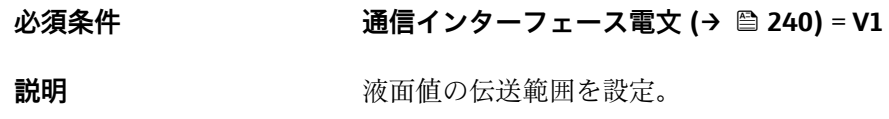

**選択** • +ve  $\bullet$  +ve & -ve

#### 工場出荷時設定 +ve

**追加情報 および 読み込みアクセス権 オペレータ 書き込みアクセス権** メンテナンス

> V1 では、レベルは常に 0~999999 の範囲の数字で表されます。この数字はレベルに 以下のように対応します:

#### **「レベルマッピング」=「+ve」**

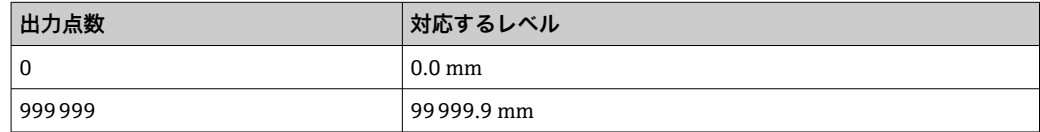

#### **「レベルマッピング」=「+ve & -ve」**

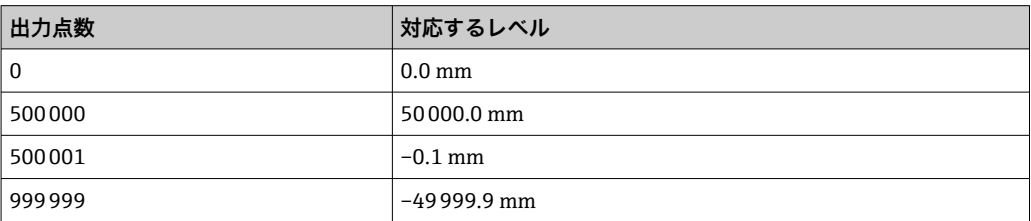

#### **ライン抵抗**

**ナビゲーション** 圖圖 設定 → 高度な設定 → 通信 → V1 X1-4 → 設定 → ライン抵抗

**必須条件 通信インターフェース電文 [\(→ 240\)](#page-239-0)** = **V1**

**説明** スタックスのエストラインのインピーダンスの調整。

**ユーザー入力** 0~15

**工場出荷時設定** 15

追加情報

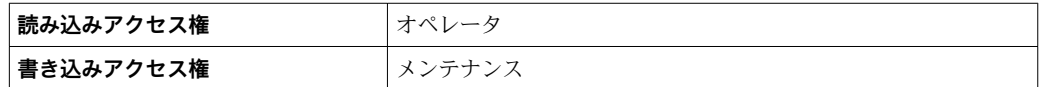

ラインインピーダンスは、バスへの機器メッセージの論理 0 と論理 1 の間の電圧 差に影響します。デフォルト設定は大部分のアプリケーションに適しています。

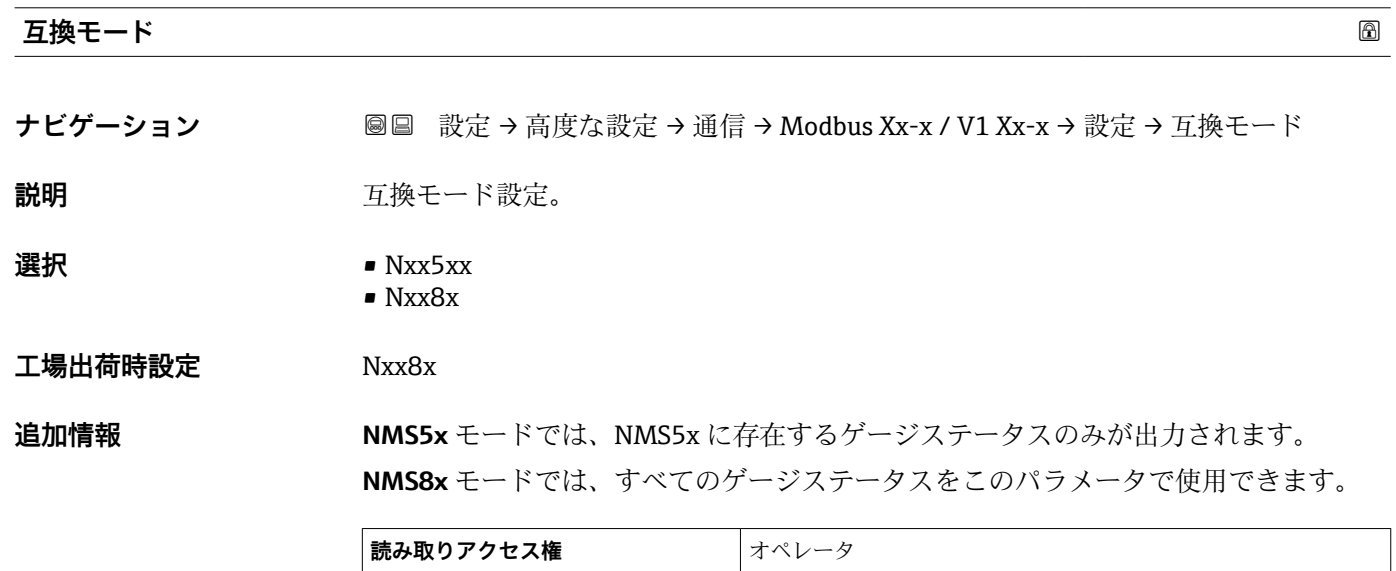

**書き込みアクセス権 スンテナンス** 

**「V1 入力セレクタ」 サブメニュー**

このサブメニューは、**V1** 通信インターフェイスを持つ機器にのみ存在します。

ナビゲーション 設定 → 高度な設定 → 通信 → V1 X1-4 → V1 入力セレクタ

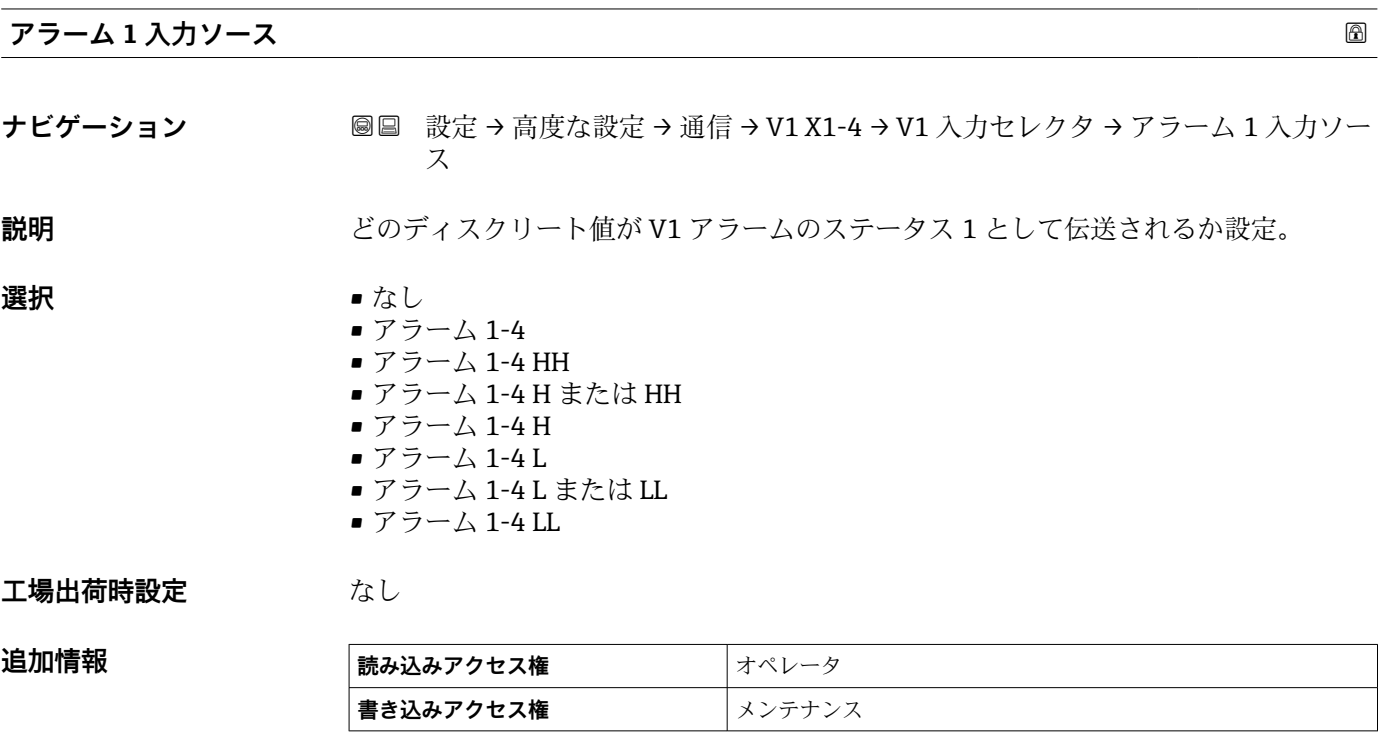

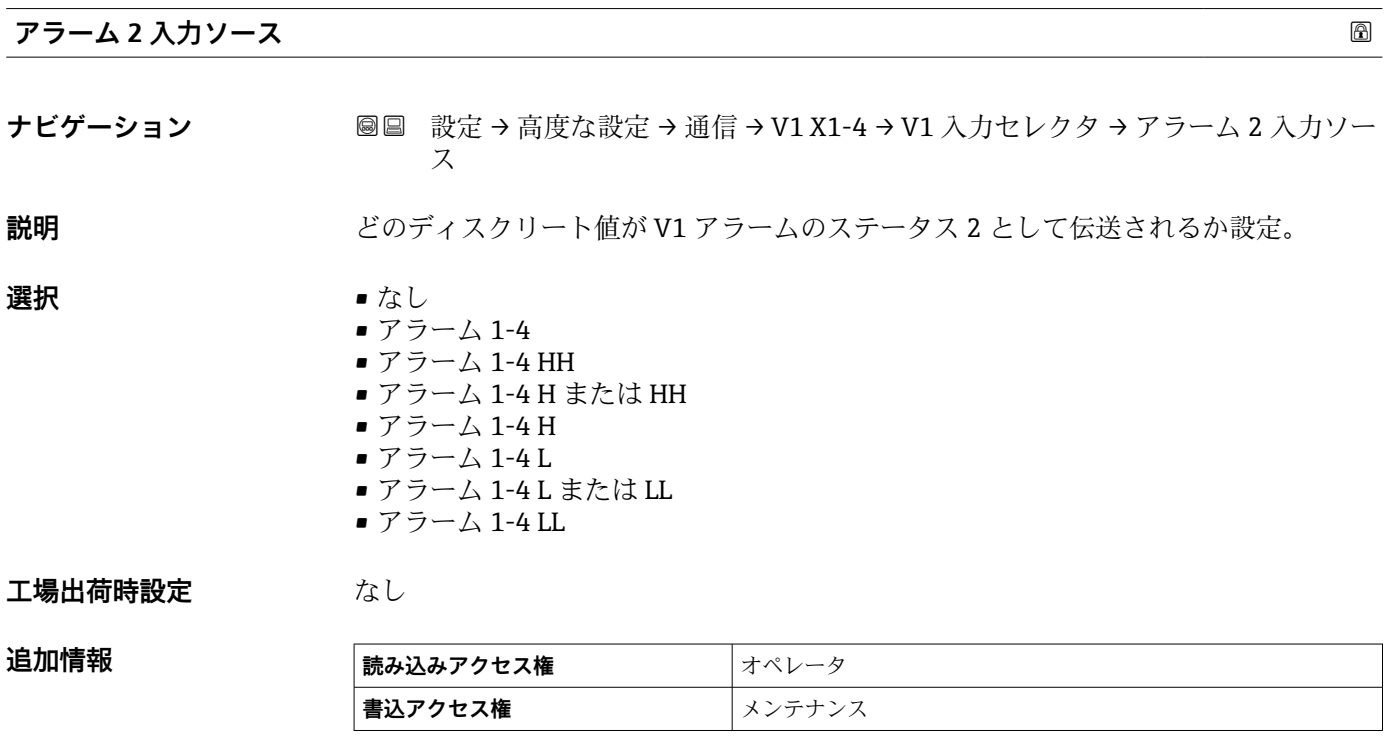

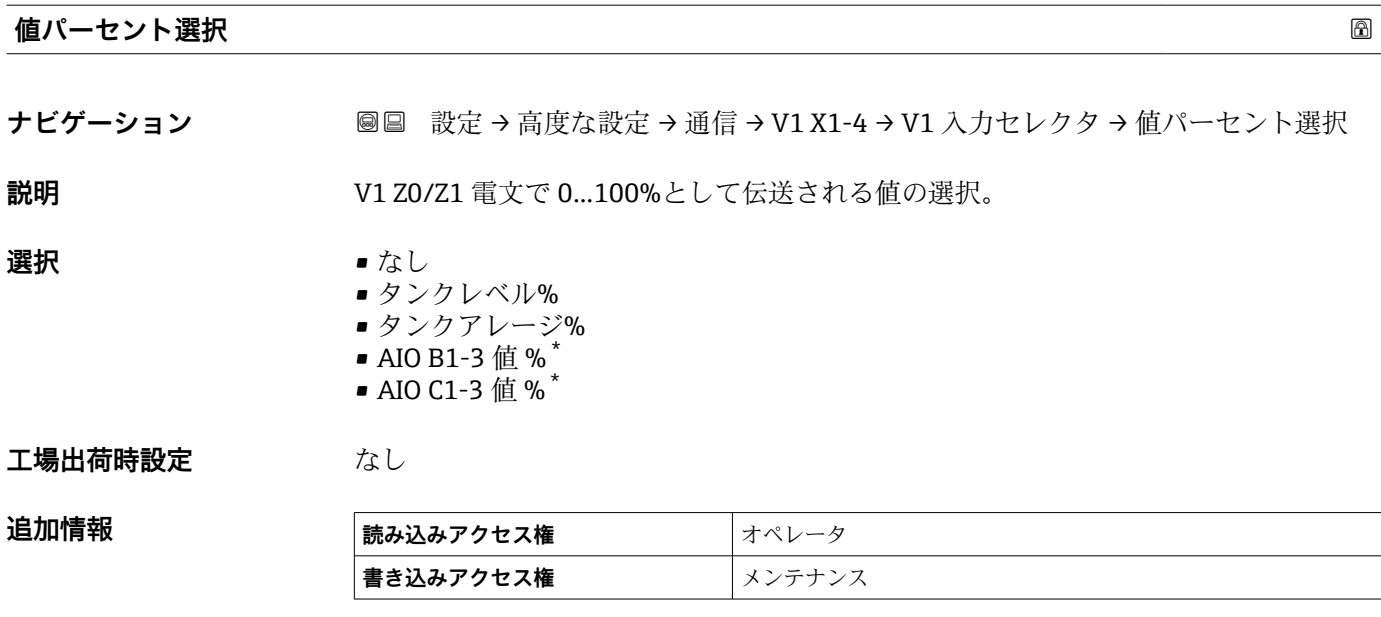

#### **「設定」 サブメニュー**

このサブメニューは、**「WM550」 オプション** 通信インターフェイスを持つ機器にのみ 存在します。

ナビゲーション 設定 → 高度な設定 → 通信 → WM550 X1-4 → 設定

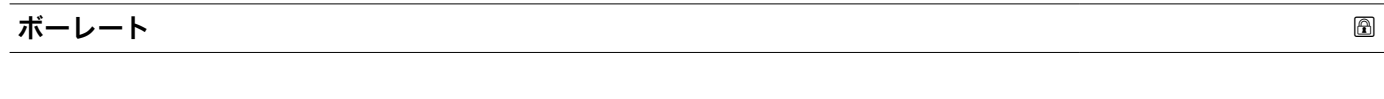

# **ナビゲーション 圖圖 設定 → 高度な設定 → 通信 → WM550 X1-4 → 設定 → ボーレート**

#### **必須条件 インターフェース電文 (→ △240) = 「WM550」 オプション に設定します。**

**説明** WM550 通信の通信速度を定義します。

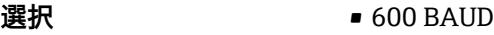

- 1200 BAUD
- 2400 BAUD
- 4800 BAUD

#### **工場出荷時設定** 2400 BAUD

**追加情報 および 読み込みアクセス権 オペレータ 書き込みアクセス権** メンテナンス

表示はオーダしたオプションや機器のセッティングにより異なります

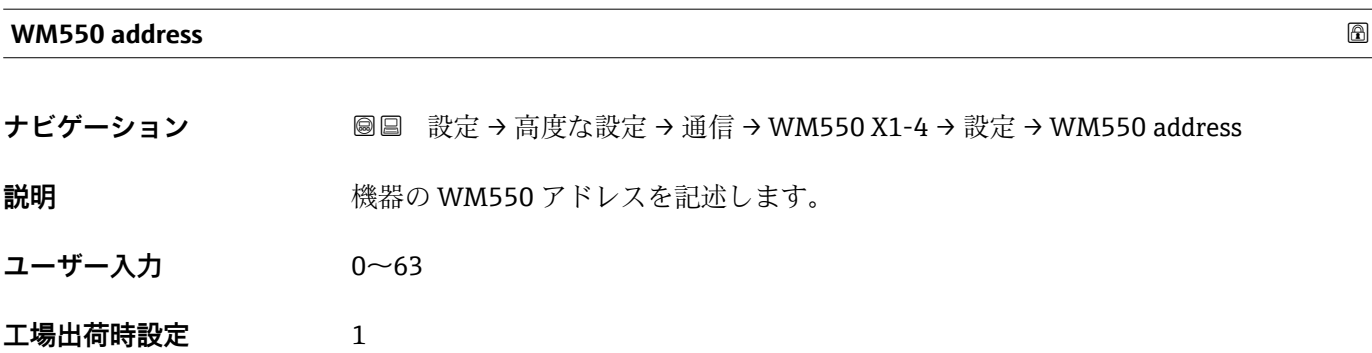

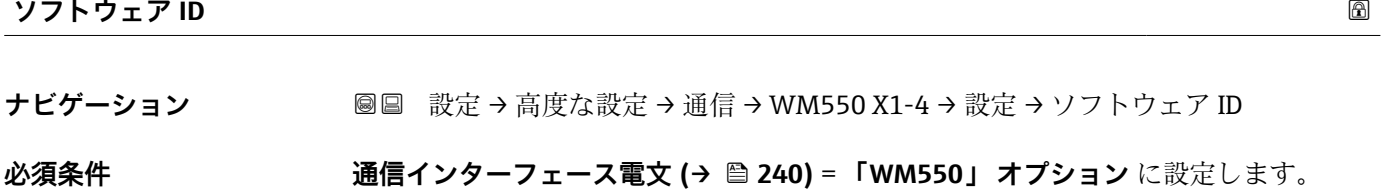

**説明** WM550 タスク 32 の内容を定義します。 WM550 タスク 32 の内容の詳細については、個別説明書 SD02567G を参照してくださ い。 **ユーザー入力** 0~9999 **工場出荷時設定** 2000

> **「WM550 input selector」 サブメニュー** このサブメニューは、**「WM550」 オプション** 通信インターフェイスを持つ機器にのみ 存在します。 ナビゲーション 設定 → 高度な設定 → 通信 → WM550 X1-4 → WM550 inp

**ディスクリート 1 選択 ナビゲーション ■■ 設定→高度な設定→通信→WM550 X1-4→WM550 inp select→ディスクリー** ト 1 選択 **説明** または する WM550 タスクのアラームビット [n] 値として転送される入力ソースを決定 します。 **選択** ● なし ■ **バランスフラグ** オプション表示はオーダしたオプションや機器のセッティングによ り異なります ■ アラーム 1…4

select

• アラーム 1...4 HH

- アラーム 1...4 H または HH
- アラーム 1...4 H
- アラーム 1...4 L
- アラーム 1…4 L または LL
- アラーム 1...4 LL
- デジタル Xx-x

# **工場出荷時設定** なし

追加情報

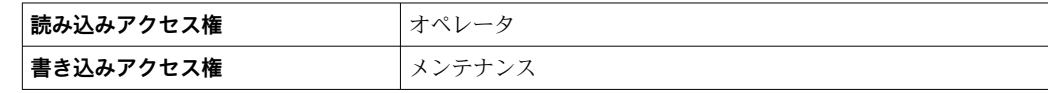

#### <span id="page-250-0"></span>**「HART 出力」 サブメニュー**

ナビゲーション 圖 設定→ 高度な設定→ 通信→ HART 出力

#### **「設定」 サブメニュー**

ナビゲーション 圖 設定→ 高度な設定→ 通信→ HART 出力→設定

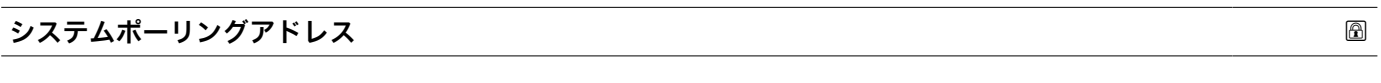

**ナビゲーション ■■ 設定→高度な設定→通信→HART 出力→設定→ポーリングアドレス** 

**説明 インパン HART** 通信の機器アドレス。

**ユーザー入力** 0~63

**工場出荷時設定** 15

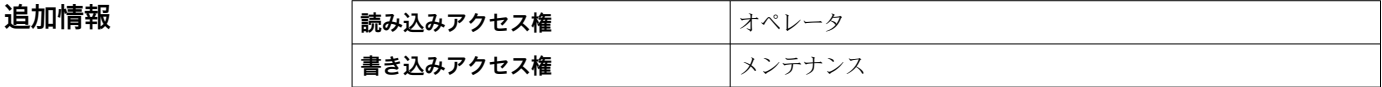

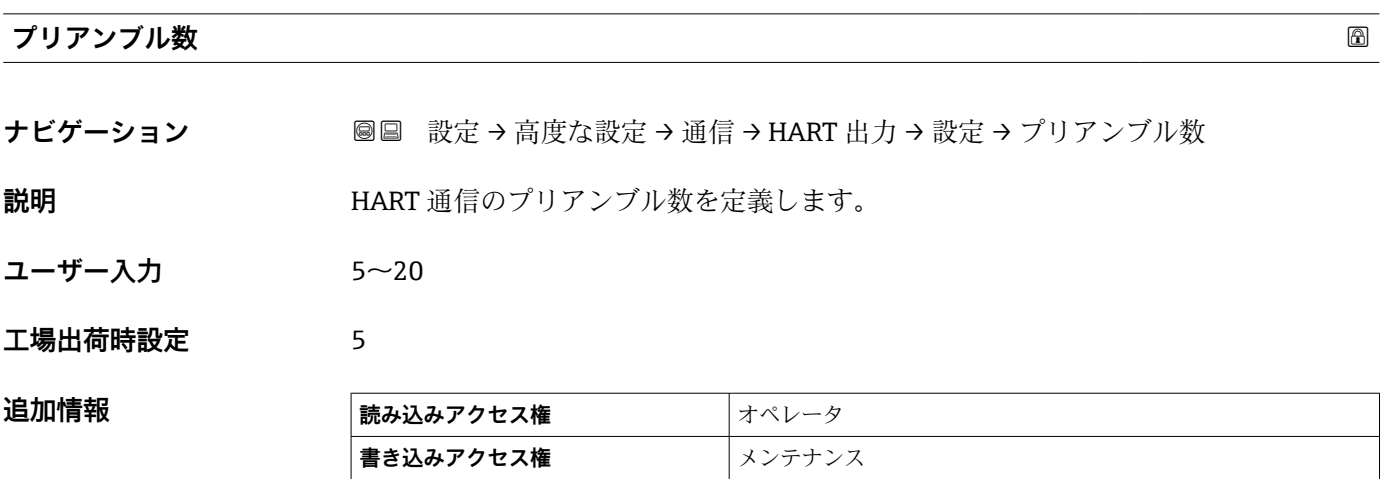

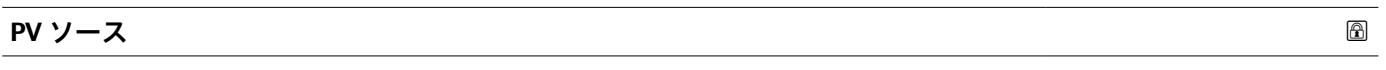

**ナビゲーション** ■ ■ 設定→ 高度な設定→ 通信→ HART 出力→設定→ PV ソース

**説明** PV 設定がアナログ出力(HART スレーブ)かカスタム(HART トンネルの場合のみ)か設 定。

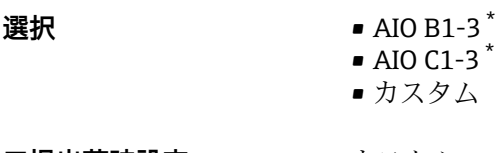

エ場出荷時設定 カスタム

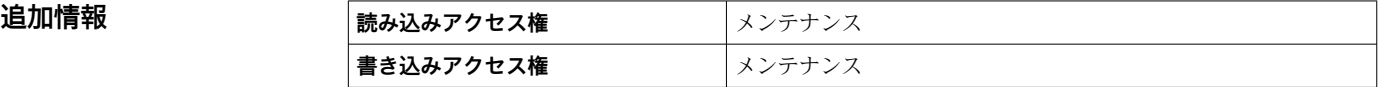

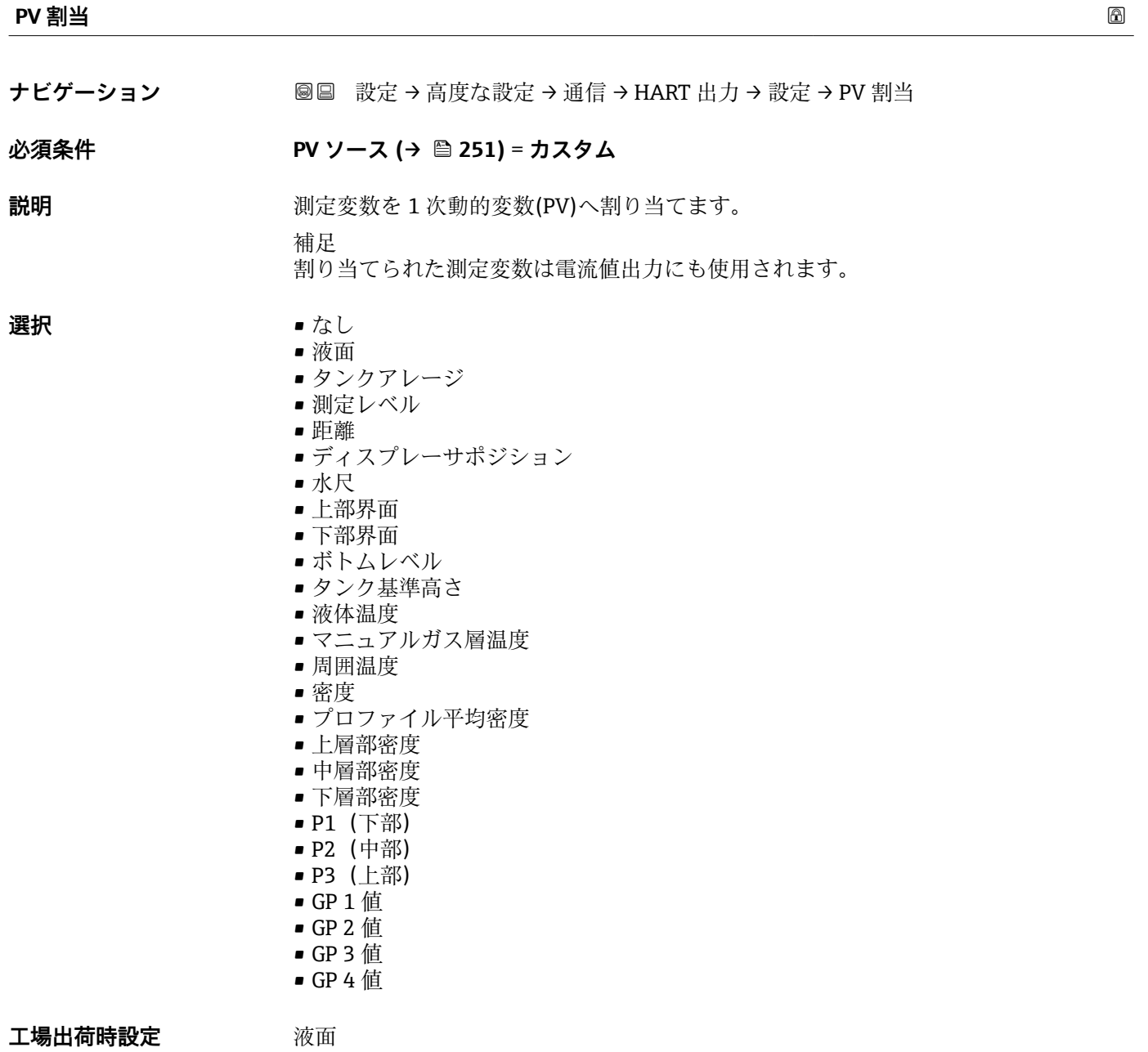

<sup>\*</sup> 表示はオーダしたオプションや機器のセッティングにより異なります
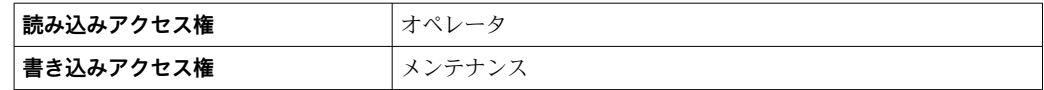

**測定レベル** オプションは単位を含んでいません。単位が必要な場合は**液面** オプシ ョンを選択してください。

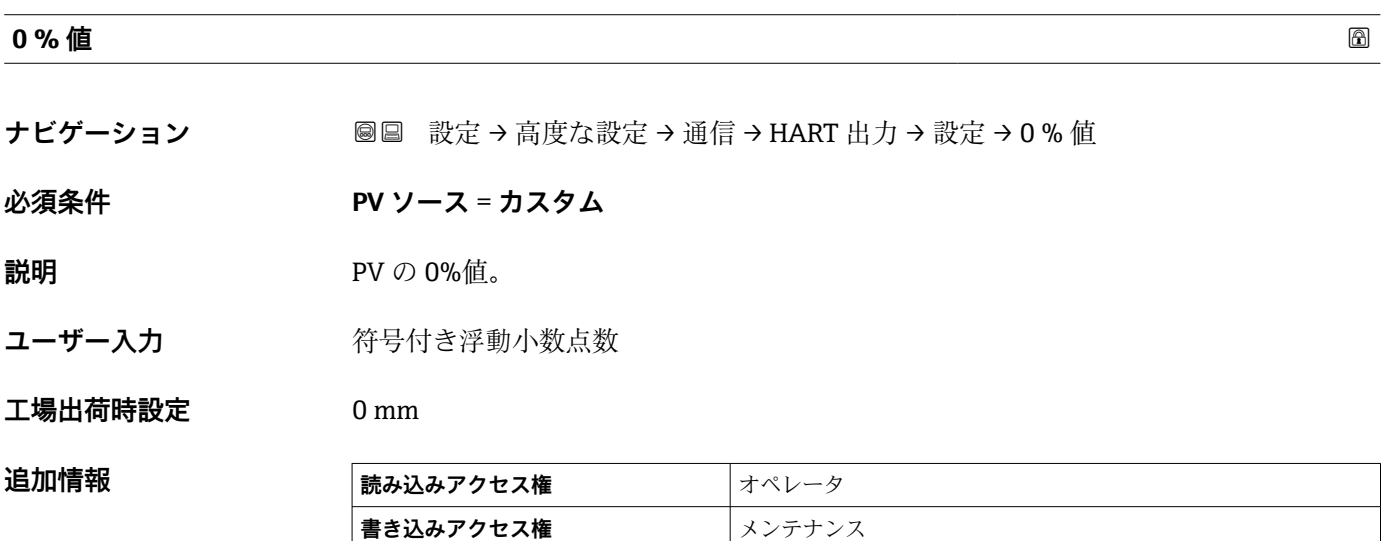

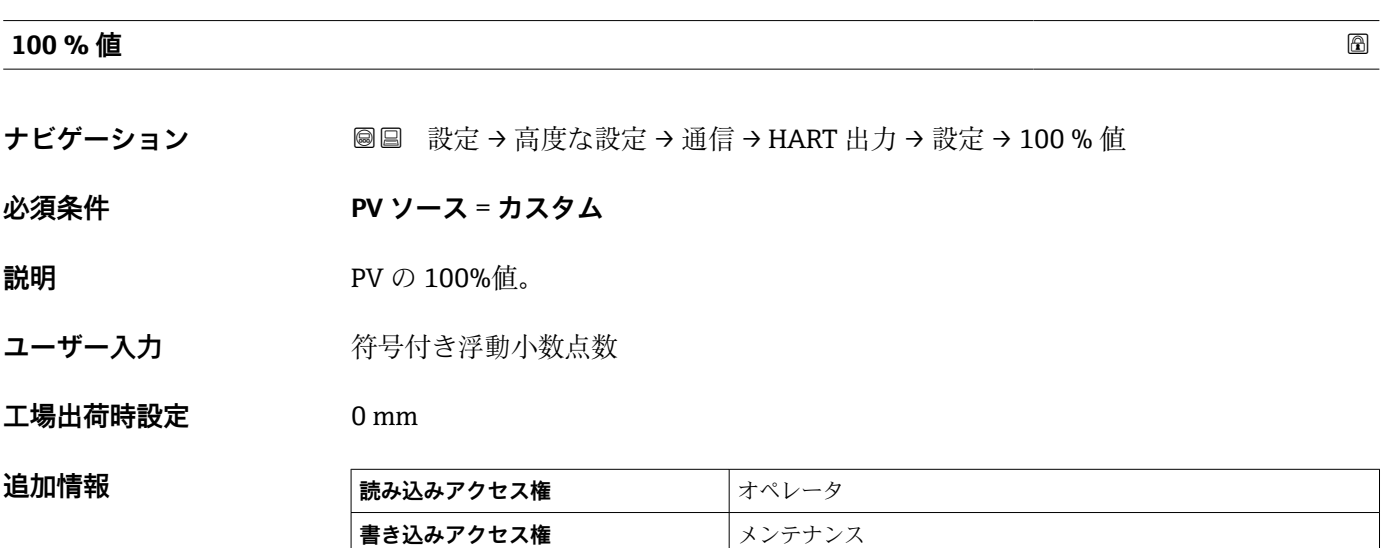

#### **PV mA 選択**

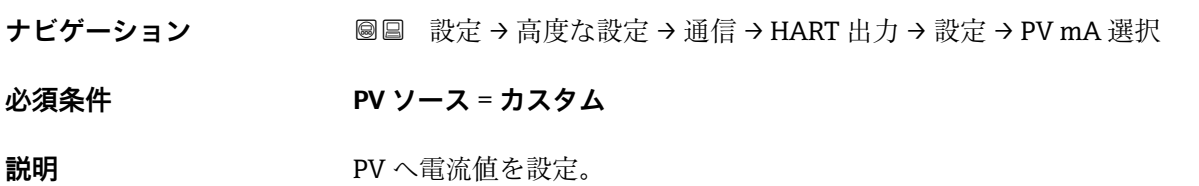

#### <span id="page-253-0"></span>**選択** • なし

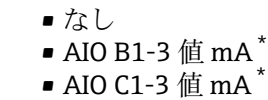

**工場出荷時設定** なし

追加情報

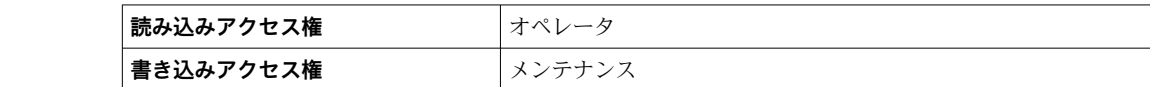

# **プライマリ変数(PV)**

**ナビゲーション** 圖圖 設定 → 高度な設定 → 通信 → HART 出力 → 設定 → プライマリ変数 (PV)

**説明** タンスタンスの現在測定されているプライマリ変数(PV 値)を示す

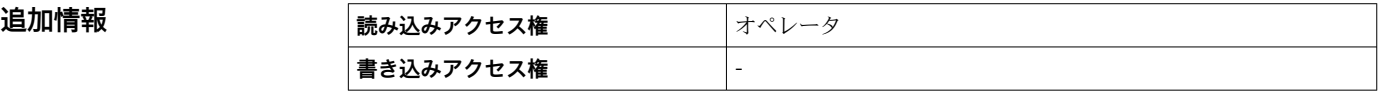

#### **レンジのパーセント**

**ナビゲーション ■■ 設定→高度な設定→通信→HART 出力→設定→レンジのパーセント** 

**説明 まんのおく おいつき おいこの 100%の範囲のパーセント表示で一次変数 (PV) の値を表示しま** す。

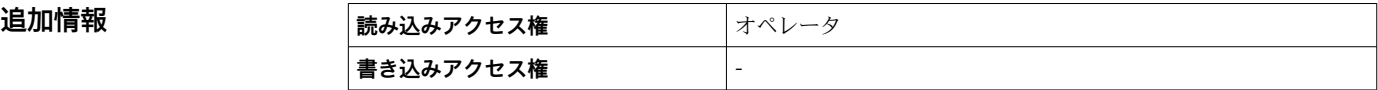

#### **SV 割当**

**ナビゲーション** 圖圖 設定 → 高度な設定 → 通信 → HART 出力 → 設定 → SV 割当

**説明** オンティングの演定変数を 2 次動的変数(SV)へ割り当てます。

- **選択** なし
	- 液面
	- タンクアレージ
	- 測定レベル • 距離
	-
	- ディスプレーサポジション
	- 水尺
	- 上部界面 • 下部界面
	-

表示はオーダしたオプションや機器のセッティングにより異なります

- <span id="page-254-0"></span>• ボトムレベル
- タンク基準高さ
- 液体温度
- マニュアルガス層温度
- 周囲温度
- 密度
- プロファイル平均密度
- 上層部密度
- 中層部密度
- 下層部密度
- P1(下部)
- P2(中部)
- P3(上部)
- GP 1 値
- GP 2 値
- GP 3 値 ■ GP 4 値

工場出荷時設定 液体温度

追加情報

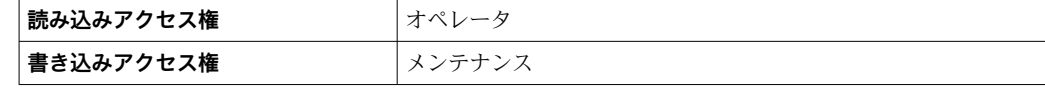

**測定レベル** オプションは単位を含んでいません。単位が必要な場合は**液面** オプシ ョンを選択してください。

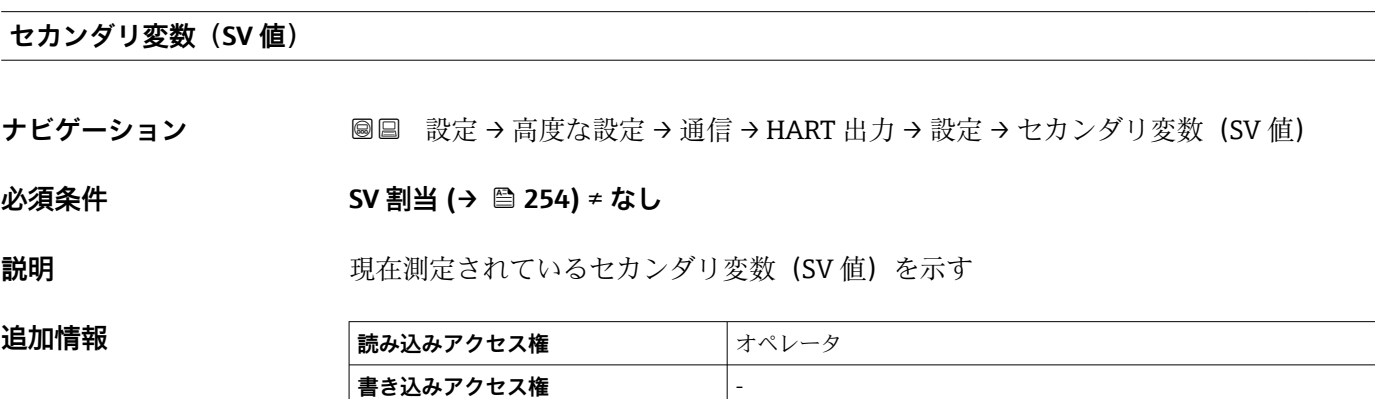

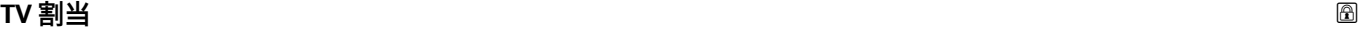

**ナビゲーション** ■■ 設定→高度な設定→通信→HART 出力→設定→TV 割当

# **説明** オンティングの演定変数を 3 次動的変数(TV)へ割り当てます。

- **選択** なし
	- 液面
	- タンクアレージ
	- 測定レベル
	- 距離
	- ディスプレーサポジション
- <span id="page-255-0"></span>• 水尺
- 上部界面
- 下部界面
- ボトムレベル
- タンク基準高さ
- 液体温度
- マニュアルガス層温度
- 周囲温度
- 密度
- プロファイル平均密度
- 上層部密度
- 中層部密度
- 下層部密度
- P1(下部)
- P2(中部)
- P3(上部)
- GP 1 値
- GP 2 値
- GP 3 値
- GP 4 値

#### **工場出荷時設定** 水尺

#### **追加情報**

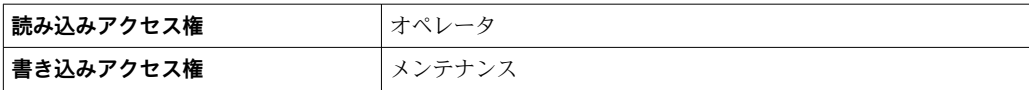

**測定レベル** オプションは単位を含んでいません。単位が必要な場合は**液面** オプシ ョンを選択してください。

# **ターシェリ変数(TV 値)**

ナビゲーション **■■ 設定→高度な設定→通信→HART 出力→設定→ターシェリ変数(TV** 値)

#### **必須条件 TV 割当 [\(→ 255\)](#page-254-0)** ≠ **なし**

**説明** スポリティスの現在測定されているターシエリィ変数 (TV 値) を示す

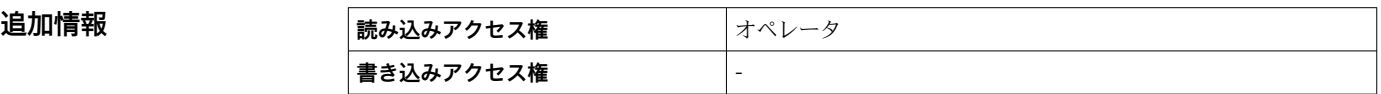

#### **QV 割当**

**ナビゲーション** 設定 → 高度な設定 → 通信 → HART 出力 → 設定 → QV 割当

- **説明** オンテンスの意義の定変数を 4 次動的変数(QV)へ割り当てます。
- **選択** なし
	- 液面
		- タンクアレージ
- 測定レベル
- 距離
- ディスプレーサポジション
- 水尺
- 上部界面
- 下部界面
- ボトムレベル
- タンク基準高さ
- 液体温度
- マニュアルガス層温度
- 周囲温度
- 密度
- プロファイル平均密度
- 上層部密度
- 中層部密度
- 下層部密度
- P1(下部)
- P2 (中部)
- P3(上部)
- GP 1 値 • GP 2 値
- GP 3 値
- GP 4 値

**工場出荷時設定** 密度

**追加情報** 

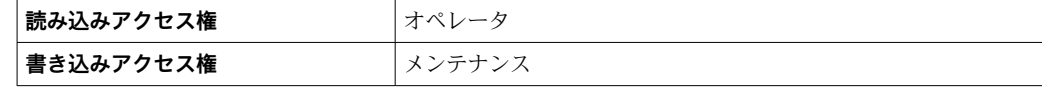

**4 測定レベル** オプションは単位を含んでいません。単位が必要な場合は液面オプシ ョンを選択してください。

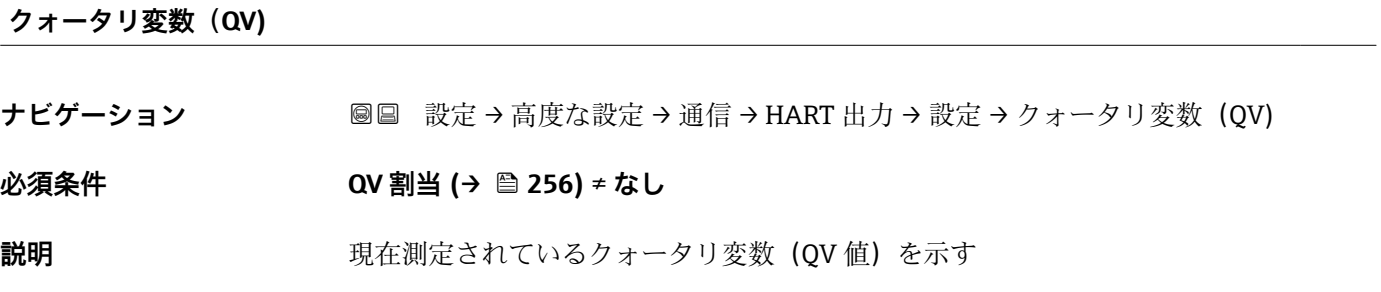

**追加情報 またまには 最み込みアクセス権 おもの**オペレータ

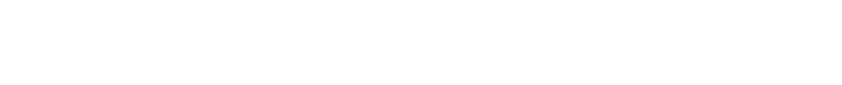

**書き込みアクセス権** -

# **「情報」 サブメニュー**

ナビゲーション 設定 → 高度な設定 → 通信 → HART 出力 → 情報

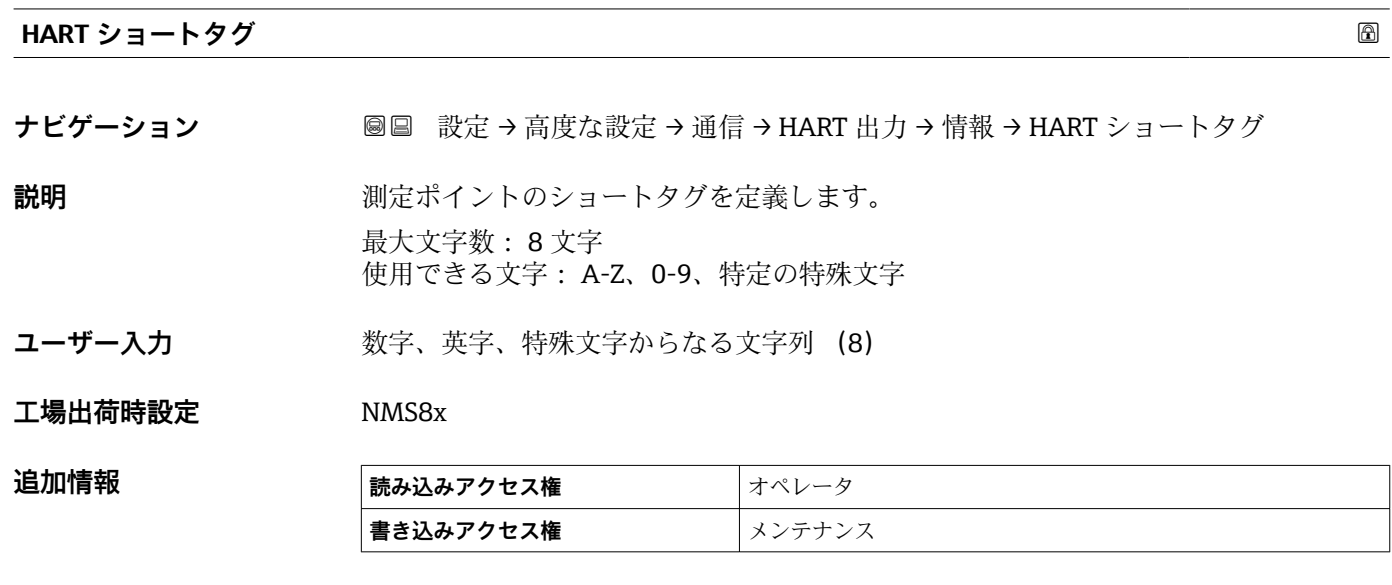

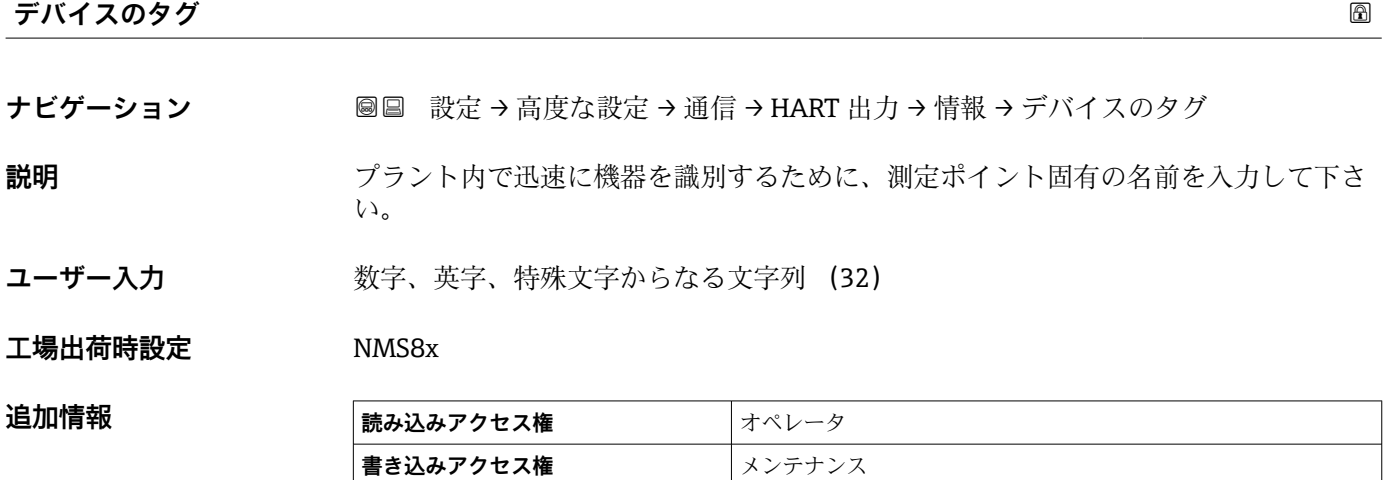

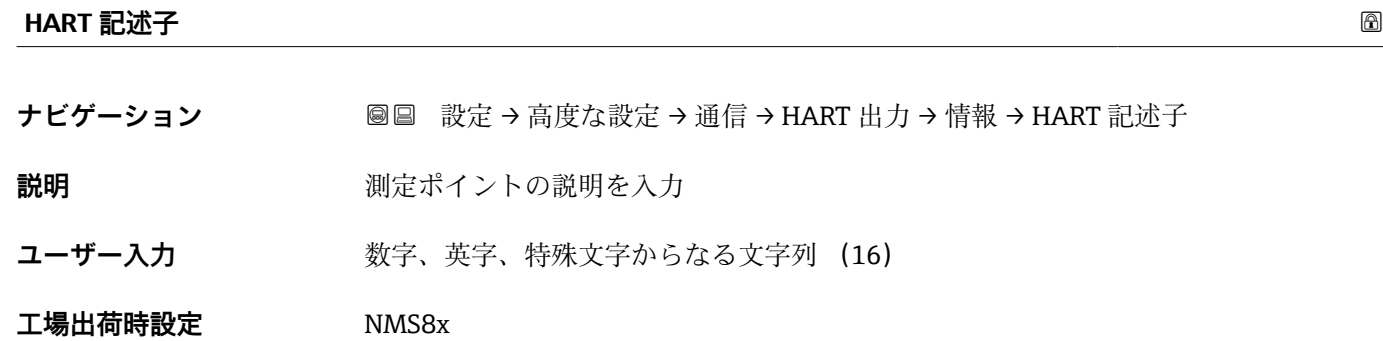

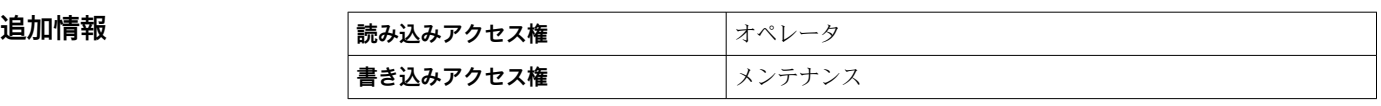

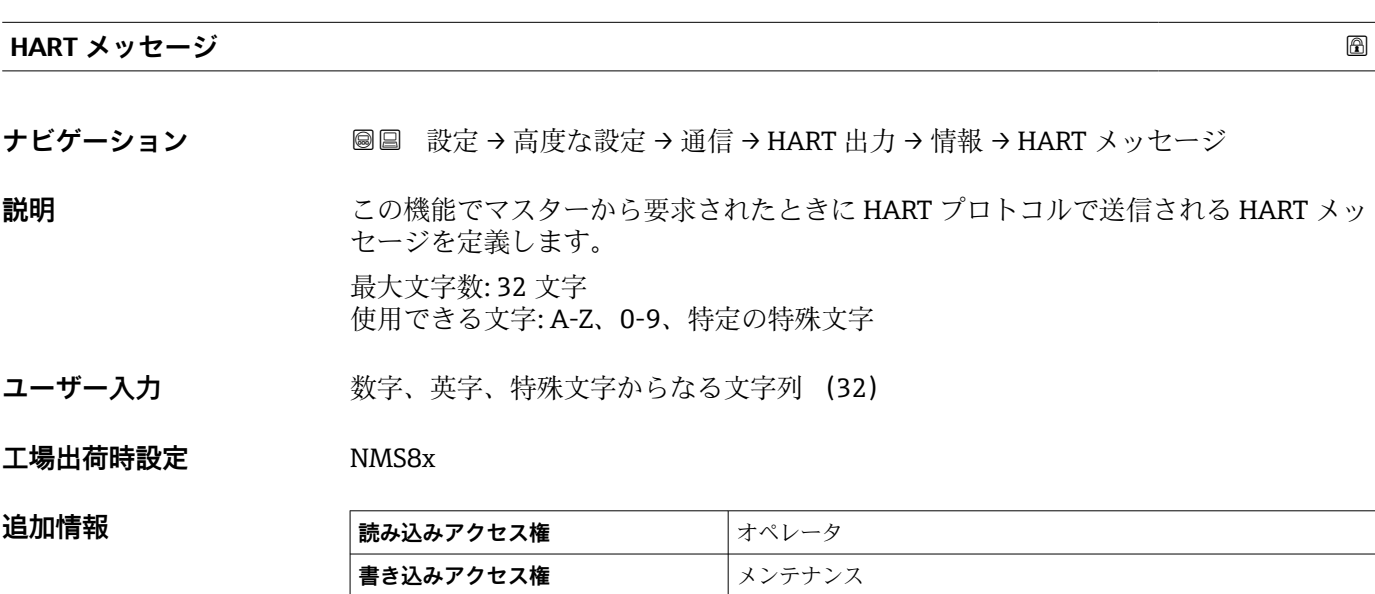

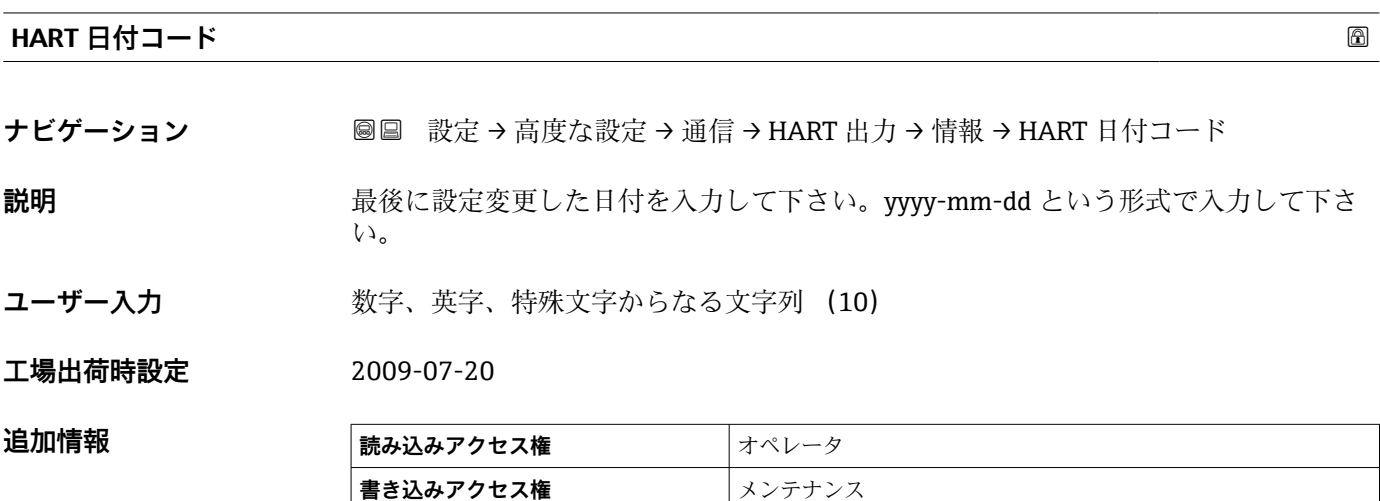

#### **「アプリケーション」 サブメニュー**

ナビゲーション 3回 設定→ 高度な設定→アプリケーション

#### **「タンク設定」 サブメニュー**

ナビゲーション 圖圖 設定→ 高度な設定→アプリケーション→タンク設定

#### **「レベル」 サブメニュー**

ナビゲーション 設定 → 高度な設定 → アプリケーション → タンク設定 → レベ ル

# **液面値の選択 ナビゲーション <b>■** ■ 設定 → 高度な設定 → アプリケーション → タンク設定 → レベル → 液面値の選択

**説明** みちゃく 液面値のソースを設定。

- **選択** ヘカ値なし
	- HART デバイス 1 ... 15 レベル
	- $\blacksquare$ レベル SR
	- 液面'
	- ディスプレーサポジション<sup>\*</sup>
	- AIO B1-3 値<sup>\*</sup>
	- AIO C1-3 値
	- AIP B4-8 値
	- AIP C4-8 値<sup>\*</sup>

**工場出荷時設定** 機器バージョンに応じて異なります

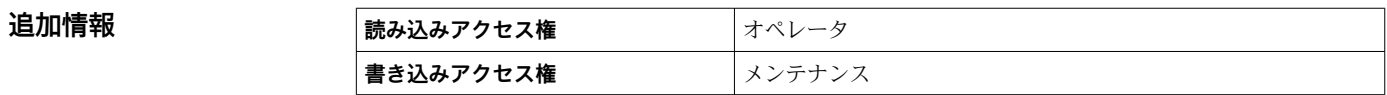

| 空       |                                  | $^{\circ}$ |
|---------|----------------------------------|------------|
| ナビゲーション | 圖圖 設定→高度な設定→アプリケーション→タンク設定→レベル→空 |            |
| 説明      | 基準点からゼロ位置(タンクボトムまたは基準プレート)の距離。   |            |
| ユーザー入力  | $0 \sim 10000000$ mm             |            |
| 工場出荷時設定 | 機器バージョンに応じて異なります                 |            |

表示はオーダしたオプションや機器のセッティングにより異なります

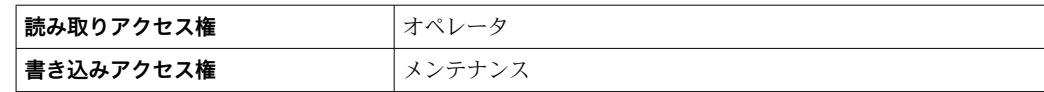

• 基準点は校正窓の基準線です。

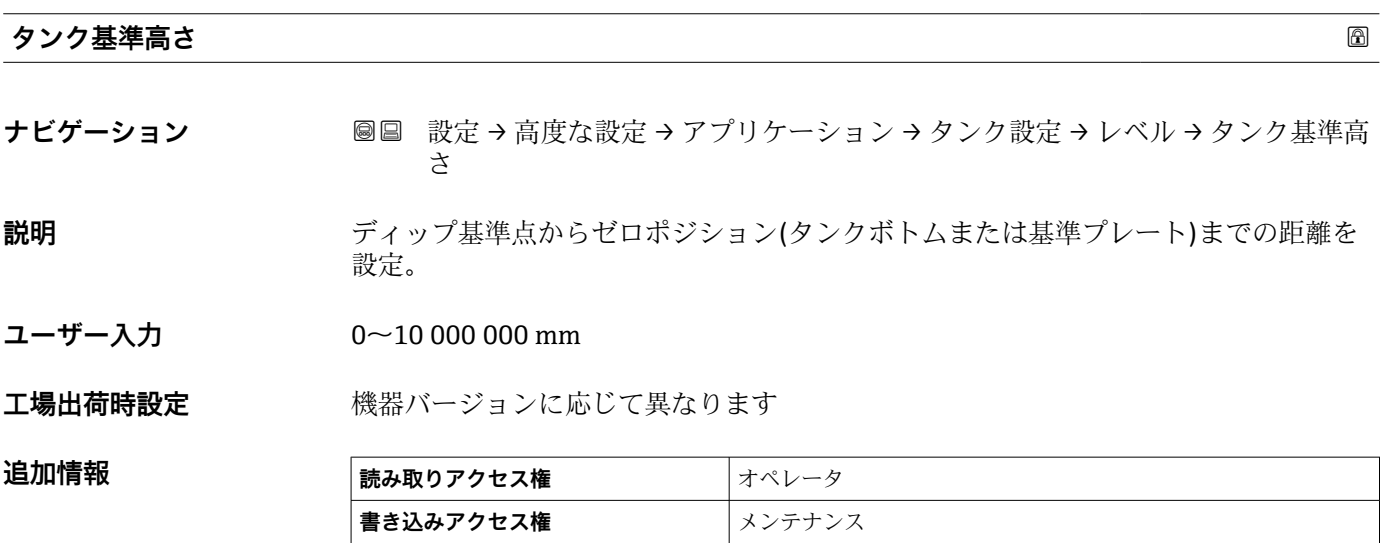

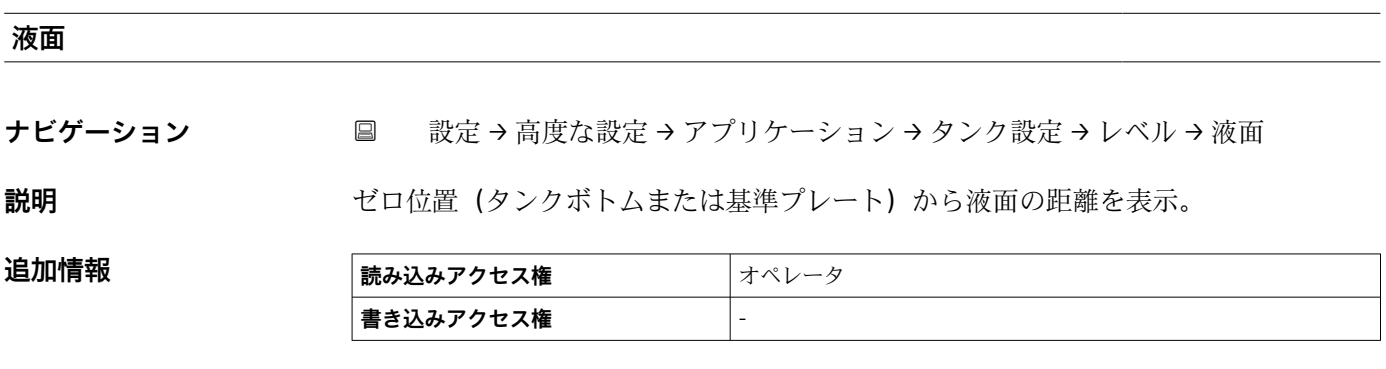

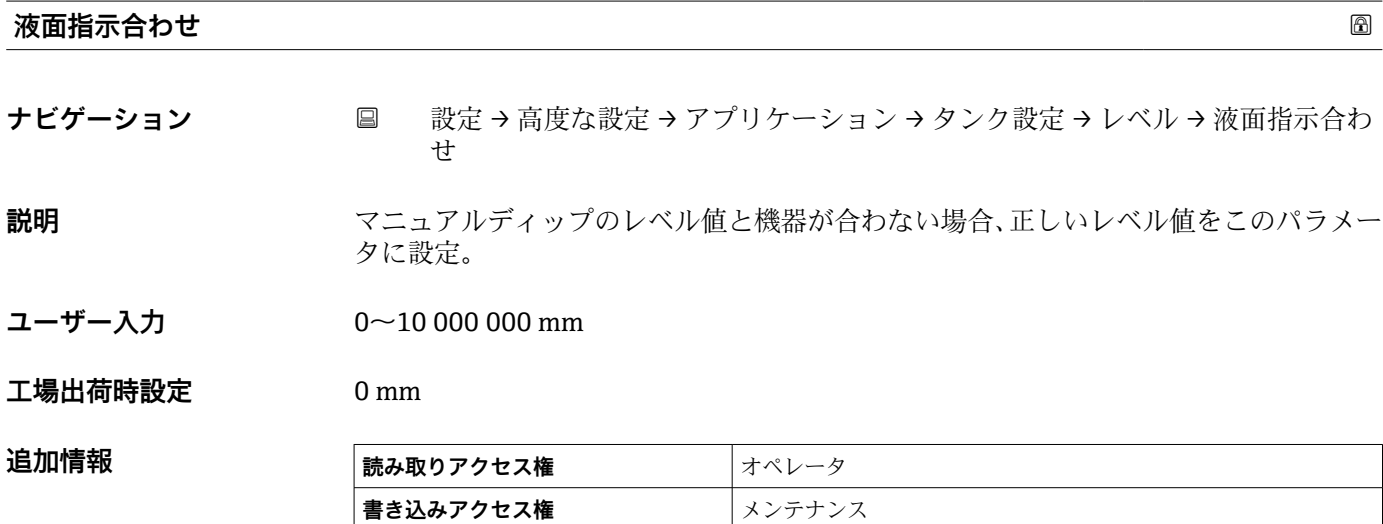

機器は入力された値に従って空 パラメータ (→ □ 193)パラメータを調整し、これによ り測定レベルが実際のレベルに一致するようになります。

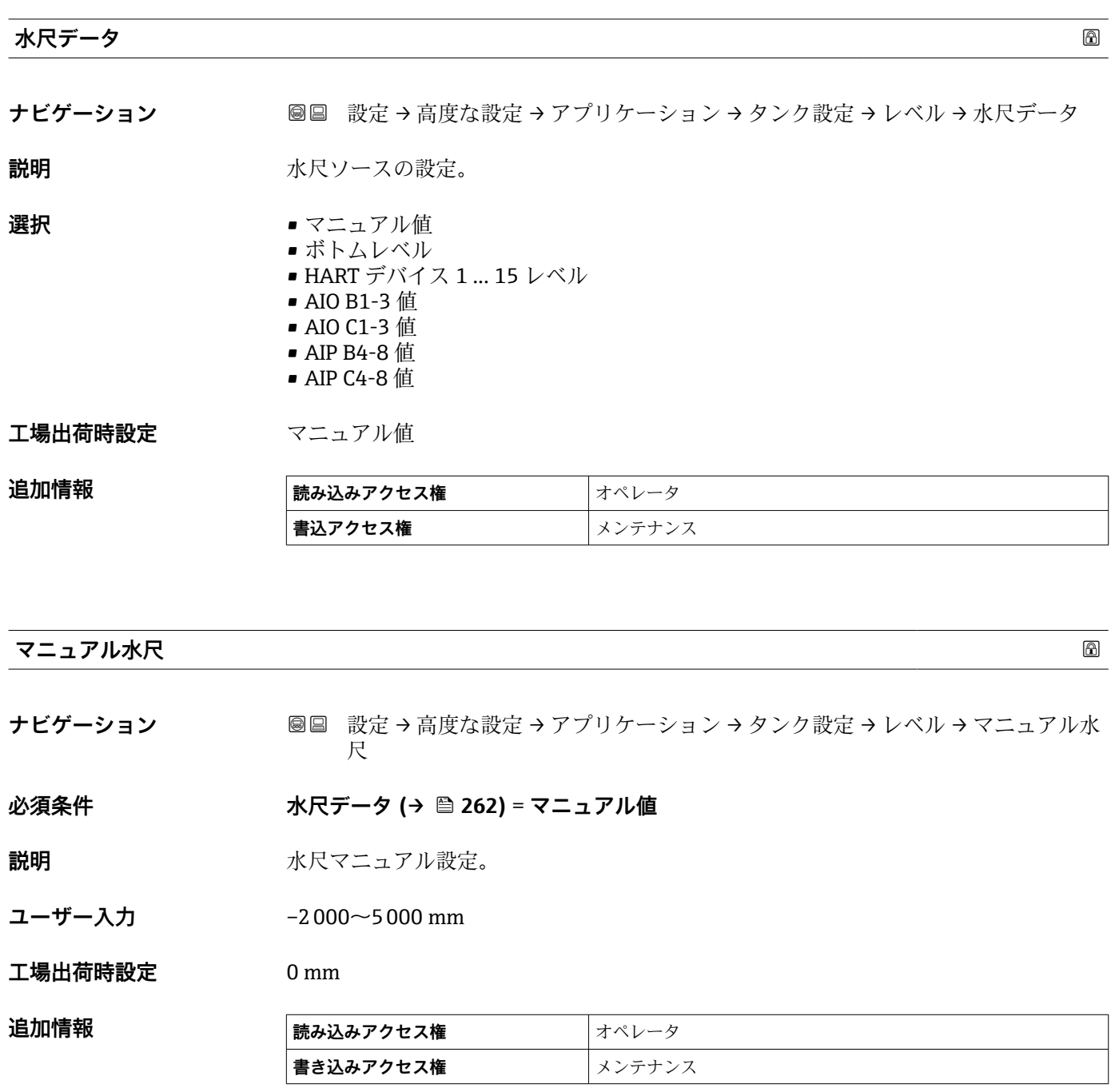

# **水尺**

**ナビゲーション ■■ 設定→高度な設定→アプリケーション→タンク設定→レベル→水尺** 

**説明 ままに ままの**水尺の表示。

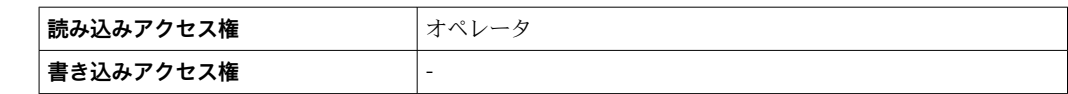

**「温度」 サブメニュー**

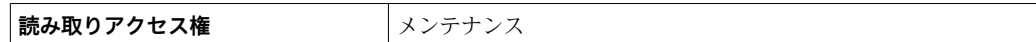

ナビゲーション 設定 → 高度な設定 → アプリケーション → タンク設定 → 温度

# **液体温度の選択** ナビゲーション **■ 3 認定→高度な設定→アプリケーション→タンク設定→温度→液体温度の選**択 **説明 オンライン 液体温度のソース設定。 選択** • マニュアル値 ■ HART デバイス 1 ... 15 温度 ■ AIO B1-3 値 ■ AIO C1-3 値 ■ AIP B4-8 値 ■ AIP C4-8 値 **工場出荷時設定** マニュアル値 **追加情報 および 最み込みアクセス権 おもの**オペレータ **書き込みアクセス権** メンテナンス

# **マニュアル液体温度**

- ナビゲーション  **3 認定→高度な設定→アプリケーション→タンク設定→温度→マニュアル液体** 温度
- **必須条件 液体温度の選択 [\(→ 195\)](#page-194-0)** = **マニュアル値**
- **説明 オスランス あんこう 液温の手入力設定。**
- **ユーザー入力** –50~300 °C
- **工場出荷時設定** 25 °C

**追加情報** 

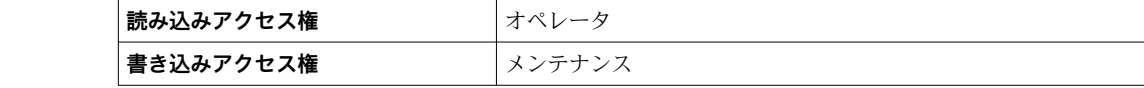

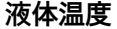

ナビゲーション **国国 設定→高度な設定→アプリケーション→タンク設定→温度→液体温度** 

**説明** オンプロントンのエントウェスポット温度を表示。

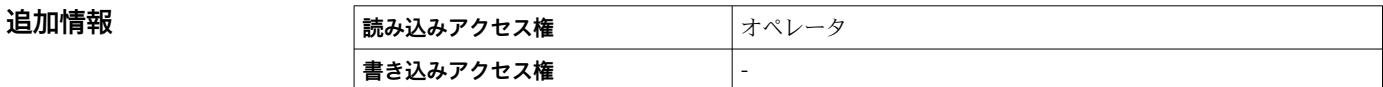

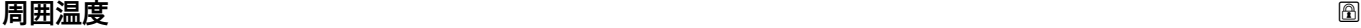

ナビゲーション **■■ 設定→高度な設定→アプリケーション→タンク設定→温度→周囲温度** 

**説明** アンプリストの温度ソースを設定。

- **選択** マニュアル値 ■ HART デバイス 1 ... 15 温度 • AIO B1-3 値 ■ AIO C1-3 値
	- AIP B4-8 値
		- AIP C4-8 値

**工場出荷時設定** マニュアル値

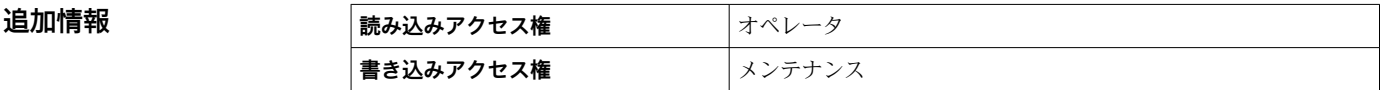

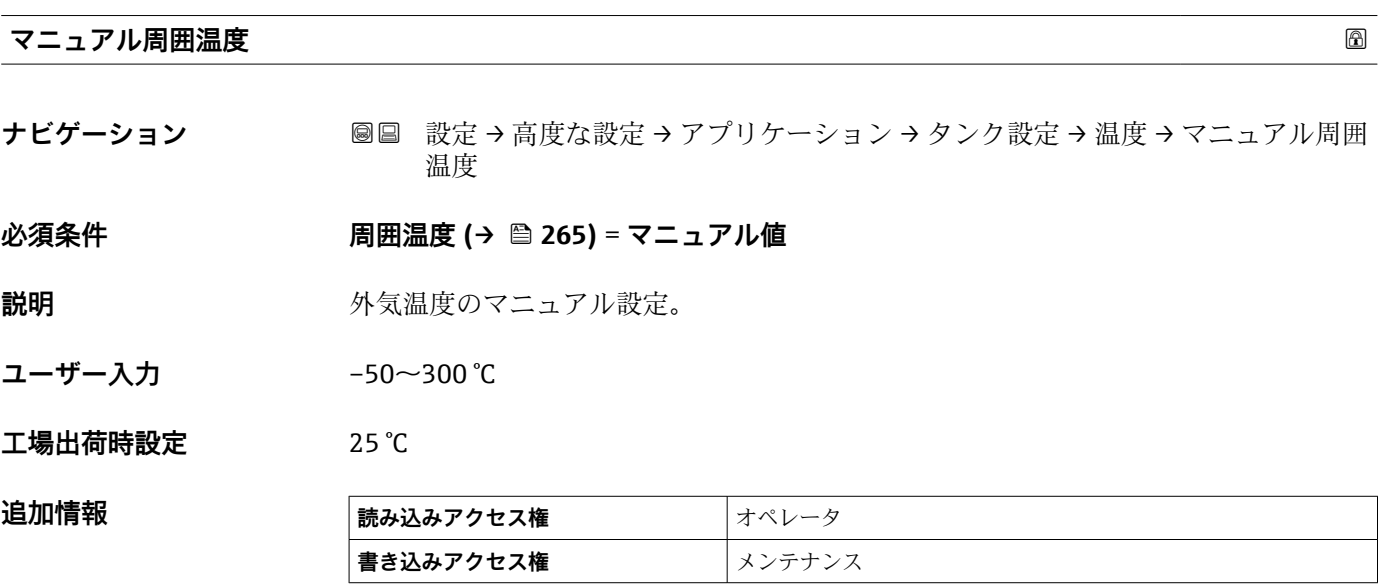

#### **周囲温度**

**ナビゲーション** 設定 → 高度な設定 → アプリケーション → タンク設定 → 温度 → 周囲温度

**追加情報** 

説明 **こうしょう エンス** 空気温度を表示。

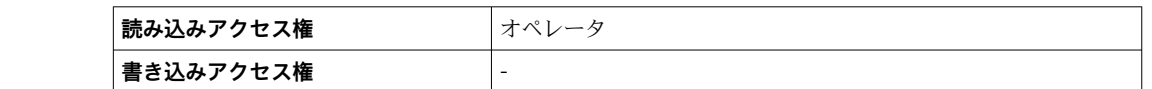

#### **ガス層温度ソース**

ナビゲーション **■■ 設定→高度な設定→アプリケーション→タンク設定→温度→ガス層温度ソ**ー ス

**説明** ガス温度ソースを設定。

**選択** • マニュアル値

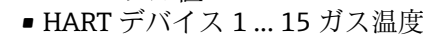

■ AIO B1-3 値

- AIO C1-3 値
- AIP B4-8 値
- AIP C4-8 値

**工場出荷時設定** マニュアル値

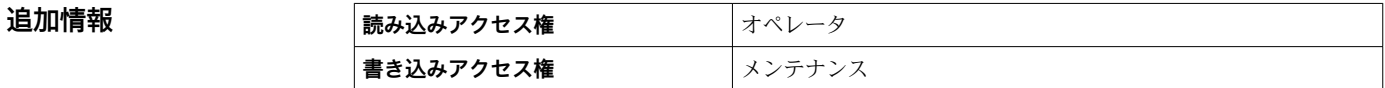

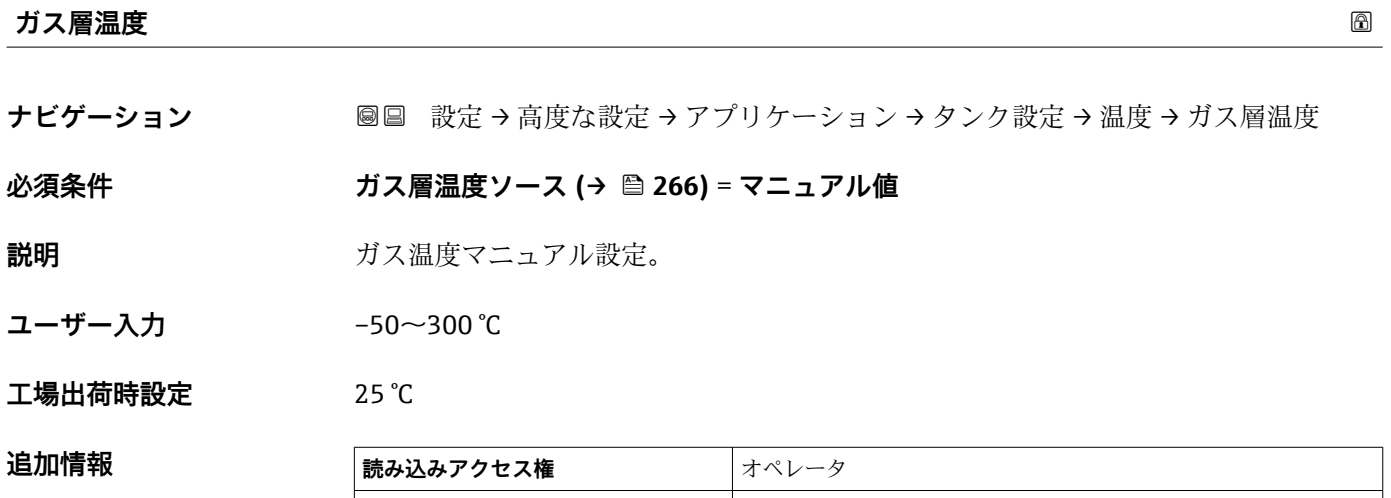

**書き込みアクセス権** メンテナンス

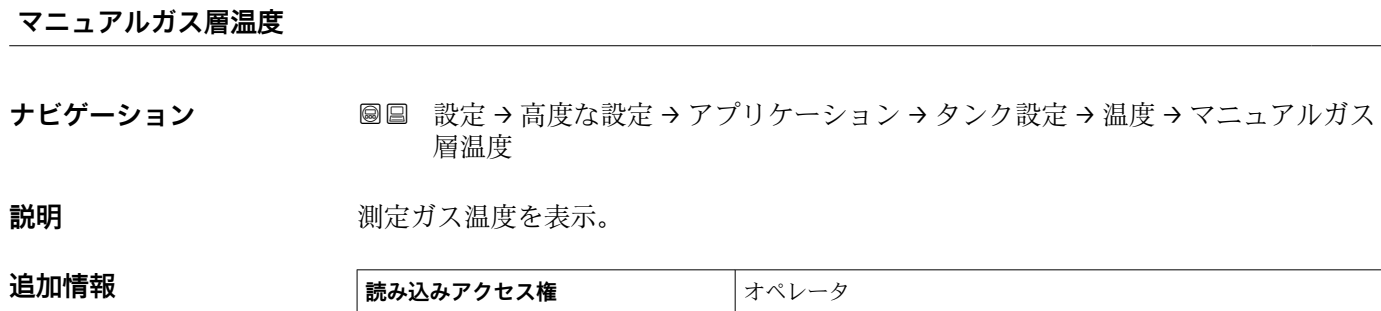

**書き込みアクセス権** -

# **「密度」 サブメニュー**

ナビゲーション 設定 → 高度な設定 → アプリケーション → タンク設定 → 密度

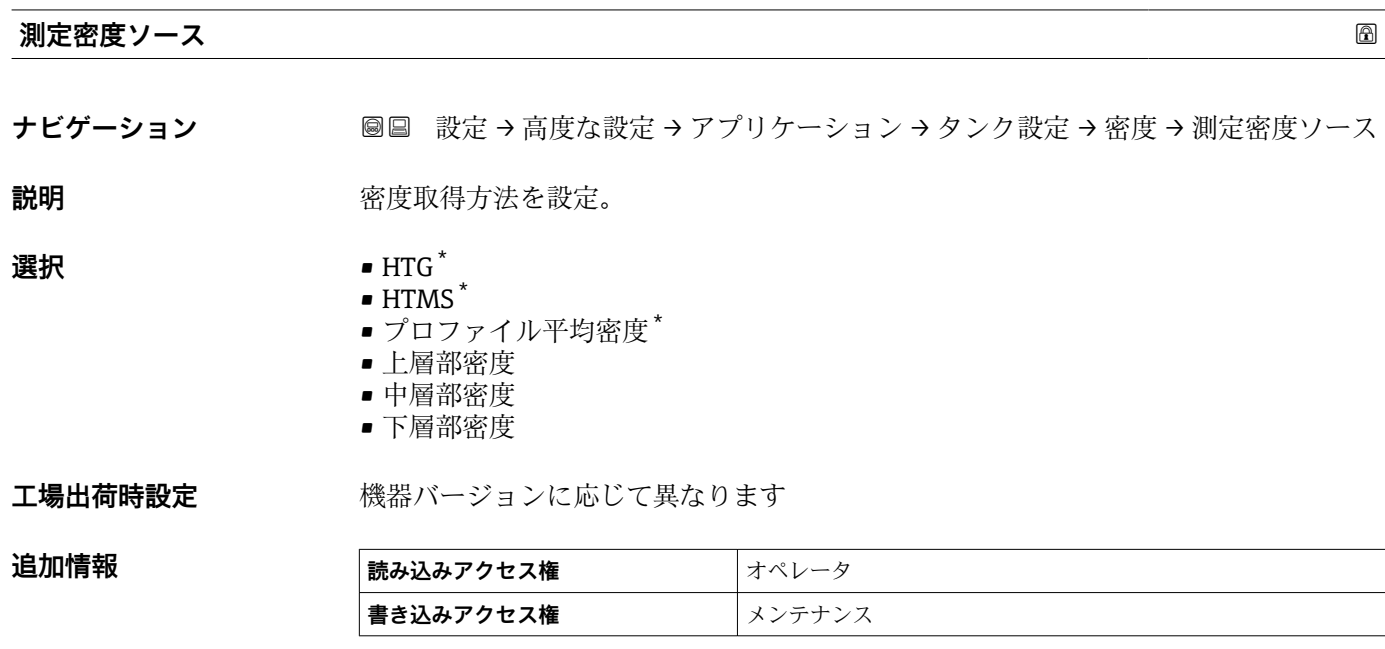

# **測定密度** ナビゲーション **■ ■ 設定→ 高度な設定→アプリケーション→タンク設定→密度→測定密度**

**説明 オンランス アップ 測定またはキャンセル密度の表示。** 

追加情報

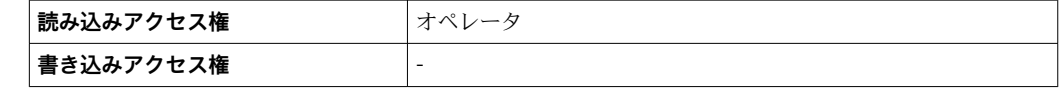

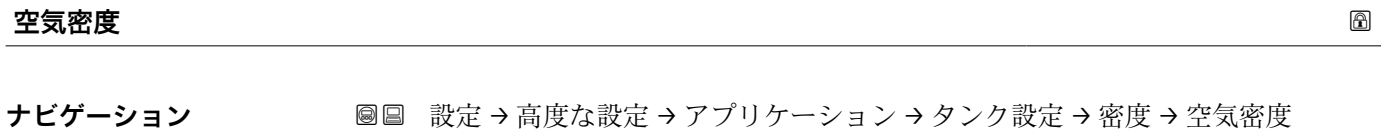

**説明** タンク周りの空気の密度を設定。

**ユーザー入力** 0.0~500.0 kg/m³

**工場出荷時設定** 1.2 kg/m³

表示はオーダしたオプションや機器のセッティングにより異なります

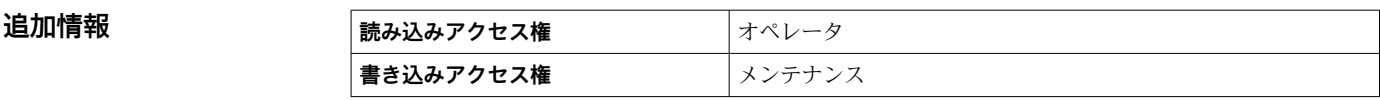

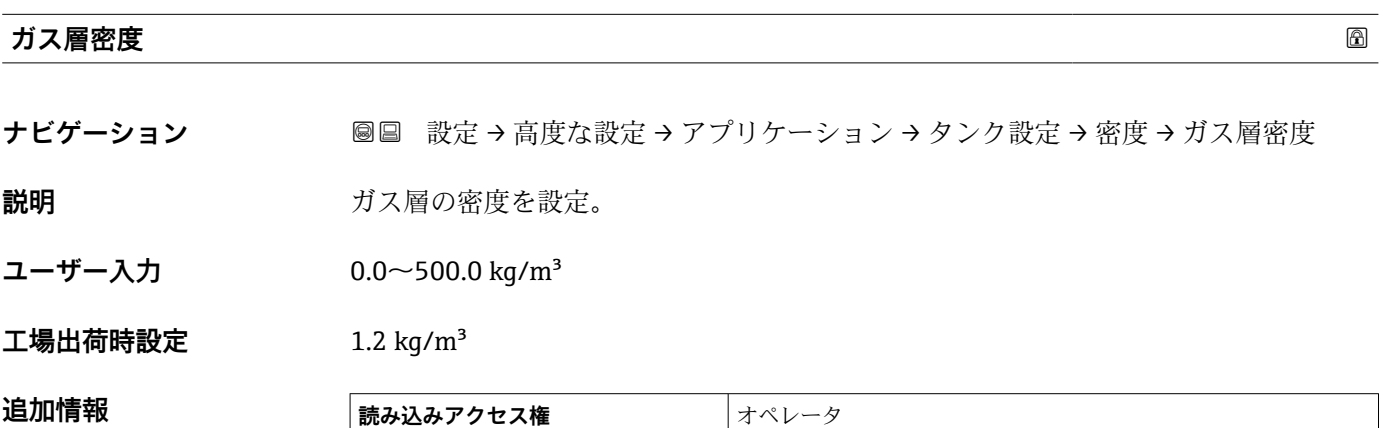

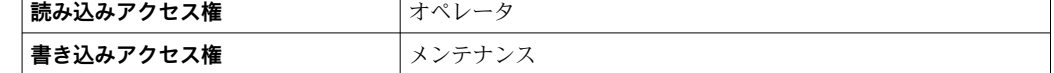

# **「圧力」 サブメニュー**

ナビゲーション 設定 → 高度な設定 → アプリケーション → タンク設定 → 圧力

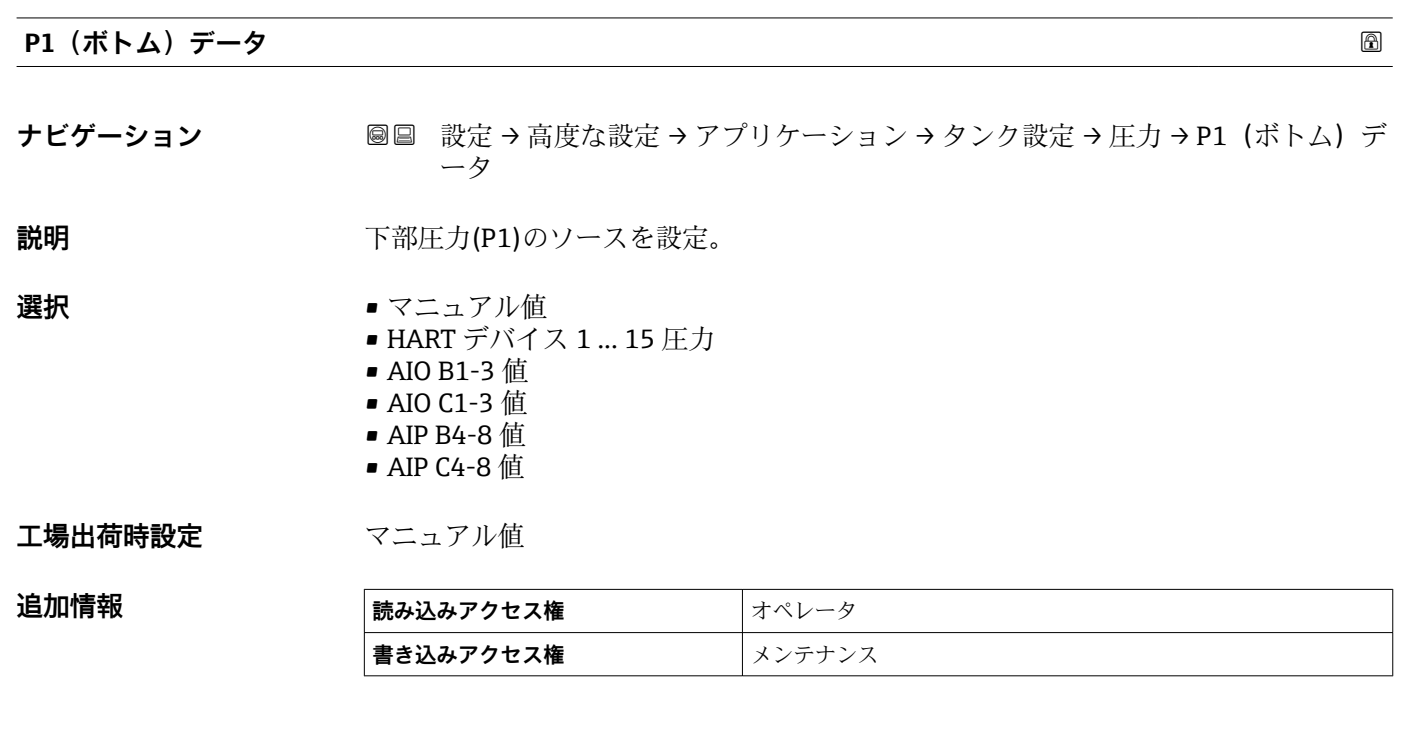

#### **P1(下部)**

**ナビゲーション ■■ 設定→高度な設定→アプリケーション→タンク設定→圧力→P1(下部)** 

説明 **コントランクボトムの圧力を表示。** 

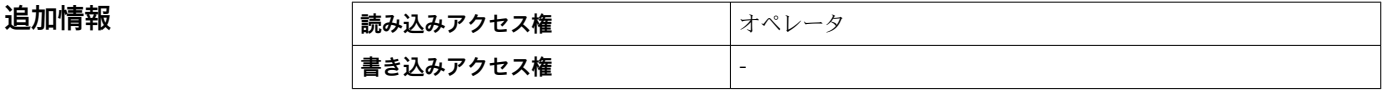

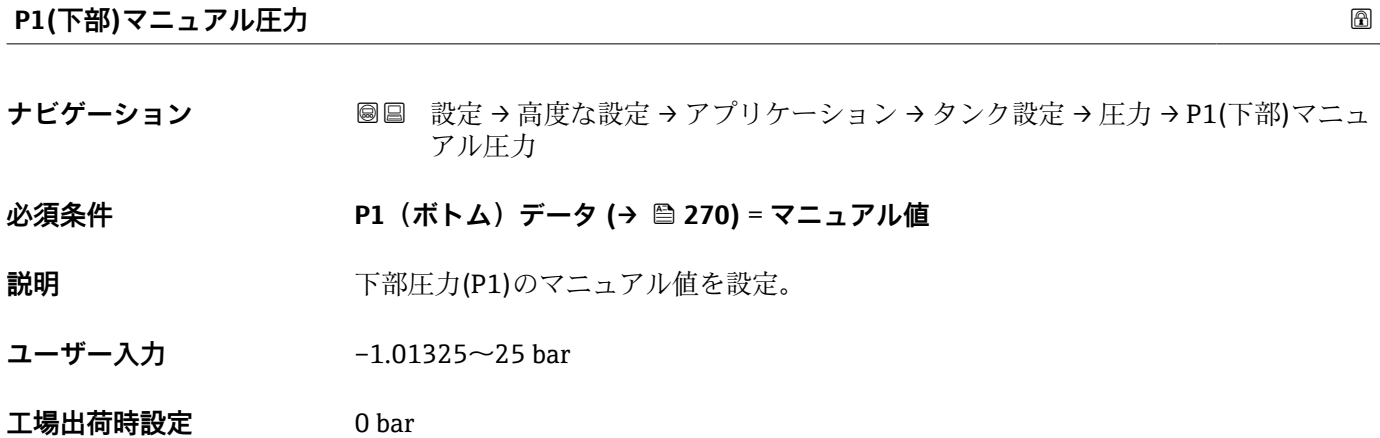

 $\overline{\phantom{a}}$ 

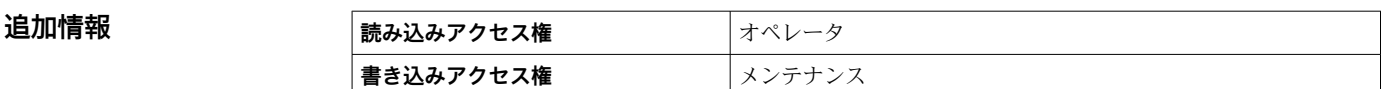

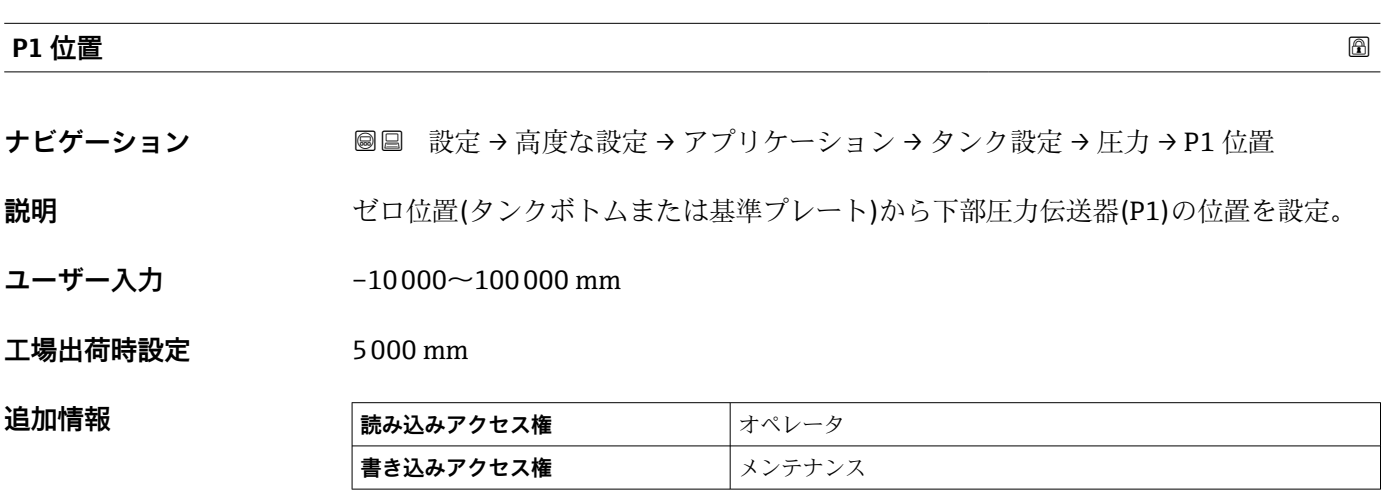

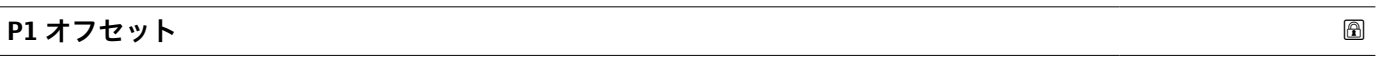

**ナビゲーション ■■ 設定→高度な設定→アプリケーション→タンク設定→圧力→P1 オフセット** 

**説明** ア部圧力(P1)のオフセット オフセットはタンク計算前の測定圧力値に加えられます。

**ユーザー入力** –25~25 bar

**工場出荷時設定** 0 bar

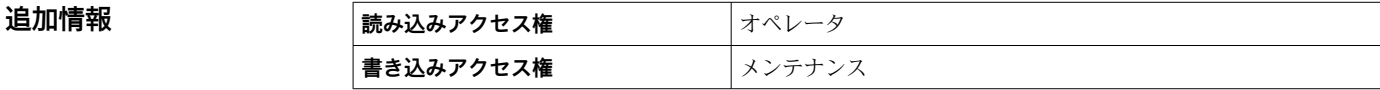

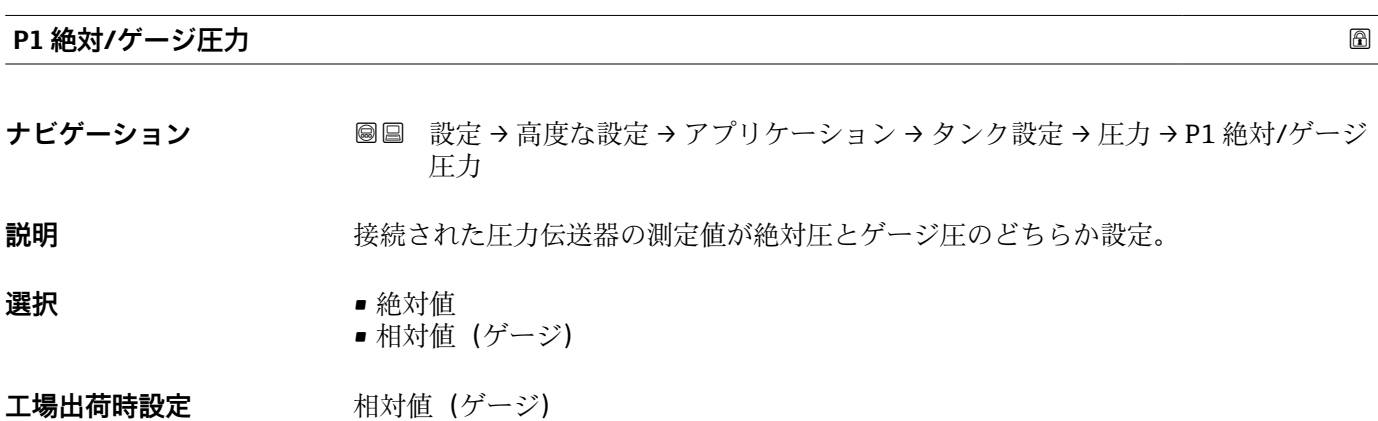

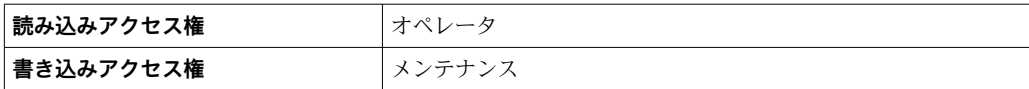

#### **P3(上部)データ** るいにはない こころにはない こころにはない こころにはない こころにはない あいじょう ふくしょう

**ナビゲーション ■■ 設定→高度な設定→アプリケーション→タンク設定→圧力→P3 (上部)デー** タ

**説明** スポティングのエントンのエントンのエスを設定。

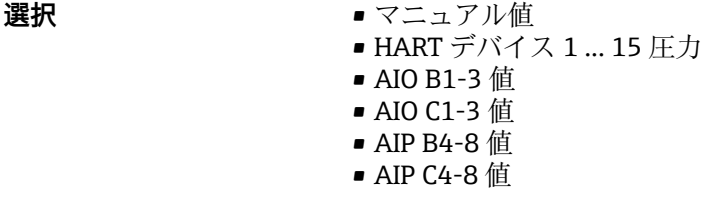

# **工場出荷時設定** マニュアル値

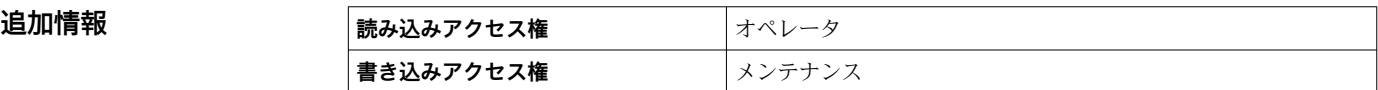

#### **P3(上部)**

**ナビゲーション ■■ 設定→高度な設定→アプリケーション→タンク設定→圧力→P3 (上部)** 

**説明** エスティスト 上部の圧力(P3)を表示。

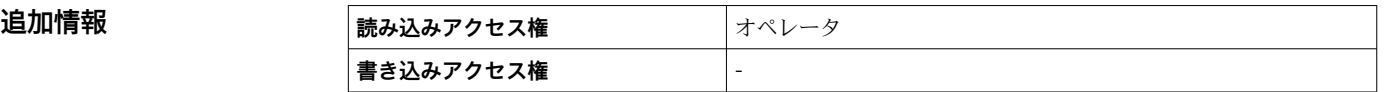

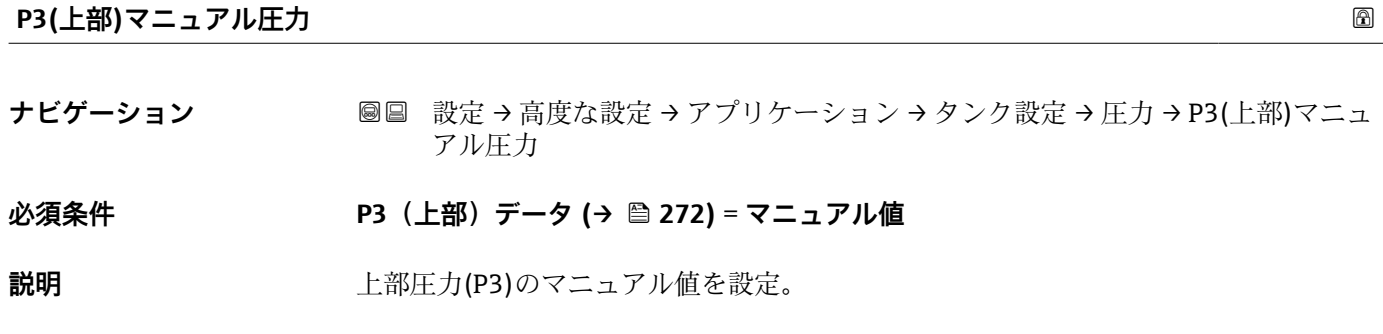

**ユーザー入力** –1.01325~25 bar

**工場出荷時設定** 0 bar

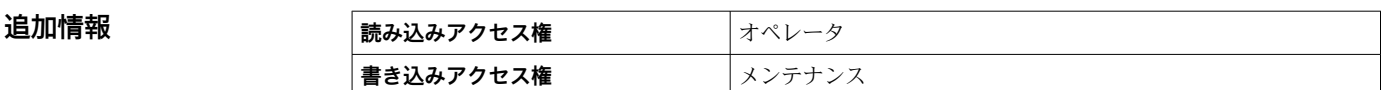

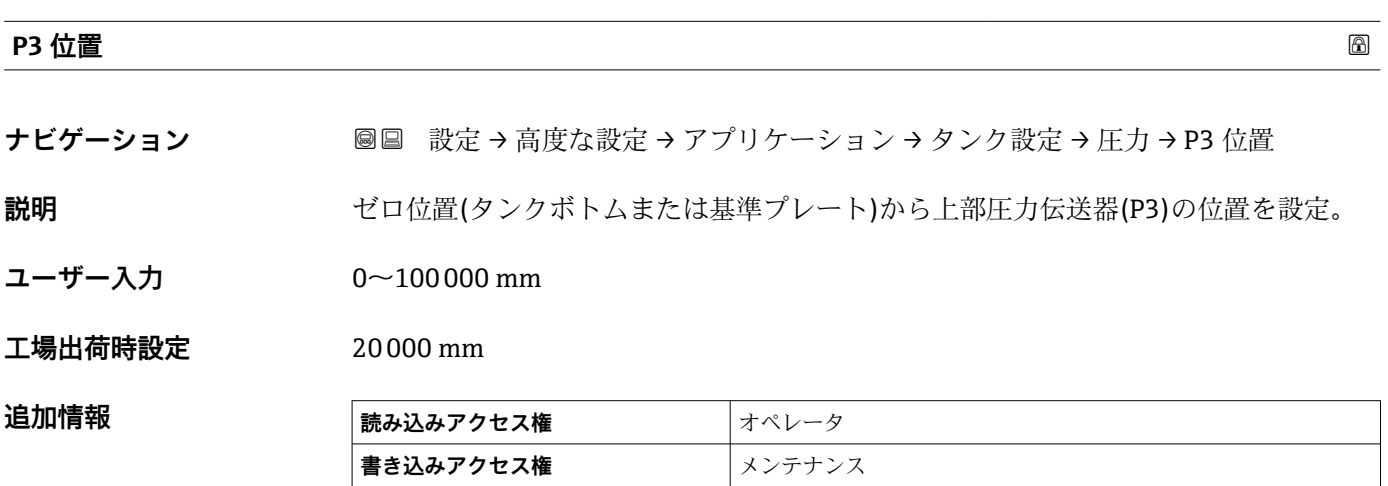

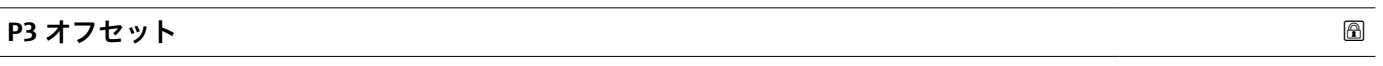

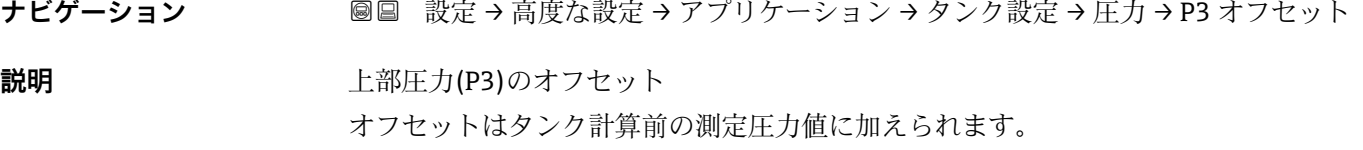

- **ユーザー入力** –25~25 bar
- **工場出荷時設定** 0 bar

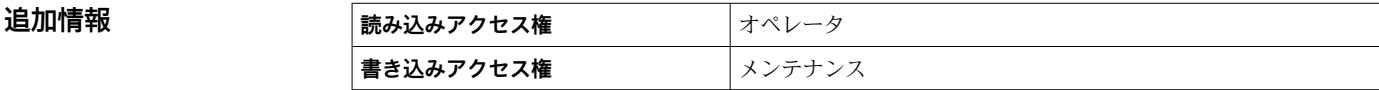

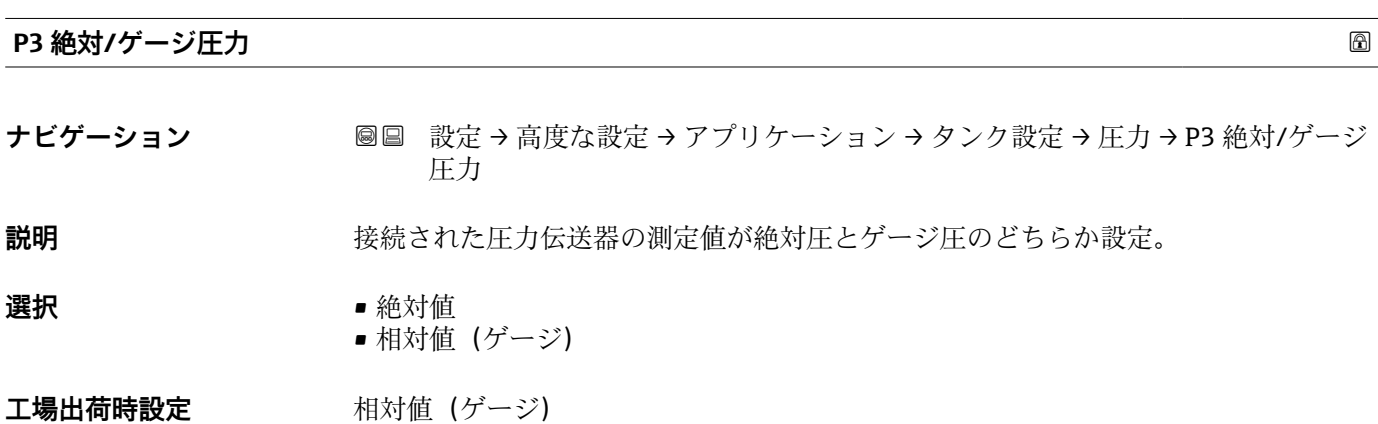

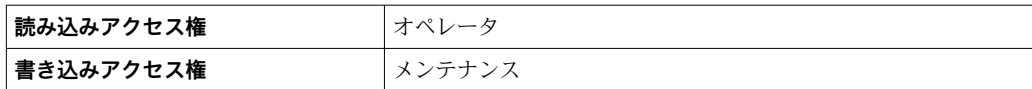

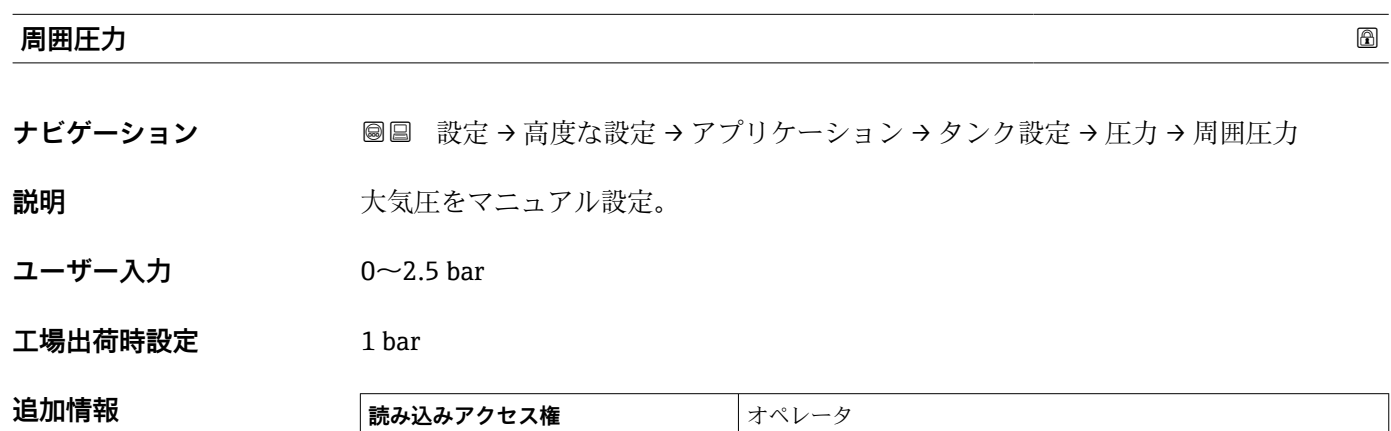

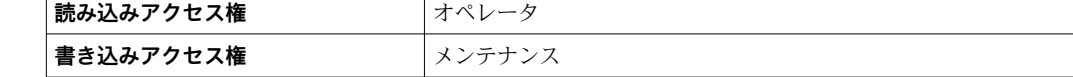

**「タンク計算」 サブメニュー**

ナビゲーション 設定 → 高度な設定 → アプリケーション → タンク計算

# **「HyTD」 サブメニュー**

#### **概要**

静圧タンク変形補正を使用すると、機器基準高さ(GRH)の縦方向の移動を補正できま す。この移動は、タンクに貯蔵される液体の静水圧によって生じるタンクシェルの膨張 が原因で発生します。補正は、タンクの全範囲にわたる複数のレベルで検尺値から取得 した線形近似に基づいて行われます。

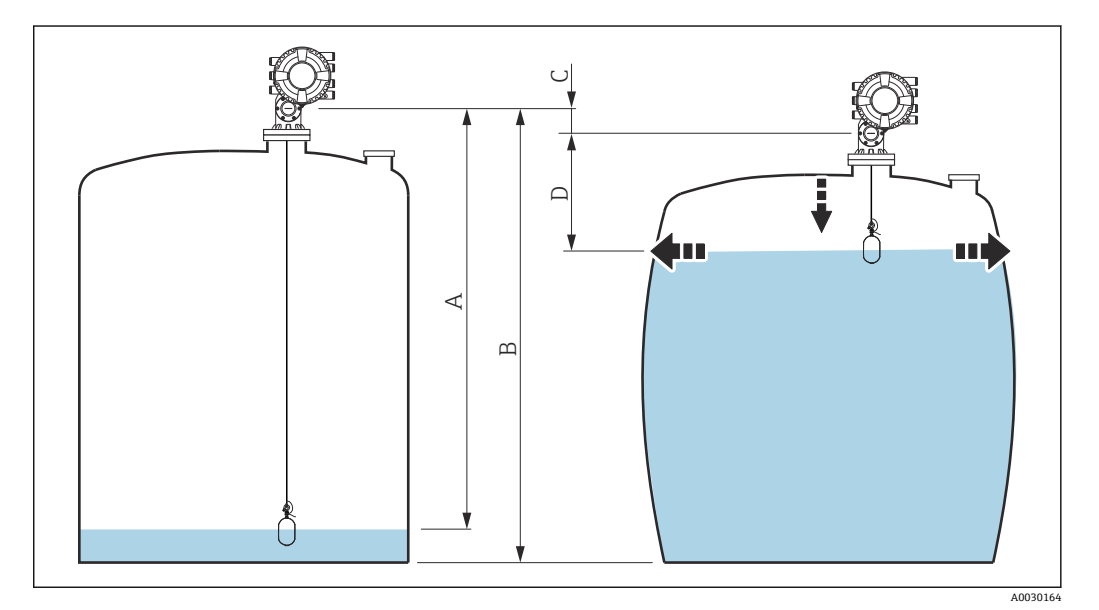

#### 94 静圧タンク変形補正(HyTD)

- A 「距離」 (レベルが L<sub>0</sub> 以下 →「HyTD 補正値」= 0)
- B 機器基準高さ(GRH)
- C HyTD 補正値
- D 「距離」(レベルが L0 以上 →「HyTD 補正値」> 0)

# **HyTD 補正の線形近似**

変形の実際の量はタンクの構造によって多様な非線形を描きます。しかし、補正値は一 般的に測定レベルに比べて小さく、シンプルな直線による補正を使用することでよい結 果が得られます。

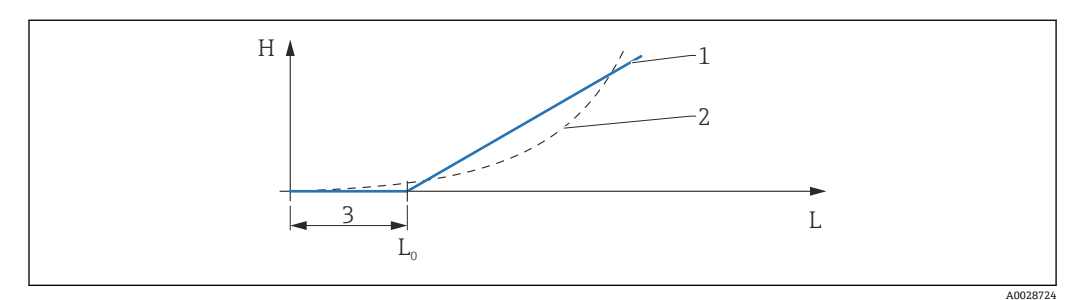

#### ■ 95 HyTD 補正の演算

- 1 「変形ファクター (→ 278)」に基づくリニア補正<br>2 実際の補正
- 2 実際の補正<br>3 液面計測 (→
- $\frac{3}{1000}$  液面計測 (→ 277)
- L 測定レベル (→ 179)
- H HyTD 補正値 ( $\rightarrow$  <sup>277</sup>)

# **HyTD 補正の演算**

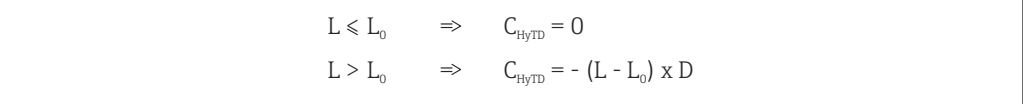

A0028715

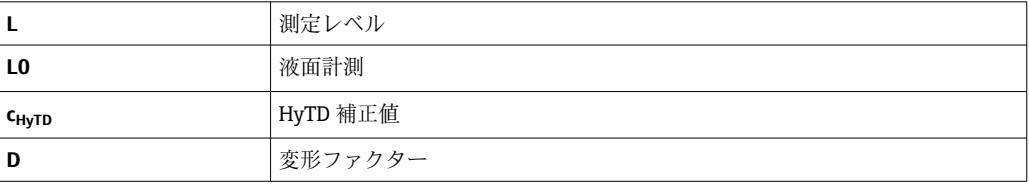

# **パラメータの説明**

ナビゲーション 設定 → 高度な設定 → アプリケーション → タンク計算  $\rightarrow$  HyTD

<span id="page-276-0"></span>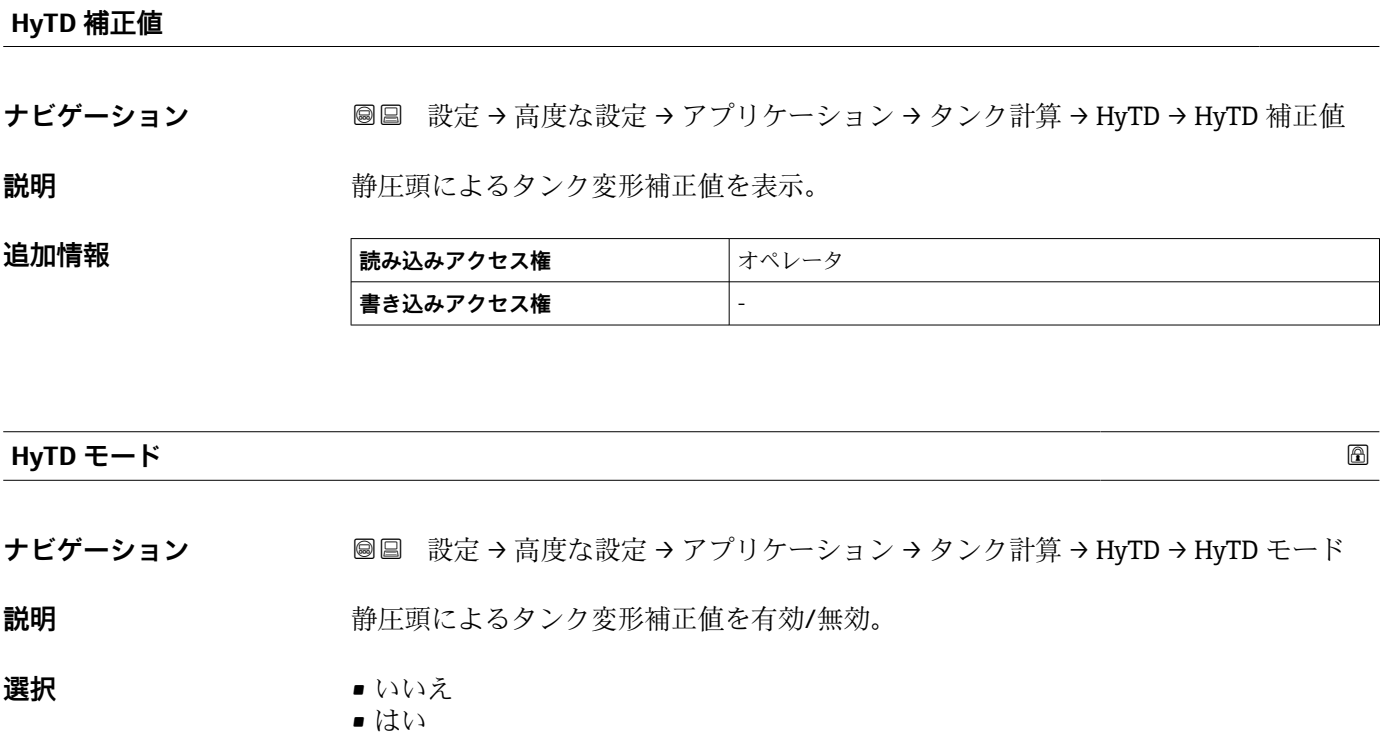

**工場出荷時設定** いいえ

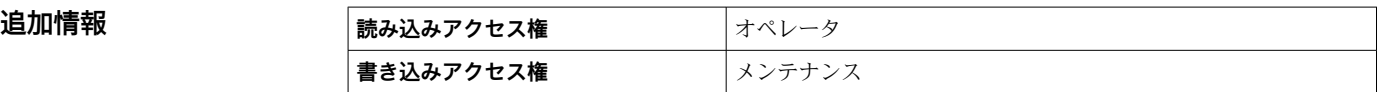

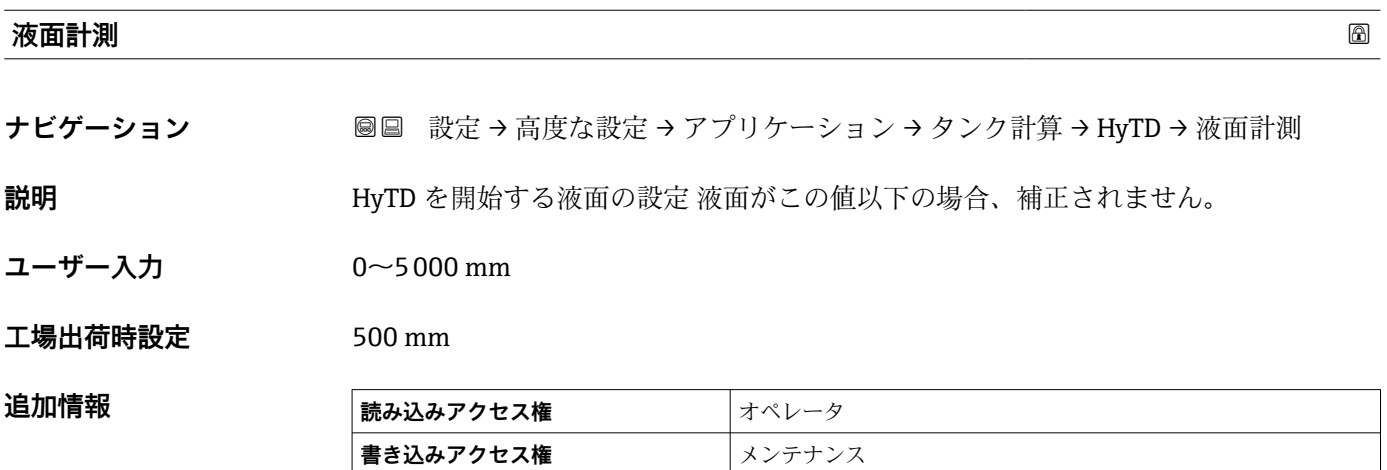

<span id="page-277-0"></span>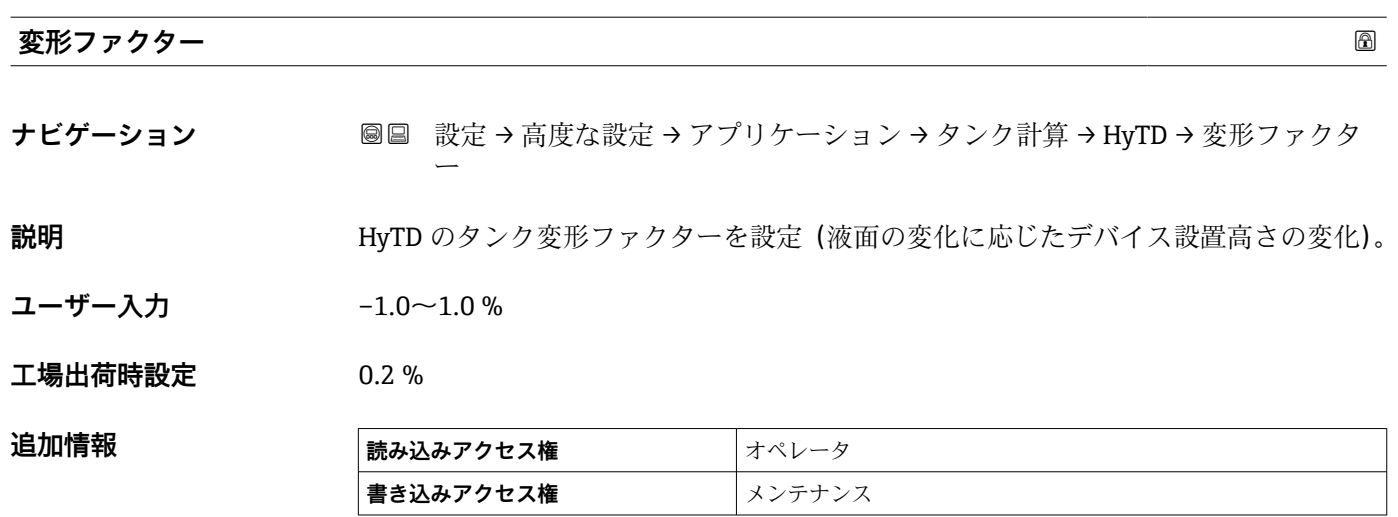

# **「CTSh」 サブメニュー**

#### **概要**

CTSh(タンクシェル熱膨張補正)は、タンクシェルやスティルウェルへの温度効果に 起因する機器基準高さ(GRH)および測定ワイヤの膨張または収縮への影響を補正しま す。温度効果は 2 つの部分に分けられ、それぞれタンクシェルまたはスティルウェル の「非接液」部と「接液」部に影響します。補正機能は、ワイヤおよびタンクシェルの 「非接液」部と「接液」部の両方に関する鋼の熱膨張係数および断熱係数に基づきます。 補正に使用する温度は、手動値または測定値から選択できます。

● この補正機能は、以下の状況において推奨されます。

- ■動作温度が校正時の温度から大きく外れている場合 (AT > 10 ℃ (18 °F))
	- タンクが非常に高い場合
	- ■低温、極低温または加熱アプリケーションの場合

● この補正機能を使用すると、イナージレベル測定値が影響を受けるため、補正法を 有効にする前に、手動検尺およびレベル検証手順を正しく実施することを推奨しま す。

このモードは、HTG と一緒に使用できません。これは、HTG ではレベルが機器基 準高さを基準として測定されないためです。

# **CTSh:壁温度の計算**

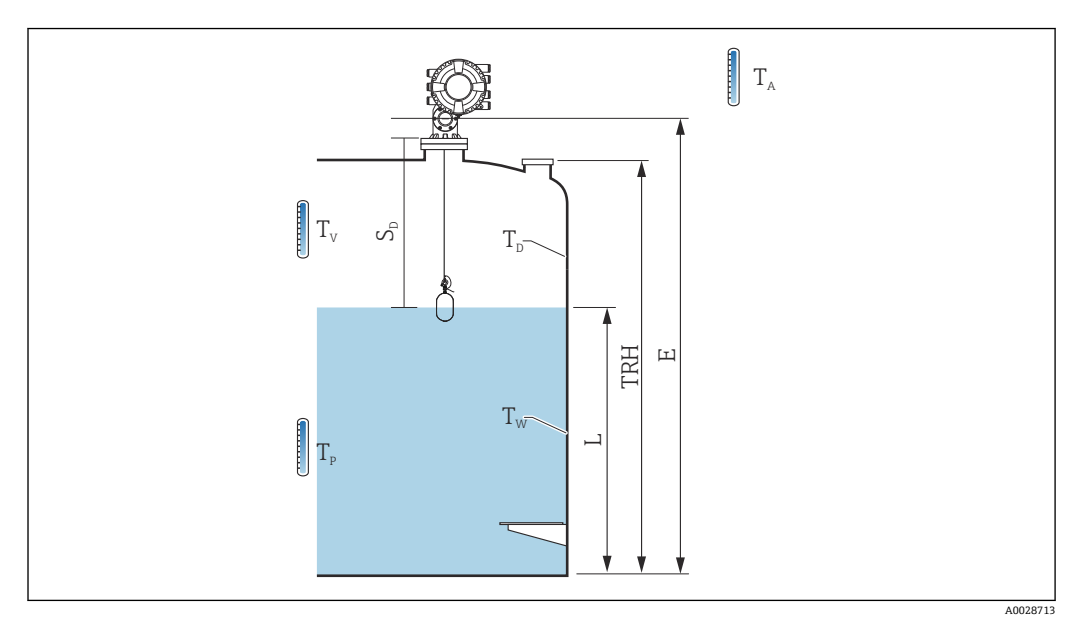

<sup>■ 96</sup> CTSh 演算用パラメータ

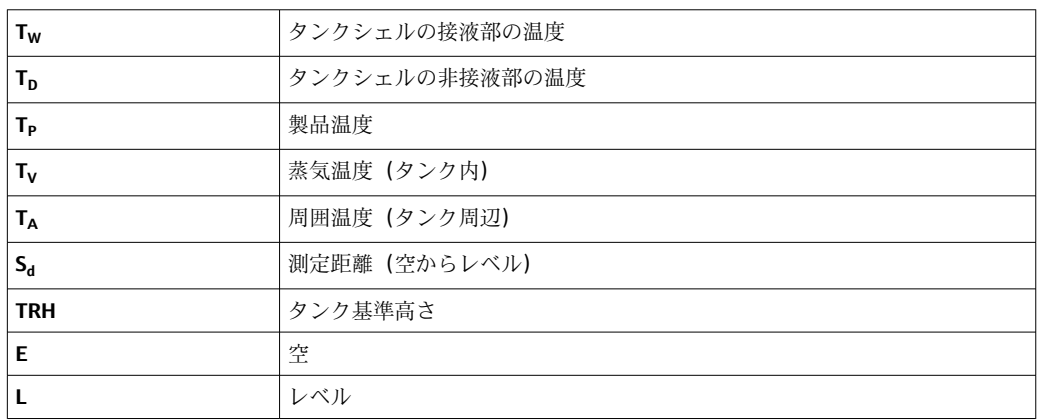

# **CTSh:壁温度の計算**

**カバー付きタンク [\(→ 282\)](#page-281-0)**および**内筒管 [\(→ 283\)](#page-282-0)**パラメータに応じて、タンク壁 の接液部  $T_W$ と非接液部  $T_D$ は、以下のように計算されます。

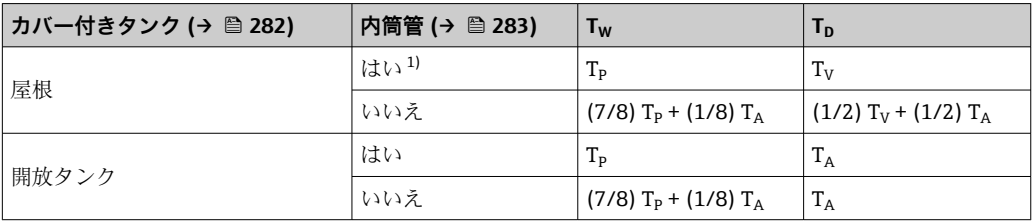

1) このオプションは、スティルウェルのない断熱タンクにも有効です。これは、タンクの断熱に依り、 タンクシェルの内側と外側の温度が同じになっていくからです。

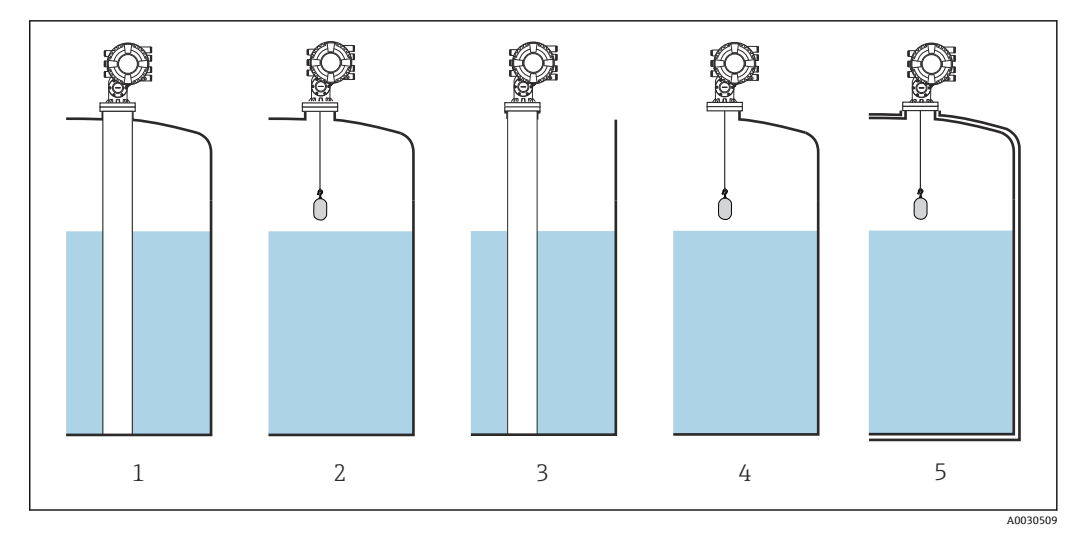

- 1 カバー付きタンク (→ 282) = 屋根;内筒管 (→ 283) = はい
- 2 カバー付きタンク [\(→ 282\)](#page-281-0) = 屋根;内筒管 [\(→ 283\)](#page-282-0) = いいえ
- 3 カバー付きタンク [\(→ 282\)](#page-281-0) = 開放タンク;内筒管 [\(→ 283\)](#page-282-0) = はい
- 4 カバー付きタンク [\(→ 282\)](#page-281-0) = 開放タンク;内筒管 [\(→ 283\)](#page-282-0) = いいえ
- 5 断熱タンク:カバー付きタンク (→ 282) = 開放タンク;内筒管 (→ 283) = はい

# **CTSh:補正の演算**

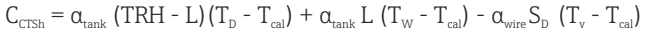

A0030497

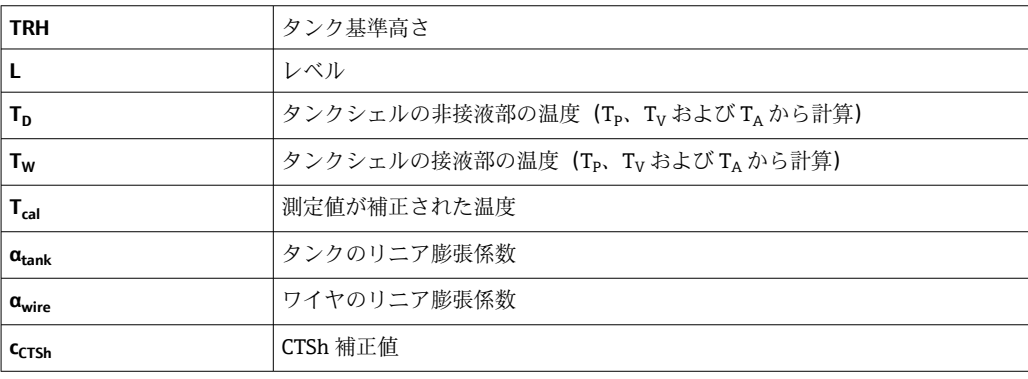

# **パラメータの説明**

ナビゲーション 設定 → 高度な設定 → アプリケーション → タンク計算 → CTSh

<span id="page-281-0"></span>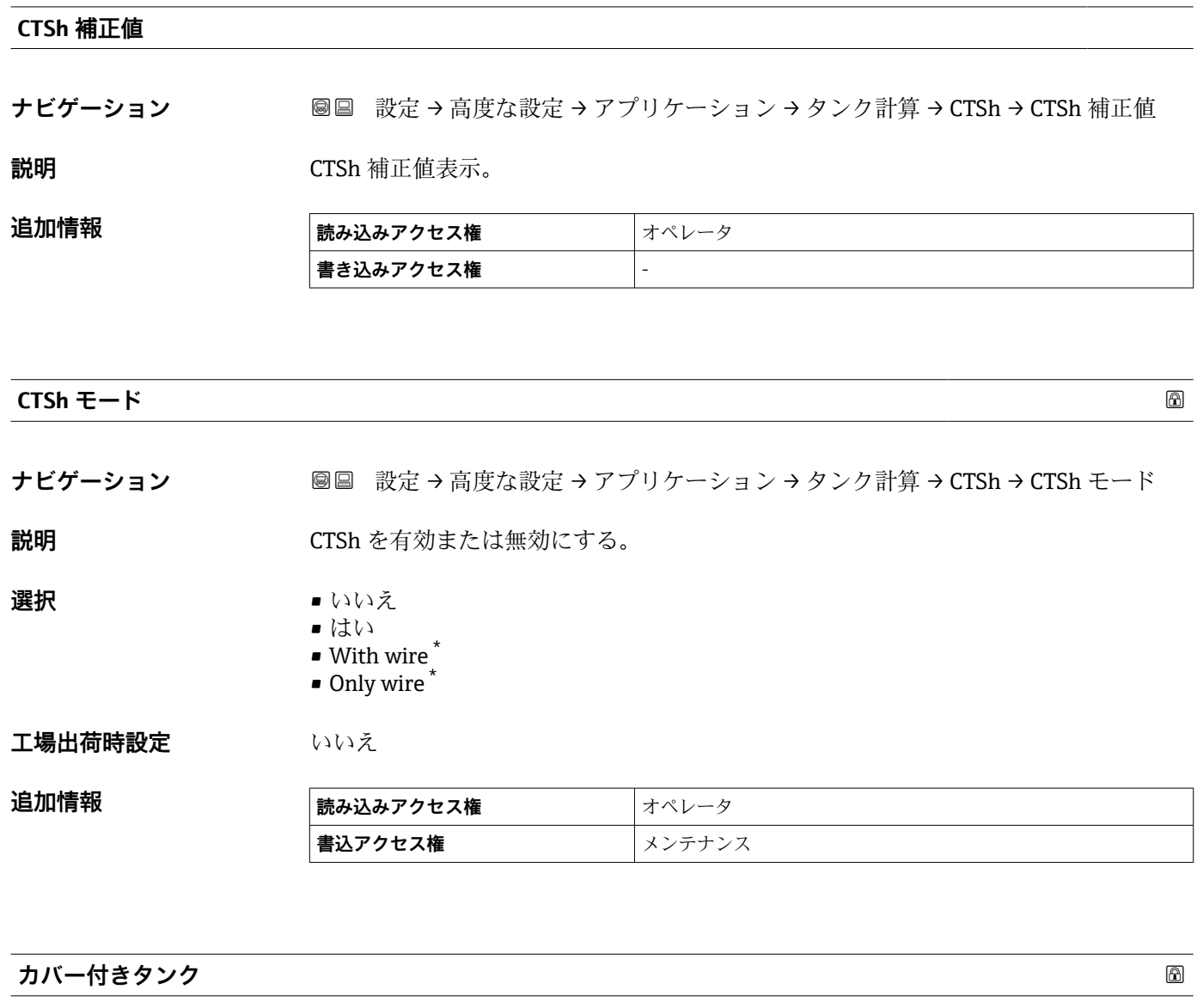

**ナビゲーション <b>■** ■ 設定→ 高度な設定→アプリケーション→タンク計算→ CTSh→カバー付きタン ク

説明 **こんのおくさん ウンクが屋根付きか設定**。

**選択** • 開放タンク • 屋根

**工場出荷時設定** 開放タンク

\* 表示はオーダしたオプションや機器のセッティングにより異なります

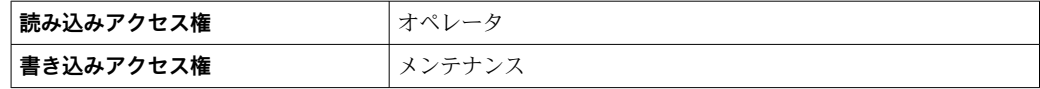

**屋根** オプションは固定屋根にのみ有効です。浮き屋根の場合は**開放タンク**を選択 してください。

<span id="page-282-0"></span>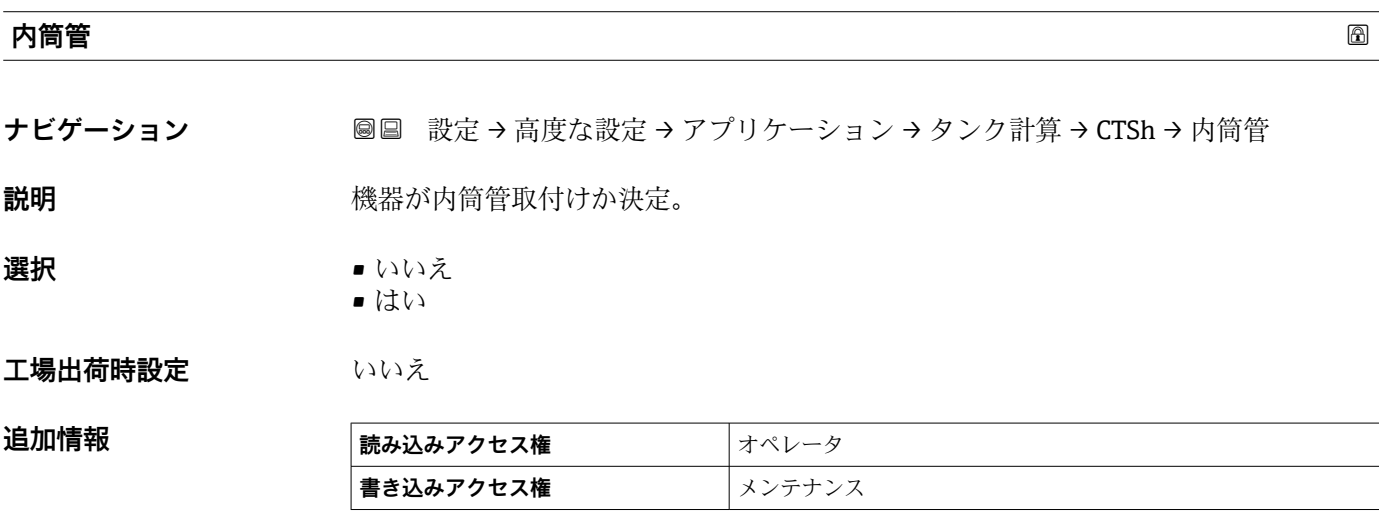

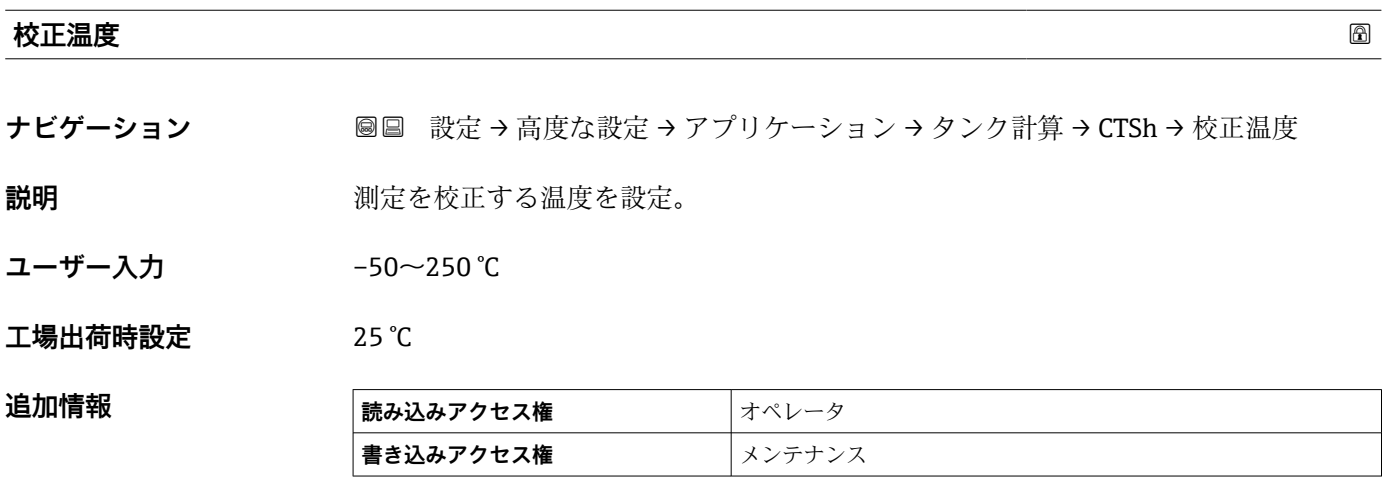

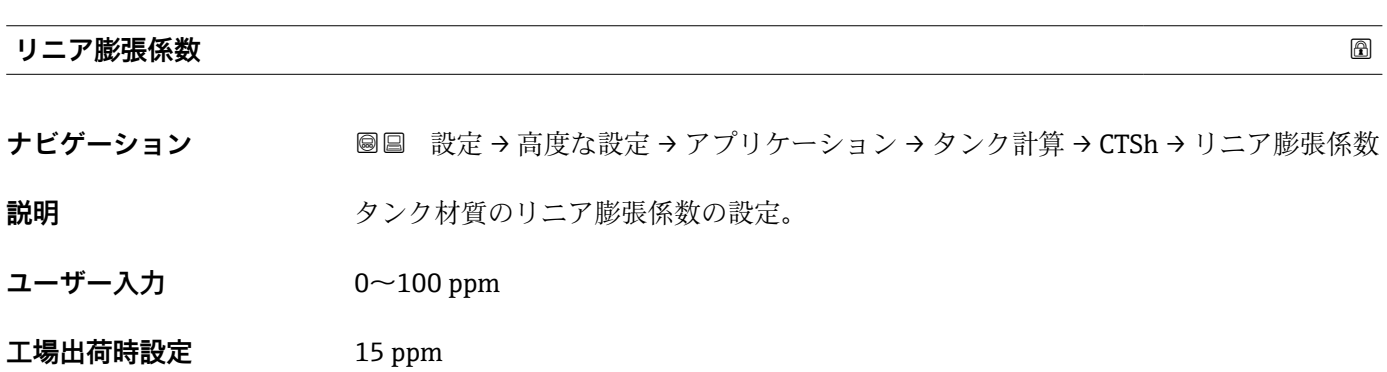

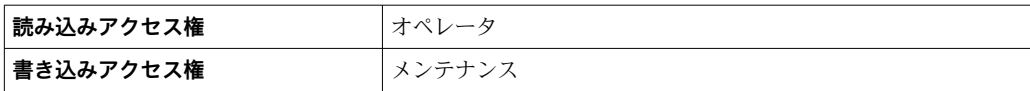

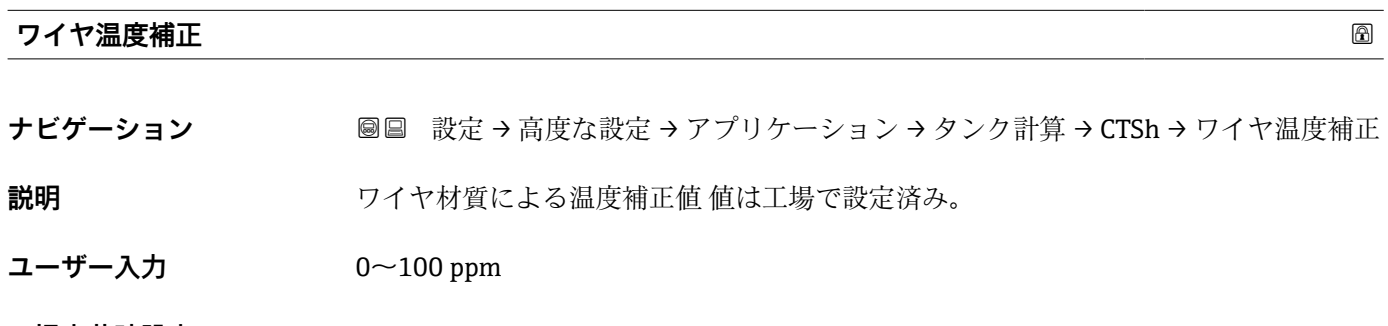

**工場出荷時設定** 15 ppm

# **「HTMS」 サブメニュー**

#### **概要**

ハイブリッドタンク測定システム (HTMS) は、タンク内の製品密度を、レベル計(上 部設置)と1つ以上の圧力計(底部設置)の値を基に算出するための方法です。タン ク上部に追加で圧力センサを設置し、ガス圧力の情報を取得して、密度をより精確に算 出することができます。また、密度算出をできる限り精確にするために、タンク底部の 可能な水尺を考慮に入れることもできます。

#### **HTMS パラメータ**

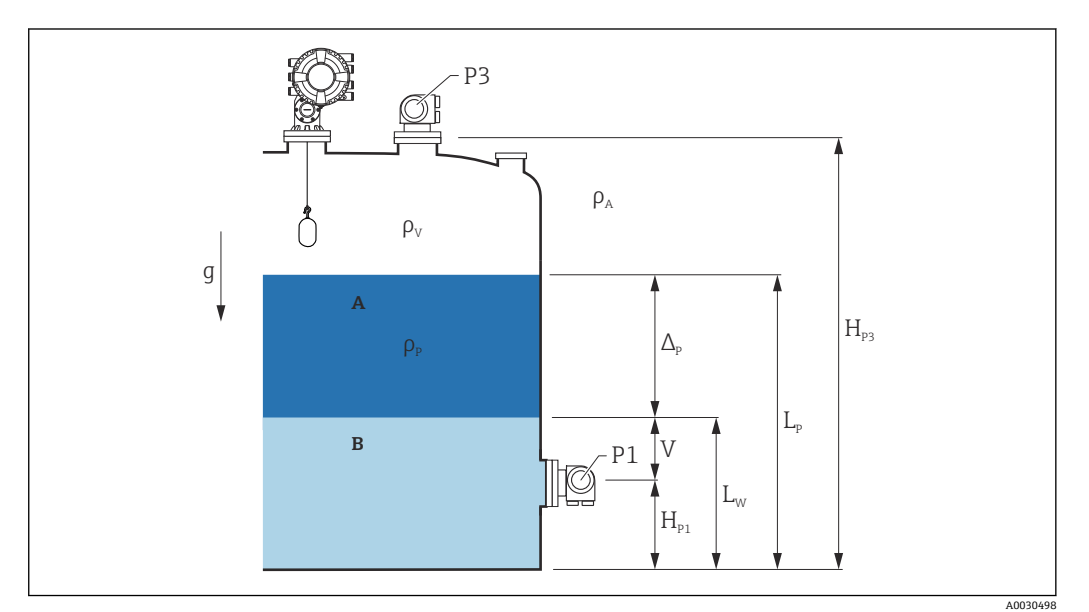

■ 97 HTMS パラメータ

A 製品

水

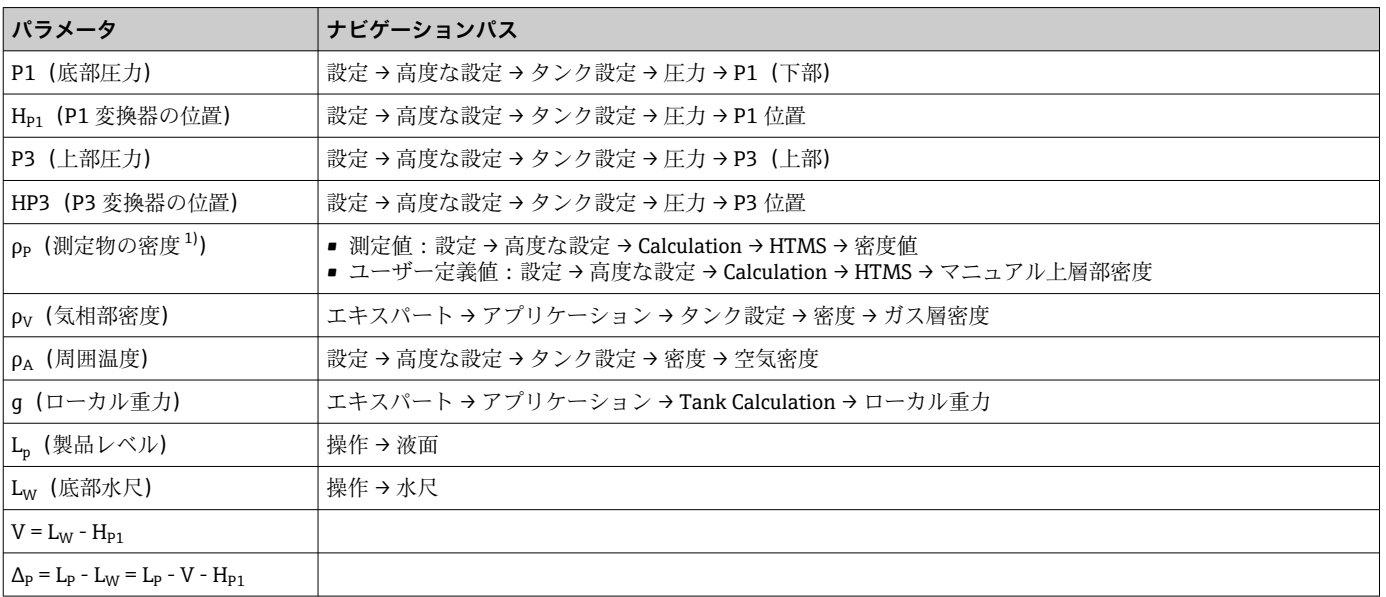

1) 状況に応じてこのパラメータが測定されるかユーザー定義値が使用されます。

A0028864

A0028863

# **HTMS 測定モード**

**HTMS モード** パラメータ (→ ■ 287)で、2 つの HTMS 測定モードを選択できます。こ のモードでは圧力値を 1 つ使用するか 2 つ使用するかを決定します。選択したモード により製品密度の算出に追加パラメータが必要となることがあります。

加圧タンクの場合、気相の圧力を補正するために、**HTMS P1+P3** オプション を使 用する必要があります。

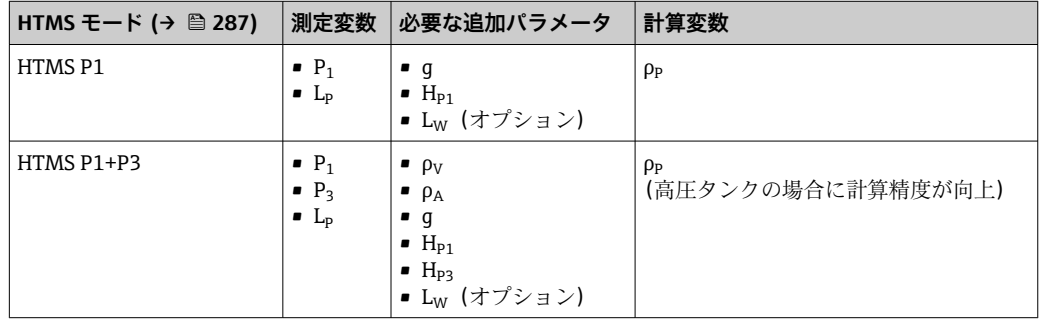

#### **最低レベル**

製品のレベルが最低の場合のみ、製品の密度を算出できます。

 $\Delta_{\rm p} \geq \Delta_{\rm p,min}$ 

これは、製品レベルの以下の条件と同じです。

$$
L_p - V \ge \Delta_{p,\min} + H_{p_1} = L_{\min}
$$

L<sub>min</sub> は 最下液面 パラメータ (→ ■ 288)で定義されます。式で示されるように、これは 常に Hp1 よりも大きな値である必要があります。.

Lp - V がこの制限値よりも低くなると、密度は以下の通りに算出されます:

- 以前に算出した値が使用可能な場合、この値は新たな演算が可能になるまで保持され ます。
- 以前に算出された値がない場合は、手動値(**マニュアル上層部密度** パラメータで設 定)を使用します。

# **ヒステリシス**

タンク内の製品レベルは一定ではなく、たとえば受入によるかく乱などでわずかに変動 **します。切換レベル(最下液面(→ ■288))の付近でレベルが変動する場合は、アル** ゴリズムによって値の計算と以前の結果の保持が絶えず切り替えられます。これを防 ぐために、切換点付近にヒステリシスを定義します。

A0029148

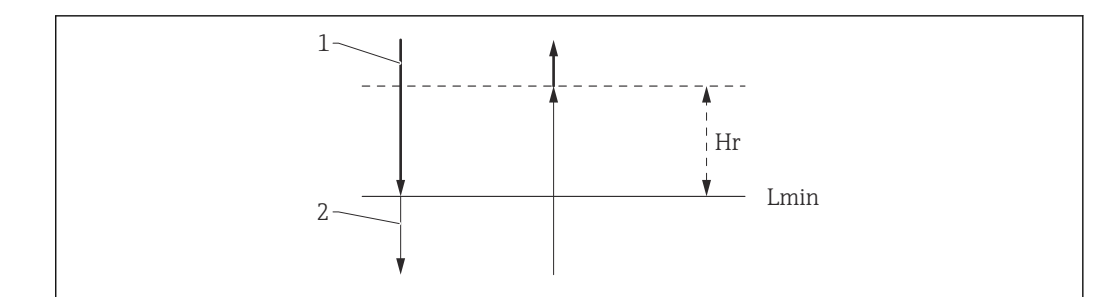

■98 HTMS ヒステリシス

1 算出された値

- 2 保持された/マニュアル値
- L<sub>min</sub> 最下液面 (→ 288)
- H<sub>r</sub> ヒステリシス (→ 289)

#### **パラメータの説明**

ナビゲーション 設定 → 高度な設定 → アプリケーション → タンク計算  $\rightarrow$  HTMS

<span id="page-286-0"></span>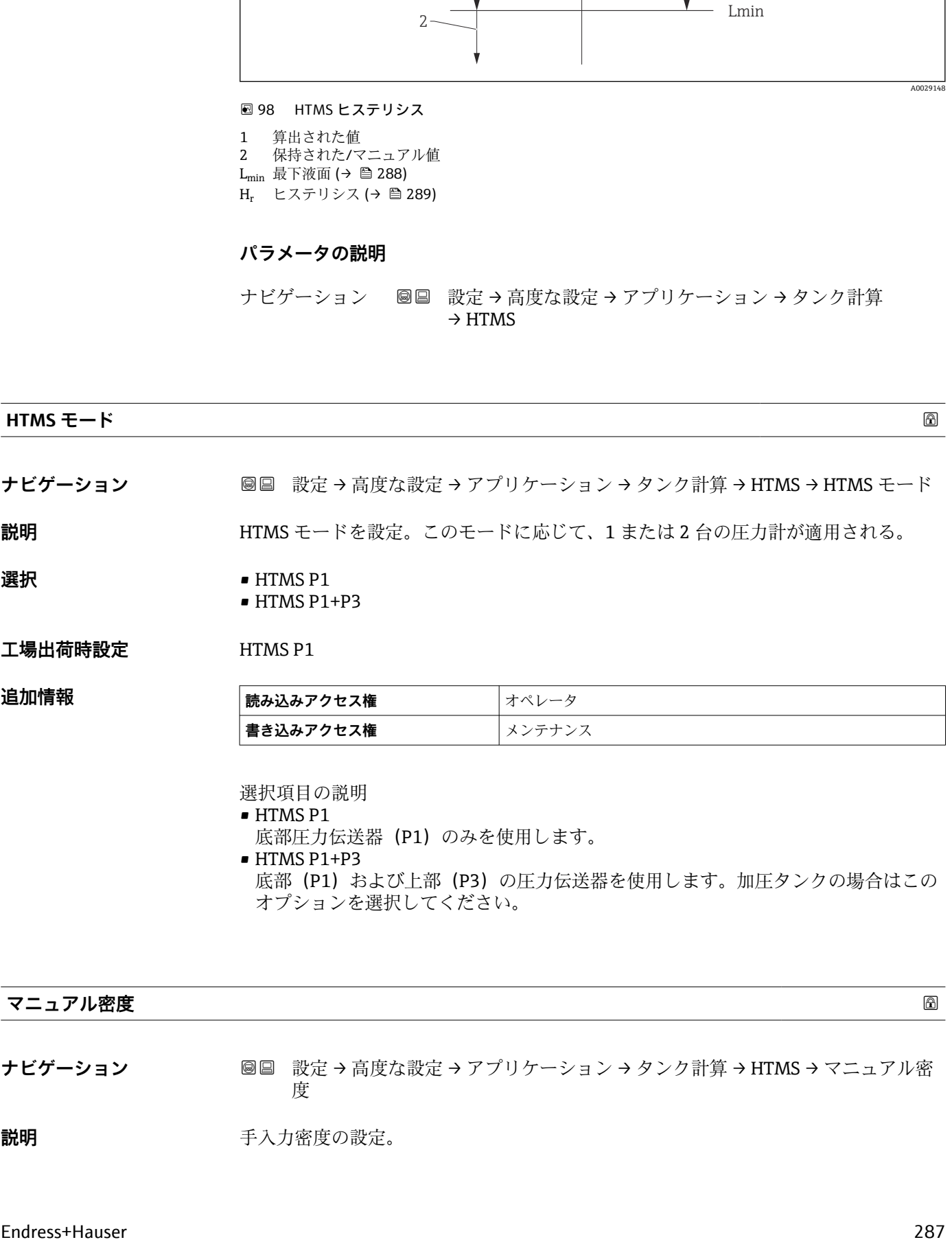

**書き込みアクセス権** スンテナンス

選択項目の説明

• HTMS P1 底部圧力伝送器 (P1) のみを使用します。 • HTMS P1+P3 底部(P1)および上部(P3)の圧力伝送器を使用します。加圧タンクの場合はこの オプションを選択してください。

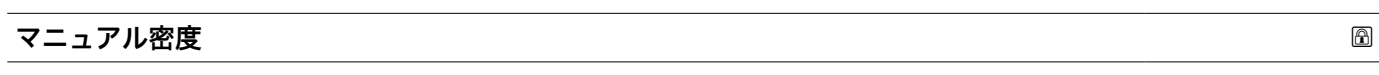

**ナビゲーション ■■ 設定→高度な設定→アプリケーション→タンク計算→HTMS→マニュアル密** 度

**説明 ままに エスティック 手入力密度の設定。** 

<span id="page-287-0"></span>ユーザー入力 0~3000 kg/m<sup>3</sup>

 $I = \frac{1}{2}$ 出荷時設定 800 kg/m<sup>3</sup>

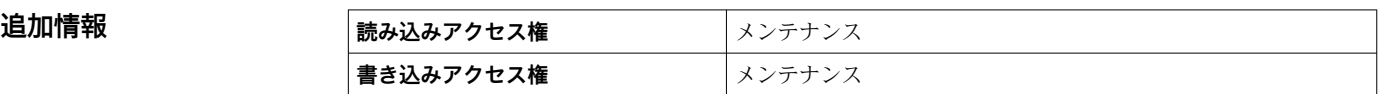

#### **密度値**

**ナビゲーション ■■ 設定→高度な設定→アプリケーション→タンク計算→HTMS→密度値** 

**説明 オオス まんのおお 測**定密度の表示。

**追加情報 および 読み込みアクセス権 オペレータ 書き込みアクセス権** -

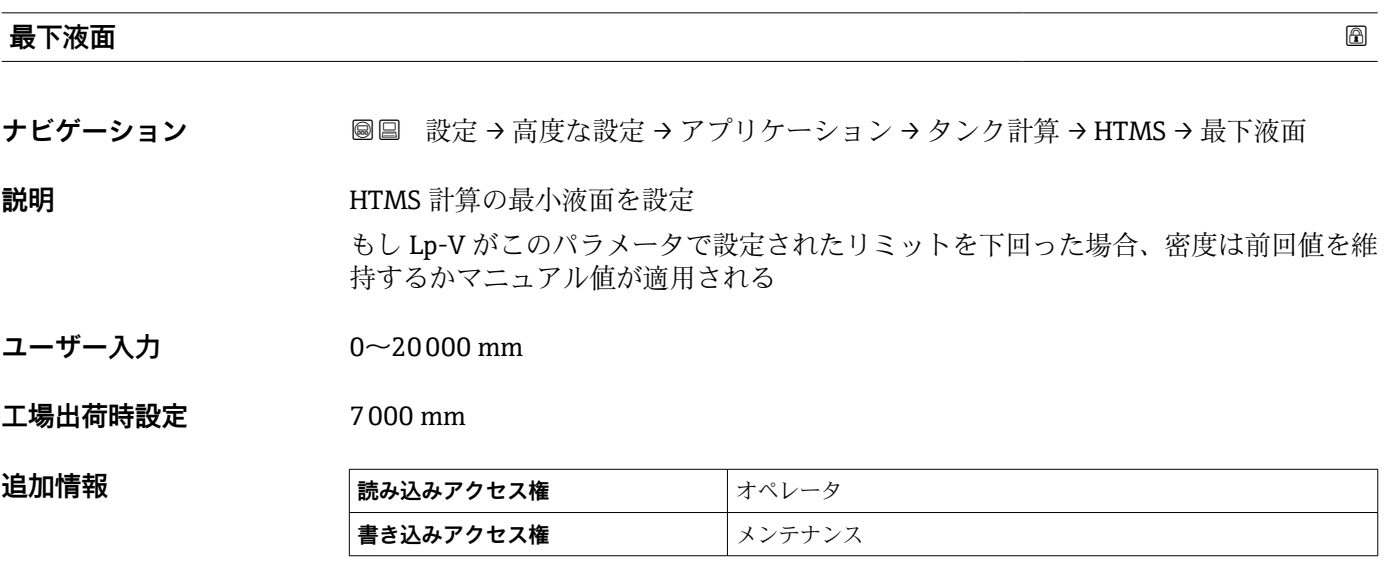

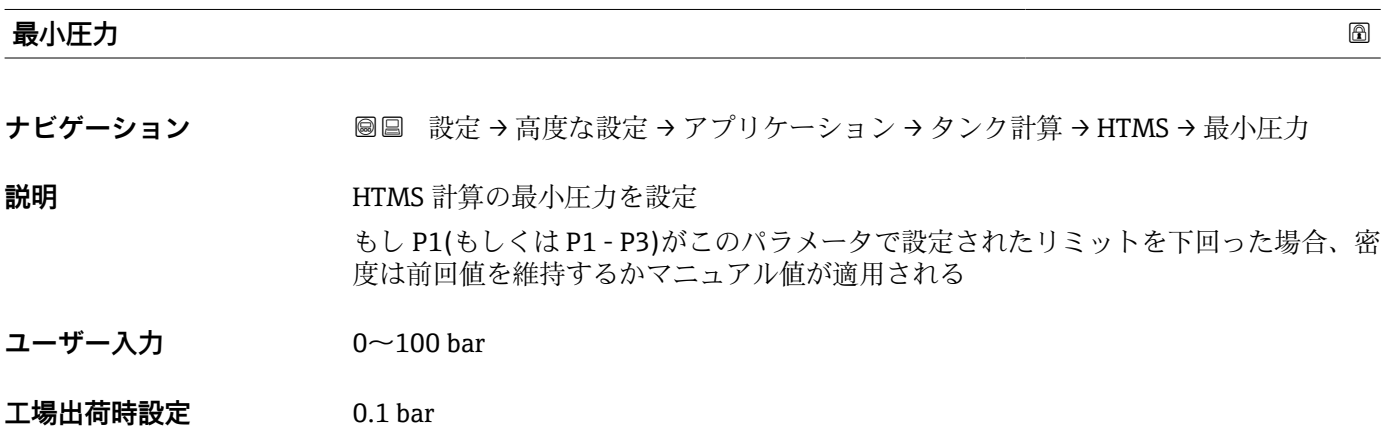
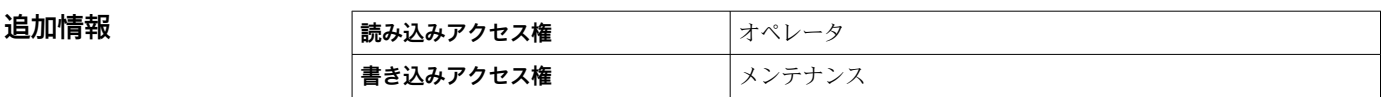

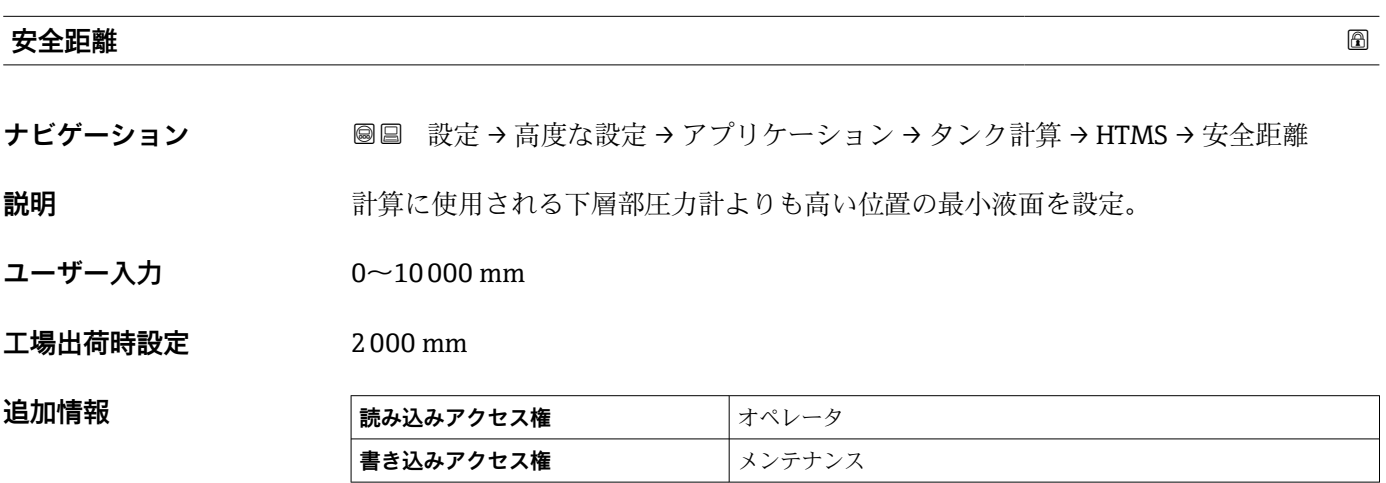

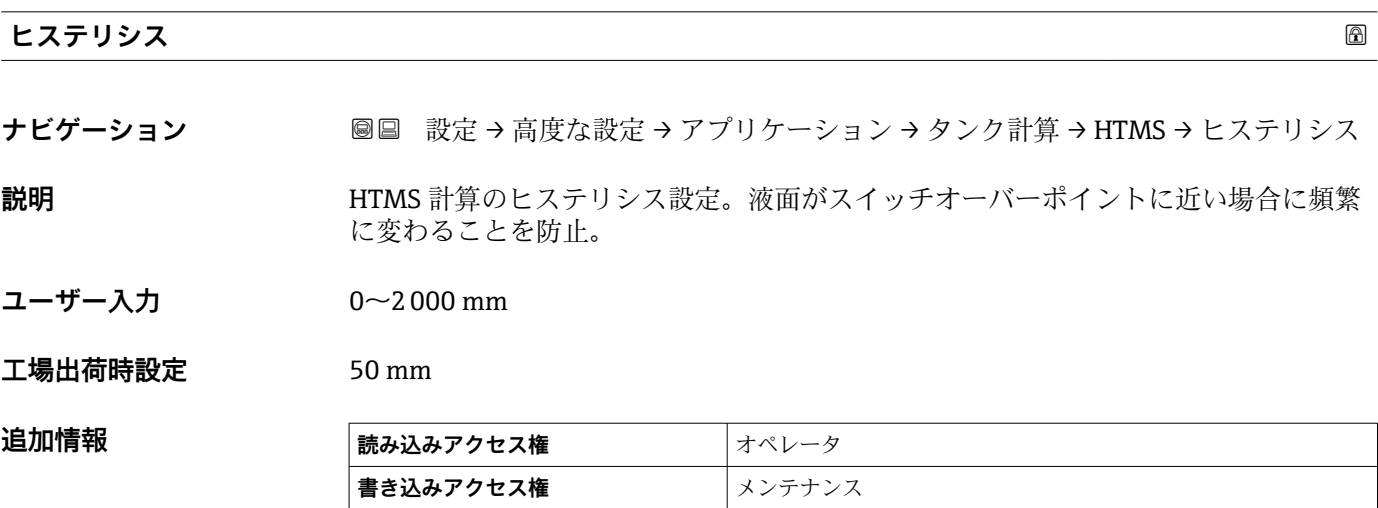

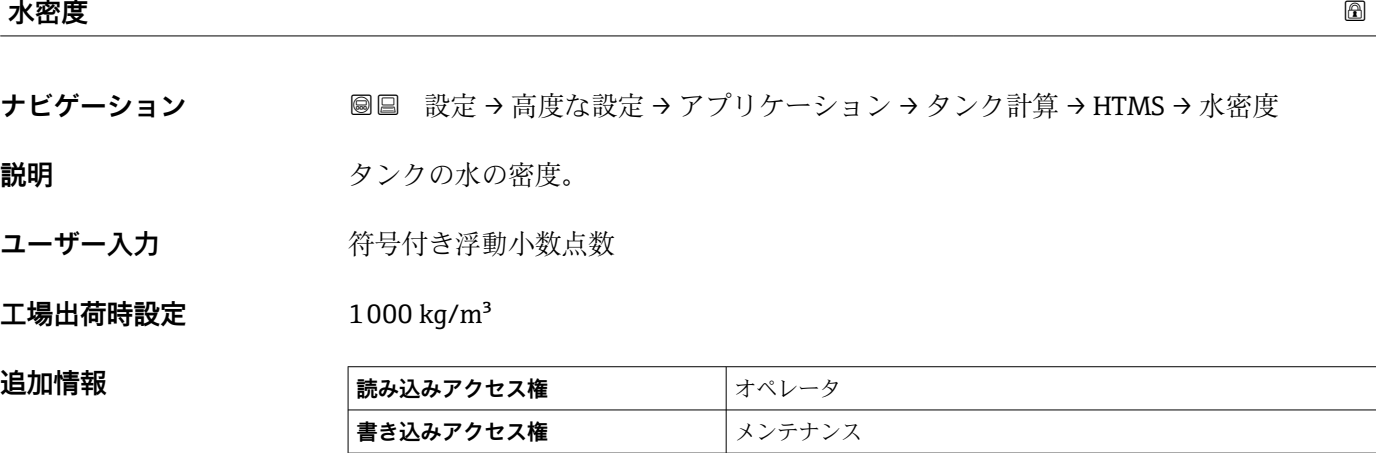

#### **「アラーム」 サブメニュー**

ナビゲーション 圖圖 設定 → 高度な設定 → アプリケーション → アラーム

#### **「Alarm」 サブメニュー**

ナビゲーション 設定 → 高度な設定 → アプリケーション → アラーム → Alarm

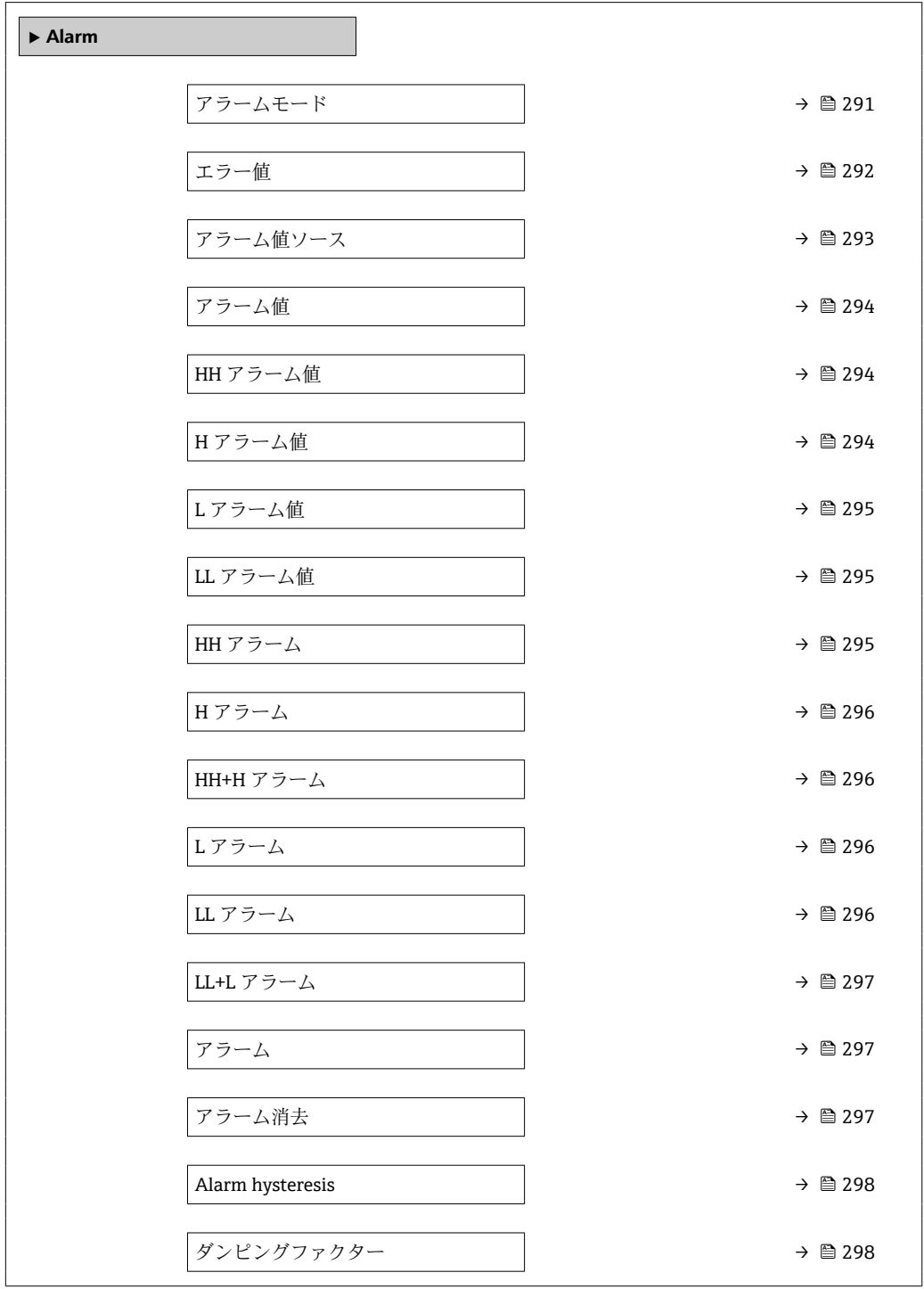

<span id="page-290-0"></span>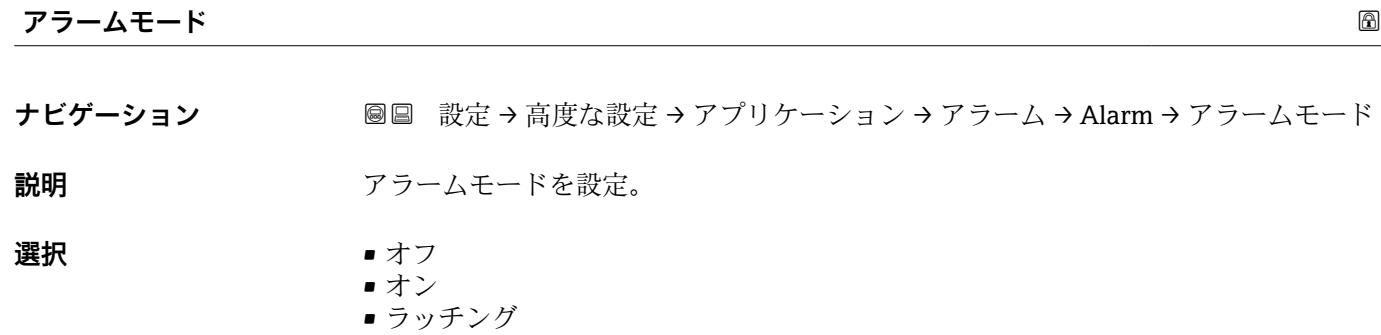

#### エ場出荷時設定<br>
エ**場出荷時設定**

**追加情報** 

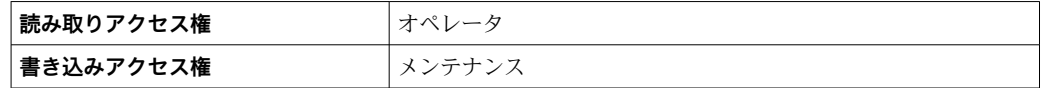

選択項目の説明

- **オフ**
	- アラームが生成されていません。

• **オン**

アラーム状態が存在しなくなった場合、アラームは消去されます(ヒステリシスが考 慮されます)。

• **ラッチング** ユーザーが**アラーム消去 [\(→ 297\)](#page-296-0)** = **はい**を選択するか、または電源をオフ/オンす るまで、すべてのアラームは有効なままになります。

<span id="page-291-0"></span>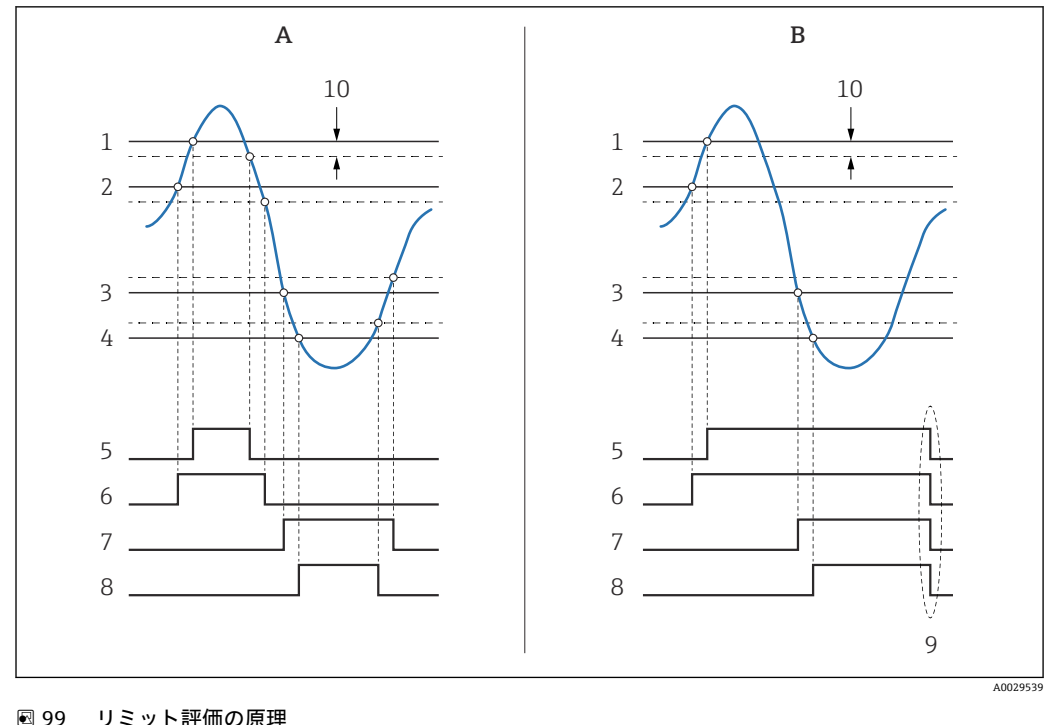

■99 リミット評価の原理

- A アラームモード (→ △ 291) = オン<br>B アラームモード (→ △ 291) = ラッ
- B アラームモード [\(→ 291\)](#page-290-0) = ラッチング
- 1 HH アラーム値 (→ 294)
- 2 H アラーム値 (→ △ 294)<br>3 L アラーム値 (→ △ 295) L アラーム値 (→ ■ 295)
- 4 LL アラーム値 (→ 295)
- 5 HH アラーム (→ 295)
- 
- 6 H アラーム (→ 296)<br>7 L アラーム (→ 296) L アラーム (→ ■ 296)
- 8 LL アラーム (→ 296)<br>9 「アラーム消夫 (→ 29
- 9 「アラーム消去 [\(→ 297\)](#page-296-0)」=「はい」または電源のオン/オフ
- 10 Hysteresis ( $\rightarrow$  <sup>298</sup>)

#### ールス エラー値 しょうしょう しょうしょう しょうしょう しょうしょう しゅうしょう しゅうしゅう しゅうしょう しゅうしょう しゅうしょう しゅうしょう しゅうしょう

**ナビゲーション ■■ 設定→高度な設定→アプリケーション→アラーム→Alarm→エラー値** 

**必須条件 アラームモード [\(→ 291\)](#page-290-0)** ≠ **オフ**

**説明** スカ値が無効の場合のアラーム設定。

- 
- **選択** アラーム無し
	- HH+H アラーム
		- H アラーム
	- L アラーム
	- LL+L アラーム ■ 全アラーム
	-

#### エ場出荷時設定<br>
<del>エ</del>場出荷時設定

#### **追加情報**

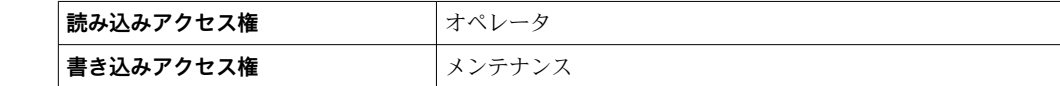

<span id="page-292-0"></span>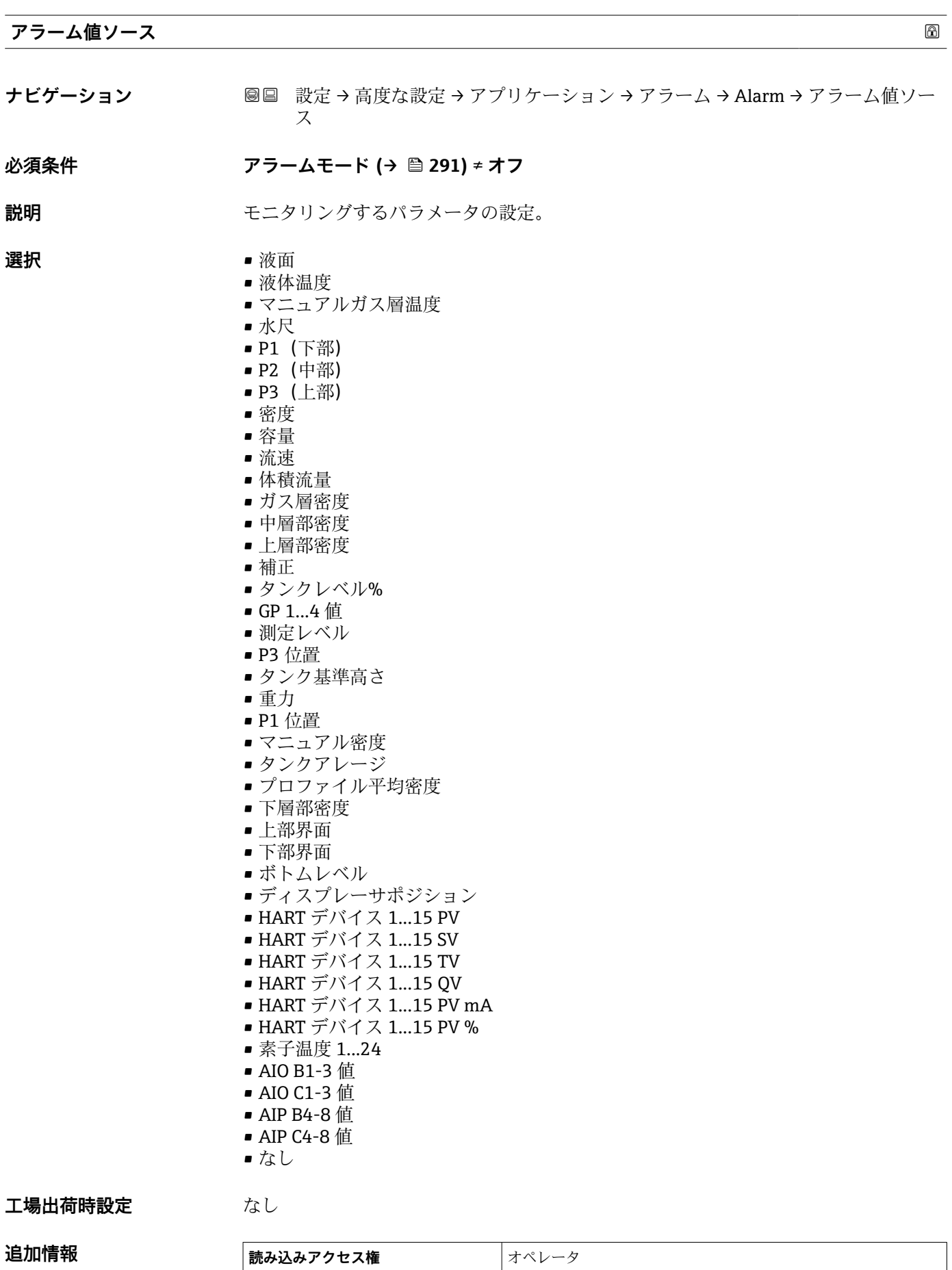

■**書き込みアクセス権** スンテナンス

<span id="page-293-0"></span>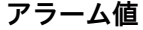

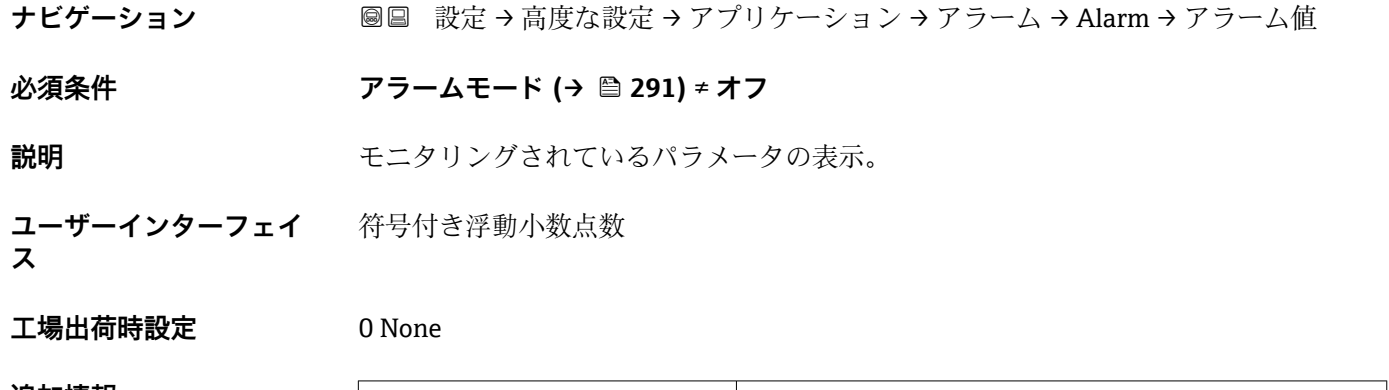

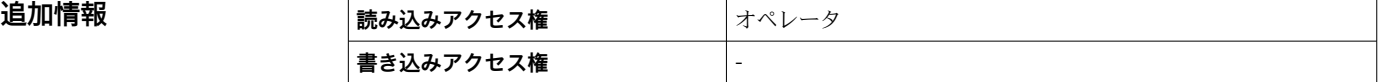

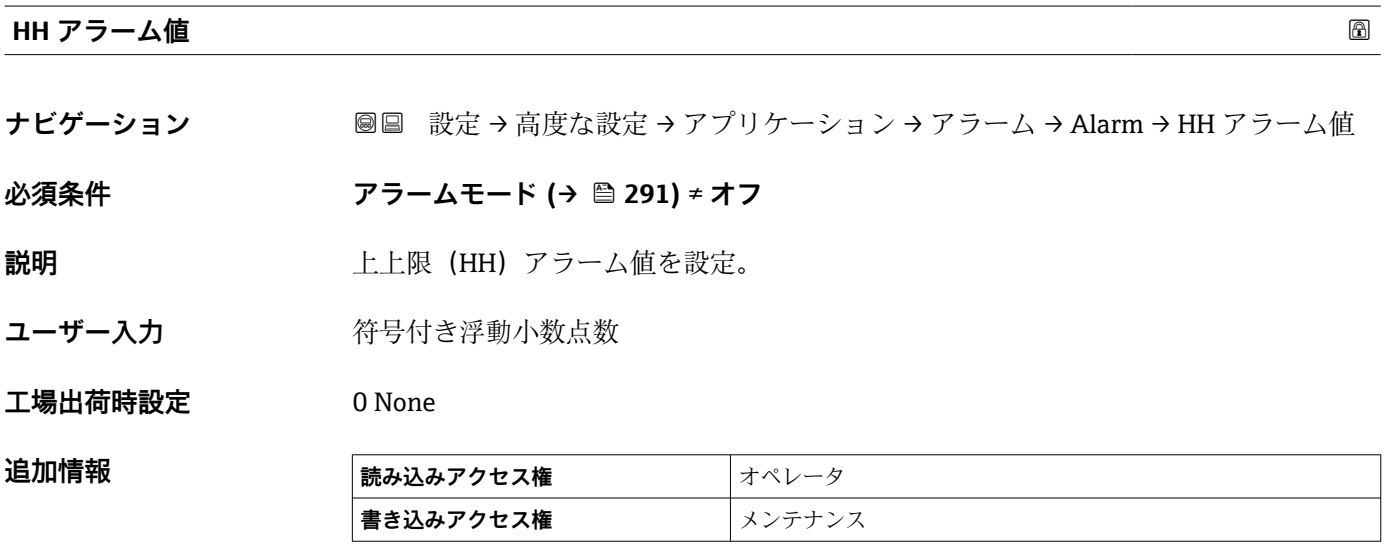

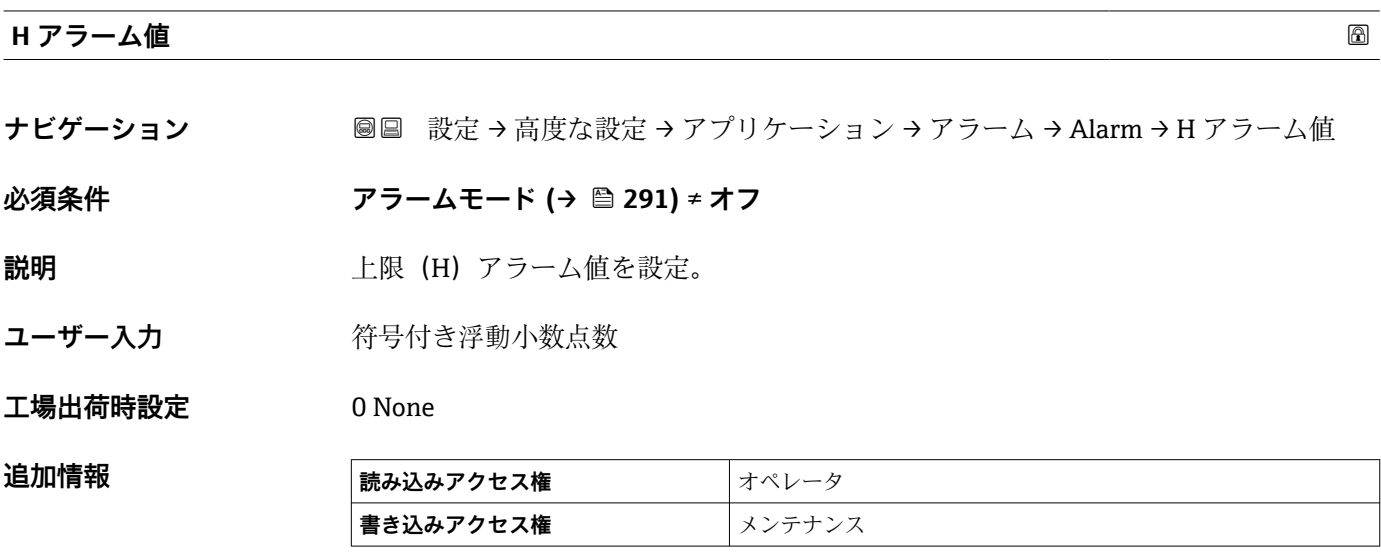

<span id="page-294-0"></span>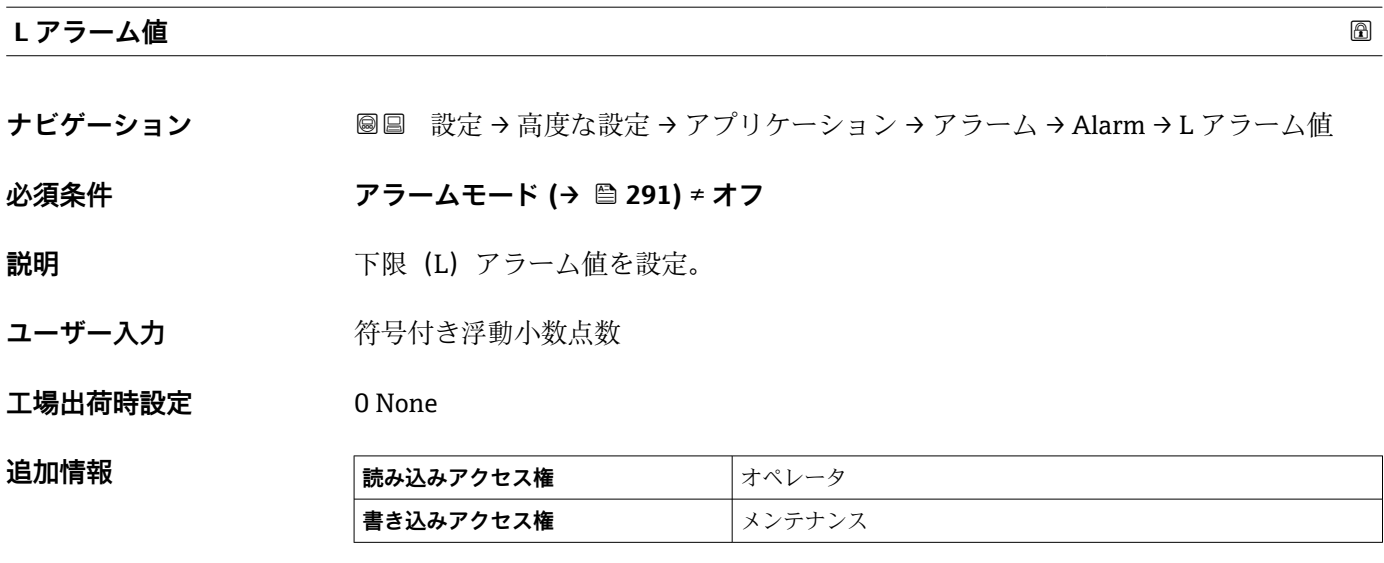

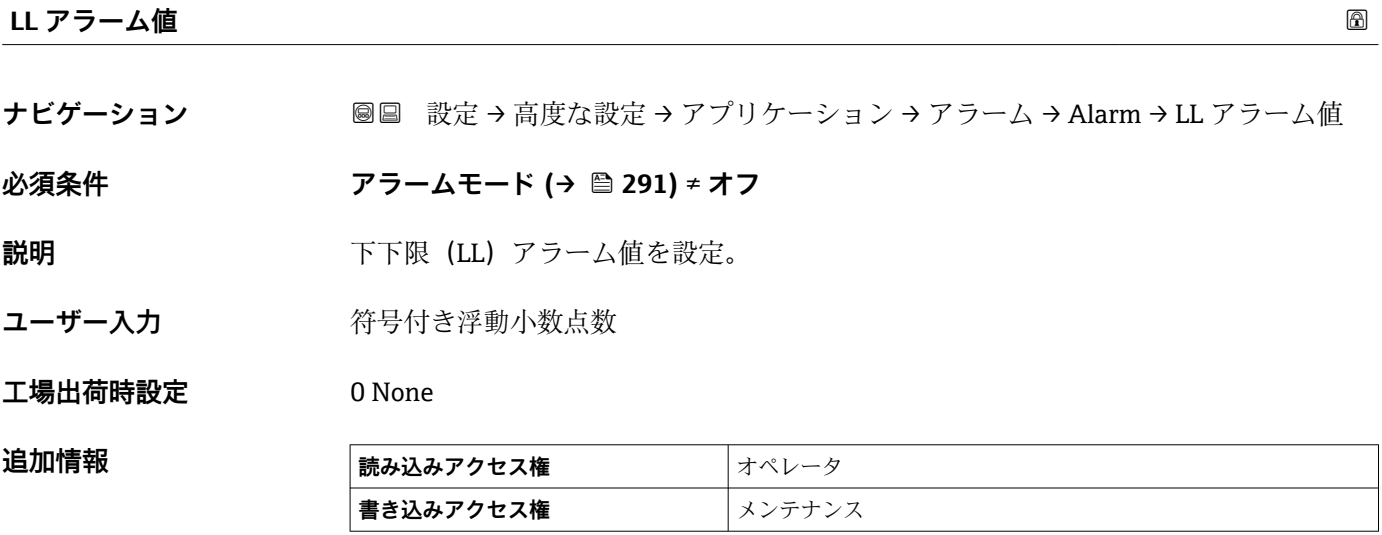

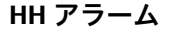

**ナビゲーション <b>■■ 設定→高度な設定→アプリケーション→アラーム→Alarm→HH** アラーム

**必須条件 アラームモード [\(→ 291\)](#page-290-0)** ≠ **オフ**

**説明 インスタックス HH アラームが ON か確認。** 

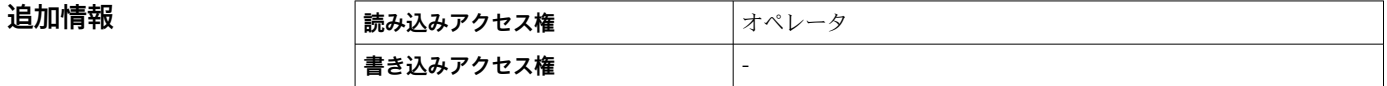

<span id="page-295-0"></span>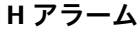

**追加情報** 

**ナビゲーション ■■ 設定→高度な設定→アプリケーション→アラーム→Alarm→Hアラーム** 

**必須条件 アラームモード [\(→ 291\)](#page-290-0)** ≠ **オフ**

**説明 インスタックス H アラームが ON か確認。** 

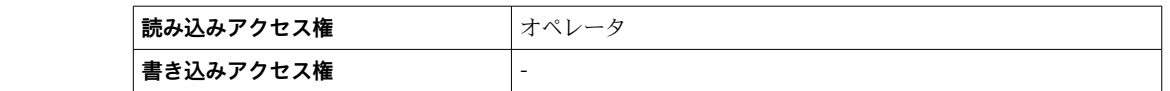

**HH+H アラーム**

**ナビゲーション ■■ 設定→高度な設定→アプリケーション→アラーム→Alarm→HH+Hアラーム** 

**必須条件 アラームモード [\(→ 291\)](#page-290-0)** ≠ **オフ**

**説明** インプランス HH または H アラームが ON か確認。

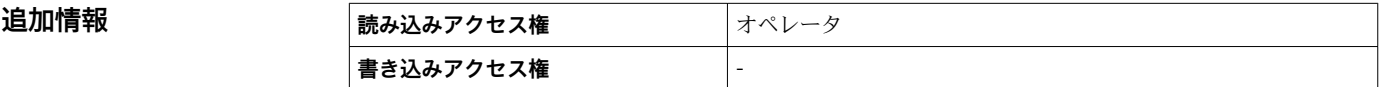

**L アラーム**

**ナビゲーション ■■ 設定→高度な設定→アプリケーション→アラーム→Alarm→Lアラーム** 

**必須条件 アラームモード [\(→ 291\)](#page-290-0)** ≠ **オフ**

**説明 フェルス マラームが ON か確認。** 

**追加情報 および 読み込みアクセス権 オペレータ 書き込みアクセス権** -

**LL アラーム**

**ナビゲーション 国国 設定→高度な設定→アプリケーション→アラーム→ Alarm→LL アラーム** 

**必須条件 アラームモード [\(→ 291\)](#page-290-0)** ≠ **オフ**

**説明 インスタイル エレアラームが ON か確認。** 

# <span id="page-296-0"></span>追加情報 **および 商品を入れる場所を提供 書き込みアクセス権** -

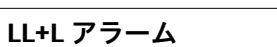

**ナビゲーション 国国 設定→高度な設定→アプリケーション→アラーム→ Alarm→LL+L アラーム** 

**必須条件 アラームモード [\(→ 291\)](#page-290-0)** ≠ **オフ**

**説明 インスタイル LL** または L アラームが ON か確認。

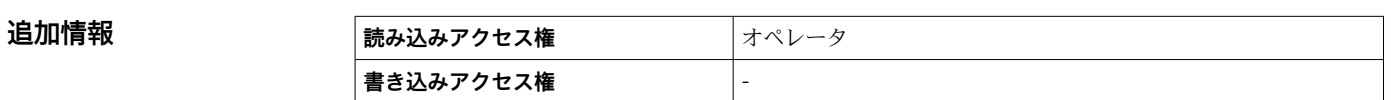

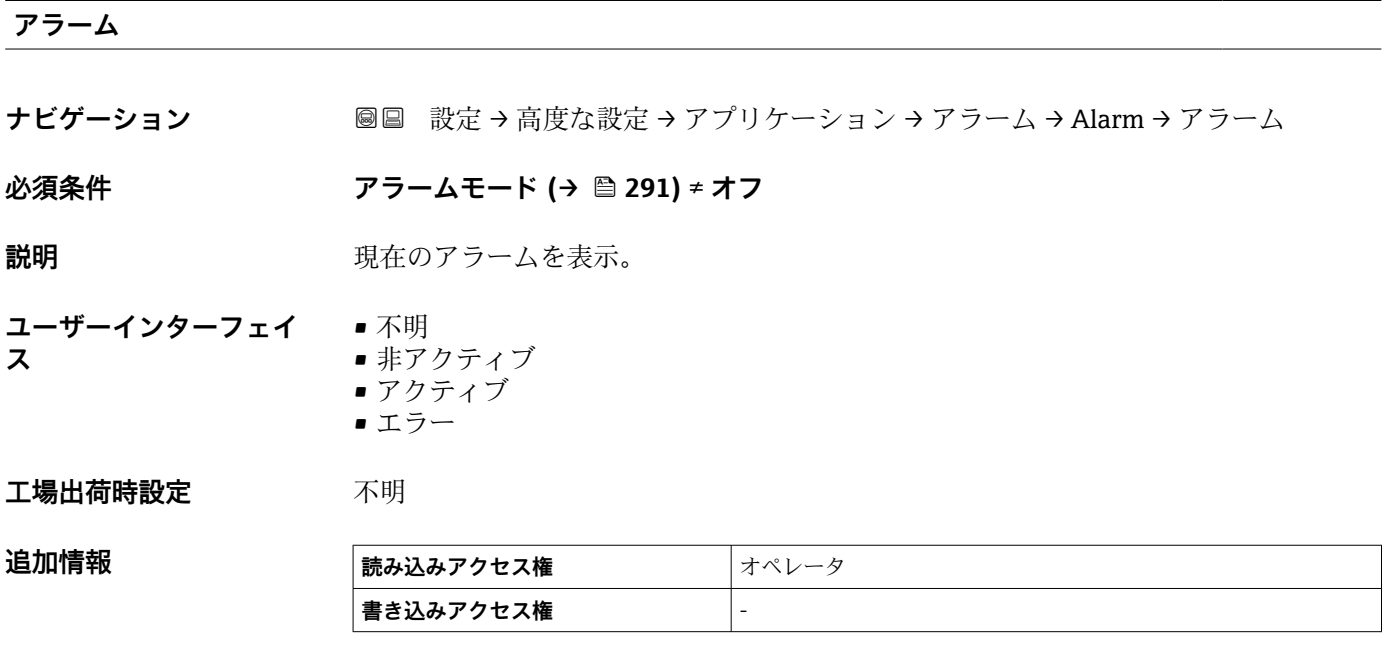

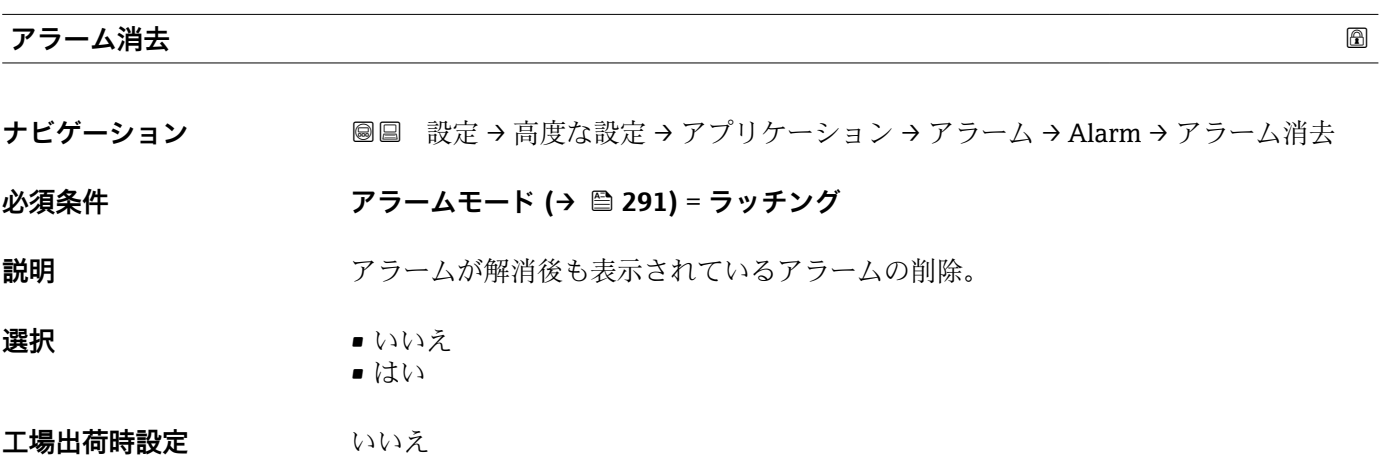

#### <span id="page-297-0"></span>追加情報

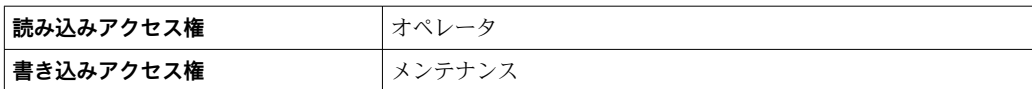

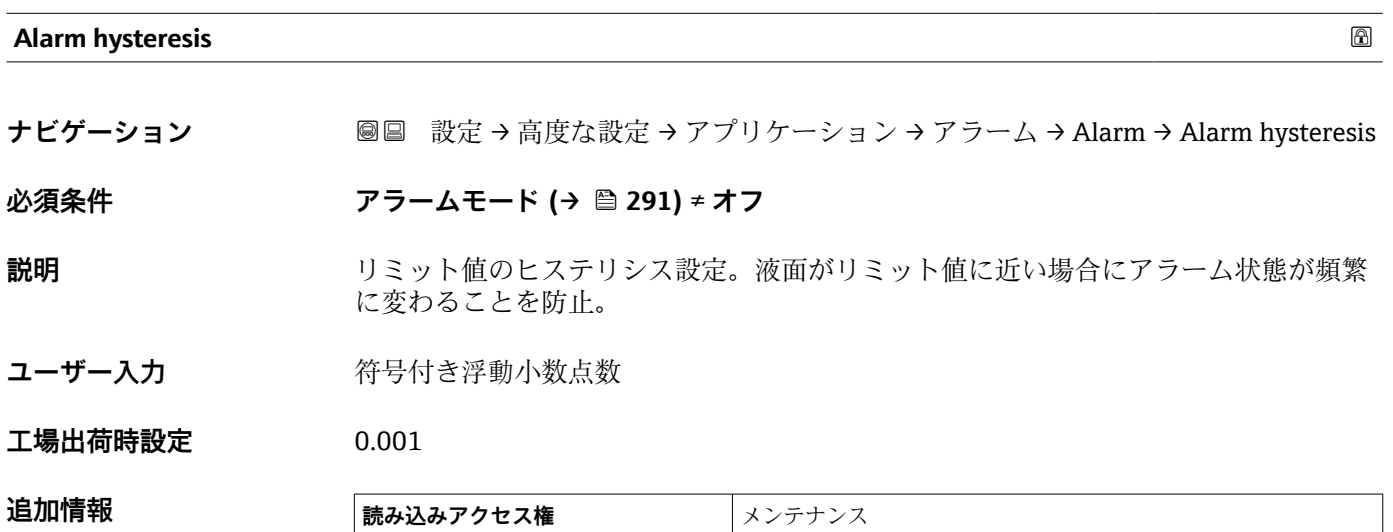

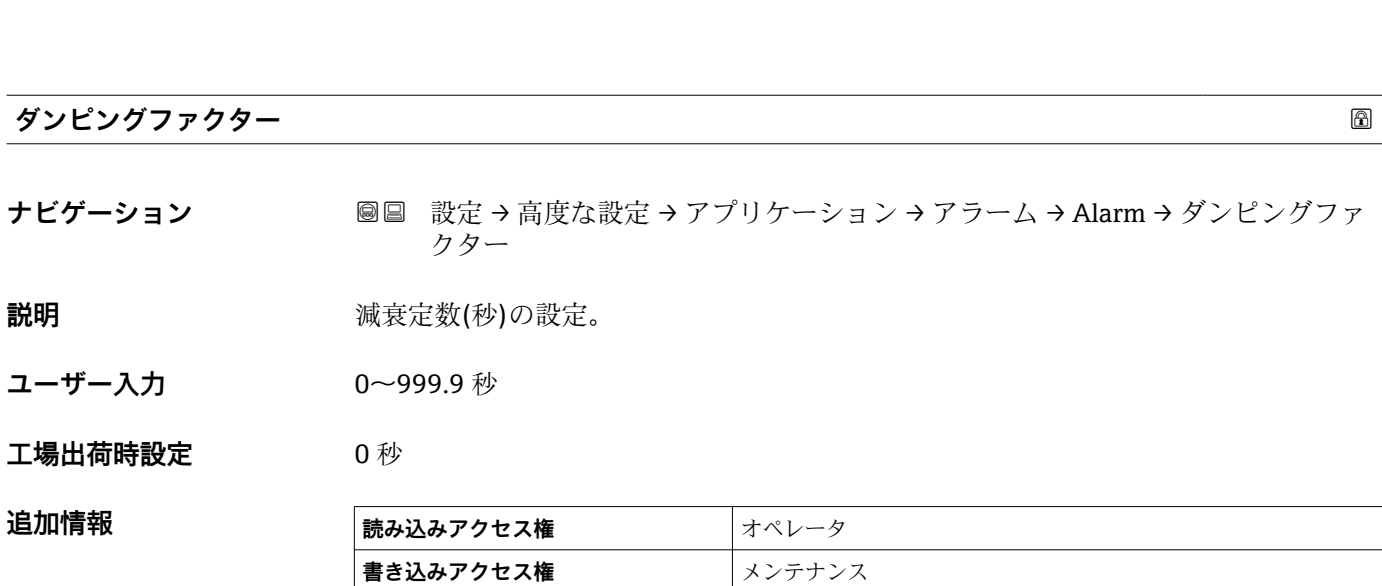

**書き込みアクセス権** メンテナンス

#### **「安全設定」 サブメニュー**

ナビゲーション 設定 → 高度な設定 → 安全設定

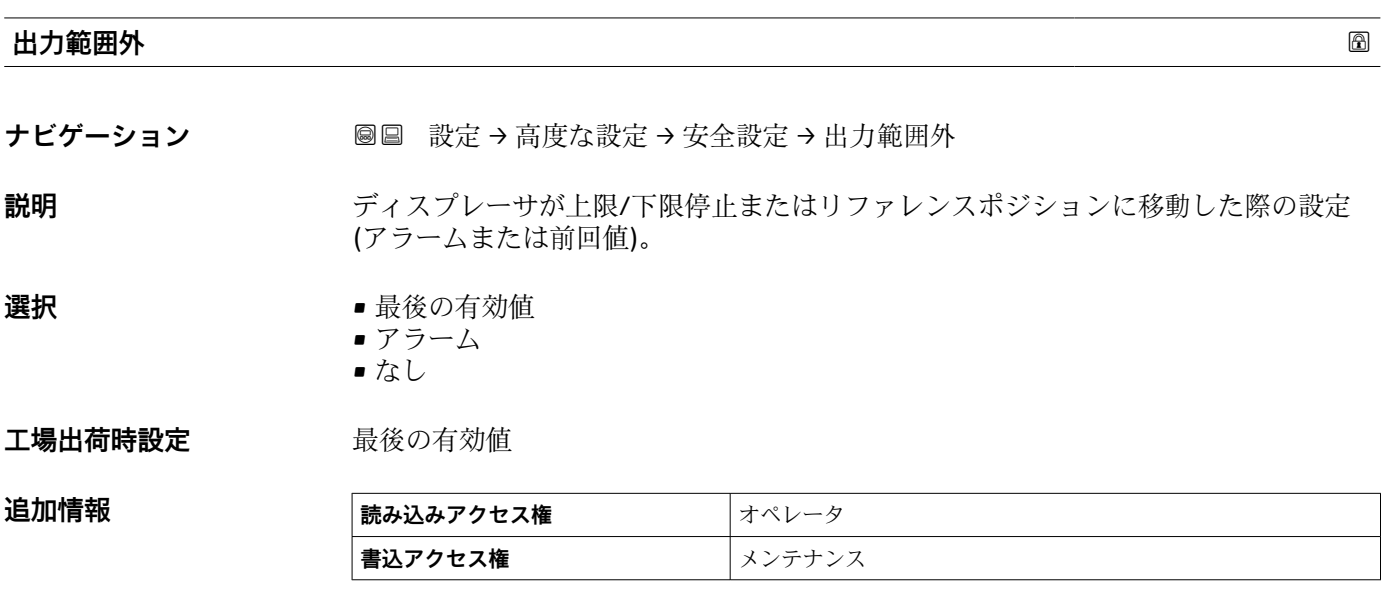

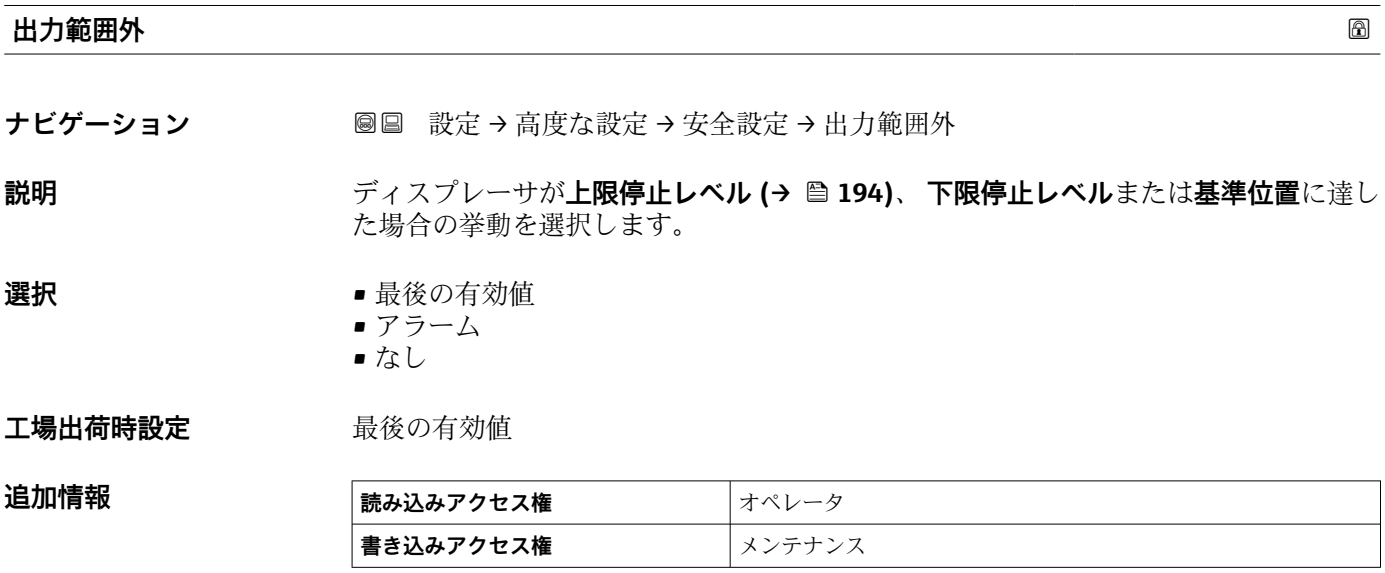

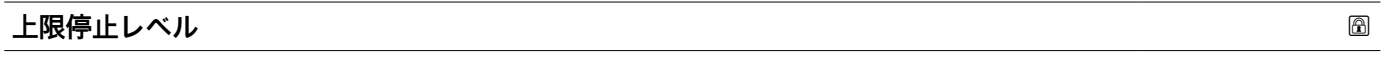

ナビゲーション **■■ 設定→高度な設定→安全設定→上限停止レベル** 

**説明** スタンクのエストランク底または基準プレート)からの上限停止位置。

- **ユーザー入力** –999999.9~999999.9 mm
- エ場出荷時設定 機器バージョンに応じて異なります

#### 追加情報

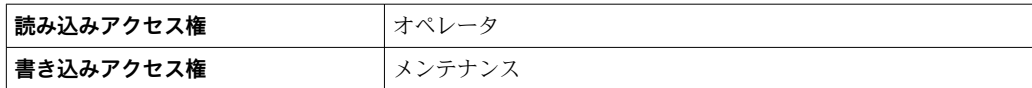

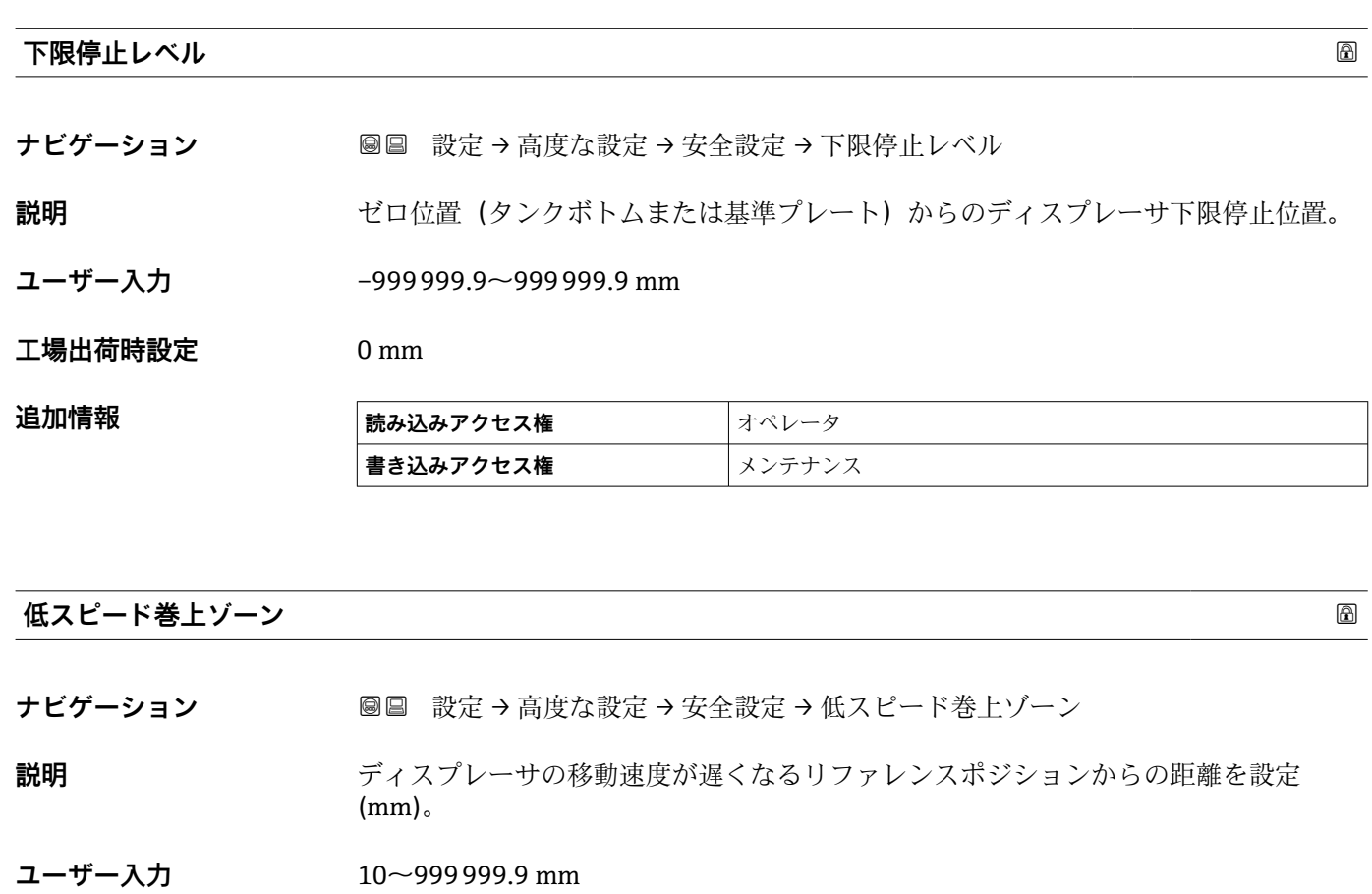

**工場出荷時設定** 70 mm

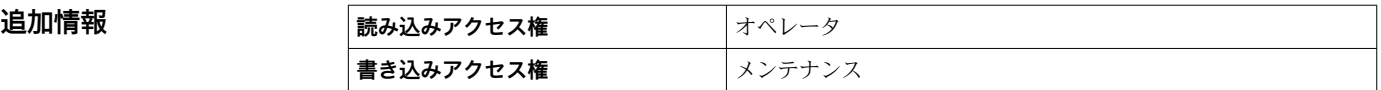

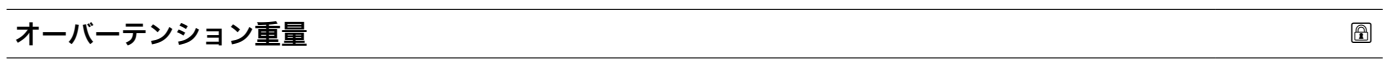

ナビゲーション **■■ 設定→高度な設定→安全設定→オーバーテンション重量** 

**説明** スペンジーバーテンションとなる最小重量 (g) を設定。

**ユーザー入力** 100~999.9 g

**工場出荷時設定** 350 g

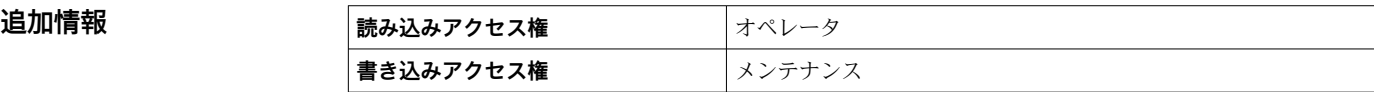

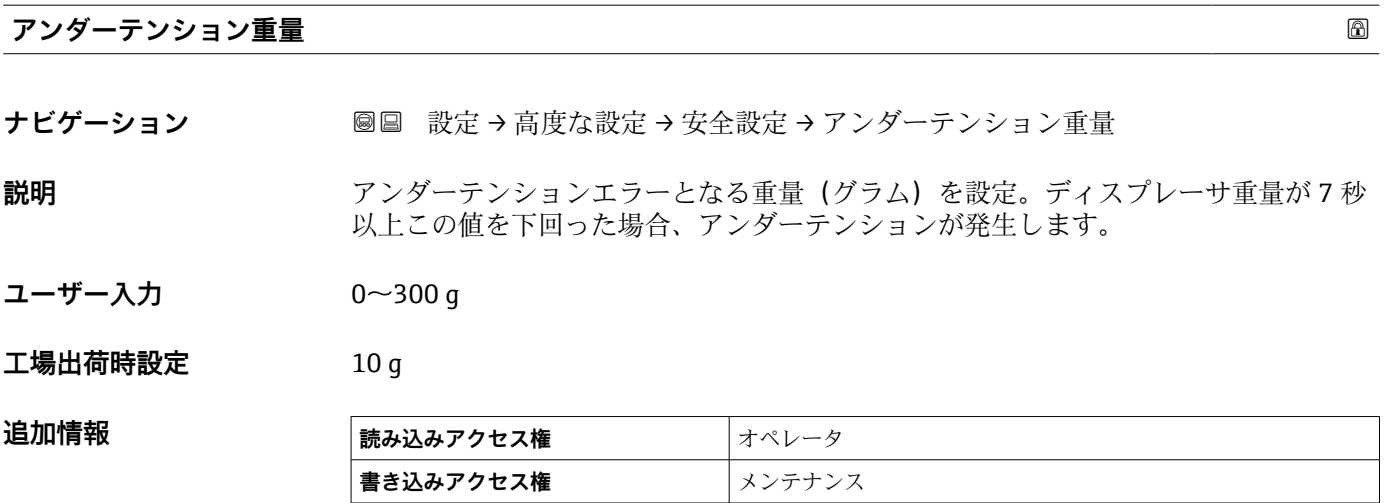

### **「センサ設定」 サブメニュー**

ナビゲーション 設定 → 高度な設定 → センサ設定

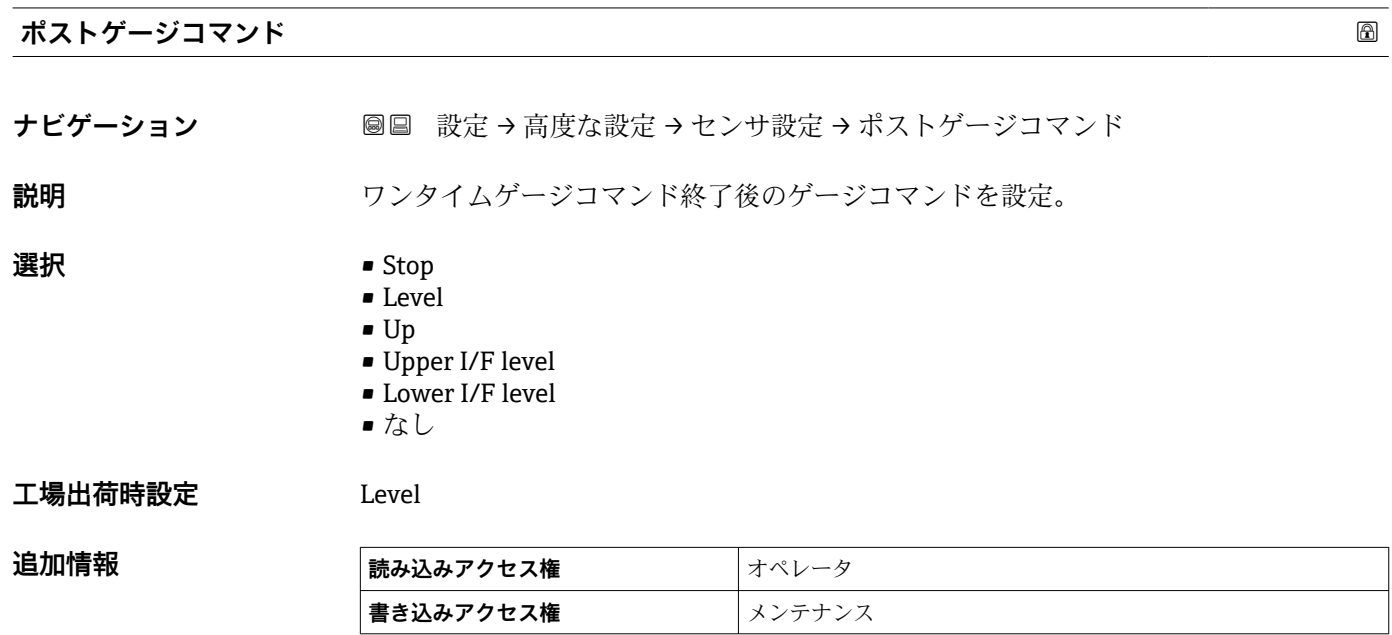

### **「ディスプレーサ」 サブメニュー**

ナビゲーション 設定 → 高度な設定 → センサ設定 → ディスプレーサ

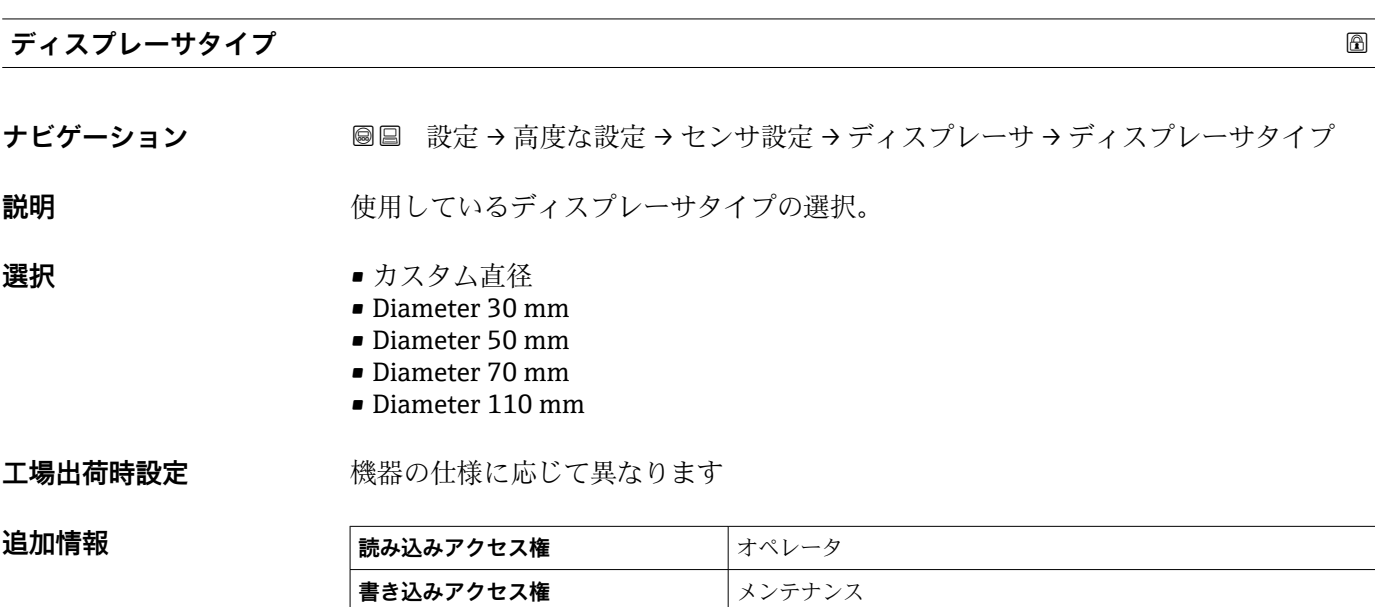

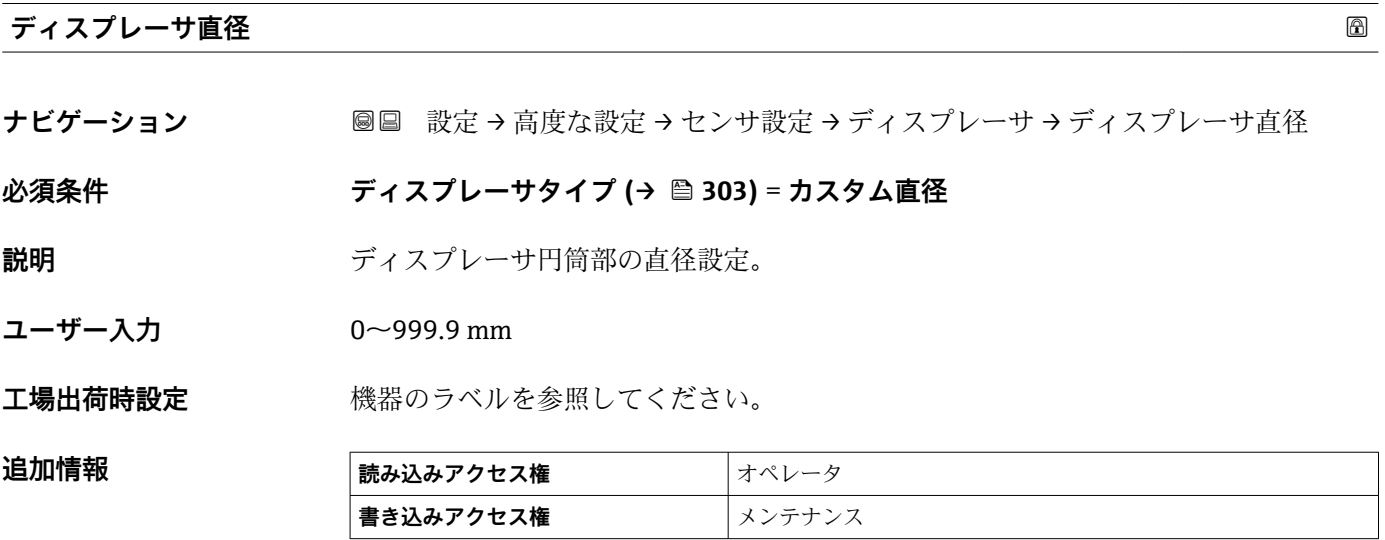

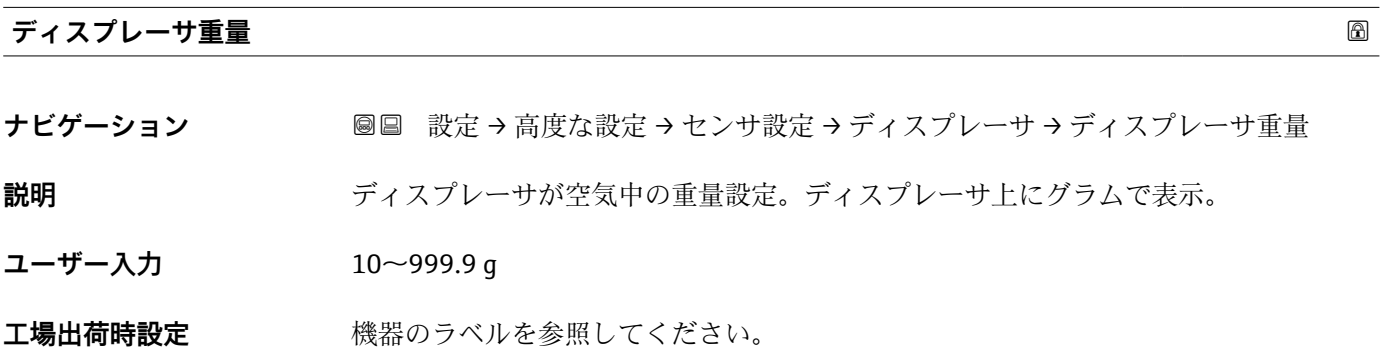

#### **追加情報**

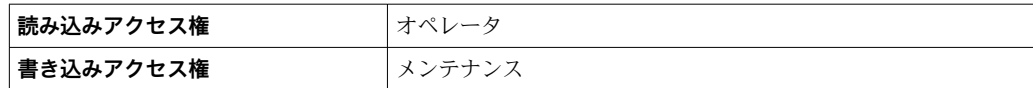

# **ディスプレーサ体積**

ナビゲーション **■■ 設定→高度な設定→センサ設定→ディスプレーサ→ディスプレーサ体**積

**説明** ディスプレーサ体積 ml。

**ユーザー入力** 10~999.9 ml

**工場出荷時設定** 機器のラベルを参照してください。

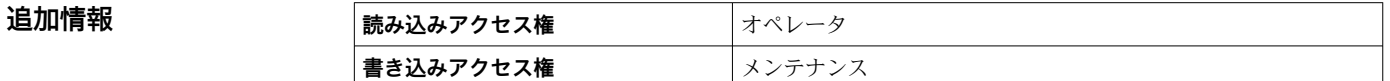

#### **ディスプレーサバランス体積**

**ナビゲーション** 設定 → 高度な設定 → センサ設定 → ディスプレーサ → バランス体積

**説明** ディスプレーサが液体に浸かった時のバランス体積の設定 ml(通常はバランス体積の 50%)。

**ユーザー入力** 10~999.9 ml

**工場出荷時設定** 機器のラベルを参照してください。

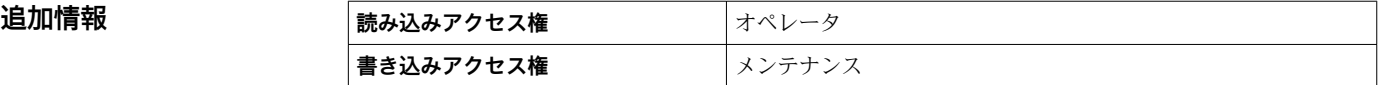

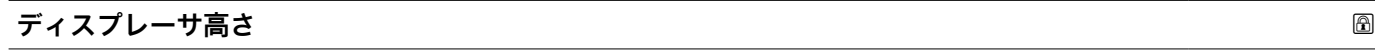

**ナビゲーション ■■ 設定 → 高度な設定 → センサ設定 → ディスプレーサ → ディスプレーサ高さ** 

**説明** ディスプレーサ高さ mm の設定。密度測定時のラストプロファイルポイントと液面の 間の最小値に使用。

**ユーザー入力** 10~300 mm

エ場出荷時設定 機器バージョンに応じて異なります

**追加情報 および 読み込みアクセス権 おおし オペレータ 書き込みアクセス権** メンテナンス

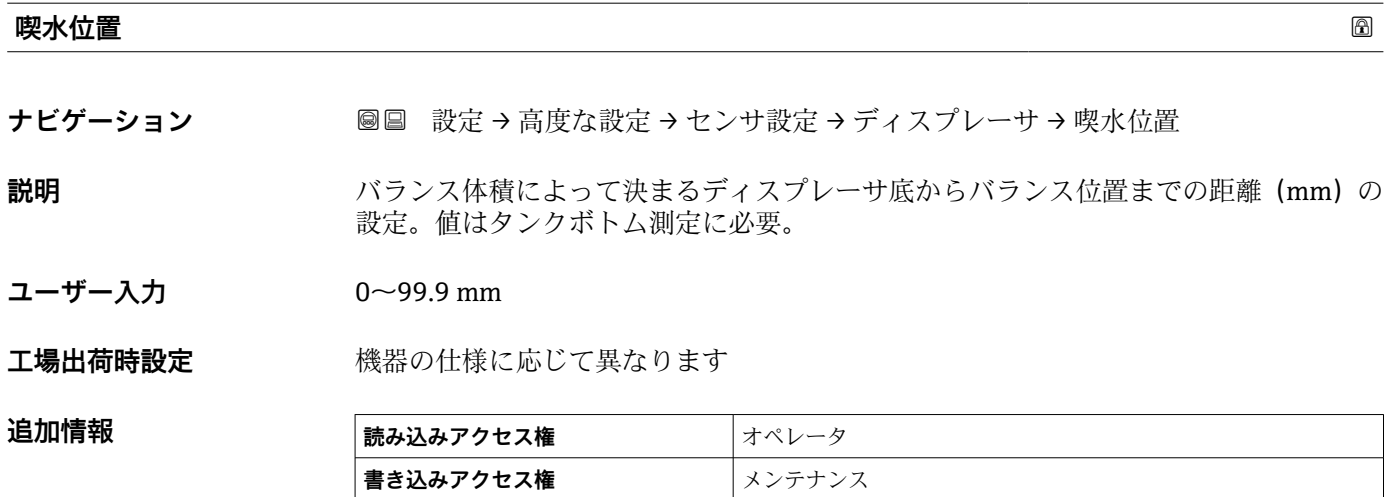

#### **「ワイヤードラム」 サブメニュー**

ナビゲーション 設定 → 高度な設定 → センサ設定 → ワイヤードラム

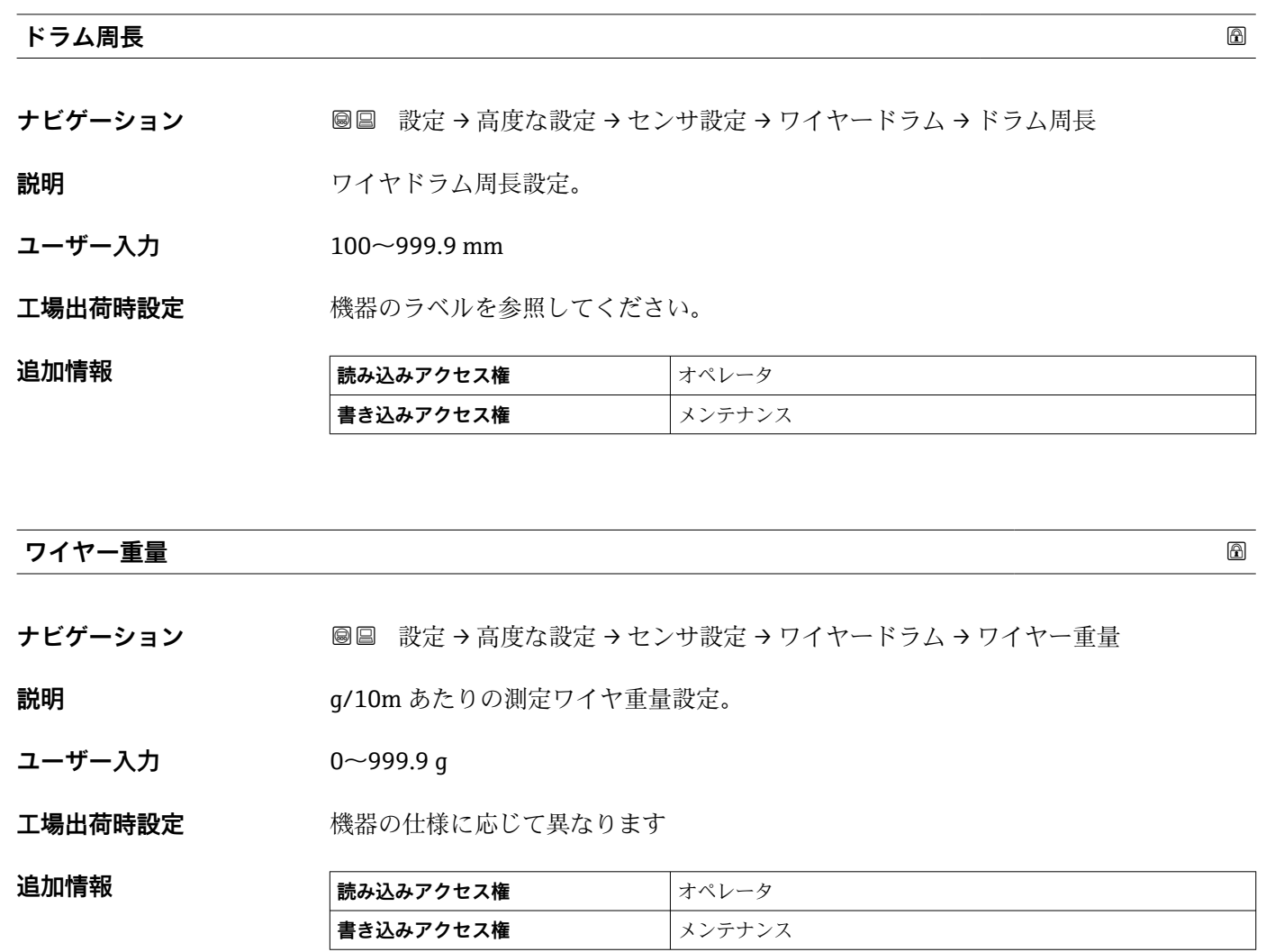

#### **「スポット密度」 サブメニュー**

ナビゲーション 圖 設定 → 高度な設定 → センサ設定 → スポット密度

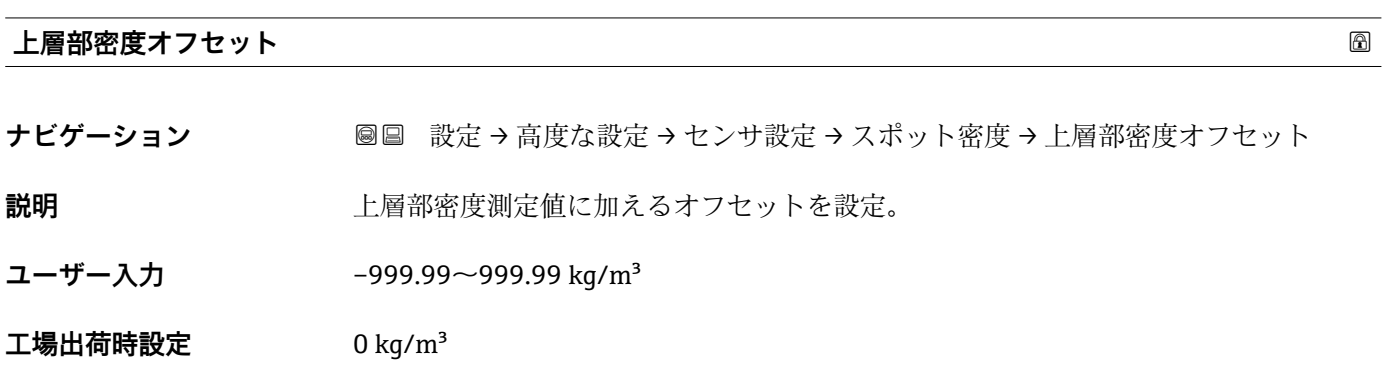

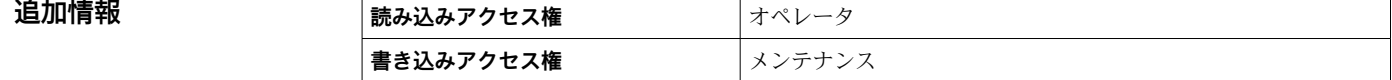

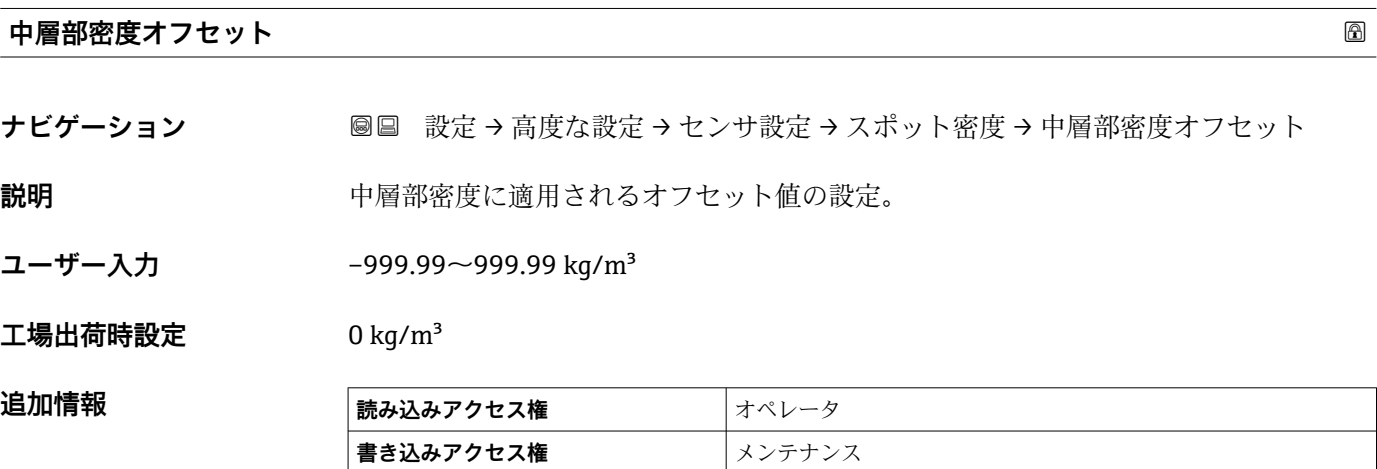

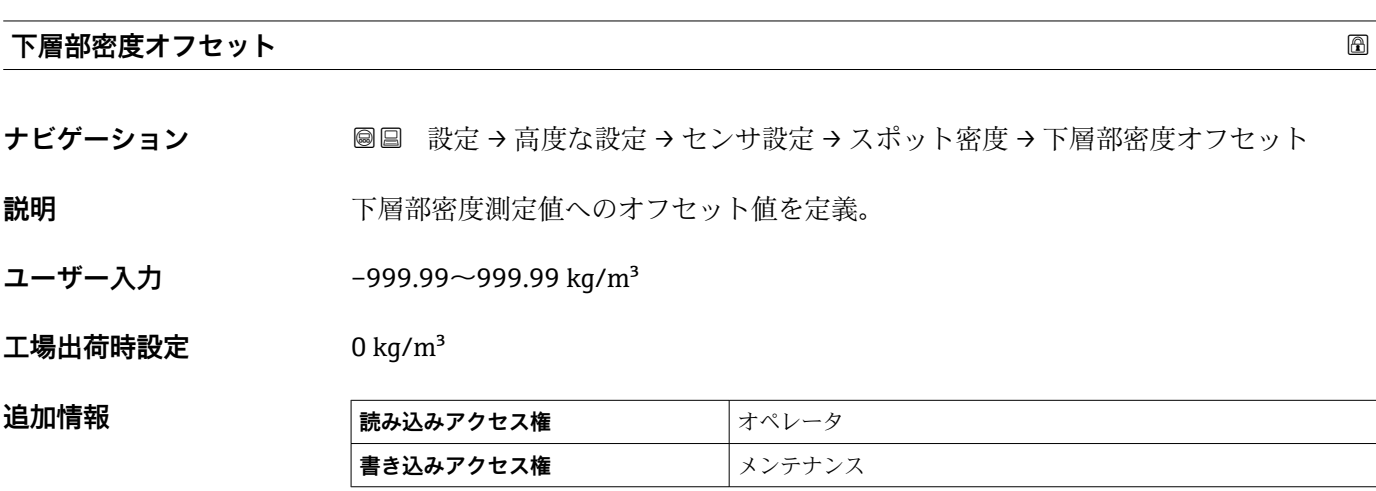

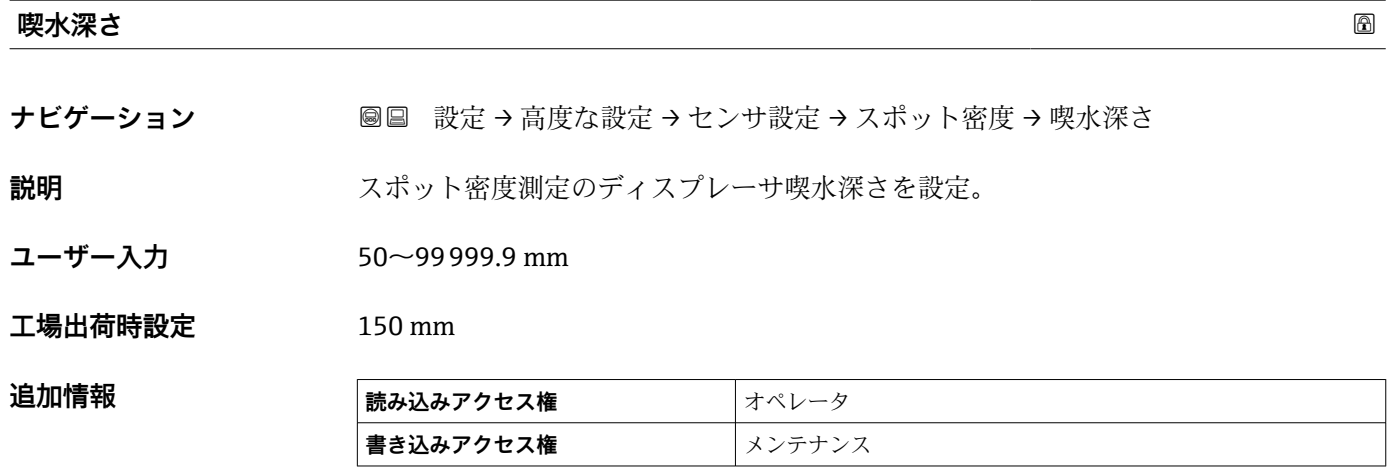

#### **「密度プロファイル」 サブメニュー**

150 mm (5.91 in) ごと)。

ナビゲーション 設定 → 高度な設定 → センサ設定 → 密度プロファイル

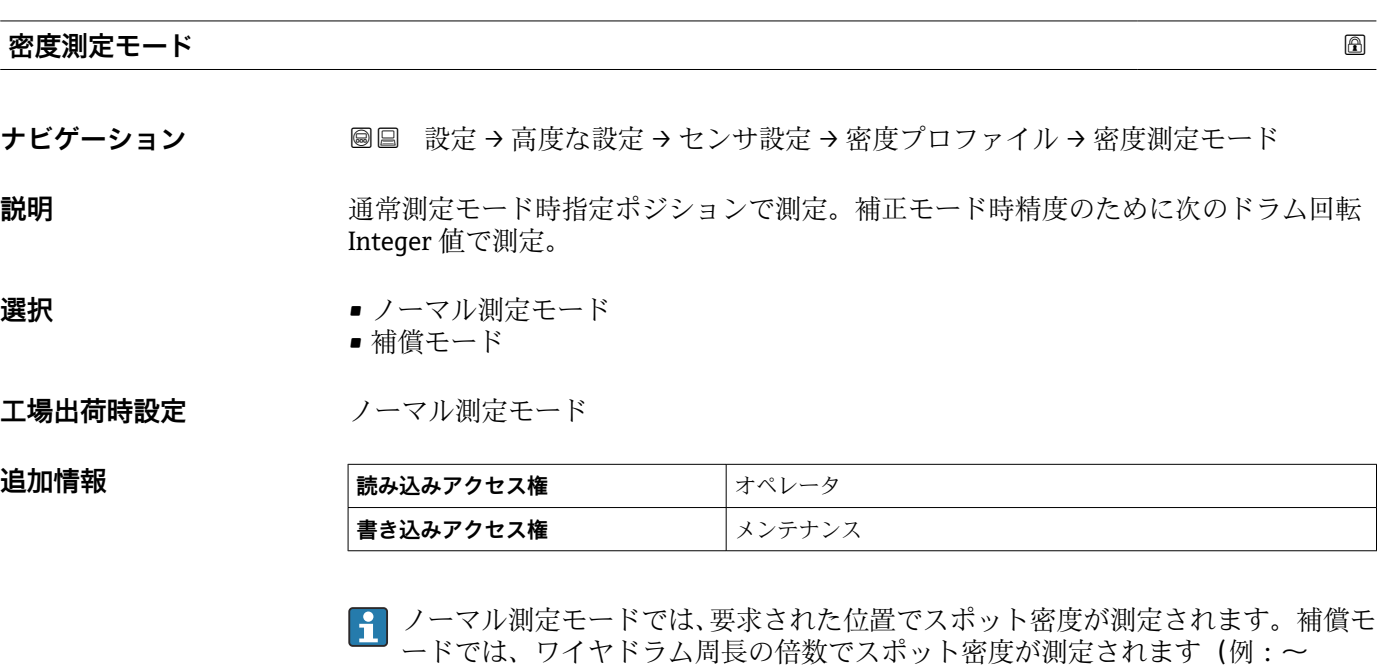

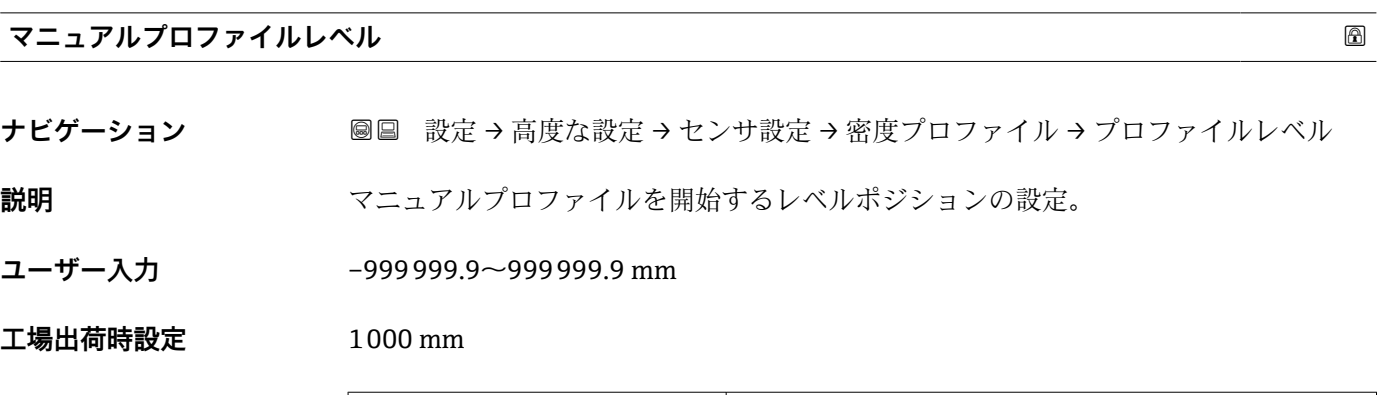

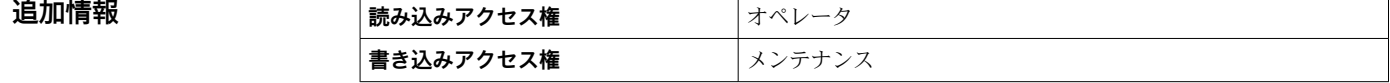

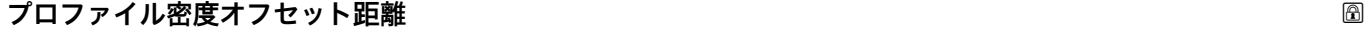

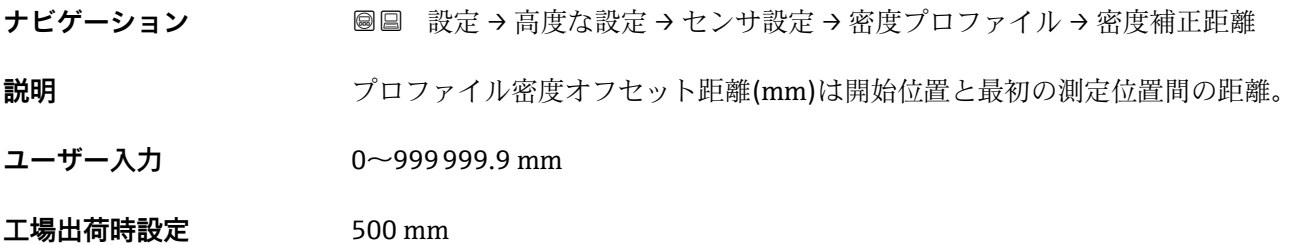

#### 追加情報

**追加情報** 

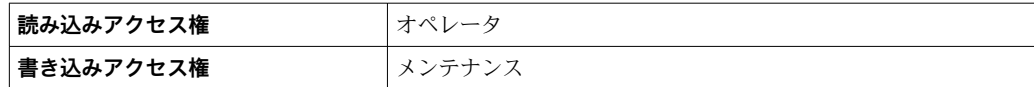

#### **プロファイル密度間隔**

ナビゲーション **■ 3 認定→高度な設定→センサ設定→密度プロファイル→プロファイル密度**間隔 **説明** アロファイル密度測定の間隔を設定。

**ユーザー入力** 1~100000 mm

**工場出荷時設定** 1000 mm

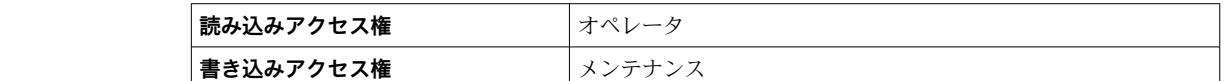

#### **プロファイル密度オフセット**

ナビゲーション **■■ 設定→高度な設定→センサ設定→密度プロファイル→プロファイル密度補正** 

**説明** アロファイル密度のオフセット値を設定。

**ユーザー入力** –999.99~999.99 kg/m³

**工場出荷時設定** 0 kg/m³

**追加情報** 

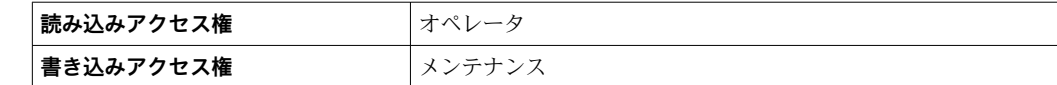

#### **「表示」 サブメニュー**

機器が現場表示器の場合にのみ表示されます。

ナビゲーション ■ 設定→ 高度な設定→表示

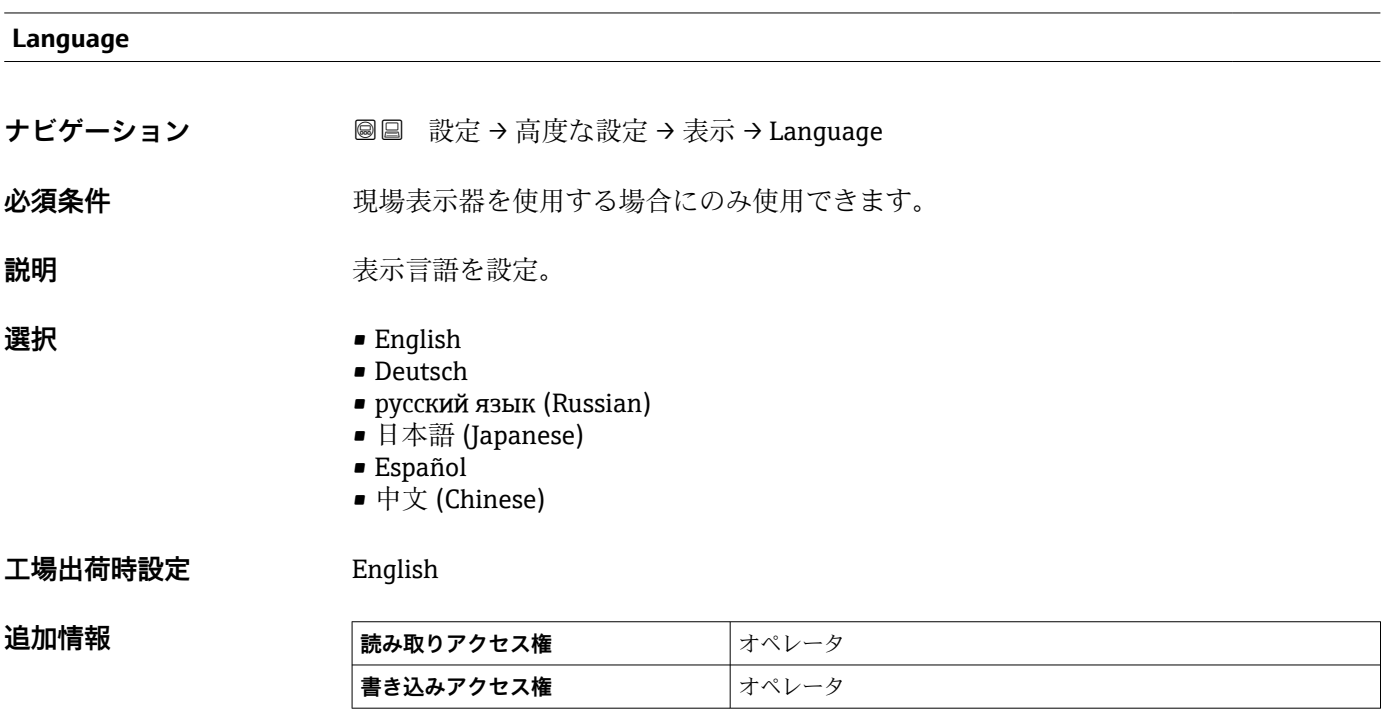

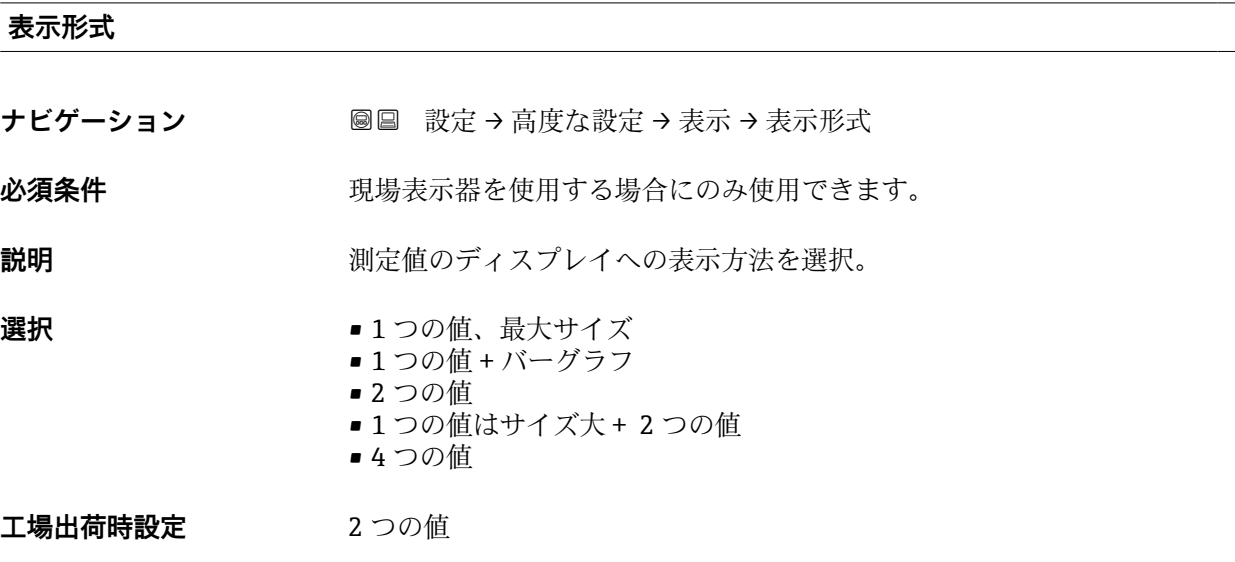

#### **追加情報**

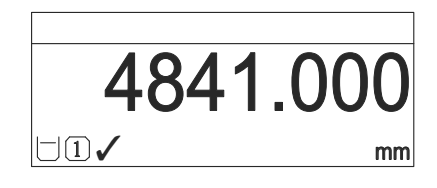

■100 「表示形式」 =「1つの値、最大サイズ」

A0019963

A0019964

A0019968

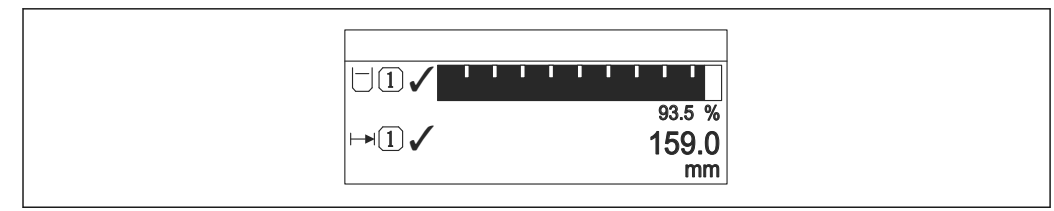

■101 「表示形式」=「1つの値 + バーグラフ」

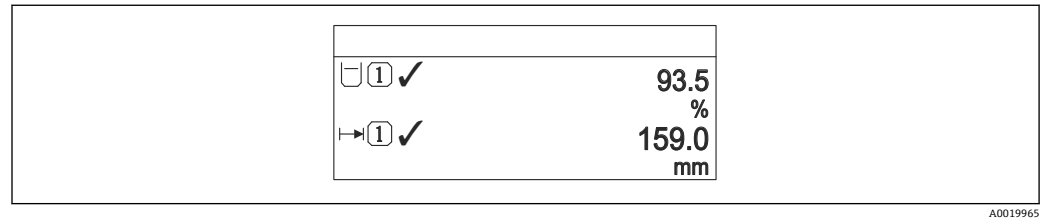

■ 102 「表示形式」 =「2 つの値」

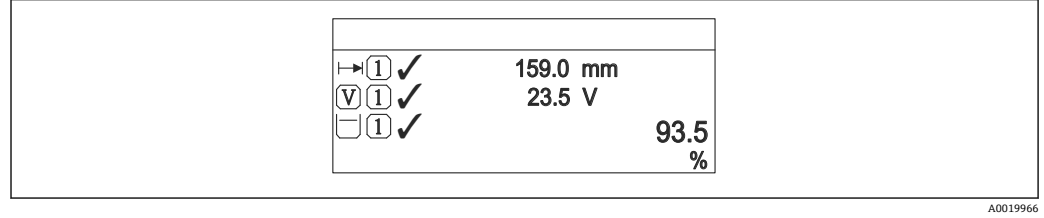

■103 「表示形式」=「1つの値はサイズ大+2つの値」

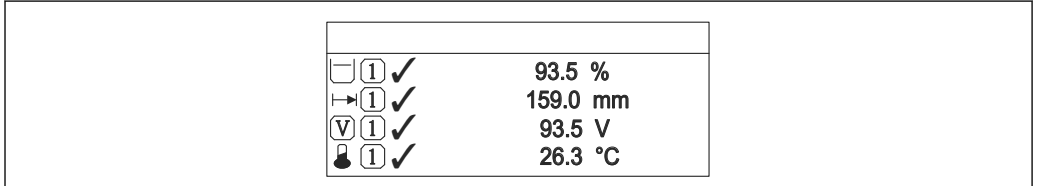

■ 104 「表示形式」=「4つの値」

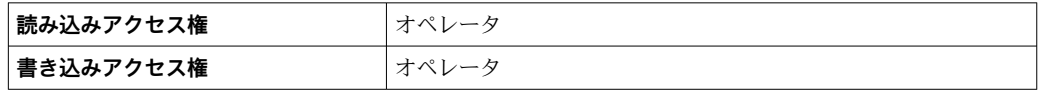

- 1~4 の値表示 (→ △ 312)パラメータは、どの測定値がどの順序で表示されるかを指 定します。
- 現在の表示モードで許容される数より多くの測定値を指定した場合は、機器表示部上 で値が交互に表示されます。次の変更までの表示時間は**表示間隔** パラメータ (→ △ 315)で設定します。

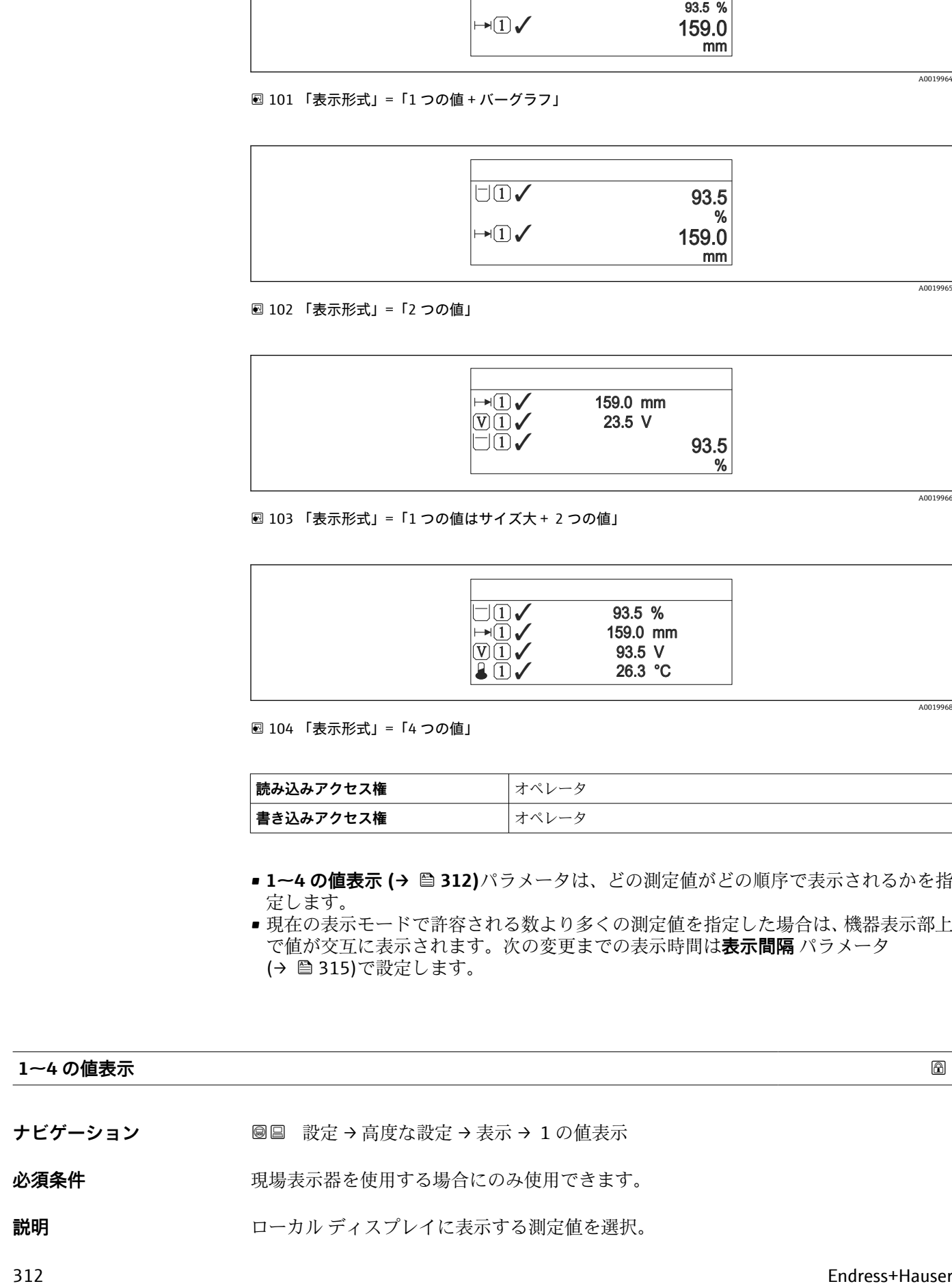

- **選択** なし<sup>9)</sup>では使用できません。
	- 液面
	- 測定レベル
	- リニアライゼーションされたレベル
	- タンクレベル%
	- 水尺9)
	- 液体温度9)
	- マニュアルガス層温度 $9$
	- 周囲温度 9)
	- タンクアレージ ■ タンクアレージ%
	- 密度<sup>9)</sup>
	- P1 (下部) 9)
	- P2 (中部) 9)
	- P3 (上部) 9)
	- $\bullet$  GP 1 値  $9)$
	- $\bullet$  GP 2 値 $9)$
	- $\bullet$  GP 3 值<sup>9)</sup>
	- $\blacksquare$  GP 4 値 <sup>9)</sup>
	- $-5 32 72$
	- ゲージステータス<sup>9)</sup>
	- AIO B1-3 値  $9)$
	- AIO B1-3 値 mA $9)$
	- AIO B1-3 値 %  $9$ )
	- $\bullet$  AIO C1-3 値  $9)$
	- AIO C1-3 値 mA $9)$
	- AIO C1-3 値 %  $9)$
	- AIP B4-8 値<sup>9)</sup>
	- AIP B4-8 value mA $^{9)}$
	- AIP B4-8 value %  $9$
	- AIP C4-8 値 $9)$
	- $\bullet$  AIP C4-8 value mA  $^{9)}$
	- AIP C4-8 value %  $9)$

エ場出荷時設定 機器バージョンに応じて異なります

#### **追加情報**

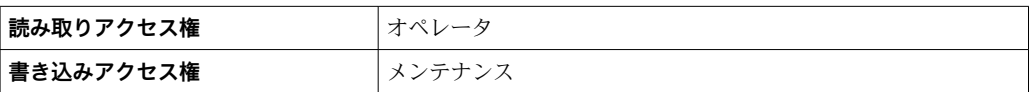

# **小数点桁数 1~4**

ナビゲーション **■■ 設定→高度な設定→表示→小数点桁数1** 

### 必須条件 **リンスストランス 現場表示器を使用する場合にのみ使用できます。**

**説明** この選択は、機器の計測や計算精度に影響を与えません

<sup>9)</sup> **1 の値表示** パラメータ

**選択** • x  $\blacksquare$  x.x  $\bullet$  x.xx • x.xxx • x.xxxx **工場出荷時設定** x.x

追加情報 マンス エストランスの設定は、機器の測定や計算の精度には影響しません。

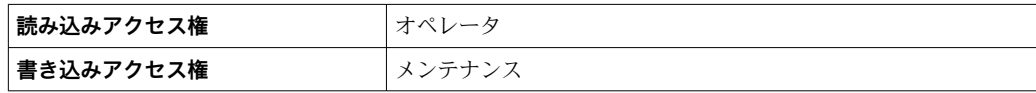

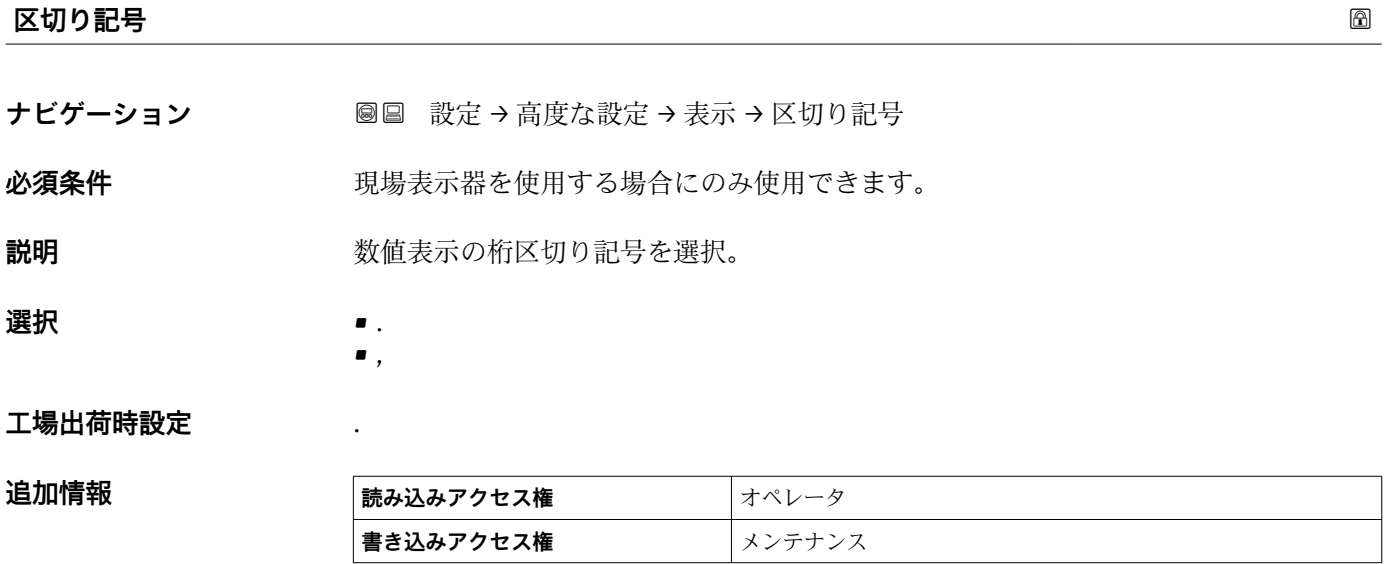

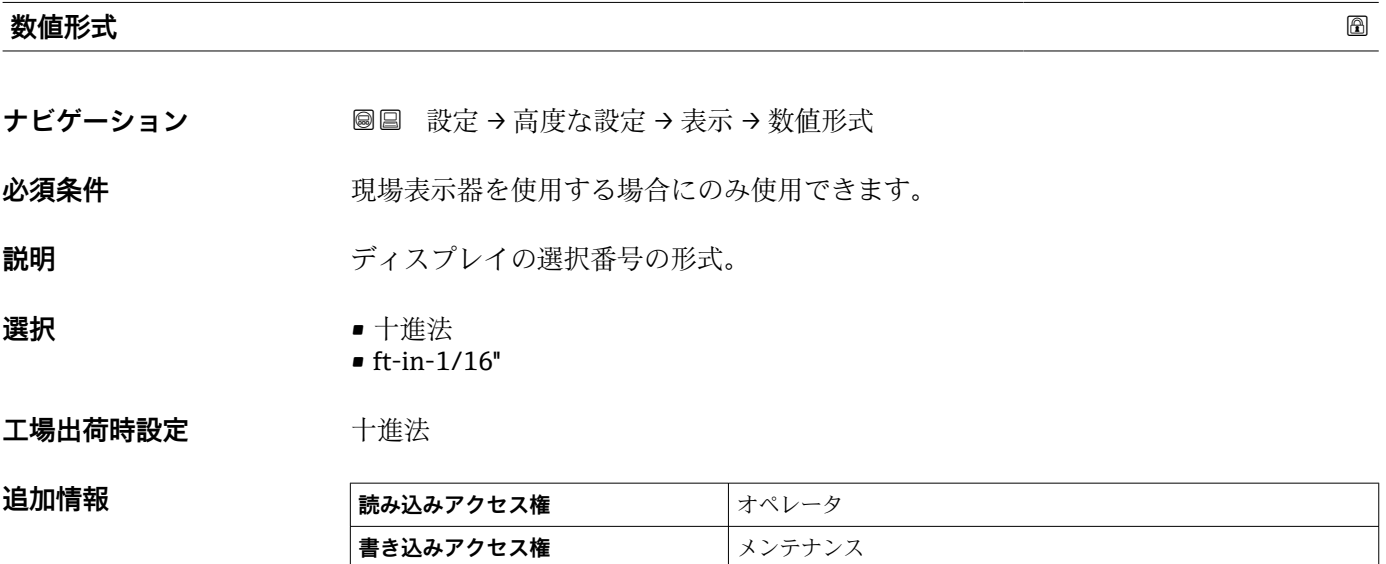

**ft-in-1/16''** オプションは距離の値にのみ有効です

<span id="page-314-0"></span>ヘッダー ほうしょう おおや しょうしょう しょうしょう しょうしょう しゅうしょう あいしゃ あいしゃ あいしゃ あいしゃ

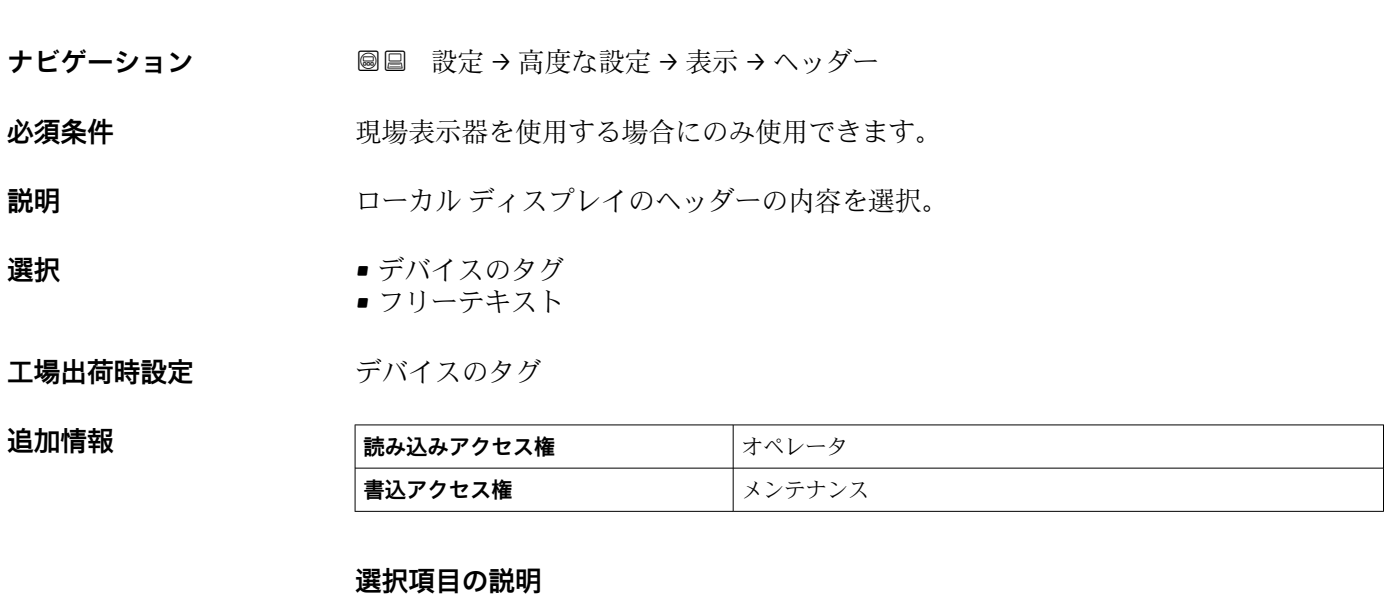

## • **デバイスのタグ**

- ヘッダーの内容はデバイスのタグ パラメータ (→ 190)で定義されます。 • **フリーテキスト**
	- ヘッダーの内容はヘッダーテキスト パラメータ (→ △315)で定義されます。

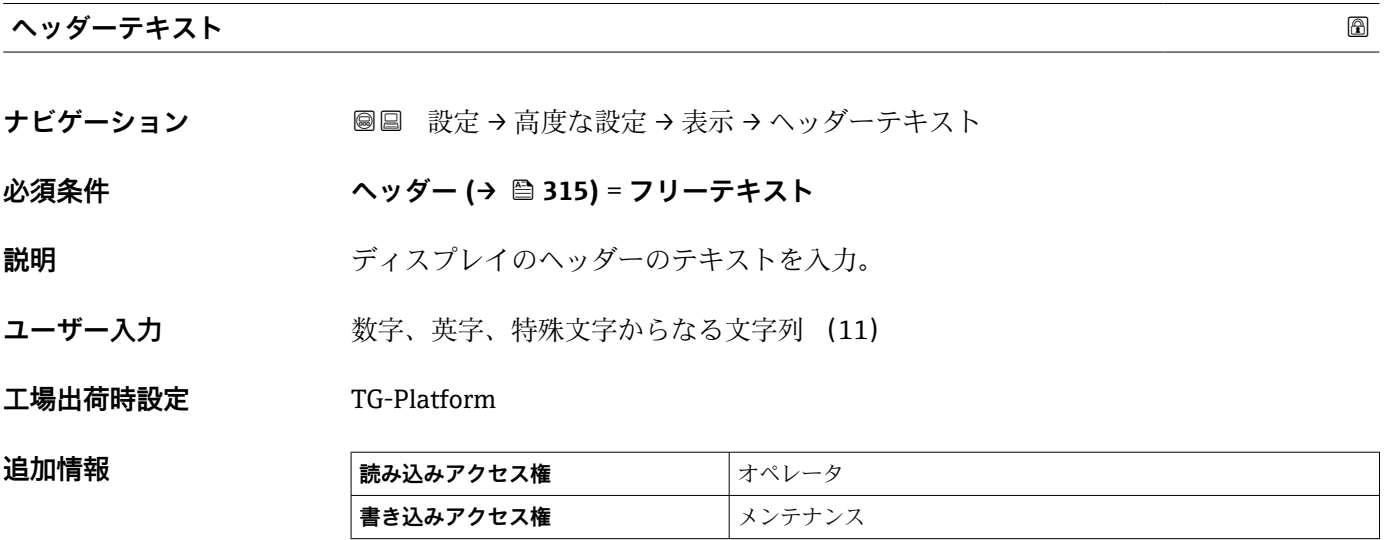

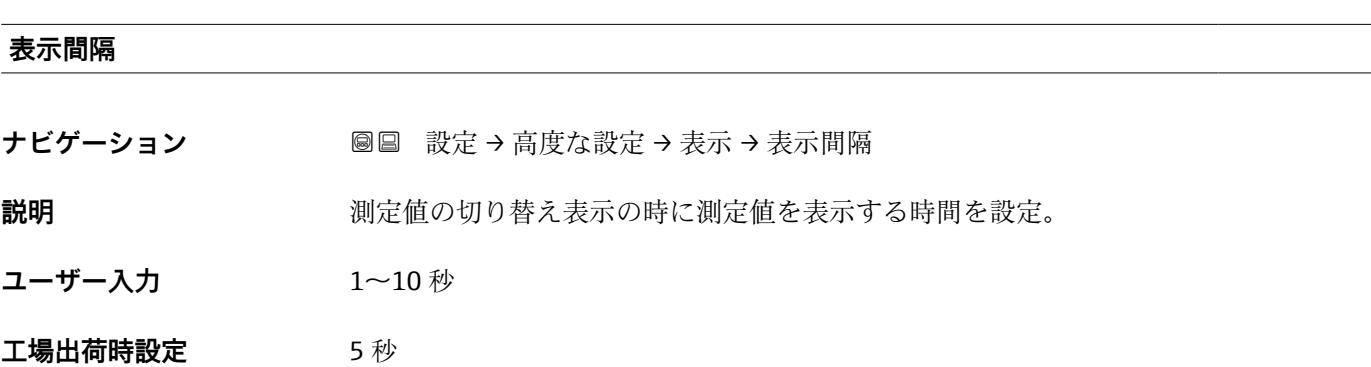

**追加情報 このパラメータは、選択された表示形式で同時に表示可能な数を、選択された測定** 値の数が超えた場合にのみ適用されます。

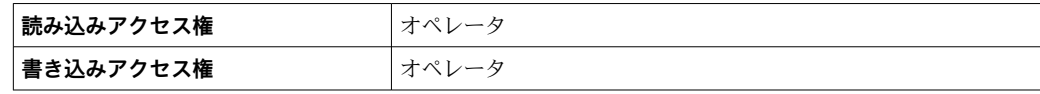

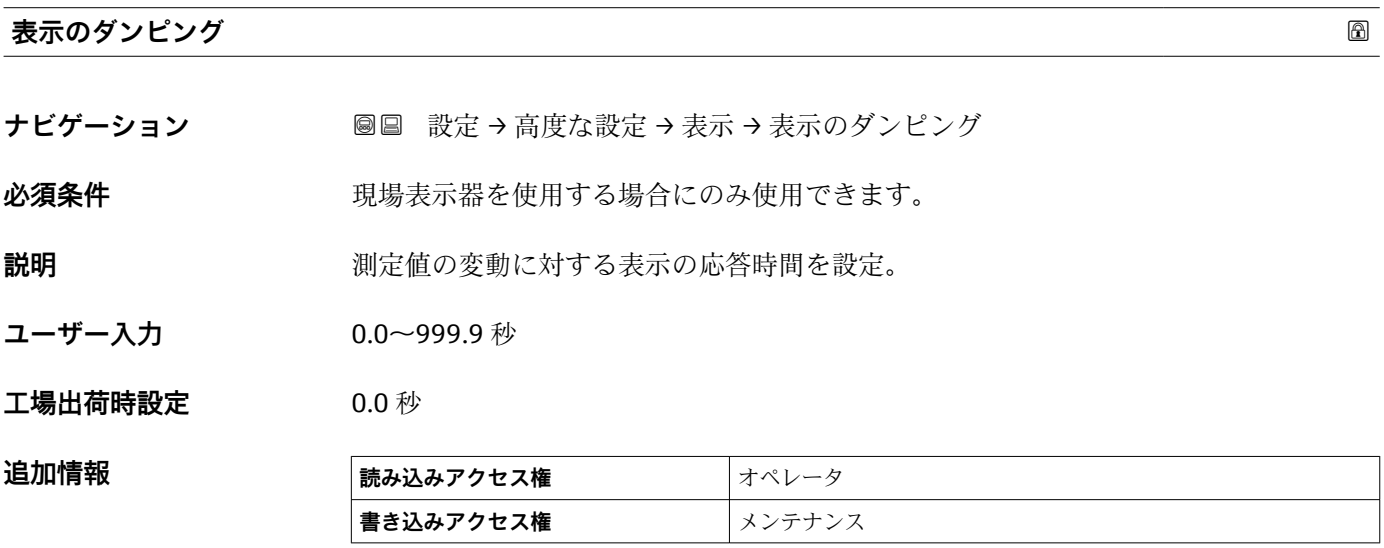

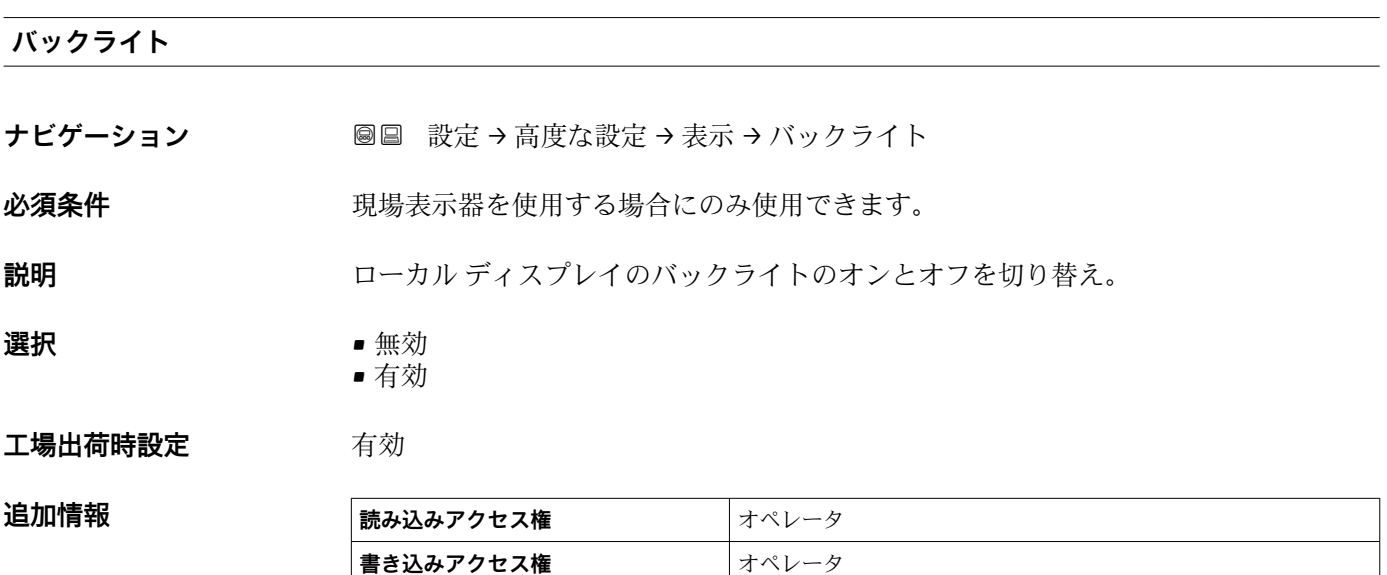

#### **表示のコントラスト**

ナビゲーション **■■ 設定→高度な設定→表示→表示のコントラスト** 

必須条件 **リンスストランス 現場表示器を使用する場合にのみ使用できます。** 

### **説明** スタントラスト 周囲条件 (照明、読み取り角度など) に合わせてローカル ディスプレイのコントラスト 設定を調整

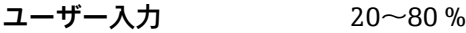

#### **工場出荷時設定** 30 %

#### 追加情報

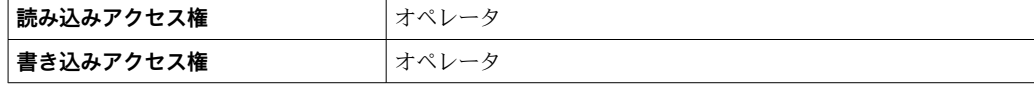

#### **「システム単位」 サブメニュー**

ナビゲーション 圖 設定→ 高度な設定→ システム単位

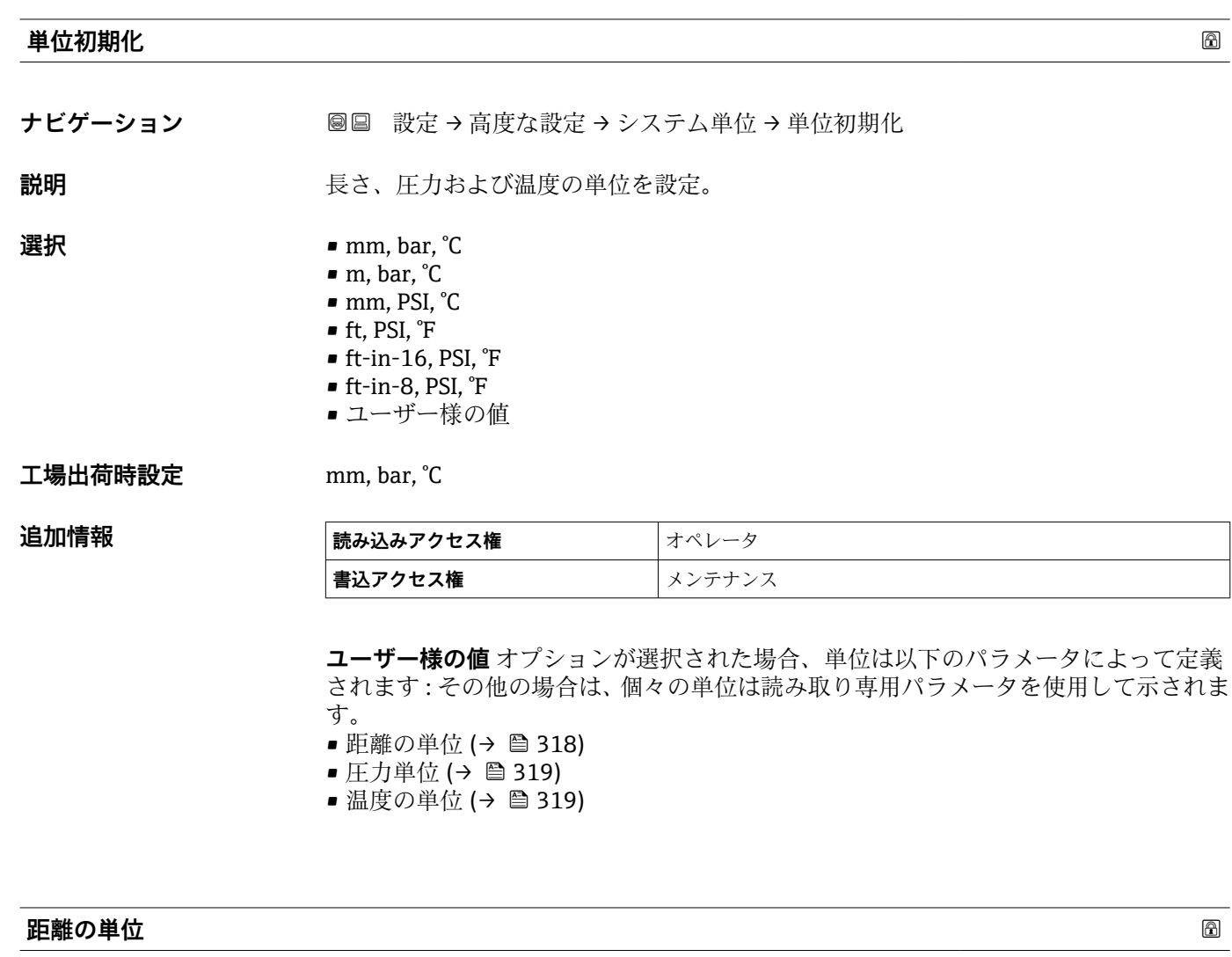

ナビゲーション **■■ 設定→高度な設定→システム単位→距離の単位** 

説明 **スカランス おおしい** 長さの単位を選択。

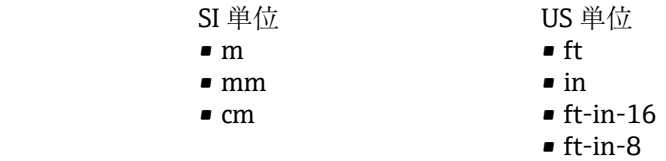

#### **工場出荷時設定** mm

選択

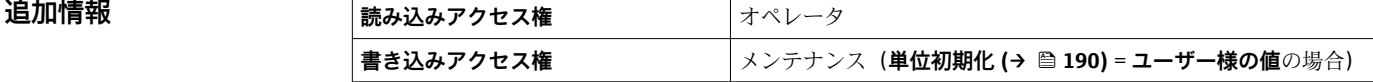

<span id="page-318-0"></span>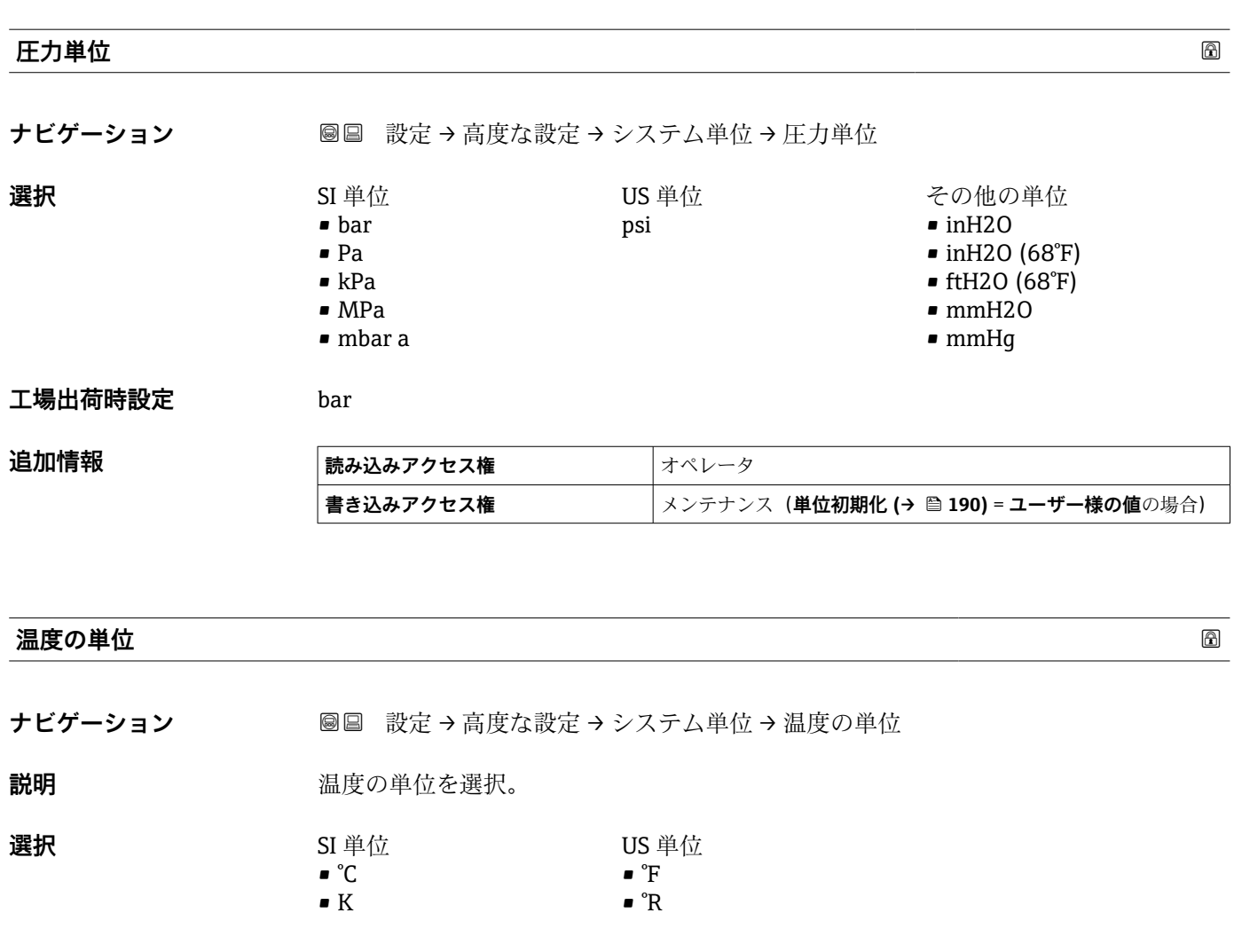

**工場出荷時設定** °C

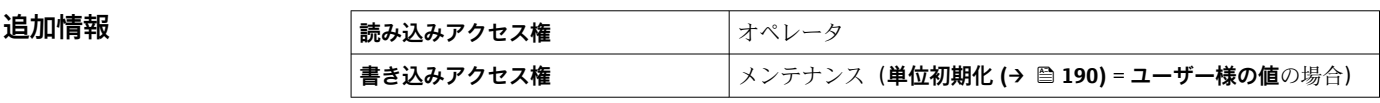

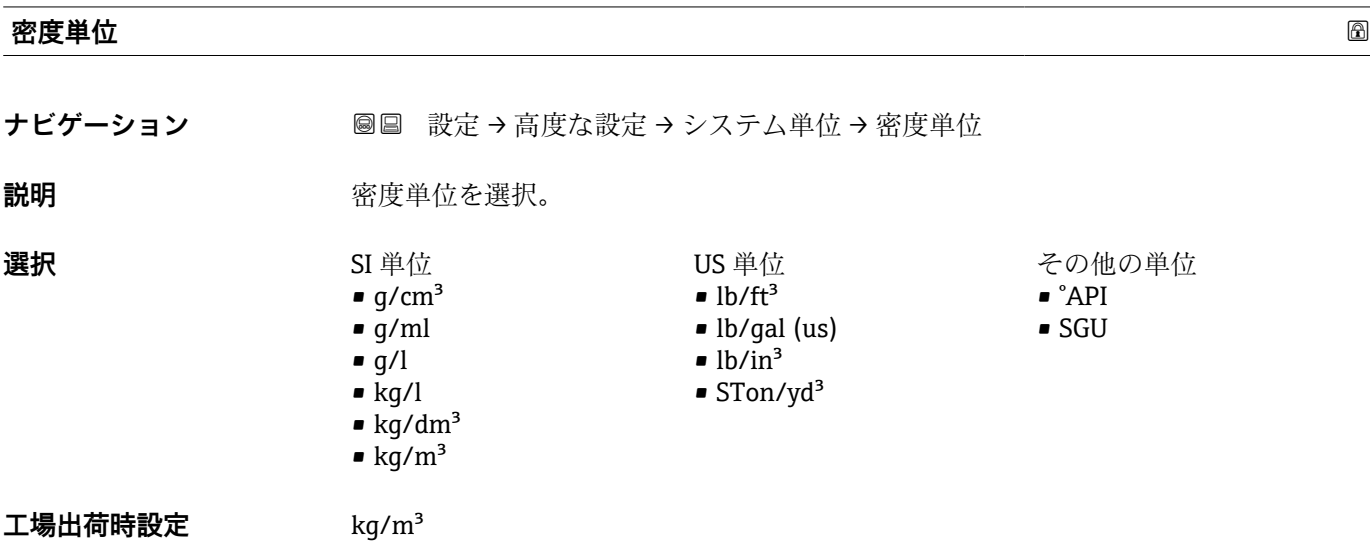

### 追加情報

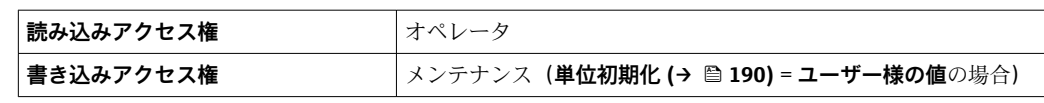

#### **「日付 / 時刻」 サブメニュー**

ナビゲーション 設定 → 高度な設定 → 日付 / 時刻

<span id="page-320-0"></span>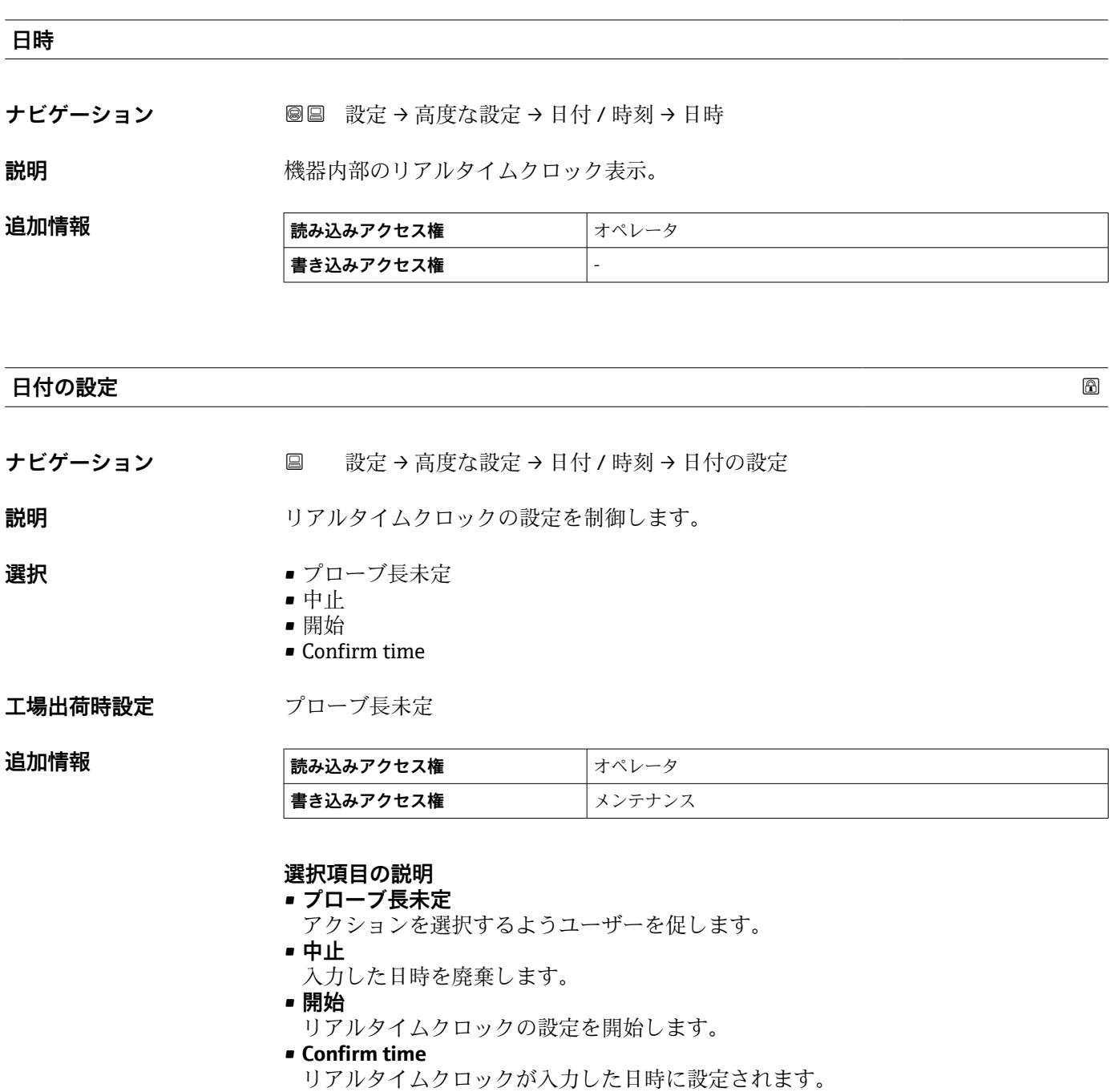

**年**

**ナビゲーション** ■ 設定→高度な設定→日付 / 時刻→年

**必須条件 インスタン 日付の設定 (→ △ 321) = 開始** 

説明 **説** アンスティック 現在の年を入力します。

**ユーザー入力** 2016~2079

**工場出荷時設定** 2016

追加情報

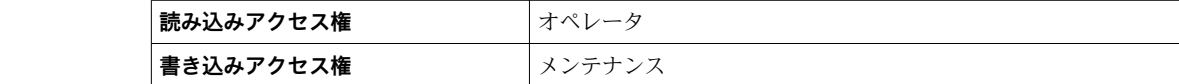

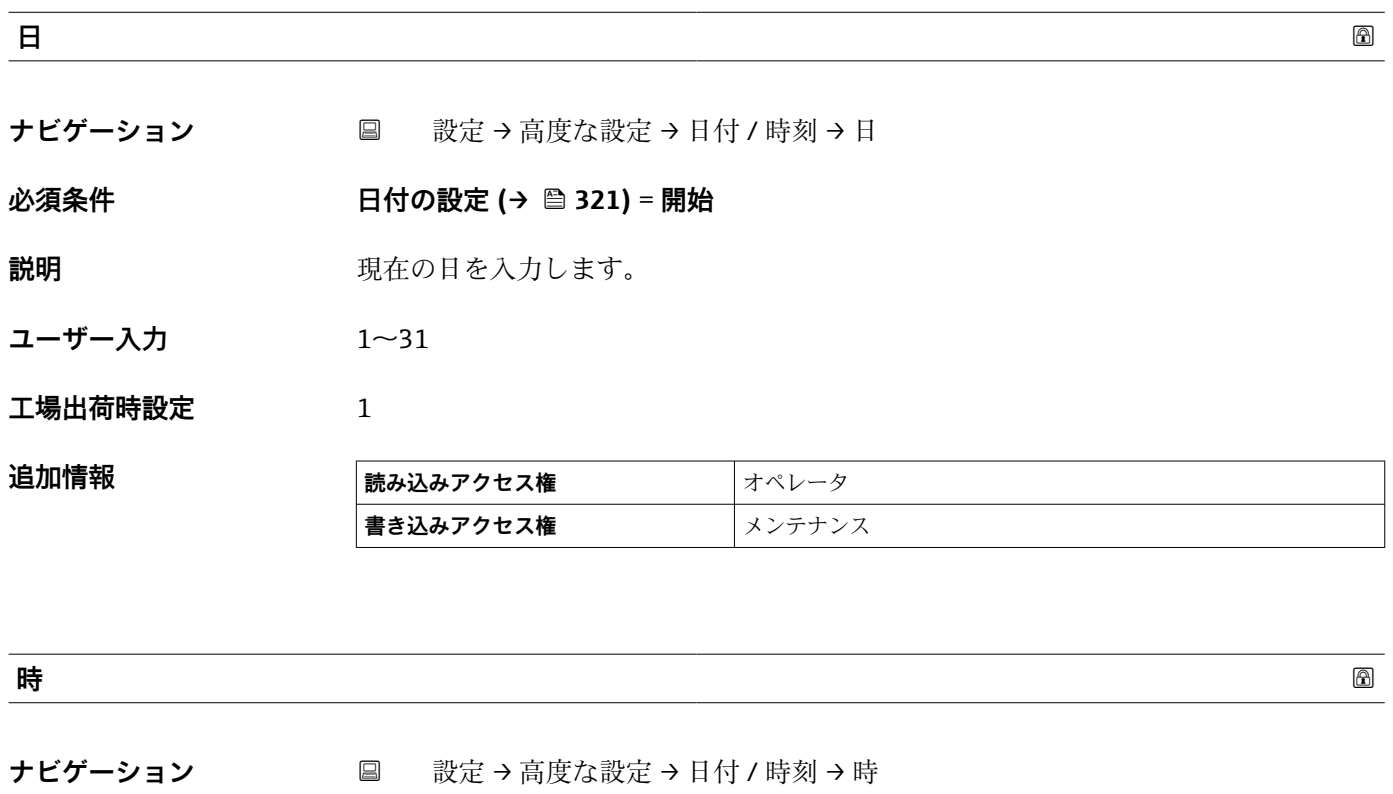

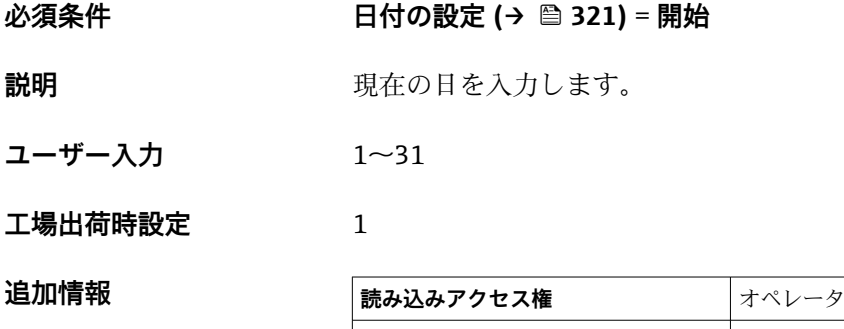

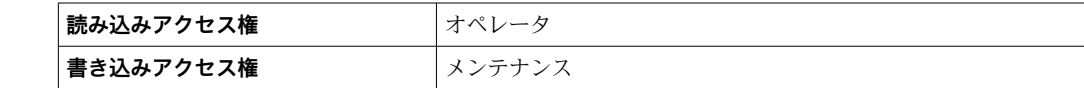

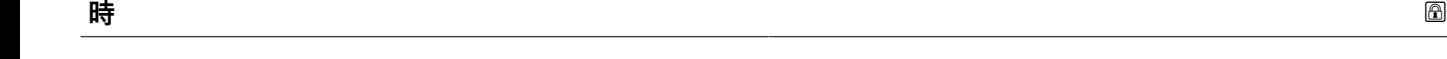

ナビゲーション ■ 設定→高度な設定→日付 / 時刻→時

**必須条件 インスタン 日付の設定 (→ 圖 321) = 開始** 

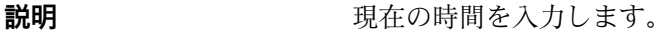

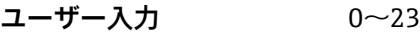

**工場出荷時設定** 0

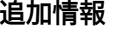

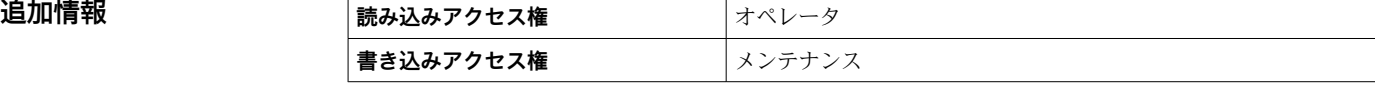

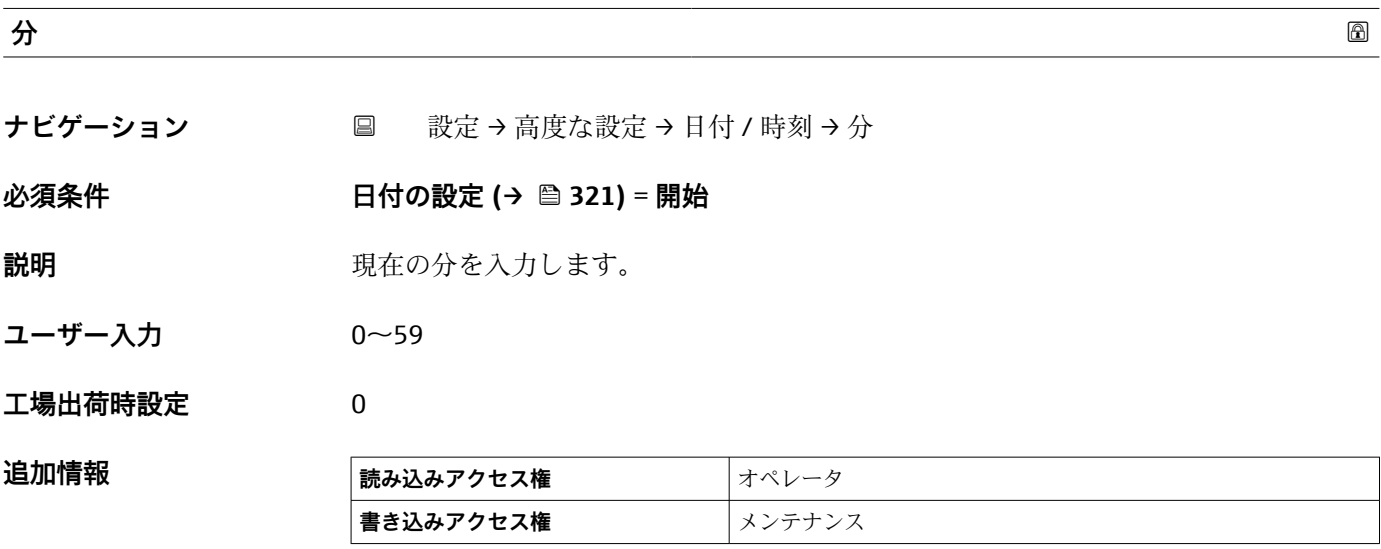

#### **「SIL 確認」 ウィザード**

- SIL 確認 ウィザードは、SIL または WHG 認定を取得した機器 (仕様コード 590: 「その他の認定」、オプション LA: 「SIL」 または LC: 「WHG オーバーフロー防止」) が、現在は SIL または WHG ロック状態**でない**場合にのみ使用できます。
	- **SIL 確認** ウィザードは、SIL または WHG に従って機器をロックするために必要で す。詳細については、個々の機器の「機能安全マニュアル」にあるロック手順と 本ウィザードのパラメータについての記述を参照してください。

ナビゲーション 設定 → 高度な設定 → SIL 確認

#### **「SIL/WHG 無効」 ウィザード**

- SIL/WHG 無効ウィザードは、SIL または WHG 認定を取得した機器(仕様コード 590:「その他の認定」、オプション LA:「SIL」または LC:「WHG オーバーフロ ー防止」)が、現在は SIL または WHG ロック状態の場合にのみ使用できます。
	- SIL/WHG 無効 ウィザードは、SIL または WHG に従って機器をロック解除するた めに必要です。詳細については、個々の機器の「機能安全マニュアル」にあるロ ック手順と本ウィザードのパラメータについての記述を参照してください。

ナビゲーション 設定 → 高度な設定 → SIL/WHG 無効
#### **「管理」 サブメニュー**

ナビゲーション 設定 → 高度な設定 → 管理

<span id="page-324-0"></span>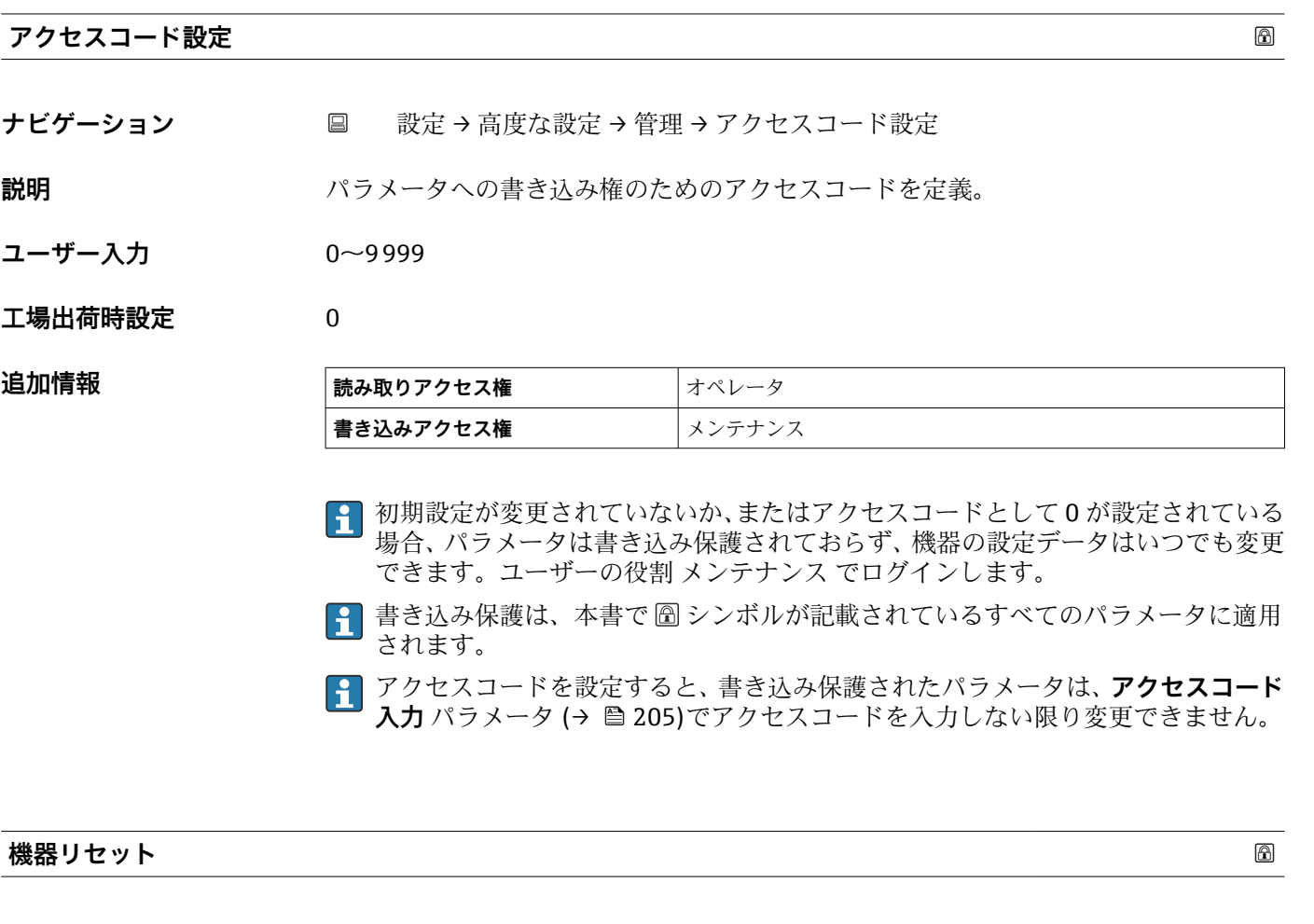

ナビゲーション **■■ 設定→高度な設定→管理→機器リセット** 

**説明** スタンス 機器の設定をリセットします-全部または一部を-決められた状態に

**選択** ● キャンセル

- 工場出荷設定に
- ■機器の再起動

**工場出荷時設定** キャンセル

## **追加情報 および 選択項目の説明**

- **キャンセル** 動作なし
- **工場出荷設定に**
- すべてのパラメータをオーダーコードで指定された初期設定にリセットします。 • **機器の再起動**

再起動により、揮発性メモリ(RAM)に保存されているすべてのパラメータを初期 設定にリセットします(例:測定値データ)。機器設定に変更はありません。

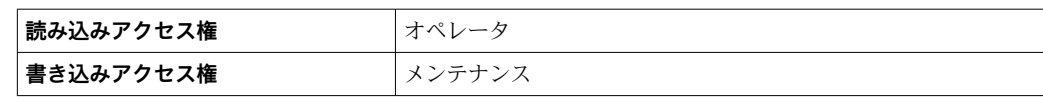

## **15.4 「診断」 メニュー**

ナビゲーション 診断

#### <span id="page-326-0"></span>**現在の診断結果**

**ナビゲーション** 診断 → 現在の診断結果

**説明** スタンス エストランスの診断メッセージを表示します。

もし同時に複数の診断イベントが発生した場合、優先順位の高い診断イベントが表示さ れます。

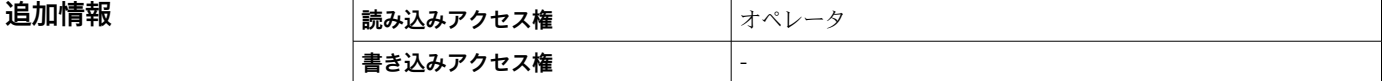

#### 表示の構成:

- イベント動作のシンボル
- 診断動作のコード
- イベントの発生時間
- イベントテキスト
- 同時に複数のメッセージがオンの場合は、最優先に処理する必要のあるメッセージ が表示されます。

● メッセージの原因および対策の情報については、表示器の ①シンボルで表示され ます。

#### **タイムスタンプ**

**ナビゲーション ■■ 診断→タイムスタンプ** 

**説明** スタンプを表示します。 現在有効な診断メッセージのタイムスタンプを表示します。

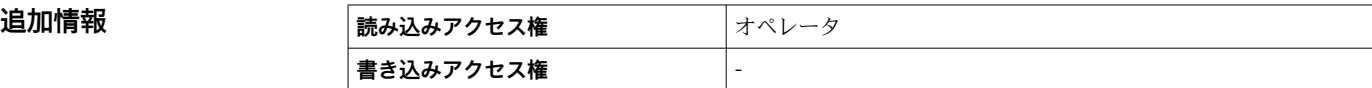

#### **前回の診断結果**

**ナビゲーション** ■■ 診断→前回の診断結果

**説明 みらく あらの**終了した前回の診断イベントの診断メッセージを表示します。

**追加情報 またのは、 読み込みアクセス権 オペレータ 書き込みアクセス権** -

#### <span id="page-327-0"></span>表示の構成:

- ■イベント動作のシンボル
- 診断動作のコード
- イベントの発生時間
- イベントテキスト
- 同時に複数のメッセージがオンの場合は、最優先に処理する必要のあるメッセージ が表示されます。
- メッセージの原因および対策の情報については、表示器の ①シンボルで表示され ます。

#### **タイムスタンプ**

**ナビゲーション** ■■ 診断→タイムスタンプ

**説明** みちのはないた前回の診断イベントで生成された診断メッセージのタイムスタンプを表示し ます。

**追加情報 読み込みアクセス権** オペレータ **書き込みアクセス権** -

#### **再起動からの稼動時間**

ナビゲーション ■■ 診断→再起動からの稼動時間

**説明 こんの** 前回の機器の再起動からの稼働時間を示します。

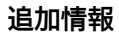

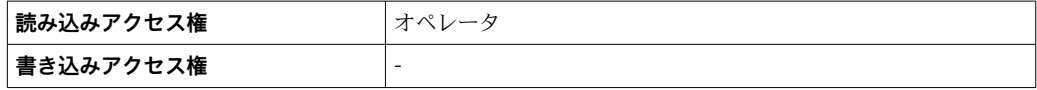

#### **稼動時間**

ナビゲーション ■■ 診断→稼動時間

**説明** スポティストの機器の稼働時間を示します。

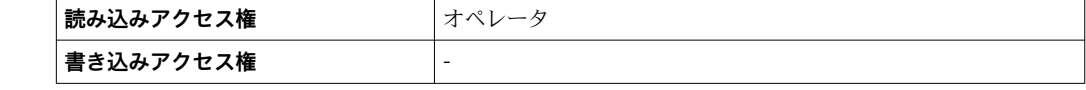

## <span id="page-328-0"></span>**日時**

ナビゲーション **■■ 診断→日時** 

**説明** 機器内部のリアルタイムクロック表示。

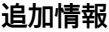

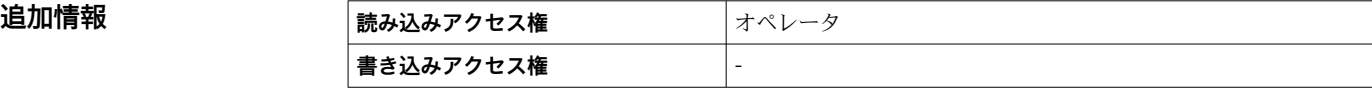

## **15.4.1 「診断リスト」 サブメニュー**

ナビゲーション 圖圖 診断→診断リスト

#### <span id="page-329-0"></span>**診断 1~5**

**ナビゲーション** 診断 → 診断リスト → 診断 1~5

**説明** みらの エスクスの現在発生している最高優先度の診断メッセージ表示。

- 追加情報 **インストラック**表示の構成: ■イベント動作のシンボル
	- 診断動作のコード
	- イベントの発生時間
	- イベントテキスト

#### **タイムスタンプ 1~5**

**ナビゲーション** ■■ 診断→診断リスト→タイムスタンプ 1~5

**説明** みちゃく すいぎゅう 診断メッセージのタイムスタンプ。

#### **15.4.2 「機器情報」 サブメニュー**

ナビゲーション 圖圖 診断→機器情報

<span id="page-330-0"></span>**デバイスのタグ**

**ナビゲーション ■■ 診断→機器情報→デバイスのタグ** 

**説明** デバイスのタグを表示します。

**ユーザーインターフェイ** 数字、英字、特殊文字からなる文字列 **ス**

**工場出荷時設定** - none -

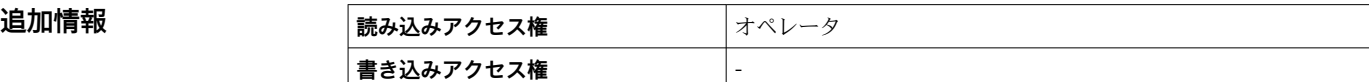

#### **シリアル番号**

ナビゲーション **■■ 診断→機器情報→シリアル番号** 

**説明** シリアル番号は機器を識別するための個別の英数字コードです。 銘板に印字されます。 Operations app を使用することで機器に関連するすべてのドキュメントにアクセスす ることが出来ます。

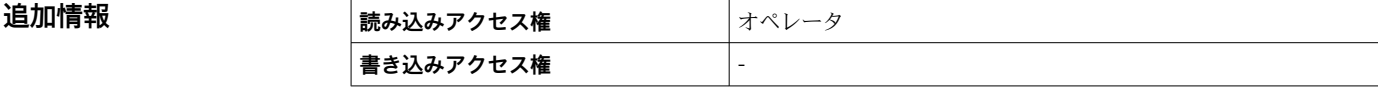

**ファームウェアのバージョン**

**ナビゲーション ■■ 診断→機器情報→ファームのバージョン** 

**説明** スタックストールされている機器のファームウェアバージョンを表示

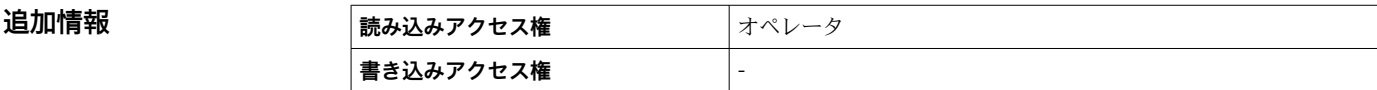

#### <span id="page-331-0"></span>**ファームウェア CRC**

**ナビゲーション ◎国 診断→機器情報→ファームウェア CRC** 

**説明** ファームウェアの二重化確認結果。

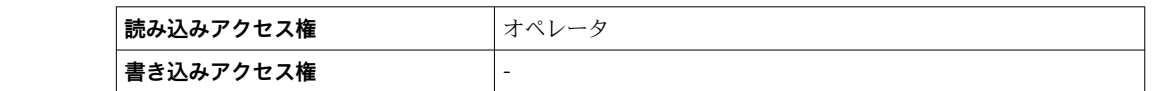

#### **保税設定 CRC**

追加情報

ナビゲーション 圖圖 診断 → 機器情報 → 保税設定 CRC

**説明** スポリティングの周期冗長確認の結果。

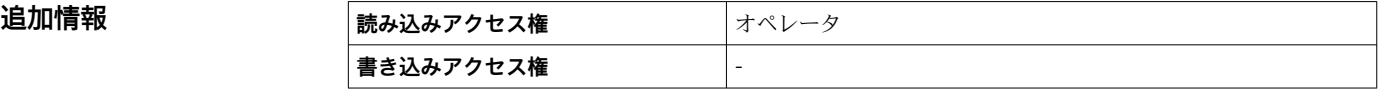

#### **機器名**

**ナビゲーション** 診断 → 機器情報 → 機器名

**説明** この機能を使って機器名を表示します。機器名は銘版上でも確認できます。

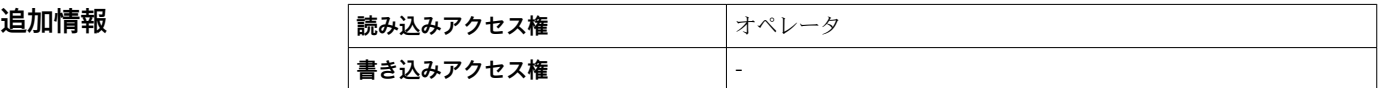

#### **オーダーコード**

ナビゲーション ■■ 診断→機器情報→オーダーコード

**説明** スポティスクリット 機器のオーダコードの表示。

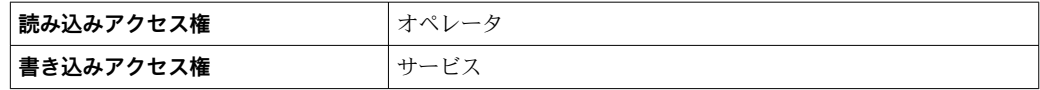

<span id="page-332-0"></span>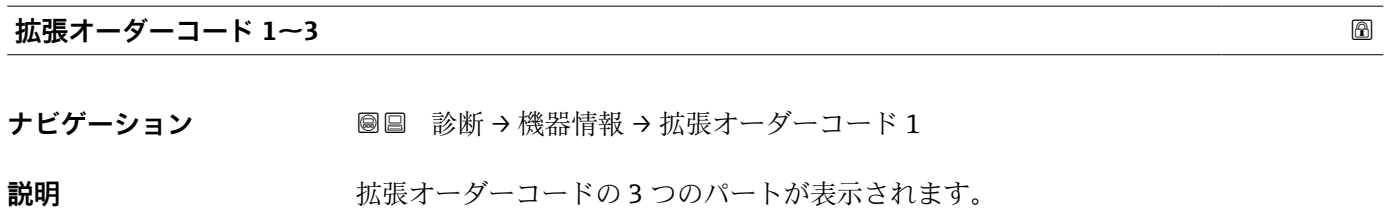

**ユーザーインターフェイ** 数字、英字、特殊文字からなる文字列 **ス**

追加情報

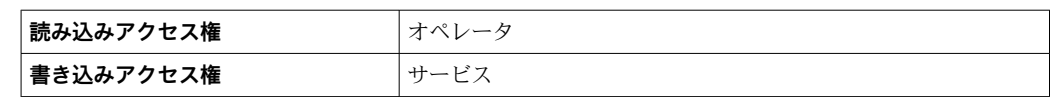

拡張オーダーコードは注文した仕様コードの選択オプションをすべて示し、機器の仕様 を確認することができます。

### <span id="page-333-0"></span>**15.4.3 「シミュレーション」 サブメニュー**

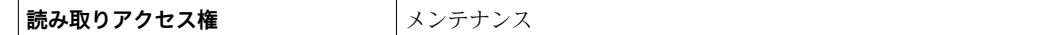

ナビゲーション 圖圖 診断→シミュレーション

## **機器アラームのシミュレーション ナビゲーション** ■■ 診断→シミュレーション→アラームのシミュレーション **説明** アンティスアラームのシミュレーションをオン、オフします。 **選択** • オフ • オン エ場出荷時設定 オフ **追加情報 ままには 読み込みアクセス権 オペレータ 書き込みアクセス権** メンテナンス

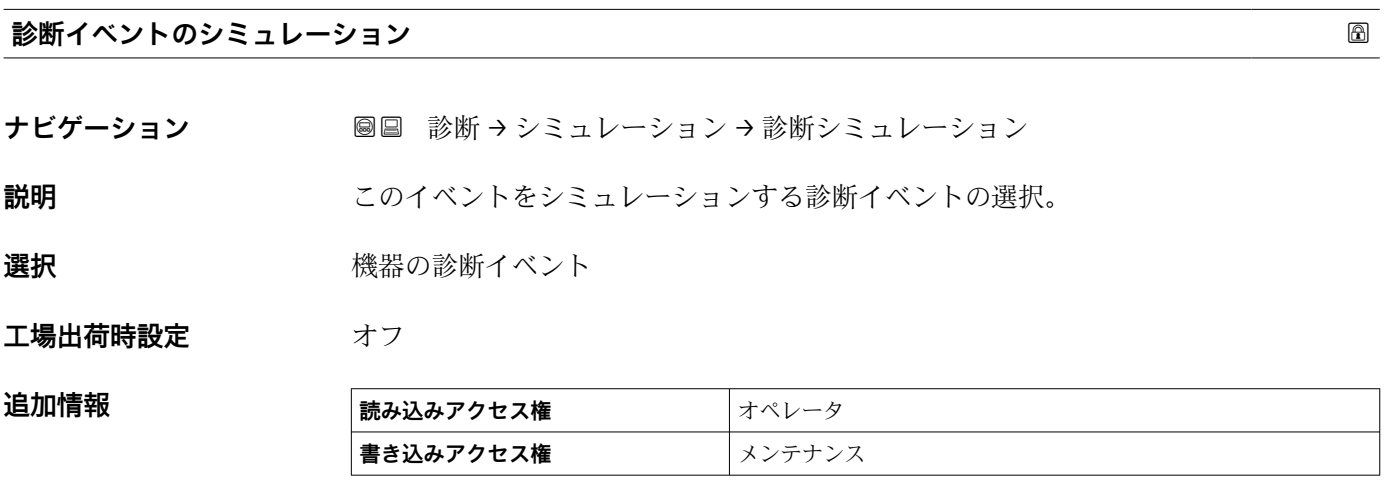

シミュレーションを終了するには**オフ**を選択します。

#### **シミュレーション距離**

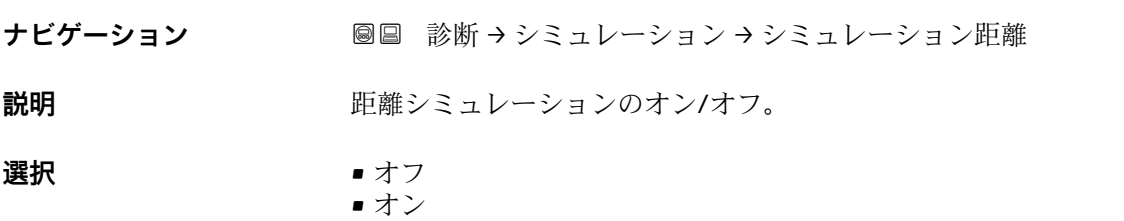

### <span id="page-334-0"></span>エ場出荷時設定 オフ

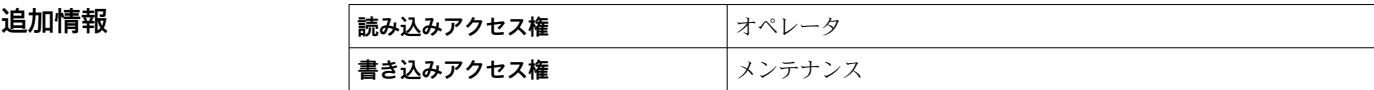

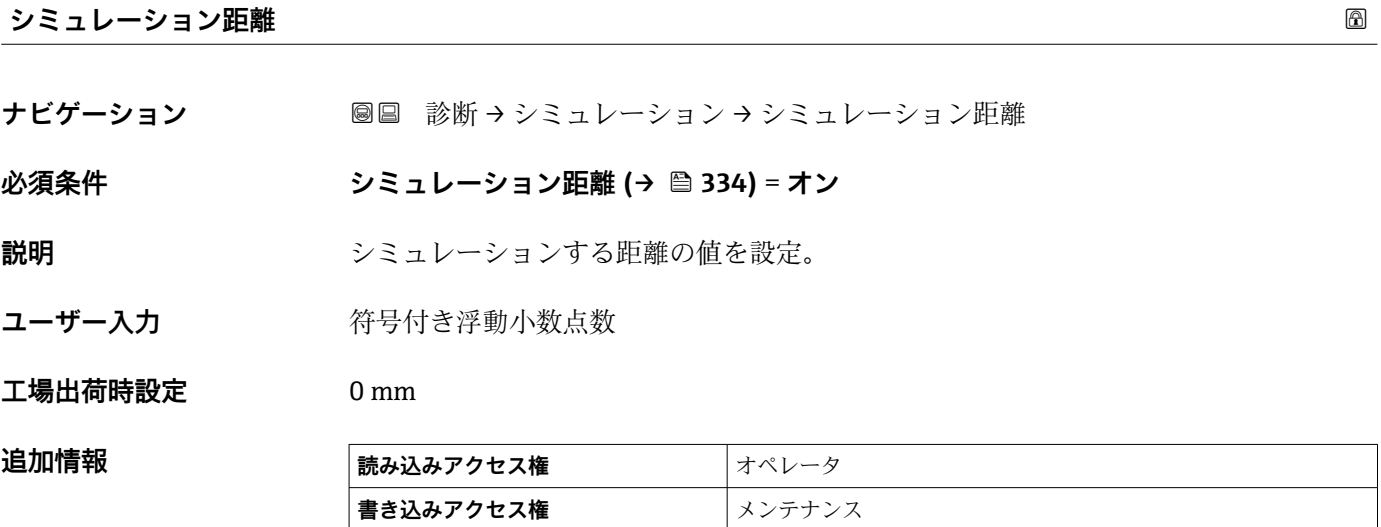

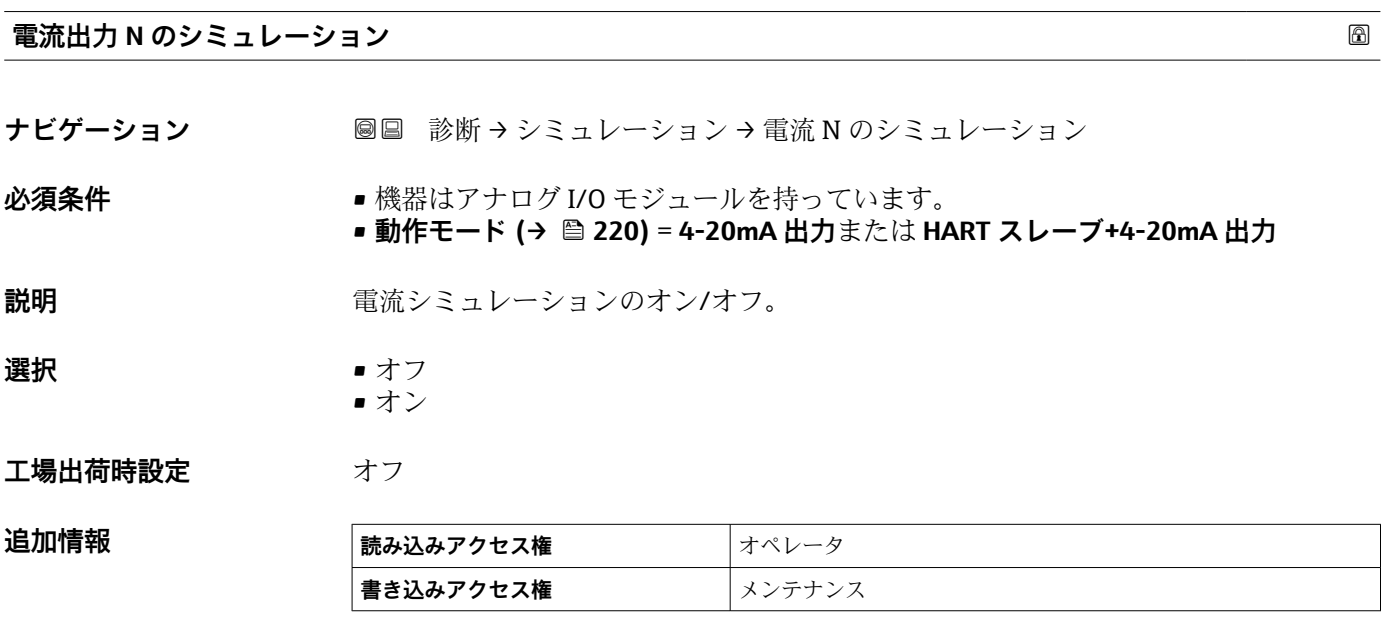

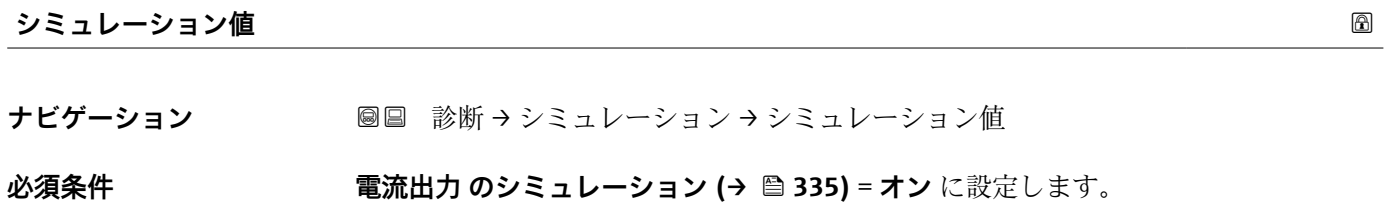

**説明** シミュレーションする電流の設定。

Endress+Hauser 335

**ユーザー入力** 3.4~23 mA

**工場出荷時設定** シミュレーションが開始された時点の電流値。

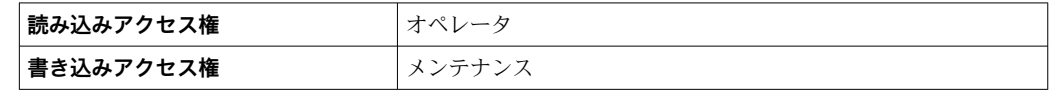

## **15.4.4 「機器チェック」 サブメニュー**

ナビゲーション ■ 診断→機器チェック

<span id="page-336-0"></span>**ドラムテーブル確認**

**ナビゲーション ■■ 診断→機器チェック→ドラムテーブル確認** 

**説明** スポテナンスの調整確認最新状態のフィードバック。

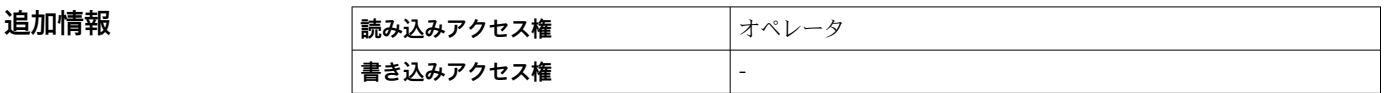

#### **「調整確認」 ウィザード**

ナビゲーション 圖 診断→機器チェック→調整確認

# <span id="page-337-0"></span>**調整確認**

**ナビゲーション** ■■ 診断→機器チェック→調整確認→調整確認

**説明** アンサのハードウェア確認をサポートしてセンサ設置を修正。

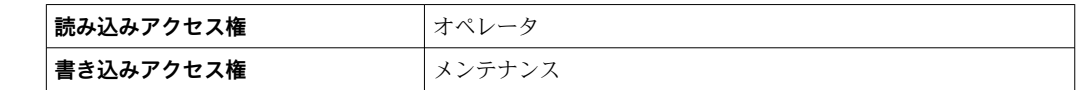

#### **ドラムテーブル確認**

**ナビゲーション ■■ 診断→機器チェック→調整確認→ドラムテーブル確認** 

追加情報

**説明** スポテナンス 調整確認最新状態のフィードバック。

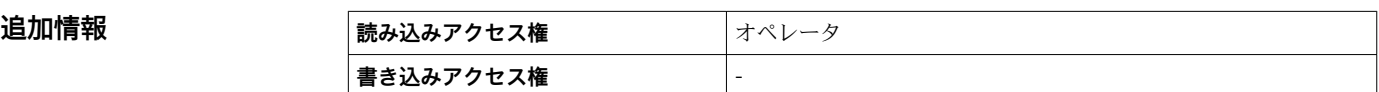

#### **ステップ X / 11**

**ナビゲーション** ■■ 診断 → 機器チェック → 調整確認 → ステップ X / 11

**説明** スタックのステックのステップが表示されます。

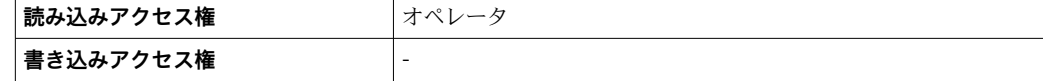

**15.4.5 「LRC 1~2」 サブメニュー**

■ レベルリファレンスチェック (LRC) 機能の設定 → ■ 118

ナビゲーション 診断 → LRC → LRC 1~2

<span id="page-338-0"></span>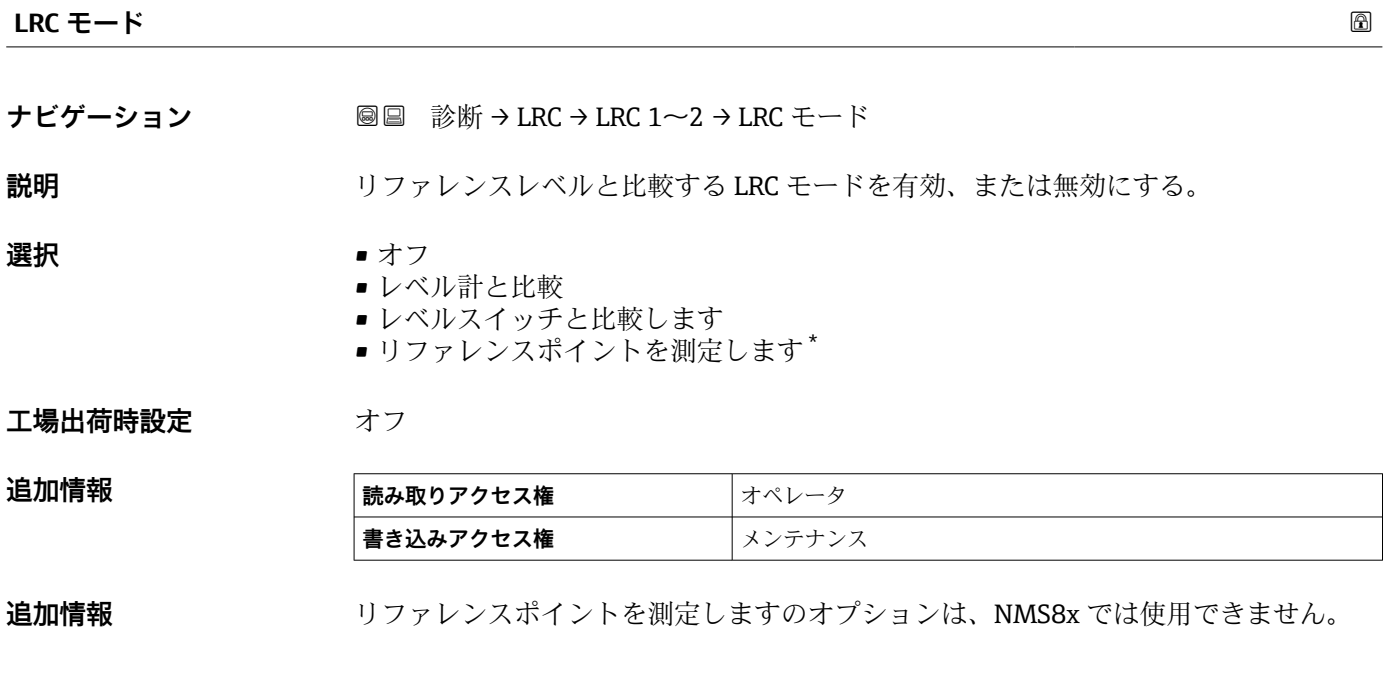

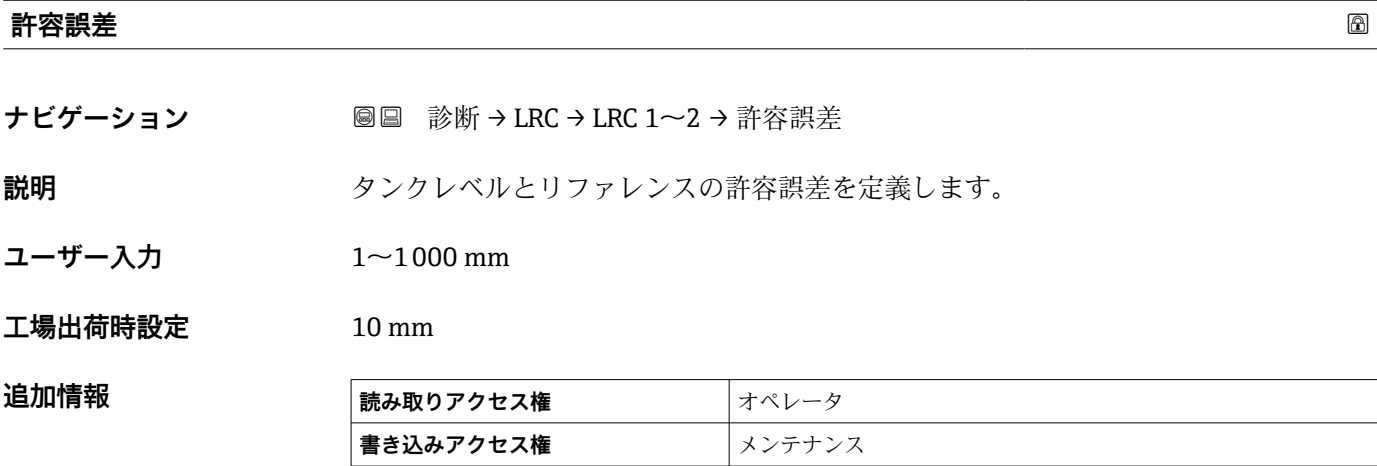

<sup>\*</sup> 表示はオーダしたオプションや機器のセッティングにより異なります

<span id="page-339-0"></span>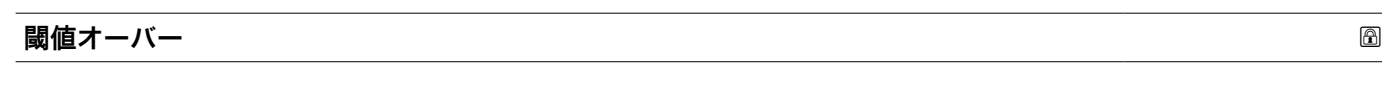

**ナビゲーション 圖圖 診断 → LRC → LRC 1~2 → 閾値オーバー** 

**説明** スポティスト・国値オーバーと判断する前に何回比較してオーバーだったかの回数を定義します。レ ベルデバイスと比較するモード時のみ有効です。

**ユーザー入力** 1~60

**工場出荷時設定** 3

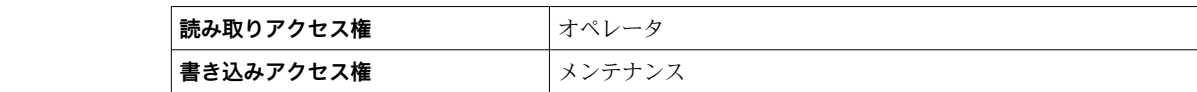

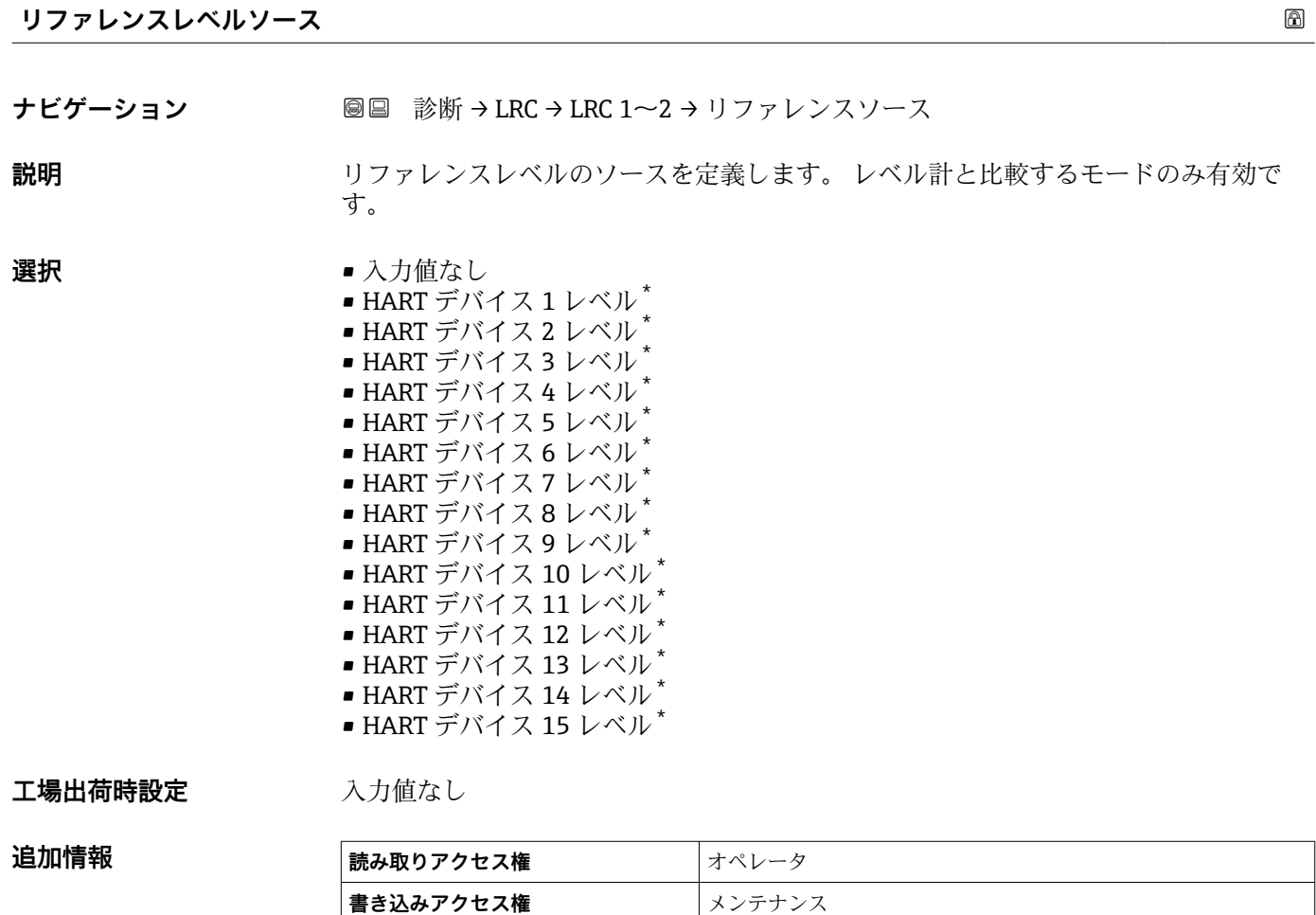

<sup>\*</sup> 表示はオーダしたオプションや機器のセッティングにより異なります

<span id="page-340-0"></span>**リファレンススイッチのソース**

**ナビゲーション ■■ 診断 → LRC → LRC 1~2 →** リファレンスソース

**説明** スタックレンススイッチのソースを定義します。レベルスイッチの比較するモードの時 のみ有効です。

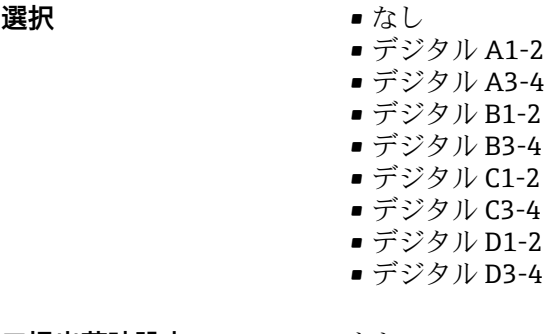

エ場出荷時設定 なし

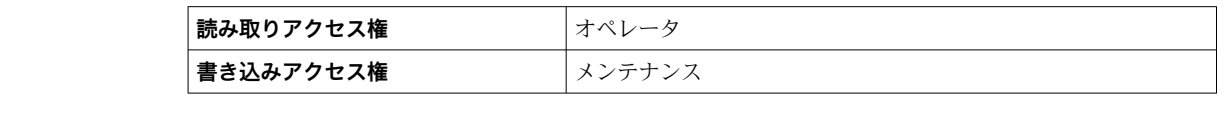

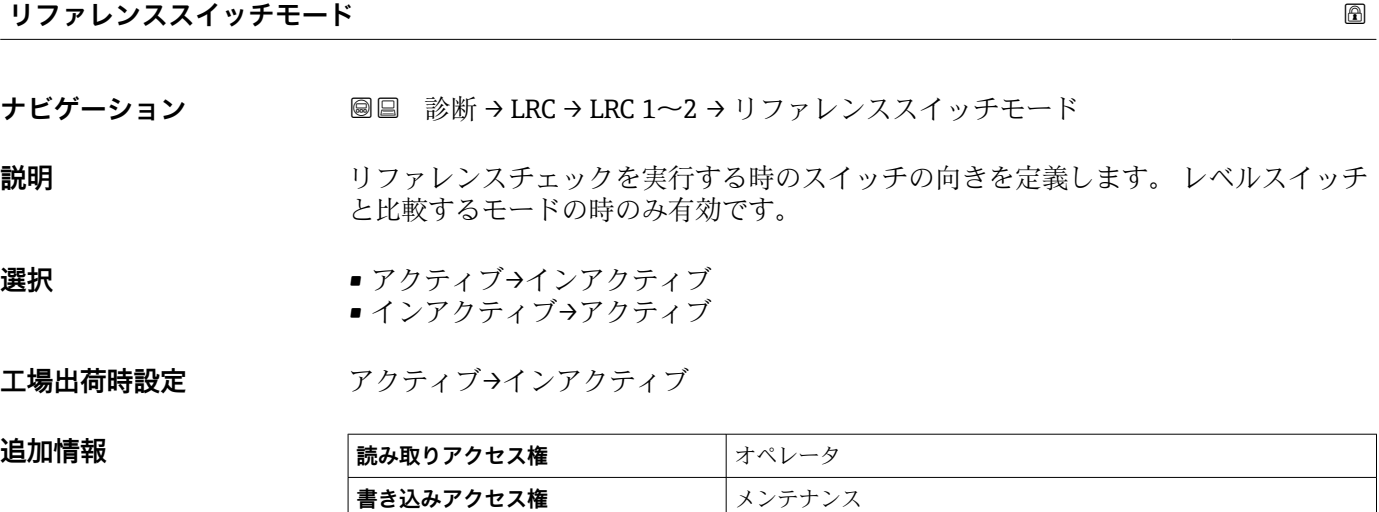

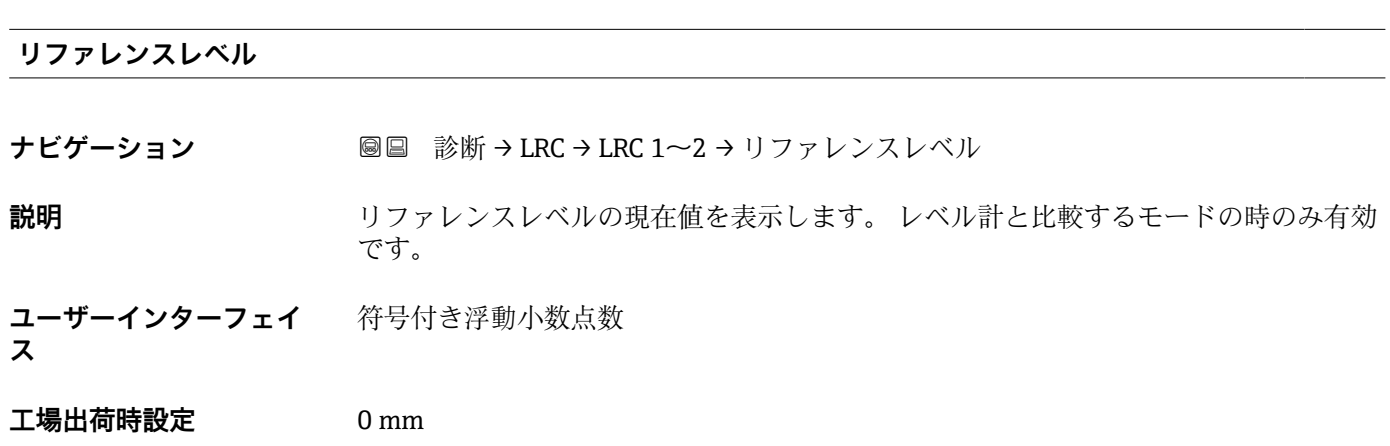

#### <span id="page-341-0"></span>**追加情報**

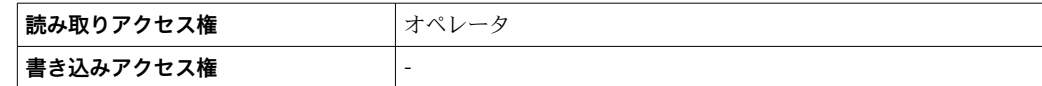

#### **リファレンススイッチのレベル**

- **ナビゲーション ■■ 診断 → LRC → LRC 1~2 → リファレンスレベル**
- **説明** スペルスイット しゃいかない しゃしん してリファレンススイッチの位置を定義します。 レベルスイッ チと比較するモード時のみ有効です。
- **ユーザー入力** 0~10000.00 mm

#### **工場出荷時設定** 0 mm

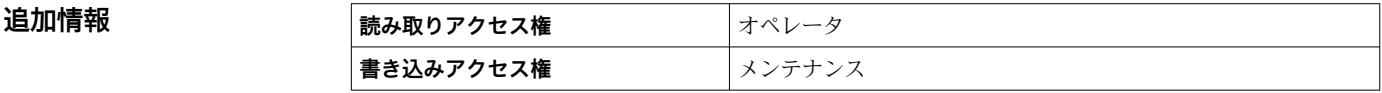

#### **リファレンススイッチの状態**

**ナビゲーション** ■■ 診断→LRC→LRC 1~2→リファレンススイッチ状態 **説明 ファン**ファレンススイッチの現在の状態を表示します。(例 アクティブ) レベルスイッチ と比較するモード時のみ有効です。 **ユーザーインターフェイ ス** • 不明 ■ 非アクティブ • アクティブ ■ エラー **工場出荷時設定** 不明 **追加情報 ままには 読み取りアクセス権 オペレータ 書き込みアクセス権** -

**チェックレベル**

- **ナビゲーション** ■■ 診断 → LRC → LRC 1~2 → チェックレベル
- **説明 ファルシスチェックを実行した時のレベルを表示します。**

**ユーザーインターフェイ** 符号付き浮動小数点数

**ス**

**工場出荷時設定** 0 mm

<span id="page-342-0"></span>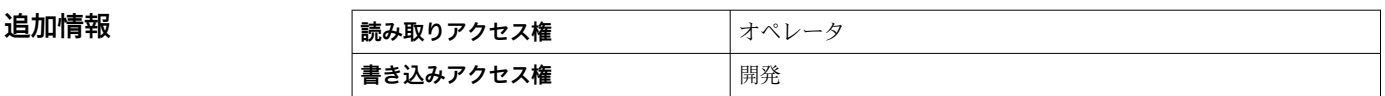

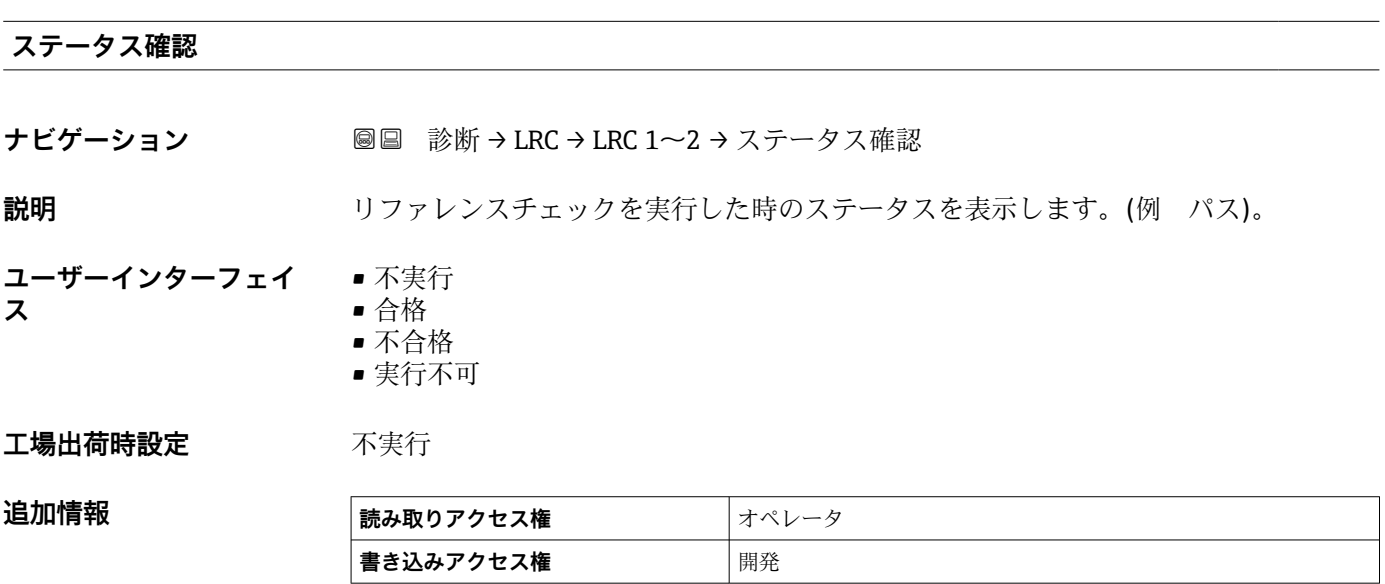

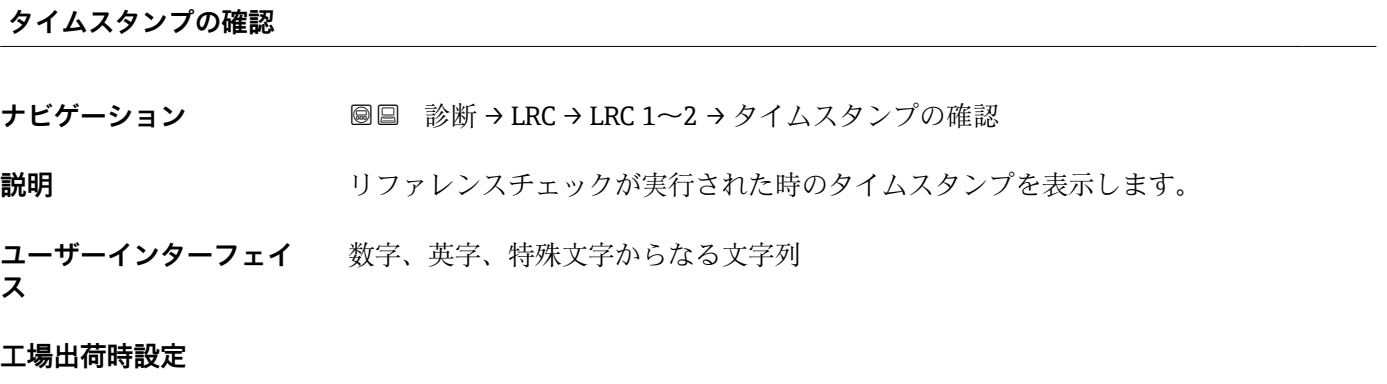

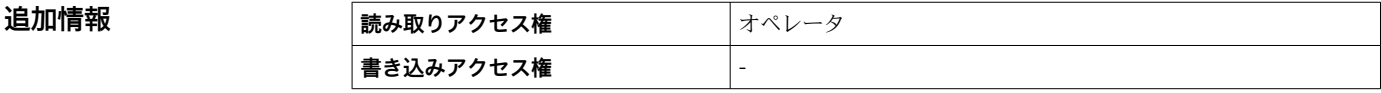

## **索引**

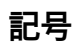

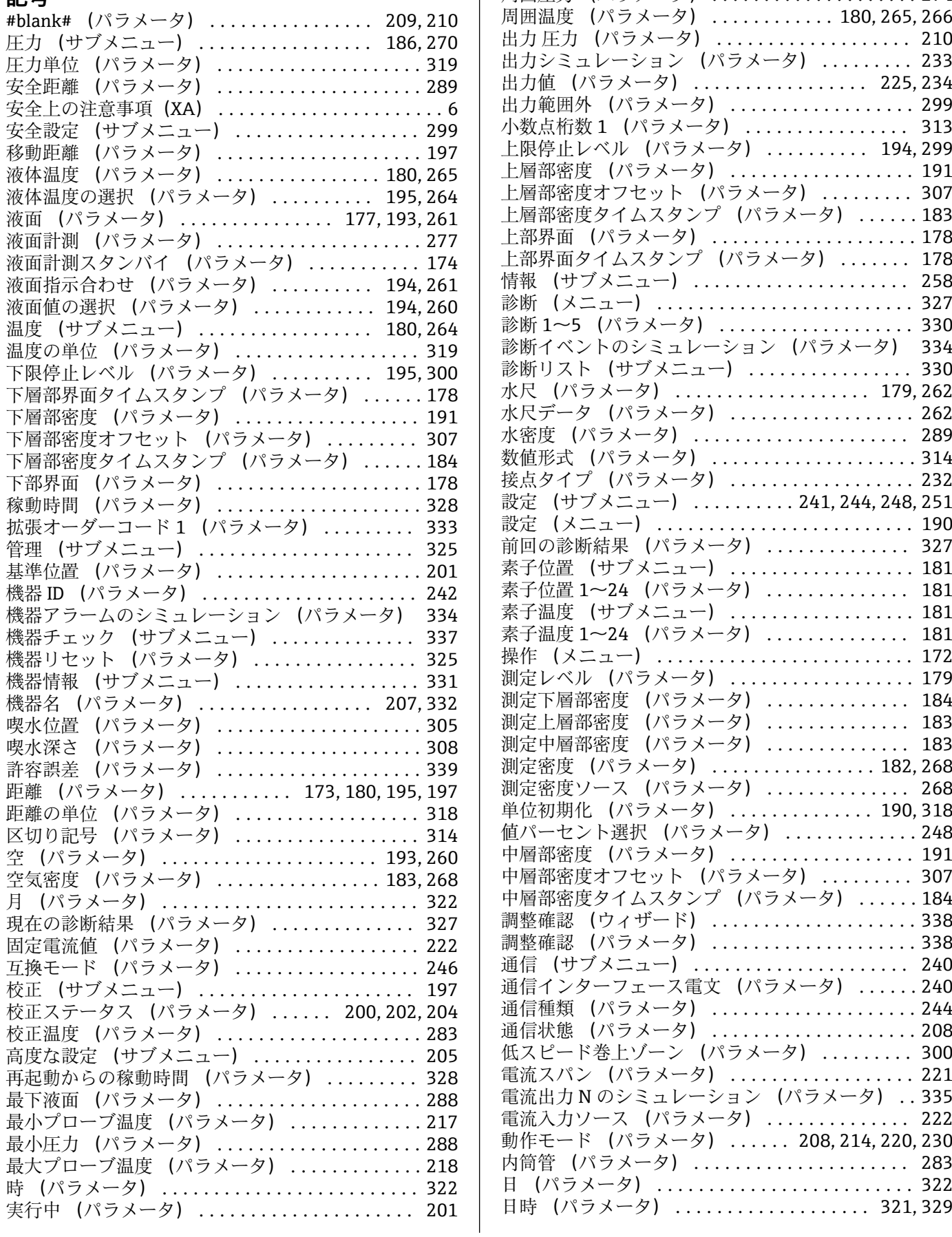

![](_page_343_Picture_896.jpeg)

![](_page_344_Picture_738.jpeg)

## **A**

![](_page_344_Picture_739.jpeg)

## **C**

![](_page_344_Picture_740.jpeg)

## **D**

![](_page_344_Picture_741.jpeg)

## **E**

![](_page_344_Picture_742.jpeg)

## **G**

![](_page_344_Picture_743.jpeg)

## **H**

![](_page_344_Picture_744.jpeg)

![](_page_344_Picture_745.jpeg)

## **M**

![](_page_344_Picture_746.jpeg)

## **N**

![](_page_344_Picture_747.jpeg)

## **O**

Offset weight (パラメータ) ................ [199](#page-198-0)

## **P**

![](_page_344_Picture_748.jpeg)

![](_page_345_Picture_716.jpeg)

![](_page_345_Picture_717.jpeg)

![](_page_345_Picture_718.jpeg)

## **カ**

![](_page_345_Picture_719.jpeg)

オフセットスタンバイ距離 (パラメータ) ...... [175](#page-174-0)

![](_page_346_Picture_809.jpeg)

## **コ**

![](_page_346_Picture_810.jpeg)

## **サ**

![](_page_346_Picture_811.jpeg)

![](_page_346_Picture_812.jpeg)

## **シ**

![](_page_346_Picture_813.jpeg)

## **ス**

![](_page_346_Picture_814.jpeg)

## **セ**

![](_page_346_Picture_815.jpeg)

![](_page_347_Picture_765.jpeg)

![](_page_347_Picture_766.jpeg)

![](_page_347_Picture_767.jpeg)

![](_page_347_Picture_768.jpeg)

![](_page_347_Picture_769.jpeg)

![](_page_348_Picture_702.jpeg)

マニュアル密度 (パラメータ) .............. [287](#page-286-0)

![](_page_348_Picture_703.jpeg)

ワイヤドラム・ディスプレーサの取付け ......... [31](#page-30-0) ワイヤ温度補正 (パラメータ) .............. [284](#page-283-0) ワンタイムコマンド状態 (パラメータ) ....... [176](#page-175-0)

![](_page_351_Picture_0.jpeg)

www.addresses.endress.com

![](_page_351_Picture_2.jpeg)